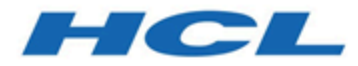

# **Unica Campaign V12.1.1 Guide Utilisateur**

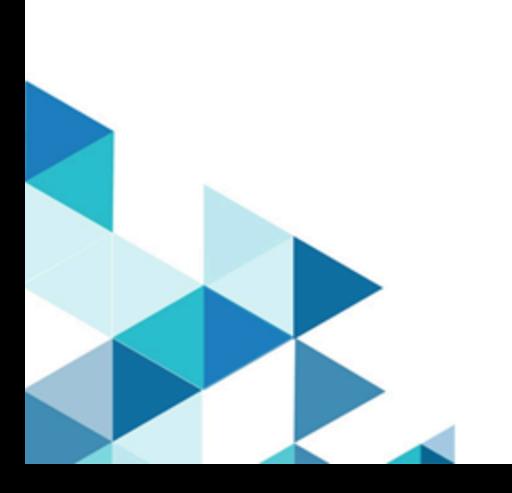

## Contents

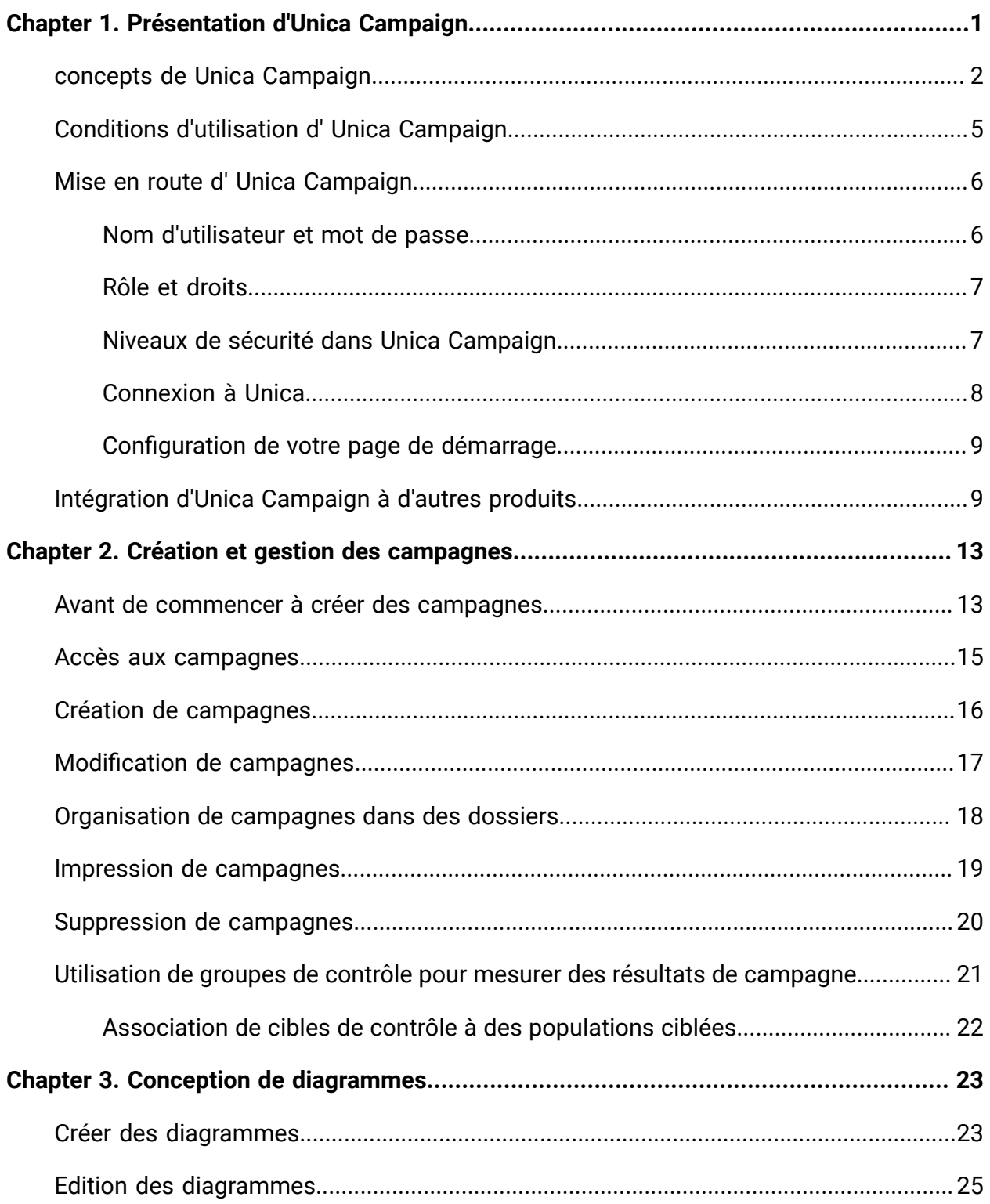

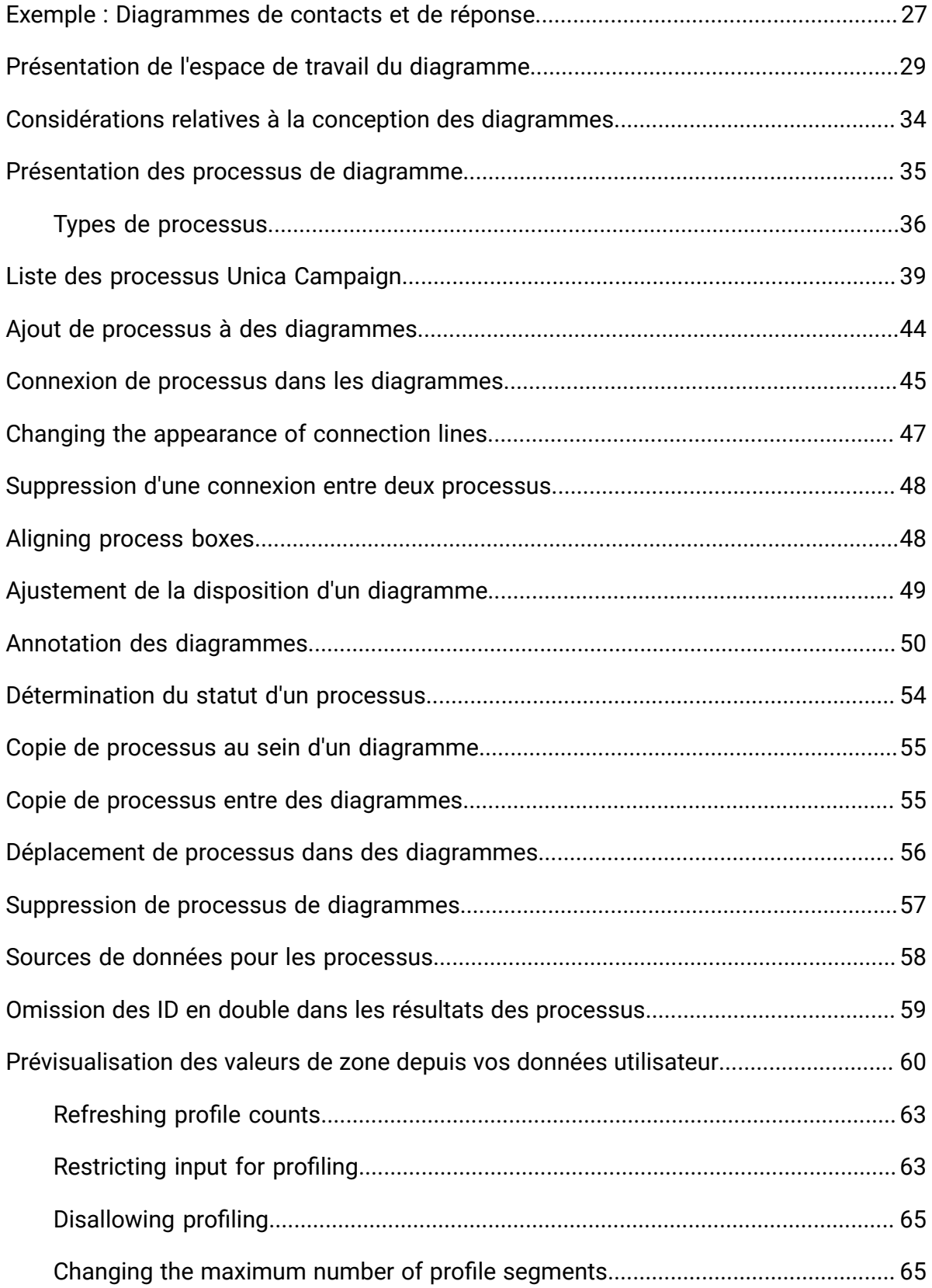

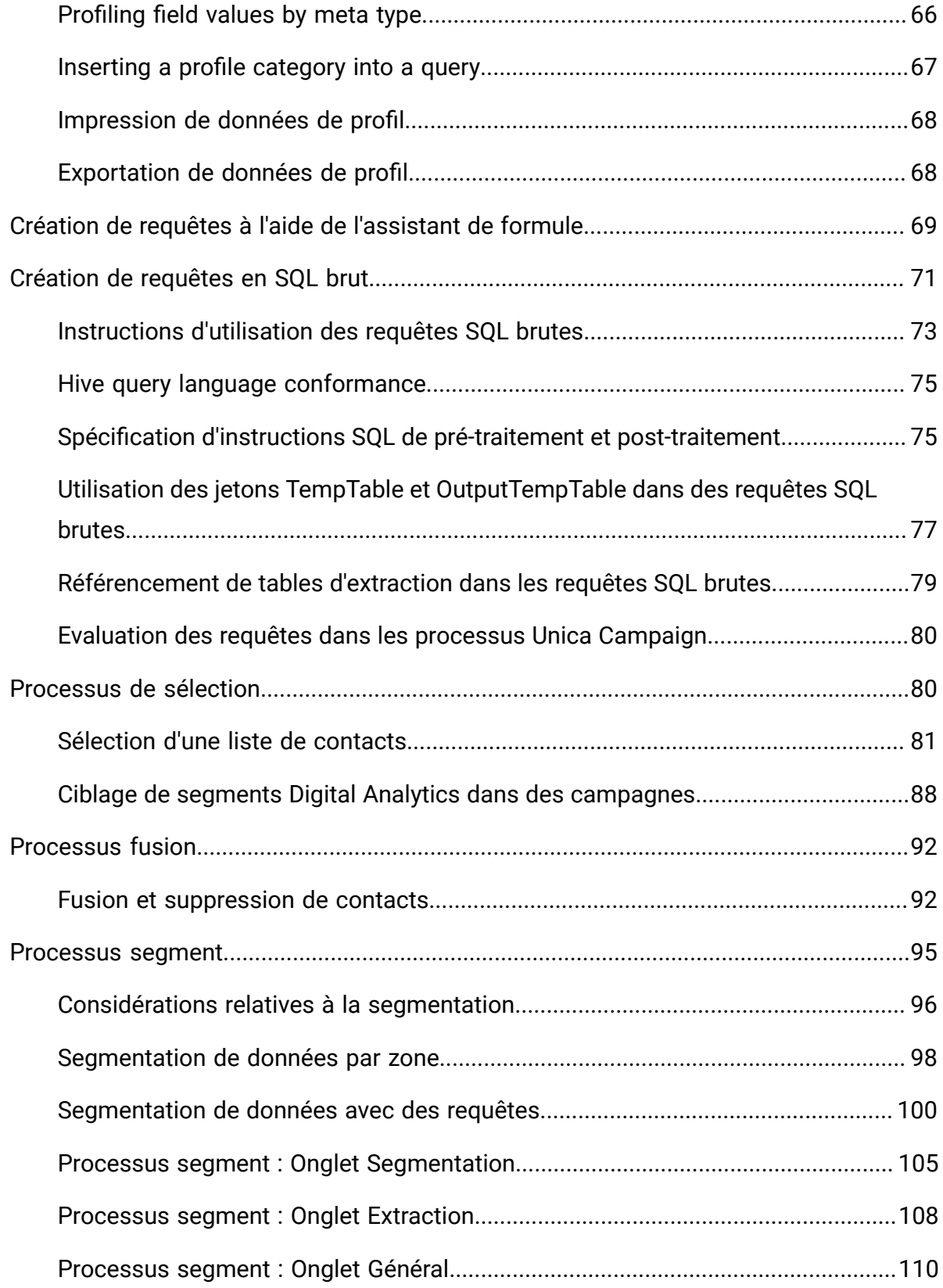

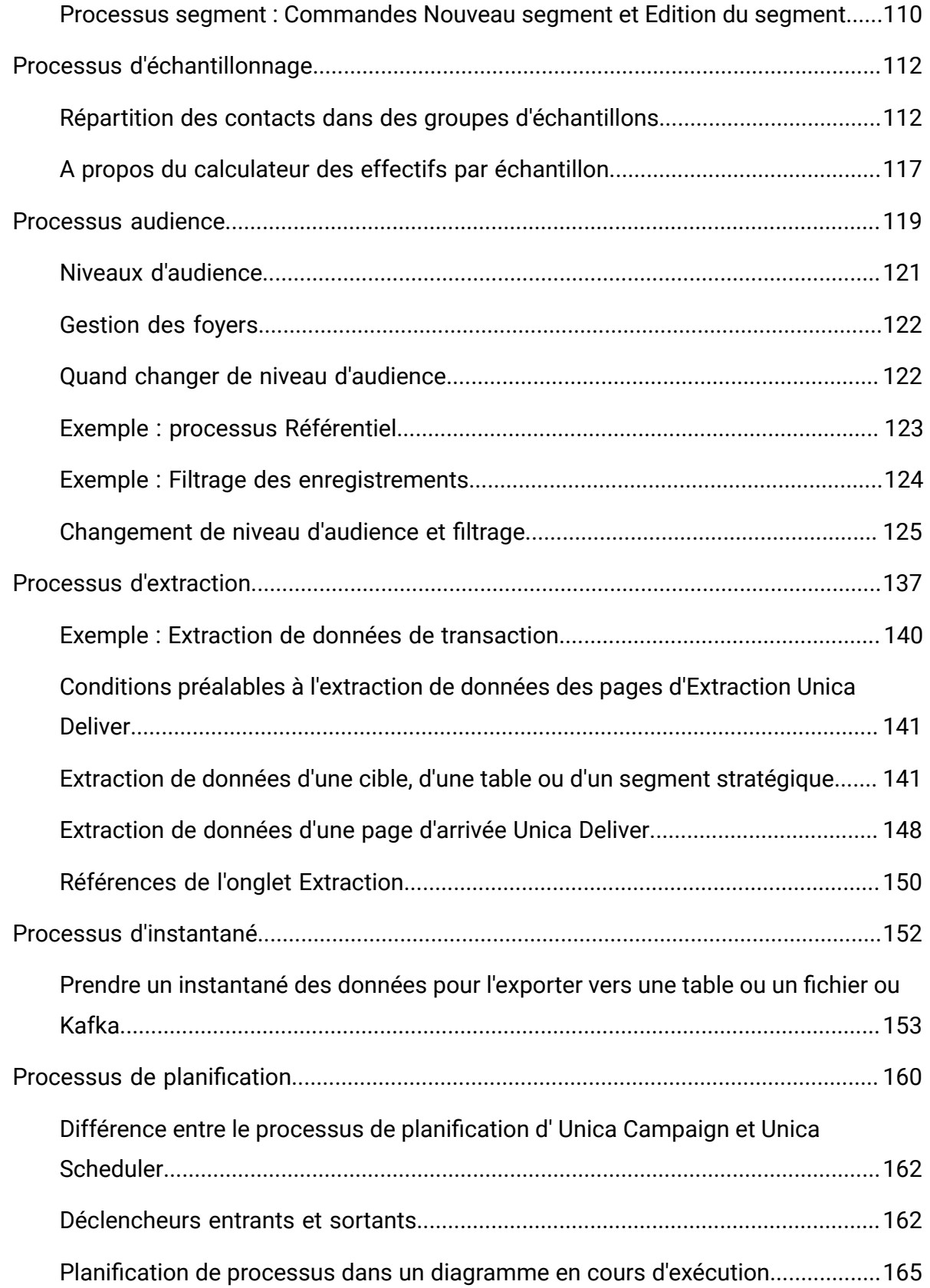

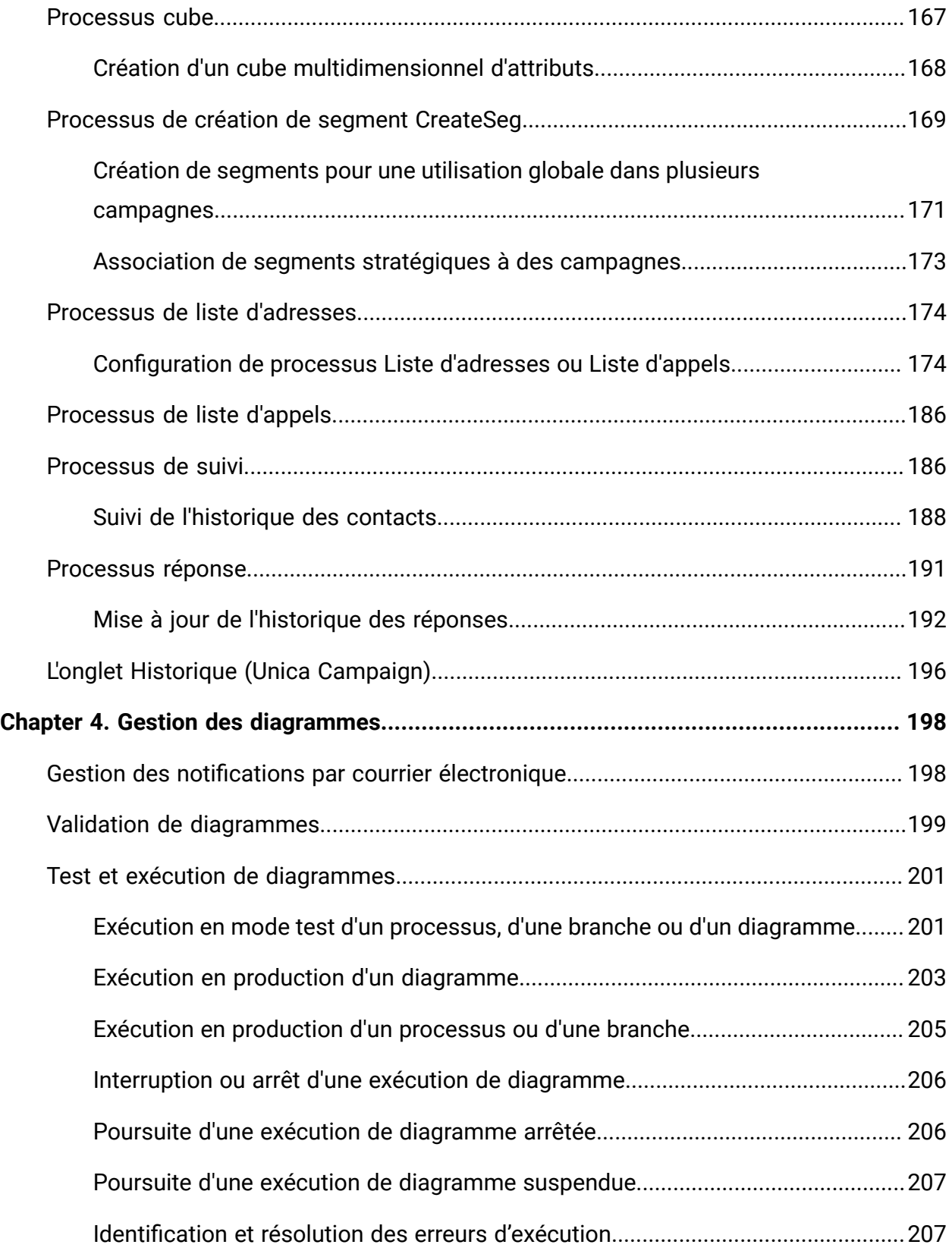

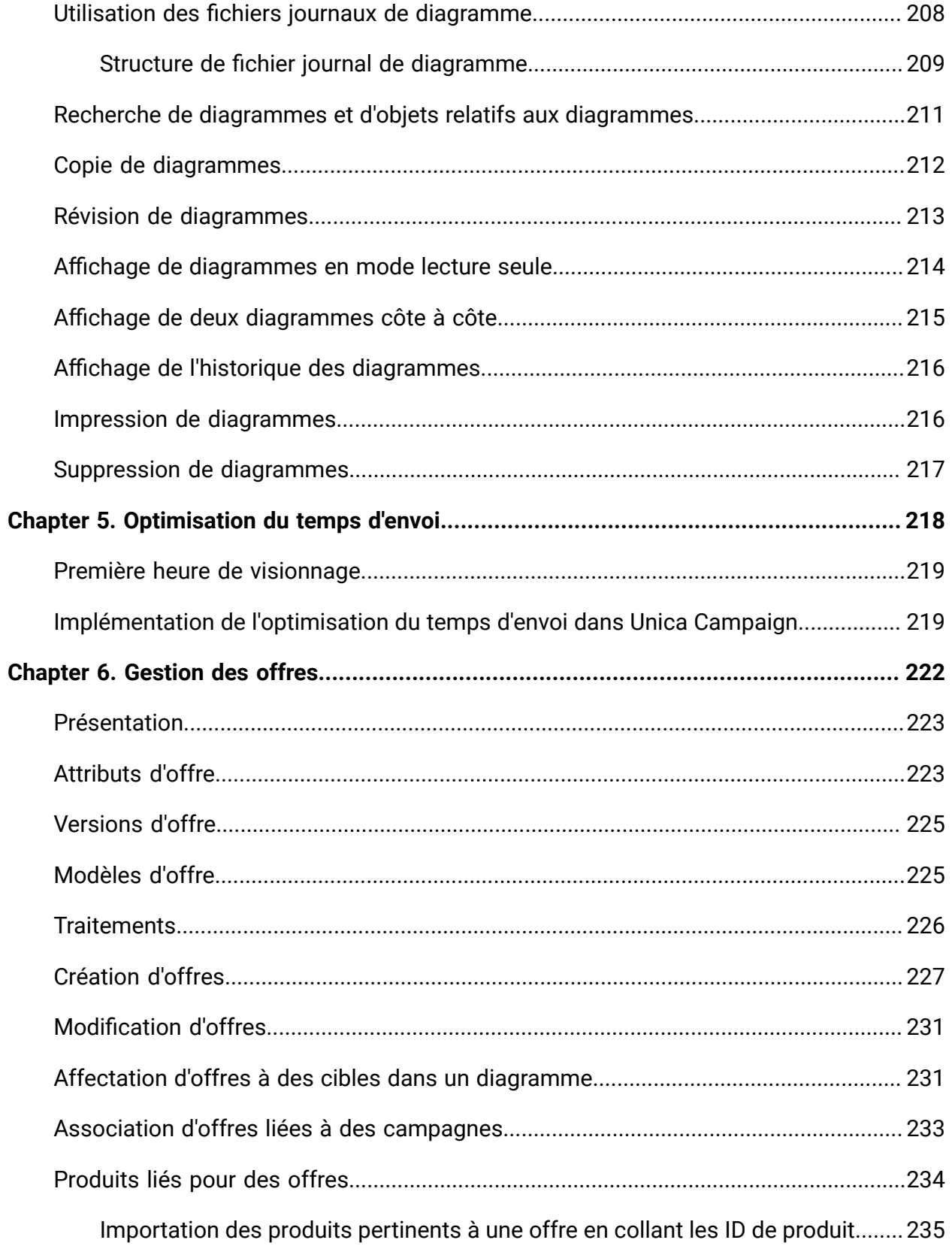

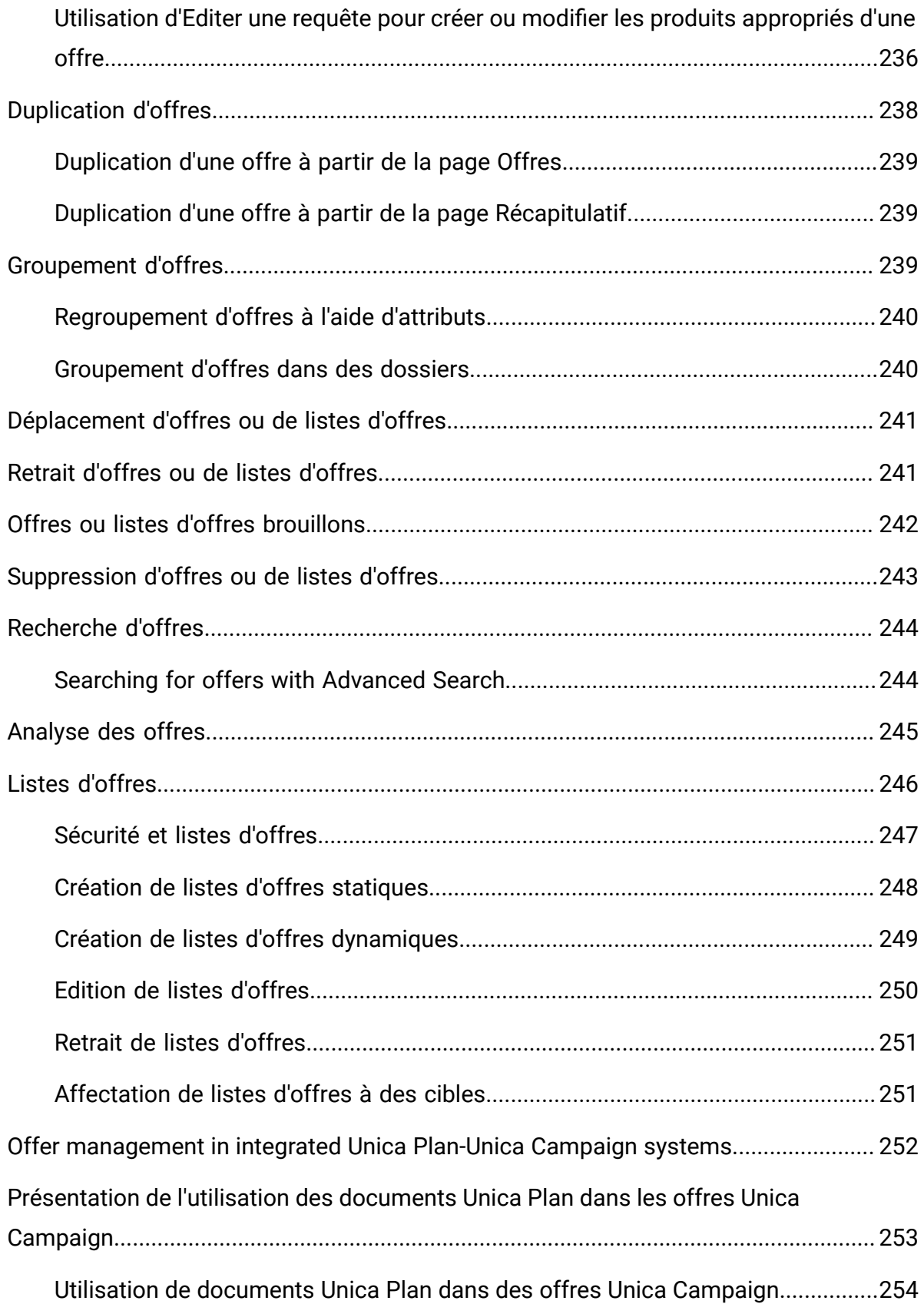

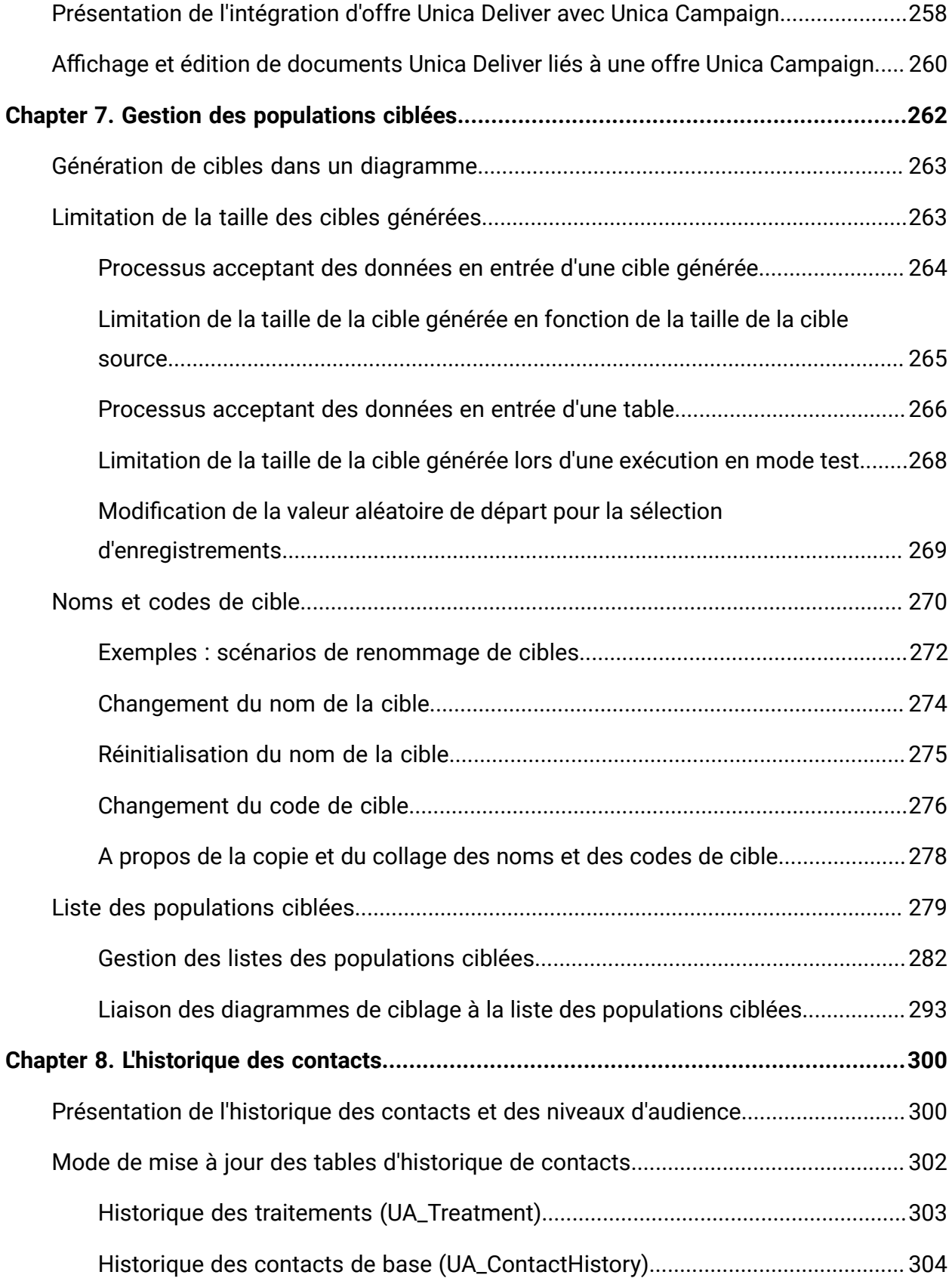

Contents| x

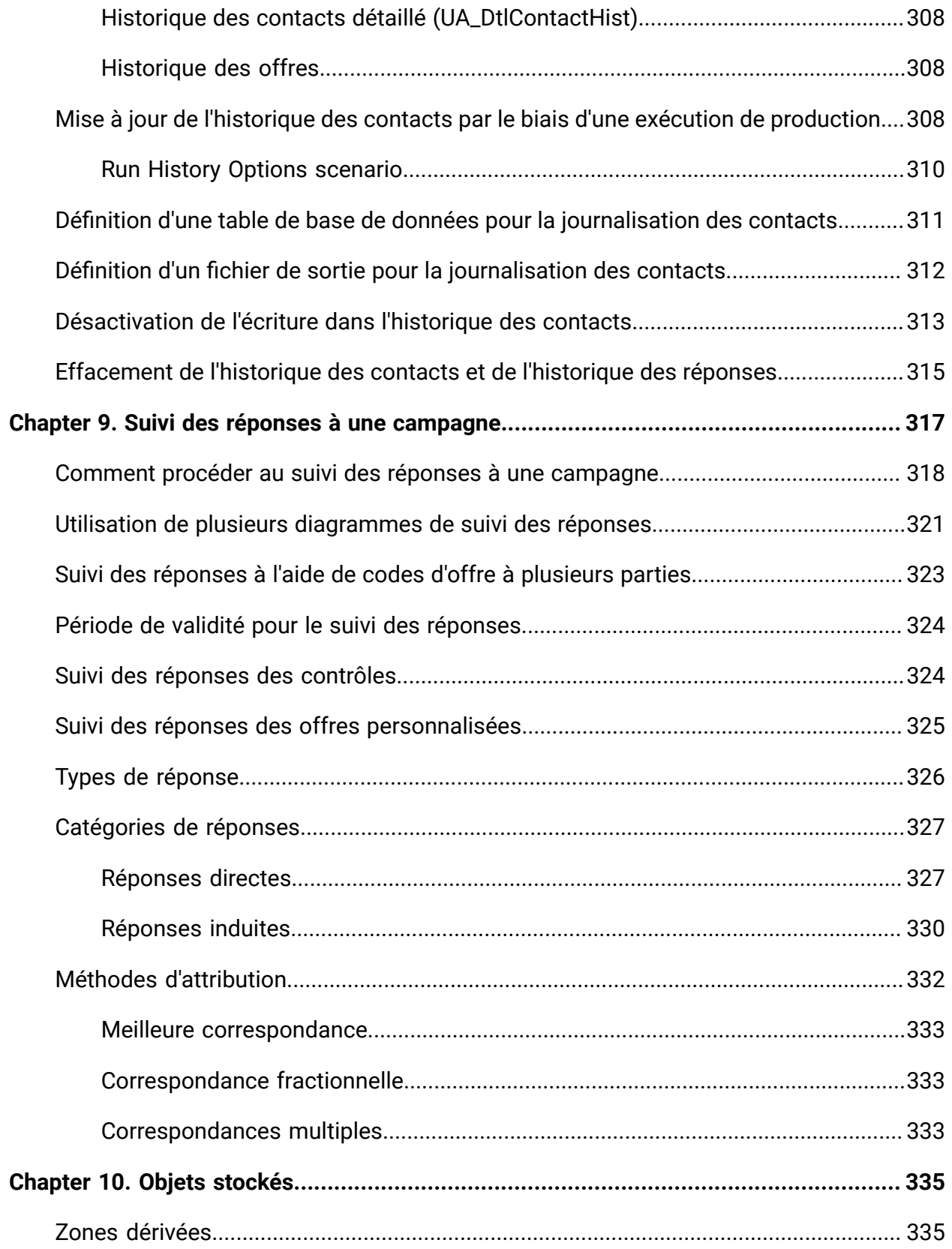

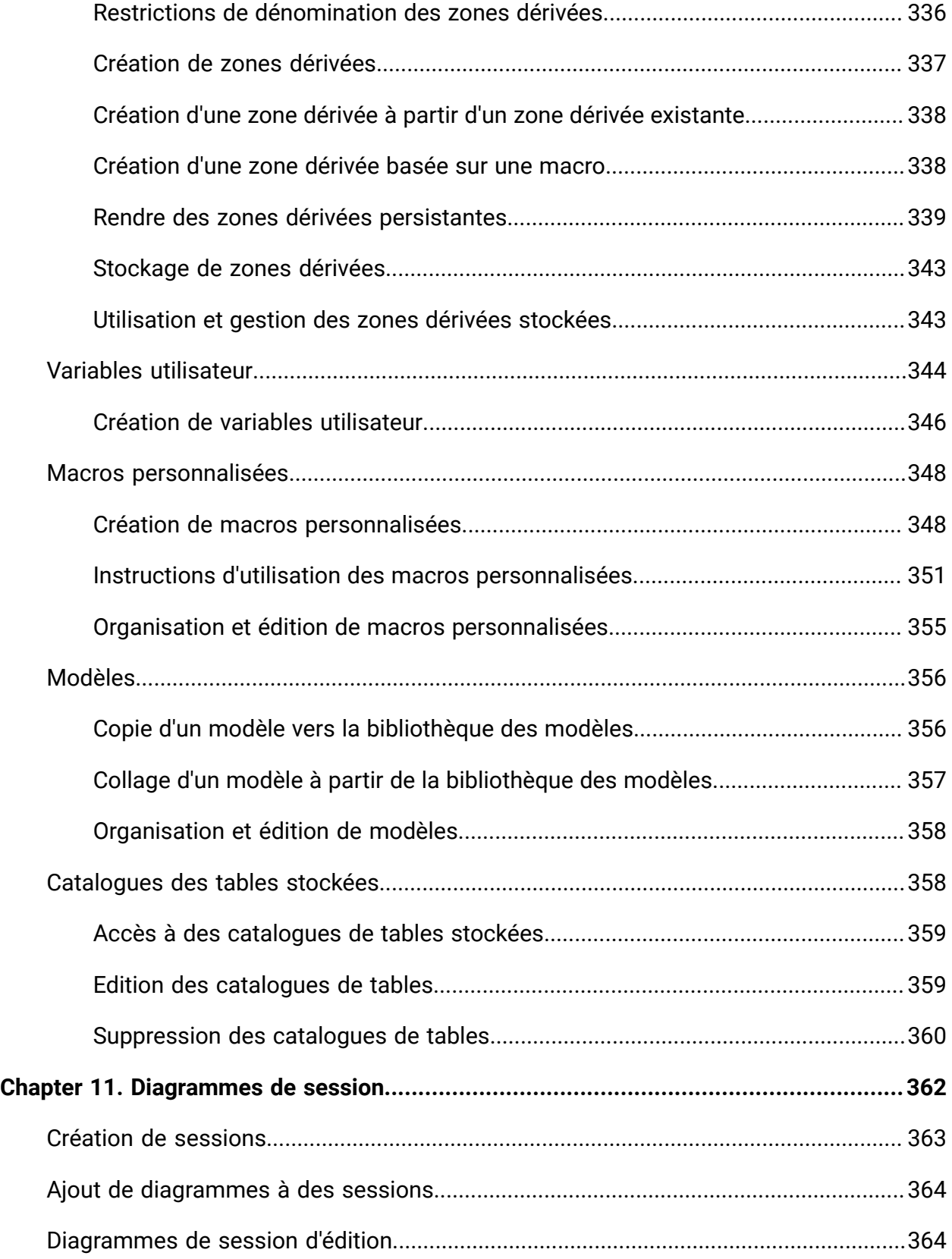

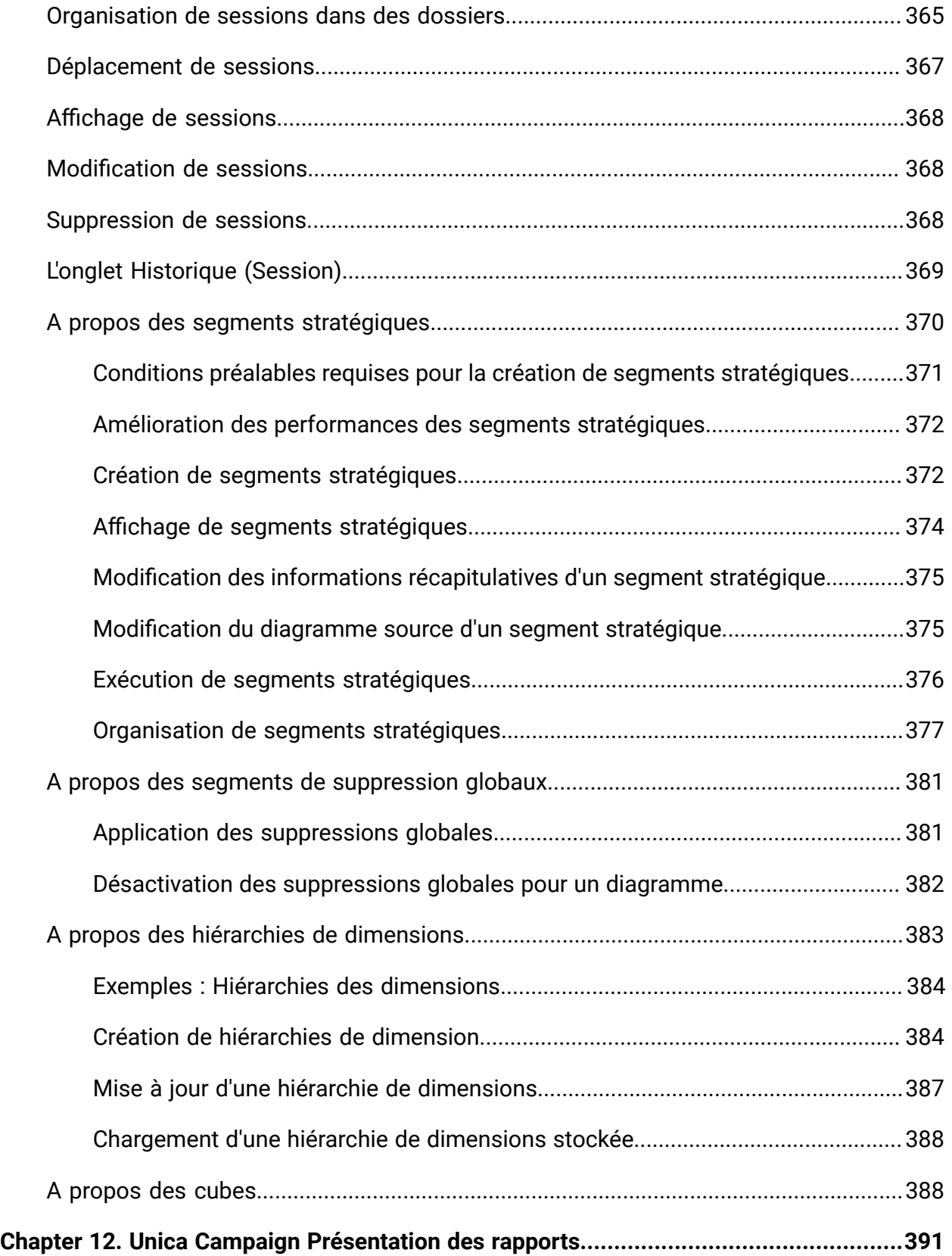

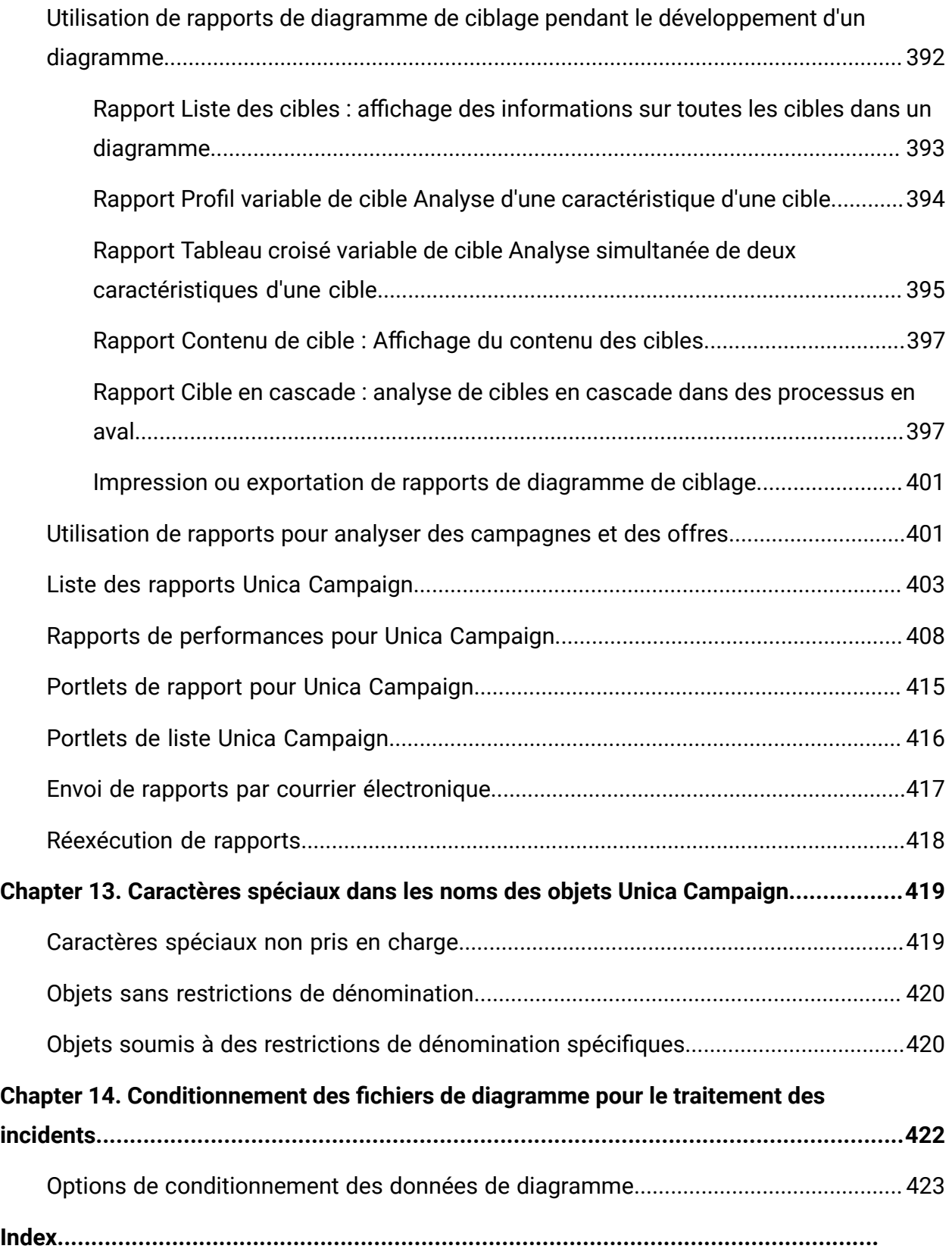

# <span id="page-13-0"></span>Chapitre 1. Présentation d'Unica Campaign

Unica Campaign est une solution Web qui permet de créer, d'exécuter et d'analyser des campagnes de marketing direct.

Les professionnels du marketing utilisent généralement Unica Campaign comme suit :

- Les administrateurs effectuent des tâches initiales et continues, telles que le réglage des paramètres de configuration, le mappage des tables de base de données, et la définition d'attributs personnalisés et de modèles d'offre.
- Les utilisateurs créent et exécutent des campagnes marketing direct.

Pour réaliser une campagne marketing, vous commencez par définir des offres pour des audiences cibles. Ensuite, vous générez un diagramme qui fournit une représentation visuelle de la logique de Unica Campaign. La génération d'un diagramme implique notamment l'association d'offres à des audiences cible.

Pour concevoir les campagnes, vous pouvez utiliser ls données de plusieurs sources, y compris de bases de données relationnelles et de fichiers à plat. Par exemple, vous pouvez sélectionner des données de contact d'une base de données, les fusionner avec des données client provenant d'un fichier à plat, puis les supprimer, les segmenter et les échantillonner. Pour l'accès aux données et leur manipulation, Unica Campaign prend en charge l'utilisation de macros et de fonctions SQL brut. Cependant, vous n'avez pas besoin de connaître le langage SQL pour utiliser Unica Campaign.

Une fois que vous avez créé un diagramme et affecté des offres à différents segments, vous exécutez le diagramme pour générer une liste de contacts. Pour contrôler le déroulement de vos campagnes marketing, vous pouvez planifier l'exécution de plusieurs campagnes à différents moments.

Au cours d'une campagne, l'historique des contacts et l'historique des réponses sont enregistrés. Unica Campaign utilise ces historiques pour contrôler et analyser les résultats de la campagne, et pour affiner les campagnes au fil du temps.

Unica Campaign est constitué d'un serveur d'arrière-plan et d'un serveur d'applications Web. En outre, la sécurité, l'authentification et les autorisations sont assurées par Unica Platform.

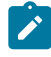

**Remarque :** Unica Platform fournit un point d'accès et une interface utilisateur communs pour Unica Campaign et les autres applications, ainsi que des fonctions liées à la sécurité et la configuration.

## <span id="page-14-0"></span>concepts de Unica Campaign

Plusieurs concepts de base peuvent vous aider à comprendre comment utiliser Unica Campaign pour créer et gérer des campagnes marketing.

#### **Campagnes**

Chaque campagne marketing est définie par un objectif métier, une initiative définie par l'entreprise spécifique à votre plan marketing et une plage de dates pendant laquelle la campagne est effective. Par exemple, vous pouvez créer une campagne de conservation pour présenter une offre aux clients susceptibles d'être perdus pour cause d'attrition.

#### **Diagrammes**

Chaque campagne marketing se compose d'un ou de plusieurs diagrammes. Par exemple, une campagne marketing peut être constituée d'un diagramme qui fournit des offres à des clients sélectionnés et d'un autre diagramme qui assure le suivi des réponses aux offres, à des fins de génération de rapports et d'analyse.

Chaque diagramme utilise une ou plusieurs sources de données. Une source de données contient des informations sur vos clients, vos prospects ou vos produits, à utiliser dans des campagnes marketing. Par exemple, un diagramme peut extraire des noms et des adresses de contact d'une base de données, et des informations d'exclusion d'une autre source.

Un diagramme exécute une séquence d'actions sur vos données marketing. Pour définir les actions, vous utilisez des blocs de construction appelés processus que vous connectez et configurez. Ces processus constituent le diagramme.

Pour implémenter votre campagne, vous exécutez les diagrammes. Vous pouvez exécuter chaque diagramme par une intervention manuelle, par un planificateur ou en réponse à un déclencheur défini.

Les utilisateurs disposant d'une licence pour Unica Interact peuvent utiliser Unica Campaign pour exécuter en temps réel des diagrammes interactifs qui dépendent de l'occurrence d'un événement. Pour plus d'informations sur les diagrammes interactifs, voir le Unica Interactguide d'utilisation d'.

#### **Processus**

Chaque diagramme est constitué de processus qui sont configurés et connectés pour réaliser des tâches spécifiques dans une campagne ou une session. Par exemple, un processus de sélection peut sélectionner des clients que vous souhaitez cibler et un processus de fusion peut combiner deux groupes d'audience distincts.

Vous configurez et connectez des processus dans chaque diagramme pour atteindre des objectifs marketing spécifiques. Par exemple, un diagramme peut être constitué de processus qui sélectionnent des destinataires qualifiés pour une campagne de publipostage, affectent différentes offres à des destinataires, puis génèrent une liste de mailing. Un autre diagramme peut suivre les répondants à votre campagne pour vous permettre de calculer votre retour sur investissement.

#### **Sessions**

Les sessions permettent de créer des artefacts de données globaux persistants à utiliser dans toutes les campagnes. Chaque session contient au moins un diagramme. L'exécution d'un diagramme de session produit le résultat de la session (artefacts de données) disponible globalement pour toutes les campagnes.

Une utilisation typique d'un diagramme de session consiste à créer des segments stratégiques, qui sont des segments qui peuvent être utilisés dans plusieurs campagnes. Par exemple, vous pouvez créer des segments stratégique pour des inclusions ou des exclusions, puis utiliser ces segments dans différentes campagnes marketing.

#### **Offres**

Une offre représente un message marketing unique pouvant être délivré de différentes façons. Les offres peuvent être réutilisées :

- dans plusieurs campagnes
- à différents moments
- pour différents groupes de personnes (cibles) dans un diagramme
- en tant que "versions" différentes (en modifiant ses attributs paramétrés)

Vous pouvez affecter des offres à des populations ciblées dans les diagrammes à l'aide de l'un des processus de contact (liste d'adresses ou liste d'appels, par exemple). Vous pouvez effectuer un suivi des résultats de la campagne en capturant les données relatives aux clients ayant reçu l'offre et aux clients ayant répondu.

#### **Cellules**

Une cible est une liste d'identifiants, ID client ou prospect, par exemple, présents dans votre base de données. Vous créez des cibles en configurant et en exécutant des processus de manipulation de données dans des diagrammes. Par exemple, un processus de sélection peut générer une cible générée composée des hommes dont l'âge est compris entre 25 et 34 ans.

Une cible générée peut être utilisée en tant que source pour d'autres processus du même diagramme. Par exemple, deux processus de sélection peuvent sélectionner des clients à partir de sources de données différentes. Un processus de fusion en aval peut ensuite combiner les résultats.

Une population ciblée est une cible à laquelle une offre est affectée. Une population ciblée constitue un groupe d'individus homogènes, tel qu'il est défini par le niveau d'audience, comme des clients ou des ménages.

Par exemple, des cibles peuvent être créées pour des clients à valeur élevée, des clients qui préfèrent faire leurs achats sur Internet, des comptes avec paiements ponctuels, des clients qui ont choisi de recevoir des communications par e-mail ou des acheteurs fidèles. Les cibles créés peuvent être chacun traités de manière différente, en recevant des offres ou des communications distinctes via divers canaux.

Les cibles contenant des ID qualifiés pour recevoir une offre, mais qui sont exclues de la réception de cette offre à des fins d'analyse, sont appelées cibles de contrôle. Dans Unica Campaign, les témoins sont toujours des témoins disponibles.

## <span id="page-17-0"></span>Conditions d'utilisation d' Unica Campaign

Avant d'utiliser Unica Campaign, vérifiez que l'environnement est conforme à ce qui suit.

- Pour améliorer l'expérience de l'utilisateur, utilisez au minimum un écran de 21 pouces.
- Pour améliorer l'expérience de l'utilisateur, définissez la résolution 1 600 x 900. Si vous utilisez une résolution inférieure, certaines informations risquent de ne pas s'afficher correctement. Si vous utilisez une résolution inférieure, agrandissez au maximum la fenêtre du navigateur pour afficher plus de contenu.
- Il est préférable d'utiliser une souris pour naviguer dans l'interface utilisateur.
- N'utilisez pas les boutons du navigateur. Par exemple, évitez d'utiliser les boutons Précédent et Suivant. A la place, utilisez les commandes qui se trouvent dans l'interface utilisateur.
- Si un logiciel de blocage des fenêtres de publicité est installé sur la machine client, Unica Campaign peut ne pas fonctionner correctement. Pour optimiser les résultats, désactivez ce logiciel lorsque vous exécutez Unica Campaign.
- Vérifiez que l'environnement technique répond à la configuration système minimale et aux plateformes compatibles\*.
- Utilisez le navigateur et les versions correctes\*.
- Effacez le cache du navigateur après une mise à niveau ou l'application d'un groupe de correctifs. Cette opération ne doit être exécutée qu'une seule fois après la mise à jour de l'application.
- Si vous utilisez Internet Explorer (IE) est utilisé avec Unica Campaign ou un module qui utilise des diagrammes Unica Campaign(Unica Deliver, Unica Optimize, Unica Interact, Unica Collaborate). Pour vous connecter plusieurs fois afin d'afficher des informations côte à côte, vous devez ouvrir Internet Explorer et vous connecter à Unica. Sélectionnez ensuite **Fichier> Nouvelle session** dans la barre de menus

d'Internet Explorer. Dans la nouvelle fenêtre du navigateur Internet Explorer, connectez-vous à Unica avec un ID utilisateur identique ou différent.

 $\bullet$ **Important :** N'employez aucune autre méthode pour ouvrir plusieurs sessions. Par exemple, n'ouvrez pas de nouvel onglet, n'ouvrez pas d'autre session de navigation à partir du menu **Démarrer** ou de l'icône sur le bureau et ne sélectionnez pas **Fichier > Nouvelle fenêtre** dans Internet Explorer. Ces méthodes peuvent endommager les informations affichées dans l'application.

\*Pour plus d'informations sur les éléments indiqués par un astérisque, voir Unica Environnements logiciels recommandés et configuration système minimale requise.

## <span id="page-18-0"></span>Mise en route d' Unica Campaign

Pour pouvoir utiliser efficacement Unica Campaign, une configuration initiale est requise. Vous devez mapper les tables de base de données, vous pouvez avoir besoin de créer des objets de données, tels que des segments, des dimensions ou des cubes, et vous devez planifier et concevoir des campagnes individuelles.

En règle générale, ces tâches sont exécutées avec l'aide d'un consultant . Une fois ce travail initial effectué, vous pouvez concevoir et exécuter des campagnes supplémentaires vousmême, ou affiner et développer des campagnes initiales et créer d'autres campagnes à partir de celles-ci si nécessaire.

Pour plus d'informations sur la configuration initiale et en continu, et l'administration, consultez le Unica Campaignguide d'installation de et le Unica Campaignguide d'administration de .

#### <span id="page-18-1"></span>Nom d'utilisateur et mot de passe

Pour accéder à Unica Campaign, vous devez disposer d'une combinaison nom d'utilisateur/ mot de passe créée pour vous dans Unica Platform, mais vous devez également être autorisé à accéder à Unica Campaign.

Si vous ne disposez pas d'un nom d'utilisateur et d'un mot de passe valides, contactez votre administrateur système.

#### <span id="page-19-0"></span>Rôle et droits

Votre nom d'utilisateur dans Unica Campaign est associé à un ou plusieurs rôles, tels que Réviseur, Concepteur et Responsable. Vos administrateurs définissent des rôles spécifiques à votre organisation. Vos rôles déterminent les fonctions que vous pouvez effectuer dans Unica Campaign. La sécurité de niveau objet mise en œuvre par votre organisation détermine si vous pouvez exécuter ces fonctions sur des objets spécifiques. Si vous avez besoin d'accéder à des objets ou d'effectuer des tâches incompatibles avec vos droits, contactez votre administrateur système.

#### <span id="page-19-1"></span>Niveaux de sécurité dans Unica Campaign

Dans Unica Campaign, les paramètres de sécurité contrôlent votre capacité à accéder à des fonctions et les objets que vous pouvez utiliser.

La sécurité dans Unica Campaign fonctionne sur deux niveaux.

- **Fonctionnel -** Détermine les actions que vous pouvez effectuer sur les objets, en fonction des rôles qui vous ont été affectés. Votre organisation définit ces rôles lors de la mise en œuvre. Chaque rôle dispose d'un ensemble de droits qui lui est associé et qui détermine les actions qu'un utilisateur appartenant à ce rôle peut exécuter. Par exemple, si vous êtes un utilisateur doté d'un rôle "Administrateur", vous pouvez disposer des droits nécessaires pour mapper et supprimer des tables système. En revanche, si vous êtes un utilisateur doté du rôle "Réviseur", vous ne serez sans doute pas autorisé à mapper et supprimer ce type de tables. Par exemple, si vous êtes un utilisateur doté du rôle "Réviseur", vous ne serez sans doute pas autorisé à mapper et supprimer des tables système.
- **Objet** Définit les types d'objets sur lesquels vous pouvez exécuter les actions pour lesquelles vous disposez d'une autorisation. En d'autres termes, même si un rôle doté des droits généraux accordés pour l'édition des campagnes vous a été affecté, la sécurité de niveau objet pour Unica Campaign peut être configurée de sorte que vous ne puissiez pas accéder aux campagnes se trouvant dans des dossiers spécifiques.

Par exemple, si vous appartenez à la Division A, vous pouvez ne pas avoir le droit d'accéder au contenu des dossiers appartenant à la Division B, quel que soit votre rôle fonctionnel.

#### <span id="page-20-0"></span>Connexion à Unica

Utilisez la procédure ci-dessous pour vous connecter à Unica.

Vous devez disposer des éléments suivants :

- Une connexion Intranet (réseau) permettant d'accéder à votre serveur Unica.
- Un navigateur pris en charge installé sur votre ordinateur.
- Un nom d'utilisateur et un mot de passe permettant de se connecter à Unica.
- Adresse URL permettant d'accéder à Unica sur votre réseau.

L'adresse URL est la suivante :

http://host.domain.com:port/unica

où

host est la machine où Unica Platform est installé.

domain.com est le domaine dans lequel réside la machine hôte.

 $_{port}$  est le numéro de port sur lequel le serveur d'application Unica Platform écoute.

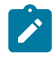

**Remarque :** La procédure suivante suppose que vous êtes connecté avec un compte disposant d'un accès Admin à Unica Platform.

Accédez à l'URL d'Unica à l'aide de votre navigateur.

- Si Unica est configuré pour s'intégrer à Windows™ Active Directory ou une plateforme de contrôle d'accès Web et que vous êtes connecté à ce système, la page du tableau de bord par défaut s'affiche. Votre connexion est terminée.
- Si l'écran de connexion s'affiche, connectez-vous à l'aide des droits d'administrateur par défaut. Dans un environnement à partition unique, utilisez l'identifiant asm\_admin

et le mot de passe password. Dans un environnement à plusieurs partitions, utilisez l'identifiant platform\_admin et le mot de passe password.

Vous êtes invité à changer de mot de passe. Vous pouvez réutiliser le mot de passe existant, mais pour des raisons de sécurité, il est conseillé d'en choisir un nouveau.

• Si Unica est configurée pour utiliser une connexion SSL, il vous sera éventuellement demandé lors de votre première connexion d'accepter un certificat de sécurité numérique. Cliquez sur **Oui** pour accepter le certificat.

Si votre connexion aboutit, Unica affiche la page du tableau de bord par défaut.

Avec les autorisations par défaut affectées aux comptes administrateur Unica Platform, vous pouvez administrer les comptes utilisateur et la sécurité en utilisant les options répertoriées dans le menu **Paramètres**. Pour effectuer les tâches d'administration de niveau supérieur d'Unica, vous devez vous connecter avec l'identifiant **platform\_admin**.

#### <span id="page-21-0"></span>Configuration de votre page de démarrage

La page de démarrage est celle qui s'affiche lorsque vous vous connectez à Unica. La page de démarrage par défaut est le tableau de bord par défaut, mais vous pouvez aisément spécifier une autre page de démarrage.

Si vous ne souhaitez pas qu'une page de tableau de bord s'affiche lorsque vous vous connectez pour la première fois à Unica, vous pouvez sélectionner comme page de démarrage une page de l'un des produits HCL installés.

Pour définir une page à visualiser comme page de démarrage, sélectionnez **Paramètres > Définir la page actuelle comme page d'arrivée**. Les pages pouvant être sélectionnées comme page de démarrage sont déterminées par chaque produit Unica et par vos autorisations dans Unica.

Quelle que soit la page que vous consultez, si l'option **Définir la page actuelle comme page d'arrivée** est activée, vous pouvez définir la page comme page de démarrage.

## <span id="page-21-1"></span>Intégration d'Unica Campaign à d'autres produits

Unica Campaign peut en option être intégré à d'autres produits .

Pour les instructions d'intégration, voir la documentation fournie avec chaque application, ainsi que tous les documents mentionnés ci-après.

| <b>Tâche</b>                                                                               | <b>Documentation</b>                                                                                                    |
|--------------------------------------------------------------------------------------------|----------------------------------------------------------------------------------------------------|
| Intégration à IBM Engage                                                                   | Campaign et Engage - Guide d'intégration pour<br><b>IBM Marketing Cloud</b>                                                                      |
| Intégrer à IBM Digital Analytics                                                           | Unica Campaign Guide d'administration : Configu-<br>ration de l'intégration                                                                      |
|                                                                                            | Unica Campaign Guide d'utilisation : Ciblage de<br>segments IBM Digital Analytics dans des cam-<br>pagnes                                        |
| Intégration à Unica Plan                                                                   | Unica Plan and Unica Campaign Integration Guide                                                                                                  |
| Intégration à Opportunity Detect                                                           | Unica Campaign Guide d'administration : Configu-<br>ration de l'intégration                                                                      |
|                                                                                            | Opportunity DetectGuides d'administration et Op-<br>portunity Detectd'utilisation : Administration et uti-<br>lisation du produit                |
| Intégration à Unica Deliver                                                                | Unica CampaignGuides d'installation et de mise<br>à niveau : Installation et préparation des compo-<br>sants Deliver dans l'environnement local. |
|                                                                                            | Unica Deliver Guide de démarrage et d'administra-<br>tion : Connexion aux ressources de messagerie hé-<br>bergées.                               |
|                                                                                            | Unica Campaign Guide d'administration : Configu-<br>ration de l'intégration des offres.                                                          |
| Intégration à IBM SPSS Modeler Ad-<br>vantage Enterprise Marketing Mana-<br>gement Edition | Unica Campaign et IBM SPSS Modeler Advantage<br><b>Enterprise Marketing Management Edition - Guide</b><br>d'intégration                          |

**Tableau 1. Intégration de Unica Campaign à d'autres produits HCL**

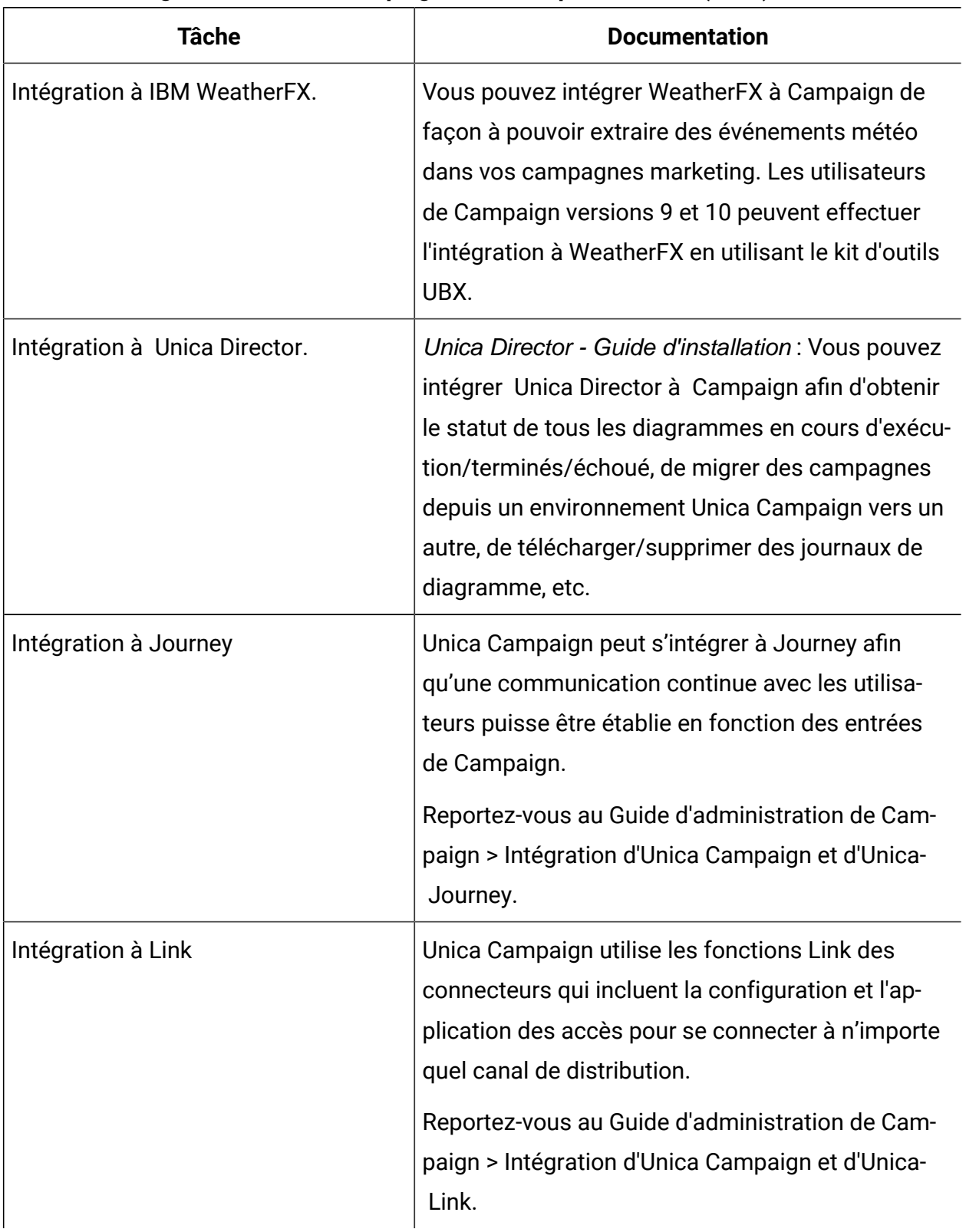

#### **Tableau 1. Intégration de Unica Campaign à d'autres produits HCL (suite)**

#### **Tableau 1. Intégration de Unica Campaign à d'autres produits HCL (suite)**

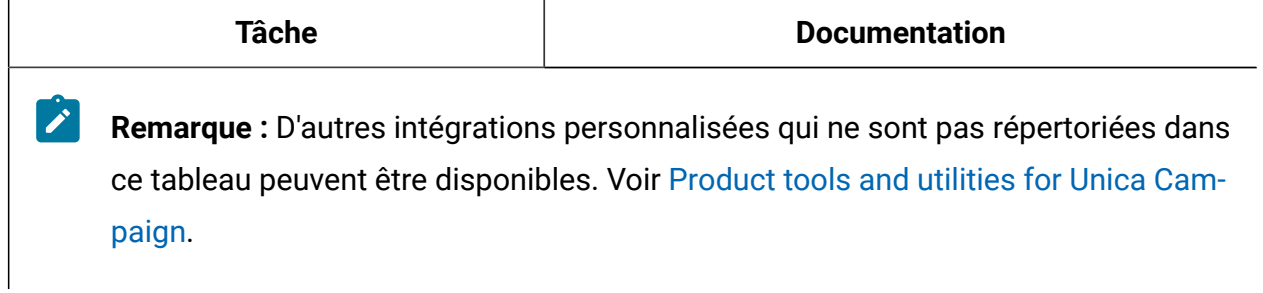

# <span id="page-25-0"></span>Chapitre 2. Création et gestion des campagnes

L'une des premières opérations que vous effectuez dans Unica Campaign consiste à créer une campagne marketing pour identifier votre objectif. Chaque campagne est définie par son objectif métier, son initiative et sa plage de dates d'effet. Une campagne se compose toujours d'au moins un diagramme dans lequel vous sélectionnez des destinataires et affectez des offres. Vous pouvez créer, afficher, éditer, supprimer et effectuer des opérations similaires sur les campagnes marketing.

 $\mathcal{L}$ 

**Remarque :** Si Unica Campaign est intégré à Unica Plan, utilisez des projets de campagne dans Unica Plan pour utiliser les campagnes. Si le système intégré est configuré pour accéder à des campagnes existantes, vous pouvez les ouvrir en sélectionnant **Campagne > Campagnes** et en cliquant sur le dossier **Projets de campagne**. Les campagnes existantes sont les campagnes qui ont été créées dans Unica Campaign avant l'activation de l'intégration.

Pour pouvoir utiliser des campagnes, vous devez disposer des droits appropriés. Pour plus d'informations sur les droits, reportez-vous au document Unica Campaign- Guide d'administration.

### <span id="page-25-1"></span>Avant de commencer à créer des campagnes

Avant de commencer à utiliser Unica Campaign pour créer des campagnes marketing, vous devez exécuter quelques tâches initiales importantes. Certains de ces tâches initiales, comme la création de modèles d'offre, sont généralement effectuées par des administrateurs.

L'une des tâches initiales les plus importantes consiste à rendre vos clients et vos produits disponibles pour Unica Campaign. Pour accéder à vos données utilisateur, Unica Campaign a besoin de savoir quels fichiers ou tables de votre source de données utiliser. Pour que vos données soient prêtes à être utilisées dans Unica Campaign, les tables de base de données et les fichiers de votre société doivent être mappés dans Unica Campaign. En

règle générale, un administrateur exécute cette étape. Un administrateur crée également des offres, des segments stratégiques et d'autres objets de données en vue de leur utilisation dans des campagnes. Pour plus d'informations, reportez-vous au document Unica Campaign - Guide d'administration.

Une fois les objets initiaux créés et les tables mappées, vous pouvez commencer à créer des campagnes marketing.

Souvent, la première étape consiste à concevoir la campagne sur le papier ou dans Unica Plan pour vous permettre de déterminer votre workflow. Identifiez vos objectifs de campagne, décidez quelles offres effectuer et quels clients inclure ou exclure, et déterminez si vous allez utiliser les groupes de contrôle. Après cette conception initiale, vous pouvez utiliser Unica Campaign pour créer des campagnes marketing afin d'atteindre vos objectifs.

Chaque campagne marketing se compose d'un ou plusieurs des diagrammes. Chaque diagramme exécute une séquence d'actions sur vos données clients. Un diagramme est constitué de cases de processus interconnectées que vous configurez pour effectuer la sélection et la manipulation de données réelles, et procéder au suivi des réponses nécessaire pour votre campagne. Chaque case de processus exécute une action spécifique, telles que la sélection de clients, leur segmentation, la fusion de données ou la génération d'une liste d'adresses ou d'une liste d'appels. En configurant et reliant des cases de processus dans un diagramme, vous déterminez la logique de votre campagne.

Les offres sont créées en dehors d'un diagramme et sont affectées lorsque vous configurez un processus de contact, telle qu'une liste d'adresses ou une liste d'appels, dans un diagramme. Les offres peuvent également être affectées dans la liste des populations ciblées qui fournit une matrice visuelle des segments et des offres.

Vous utilisez Unica Campaign pour définir des offres. Ensuite, vous créez un diagramme dans lequel vous sélectionnez des clients ou prospects à contacter, vous affectez des offres à vos sélections et vous générez une liste de contacts. Lorsque des clients répondent, vous pouvez utiliser un diagramme distinct pour procéder au suivi des résultats de la campagne.

Pour obtenir un exemple de deux diagrammes conçus pour une campagne de conservation utilisant plusieurs canaux afin de fournir une offre, voir Exemple : [Diagrammes](#page-39-0) de contacts et de [réponse \(à la page 27\).](#page-39-0)

### <span id="page-27-0"></span>Accès aux campagnes

Accès aux campagnes dans Unica Campaign pour les afficher ou les modifier en fonction de vos droits.

- 1. Sélectionnez **Campagne > Campagnes** pour ouvrir la page **Toutes les campagnes**.
- 2. Effectuez l'une des opérations suivantes :
	- Pour un **environnement Unica Campaign autonome** : la page **Toutes les campagnes** répertorie l'ensemble des campagnes et des dossiers de campagne pour lesquels vous disposez au minimum d'un accès en lecture. Cliquez sur le nom d'une campagne à ouvrir.
	- Pour un **environnement Unica Plan-Unica Campaign intégré** : cliquez sur le lien du dossier **Projets de campagne** pour accéder aux projets de campagne créés dans Unica Plan. On accède toujours aux campagnes qui ont été créées avec Unica Plan par le biais de projets de campagne, à moins qu'il s'agisse de campagnes existantes.

Les projets disponibles dépendent de la vue de projets par défaut définie dans Unica Plan. Vous pouvez configurer cette vue de manière à afficher tous les projets de campagne si vous le souhaitez.

**Remarque :** Le dossier **Projets de campagne** ne peut pas être supprimé, ni déplacé ni copié.

• Pour un **environnement Unica Plan-Unica Campaign intégré avec l'accès aux campagnes existantes activé** : la page **Toutes les campagnes** affiche les campagnes existantes qui ont été créées avant l'intégration de l'environnement. Cliquez sur le nom d'une campagne existante à l'ouvrir. Vous pouvez également utiliser le lien du dossier **Projets de campagne** pour accéder aux campagnes créées via Unica Plan.

**Remarque :** Les onglets Résumé de l'historique, Population ciblée, Analyse et Diagrammes sont répertoriés dans la page Toutes les campagnes.

- Pour plus d'informations sur les projets de campagne, voir le document Unica Plan et Unica Campaign Integration Guide.
- Pour plus d'informations sur les vues de projets, reportez-vous au Unica Planguide d'utilisation d'.
- Pour plus d'informations sur la configuration de Unica Campaign pour permettre l'accès aux campagnes existantes, consultez la documentation relative à la mise à niveau.

### <span id="page-28-0"></span>Création de campagnes

Suivez ces instructions pour créer une campagne marketing dans Unica Campaign.

Chaque campagne a un objectif métier, une initiative définie par l'entreprise spécifique à votre plan marketing et une plage de dates pendant laquelle la campagne est effective.

- **Remarque :** Si Unica Campaign est intégré à Unica Plan, vous créez des campagnes depuis le menu **Opérations > Projets**. Pour plus d'informations, consultez la documentation Unica Plan.
- 1. Sélectionnez **Campagne > Campagnes**.

La page **Toutes les campagnes** affiche les dossiers ou campagnes de la partition en cours.

- 2. Cliquez sur **Ajouter une campagne** .
- 3. Renseignez les zones de la page **Récapitulatif de la campagne** dans la page **Nouvelle campagne**.

Sélectionnez **Aide > Aide pour cette page** pour voir des explications de chaque zone.

**Remarque :** Assurez-vous de ne pas utiliser les caractères non valides suivants  $(*?|:,-&\&\1"+$)*$  pour la valeur d'attribut de nom de campagne. Ces caractères spéciaux ne sont pas pris en charge dans le champ Nom de campagne.

- 4. Effectuez l'une des opérations suivantes :
	- Cliquez sur **Enregistrer et terminer** pour enregistrer et fermer la campagne. Utilisez cette approche si vous souhaitez effectuer d'autres étapes initiales avant de créer et d'ajouter des diagrammes. Par exemple, vous pouvez créer et associer des offres et des segments stratégiques à une campagne avant de créer et d'ajouter des diagrammes.
	- Cliquez sur **Enregistrer et ajouter diagramme** pour commencer immédiatement à créer un diagramme pour la campagne.

Généralement, la prochaine étape consiste à ajouter un diagramme à la campagne.

### <span id="page-29-0"></span>Modification de campagnes

Les utilisateurs disposant des droits appropriés peuvent utiliser la page **Récapitulatif de la campagne** pour modifier les informations d'une campagne et accéder à ses diagrammes, et ses rapports et sa liste des populations ciblées. En outre, si vous disposez des droits requis, vous pouvez effectuer des actions telles que l'ajout de diagrammes, de segments ou d'offres à une campagne.

- 1. Sélectionnez **Campagne > Campagnes**.
- 2. Dans la page Toutes les campagnes, recherchez la campagne à modifier. Elle peut être listée dans la page ou elle peut se trouver dans un dossier.
- 3. Lorsque avez identifié la campagne, procédez de l'une des manières suivantes :
	- Cliquez sur le nom de la campagne pour ouvrir la campagne en mode Vue. Vous voyez les onglets Récapitulatif, Populations ciblées, Analyse et les diagrammes ajoutés à la campagne. Cliquez sur **Editer** <sup>2</sup> dans la barre d'outils pour rendre les informations modifiables.
	- Cliquez sur l'icône **Editer un onglet** à côté d'une campagne et sélectionnez une option dans le menu (Editer le récapitulatif, Editer les populations ciblées, Analyse ou un diagramme) pour ouvrir l'onglet en mode d'édition.
- 4. Les actions que vous pouvez exécuter dépendent de l'onglet que vous avez sélectionné (Récapitulatif, Populations ciblées, Analyse ou un diagramme). Utilisez les options de la barre d'outils pour exécuter les actions désirées.
- 5. Voici certaines des opérations que vous pouvez effectuer sur chaque onglet lorsque vous modifiez une campagne :
	- Onglet **Récapitulatif** : cliquez sur **Ajouter/Supprimer des segments** pour associer des segments stratégiques à la campagne. **Ajouter/Supprimer des offres** pour associer des offres à la campagne. Cliquez sur **Exécuter** pour exécuter un diagramme. Cliquez sur **Ajouter un diagramme** <sup>慰</sup> pour créer un diagramme pour la campagne. Vous pouvez également **supprimer** la campagne, **transférer** la campagne vers un autre dossier ou **imprimer** le récapitulatif de la campagne.
	- Onglet **Populations ciblées** : utilisez cet onglet pour utiliser la liste des populations ciblées. Vous pouvez **obtenir le statut de la cible**, **exporter les populations ciblées** ou **importer les populations ciblées**. Voir [Gestion des](#page-274-0)  [populations ciblées](#page-274-0) [\(à la page 262\)](#page-274-0).
	- Onglet **Analyse** : utilisez cet onglet pour accéder aux rapports de la campagne. Voir Unica Campaign [Présentation](#page-403-0) des rapports [\(à la page 391\)](#page-403-0).
	- Onglets Diagramme : pour accéder à un diagramme de la campagne, cliquez sur un onglet de diagramme.

Pour plus d'informations, choisissez **Aide > Aide de cette page**.

### <span id="page-30-0"></span>Organisation de campagnes dans des dossiers

Les dossiers vous permettent de garder vos campagnes organisées. Vous pouvez créer des dossiers et déplacer les campagnes d'un dossier à un autre.

Procédez comme suit pour organiser des campagnes dans des dossiers. Notez que les noms de dossier sont soumis à des restrictions de caractères. Voir [Caractères](#page-431-0) spéciaux [dans les noms des objets Unica Campaign\(à la page 419\).](#page-431-0)

- 1. Sélectionnez **Unica Campaign> Campagnes**.
- 2. Utilisez la page **Toutes les campagnes** pour effectuer l'une des opérations suivantes.

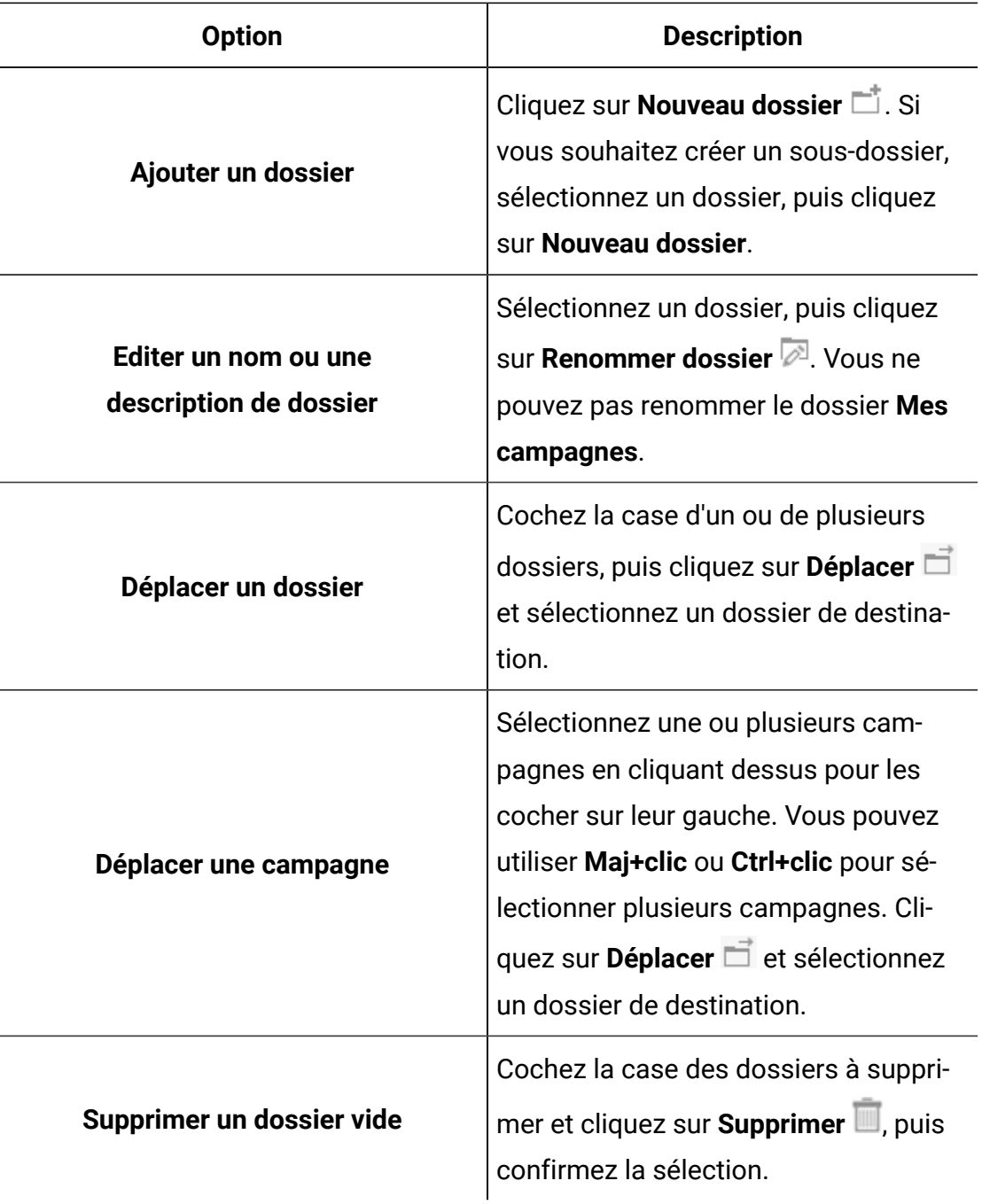

## <span id="page-31-0"></span>Impression de campagnes

Vous pouvez imprimer une page d'une campagne à l'aide de l'icône **Imprimer**.

- 1. Sélectionnez **Campagne > Campagnes**.
- 2. Sélectionnez la campagne ou l'onglet à imprimer.
- 3. Cliquez sur **Imprimer** .

## <span id="page-32-0"></span>Suppression de campagnes

Lorsque vous supprimez une campagne, elle est supprimée avec tous ses fichiers de diagramme.

Si vous souhaitez conserver des portions de la campagne pour les réutiliser, enregistrez-les en tant qu'objets stockés (modèles) avant de supprimer la campagne. Si vous supprimez une campagne associée à des enregistrements d'historique des contacts ou des réponses, tous les enregistrements d'historique des contacts et des réponses correspondants seront supprimés.

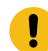

**Important :** Ne supprimez pas la campagne si vous souhaitez conserver l'historique des contacts et des réponses qui lui est associé.

- 1. Sélectionnez **Campagne> Campagnes** et recherchez la campagne à supprimer.
- 2. Cochez la case en regard de la campagne à supprimer.
- 3. Cliquez sur **Supprimer** .

 $\mathbf{I}$ **Important :** Si vous tentez de supprimer une campagne ayant des enregistrements d'historique des contacts et des réponses, un message d'avertissement signale que tous les enregistrements d'historique des contacts et des réponses correspondants seront supprimés. Si vous souhaitez conserver l'historique des contacts et des réponses correspondant, cliquez sur **Annuler**.

4. Cliquez sur **OK** pour supprimer définitivement la campagne.

La campagne sélectionnée est supprimée.

**Remarque** : Vous pouvez également supprimer une campagne lorsqu'elle est affichée en cliquant sur **Supprimer**.

### <span id="page-33-0"></span>Utilisation de groupes de contrôle pour mesurer des résultats de campagne

Vous pouvez exclure délibérément un échantillon aléatoire de prospects ou de clients d'une campagne marketing pour qu'ils ne reçoivent pas l'offre. Après l'exécution de la campagne, vous pouvez comparer l'activité du groupe de contrôle à celle des personnes qui ont reçu l'offre pour déterminer l'efficacité de la campagne.

Les contrôles sont appliqués au niveau des cibles. Les cibles qui contiennent les ID que vous excluez volontairement à des fins d'analyse sont appelées cibles de contrôle. Lorsque vous affectez des offres à des cibles, que ce soit dans le processus de contact d'un diagramme ou dans une liste des populations ciblées, vous pouvez éventuellement indiquer une cible de contrôle pour chaque population ciblée.

Dans Unica Campaign, les témoins sont toujours des témoins disponibles. Autrement dit, les contrôles ne sont pas contactés pour l'offre, même s'ils sont susceptibles de se voir attribuer l'offre. Les contacts appartenant aux cibles de contrôle ne se voient affecter aucune offre et ne sont pas inclus dans les listes de cibles du processus de contact. Les groupes de contrôle disponibles (sans contact) ne reçoivent pas de communications, mais sont mesurés par rapport au groupe cible à des fins de comparaison.

Unica Campaign fournit les méthodes suivantes pour travailler avec des groupes de contrôle :

- Pour créer des groupes de contrôle, utilisez le processus d'échantillonnage. Le processus d'échantillonnage fournit plusieurs options pour exclure des ID (Echantillon aléatoire, Tous les X enregistrements, Séquentielle).
- Pour exclure des groupes de contrôle d'offres, configurez un processus liste d'adresses ou liste d'appels dans un diagramme. Lorsque vous configurez le processus pour affecter des offre à des cibles, vous pouvez éventuellement exclure des groupes de contrôle des contacts.
- Si vous utilisez une liste des populations ciblées (LPC), vous pouvez utiliser les colonnes Cible de contrôle et Code de cible de contrôle pour identifier les cibles de contrôle. Aucune offre ne peut être affectée aux cibles désignées comme cibles de contrôle.
- Les tables d'historique des contacts sont remplies lorsque vous exécutez le diagramme en mode production. L'historique des contacts identifie les membres des cibles de contrôle et les offres qui n'ont pas été envoyées aux contrôles. Ces informations permettent d'effectuer une analyse et une comparaison de la population ciblée par rapport à la cible de contrôle pour le calcul du lift (de l'évolution positive) et du retour sur investissement.
- Utilisez le processus réponse dans un diagramme pour suivre simultanément les réponses du groupe de contrôle et les réponses aux offres.
- Les rapports Performances d'Unica Campaign et Performances des offres indiquent le lift, ou la différence, des réponses provenant d'une population ciblée active qui a reçu l'offre.

Lorsque vous planifiez une offre, vous devez décidez si vous souhaitez utiliser des groupes de contrôle disponibles pour les cibles auxquelles cette offre est affectée. Les groupes de contrôle constituent un outil d'analyse puissant pour mesurer l'efficacité de Campaign.

#### <span id="page-34-0"></span>Association de cibles de contrôle à des populations ciblées

Vous pouvez utiliser une cible comme une cible de contrôle pour plusieurs populations ciblées. Cependant, chaque population ciblée ne peut avoir qu'une seule cible de contrôle, définie par son identifiant de cible.

Lorsqu'une cible de contrôle unique est utilisée dans plusieurs processus de contact, vous devez configurer la relation de la cible de contrôle avec la population ciblée de façon identique pour tous les processus de contact.

# <span id="page-35-0"></span>Chapitre 3. Conception de diagrammes

Les diagrammes d'Unica Campaign définissent la logique de campagne. Chaque campagne est constituée d'au moins un diagramme. Un diagramme exécute une séquence d'actions sur les données stockées dans les bases de données client ou fichiers à plat.

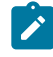

**Remarque** : Pour utiliser les diagrammes, l'administrateur doit au préalable vous avoir attribué les droits appropriés.

## <span id="page-35-1"></span>Créer des diagrammes

Suivez ces instructions pour ajouter un diagramme à une campagne marketing. Un diagramme détermine la logique de campagne.

Chaque campagne marketing est constituée d'au moins un diagramme. Une campagne classique possède un diagramme qui sélectionne les clients ou prospects qui recevront les offres et un diagramme distinct qui assure le suivi des réponses.

Par exemple, un diagramme des contacts peut sélectionner un ensemble de clients qui seront contactés par téléphone ou e-mail. Un autre diagramme dans la même campagne assure le suivi des réponses à ces offres. Une fois les offres proposées, vous utilisez le diagramme des réponses pour enregistrer et analyser les réponses. Vous pouvez ajouter plusieurs diagrammes à une campagne, au fur et à mesure que vous analysez et affinez vos résultats. Les campagnes plus complexes peuvent inclure de nombreux diagrammes permettant de gérer les flux d'offres.

Chaque diagramme est composé de processus. Vous configurez et connectez ensuite les processus pour manipuler les données, créer des listes de contacts et effectuer le suivi des contacts et des réponses nécessaires à votre campagne. En connectant une série de processus dans un diagramme, puis en exécutant ce dernier, vous définissez et implémentez votre campagne.

Par exemple, un diagramme peut inclure un processus de sélection, qui est connecté à un processus segment, qui est lui-même connecté à un processus liste d'appels. Le
processus de sélection peut être configuré de manière à sélectionner, à partir de votre base de données, tous les clients qui vivent dans le nord-est. Le processus segment peut ensuite segmenter ces clients en différents groupes, par exemple, Or, Argent et Bronze. Enfin, le processus liste d'appels peut affecter des offres, générer une liste de contacts destinée à la campagne marketing et enregistrer les résultats dans l'historique des contacts.

La procédure ci-dessous explique comment créer un diagramme et l'ajouter à une campagne ou à une session. (Vous pouvez aussi copier un diagramme existant. Vous pouvez utiliser la bibliothèque de modèles afin de copier des processus configurés d'un diagramme à un autre.)

**Z** Remarque : Si vous créez un diagramme temps réel, reportez-vous à la documentation d'Unica Interact pour plus d'informations.

- 1. Ouvrez une campagne ou une session.
- 2. Cliquez sur **Ajouter un diagramme** .

La page **Propriétés du diagramme** s'ouvre.

- 3. Entrez un nom de diagramme (requis) et une description (facultatif). Pour **Type de diagramme**, **Diagramme de traitement par lots standard** est la seule option, sauf si vous disposez d'une licence pour Unica Interact. Si vous avez installé une version sous licence d'Unica Interact, vous pouvez sélectionner **Diagramme temps réel**.
	- $\mathcal{L}$ **Remarque :** les noms des diagrammes sont soumis à des restrictions au niveau des caractères. Voir [Caractères](#page-431-0) spéciaux non pris en charge [\(à la page](#page-431-0)  [419\)](#page-431-0).
- 4. Cliquez sur **Sauvegarder et éditer un diagramme**.

La fenêtre du diagramme s'ouvre. Elle affiche la palette des processus sur la gauche, une barre d'outils dans la partie supérieure et un espace de travail du diagramme vide.

5. Ajoutez un processus à votre diagramme en faisant glisser une case de processus de la palette vers l'espace de travail.

En général, un diagramme commence avec un ou plusieurs processus Sélection ou audience servant à définir les clients ou autres entités auxquels il est possible de commercialiser des offres.

- 6. Cliquez deux fois sur un processus dans l'espace de travail ou cliquez avec le bouton droit de la souris sur le processus et sélectionnez **Configuration du processus**. Ensuite, utilisez la boîte de dialogue de configuration pour spécifier la façon dont le processus fonctionne.
- 7. Connectez les processus configurés pour déterminer le flux de travail de votre campagne.
- 8. Cliquez régulièrement sur l'option **Enregistrer et continuer** de lorsque vous travaillez.
- 9. Une fois que vous avez terminé, ouvrez le menu **Options de sauvegarde** et sélectionnez **Sauvegarder et quitter** .

# Edition des diagrammes

Ouvrez un diagramme pour édition afin d'y apporter des modifications. Par exemple, vous pouvez ajouter ou retirer des processus, reconfigurer des processus existants ou modifier le nom du diagramme et sa description.

- 1. Choisissez **Campaign> Campaigns**.
	- **Note:** Si votre organigramme est dans une session, adaptez ces instructions en choisissant **Campaign> Sessions** pour ouvrir un organigramme à partir d'une session.
- 2. Sur la page **Toutes les campaigns**, recherchez la campagne qui contient le diagramme que vous souhaitez ouvrir. La campagne Unica Campaign peut être listée dans la page ou elle peut se trouver dans un dossier. Si vous ne parvenez pas à le localiser, utilisez le lien **Rechercher dans les organigrammes** pour le rechercher.
- 3. Après avoir localisé la Unica Campaign qui contient votre organigramme, cliquez sur l'icône **Modifier un onglet** à côté d'une campagne, puis cliquez sur le nom d'un organigramme dans le menu.

Si vous essayez d'éditer un diagramme qui est déjà en cours d'édition par quelqu'un d'autre, Unica Campaign vous avertit que le diagramme est ouvert par un autre utilisateur.

- $\bullet$ **Important:** Si vous continuez et ouvrez le diagramme, les changements effectués par l'autre utilisateur seront immédiatement et irrémédiablement perdus. Pour empêcher toute perte de travail, ne cherchez pas à ouvrir le diagramme sans en avoir parlé à l'autre utilisateur au préalable.
- 4. Modifiez le diagramme, comme vous le feriez lors de la création d'un diagramme. Par exemple, cliquez deux fois sur un processus pour le reconfigurer ou faites glisser un nouveau processus de la palette dans l'espace de travail.
- 5. Pour modifier le nom, la description ou le type du diagramme, cliquez sur **Propriétés** icône **D** dans la barre d'outils.
	- $\mathcal{L}$

**Note:** Les noms d'organigrammes ont des restrictions de caractères spécifiques. Voi[rCaractères](#page-431-0) spéciaux non pris en charge [\(on page 419\)](#page-431-0).

- $\mathcal{L}$ **Note:** Evitez de renommer un diagramme qui utilise le planificateur car les tâches planifiées utilisent le nom du diagramme. Pour plus d'informations, consultez le Guide de l'administrateur de la plate-forme Unica.
- 6. Cliquez sur **Enregistrer et continuer** pendant que vous travaillez. Lorsque vous avez terminé, ouvrez le menu **Options d'enregistrement** et choisissez **Enregistrer et quittez** .

#### **Accès simultané à l'organigramme**

Si un utilisateur accède déjà à l'organigramme en mode édition, une notification s'affiche en rouge indiquant que (nom d'utilisateur) fonctionne. Si l'utilisateur continue et clique sur le bouton modifier, un message d'avertissement s'affiche indiquant que l'organigramme est utilisé par l'utilisateur (nom d'utilisateur). Voulez-vous vraiment continuer ? Si vous cliquez sur OK, les modifications apportées par l'utilisateur (nom

d'utilisateur) seront perdues. Si l'utilisateur clique sur le bouton Ok, il obtient l'accès à l'organigramme.

**Limitations** 

- Lorsque deux utilisateurs différents accèdent simultanément au même organigramme et que l'un des utilisateurs essaie de modifier l'organigramme, l'autre utilisateur n'est pas informé qu'un autre utilisateur (nom d'utilisateur) travaille sur cet organigramme.
- Lorsqu'un utilisateur essaie d'accéder à un organigramme déjà en mode édition et prend l'accès en mode édition, l'autre utilisateur travaillant sur l'organigramme ne reçoit aucun message notifiant qu'un utilisateur a accédé à l'organigramme.
- Lorsqu'un utilisateur souhaite accéder à un organigramme déjà en mode édition, l'utilisateur reçoit la notification qu'un autre utilisateur travaille sur cet organigramme, mais lorsque le premier utilisateur quitte l'organigramme, le deuxième utilisateur ne reçoit aucune notification l'informant que l'organigramme n'est plus en édition mode.

# Exemple : Diagrammes de contacts et de réponse

Cet exemple montre deux diagrammes qui ont été conçus pour une campagne marketing qui utilise plusieurs canaux pour présenter une offre aux clients susceptibles d'être perdus.

La campagne Unica Campaign inclut deux diagrammes :

- Un diagramme de contact génère les listes des clients auxquels l'offre sera envoyée à l'aide d'un canal différent pour chaque segment.
- Un diagramme de réponse effectue le suivi des réponses à l'offre et met à disposition les données de réponse à des fins de génération de rapports et d'analyse.

### **Diagramme de contact**

Cet exemple présente un diagramme simple pour contacter des clients pour une campagne marketing.

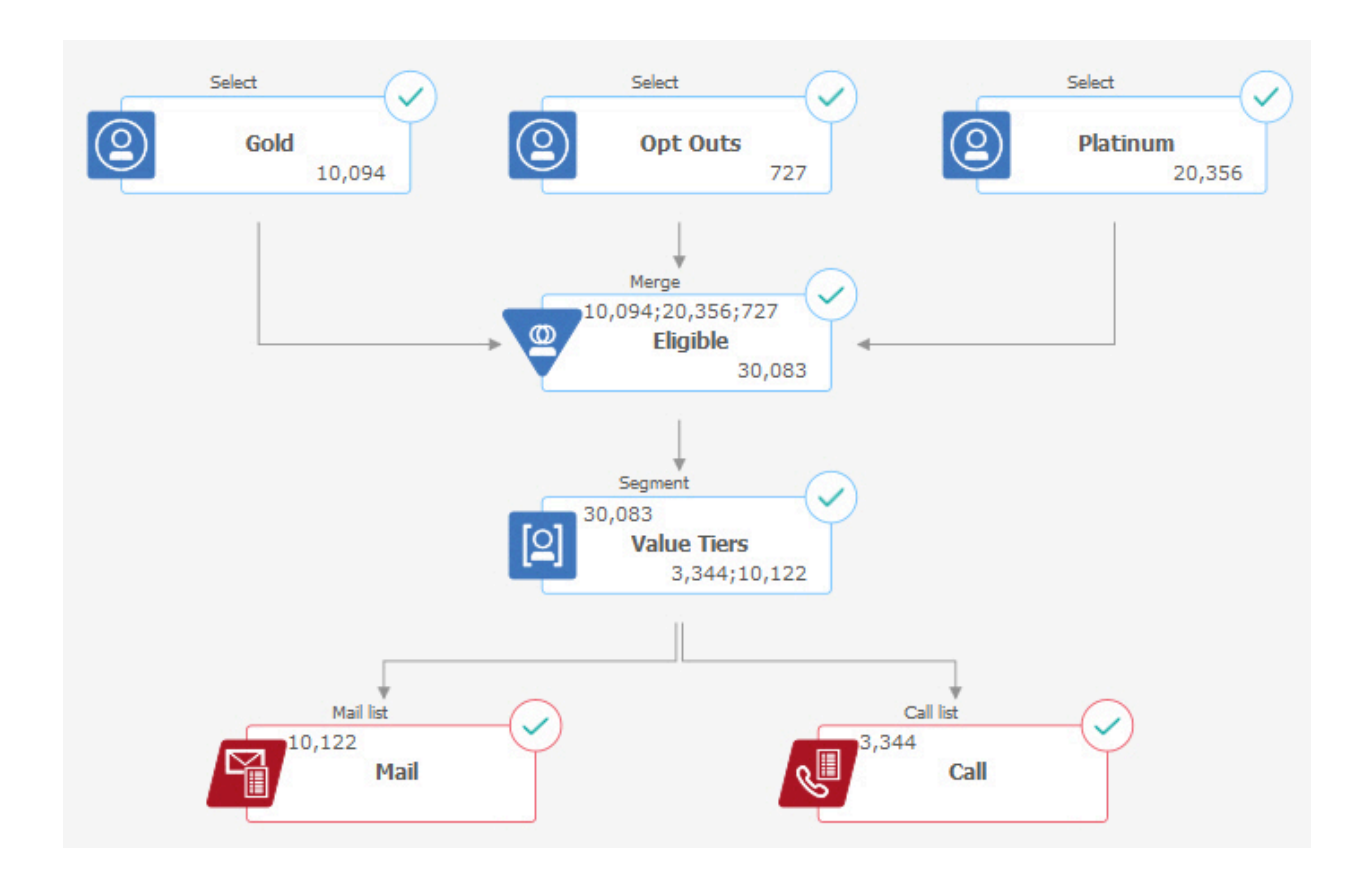

Au premier niveau du diagramme, Processus de sélection, sélectionnez les clients des segments Gold et Platinum, ainsi que les clients ayant refusé les communications commerciales.

Au deuxième niveau, un processus Fusion combine les clients Gold et Platinum et exclut ceux qui ont exprimé un droit d'opposition. Le résultat est Tous les clients éligibles.

Au troisième niveau, un processus de segmentation divise les clients éligibles en couches de valeur en fonction de leurs scores.

Enfin, chaque client est associé à une liste. Les clients à forte valeur sont placés dans une liste d'appels afin d'être contactés par téléphone pour se voir proposer une offre. Les clients restants sont placés dans une liste d'adresses ; ils recevront une offre directe par courrier.

#### **Diagramme de réponse**

Un second diagramme dans la campagne suit les réponses aux offres. Les informations de réponse sont compilées en dehors de l'application Unica Campaign. Par exemple, un

centre d'appels peut enregistrer les réponses dans une base de données ou un fichier à plat. Lorsque les informations de réponse sont mises à disposition dans Unica Campaign, votre diagramme de réponse peut alors interroger les données.

L'exemple suivant montre un diagramme de suivi des réponses. Les processus de sélection interrogent les répondants au courrier et les répondants aux appels. Le processus de réponse évalue les réponses considérées comme valides et la manière dont elles sont recréditées aux campagnes ou aux offres. Lorsque vous exécutez le diagramme, la sortie du processus de réponse est écrit dans plusieurs tables système de l'historique des réponses, où les données sont accessibles pour l'analyse en utilisant les rapports de performance et de rentabilité Unica Campaign.

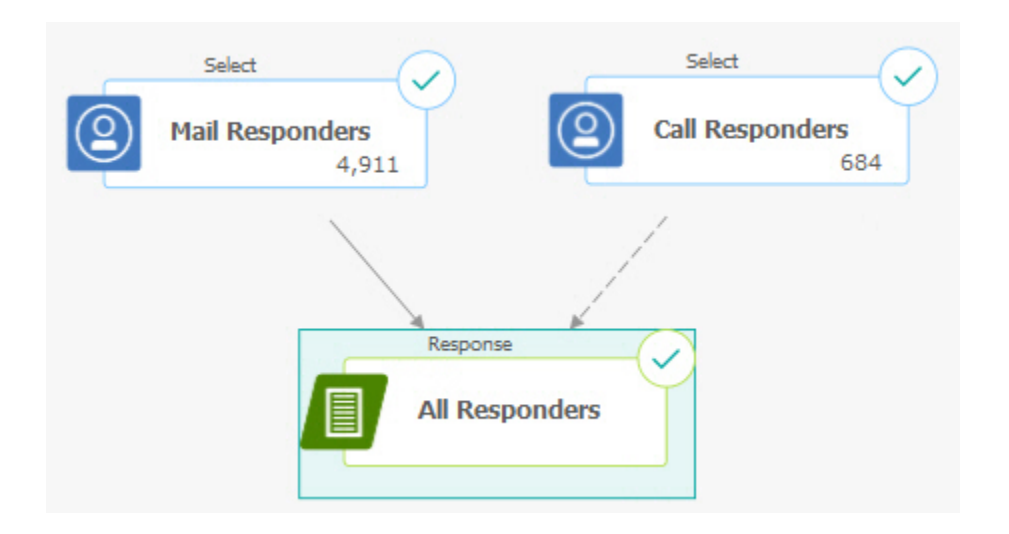

# Présentation de l'espace de travail du diagramme

Utilisez l'espace de travail du diagramme afin de concevoir des diagrammes pour des campagnes marketing.

Vous ne pouvez ouvrir qu'un seul diagramme à la fois. Si vous tentez d'ouvrir un diagramme alors qu'un autre est déjà ouvert, vous êtes invité à enregistrer vos modifications. Pour ouvrir deux diagrammes en même temps, voir Affichage de deux [diagrammes](#page-227-0) côte à côt[e \(à](#page-227-0) [la page 215\)](#page-227-0).

Si un diagramme est ouvert pour affichage, mais non pour édition, la barre d'outils contient un plus petit ensemble de fonctions et la palette de processus n'apparaît pas. Cliquez sur l'icône de crayon *pour ouvrir un diagramme en édition.* La figure suivante présente un diagramme ouvert pour édition.

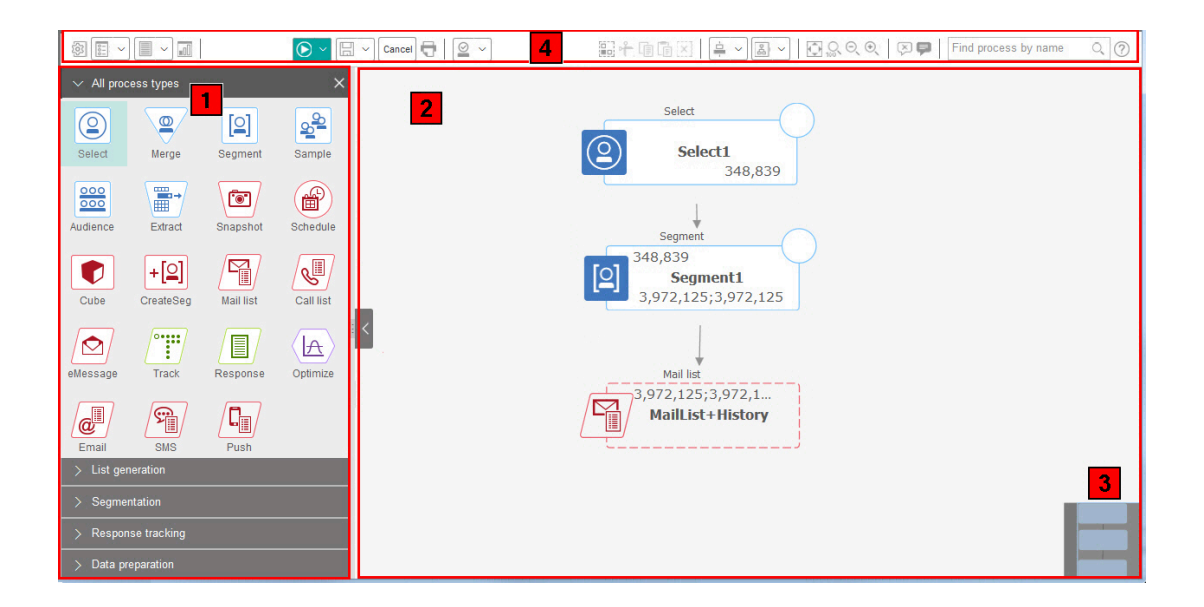

L'espace de travail du diagramme est composé des éléments suivants.

#### **Tableau 2. Eléments de la fenêtre de diagramme**

#### **Eléments de la fenêtre de diagramme**

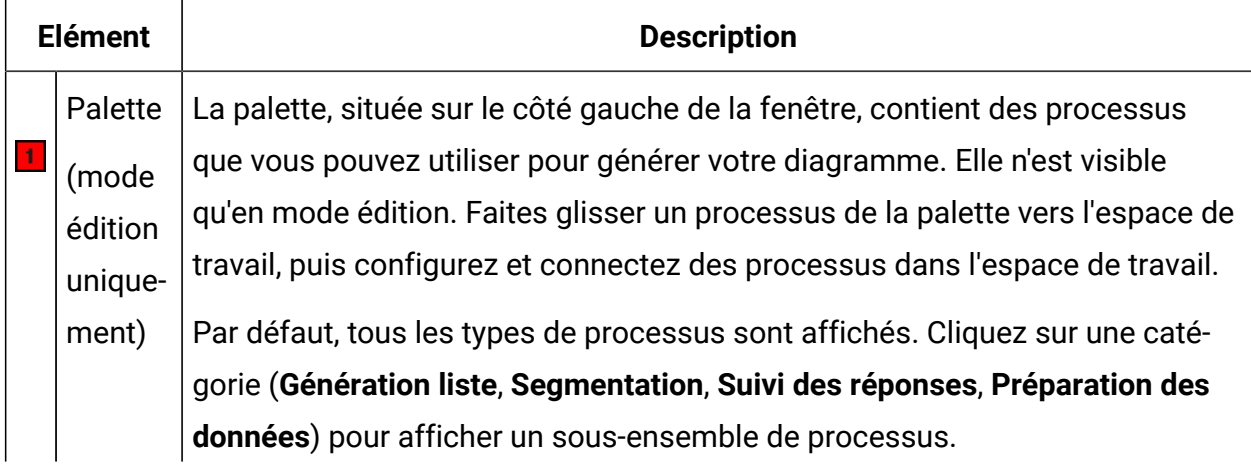

#### **Tableau 2. Eléments de la fenêtre de diagramme**

#### **Eléments de la fenêtre de diagramme**

#### **(suite)**

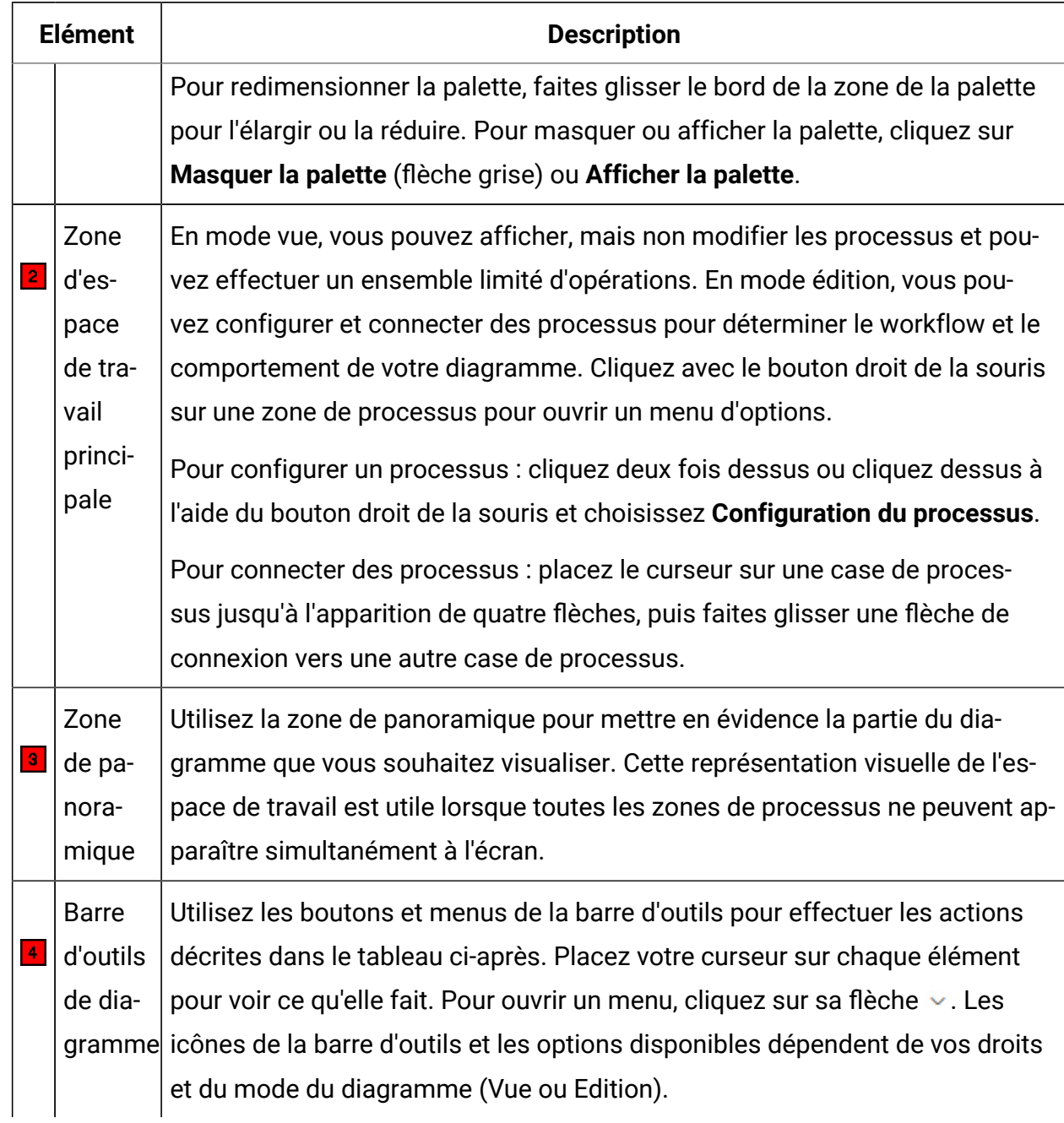

La barre d'outils de diagramme contient les icônes et options de menu ci-après.

### **Tableau 3. Icônes de la barre d'outils de diagramme**

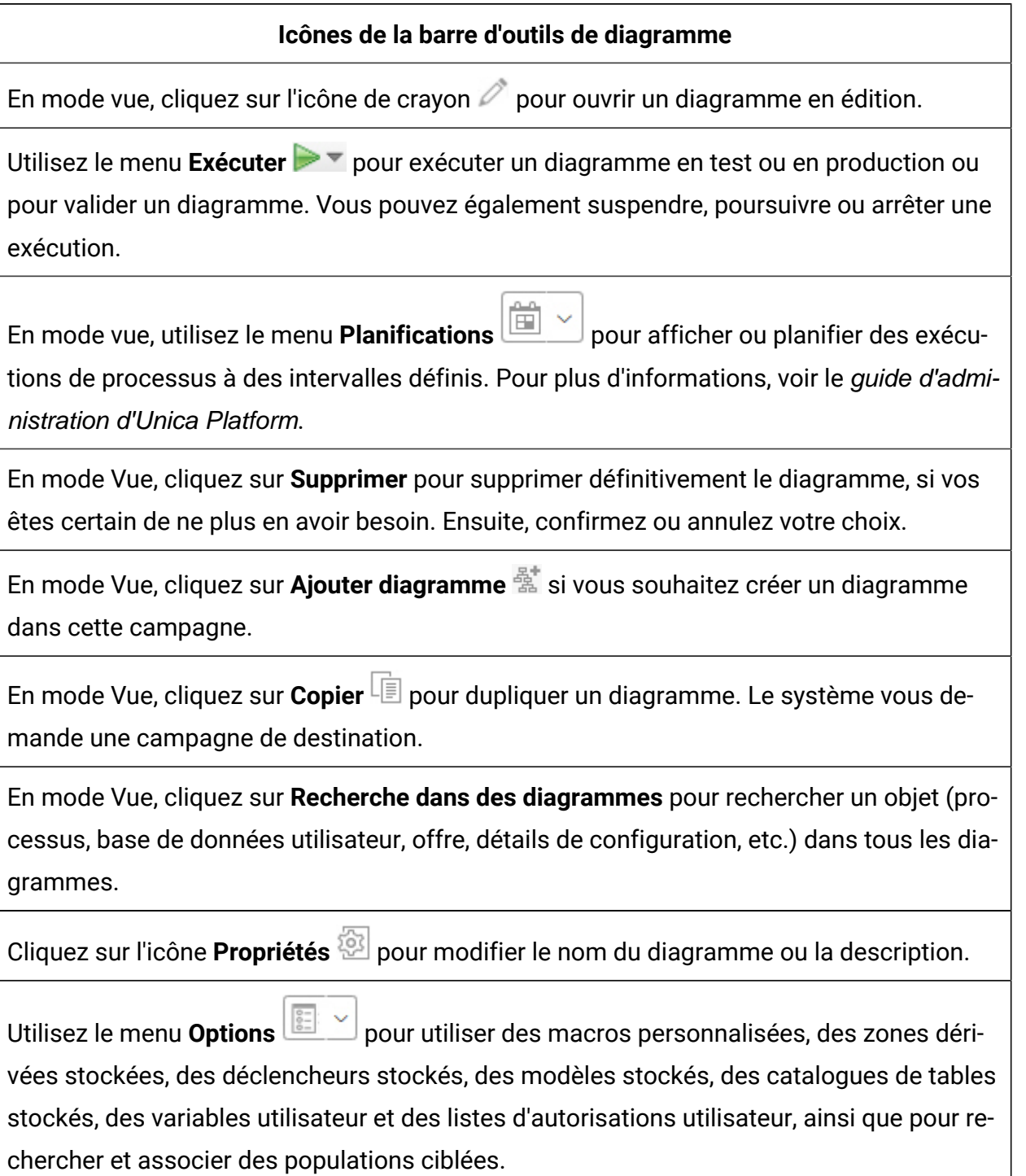

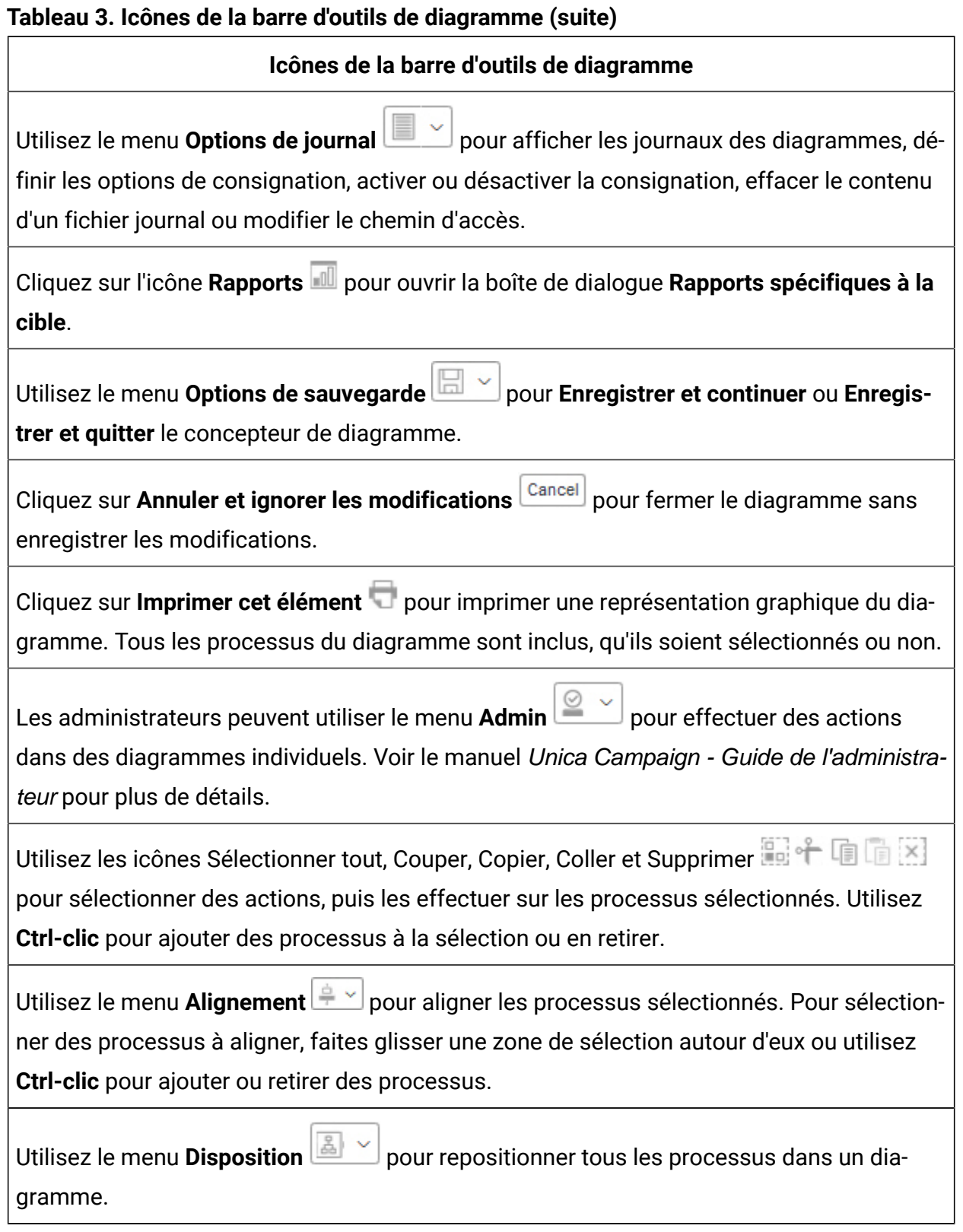

#### **Tableau 3. Icônes de la barre d'outils de diagramme (suite)**

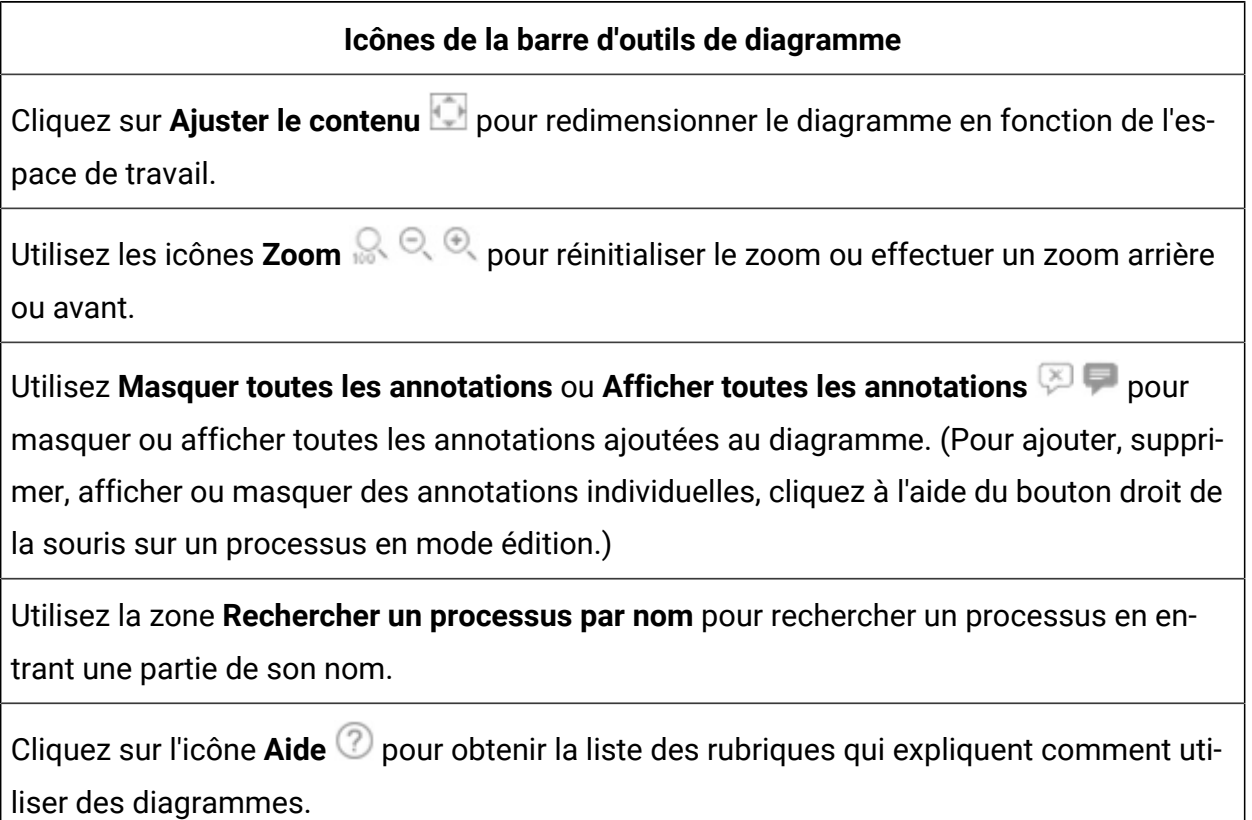

## Considérations relatives à la conception des diagrammes

Vous devez tenir compte des points suivants lorsque vous créez des diagrammes.

- **Evitez les dépendances cycliques.** Veillez à ne pas créer de dépendances cycliques entre des processus. Prenons cet exemple de dépendance cyclique : (a) Votre diagramme contient un processus de sélection dont la sortie fournit une entrée pour un processus de création de segment CreateSeg. (b) Le processus CreateSeg génère un segment stratégique en sortie. (c) Vous utilisez ce segment comme entrée pour le processus de sélection. Cette situation génère une erreur lorsque vous essayez d'exécuter le processus.
- **Application de suppressions globales.** Si votre organisation utilise la fonctionnalité de suppression globale, il est possible qu'un jeu particulier d'ID puisse être

automatiquement exclus de l'utilisation dans les campagnes et les populations ciblées. Le fichier journal de diagramme indique si la suppression globale est appliquée.

# Présentation des processus de diagramme

Les processus sont les blocs de construction des diagrammes d' Unica Campaign. Tous les processus disponibles se trouvent dans la palette dans la partie gauche de l'espace de travail lorsqu'un diagramme est ouvert pour l'éditer.

Pour créer un diagramme, vous faites glisser les processus de la palette vers l'espace de travail. Ensuite, vous configurez chaque processus pour exécuter une opération, telle que sélectionner des clients à cibler pour un mailing. En faisant glisser les lignes de connecteur d'une case à une autre, vous connectez des processus dans l'espace de travail dans un flux logique afin de déterminer l'ordre des événements.

Par exemple, vous pouvez configurer deux processus de sélection, l'un pour identifier les prospects à valeur élevée et l'autre pour identifier les prospects à valeur moyenne, puis utiliser un processus de fusion pour combiner les deux listes. Vous pouvez terminer un processus avec un processus de liste d'appels qui affecte des offres et génère une liste de clients à contacter par téléphone.

Lorsque vous effectuez une exécution en mode test ou production, chaque processus exécute une action sur les données client, les résultats transitant d'un processus vers le suivant. Le type de processus et la manière de le configurer déterminent ce qui se produit lorsque le processus s'exécute.

Vous pouvez déplacer et supprimer des cases de processus lorsque vous rencontrez différents scénarios de diagramme. Pour confirmer la bonne progression de votre diagramme, vous pouvez procéder à une exécution en mode test de chaque processus au moment de la génération de votre diagramme. Sauvegardez votre diagramme fréquemment à mesure que vous travaillez.

Il existe de nombreux types de processus, chacun exécutant une fonction distincte. Certains processus sont prévus pour être utilisés lorsque vous implémentez votre campagne. Par exemple, vous utilisez le processus de liste d'appels pour affecter des offres et générer une

liste d'appels. Vous utilisez d'autres processus une fois que votre campagne est déployée. Par exemple, vous utilisez le processus de suivi pour mettre à jour l'historique des contacts après avoir identifié les répondants aux offres.

Généralement, chaque processus utilise une ou plusieurs cibles en entrée, transforme les données et produit une ou plusieurs cibles en sortie. (Une cible est une liste d'ID qui identifie les destinataires des messages marketing, tels que les clients, les prospects ou les répondants.) Voici un exemple simple de configuration d'un diagramme :

- 1. Configurez un processus de sélection pour sélectionner tous les clients à valeur élevée dans la tranche d'âges 25-34 ans dans une base de données ou un fichier à plat. Nommez le processus de sélection "Gold". La sortie d'un processus de sélection est une cible (une liste d'ID) qui sera utilisée comme entrée dans un processus suivant.
- 2. Configurez un autre processus de sélection pour sélectionner tous les clients à valeur moyenne dans la tranche d'âges 25-34. Nommez ce processus "Silver".
- 3. Connectez les deux processus de sélection (clients "Gold" et "Silver") à un processus de fusion pour les combiner dans une seule liste. Vous pouvez également utiliser le processus de fusion pour supprimer des inclusions de la liste des ID.
- 4. Connectez le processus fusion à un processus de liste d'adresses. La sortie du processus de fusion est une liste d'ID pour tous les clients à valeur élevée et moyenne dans la tranche d'âges 25-34 ans qui consentent à recevoir des communications marketing.
- 5. Lorsque vous configurez le processus de liste d'adresses, vous affectez des offres prédéfinies et générez une liste de contacts. Par exemple, vous pouvez affecter une remise de 10 % à des clients Silver et une remise de 20 % à des clients Gold.
- 6. Testez chaque processus que vous configurez pour vérifier qu'il produit les résultats prévus et enregistrez fréquemment le diagramme.

### Types de processus

Les processus Unica Campaign sont divisés en trois types par fonction, qui se distinguent par des couleurs dans la palette des processus du diagramme.

- Processus de manipulation des données : bleu
- Processus d'exécution : rouge
- Processus d'optimisation : vert, orange ou violet
- **Remarque**: Unica Interact, Unica Optimize, Unica Deliver, IBM SPSS Modeler Advantage Enterprise Marketing Management Edition et Engage fournissent des processus supplémentaires à utiliser dans les diagrammes de campagne. Pour plus d'informations sur ces processus, consultez la documentation de ces produits.

### Processus de manipulation de données

Utilisez les processus de manipulation de données pour sélectionner les ID de contact des sources de données dont les ID créent des groupes pertinents ou des niveaux d'audience cible.

Voici quelques exemples de tâches que vous pouvez exécuter à l'aide de processus de manipulation de données :

- Vous pouvez sélectionner des contacts potentiels répondant à un ensemble de critères que vous définissez, comme répéter les clients situés dans une fourchette de revenus donnée.
- Vous pouvez fusionner des listes pour inclure et exclure des contacts.
- Vous pouvez segmenter les clients dans des groupes significatifs, par langue ou genre par exemple.
- Vous pouvez configurer des groupes de test ou de contrôle.
- Vous pouvez modifier l'audience cible de votre campagne, par exemple de foyer à personne.
- Vous pouvez extraire des ensembles de données pour traitement ultérieur afin d'améliorer les performances.

Les processus de manipulation de données suivants sont disponibles :

- [Processus](#page-92-0) de sélection [\(à la page 80\)](#page-92-0)
- [Processus](#page-104-0) fusion [\(à la page 92\)](#page-104-0)
- [Processus](#page-107-0) segment [\(à la page 95\)](#page-107-0)
- Processus [d'échantillonnage](#page-124-0) [\(à la page 112\)](#page-124-0)
- [Processus](#page-131-0) audience [\(à la page 119\)](#page-131-0)
- Processus [d'extraction](#page-149-0) [\(à la page 137\)](#page-149-0)

### Processus d'exécution

Après avoir construit votre diagramme pour sélectionner l'audience de votre choix, vous devez générer les résultats sous une forme opérationnelle. Les processus d'exécution contrôlent l'exécution du diagramme et déclenchent le véritable contact client.

Les processus d'exécution contrôlent l'exécution réelle de campagnes complètes, qui inclut la génération et la gestion de listes de contacts, le traitement des audiences cibles, le suivi des réponses et des contacts, la journalisation des données et la planification des exécutions de campagne ou de session.

Les processus d'exécution sont les suivants :

- Processus [d'instantané](#page-164-0) [\(à la page 152\)](#page-164-0)
- Processus de [planification](#page-172-0) [\(à la page 160\)](#page-172-0)
- [Processus](#page-179-0) cube [\(à la page 167\)](#page-179-0)
- [Processus](#page-181-0) de création de segment CreateSeg [\(à la page 169\)](#page-181-0)
- Processus de liste [d'adresses](#page-186-0) [\(à la page 174\)](#page-186-0) (également appelé processus de contact)
- [Processus](#page-198-0) de liste d'appels [\(à la page 186\)](#page-198-0) (également appelé processus de contact)
- E-mail, SMS, Push (voir le document Unica Campaign and Engage -Guide d'intégration d'IBM Marketing Cloud)
- Processus Deliver (voir le Guide de démarrage et d'administration d'Unica Deliver)
- Processus Journey (voir le Guide de l'administrateur Unica Campaign, dans la section Intégration d'Unica Campaign et d'Unica Journey
- Processus Link (voir le Guide de l'administrateur Unica Campaign, dans la section Intégration d'Unica Campaign et d'Unica Link

### Processus d'optimisation

Utilisez le processus d'optimisation pour vous aider à déterminer l'efficacité d'une campagne et affiner les campagnes marketing au fil du temps.

Les processus de suivi et de réponse vous aident à suivre qui est contacté et qui répond. De cette manière, vous pouvez évaluer la réponse à vos campagnes et les modifier au fil du temps.

Le processus de modélisation automatise la création d'un modèle de réponse qui peut être utilisé pour prévoir qui répondra ou ne répondra pas.

Le processus Scoring évalue les contacts par rapport à un modèle de données pour évaluer la probabilité que chaque client effectue un achat ou réponde à une offre. Le scoring identifie avec précision les meilleurs clients ou prospects pour une campagne. Vous pouvez ainsi déterminer la campagne, l'offre et les canaux les plus efficaces.

Pour plus d'informations, reportez-vous aux rubriques suivantes :

- [Processus](#page-198-1) de suivi [\(à la page 186\)](#page-198-1)
- [Processus](#page-203-0) réponse [\(à la page 191\)](#page-203-0)
- Les processus de modélisation SPSS®et Scoring SPSS® requièrent IBM SPSS Modeler Advantage Enterprise Marketing Management Edition. Pour plus d'informations, voir le Unica Campaignet IBM SPSS Modeler Advantage Enterprise Marketing Management Edition- Guide d'intégration.

# Liste des processus Unica Campaign

Configurez et connectez des processus dans des diagrammes pour réaliser vos objectifs de campagne. Chaque processus effectue une opération spécifique, par exemple, la fusion ou la segmentation de clients.

**Remarque** : IBM Engage, Unica Interact, Unica Optimize, Unica Deliver et IBM SPSS Modeler Advantage Enterprise Marketing Management Edition fournissent des processus supplémentaires à utiliser dans les diagrammes. Pour plus d'informations, reportez-vous à la documentation de ces produits.

### **Tableau 4. Liste de processus Unica Campaign dans des diagrammes de traitement par lots**

**Liste de processus Unica Campaign dans des diagrammes de traitement par lots**

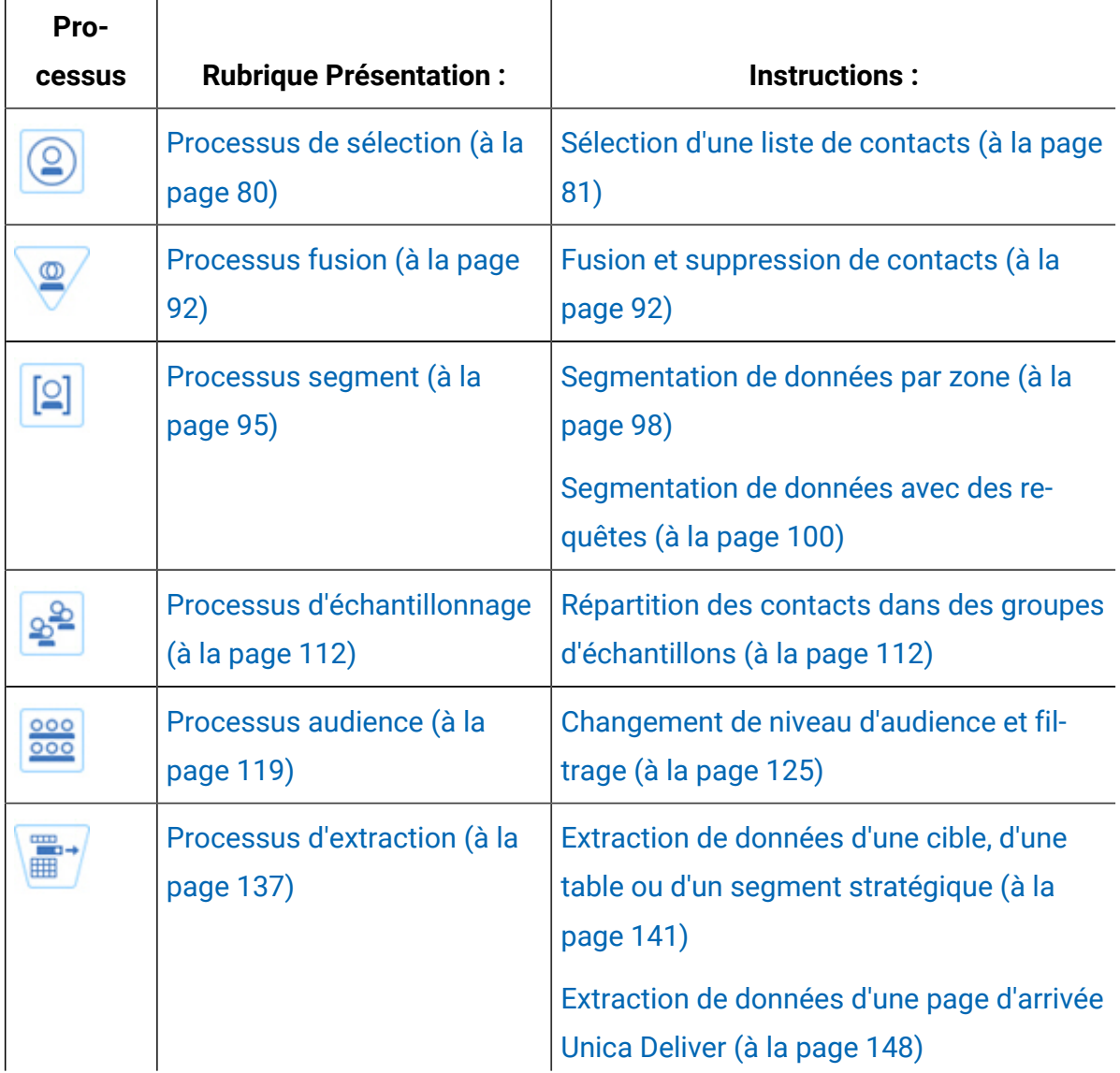

**Liste de processus Unica Campaign dans des diagrammes de traitement par lots**

**(suite)**

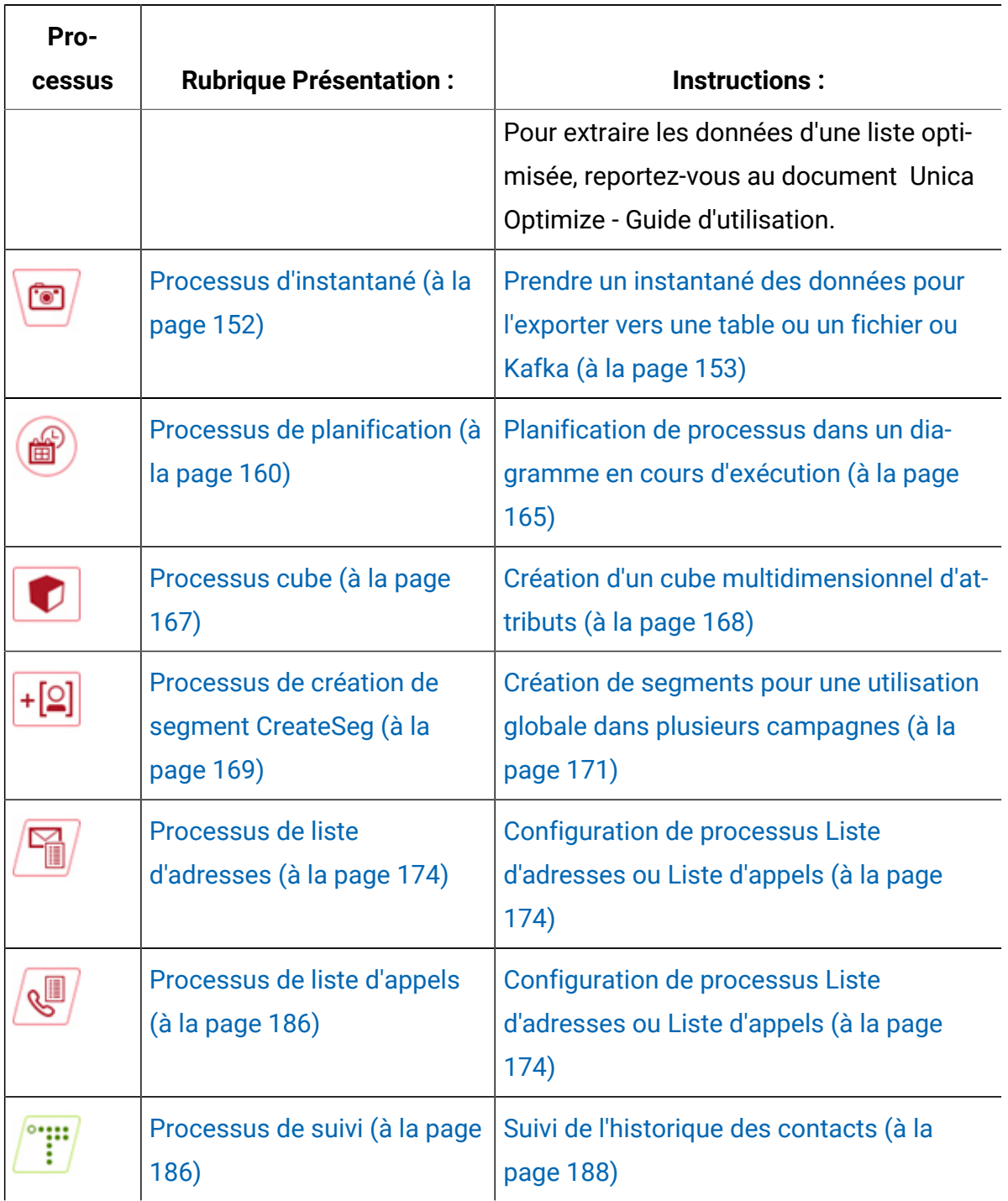

**Liste de processus Unica Campaign dans des diagrammes de traitement par lots**

**(suite)**

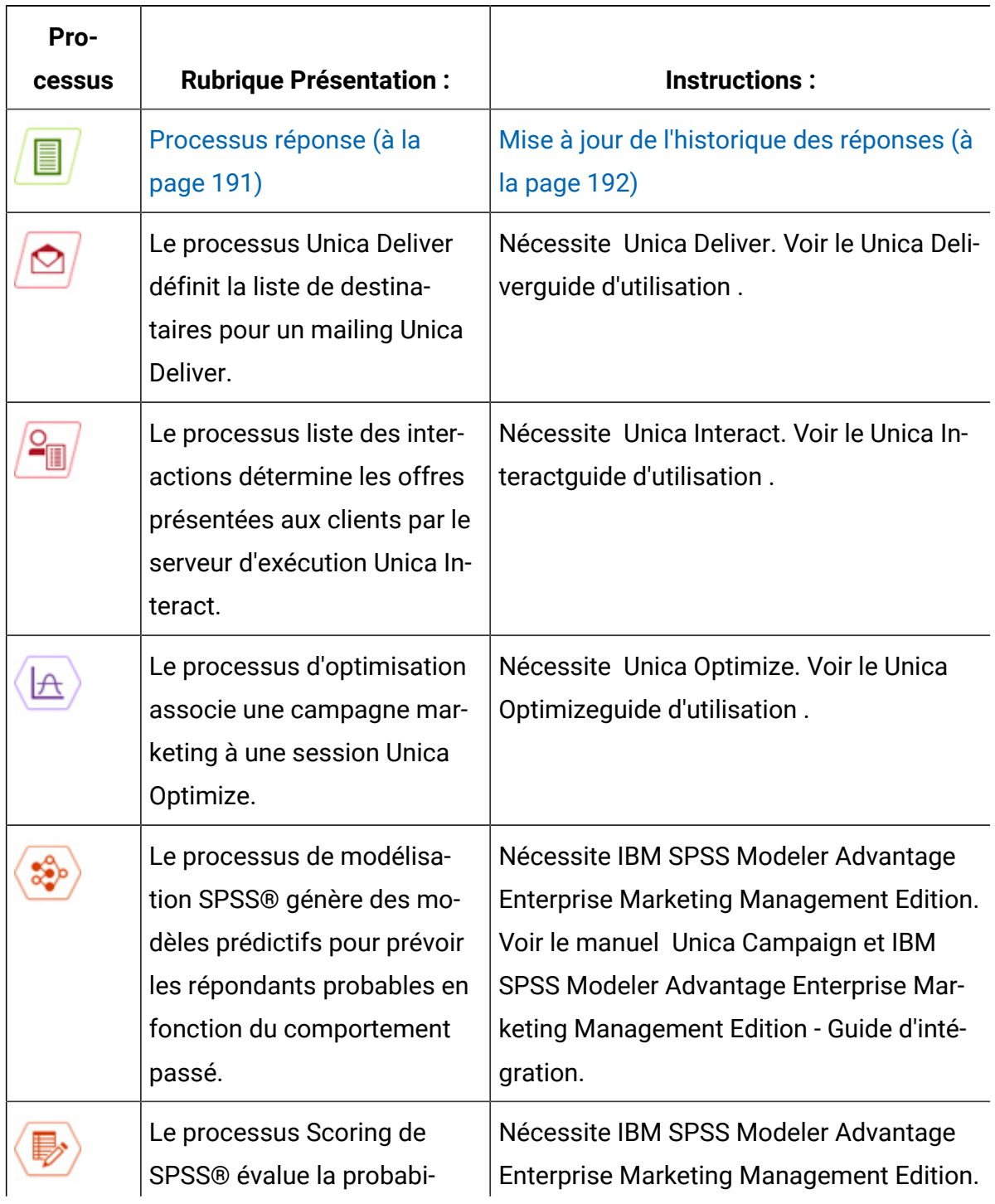

**Liste de processus Unica Campaign dans des diagrammes de traitement par lots**

**(suite)**

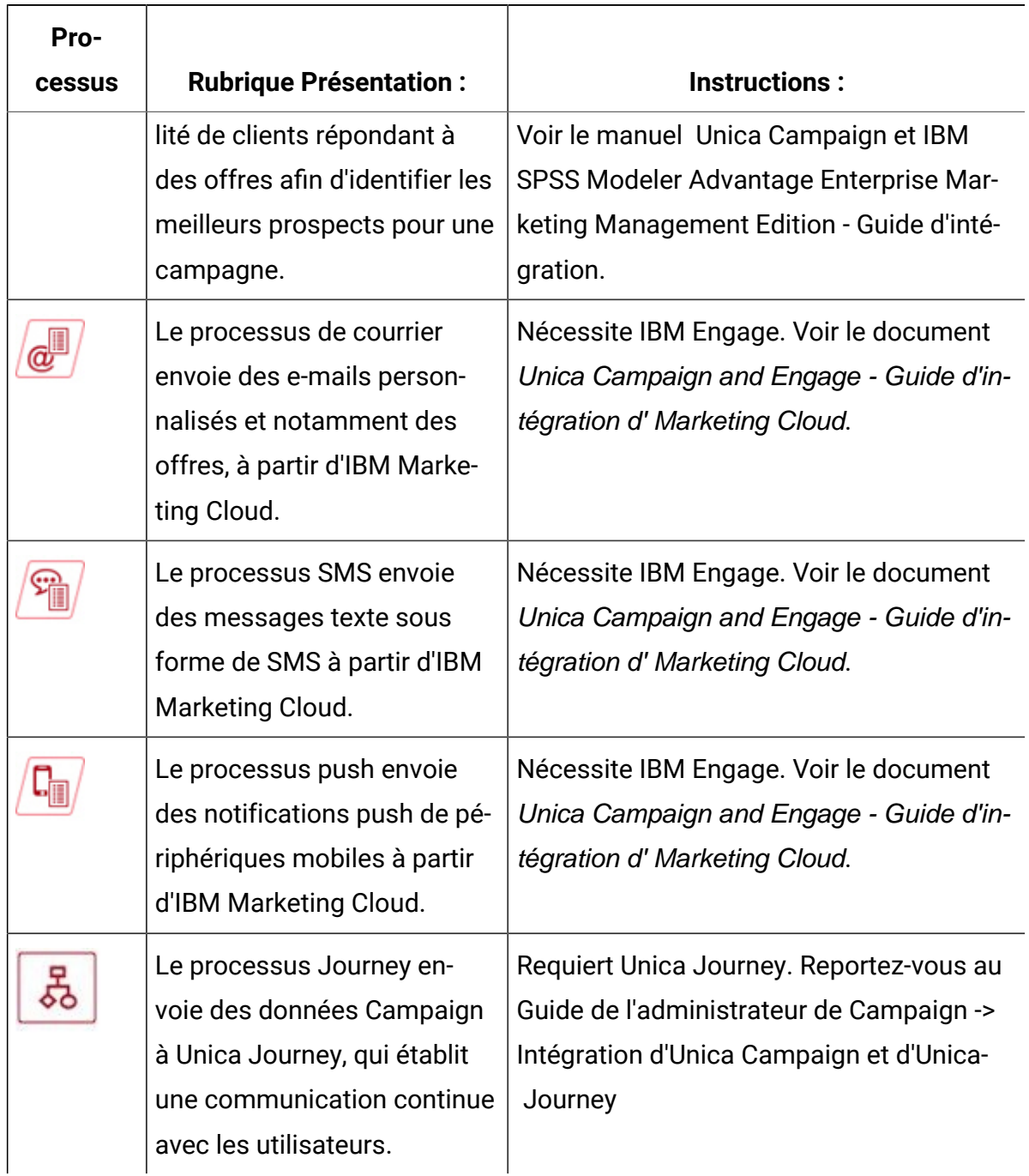

**Liste de processus Unica Campaign dans des diagrammes de traitement par lots**

**(suite)**

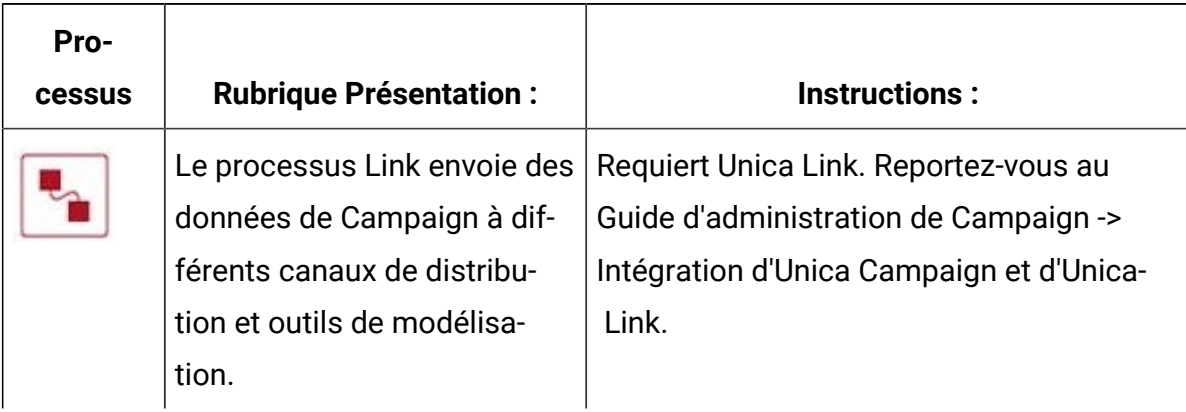

# Ajout de processus à des diagrammes

Vous pouvez ajouter un processus à un diagramme en faisant glisser une case de processus de la palette vers l'espace de travail.

Cette procédure explique comment ajouter des processus en les faisant glisser de la palette dans votre diagramme. Vous pouvez également ajouter des processus en copiant un processus existant (clic droit, copier, puis coller) ou en collant un modèle provenant de la bibliothèque des modèles. Les modèles contiennent un ou plusieurs processus et connexions configurés.

1. Ouvrez un diagramme à éditer : sélectionnez **Campagne> Campagnes**, recherchez une campagne, cliquez sur l'icône **Editer un onglet** *e* en regard d'une campagne, puis sélectionnez un diagramme dans la liste.

La fenêtre de diagramme s'ouvre et la palette apparaît à gauche de l'espace de travail.

**Remarque :** Si vous ne voyez pas la palette des processus, cela signifie que le diagramme n'est pas en mode édition : Cliquez sur l'icône de crayon  $\mathbb Z$  dans la barre d'outils du diagramme.

2. Faites glisser une zone de processus de la palette vers le diagramme.

Les processus nouvellement ajoutés sont transparents avec une bordure en pointillés tant qu'ils ne sont pas configurés.

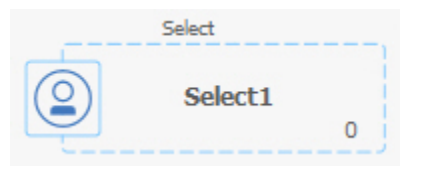

Généralement, l'étape suivante consiste à configurer le processus. Pour ouvrir la boîte de dialogue de configuration, cliquez deux fois sur un processus dans l'espace de travail ou cliquez sur un processus à l'aide du bouton droit de la souris et sélectionnez **Configuration du processus**.

Les cases de processus configurés ont un arrière-plan plein et une bordure. L'icône de statut ronde est vide pour indiquer que le processus n'a pas encore été exécuté.

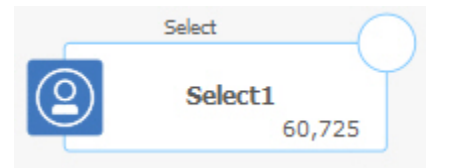

3. Cliquez fréquemment sur **Enregistrer et continuer** pour enregistrer vos modifications.

A mesure que vous développez le diagramme, placez chaque case suivante dans une position logique, (par exemple, de gauche à droite ou de haut en bas) et connectez les cases pour indiquer le flux des données. Certains processus doivent être connectés avant d'être configurés du fait qu'ils requièrent des données du processus source.

Par exemple, configurez un processus de sélection pour sélectionner les foyers qui se trouvent dans une plage de revenus spécifique, puis le connecter à un processus audience ou Fusion. Enfin, exécutez une série de tests sur le processus ou la branche.

<span id="page-57-0"></span>Consultez les autres rubriques disponibles pour plus d'informations sur la configuration, la connexion et l'exécution des processus.

# Connexion de processus dans les diagrammes

Connectez les processus dans un diagramme pour indiquer le sens du flux de données, ainsi que l'ordre d'exécution des processus. Lorsque vous déplacez des processus dans l'espace de travail, les connexions existantes entre les processus sont conservées. Le déplacement des processus dans un diagramme n'affecte pas le flux de données. Le flot de données n'est affecté que lorsque vous ajoutez ou supprimez des connexions.

- 1. Ouvrez un diagramme de campagne pour édition.
- 2. Placez votre curseur sur un processus jusqu'à ce que quatre flèches apparaissent autour de la zone.
- 3. Faites glisser l'une des flèches du processus source vers le processus de destination.

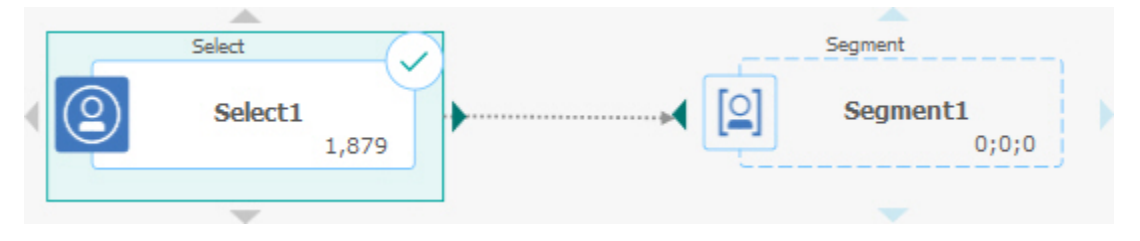

Lorsque quatre flèches apparaissent sur le processus de destination, relâchez le bouton de la souris pour effectuer la connexion.

Les processus sont maintenant connectés. Une flèche indique le sens du flux de données entre les processus connectés.

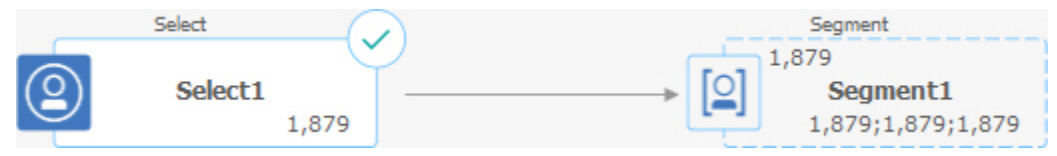

Le processus source est exécuté avant le processus cible. Les données générées depuis le processus source sont alors disponibles comme source du processus cible. Par exemple, un processus de sélection génère une sortie qui peut ensuite servir de source pour un processus segment.

Les lignes de connexion sont continues ou en pointillés selon les relations entre les processus. Lorsqu'un processus cible reçoit des données d'un processus source, la connexion est représentée sous forme de ligne continue. Lorsqu'un processus cible dépend d'un processus source, mais ne reçoit pas de données de ce dernier, la connexion est en pointillés. Une ligne pointillée indique que le processus cible ne peut pas s'exécuter avec succès tant que le processus source n'est pas terminé. Vous pouvez ainsi identifier les processus reliés par des dépendances temporelles.

Information associée

[Modification](#page-59-0) de l'apparence des lignes de connexion [\(à la page 47\)](#page-59-0) [Suppression](#page-60-0) d'une connexion entre deux processus [\(à la page 48\)](#page-60-0)

# <span id="page-59-0"></span>Modification de l'apparence des lignes de connexion

Il existe plusieurs options permettant de contrôler l'apparence de lignes de connecteur entre des cases de processus dans un diagramme.

Vous pouvez spécifier si les lignes de connexion sont obliques ou droites (angles droits uniquement). Vous pouvez également contrôler si les lignes de connecteur s'affichent devant ou derrière les cases de processus.

- **Remarque :** Les lignes de connexion sont continues ou en pointillés selon les relations entre les processus. Lorsqu'un processus cible reçoit des données d'un processus source, la connexion est représentée sous forme de ligne continue. Lorsqu'un processus cible dépend d'un processus source, mais ne reçoit pas de données de ce dernier, la connexion est en pointillés. Une ligne pointillée indique que le processus cible ne peut pas s'exécuter avec succès tant que le processus source n'est pas terminé. Vous pouvez ainsi identifier les processus reliés par des dépendances temporelles.
	- 1. Ouvrez un diagramme pour édition.
	- 2. Cliquez avec le bouton droit de la souris dans l'espace de travail du diagramme pour ouvrir le menu contextuel.
- 3. Pour basculer entre des lignes obliques et droites (angles droits uniquement), choisissez **Afficher**, et sélectionnez ou désélectionnez **Liens directs**.
- 4. Pour que les lignes de connexion apparaissent derrière les processus, choisissez **Afficher** et désélectionnez **Chevaucher les connexions**.

Information associée

Connexion de processus dans les [diagrammes](#page-57-0) [\(à la page 45\)](#page-57-0)

### <span id="page-60-0"></span>Suppression d'une connexion entre deux processus

Si vous ne souhaitez plus que deux processus soient connectés ou que vous souhaitez modifier le sens du flux de données entre eux, vous pouvez supprimer la connexion.

- 1. Ouvrez un diagramme pour édition.
- 2. Effectuez l'une des opérations suivantes :
	- Cliquez sur une connexion à l'aide du bouton droit de la souris et sélectionnez **Supprimer** dans le menu contextuel.
	- Cliquez sur la connexion à supprimer, puis appuyez sur **Suppr** ou sur **Ctrl+X** ou utilisez l'icône **Couper** .
- 3. Confirmer la suppression.

Information associée

Connexion de processus dans les [diagrammes](#page-57-0) [\(à la page 45\)](#page-57-0)

## Alignement des processus

Vous pouvez aligner les processus pour améliorer l'apparence du diagramme.

- 1. Ouvrez un diagramme pour édition.
- 2. Faites glisser une zone de sélection autour d'au moins deux processus. Pour ajouter ou supprimer des processus de la sélection, utiliser **Ctrl-clic**.
- 3. Ouvrez le menu **Alignement**  $\frac{d}{dx}$   $\frac{d}{dx}$  dans la barre d'outils et utilisez l'une des options suivantes :
	- Pour aligner les processus dans une ligne : choisissez **Aligner en haut**, **Aligner en bas** ou **Aligner au centre (dans une ligne)**.
	- Pour aligner les processus dans une colonne : choisissez **Aligner à gauche**, **Aligner à droite** ou **Aligner au centre (dans une colonne)**.

Si vous choisissez un alignement incorrect, sélectionnez une option dans le menu **Disposition** pour restaurer la disposition. Dans de nombreux cas, la présentation **Hiérarchique** permet de réorganiser les cases de processus qui se chevauchent. Vous pouvez également sélectionner une case de processus individuelle et la faire glisser vers un nouvel emplacement.

4. Pour repositionner tous les processus horizontalement ou verticalement, ouvrez le menu **Alignement** et choisissez **Horizontal/vertical**. Ou bien, cliquez avec le bouton droit sur l'espace de travail du diagramme et choisissez **Vue > Horizontal/Vertical**. Il est inutile de sélectionner les processus avant d'utiliser cette option. Elle affecte tous les processus dans le diagramme.

Si cette option provoque le chevauchement de lignes de connexion, cliquez avec le bouton droit dans l'espace de travail et sélectionnez **Vue > Liens directs** deux fois pour retracer les lignes de connexion.

Pour que les lignes de connexion apparaissent derrière les processus, cliquez avec le bouton droit dans l'espace de travail, sélectionnez **Afficher** et désélectionnez **Connexions chevauchées**.

# Ajustement de la disposition d'un diagramme

Lorsque vous éditez un diagramme, utilisez le menu **Disposition** pour repositionner tous les processus dans une même commande afin d'améliorer l'apparence du diagramme. Il s'agit d'une modification graphique qui n'affecte pas le flux de données. Le sens des lignes de connexion entre les processus détermine le flux de données.

- 1. Ouvrez un diagramme pour édition.
- 2. Ouvrez le menu **Disposition** et sélectionnez une option :
	- **Arborescence** : organise les cases de processus dans un format d'arborescence. Utile lorsque chaque case de processus comporte une seule entrée.
	- **Organigramme** : organise des diagrammes simples et est efficace pour des diagrammes avec une seule entrée à partir du sommet.
	- **Circulaire** : affiche des cases de processus de manière radiale. Utile pour les diagrammes à connexion unique qui conduisent à une sortie.
	- **Hiérarchique** : organise des cases de processus en niveaux horizontaux ou verticaux de sorte que la plupart des liens circulent de manière uniforme dans le même sens. Cette présentation est souvent le choix visuel le plus simple.
- 3. Pour indiquer si les lignes de connexion apparaissent devant ou derrière les processus, cliquez sur l'espace de travail à l'aide du bouton droit de la souris, ouvrez le menu **Vue** et cochez ou désélectionnez **Chevaucher les connexions**.

## Annotation des diagrammes

Vous pouvez annoter les processus pour communiquer avec les autres utilisateurs du diagramme et clarifier l'intention et la fonctionnalité de chaque processus. Les annotations apparaissent dans des notes jaunes adhésives.

Utilisez des annotations pour poser des questions et y répondre entre les membres de l'équipe, ou pour communiquer les informations d'implémentation lors du développement d'un diagramme. Par exemple, un analyste peut ajouter une annotation pour expliquer la logique de sélection d'un processus, et le responsable du Marketing peut utiliser l'annotation pour demander des modifications.

Les annotations peuvent compléter les infobulles fournies par la zone Note de l'onglet Général de la boîte de dialogue de configuration de processus. Par exemple, la zone Note peut décrire les critères de sélection, mais une annotation peut être ajoutée pour poser des questions.

Chaque case de processus dans un diagramme peut avoir une seule annotation. Une case de processus dans une annotation contient une petite icône d'annotation. L'icône permet d'identifier les processus qui ont des annotations si les annotations sont masquées.

- 1. Ouvrez un diagramme pour édition.
- 2. Cliquez avec le bouton droit sur un processus et choisissez **Annotations > Ajouter une annotation**.
- 3. Tapez les informations à communiquer. Une petite icône d'annotation est ajoutée à la case de processus pour indiquer que le processus est annoté, même si l'annotation est masquée.
- 4. Enregistrez le diagramme. Si vous n'enregistrez pas le diagramme, les annotations ne sont pas enregistrées. L'état Affiché/Masqué des annotations est conservé, et les annotations vides sont supprimées.

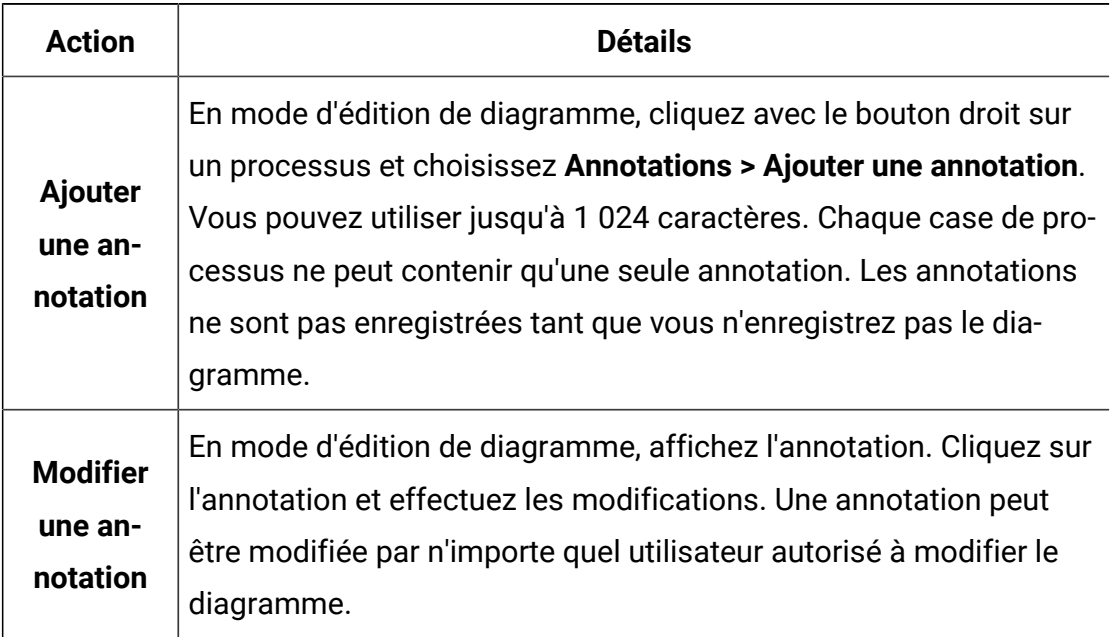

Le tableau suivant explique le fonctionnement des annotations.

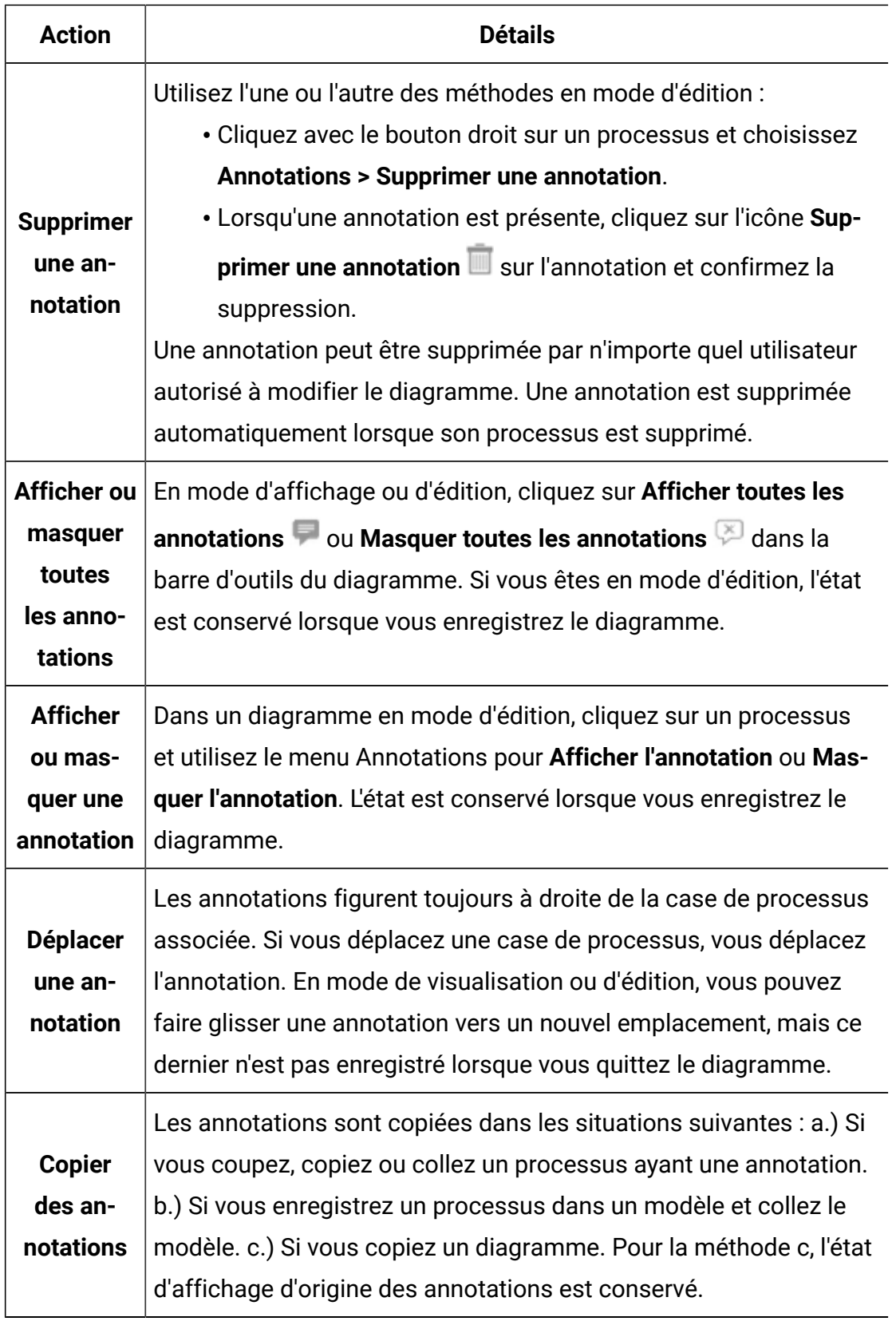

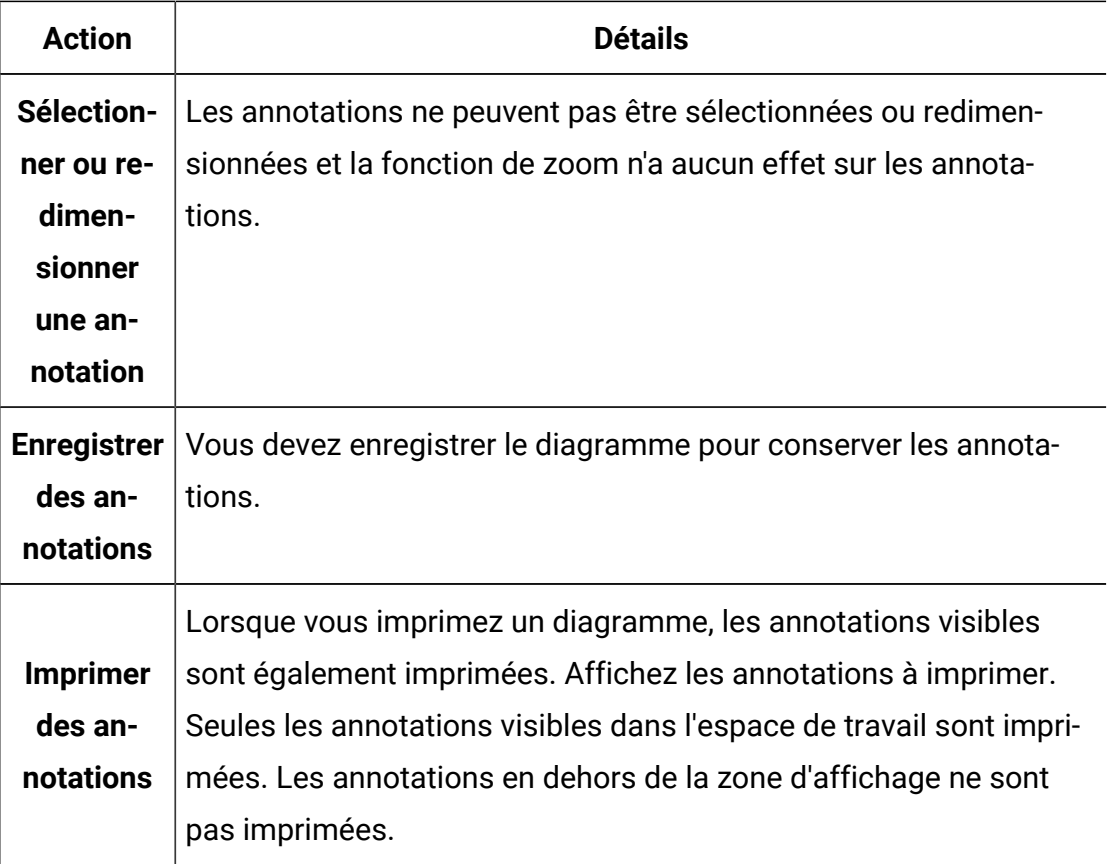

L'image suivante montre les menus et les icônes d'annotation.

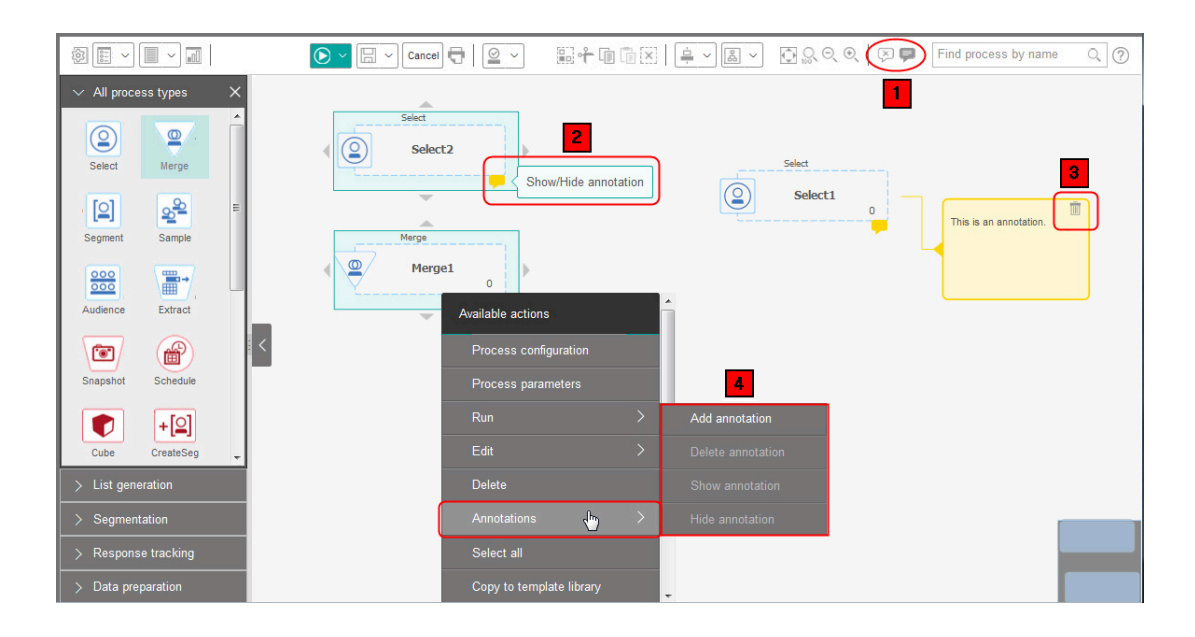

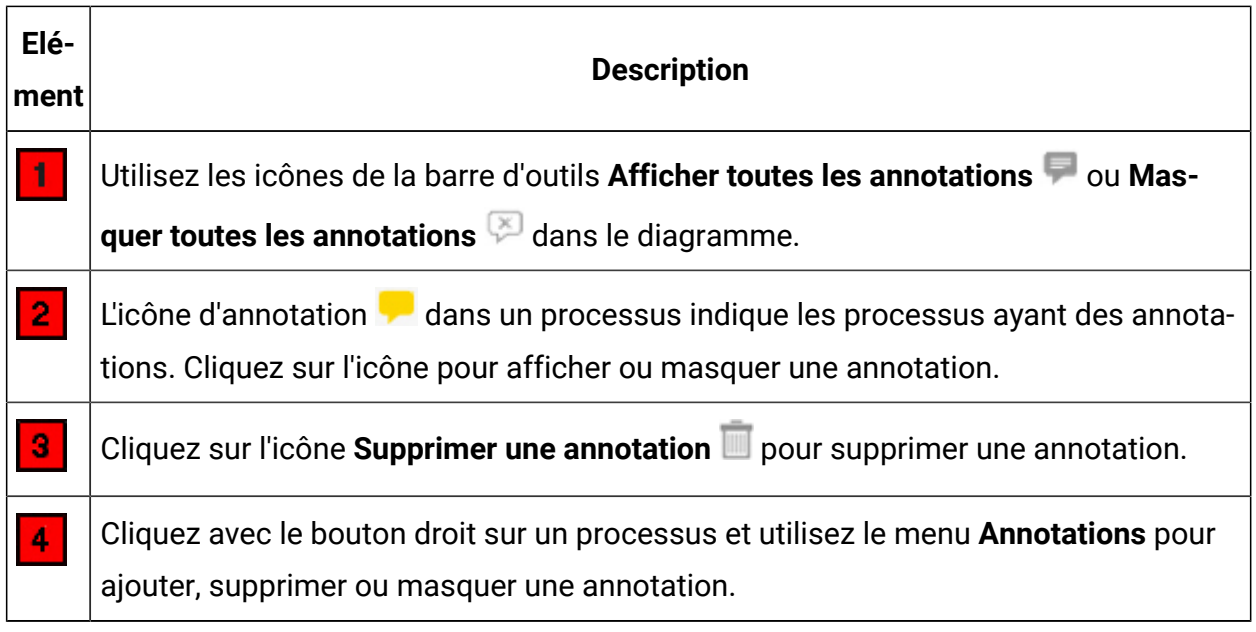

# Détermination du statut d'un processus

Chaque processus d'un diagramme affiche une icône pour indiquer son statut.

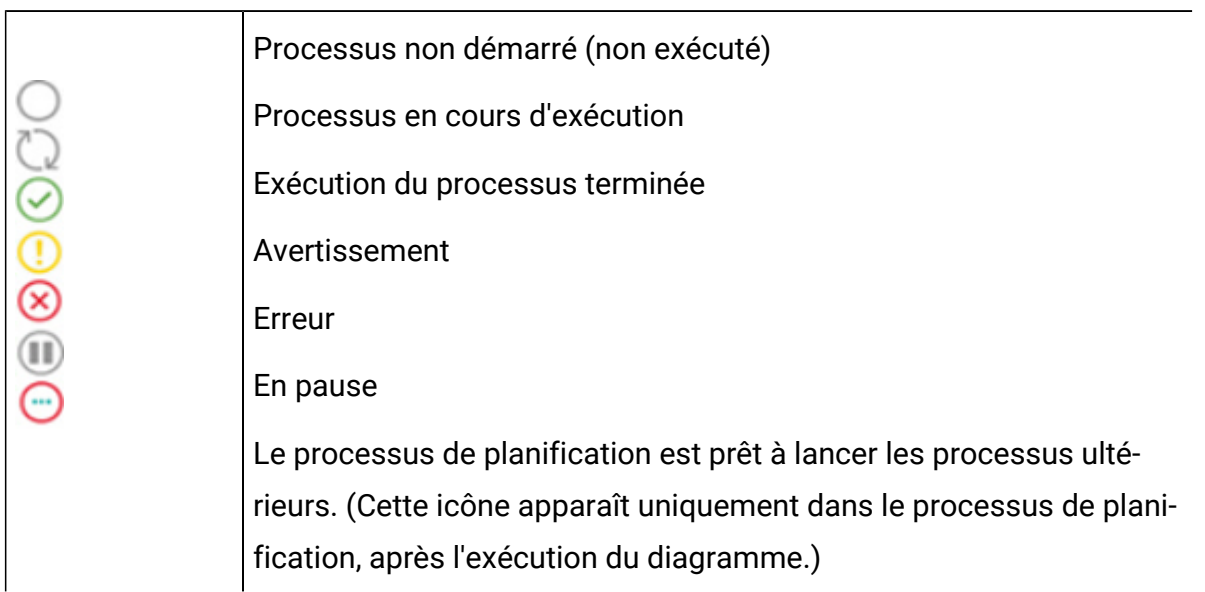

Vous trouverez ci-après une image représentant un processus associé à l'icône d'exécution de processus terminée.

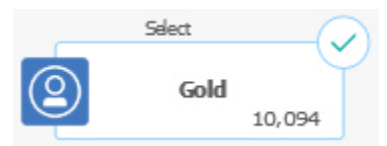

## Copie de processus au sein d'un diagramme

Vous pouvez gagner du temps en copiant un processus configuré lorsque vous générez des diagrammes de campagne. Vous pouvez coller le processus à un autre emplacement dans l'espace de travail.

- 1. Dans une campagne, ouvrez un diagramme pour édition.
- 2. Dans l'espace de travail, cliquez sur le processus que vous souhaitez copier.
	- $\mathcal{L}$ **Remarque :** Pour sélectionner plusieurs processus, cliquez dessus en maintenant les touches **Ctrl+Clic** enfoncées ou tracez une case de sélection autour. Pour sélectionner tous les processus du diagramme, utilisez le raccourci clavier **Ctrl+A**.
- 3. Cliquez sur l'icône **Copier** .

Vous pouvez également sélectionner l'option **Copier** dans le menu ou appuyer sur **Ctrl +C.**

4. Cliquez sur l'icône **Coller** .

Vous pouvez également sélectionner l'option **Coller** dans le menu ou appuyer sur **Ctrl +V**.

Une copie du processus apparaît dans l'espace de travail.

5. Cliquez sur le processus copié et faites-le glisser vers la zone souhaitée.

## Copie de processus entre des diagrammes

Utilisez la bibliothèque de modèles pour copier des processus configurés d'un diagramme à un autre. Un modèle contient un ou plusieurs processus et connexions configurés. Le fait de copier des cases de processus configurées peut permettre de gagner du temps lorsque vous concevez des diagrammes complexes.

En raison de certaines limitations, vous ne pouvez pas utiliser deux fenêtres de navigateur distinctes pour copier des processus d'un diagramme à un autre. Il est préférable d'utiliser la procédure décrite ci-après.

La meilleure façon de copier des processus configurés d'un diagramme à un autre consiste à utiliser la bibliothèque de modèles.

- 1. Ouvrez un diagramme pour édition.
- 2. Sélectionnez des processus dans le diagramme.

Vous pouvez utiliser **Ctrl+Clic**, faire glisser une case de sélection autour de processus ou encore utiliser **Ctrl+A** pour sélectionner tous les processus du diagramme.

- 3. Cliquez avec le bouton droit de la souris sur la case de processus sélectionnée, puis cliquez sur **Copier vers bibliothèque modèles**.
- 4. Lorsque vous y êtes invité, entrez un **Nom** et une **Remarque** pour vous aider à identifier le modèle ultérieurement.
- 5. Vous pouvez maintenant coller les cases de processus dans un autre diagramme en sélectionnant **Coller à partir de bibliothèque modèles** depuis le menu contextuel ou en utilisant **Options > Bibliothèque modèles**.
- 6. Si vous ne voulez pas utiliser la bibliothèque de modèles, vous pouvez procéder comme suit :
	- a. Sélectionnez un ou plusieurs processus.
	- **b.** Utilisez l'icône **Copier <b>in**, Ctrl+C ou le menu contextuel pour copier les processus.
	- c. Fermez le diagramme.
	- d. Ouvrez un autre diagramme en mode d'édition.
	- e. Collez les processus en cliquant sur l'icône **Coller in** ou en utilisant Ctrl+V ou le menu contextuel.

## Déplacement de processus dans des diagrammes

Vous pouvez déplacer un processus à l'intérieur d'un diagramme en le faisant glisser vers un autre emplacement dans l'espace de travail. Le déplacement d'un processus n'affecte pas le workflow, mais uniquement l'apparence visuelle du diagramme.

Vous pouvez souhaiter déplacer un processus pour voir plus clairement les cases de processus et les connexions. En général, il est préférable d'éviter de positionner des processus les uns sur les autres, car il est plus difficile de voir le flux global. Dans un diagramme de grande taille avec de nombreux processus, vous pouvez déplacer les processus, puis utiliser la fonction de zoom pour tous les afficher.

La position des processus dans l'espace de travail du diagramme n'affecte pas le flux logique des données. Ce sont les connexions entre les processus qui déterminent le flux des données.

Suivez les étapes ci-dessous pour déplacer des cases de processus dans un diagramme.

- 1. Ouvrez un diagramme pour édition.
- 2. Dans l'espace de travail du diagramme, faites glisser un processus vers un nouvel emplacement.

Les connexions existantes vers et depuis le processus demeurent et sont retracées en fonction du nouvel emplacement.

3. Cliquez sur **Sauvegarder**.

## Suppression de processus de diagrammes

Lorsque vous concevez et générez des diagrammes, vous pouvez supprimer des processus si vous jugez que vous n'en avez plus besoin. Si vous supprimez un processus qui comporte une annotation, celle-ci est également supprimée.

Cette procédure suppose qu'un diagramme est ouvert pour édition.

1. Dans l'espace de travail du diagramme, cliquez sur le processus à supprimer avec le bouton droit de la souris et sélectionnez **Supprimer** dans le menu.

Vous pouvez sélectionner plusieurs processus simultanément en maintenant la touche **Ctrl** enfoncée.

2. Cliquez sur **OK** pour confirmer la suppression.

Les processus sélectionnés sont supprimés de l'espace de travail, ainsi que toutes les connexions entrantes et sortantes des processus. Les annotations associées aux processus sont également supprimées.

## Sources de données pour les processus

Lors de la configuration de la plupart des processus dans un diagramme, vous devez spécifier la source de données que les processus utiliseront. La source de données d'un processus peut être une ou plusieurs cibles entrantes, un ou plusieurs segments, un ou plusieurs fichiers ou une ou plusieurs tables. Par exemple, la source de données d'un processus de sélection peut être une table de base de données dans laquelle l'organisation stocke des informations client, telles que le nom, l'adresse, l'âge et le revenu.

Les tables disponibles varient en fonction des sources de données mappées par votre administrateur. (Le mappage des tables consiste à rendre des tables client externe accessibles dans Unica Campaign. Seules les tables mappées par un administrateur sont disponibles pour la sélection.)

Si plusieurs tables ont été mappées, vous pouvez sélectionner plus d'une table comme source d'un processus. Par exemple, un processus de sélection peut extraire des données à partir de la base de données "A" et de la base de données "B" de votre organisation. Les tables que vous sélectionnez doivent avoir le même niveau d'audience, par exemple, Foyer ou Client.

Il est courant d'utiliser le résultat d'un processus comme source d'un processus suivant. Par exemple, vous pouvez connecter un processus de sélection à un processus segment. Lorsque vous configurez le processus segment, le résultat du processus de sélection sert de source pour le processus segment.

Si vous sélectionnez plusieurs cibles comme source, elles doivent toutes avoir le même niveau d'audience. Par exemple, si deux processus de sélection fournissent la source d'un processus fusion, ils doivent avoir le même niveau d'audience. Vous ne pouvez pas mélanger des niveaux Foyer et Client, par exemple.

Pour spécifier la source de données d'un processus, configurez ce dernier dans un diagramme. Dans la plupart des cas, vous utilisez la zone **Source** du premier onglet de la boîte de dialogue de configuration de processus. La zone **Source** présente toutes les tables de base actuellement mappées dans le catalogue de tables, ainsi que leur niveau d'audience. La zone **Source** indique également les processus connectés (en amont).

S'il existe une cible source (par exemple, si un processus de sélection est connecté à un processus segment), seules les tables possédant le même niveau d'audience que la cible sont affichées.

Pour plus d'informations sur la sélection des sources de données, voir les instructions relatives à la configuration de chaque processus.

## Omission des ID en double dans les résultats des processus

Les processus Extraction, Liste d'appels, Liste d'adresses et Instantané vous permettent de spécifier le mode de traitement des ID en double dans les résultats des processus. Par défaut, les doublons sont autorisés.

Procédez comme suit pour exclure du résultat les enregistrements comportant des ID en double.

**Remarque :** Cette fonction peut avoir un impact sur les performances car l'application doit télécharger toutes les données pour pouvoir les dédoubler. Il est recommandé de s'assurer que les données ne contiennent pas de doublons. Vous pouvez utiliser un processus ETL pour supprimer les doublons ou choisir des colonnes de la clé d'audience pour les rendre uniques.

1. Dans la fenêtre de configuration du processus, cliquez sur **Plus**.

La fenêtre **Paramètres avancés** s'affiche.

a. Sélectionnez **Supprimer doublons** et indiquez les critères permettant de déterminer quel enregistrement conserver si des ID en double sont renvoyés. Par exemple, sélectionnez **MaxOf** et **Household\_Income** pour exporter uniquement l'ID dont le revenu de ménage est le plus élevé.
- **Remarque :** Cette option ne supprime que les doublons au sein d'une même zone d'entrée. Vos données peuvent tout de même contenir des ID en double si un même ID apparaît dans plusieurs zones. Pour supprimer tous les ID en double, vous devez utiliser un processus fusion ou segment en amont du processus d'extraction afin de purger les doublons ou de créer des segments mutuellement exclusifs.
- 2. Cliquez sur **OK** dans la fenêtre Paramètres avancés.

Vos paramètres d'ID en double sont affichés dans la fenêtre de configuration.

 $\mathcal{L}$ **Remarque :** Dans le processus Liste d'adresses ou Liste d'appels, l'option **Supprimer doublons** concerne uniquement la table d'exécution créée par le processus, et non les enregistrements qui sont écrits dans l'historique des contacts. Les tables d'historique des contacts ne traitent que les ID uniques. Le concepteur du diagramme doit s'assurer que l'ensemble de résultats obtient les enregistrements corrects avant d'accéder aux tables d'historique des contacts. Utilisez le processus Extraction pour dédupliquer l'ensemble de résultats avant le processus Liste d'adresses ou Liste d'appels afin de vérifier que les enregistrements corrects sont écrits à la fois dans la table d'exécution et l'historique des contacts.

# <span id="page-72-0"></span>Prévisualisation des valeurs de zone depuis vos données utilisateur

Lorsque vous configurez un processus dans un diagramme, vous pouvez utiliser l'option **Analyse** pour prévisualiser les valeurs de zone. Elle vous permet d'afficher les valeurs réelles à partir des zones de vos données utilisateur. Vous pouvez analyser n'importe quelle zone d'une source de données mappée. Vous pouvez également profiler les zones dérivées.

Vous devez disposer des droits appropriés pour analyser des zones. Demandez conseil à votre administrateur système si vous avez des questions sur vos droits d'accès à cette fonctionnalité. Notez également que votre administrateur peut empêcher l'analyse de

zones. Un message s'affiche lorsque vous essayez d'analyser une zone qui joue le rôle de référentiel, car l'analyse d'un référentiel peut renvoyer un grand nombre d'enregistrements et avoir une incidence sur les performances.

Lorsque vous analysez une zone, vous pouvez afficher et sélectionner les valeurs à utiliser dans l'opération en cours, par exemple, pour créer une requête d'un processus de sélection.

Outre l'affichage de la liste des valeurs, la fonction **Profil** indique la fréquence à laquelle chaque valeur se produit dans la zone sélectionnée. Vous pouvez utiliser ces informations pour vous assurer que vous ciblez les contacts prévus. Seuls les enregistrements de la cible actuelle sont pris en compte, sauf si les résultats ont été précalculés.

- 1. Ouvrez un diagramme pour édition et commencez à configurer un processus.
- 2. Dans la boîte de dialogue de configuration d'un processus incluant le bouton **Analyse**, tel qu'un processus Sélection, Extraction ou Segment, sélectionnez la zone à analyser.
- 3. Cliquez sur **Profil**.

Unica Campaign analyse les données de la zone sélectionnée. Les zones de catégorie et de fréquence sont mises à jour à mesure que l'analyse progresse.

Attendez la fin de l'analyse avant d'exploiter les résultats afin de vous assurer que toutes les catégories ont été traitées et que les comptes sont terminés.

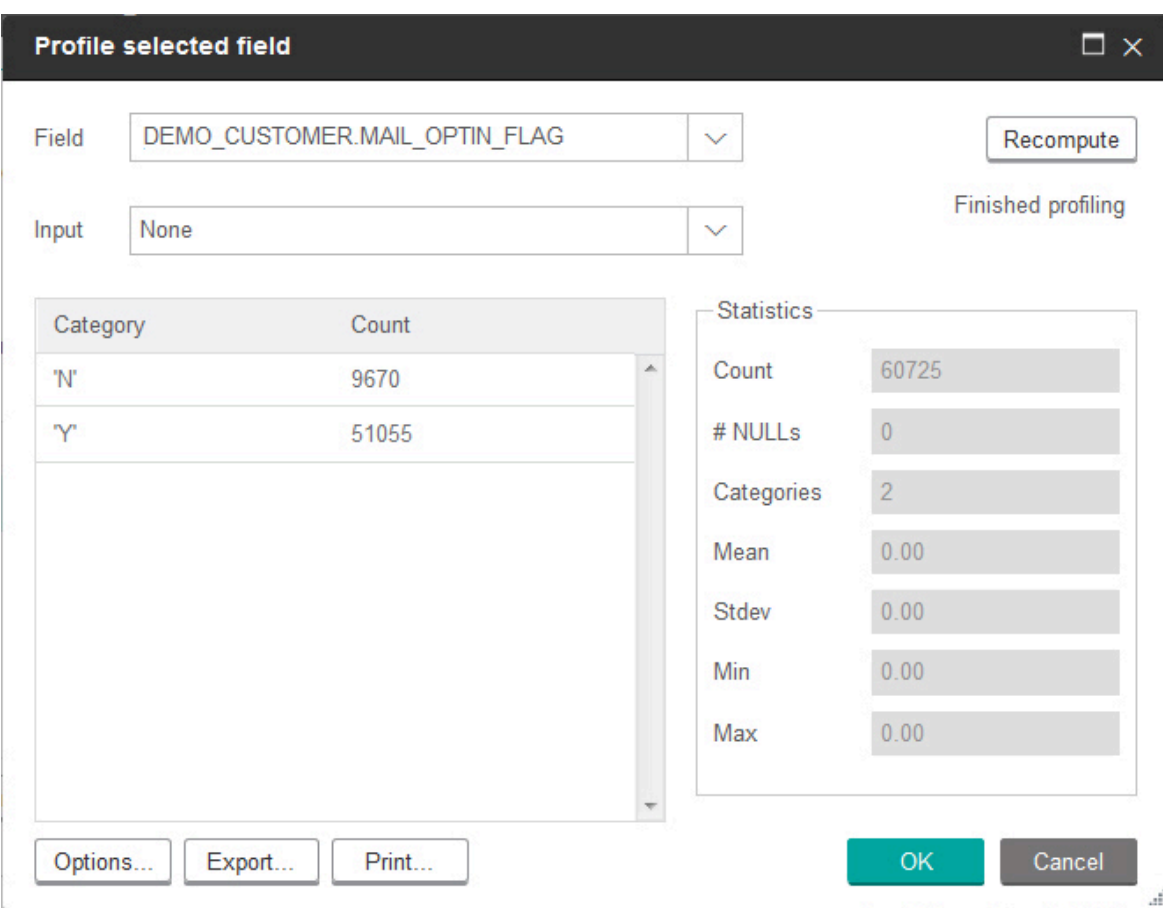

Une fois l'analyse terminée, la boîte de dialogue **Analyse de la zone sélectionnée** affiche les informations suivantes :

- La liste des valeurs de la zone sélectionnée, affichées dans la colonne **Catégorie**, ainsi que le **nombre** d'identifiants possédant cette valeur correspondant. Unica Campaignorganise les valeurs par catégorie et les regroupe pour créer des segments de tailles approximativement égales. Le nombre maximal par défaut de catégories (groupes de valeurs distincts) qui peuvent être affichées est de 25. Vous pouvez changer le nombre maximal de catégories.
- La sous-fenêtre **Statistiques** affiche le nombre total d'identifiants, ainsi que d'autres détails sur les données de la zone, dont :
	- le nombre de valeurs nulles détectées ;
	- le nombre total de catégories, ou de valeurs, pour cette zone ;
- des valeurs statistiques pour les données, comme la moyenne, l'écart type, le minimum et le maximum.
	- $\mathcal{L}$ **Remarque : Moyenne**, **Ecart-type**, **Min** et **Max** ne sont pas disponibles pour les zones ASCII. Lorsque vous analysez des zones de texte, ces valeurs apparaissent sous forme de zéros.

## Actualisation de résultats d'analyse

Actualisez le résultat d'analyse lorsque quelque chose pouvant modifier les résultats se produit. Par exemple, vous pouvez actualiser le résultat lorsque les nouvelles valeurs sont ajoutées à une zone ou lorsqu'une table de base de données est mise à jour.

Pour actualiser les résultats d'analyse pour une zone, procédez comme suit :

- 1. Ouvrez une boîte de dialogue de configuration de processus dans laquelle l'option d'analyse est disponible.
- 2. Sélectionnez une zone et cliquez sur **Analyser**.
- 3. Dans la boîte de dialogue **Analyse de la zone sélectionnée**, cliquez sur **Recalculer**.
	- **Remarque :** Lorsque vous analysez une zone d'une table de dimensions pour la première fois, Unica Campaign renvoie le nombre qui correspond à la zone dans la table de dimension. Lorsque vous cliquez sur **Recalculer** pour actualiser les résultats d'analyse, Unica Campaign renvoie les résultats de la jointure résultante avec la table de base qui est liée à la table de dimensions. Si vous souhaitez analyser une zone de la table de dimensions sans joindre de table de base, mappez la table de dimensions comme une table de base.

## Restriction de la source pour l'analyse

Lorsque Unica Campaign analyse une zone, il ne crée que les segments disponibles dans la source du processus dans lequel vous effectuez l'analyse.

Par exemples, si vous restreignez la source au processus Segment et si vous analysez une zone en fonction de la source restreinte, l'analyse affiche uniquement les segments qui étaient disponibles dans la source restreinte.

Prenons l'exemple suivant :

- 1. Vous configurez un processus de sélection qui effectue une requête ne renvoyant que 354 enregistrements.
- 2. Vous utilisez ce processus de sélection comme source d'un processus Segment.
- 3. Dans la boîte de dialogue de configuration du processus Segment, vous utilisez la fonction **Profil** pour afficher les valeurs disponibles dans les diverses zones.
- 4. La sélection que vous effectuez dans la liste **Source** de la boîte de dialogue **Analyse de la zone sélectionnée** détermine le nombre d'enregistrements analysés. Si vous choisissez **Aucun**, Unica Campaign analyse tous les enregistrements. Si vous choisissez la case Sélection entrante comme **Source**, Unica Campaignanalyse uniquement les enregistrements qui ont été sélectionnés par ce processus. Si la requête du processus de sélection n'a abouti qu'à 354 enregistrements, Unica Campaign analyse uniquement ces enregistrements.

#### **Remarque :**

- Pour le processus d'extraction, vous devez sélectionner la cible source à laquelle la table d'extraction est associée pour analyser les zones extraites, car celles-ci sont associées à la cible source. En cas de cible source unique, vous pouvez sélectionner **Aucun(e)**. Pour les cibles source multiples, vous devez sélectionner celle à laquelle la table d'extraction est associée.
- Dans le panneau de droite de la fenêtre **Sélectionner la configuration de processus**, même si vous sélectionnez plusieurs valeurs de condition dans la zone **Valeur**, une valeur seulement s'affiche dans la grille. En effet, il peut être nécessaire de faire un double-clic pour terminer l'action, et vous ne pouvez faire un double-clic que sur une seule action à la fois. Par conséquent, plusieurs valeurs ne sont pas affichées dans la grille.

# Désactivation de l'analyse

L'analyse en temps réel permet d'afficher et d'utiliser les caractéristiques de la zone sélectionnée. Elle peut toutefois avoir un impact sur les performances, notamment si vous travaillez avec de grandes bases de données. Pour cette raison, Unica Campaign permet de désactiver cette option.

Lorsque l'analyse en temps réel est désactivée, si vous cliquez sur **Analyse**, un message s'affiche au bas de la boîte de dialogue **Analyse de la zone sélectionnée** pour indiquer que l'analyse en temps réel n'est pas autorisée.

Si l'analyse est désactivée et que la zone n'est pas configurée pour être précalculée, la boîte de dialogue **Analyse de la zone sélectionnée** indique qu'aucune donnée n'est disponible, aucun effectif ou catégorie ne s'affiche, et toutes les valeurs **Statistiques** sont égales à 0.

Si des valeurs précalculées sont disponibles pour une zone, elles sont affichées à la place des valeurs opérationnelles lorsque l'analyse est effectuée. La boîte de dialogue **Analyse de la zone sélectionnée** indique que la source de données est importée et affiche les date et heure du dernier calcul des valeurs.

Pour plus d'informations sur la désactivation de l'analyse en temps réel, voir le Unica CampaignGuide d'administration d'.

# Modification du nombre maximal de segments d'analyse

Lorsque vous analysez des zones dans des cases de processus d'un diagramme, Unica Campaign crée automatiquement 25 segments au maximum. Vous pouvez modifier cette valeur pour la session de diagramme en cours.

Lorsque vous utilisez l'option **Analyser** dans une boîte de dialogue de configuration de processus, vous pouvez spécifier le nombre maximal de segments à générer lors de la prévisualisation de valeurs de zone. La nouvelle valeur est utilisée par toutes les cases de processus du diagramme en cours. Toutefois, la valeur s'applique uniquement au diagramme et à la session en cours. Lorsque vous ouvrez un autre diagramme, ou fermez, puis rouvrez le même diagramme, la valeur par défaut 25 est rétablie.

- 1. Ouvrez une boîte de dialogue de configuration de processus dans laquelle l'option d'analyse est disponible.
- 2. Sélectionnez une zone pour l'analyse et cliquez sur **Analyser**.
- 3. Dans la boîte de dialogue **Analyse de la zone sélectionnée**, cliquez sur **Options**.
- 4. Dans la boîte de dialogue **Options d'analyse**, entrez une nouvelle valeur pour la zone **Nombre de segments** pour indiquer le nombre maximal de segments dans lesquels vous souhaitez regrouper les valeurs de zone.

L'analyse est recalculée avec la nouvelle valeur. Si le nombre de valeurs distinctes de la zone dépasse le nombre maximal de segments autorisé, l'analyse regroupe les valeurs en segments de taille approximativement égale pour éviter de dépasser le nombre maximal de segments.

## Analyse de valeurs de zone par métatype

L'analyse par métatype affecte la manière dont les données sont triées lorsque vous analysez une zone dans une boîte de dialogue de configuration de processus. Vous pouvez trier les valeurs de zone pour les types de données, comme les dates, les sommes d'argent et d'autres données numériques.

- 1. Ouvrez une boîte de dialogue de configuration de processus dans laquelle l'option d'analyse est disponible.
- 2. Sélectionnez une zone pour l'analyse ou cliquez sur **Analyser**.
- 3. Dans la boîte de dialogue **Analyse de la zone sélectionnée**, cliquez sur **Options**.

La boîte de dialogue **Options de profilage** s'ouvre et l'option **Analyse par métatype** est activée par défaut de sorte que les valeurs de zone qui représentent les dates, les sommes d'argent, les numéros de téléphone et les types de données similaires sont correctement triés et regroupés. Par exemple, les dates sont triées comme dates et non comme valeurs numériques. Si vous désactivez cette option, les valeurs sont triées comme texte ASCII.

L'exemple suivant indique comment ce paramètre affecte une zone de date. L'analyse par métatype reconnaît que le type de données est Date et trie les dates en conséquence.

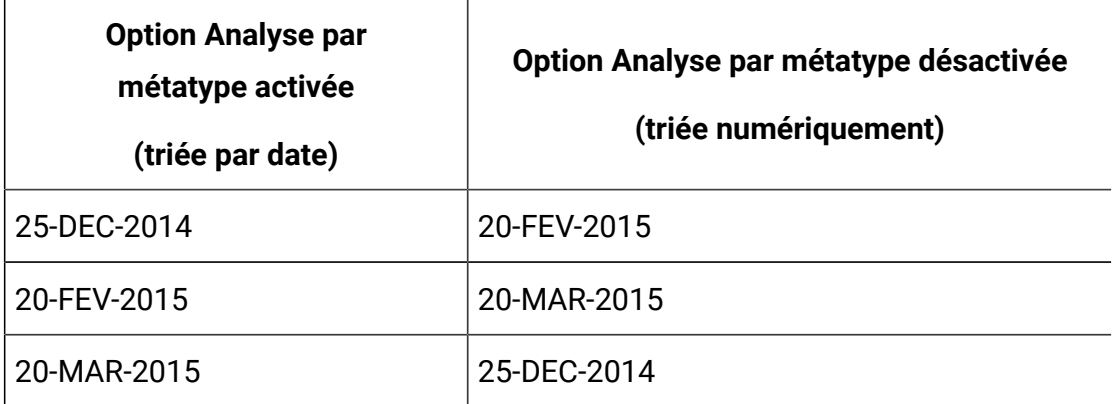

#### Insertion d'une catégorie d'analyse dans une requête

Lorsque vous générez une expression de requête dans une boîte de dialogue de configuration des processus, vous pouvez y insérer une valeur de la zone.

1. Lors de la configuration d'un processus, sélectionnez une zone et cliquez sur le bouton **Analyser**.

La boîte de dialogue **Analyse de la zone sélectionnée** s'ouvre. Attendez que la boîte de dialogue soit alimentée.

- 2. Une fois l'analyse terminée, cliquez deux fois sur une catégorie dans la boîte de dialogue **Analyse de la zone sélectionnée** pour insérer cette valeur à l'emplacement du curseur dans la zone de saisie de la requête.
	- $\mathcal{L}$ **Remarque :** Si vous ne voyez pas la valeur désirée, il se peut que plusieurs valeurs soient regroupées ensemble dans un segment d'analyse. Si le nombre maximal de segments d'analyse que vous indiquez est supérieur au nombre de catégories (indiqué dans la boîte de dialogue **Analyse de la zone sélectionnée**), chaque valeur de la zone est répertoriée dans une catégorie distincte. Ceci permet d'accéder à toutes les catégories existantes.

# Impression de données de profil

Après avoir analysé une zone, vous pouvez imprimer les données de profil.

- 1. Cliquez sur **Imprimer** dans la boîte de dialogue **Analyse de la zone sélectionnée**.
- 2. Utilisez la boîte de dialogue résultante pour spécifier les options d'impression.

## Exportation de données de profil

Après avoir profilé une zone, vous pouvez exporter les données de profil dans un fichier .CSV.

- 1. Analysez une zone lors de la configuration d'un processus dans un diagramme.
- 2. Dans la boîte de dialogue **Analyse de la zone sélectionnée**, cliquez sur **Exporter**.

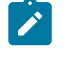

**Remarque :** Le bouton **Exporter** n'est disponible que lorsque l'analyse est terminée.

La boîte de dialogue **Exporter les données des rapports** s'ouvre.

- 3. Entrez un nom de fichier dans la zone **Nom de fichier** ou acceptez la valeur par défaut. N'indiquez pas de chemin d'accès ou d'extension. L'extension .csv sera utilisée lorsque le fichier sera créé.
- 4. (Facultatif) Sélectionnez **Inclure libellés des colonnes** si vous souhaitez inclure les en-têtes de colonne dans le fichier pour identifier chaque zone.
- 5. Cliquez sur **Exporter**. Si ce bouton est désactivé, vous devez entrer un nom de fichier en premier.
- 6. Utilisez la boîte de dialogue résultante pour ouvrir ou enregistrer le fichier .csv.
- 7. Si vous enregistrez le fichier, vous êtes invité à indiquer un emplacement. Vous pouvez également modifier le nom du fichier à ce moment-là.

Vous pouvez ouvrir le fichier CSV dans n'importe quel éditeur de texte. Si vous ouvrez le fichier dans Microsoft™ Excel, ce sont vos paramètres Excel qui déterminent le mode d'affichage des données. Par exemple, Excel peut interpréter une valeur de plage, telle que "1-5", comme une date (5 janvier).

# <span id="page-81-0"></span>Création de requêtes à l'aide de l'assistant de formule

Lorsque vous créez une requête pour sélectionner des ID dans un processus de sélection, un processus segment ou un processus d'extraction, vous pouvez utiliser l'assistant de formule pour vous aider à générer la requête. L'assistant de formule est disponible à partir de la boîte de dialogue de configuration de processus. L'assistant de formule contient un ensemble de boutons permettant d'insérer les opérateurs les plus couramment utilisés et une liste de macros, d'opérateurs et de fonctions.

- 1. Commencez par configurer un processus qui utilise des requêtes, tel qu'un processus segment, de sélection ou d'extraction.
- 2. Accédez à l'option de requête pour le processus en procédant comme suit :
	- Pour un processus de sélection, choisissez **Select <audience> IDs With**.
	- Pour un processus Segment, choisissez **Segmenter par requête**, puis créez un segment ou cliquez deux fois sur un segment pour l'éditer. Dans la boîte de dialogue résultante, choisissez **Sélectionner les ID avec**.
	- Pour un processus d'extraction, choisissez **Sélectionner enregistrements dont**.
- 3. Cliquez sur le bouton **Générateur de texte** pour modifier la méthode de requête par défaut. Le libellé du bouton devient **Saisie guidée**.
- 4. Cliquez sur le bouton **Assistant de formule**.

La boîte de dialogue **Assistant de formule** s'ouvre. Elle contient un ensemble de boutons permettant d'insérer les opérateurs les plus couramment utilisés et une liste de macros, d'opérateurs et de fonctions.

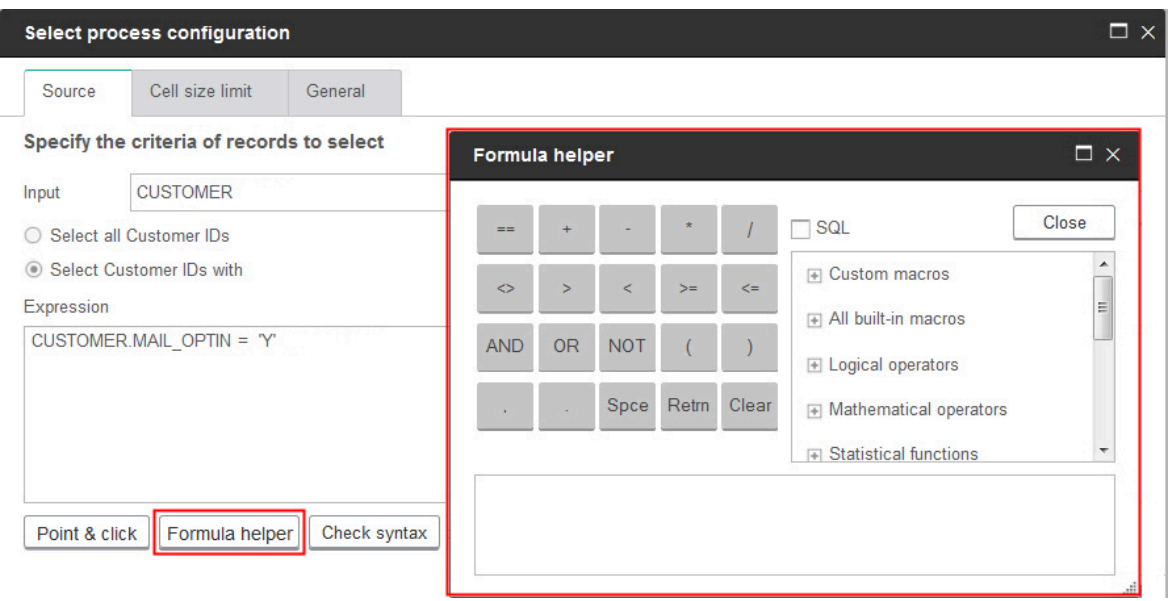

- 5. (Facultatif) Pour restreindre la liste aux opérateurs et fonctions SQL, cochez la case **SQL**.
- 6. Lorsque vous générez votre requête en sélectionnant des zones dans la liste **Zones disponibles**, utilisez la fenêtre **Assistant de formule** pour vous aider à définir la requête :
	- a. Développez la liste des macros, opérateurs ou fonctions pour localiser l'élément à utiliser. Sélectionnez un élément pour afficher une description et un exemple de syntaxe. Cliquez deux fois sur un élément pour l'ajouter dans la zone de texte de la requête.

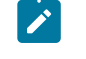

**Remarque :** Pour les macros personnalisées, la description et la syntaxe ont été créées par leur auteur.

b. Utilisez les boutons de l'assistant de formule pour insérer des opérateurs et des caractères de ponctuation. Le bouton **Effacer** agit comme une touche de retour arrière (effacement).

- c. Vous pouvez également modifier la requête directement. Toutefois, vous pouvez éviter les erreurs de syntaxe en sélectionnant les éléments, tels que les noms de zone ou de table, à partir des listes fournies.
- d. Cliquez sur **Fermer**.
- 7. Notez que si votre requête comprend une zone de table dont le nom est identique à une zone générée par Campaign, vous devez qualifier le nom de la zone. Utilisez la syntaxe suivante : <table\_name>.<field\_name>.
- 8. Utilisez **Vérifier la syntaxe** dans la boîte de dialogue de configuration de processus pour détecter les éventuelles erreurs. Le fait de vérifier la syntaxe n'augmente pas la charge sur le serveur de base de données.
- 9. (Facultatif) Utilisez **Tester la requête** pour voir le nombre d'ID renvoyés par la requête.

Une barre de progression est affichée pendant l'exécution du test de la requête. Fermez la fenêtre de progression si vous souhaitez annuler le test. Au terme du test, Unica Campaign indique le nombre de lignes renvoyées par la requête.

 $\bullet$ **Important :** Les suppressions globales et les limites de taille de cible ne s'appliquent aux résultats de la fonction Tester requête. Les requêtes de test peuvent également retourner des données non normalisées. Pour obtenir un résultat précis, exécutez le processus en test.

# <span id="page-83-0"></span>Création de requêtes en SQL brut

Lorsque vous configurez un processus de sélection, un processus segment ou un processus d'extraction dans un diagramme, vous pouvez utiliser des requêtes pour identifier des contacts à partir de vos bases de données ou de fichiers à plat. Les processus de sélection, segment et d'extraction fournissent des générateurs de requêtes pour vous aider à générer des requêtes. En outre, les utilisateurs SQL expérimentés peuvent écrire leurs propres requêtes SQL ou copier et coller des requêtes SQL à partir d'autres applications. L'écriture de SQL brut est une opération avancée ; les utilisateurs sont responsables de la bonne syntaxe et des résultats de la requête.

- 1. Commencez par configurer un processus de sélection, un processus segment ou un processus d'extraction.
- 2. Pour un processus de sélection :
	- a. Choisissez **Sélectionner les ID <audience> avec**.
	- b. Le bouton sous la zone Expression doit indiquer **Saisie guidée**. Si ce n'est pas le cas, cliquez sur le bouton **Générateur de texte** afin que le libellé change en **Saisie guidée**.
	- c. Cliquez sur **Avancé**.
	- d. Dans la boîte de dialogue **Paramètres avancés**, cochez **Utiliser SQL brut pour la sélection d'enregistrements**. Cette option permet d'utiliser du SQL brut dans le Générateur de texte lorsque vous spécifiez vos critères de sélection. Si vous ne sélectionnez pas cette option, vous pouvez uniquement utiliser les expressions et macros personnalisées Unica.
	- e. Utilisez la liste **Base de données** pour sélectionner une source de données à interroger. Sélectionnez une audience cible dans la liste **Niveau d'audience**.
	- f. Si vous souhaitez exécuter des commandes SQL avant ou après le processus **Sélection**, vous pouvez spécifier du code SQL brut dans les zones **Prétraitement** ou **Post-traitement**. Voir Spécification [d'instructions](#page-87-0) SQL de prétraitement et [post-traitement](#page-87-0) [\(à la page 75\)](#page-87-0).
	- g. Cliquez sur **OK** pour fermer la boîte de dialogue Paramètres avancés.
	- h. Entrez du code SQL brut dans la zone Expression. Vous pouvez utiliser l'**assistant de formule** pour vous aider à créer le code SQL. Sélectionnez **SQL**  dans l'assistant de formule pour restreindre la liste des opérateurs et des fonctions aux options propres au SQL.
- 3. Pour un processus Segment :
	- a. Dans l'onglet Segment, choisissez **Segmenter par requête**.
	- b. Cliquez sur **Nouveau segment** pour créer un segment ou sélectionnez un segment existant dans la liste et cliquez sur **Editer**.
	- c. Dans la boîte de dialogue **Nouveau segment** ou **Edition du segment**, choisissez **Sélectionner les ID <audience> avec**, cliquez sur **Générateur de texte**, puis cliquez sur **Paramètres avancés**.
- d. Dans la boîte de dialogue Paramètres avancés, cochez la case **Utiliser SQL brut**, sélectionnez une base de données, puis cliquez sur **OK**.
- e. Entrez du code SQL brut dans la zone Expression. Utilisez éventuellement l'**assistant de formule** pour vous aider à créer le code SQL. Sélectionnez **SQL**  dans l'assistant de formule pour restreindre la liste des opérateurs et des fonctions aux options propres au SQL.
- 4. Pour un processus d'extraction :
	- a. Choisissez **Sélectionner les ID <audience> avec**.
	- b. Le bouton sous la zone Expression doit indiquer **Saisie guidée**. Si ce n'est pas le cas, cliquez sur le bouton **Générateur de texte** afin que le libellé change en **Saisie guidée**.
	- c. Entrez du code SQL brut dans la zone Expression. Vous pouvez utiliser l'**assistant de formule** pour vous aider à créer le code SQL. Sélectionnez **SQL**  dans l'assistant de formule pour restreindre la liste des opérateurs et des fonctions aux options propres au SQL.
- 5. Notez que si votre requête comprend une zone de table dont le nom est identique à une zone générée par Campaign, vous devez qualifier le nom de la zone. Utilisez la syntaxe suivante : <table\_name>.<field\_name>.

## <span id="page-85-0"></span>Instructions d'utilisation des requêtes SQL brutes

L'écriture de SQL brut est une opération avancée ; les utilisateurs sont responsables de la bonne syntaxe et des résultats de la requête.

**Remarque :** Le droit **Utiliser SQL brut** des tables utilisateur dans Unica Campaign détermine qui peut utiliser du SQL brut. Il est fortement recommandé que les administrateur restreignent la possibilité d'utiliser du SQL brut à un utilisateur qui dispose de droits ACL appropriés dans l'organisation. Pour des informations importantes sur les droits d'administration, reportez-vous au document Unica Campaign- Guide d'administration.

Suivez les instructions ci-dessous lorsque vous utilisez du code SQL brut pour construire des requêtes dans une configuration de processus :

- Une requête SQL doit renvoyer uniquement la liste des ID unique, tels qu'ils sont définis par la clé d'une table de base.
- Une requête SQL doit utiliser la syntaxe suivante :

SELECT DISTINCT(<key1> [<clé2>,...]) FROM <table> WHERE <condition> ORDERBY <unique\_id>

Cette requête demande à la base de données d'effectuer un tri et de dédoublonner des données. Si vous omettez la clause DISTINCT ou ORDERBY, Unica Campaign trie et dédoublonne les données sur le serveur d'applications ; de sorte que vous recevez toujours les résultats corrects, mais l'opération est plus longue.

- Si une optimisation en base de données est activée et que le processus de sélection comporte une cible source, vous devez utiliser le jeton <TempTable> pour obtenir la liste appropriée d'ID d'audience.
- Pour améliorer les performances de manière significative en cas de tables de très grande taille, utilisez le jeton < $T$ empTable>, même si vous n'utilisez pas l'optimisation en base de données.
- Si votre base de données permet de transmettre plusieurs commandes, entrez autant de commandes SQL valides que nécessaire à condition de respecter les règles suivantes :
	- Séparer les commandes à l'aide du délimiteur approprié.
	- La dernière commande doit être une commande select.
	- Cette commande select doit sélectionner toutes les zones appropriées nécessaires à la définition de votre niveau d'audience suivant l'ordre dans lequel le niveau d'audience est défini.
	- Aucune autre instruction select n'est utilisée.
- Les filtres de données ne s'appliquent pas aux requêtes SQL brutes ni aux macros personnalisées qui utilisent du SQL brut. Pour en savoir plus sur les filtres de données, voir le document Unica Platform- Guide d'administration.

# Conformité au langage de requête Hive

Les recommandations suivantes s'appliquent lorsque des sources de données big data Hive sont intégrées à Unica Campaign.

Apache Hive dispose de son propre langage de requête appelé HiveQL (ou HQL). Bien que basé sur SQL, HiveQL ne suit pas strictement l'ensemble du standard SQL-92. HiveQL comprend des extensions qui ne sont pas dans SQL, notamment les insertions multitables et la création de table lors de la sélection, mais n'offre qu'un support de base pour les indexes. De plus, HiveQL ne prend pas en charge les transactions et les vues matérialisées, et ne prend en charge les sous-requêtes que de façon très limitée.

C'est pourquoi les instructions suivantes s'appliquent lors de l'utilisation de sources de données big data Hive avec Unica Campaign :

- Le code SQL doit être conforme à HiveQL.
- Si vous écrivez des requêtes en SQL brutes pour les utiliser dans Unica Campaign, vérifiez qu'elles fonctionnent avec Hive.
- L'utilisation de plusieurs instructions SQL pour les requêtes en SQL brutes n'est pas prise en charge.
- Il peut être nécessaire de modifier les requêtes existantes pour Hive si vous utilisez du SQL brut dans les processus, les macros personnalisées ou les zones dérivées d' Unica Campaign.

# <span id="page-87-0"></span>Spécification d'instructions SQL de pré-traitement et posttraitement

Si vous utilisez un processus de sélection ou d'extraction, vous pouvez éventuellement inclure des instructions SQL brutes à exécuter avant ou après le processus.

Vous pouvez inclure des procédures SQL dans le cadre de l'exécution du processus ; ce qui peut s'avérer utile pour des opérations ETL, des mises à jour de magasin de données de routine, une mise au point des performances et la sécurité. Vous pouvez spécifier des instructions SQL de pré-traitement ou post-traitement :

- **Pré-traitement** : entrez le code SQL brut à traiter avant l'exécution de la requête.
- **Post-traitement** : entrez le SQL brut à traiter après l'exécution de la requête.

Par exemple, vous pouvez procéder à un pré-traitement ou à un post-traitement des instructions SQL pour :

- Exécuter des procédures stockées dans la base de données.
- Créer, supprimer et recréer des tables et des index.
- Octroyer des privilèges à d'autres utilisateurs ou groupes d'utilisateurs ou changer leurs privilèges.
- Organiser des commandes de base de données en plusieurs étapes.
- Exécutez des routines de base de données complexes sans avoir à utiliser des scripts externes pour vous connecter à la base de données.
- **Remarque** : Pour les informations importantes, voir Instructions d'utilisation des [requêtes](#page-85-0) SQL brutes [\(à la page 73\)](#page-85-0).
	- 1. Commencez par configurer un processus de sélection ou Extraction.

Vous pouvez sélectionner tous les enregistrements ou utiliser une requête pour sélectionner des ID spécifiques. Pour le processus de sélection, vous pouvez appliquer le pré ou post-traitement quel que soit le type de la requête (requête standard ou **Utiliser SQL brut pour la sélection d'enregistrements**).

2. Cliquez sur le bouton **Options avancées**.

La fenêtre Paramètres avancés apparaît.

- 3. Cliquez deux fois dans la zone **Pré-traitement** et entrez une instruction SQL brute à exécuter avant le processus.
- 4. Cliquez dans la cible **Base de données**, puis sélectionnez la base de données sur laquelle vous voulez exécuter cette instruction.

La liste **Base de données** affiche toutes les bases de données disponibles (celles pour lesquelles une catégorie source a été configurée dans la page Configuration de Unica Platform). Si la base de données n'apparaît pas dans cette liste, contactez votre administrateur système Unica Campaign. Vous devez entrer une instruction SQL pour pouvoir sélectionner une base de données.

Les instructions SQL sont traitées dans l'ordre dans lequel elles apparaissent.

5. Suivez la même procédure pour entrer les instructions SQL de **Post-traitement** à exécuter après le processus.

Les instructions SQL sont traitées dans l'ordre dans lequel elles apparaissent.

**Remarque** : Pour plus d'informations sur l'option Utiliser SQL brut pour la **sélection d'enregistrements** de la boîte de dialogue Paramètres avancés, voir Création de [requêtes](#page-83-0) en SQL brut [\(à la page 71\)](#page-83-0).

## Utilisation des jetons TempTable et OutputTempTable dans des requêtes SQL brutes

Les tables temporaires fournissent un espace de travail pour les résultats intermédiaires lors du traitement ou de l'analyse des données. Une fois l'opération terminée, les tables temporaires sont abandonnées automatiquement.

- Pour de meilleures performances, utilisez le jeton <TempTable> dans des requêtes en SQL brut, tout particulièrement lorsque vous analysez des tables volumineuses.
- Si vous utilisez l'optimisation en base de données et que vous indiquez une requête en SQL brut dans un processus de sélection avec une cible source, vous devez utiliser le jeton <TempTable> pour assurer un comportement correct. Voir ci-dessous pour une explication complète.
- Si vous utilisez l'optimisation en base de données, utilisez également le jeton <OutputTempTable> pour empêcher les ID audience d'être copiés inutilement de la base de données vers le serveur Unica Campaign.

Lorsque vous utilisez une requête en SQL brut dans un processus de sélection avec une cible source, le comportement du traitement varie selon que l'optimisation en base de données est utilisée ou non : l'optimisation en base de données est contrôlée globalement avec le paramètre de configuration **Utiliser l'optimisation en base de données**. Elle est

contrôlée pour les diagrammes individuels avec l'option **Utiliser les optimisations de BD**  durant l'exécution diagramme du menu **Admin**.)

- Lorsque l'optimisation en base de données est inactive : la liste des ID de la requête en SQL brut est automatiquement mappée à la liste d'ID de la cible entrante. La liste d'ID obtenue est un sous-ensemble de la cible, comme prévu.
- Lorsque l'optimisation en base de données est active : Unica Campaign suppose que la liste d'ID générée à partir du processus de sélection est la liste finale. Unica Campaign ne fait pas correspondre cette liste avec la liste d'ID d'une cellule entrante. Par conséquent, la requête SQL brute écrite pour un processus de sélection intermédiaire (un processus de sélection avec une cible source) doit utiliser le jeton <TempTable> pour être correctement jointe à la cible entrante. La jointure avec la cible source permet d'obtenir des résultats corrects et d'améliorer les performances en empêchant le traitement parasite des ID audience extérieurs à la cible source.

L'optimisation en base de données est expliquée dans le document Unica Campaign- Guide d'administration.

## Exemple : Utilisation des jetons TempTable et OutputTempTable

Cet exemple montre comment utiliser les jetons TempTable et OutputTempTable dans une requête en SQL brut.

Supposons que vous ayez un processus Select1 qui sélectionne 10 000 clients "Gold" (par exemple, Indiv.AcctType = 'Gold'). Vous connectez Select1 à un second processus de sélection ("Select2") à l'aide d'une requête SQL brut :

```
Select p.CustID from Indiv p, <TempTable> where p.CustID = <TempTable>.CustID 
group by p.CustID having sum(p.PurchAmt) > 500
```
Cet exemple sélectionne les clients dont le total des achats dépasse 500 \$ et qui se trouvent dans la cible source (en d'autres termes, les clients qui possèdent un compte de type "Gold").

A l'opposé, une requête SQL brut qui omet le jeton <TempTable> et la jonction :

Select p.CustID from Purchases p group by p.CustID having sum(p.PurchAmt) > 500

calcule le montant total des achats de tous les clients de la table Purchases (Achats) (il peut y avoir des millions de clients), puis sélectionne tous les clients dont le total des achats dépasse 500 \$, qu'il s'agisse de clients "Gold" ou non.

Par conséquent, pour de meilleures performances, même si les optimisations de BD sont désactivées, écrivez vos requêtes SQL brutes à l'aide du jeton <TempTable> lorsqu'il existe une cible source.

Pour plus de simplicité, cet exemple ne comporte pas de jeton <OutputTempTable>, mais, pour conserver les optimisations de BD et empêcher que les ID audience soient extraits de la base de données et renvoyés au serveur Unica Campaign, vous devez inclure le jeton <OutputTempTable> dans votre requête SQL brut. Par exemple :

Create table <OutputTempTable> as Select p.CustID from Purchases p, <TempTable> where p.CustID = <TempTable>.CustID group by p.CustID having sum(p.PurchAmt) > 500

## Référencement de tables d'extraction dans les requêtes SQL brutes

Vous pouvez référencer une table Extract dans les processus en aval via le langage SQL brut, à l'aide du jeton <Extract>. Utilisez ce jeton afin de spécifier des sous-ensembles de données pour les processus suivants, ce qui peut améliorer les performances lorsque vous travaillez avec des tables de grande taille.

L'exemple ci-après interroge une table Extract pour sélectionner les ID client de tous les clients dont le solde de compte dépasse 1 000 \$.

Select p.CUSTOMERID from USER\_TABLE p, <Extract> where p.CUSTOMERID = <Extract>.CUSTOMERID group by p.CUSTOMERID having sum(p.BALANCE) > 1000

Pour les diagrammes comportant plusieurs processus d'extraction, le jeton <Extract> fait toujours référence à la table Extract disponible la plus récente.

**Remarque** : Après une fusion, le jeton <Extract> peut ou non être valide. Exécuter le diagramme en mode test afin de vérifier son fonctionnement.

#### Evaluation des requêtes dans les processus Unica Campaign

Les requêtes des processus Unica Campaign sont évaluées de gauche à droite à l'aide de règles mathématiques.

Par exemple, l'instruction suivante :

[UserVar.1] < PDF < [UserVar.2]

est évaluée comme :

([UserVar.1] < PDF) < [UserVar.2]

En d'autres termes, la première partie de l'instruction **([UserVar.1] < PDF)** est évaluée comme true ou false (1 ou 0) et le résultat est transmis à la deuxième instruction :

 $[1 \mid 0] <$  [UserVar.2]

Pour que l'exemple soit évalué comme PDF supérieur à [UserVar.1] et inférieur à [UserVar.2], vous devez créer la requête suivante :

[UserVar.1] < PDF AND PDF < [UserVar.2]

Cette instruction est équivalente à la suivante :

([UserVar.1] < PDF) AND (PDF < [UserVar.2])

# Processus de sélection

Utilisez le processus de sélection pour sélectionner les ID de vos données marketing, telles que les clients, les comptes, ou les ménages que vous souhaitez contacter.

La sélection est l'un des processus les plus utilisés dans Unica Campaign. De nombreux diagrammes commencent par un ou plusieurs processus de sélection. Le processus de sélection génère une cible contenant la liste des ID, tels que les ID client, qui peut être modifiée et affinée par d'autres processus.

#### **Filtrage des tables utilisateur mappées**

Vous pouvez filtrer les tables utilisateur mappées qui apparaissent dans la section **Zones disponibles** de la fenêtre **Sélectionner la configuration de processus**. Les tables sont filtrées par nom de table.

Pour filtrer les tables d'utilisateurs mappées par nom de table, procédez comme suit :

- 1. Ouvrez un diagramme à éditer (cliquez sur **Edition** dans la barre d'outils du diagramme).
- 2. Faites un double clic sur le processus Sélection dans le diagramme pour ouvrir la fenêtre **Sélectionner la configuration de processus**.
- 3. Cliquez sur l'icône Filtre en regard de **Zones disponibles**.
- 4. Saisissez le texte pour filtrer les tables et cliquez sur **Appliquer**.

Vous ne pouvez utiliser aucun caractère spécial dans le texte de filtre, sauf le trait de soulignement. La recherche n'est pas sensible à la casse.

La liste filtrée de tables s'affiche. L'icône Filtre prend alors une couleur vert foncé.

5. Pour effacer le filtre, cliquez sur l'icône Filtre , puis, dans la fenêtre **Filtre**, cliquez sur **Effacer**.

L'effet du filtre subsiste jusqu'à ce que vous cliquiez sur **Effacer** ou que vous fermiez la fenêtre **Sélectionner la configuration de processus**.

## Sélection d'une liste de contacts

Configurez un processus de sélection pour sélectionner des contacts dans vos données marketing.

Pour sélectionner des contacts, vous pouvez spécifier tous les ID d'un segment ou d'une table ou utiliser une requête pour rechercher uniquement les contacts voulus. Un ou plusieurs processus de sélection peuvent ensuite être utilisés comme source dans un autre processus. Par exemple, vous pouvez sélectionner tous les clients Gold, puis créer une autre sélection de clients Silver. Vous pouvez ensuite utiliser un processus fusion pour créer une seule liste de contacts éligibles.

- 1. Ouvrez un diagramme à éditer (cliquez sur **Edition** dans la barre d'outils du diagramme).
- 2. Faites glisser le processus de sélection  $\left( \begin{array}{c} \circ \\ \circ \\ \circ \end{array} \right)$  de la palette vers votre diagramme.
- 3. Cliquez deux fois sur la zone du processus de sélection dans le diagramme.

La boîte de dialogue **Sélectionner la configuration de processus** s'ouvre et l'onglet **Source** est ouvert par défaut.

4. Dans l'onglet **Source**, utilisez la liste **Source** afin de sélectionner une table ou un segment comme source de données.

Pour sélectionner plusieurs tables, cliquez sur le bouton des points de suspension en regard de la zone **Source**, puis cochez les tables à utiliser.

**Remarque** : Si Digital Analytics est intégré à Unica Campaign, vous pouvez sélectionner des segments **Digital Analytics** comme entrée.

- 5. Si vous souhaitez inclure toutes les lignes du segment ou de la table que vous avez sélectionné comme source d'entrée, choisissez **Sélectionner tous les ID <audience>**  (le terme *<audience>* indique le niveau d'audience, tel que Client, qui est spécifié pour la source de données en entrée sélectionnée.)
- 6. Si vous préférez un sous-ensemble d'ID de la source de données sélectionnée, **choisissez Sélectionner les ID <audience> avec, pour que vous puissiez générer une** requête pour les enregistrements de votre choix.

La zone Expression contient les colonnes **Nom de la zone**, **Opér**, **Valeur** et **Et/Ou**.

Si le bouton indique **Générateur de texte**, vous pouvez générez des expressions en alimentant les colonnes **Nom de la zone**, **Opér**, **Valeur**, **Et/Ou**.

Une fois que le bouton indique **Saisie guidée**, vous pouvez afficher ou éditer du SQL brut et utiliser l'**Assistant de formule** pour sélectionner des macros, opérateurs et fonctions de chaîne dans une liste.

Quelle que soit la méthode utilisée (**Générateur de texte/Saisie guidée**), vous pouvez sélectionner les zones dans la liste **Zones disponibles**, y compris les zones générées par Unica Campaign et les zones dérivées.

#### 7. Construisez une requête pour déterminer quels enregistrements sont sélectionnés :

- a. Pour spécifier la zone devant faire l'objet de la requête, cliquez dans la cible **Nom de la zone**. La liste **Zones disponibles** doit apparaître. Si la liste n'apparaît pas, cliquez de nouveau sur la cible **Nom de la zone**. Dans la liste **Zones disponibles**, développez les zones jusqu'à ce que celle que vous souhaitez apparaisse. Sélectionnez une zone disponible en cliquant deux fois dessus ou en la mettant en surbrillance et en cliquant sur **Utiliser**.
	- **Remarque :** Une fois que vous avez choisi la zone à utiliser, vous pouvez la mettre en évidence et cliquer sur **Analyse** pour afficher une liste des valeurs de cette zone. Utilisez ensuite la boîte de dialogue **Analyse de la zone sélectionnée** pour examiner les valeurs de la zone. Pour plus d'informations, voir [Prévisualisation](#page-72-0) des valeurs de zone depuis vos [données utilisateur](#page-72-0) [\(à la page 60\)](#page-72-0).
	- **Remarque :** Lorsque la liste des zones disponibles est affichée, vous pouvez utiliser le bouton **Zones dérivées** si vous souhaitez créer ou sélectionner une variable pour la requête. Pour plus d'informations, voir Zones [dérivées](#page-347-0) [\(à la page 335\)](#page-347-0).
- b. Cliquez sur la cible **Opér.**, puis cliquez deux fois sur un opérateur de comparaison dans la liste **Opérateurs** (=, <, >, <=, >=, <>, Inclus dans, Non inclus dans, Entre).
- c. Cliquez dans la cible **Valeur**, puis cliquez deux fois sur une valeur. Si aucune valeur n'apparaît, cliquez deux fois sur **(Analyse...)** dans la liste Valeurs pour ouvrir la boîte de dialogue **Analyse de la zone sélectionnée** afin que vous

puissiez sélectionner une valeur dans une liste. Vous pouvez également cliquer deux fois dans la cible **Valeur** pour modifier directement sa valeur.

 $\mathscr{L}$ **Remarque :** Si vous ne voyez pas la liste attendue (**Zones disponibles**, **Opérateurs**, **Valeurs**, **Pour les expressions sélectionnées**), essayez de cliquer une fois ou deux fois sur une cible dans la zone **Expression**.

Vous avez maintenant une expression qui se compose d'un nom de zone, d'un opérateur et d'une valeur.

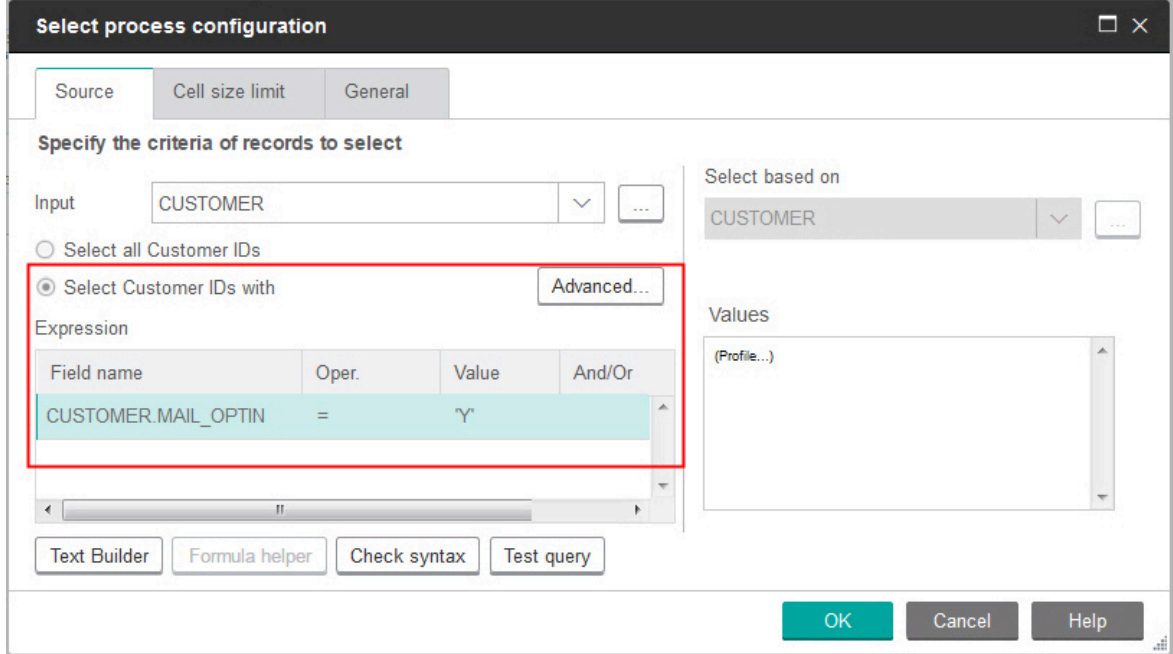

- 8. Cliquez sur **Vérifier syntaxe** pour vérifier si la syntaxe de la requête est valide. Le fait de vérifier la syntaxe n'augmente pas la charge sur le serveur de base de données.
- 9. Pour ajouter et associer plusieurs expressions, suivez les instructions ci-dessous :
	- a. Pour ajouter une autre expression, cliquez sur la cible **Et/Ou**, puis cliquez deux fois sur **ET** ou **OU** dans la liste **Valeurs** pour indiquer comment combiner les expressions.
	- b. Créez l'expression suivante, en la composant d'un nom de zone, d'un opérateur et d'une valeur.
- c. Pour ajouter des parenthèses afin de déterminer l'ordre d'évaluation, cliquez deux fois sur le nom de zone dans l'une des lignes pour afficher la liste **Pour les expressions sélectionnées**. Dans la liste des expressions, cliquez deux fois sur **Ajouter ( )** pour ajouter un jeu de parenthèses, sur **Supprimer ( )** pour en supprimer un, ou sur **Tout effacer ( )** pour supprimer toutes les parenthèses de l'expression sélectionnée. Les parenthèses vous permettent de regrouper des expressions lors de la définition de requêtes complexes. Par exemple, (AcctType = 'Gold' AND Rank = 'A') OR NewCust = 'Yes' est différent de AcctType = 'Gold' AND (Rank = 'A' OR NewCust = 'Yes').
- d. Pour réorganiser l'expression sélectionnée, cliquez deux fois sur **Monter** ou **Descendre**.
- e. Pour ajouter une ligne vierge sous les expressions sélectionnées, cliquez deux fois sur **Insérer**.
- f. Pour supprimer l'expression sélectionnée, cliquez deux fois sur **Supprimer**.
- 10. Cliquez éventuellement sur le bouton **Générateur de texte** afin que son libellé change en **Saisie guidée**. Une fois que le bouton indique **Saisie guidée**, vous pouvez afficher ou éditer du SQL brut. Vous pouvez également utiliser l'**Assistant de formule** pour sélectionner des macros, opérateurs et fonctions de chaîne dans une liste.

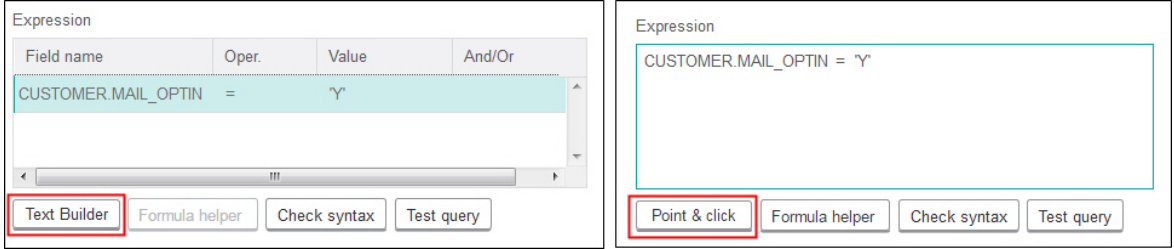

 $\mathscr{L}$ **Remarque :** Si votre requête comprend une zone de table dont le nom est identique à une zone générée par Campaign, vous devez qualifier le nom de la zone. Utilisez la syntaxe suivante : <table\_name>.<field\_name>.

Pour plus d'informations à ce sujet, voir Création de [requêtes](#page-83-0) en SQL bru[t \(à la page](#page-83-0) [71\).](#page-83-0) Voir aussi Création de requêtes à l'aide de [l'assistant](#page-81-0) de formul[e \(à la page](#page-81-0) [69\).](#page-81-0)

- 11. Cliquez sur le bouton **Saisie guidée** pour retourner au mode requête d'origine. Le libellé du bouton redevient **Générateur de texte**.
- 12. (Facultatif) Utilisez **Tester la requête** pour voir le nombre d'ID renvoyés par la requête.

Une barre de progression est affichée pendant l'exécution du test de la requête. Fermez la fenêtre de progression si vous souhaitez annuler le test. Au terme du test, Unica Campaign indique le nombre de lignes renvoyées par la requête.

- $\blacksquare$ **Important :** Les suppressions globales et les limites de taille de cible ne s'appliquent aux résultats de la fonction Tester requête. Les requêtes de test peuvent également retourner des données non normalisées. Pour obtenir un résultat précis, exécutez le processus en test.
- 13. Continuez la configuration du processus, comme décrit ci-après, ou cliquez sur **OK** pour fermer la boîte de dialogue de configuration de processus et enregistrer l'expression de requête.
- 14. Le cas échéant, cliquez sur l'onglet **Effectif maximum de la cible** pour limiter le nombre d'ID générés par le processus les des exécutions en production ou en test. Voir [Limitation](#page-275-0) de la taille des cibles générées [\(à la page 263\)](#page-275-0).

Si vous avez sélectionné **Valeur aléatoire de départ**, dans la plupart des cas, vous pouvez accepter la valeur de départ par défaut. La valeur aléatoire de départ représente le point de départ utilisé par Unica Campaign pour sélectionner les ID de manière aléatoire.

 $\mathcal{L}$ **Remarque :** L'ensemble aléatoire d'enregistrements sera utilisé pour toutes les exécutions suivantes du processus sélection (jusqu'à la modification de la valeur en entrée du processus). Cela est important si vous avez l'intention d'utiliser les résultats à des fins de modélisation, car les algorithmes de modélisation doivent être comparés sur le même ensemble d'enregistrements pour déterminer l'efficacité de chaque modèle. Si vous ne prévoyez pas d'utiliser les résultats pour des activités de modélisation, vous pouvez opter pour la sélection d'un ensemble d'enregistrements aléatoires différent à chaque exécution du processus sélection. Pour ce faire, entrez zéro (0)

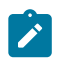

comme Valeur aléatoire de départ. Avec la valeur 0, un ensemble aléatoire d'enregistrements est sélectionné à chaque exécution du processus.

- 15. Utilisez l'onglet **Général** pour définir les options ci-après.
	- a. **Nom du processus** : affectez un nom descriptif, par exemple Select\_Gold\_Customers. Le nom du processus est utilisé comme libellé de zone dans le diagramme. Il est également utilisé dans les boîtes de dialogue et les rapports pour identifier le processus.
	- b. **Nom de cible générée** : ce nom correspond au nom du processus par défaut. Il est utilisé dans des boîtes de dialogue et des rapports pour identifier la cible générée (ensemble d'ID extrait par le processus).
	- c. (Facultatif) **Lier à population ciblée** : exécutez cette étape si l'organisation prédéfinit des populations ciblées dans une liste des populations ciblées. Pour associer la population ciblée prédéfinie à la sortie du processus de diagramme, cliquez sur **Lier à population ciblée** et sélectionnez ensuite une population ciblée dans la feuille de calcul. Le contenu de la zone **Nom de la cible générée** et de la zone **Code de cible** est hérité de la liste des populations ciblées et les valeurs de ces deux zones apparaissent en italique afin d'indiquer qu'il existe une relation de lien.
	- d. **Code de cible** : le code de cible est dans un format standard qui est déterminé par votre administrateur système et est unique lorsqu'il est généré. Ne modifiez pas le code de cible sans savoir tout ce que cela implique. Par défaut, le nom d'une cible créée dans un processus correspond au nom de ce dernier. Une fois que vous avez enregistré les modifications dans un nom de cible générée, si **Génération automatique** est sélectionné, le code de cible est régénéré. Si vous ne souhaitez pas que le code de cible soit modifié, désélectionnez **Génération automatique**. Voir [Noms et codes de cible](#page-282-0) [\(à la page 270\)](#page-282-0).
	- e. **Remarque :** Utilisez la zone **Remarque** pour expliquer l'objet ou le résultat du processus. Une pratique commune consiste à référencer les critères de sélection ou autres informations importantes. Le contenu de cette zone apparaît lorsque vous placez le curseur de la souris sur le processus dans un diagramme.

16. Cliquez sur **OK** pour enregistrer et fermer la configuration.

Le processus de sélection est maintenant configuré. Vous pouvez le tester pour vérifier qu'il renvoie les résultats escomptés.

# Ciblage de segments Digital Analytics dans des campagnes

Digital Analytics permet aux utilisateurs de définir des segments en fonction de critères de visite et de vue. Lorsque vous configurez un processus de sélection dans Unica Campaign, vous pouvez utiliser ces segments comme source de données.

Pour pouvoir utiliser les segments exportés depuis Digital Analytics dans Unica Campaign, les deux produits doivent être intégrés. La configuration de l'intégration est expliquée dans Unica Campaign - Guide d'administration.

Si vous avez utilisé Digital Analytics pour rendre les segments accessibles dans Unica Campaign, vous pouvez cibler ces segments dans un diagramme de campagne.

Les utilisateurs Unica Campaign qui utilisent Unica Deliver et les outils d'analyse post-clic peuvent également utiliser les segments Digital Analytics. Les outils d'analyse post-clic effectuent le suivi du comportement du client depuis son clic dans un e-mail ou une page d'arrivée hébergée et lors de sa navigation ultérieure dans le site Web (au cours de la même visite ou session) pour explorer ou acheter. Les concepteurs de Unica Campaign peuvent utiliser cette analyse pour déterminer comment créer des campagnes de suivi.

- **Remarque :** Unica Deliver nécessite des étapes d'intégration distinctes. Reportezvous à la documentation fournie avec Unica Deliver.
- 1. Cliquez deux fois sur un processus de sélection dans un diagramme Unica Campaign pour ouvrir la boîte de dialogue de **configuration de processus de sélection**.

Si le processus de sélection contient un segment Digital Analytics défini précédemment, la zone **Source** de l'onglet **Source** affiche le nom du segment existant.

2. Ouvrez la liste **Entrée** et cliquez sur les **Digital Analytics segments**.

La boîte de dialogue de **Digital Analytics sélection de segment** s'affiche.

- 3. Sélectionnez un **ID de client** pour afficher la liste des segments publiés du client Digital Analytics.
	- $\mathcal{L}$ **Remarque :** La liste **Sélectionner un segment** contient uniquement les segments créés pour l'ID de client sélectionné. Pour afficher les autres segments publiés, sélectionnez un ID de client différent.
- 4. Dans la liste **Sélectionner un segment**, choisissez le segment à utiliser :
	- La liste **Sélectionner un segment** indique l'application dans laquelle le segment a été créé, son type et ses dates de début et de fin, tels que défini dans Digital Analytics.
	- La **description** doit vous aider à déterminer l'objectif du segment. Si vous avez besoin de plus d'informations sur un segment, cliquez deux fois dessus pour afficher son expression et d'autres informations.
	- La **date de début** et la **date de fin** à côté de chaque segment indiquent la plage de données définie par Digital Analytics pour rechercher les visiteurs qui répondent aux critères de segment. Par exemple, un segment peut trouver toutes les personnes qui ont visité un site donné au moins 3 fois entre le 12 janvier 2012 et le 12 avril 2012, tandis qu'un autre segment peut trouver les visiteurs provenant d'une autre plage de dates. La plage de dates définie par Digital Analytics ne peut pas être changée ici. Toutefois, vous pouvez utiliser les boutons de date figurant dans la zone **Plage de segments** située dans la partie inférieure de la boîte de dialogue, pour spécifier une période comprise dans la plage définie dans Digital Analytics.
- 5. Utilisez les boutons de date et de calendrier figurant dans la zone **Plage de segments**  située dans la partie inférieure de la boîte de dialogue, pour spécifier la période pour laquelle vous souhaitez extraire des données pour le segment sélectionné. Si vous modifiez (au lieu de créer) un processus Sélection, la plage de segments existante est affichée.
- La plage que vous indiquez doit être comprise entre la date de début et la date de fin définies pour le segment dans Digital Analytics (affichées en regard de chaque segment dans la liste).
- Outre les dates de début et de fin, Unica Campaign prend également en compte la **contrainte de date** (le cas échéant). La contrainte de date est définie dans Digital Analytics, mais n'apparaît pas dans la boîte de dialogue de **sélection de segment**. Elle limite les données à extraire pour un segment à un certain nombre de jours, afin d'éviter une surcharge d' Digital Analytics due à l'exportation d'un jeu de données volumineux.

Supposons qu'un segment soit défini dans Digital Analytics avec une période de 3 mois (dates de début et de fin) et une contrainte de date de 7 jours. La plage de dates que vous définissez dans Unica Campaign prend en compte les deux contraintes. Si vous spécifiez une plage de dates en dehors de la durée de 3 mois, votre définition de segment ne peut pas être enregistrée. De même, si vous spécifiez une plage de dates qui dépasse 7 jours, votre définition de segment ne peut pas être enregistrée.

- Vous pouvez indiquer des dates absolues ou relatives, à condition qu'elles soient comprises dans la contrainte de date et la plage définies par Digital Analytics.
- Si vous spécifiez une date de début absolue, vous devez également fournir une date de fin. Par exemple, si le segment défini par Digital Analyticsindique une durée de 3 mois, votre campagne peut cibler les visiteurs pour lesquels des informations ont été collectées au cours d'une journée, d'un mois ou d'une semaine pendant cet intervalle.
- Exemples de dates relatives :
	- Si le segment défini par Digital Analyticsest pour une période de 3 mois, vous pouvez définir une date relative, telle que **Hier** ou **7 derniers jours** pour rechercher en continu les visiteurs récents. La campagne est exécutée jusqu'à la date de fin définie par Digital Analytics.
	- Si vous spécifiez **MOIS EN COURS**, les données de la totalité du mois doivent être disponibles jusqu'au jour précédent l'utilisation de cette date relative. Par exemple, si la date du jour est le 28 mars, les données

comprises entre le 1er mars et le 27 mars doivent être disponibles pour le segment sélectionné.

- Si vous spécifiez **MOIS DERNIER**, les données de la totalité du mois précédent doivent être disponibles. Exemple 1 : si le segment défini par Digital Analytics contient le 1er mars comme date de début et le 31 mars comme date de fin, MOIS DERNIER peut être utilisé à partir du 1er avril et jusqu'au 30 avril inclus (pour obtenir les données du mois de mars). Exemple 2 : si le segment défini par Digital Analytics contient le 1er mars comme date de début et le 30 mars comme date de fin, MOIS DERNIER ne peut pas être utilisé, car il n'existe pas de données pour un mois complet. Exemple 3 : si le segment défini par Digital Analytics contient le 2 mars comme date de début et le 31 mars comme date de fin, MOIS DERNIER ne peut pas être utilisé, car il n'existe pas de données pour un mois complet. Dans ces cas, un message indique que MOIS DERNIER n'est pas compris dans les dates du segment. Il est préférable d'utiliser des dates absolues.
- 6. Cliquez sur **OK** pour retourner à la boîte de dialogue de configuration de processus de sélection.

Lorsque le processus Sélection s'exécute, il extrait des données d' Digital Analytics pour les segments situés dans la plage de dates et la contrainte de date spécifiées. La table de mappage utilisée pour le diagramme indique à Unica Campaign comment convertir les ID Digital Analytics en ID d'audience Unica Campaign. Les ID d'audience sont alors disponibles pour les processus en aval. Pour obtenir des informations techniques sur cette procédure, consultez le manuel Unica Campaign - Guide d'administration.

Dans de rares cas, lors de l'exécution d'un diagramme, le nombre d'ID Digital Analytics pour un segment sélectionné peut ne pas correspondre au nombre d'ID d'audience détecté dans Unica Campaign. Par exemple, il peut y avoir 100 clés Digital Analytics, mais seulement 95 ID correspondants dans Unica Campaign. Unica Campaign attire l'attention sur cette situation, mais continue l'exécution du diagramme. Un message est consigné dans le fichier journal pour ce diagramme, vous demandant de vérifier que votre table de traduction mappée contient les enregistrements mis à jour. Un administrateur peut résoudre ce problème en (re)mettant en correspondance les clés en ligne et hors ligne en fonction de

votre stratégie d'entreprise et en renseignant à nouveau la table de traduction avec les données à jour. Vous devez réexécuter le diagramme une fois la table de traduction mappée mise à jour.

# Processus fusion

Le processus fusion permet de spécifier les cibles en entrée qui sont incluses et combinées et celles qui sont exclues (supprimées).

De cette manière, vous pouvez inclure ou exclure des cibles des processus suivants dans votre diagramme. Par exemple, utilisez le processus fusion pour supprimer les clients "optout", qui ont demandé à ne plus recevoir de documents marketing.

## Fusion et suppression de contacts

Le processus fusion accepte la source de plusieurs cibles et génère une cible de sortie combinée. Lorsque vous fusionnez des cibles, vous pouvez choisir d'inclure ou d'exclure un contenu.

- 1. Ouvrez une campagne, puis cliquez sur un onglet de diagramme.
- 2. Cliquez sur l'icône **Editer** dans la fenêtre de diagramme.
- 3. Configurez au moins deux processus dont vous souhaitez fusionner la sortie. Par exemple, configurez deux processus de sélection.
- 4. Faites glisser le processus de fusion  $\Box$  de la palette vers votre diagramme.
- 5. Faites glisser une flèche depuis un processus en amont (par exemple, un processus de sélection) vers le processus fusion pour connecter les cases. Vous devez effectuer la connexion depuis le processus en amont vers le processus fusion. Répétez cette opération pour connecter un autre processus en amont au processus fusion. Une flèche indique le sens du flux de données entre les processus connectés.
- **Remarque** : Toutes les cibles qui fournissent la source pour le processus fusion doivent posséder le même niveau d'audience. Par exemple, plusieurs processus de sélection doivent utiliser le niveau d'audience Foyer.
- 6. Cliquez deux fois sur le processus fusion dans le diagramme.

La boîte de dialogue de configuration de processus s'ouvre et l'onglet Méthode est ouvert par défaut. Les cibles des processus connectés au processus fusion sont répertoriées dans la liste **Source**.

- 7. Si vous souhaitez exclure des ID de la sortie fusionnée, sélectionnez une cible dans la liste **Source** et ajoutez-la à la liste **Enregistrements à exclure**. Par exemple, utilisez cette option pour exclure Opt Outs.
- 8. Si vous souhaitez inclure des ID dans la sortie fusionnée, sélectionnez une cible dans la liste **Source** et ajoutez-la à la liste **Enregistrements à inclure**. Les ID figurant dans les cibles que vous ajoutez à cette liste seront combinés en une liste d'ID uniques.
- 9. Indiquez comment fusionner les listes à partir des cibles source se trouvant dans la liste **Enregistrements à inclure** :
	- **Fusion/Purge sur inclusion** : cette option génère une liste d'ID uniques existant dans au moins une cible source. Les ID en double ne sont inclus qu'une seule fois. Cette méthode utilise une logique "OR" ou "ANY." Par exemple : incluez le client A si ce client se trouve dans la cible **Gold.out** OU dans la cible **Platinum.out**.
	- **Faire correspondre (AND) sur inclusion** : incluez uniquement les ID existant dans toutes les cibles source. Cette méthode utilise une logique "AND" ou "ALL." Par exemple : incluez le client A uniquement si cet ID existe à la fois dans la cible **Gold.out** ET dans la cible **LoyaltyProgram.out**. Cette option est utile lorsque vous souhaitez inclure des clients répondant à plusieurs critères. Si un ID n'existe pas dans toutes les cibles source du processus fusion, l'ID n'est pas inclus.
- 10. Le cas échéant, cliquez sur l'onglet **Effectif maximum de la cible** pour limiter le nombre d'ID générés par le processus les des exécutions en production ou en test. Voir [Limitation](#page-275-0) de la taille des cibles générées [\(à la page 263\)](#page-275-0).

Si vous avez sélectionné **Valeur aléatoire de départ**, dans la plupart des cas, vous pouvez accepter la valeur de départ par défaut. La valeur aléatoire de départ représente le point de départ utilisé par Unica Campaign pour sélectionner les ID de manière aléatoire.

- $\mathcal{L}$ **Remarque :** L'ensemble aléatoire d'enregistrements sera utilisé pour toutes les exécutions suivantes du processus fusion (jusqu'à la modification de la valeur en entrée du processus). Cela est important si vous avez l'intention d'utiliser les résultats à des fins de modélisation, car les algorithmes de modélisation doivent être comparés sur le même ensemble d'enregistrements pour déterminer l'efficacité de chaque modèle. Si vous ne prévoyez pas d'utiliser les résultats pour des activités de modélisation, vous pouvez opter pour la sélection d'un ensemble d'enregistrements aléatoires différent à chaque exécution du processus fusion. Pour ce faire, entrez zéro (0) comme Valeur aléatoire de départ. Avec la valeur 0, un ensemble aléatoire d'enregistrements est sélectionné à chaque exécution du processus.
- 11. Utilisez l'onglet **Général** pour définir les options ci-après.
	- a. **Nom du processus** : Définissez un nom descriptif. Le nom du processus est utilisé comme libellé de zone dans le diagramme. Il est également utilisé dans les boîtes de dialogue et les rapports pour identifier le processus.
	- b. **Nom de cible générée** : ce nom correspond au nom du processus par défaut. Il est utilisé dans des boîtes de dialogue et des rapports pour identifier la cible générée (ensemble d'ID extrait par le processus).
	- c. (Facultatif) **Lier à population ciblée** : exécutez cette étape si l'organisation prédéfinit des populations ciblées dans une liste des populations ciblées. Pour associer la population ciblée prédéfinie à la sortie du processus de diagramme, cliquez sur **Lier à population ciblée** et sélectionnez ensuite une population ciblée dans la feuille de calcul. Le contenu de la zone **Nom de la cible générée** et de la zone **Code de cible** est hérité de la liste des populations ciblées et les valeurs de ces deux zones apparaissent en italique afin d'indiquer qu'il existe une relation de lien.
- d. **Code de cible** : le code de cible est dans un format standard qui est déterminé par votre administrateur système et est unique lorsqu'il est généré. Ne modifiez pas le code de cible sans savoir tout ce que cela implique. Par défaut, le nom d'une cible créée dans un processus correspond au nom de ce dernier. Une fois que vous avez enregistré les modifications dans un nom de cible générée, si **Génération automatique** est sélectionné, le code de cible est régénéré. Si vous ne souhaitez pas que le code de cible soit modifié, désélectionnez **Génération automatique**. Voir [Noms et codes de cible](#page-282-0) [\(à la page 270\)](#page-282-0).
- e. **Remarque :** Utilisez la zone **Remarque** pour expliquer l'objet ou le résultat du processus. Par exemple, indiquez les enregistrements que vous incluez ou excluez. Le contenu de cette zone apparaît lorsque vous placez le curseur de la souris sur le processus dans un diagramme.
- 12. Cliquez sur **OK** pour enregistrer et fermer la configuration.

Le processus est maintenant configuré. Vous pouvez le tester pour vérifier qu'il renvoie les résultats escomptés.

# Processus segment

Utilisez le processus segment pour répartir les données en groupes ou segments distincts. Connectez un processus segment à un processus de contact, comme une Liste d'appels ou une Liste d'adresses pour affecter des traitements ou des offres aux segments.

Par exemple, vous pouvez décider de classer vos clients dans les segments de valeur élevée, moyenne et faible en fonction de leur historique d'achats. Chaque segment peut recevoir une offre différente lorsque le segment est entré dans un processus de contact. Le nombre de segments qu'il est possible de créer est illimité.

Vous pouvez segmenter les données de deux manières : à l'aide de valeurs distinctes dans une zone ou à l'aide d'une requête destinée à filtrer les données dans une zone. Outre les zones de table de base de données, vous pouvez utiliser des zones dérivées pour segmenter les données. De cette manière, vous pouvez procéder à un regroupement personnalisé afin de segmenter les clients comme il convient.
**Remarque** : Les segments créés par le processus segment ne sont pas persistants d'un diagramme ou d'une session à l'autre. Pour créer un segment "permanent" (également appelé un segment stratégique), un administrateur peut utiliser le processus de création de segment CreateSeg.

### <span id="page-108-0"></span>Considérations relatives à la segmentation

Prenez en compte les options et instructions suivantes lorsque vous configurez un processus segment dans un diagramme d'Unica Campaign.

### **Choix d'une méthode de segmentation**

Vous pouvez effectuer une segmentation par zone ou par requête lorsque vous configurez un processus segment dans un diagramme d'Unica Campaign.

Dans certains cas, les mêmes résultats peuvent être atteints avec une segmentation par zone ou par requête. Par exemple, supposons que la zone AcctType de votre base de données divise les comptes client en fonction de leur niveau : standard, préféré et premier. La segmentation en fonction de la zone  $AcctType$  crée trois segments pour ces types de compte.

Vous pouvez atteindre les mêmes résultats à l'aide de requêtes, mais la création des segments requiert l'écriture de trois requêtes distinctes. Déterminez la méthode la plus efficace en fonction des données à segmenter.

### **Rendre les segments mutuellement exclusifs**

Vous pouvez rendre des segments mutuellement exclusifs, à savoir que chaque enregistrement ne figurera que dans un seul segment. Lorsque les segments sont affectés à des offres, chaque client ne reçoit qu'une seule offre.

Les enregistrements sont placés dans le premier segment dont les critères correspondent, en fonction d'un ordre de priorité que vous définissez. Par exemple, si un client répond aux critères des segments 1 et 3 et que le segment 1 se trouve avant le segment 3 dans l'ordre de priorité, ce client n'apparaîtra que dans le segment 1.

### **Restriction de la taille des segments**

Lorsque vous configurez un processus segment, la taille par défaut du nombre d'enregistrements par segment est illimitée. Vous pouvez restreindre la taille du segment créé si, par exemple, vous effectuez des séries de tests sur un diagramme ou un processus de campagne.

Vous pouvez limiter la taille des segments à tout entier positif. Si vous limitez la taille du segment, les enregistrements sont choisis de manière aléatoire.

L'ensemble aléatoire d'enregistrements sera utilisé pour toutes les exécutions suivantes du processus (jusqu'à la modification de la valeur en entrée du processus). Cela est important si vous avez l'intention d'utiliser les résultats du processus segment à des fins de modélisation, car les algorithmes de modélisation doivent être comparés sur le même ensemble d'enregistrements pour déterminer l'efficacité de chaque modèle.

Si vous ne prévoyez pas d'utiliser les résultats pour des activités de modélisation, vous pouvez opter pour la sélection d'un ensemble d'enregistrements aléatoires différent à chaque exécution du processus segment. Pour ce faire, entrez zéro (0) comme Valeur aléatoire de départ dans le processus en amont qui fournit la valeur en entrée du processus segment. Avec la valeur 0, un ensemble aléatoire d'enregistrements est sélectionné à chaque exécution du processus.

### **Sélection des cibles source**

Lorsque vous configurez un processus segment dans un diagramme d'Unica Campaign, toutes les cibles sélectionnées doivent avoir le même niveau d'audience. Si vous sélectionnez plusieurs cibles source, la même segmentation est appliquée à chaque cible source.

### **Utilisation de segments comme entrée d'un autre processus Segment**

Des segments peuvent être utilisés comme cibles source d'un autre processus segment dans un diagramme d'Unica Campaign. Par exemple, vous pouvez effectuer une segmentation par tranche d'âge, puis une autre segmentation par canal préféré.

Supposons, par exemple, que vous souhaitiez segmenter vos clients en six tranches d'âge. Votre base de données contient la zone AgeRange qui affecte l'une des six tranches d'âge

(par exemple, 26-30) à chaque client. Effectuez une segmentation en fonction de la zone AgeRange pour créer six segments.

Vous pouvez ensuite utiliser ces six segments comme source pour un autre processus Segmentation qui divisera davantage les clients en fonction d'une autre zone ou d'une autre requête. Par exemple, supposons que votre base de données contienne une zone nommée PreferredChannel, qui indique le canal de contact préféré de chaque client : courrier, télémarketing, fax ou e-mail. Avec les six segments de plage d'âges comme source, vous pouvez alors créer un second processus Segmentation pour effectuer une segmentation en fonction de la zone PreferredChannel. Chacun des six segments de plage d'âges est segmenté à son tour en quatre segments de canaux préférés, pour générer un total de vingtquatre segments en sortie.

# Segmentation de données par zone

Vous pouvez utiliser le processus segment pour diviser les données en segments en fonction des valeurs des zones. Lorsque vous segmentez des données en fonction d'une zone de table de base de données, chaque valeur distincte du zone crée un segment séparé.

### [Considérations](#page-108-0) relatives à la segmentation [\(à la page 96\)](#page-108-0)

La segmentation des données par zone s'avère particulièrement utile lorsque les valeurs de la zone correspondent aux segments à créer. Supposons par exemple que vous souhaitiez attribuer une offre différente aux clients de quatre régions différentes. Votre base de données clients contient une zone nommée  $r$ égion, qui indique la région à laquelle appartient chaque client. Effectuez une segmentation par zone  $r \in \mathcal{G}$  pour créer les quatre segments régionaux.

- 1. Ouvrez un diagramme pour édition.
- 2. Faites glisser le processus Segment  $\begin{bmatrix} \boxed{0} \end{bmatrix}$  de la palette vers votre diagramme.
- 3. Connectez au moins un processus configuré, tel que le processus de sélection, comme source dans le processus Segment.
- 4. Cliquez deux fois sur le processus Segment dans le diagramme pour ouvrir la boîte de dialogue **Configuration de processus de segment**.

Les cibles provenant des processus connectés au processus Segment apparaissent dans la liste **Source**.

- 5. Dans l'onglet **Segment**, ouvrez la liste **Source** et sélectionnez la source du processus de segment. Pour sélectionner plusieurs cibles, utilisez le bouton des points de suspension (...) situé en regard de la liste **Source**.
- 6. Sélectionnez **Segmenter par zone**, puis utilisez la liste déroulante pour sélectionner la zone à utiliser pour créer les segments. Par exemple, pour segmenter par région, sélectionnez la zone région.

La boîte de dialogue **Analyse de la zone sélectionnée** s'ouvre et Unica Campaign commence immédiatement à examiner les valeurs de la zone. En analysant les valeurs de la zone, Unica Campaign peut déterminer les segments à créer.

Pour plus d'informations sur cette boîte de dialogue, voir [Prévisualisation](#page-72-0) des valeurs de zone depuis vos données [utilisateur \(à la page 60\)](#page-72-0).

7. Attendez que l'analyse soit terminée pour vous assurer que tous les segments sont créés correctement. Cliquez ensuite sur **OK** pour fermer la boîte de dialogue **Analyse de la zone sélectionnée**.

La zone **Nombre de segments** et la liste des **Noms de segment** sont mises à jour en fonction des résultats de l'analyse de la zone sélectionnée pour **Segmenter par zone**. Par exemple, si vous segmentez par zone "Status", qui possède deux valeurs "A" et "B", deux segments sont créés : "Status\_A" et "Status\_B."

- 8. Vous pouvez éventuellement éditer les noms des segments, ajuster la taille maximale, créer des segments mutuellement exclusifs ou créer des tables d'extraction. Pour plus d'informations sur les options que vous pouvez définir, reportez-vous aux rubriques suivantes :
	- Processus segment : Onglet [Segmentation](#page-117-0) [\(à la page 105\)](#page-117-0)
	- [Processus](#page-120-0) segment : Onglet Extraction [\(à la page 108\)](#page-120-0)
	- [Processus](#page-122-0) segment : Onglet Général [\(à la page 110\)](#page-122-0)
- 9. Cliquez sur **OK** pour enregistrer vos sélections et fermer la boîte de dialogue **Configuration de processus de segment**.

Le processus est maintenant configuré. Vous pouvez le tester pour vérifier qu'il renvoie les résultats escomptés.

# Segmentation de données avec des requêtes

Vous pouvez utiliser le processus Segment pour segmenter des données en fonction des résultats d'une requête que vous créez.

### [Considérations](#page-108-0) relatives à la segmentation [\(à la page 96\)](#page-108-0)

La segmentation par requête s'avère particulièrement utile lorsqu'il est nécessaire de filtrer les données d'une zone pour créer les segments requis. Supposons pas exemple que vous souhaitiez diviser vos clients en segments de valeur élevée (plus de 500 dollars), moyenne (entre 250 et 500 dollars) et faible (moins de 250 dollars) en fonction de leur historique d'achats sur l'année précédente. La zone PurchaseHistory de votre base de données clients enregistre le montant total en dollars des achats de chaque client. Utilisez une requête séparée pour créer chaque segment, en sélectionnant les enregistrements possédant des valeurs dans la zone PurchaseHistory et qui répondent aux critères du segment.

- **Remarque :** Vous pouvez également utiliser du code SQL brut pour segmenter des données.
- 1. Ouvrez un diagramme pour édition.
- 2. Faites glisser le processus Segment de la palette vers votre diagramme.
- 3. Connectez au moins un processus configuré, tel que le processus de sélection, comme source dans le processus Segment.
- 4. Cliquez deux fois sur le processus Segment dans le diagramme pour ouvrir la boîte de dialogue **Configuration de processus de segment**.

Les cibles provenant des processus connectés au processus Segment apparaissent dans la liste **Source**.

- 5. Dans l'onglet **Segment**, ouvrez la liste **Source** et sélectionnez la source du processus de segment. Pour sélectionner plusieurs cibles, utilisez le bouton des points de suspension (...) situé en regard de la liste **Source**.
- 6. Sélectionnez **Segmenter par requête**.
- 7. Déterminez le nombre de segments à créer et entrez ce nombre dans la zone **Nombre de segments**.
- 8. Vous allez maintenant construire une requête pour chaque segment : sélectionnez le premier segment et cliquez sur **Editer** pour ouvrir la boîte de dialogue **Edition du segment**.
	- **Remarque** : Pour des informations de référence sur chaque contrôle disponible, voir Processus segment : [Commandes](#page-122-1) Nouveau segment et Edition du [segment](#page-122-1) [\(à la page 110\)](#page-122-1).
- 9. Si vous souhaitez inclure tous les ID du segment ou de la table que vous avez sélectionné comme source d'entrée, choisissez **Sélectionner tous les ID <audience>**  (le terme *<audience>* indique le niveau d'audience, tel que Client, qui est spécifié pour la source de données en entrée sélectionnée.)
- 10. Si vous préférez un sous-ensemble d'ID de la source de données sélectionnée, choisissez **Sélectionner les ID <audience> avec**, pour que vous puissiez générer une requête pour les enregistrements de votre choix.

La zone Expression contient les colonnes **Nom de la zone**, **Opér**, **Valeur** et **Et/Ou**.

Si le bouton indique **Générateur de texte**, vous pouvez générez des expressions en alimentant les colonnes **Nom de la zone**, **Opér**, **Valeur**, **Et/Ou**.

Une fois que le bouton indique **Saisie guidée**, vous pouvez afficher ou éditer du SQL brut et utiliser l'**Assistant de formule** pour sélectionner des macros, opérateurs et fonctions de chaîne dans une liste.

Quelle que soit la méthode utilisée (**Générateur de texte/Saisie guidée**), vous pouvez sélectionner les zones dans la liste **Zones disponibles**, y compris les zones générées par Unica Campaign et les zones dérivées.

- 11. Construisez une requête pour déterminer quels enregistrements seront utilisés pour créer le segment :
	- a. Pour spécifier la zone devant faire l'objet de la requête, cliquez dans la cible **Nom de la zone**. La liste **Zones disponibles** doit apparaître. Si la liste n'apparaît pas, cliquez de nouveau sur la cible **Nom de la zone**. Dans la liste **Zones**

**disponibles**, développez les zones jusqu'à ce que celle que vous souhaitez apparaisse. Sélectionnez une zone disponible en cliquant deux fois dessus ou en la mettant en surbrillance et en cliquant sur **Utiliser**.

- $\mathcal{L}$ **Remarque :** Une fois que vous avez choisi la zone à utiliser, vous pouvez la mettre en évidence et cliquer sur **Analyse** pour afficher une liste des valeurs de cette zone. Utilisez ensuite la boîte de dialogue **Analyse de la zone sélectionnée** pour examiner les valeurs de la zone. Pour plus d'informations, voir [Prévisualisation](#page-72-0) des valeurs de zone depuis vos [données utilisateur](#page-72-0) [\(à la page 60\)](#page-72-0).
- **Remarque :** Lorsque la liste des zones disponibles est affichée, vous pouvez utiliser le bouton **Zones dérivées** si vous souhaitez créer ou utiliser des zones dérivées. Pour plus d'informations, voir [Zones](#page-347-0) [dérivées](#page-347-0) [\(à la page 335\)](#page-347-0).
- b. Cliquez sur la cible **Opér.**, puis cliquez deux fois sur un opérateur de comparaison dans la liste **Opérateurs** (=, <, >, <=, >=, <>, Inclus dans, Non inclus dans, Entre).
- c. Cliquez dans la cible **Valeur**, puis cliquez deux fois sur une valeur. Si aucune valeur n'apparaît, cliquez deux fois sur **(Analyse...)** dans la liste Valeurs pour ouvrir la boîte de dialogue **Analyse de la zone sélectionnée** afin que vous puissiez sélectionner une valeur dans une liste. Vous pouvez également cliquer deux fois dans la cible **Valeur** pour modifier directement sa valeur.
	- **Remarque :** Si vous ne voyez pas la liste attendue (**Zones disponibles**, **Opérateurs**, **Valeurs**, **Pour les expressions sélectionnées**), essayez de cliquer une fois ou deux fois sur une cible dans la zone **Expression**.

Vous avez maintenant une expression qui se compose d'un nom de zone, d'un opérateur et d'une valeur.

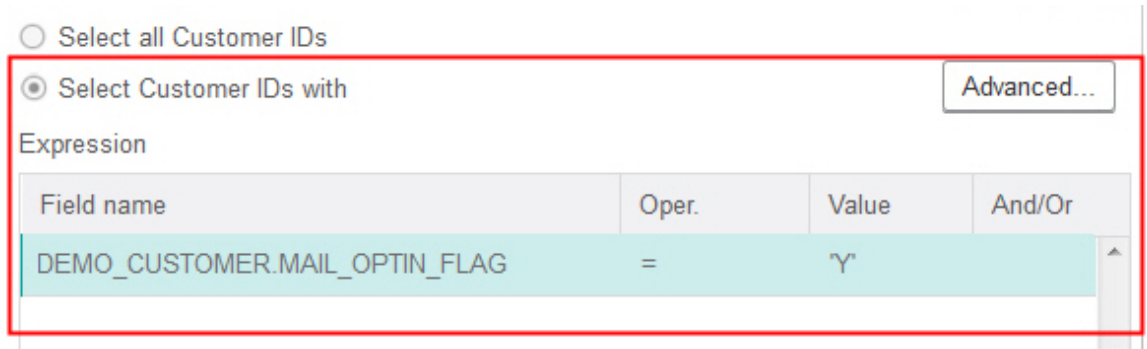

- 12. Cliquez sur **Vérifier syntaxe** pour vérifier si la syntaxe de la requête est valide. Le fait de vérifier la syntaxe n'augmente pas la charge sur le serveur de base de données.
- 13. Pour ajouter et associer plusieurs expressions, suivez les instructions ci-dessous :
	- a. Pour ajouter une autre expression, cliquez sur la cible **Et/Ou**, puis cliquez deux fois sur **ET** ou **OU** dans la liste **Valeurs** pour indiquer comment combiner les expressions.
	- b. Créez l'expression suivante, en la composant d'un nom de zone, d'un opérateur et d'une valeur.
	- c. Pour ajouter des parenthèses afin de déterminer l'ordre d'évaluation, cliquez deux fois sur le nom de zone dans l'une des lignes pour afficher la liste **Pour les expressions sélectionnées**. Dans la liste des expressions, cliquez deux fois sur **Ajouter ( )** pour ajouter un jeu de parenthèses, sur **Supprimer ( )** pour en supprimer un, ou sur **Tout effacer ( )** pour supprimer toutes les parenthèses de l'expression sélectionnée. Les parenthèses vous permettent de regrouper des expressions lors de la définition de requêtes complexes. Par exemple, (AcctType = 'Gold' AND Rank = 'A') OR NewCust = 'Yes' est différent de AcctType = 'Gold' AND (Rank = 'A' OR NewCust = 'Yes').
	- d. Pour réorganiser l'expression sélectionnée, cliquez deux fois sur **Monter** ou **Descendre**.
	- e. Pour ajouter une ligne vierge sous les expressions sélectionnées, cliquez deux fois sur **Insérer**.
	- f. Pour supprimer l'expression sélectionnée, cliquez deux fois sur **Supprimer**.
- 14. Cliquez éventuellement sur le bouton **Générateur de texte** afin que son libellé change en **Saisie guidée**. Une fois que le bouton indique **Saisie guidée**, vous pouvez afficher

ou éditer du SQL brut. Vous pouvez également utiliser l'**Assistant de formule** pour sélectionner des macros, opérateurs et fonctions de chaîne dans une liste.

- **Remarque** : Si votre requête comprend une zone de table dont le nom est identique à une zone générée par Unica Campaign, vous devez qualifier le nom de la zone. Utilisez la syntaxe suivante : <table\_name>.<field\_name>.
- 15. Cliquez sur le bouton **Saisie guidée** pour retourner au mode requête d'origine. Le libellé du bouton redevient **Générateur de texte**.
- 16. (Facultatif) Utilisez **Tester la requête** pour voir le nombre d'ID renvoyés par la requête. Une barre de progression est affichée pendant l'exécution du test de la requête. Fermez la fenêtre de progression si vous souhaitez annuler le test. Au terme du test, Unica Campaign indique le nombre de lignes renvoyées par la requête.
	- $\bullet$ **Important :** Les suppressions globales et les limites de taille de cible ne s'appliquent aux résultats de la fonction Tester requête. Les requêtes de test peuvent également retourner des données non normalisées. Pour obtenir un résultat précis, exécutez le processus en test.
- 17. Cliquez sur **OK** pour enregistrer la requête de ce segment et fermer la boîte de dialogue **Edition du segment**.
- 18. Dans la boîte de dialogue **Configuration de processus de segment**, éditez les segments restants afin de définir des requêtes pour ces derniers.
- 19. Continuez à configurer le processus Segment à l'aide des contrôles des onglets Segment, Extraction et Général. Pour plus d'informations, reportez-vous aux rubriques suivantes :
	- Processus segment : Onglet [Segmentation](#page-117-0) [\(à la page 105\)](#page-117-0)
	- [Processus](#page-120-0) segment : Onglet Extraction [\(à la page 108\)](#page-120-0)
	- [Processus](#page-122-0) segment : Onglet Général [\(à la page 110\)](#page-122-0)
- 20. Cliquez sur **OK** pour enregistrer vos sélections et fermer la boîte de dialogue **Configuration de processus de segment**.

Le processus est maintenant configuré. Vous pouvez le tester pour vérifier qu'il renvoie les résultats escomptés.

# <span id="page-117-0"></span>Processus segment : Onglet Segmentation

Utilisez l'onglet Segment de la boîte de dialogue **Configuration de processus de segment** pour indiquer comment répartir les données entrantes en groupes distincts, ou segments.

Le tableau suivant décrit les commandes de l'onglet Segment de la boîte de dialogue **Configuration de processus de segment**.

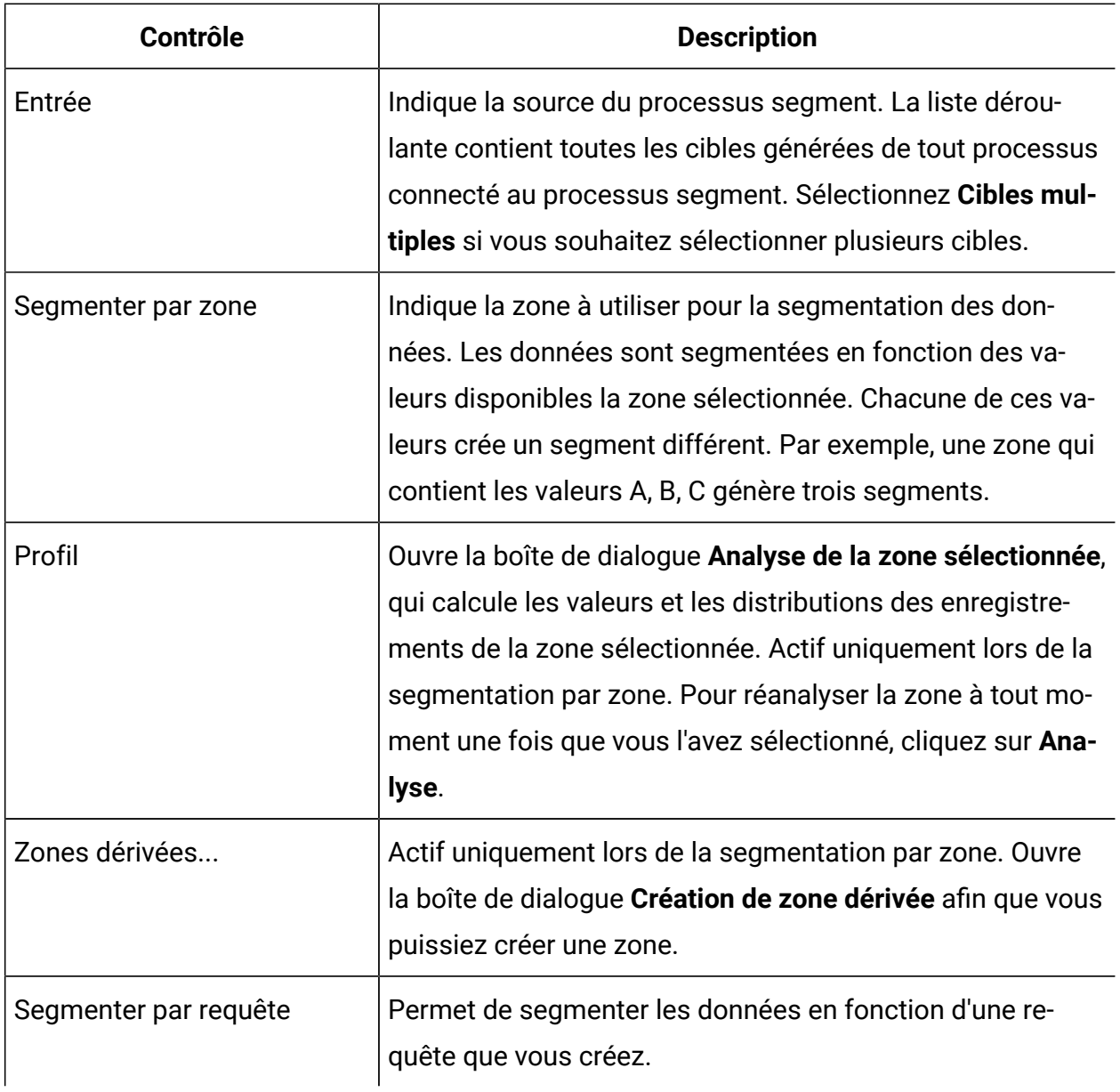

### **Tableau 5. Onglet Segmentation**

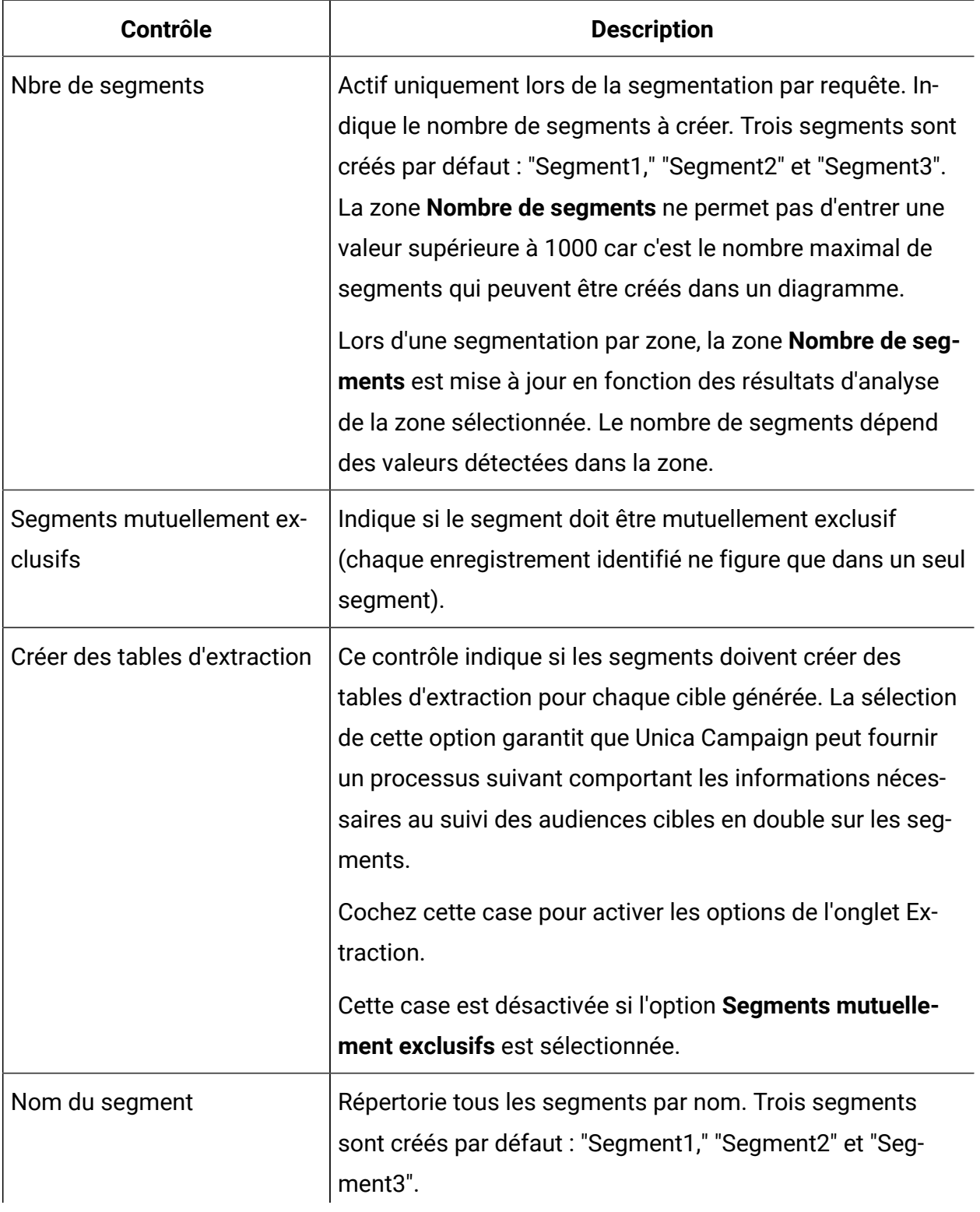

### **Tableau 5. Onglet Segmentation(suite)**

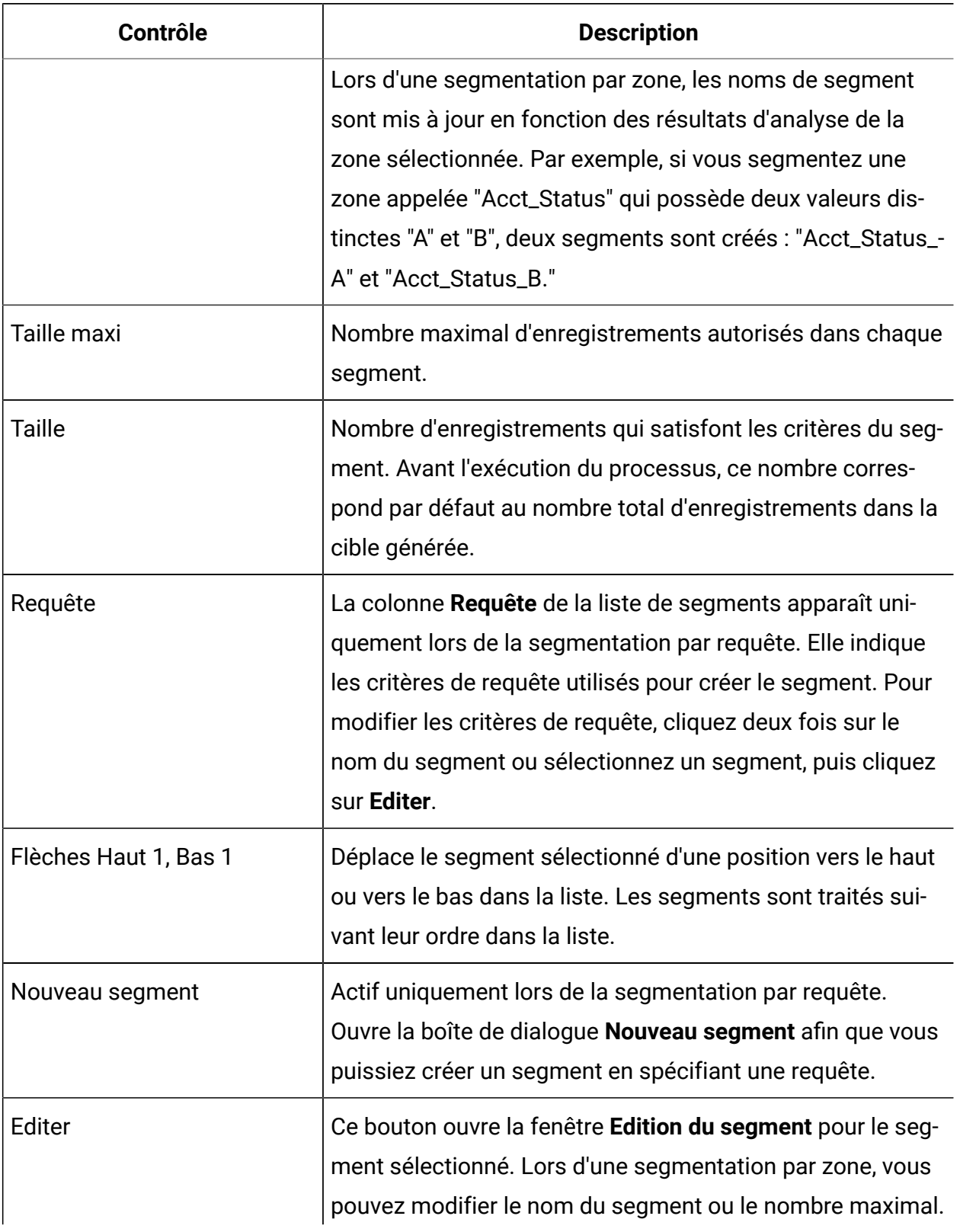

# **Tableau 5. Onglet Segmentation(suite)**

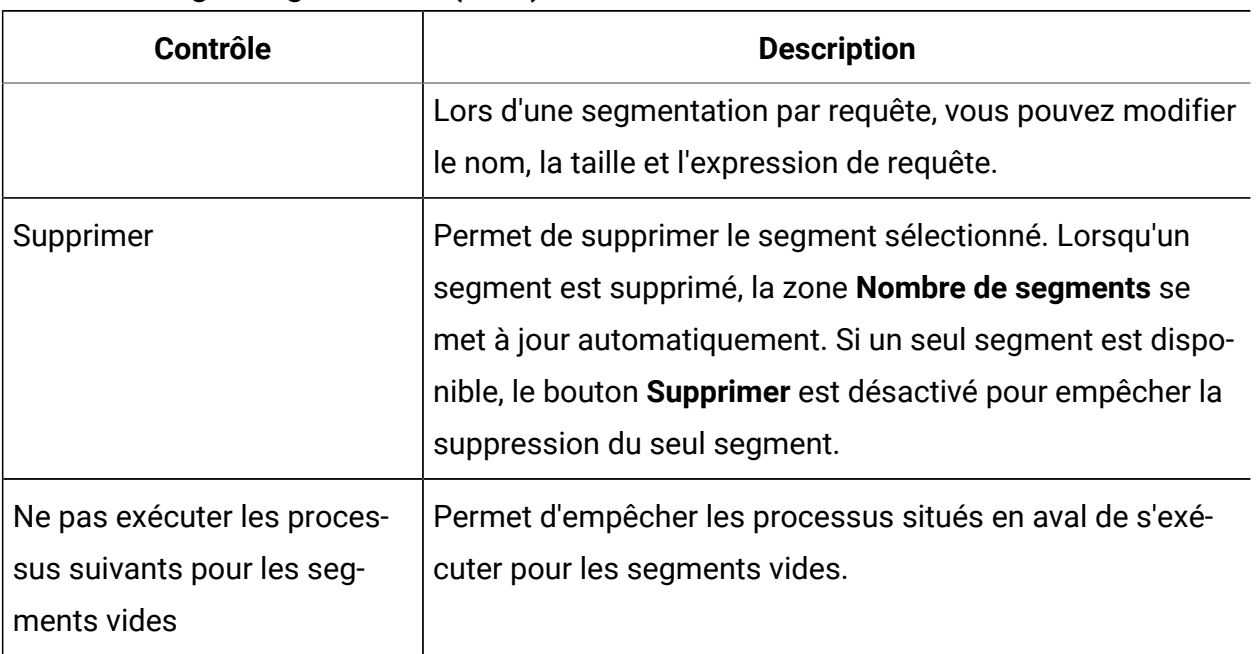

### **Tableau 5. Onglet Segmentation(suite)**

# <span id="page-120-0"></span>Processus segment : Onglet Extraction

Utilisez l'onglet Extraction de la boîte de dialogue **Configuration de processus de segment** pour sélectionner les Zones pour lesquelles un instantané doit être créé. Vous rendez ainsi accessible le résultat du processus segment en tant que source pour les processus Liste d'adresses ou Liste d'appels dans un diagramme.

Le tableau ci-après décrit les zones, boutons et contrôles de l'onglet Extraction. Les contrôles de l'onglet Extraction ne sont actifs que si vous avez sélectionné **Créer les tables d'extraction** dans l'onglet Segment.

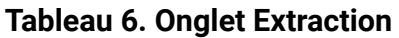

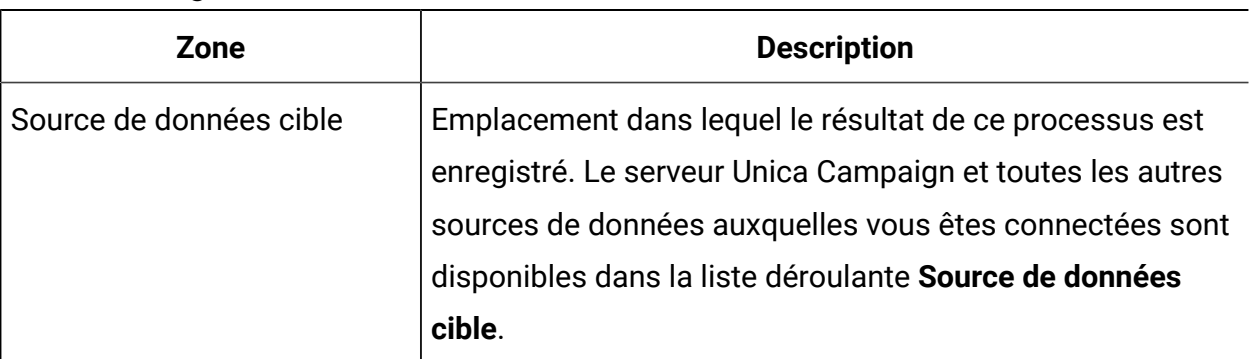

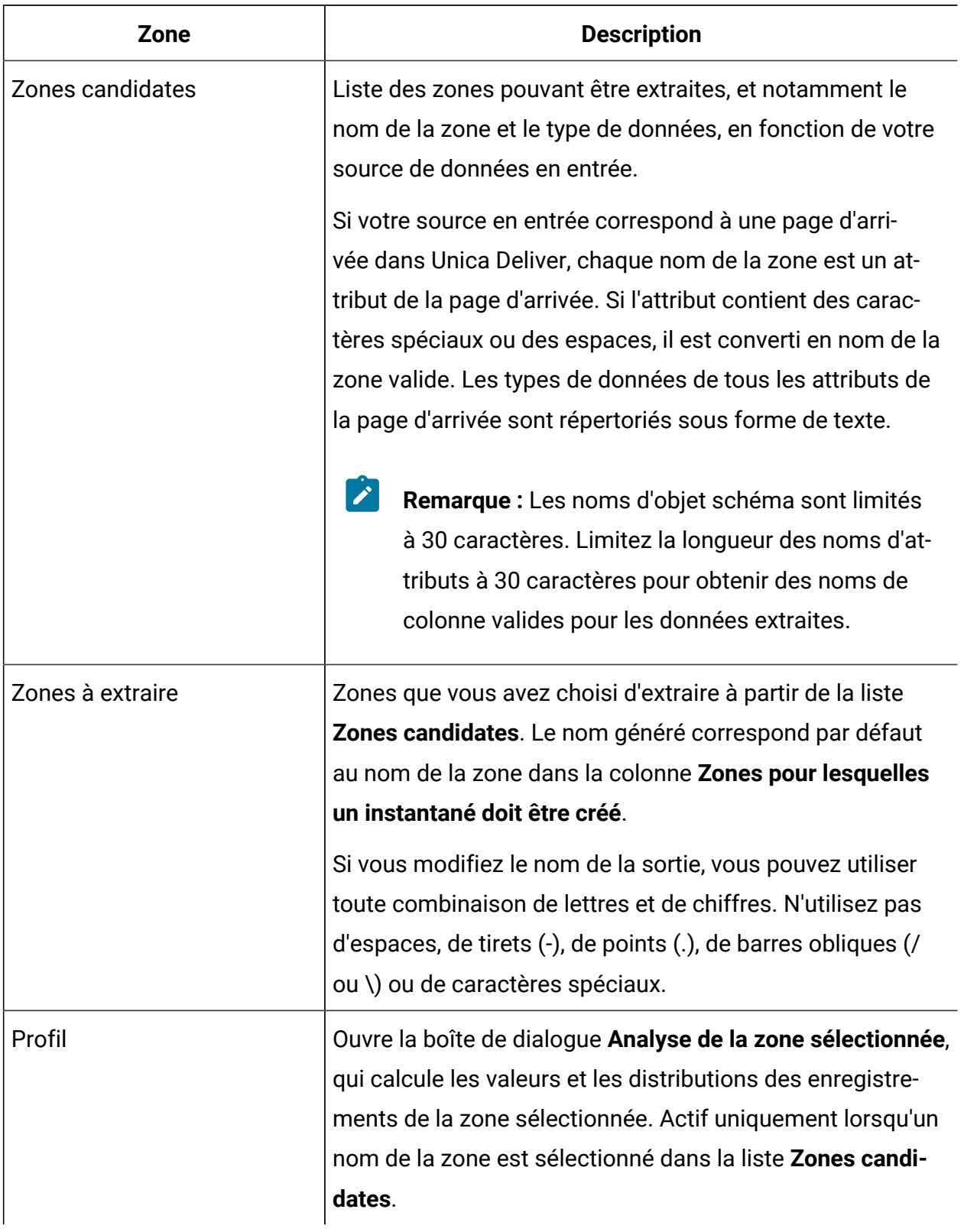

# **Tableau 6. Onglet Extraction (suite)**

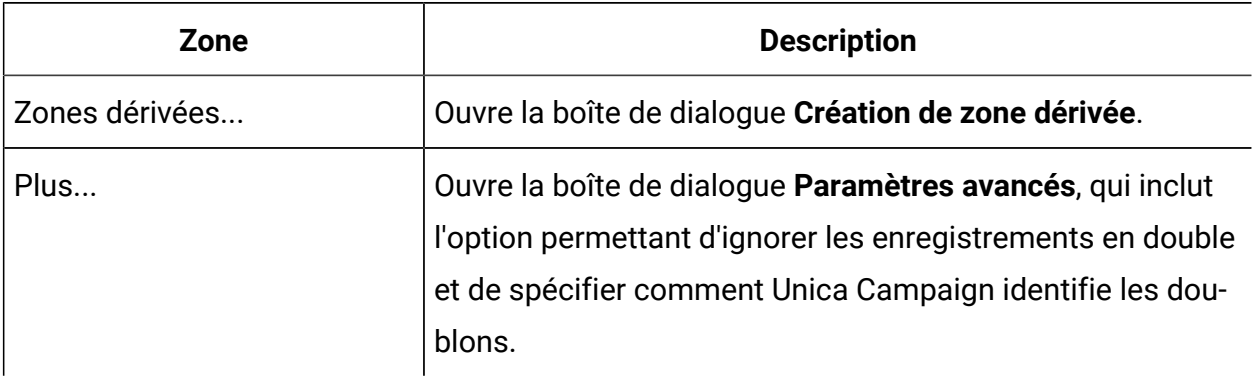

### **Tableau 6. Onglet Extraction (suite)**

# <span id="page-122-0"></span>Processus segment : Onglet Général

Utilisez l'onglet Général de la boîte de dialogue **Configuration de processus de segment** pour modifier les zones **Nom de processus**, **Nom de cible générée** ou **Code de la cible**. Vous pouvez également entrer une **Remarque** pour expliquer l'objet du processus Segment. La remarque apparaît lorsque vous placez le curseur de la souris sur le processus dans un diagramme.

Pour plus d'informations, reportez-vous aux rubriques ci-dessous :

- [Changement du nom de la cible](#page-286-0) [\(à la page 274\)](#page-286-0)
- [Réinitialisation du nom de la cible](#page-287-0) [\(à la page 275\)](#page-287-0)
- Copie et [collage](#page-290-0) de la totalité des cibles d'une grille [\(à la page 278\)](#page-290-0)
- [Changement du code de cible](#page-288-0) [\(à la page 276\)](#page-288-0)

# <span id="page-122-1"></span>Processus segment : Commandes Nouveau segment et Edition du segment

Le tableau suivant décrit les commandes des boîtes de dialogue **Nouveau segment** et **Edition du segment**. Vous pouvez accéder à ces boîtes de dialogue lorsque vous configurez un processus segment.

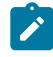

**Remarque** : La boîte de dialogue **Nouveau segment** est accessible uniquement lorsque vous effectuez une segmentation par requête. Si vous effectuez une

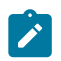

segmentation par zone, seules les zones **Nom** et **Nombre max.** sont disponibles dans la boîte de dialogue **Edition du segment**.

**Tableau 7. Commandes des boîtes de dialogue Nouveau segment et Edition du segment**

| <b>Contrôle</b>                       | <b>Description</b>                                                                                                    |
|---------------------------------------|----------------------------------------------------------------------------------------------------|
| Nom                                   | Nom du segment.                                                                                                    |
| Taille maxi                           | Nombre maximal d'enregistrements autorisés dans le seg-<br>ment.                                                                                                    |
| Sélection basée sur                   | Indique la source de données sur laquelle votre requête doit<br>être basée.                                                                                                    |
| Sélectionner tout data source<br>type | Intègre tous les ID de la source de données dans la liste dé-<br>roulante Source.                                                                                                    |
| Sélectionner data source<br>type avec | Permet d'accéder aux fonctions de création d'une requête<br>pour ne sélectionner que certains ID en fonction de critères<br>que vous définissez.                                                                                                    |
| Avancé                                | Ouvre la boîte de dialogue Paramètres avancés qui offre les<br>options suivantes :<br>• Utiliser SQL brut : utilisez une requête en SQL brut<br>pour segmenter les données.<br>• Utiliser portée de requête à partir de la cible source :<br>Disponible uniquement si une cible source de ce pro-<br>cessus segment utilise une requête. Cochez cette<br>case pour combiner la requête de la cible source (à<br>l'aide de l'opérateur "AND") et les critères de sélection<br>actuels. |
| Zones dérivées                        | Ouvre la boîte de dialogue Création de zone dérivée.                                                                                                    |

**Tableau 7. Commandes des boîtes de dialogue Nouveau segment et Edition du segment (suite)**

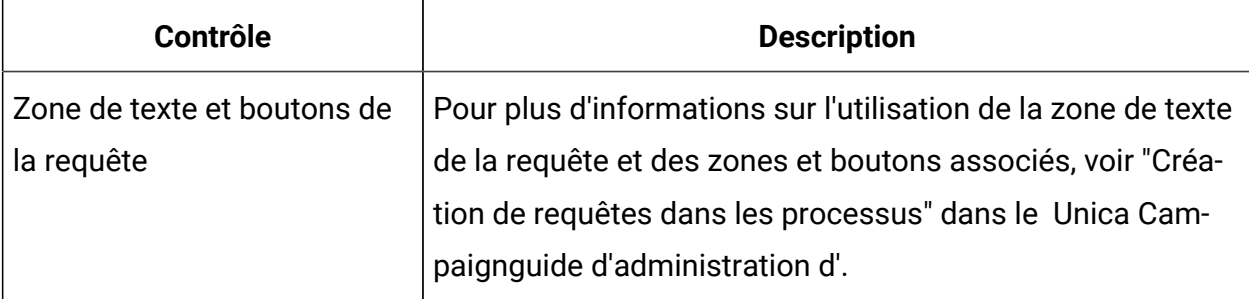

# Processus d'échantillonnage

Le processus d'échantillonnage permet de répartir les contacts dans des groupes. L'échantillonnage est souvent utilisé pour établir des groupes cible et de contrôle que vous pouvez utiliser pour mesurer l'efficacité de votre campagne marketing.

# Répartition des contacts dans des groupes d'échantillons

Pour créer des groupes cible et des groupes de contrôle, utilisez le processus d'échantillonnage. Il existe plusieurs méthodes d'échantillonnage : **Aléatoire** crée des groupes de contrôle ou des jeux de test statistiquement valides. **Tous les X enreg.** alloue tous les X enregistrements dans un groupe d'échantillons. **Séquentielle** alloue un certain nombre d'enregistrements dans des échantillons successifs.

- 1. Ouvrez un diagramme pour édition.
- 2. Faites glisser le processus d'échantillonage de la palette vers votre diagramme.
- 3. Connectez au moins un processus configuré (tel que le processus de sélection) en tant que source à la case de processus d'échantillonnage.
- 4. Cliquez deux fois sur le processus d'échantillonnage dans le diagramme.
- 5. Utilisez la liste **Source** de l'onglet **Echantillon** pour sélectionner les cibles à échantillonner. Cette liste inclut toutes les cibles de sortie de tout processus connecté au processus d'échantillonnage. Si plusieurs cibles fournissent une source, vous

pouvez éventuellement sélectionner l'option **Cibles multiples**. Si plusieurs cibles source sont sélectionnées, le même échantillonnage est effectué sur chacune d'elles.

 $\mathcal{L}$ **Remarque :** Toutes les cibles sélectionnées doivent avoir le même niveau d'audience, par exemple, Foyer ou Client.

- 6. Spécifiez le nombre d'échantillons à créer pour chaque cible source, à l'aide de la zone **Nombre d'échantillons/de cibles générées**. Par défaut, trois échantillons sont créés pour chaque cible source, avec les noms par défaut Sample1, Sample2 et Sample3.
- 7. Pour changer les noms d'échantillon par défaut, cliquez deux fois sur un échantillon dans la colonne **Nom généré**, puis entrez un nouveau nom. Vous pouvez utiliser toute combinaison de lettres, de nombres et d'espaces. N'utilisez pas de points (.) ou de barres obliques  $($  ou  $\lambda$ ).
	- O **Important :** Si vous changez le nom d'un échantillon, vous devez mettre à jour tous les processus suivants qui utilisent cet échantillon comme cible source. La modification du nom d'un échantillon peut déconfigurer des processus connectés par la suite. En règle générale, vous devez éditer le nom des échantillons avant de connecter des processus suivants.
- 8. Utilisez l'une des méthodes suivantes pour définir la taille d'échantillon :
	- Pour répartir les enregistrements selon des pourcentages : sélectionnez **Effectif en %**, puis cliquez deux fois sur la zone **Taille** pour indiquer le pourcentage d'enregistrements à utiliser pour chaque échantillon. Utilisez la zone **Effectif max.** si vous souhaitez limiter la taille de l'échantillon. La valeur par défaut est **Illimité**. Répétez l'opération pour chaque échantillon de la colonne **Nom généré** ou cochez la case **Tout le reste** pour affecter tous les enregistrements restants à cet échantillon. Vous pouvez sélectionner **Tout le reste** pour une seule cible générée.
	- Pour spécifier le nombre d'enregistrements pour chaque taille d'échantillon : sélectionnez **Effectif en nb d'enreg.**, puis cliquez deux fois sur la zone **Effectif max.** pour indiquer le nombre maximum d'enregistrements à allouer au premier groupe d'échantillons. Spécifiez l'**Effectif max.** pour l'échantillon

suivant répertorié ou cochez la case **Tout le reste** pour affecter tous les enregistrements restants à cet échantillon. Vous pouvez sélectionner **Tout le reste** pour une seule cible générée.

Facultatif : cliquez sur **Calculateur effectif échantill** pour déterminer la taille d'échantillon optimale. (Voir A propos du [calculateur](#page-129-0) des effectifs par [échantillon\(à la page 117\)](#page-129-0).) Copiez ensuite la valeur de la zone **Effect. min. échant.** dans la calculatrice, cliquez sur **Terminé** pour fermer la calculatrice, puis collez la valeur dans la zone **Effectif max.** d'**Effectif en nb d'enreg.**.

- 9. Vérifiez que pour chaque échantillon de la liste **Nom généré**, une taille est définie ou l'option **Tout le reste** est cochée.
- 10. Dans la section **Méthode d'échantillonnage**, indiquez comment les échantillons doivent être générés :
	- **Echantillon aléatoire** : utilisez cette option pour créer des groupes de contrôle ou des jeux de test statistiquement valides. Cette option affecte des enregistrements aux groupes d'échantillons de manière aléatoire, à l'aide d'un générateur de nombre aléatoire et de la valeur de départ spécifiée. Les valeurs de départ sont expliquées plus loin dans cette procédure.
	- **Tous les X enreg.** : cette option place le premier enregistrement dans le premier échantillon, le deuxième enregistrement dans le deuxième échantillon et ce, jusqu'au nombre d'échantillons spécifié. Ce processus se répète jusqu'à ce que tous les enregistrements aient été alloués à un groupe d'échantillons. Pour utiliser cette option, vous devez spécifier les options **Trié par** afin de déterminer comment les enregistrements sont triés en groupes. Les options **Trié par** sont expliquées plus loin dans cette procédure.
	- **Séquentielle** : cette option alloue les N premiers enregistrements au premier échantillon, l'ensemble d'enregistrements suivant au deuxième échantillon et ainsi de suite. Cette option est utile pour créer des groupes en fonction du premier décile (ou d'une autre taille) et de la zone triée (par exemple, les achats cumulés ou les scores des modèles). Pour utiliser cette option, vous devez spécifier les options **Trié par** afin de déterminer comment les enregistrements sont triés en groupes. Les options **Trié par** sont expliquées plus loin dans cette procédure.

11. Si vous avez sélectionné **Echantillon aléatoire**, dans la plupart des cas, vous pouvez accepter la valeur de départ par défaut. La **valeur aléatoire de départ** représente le point de départ utilisé par Unica Campaign pour sélectionner les ID de manière aléatoire.

Pour générer une nouvelle valeur de départ, cliquez sur **Sélect.** ou entrez une valeur dans la zone **Valeur de départ**. Exemples de cas où vous pouvez avoir besoin d'utiliser une nouvelle valeur de départ :

- Vous avez exactement le même nombre d'enregistrements dans la même séquence et si vous utilisez la même valeur de départ, les enregistrements sont créés chaque fois dans les mêmes échantillons.
- L'échantillon aléatoire génère des résultats indésirables (par exemple, tous les hommes sont affectés à un groupe et toutes les femmes à un autre).
- **Remarque** : L'ensemble aléatoire d'enregistrements sera utilisé pour toutes les exécutions suivantes du processus d'échantillonnage (jusqu'à la modification de la valeur en entrée du processus). Cela est important si vous avez l'intention d'utiliser les résultats à des fins de modélisation, car les algorithmes de modélisation doivent être comparés sur le même ensemble d'enregistrements pour déterminer l'efficacité de chaque modèle. Si vous ne prévoyez pas d'utiliser les résultats pour des activités de modélisation, vous pouvez opter pour la sélection d'un ensemble d'enregistrements aléatoires différent à chaque exécution du processus d'échantillonnage. Pour ce faire, entrez zéro (0) comme Valeur aléatoire de départ. Avec la valeur 0, un ensemble aléatoire d'enregistrements est sélectionné à chaque exécution du processus.
- 12. Si vous avez sélectionné **Tous les X enreg.** ou **Séquentielle**, vous devez indiquer un ordre de tri pour déterminer comment les enregistrements seront alloués aux groupes d'échantillons.
- a. Sélectionnez une zone **Trié par** dans la liste déroulante ou utilisez une zone dérivée en cliquant sur **Zones dérivées**.
- b. Sélectionnez **Croissant** pour trier les zones numériques dans l'ordre croissant (de faible à élevé) et les zones alphabétiques dans l'ordre alphabétique. Si vous choisissez **Décroissant**, l'ordre de tri est inversé.
- 13. Utilisez l'onglet **Général** comme suit :
	- a. **Nom du processus** : Définissez un nom descriptif. Le nom du processus est utilisé comme libellé de zone dans le diagramme. Il est également utilisé dans les boîtes de dialogue et les rapports pour identifier le processus.
	- b. **Nom de cible générée** : par défaut, les noms de cible générée sont constituées du nom du processus de suivi du nom de l'échantillon et d'un chiffre. Ces noms sont utilisés dans les boîtes de dialogue et les rapports. Vous pouvez cliquer deux fois sur un nom de cible générée pour le modifier en saisissant du texte dans la zone. Vous pouvez également cliquer sur le bouton **Copier** pour ouvrir une zone de texte affichant tous les noms de cible générée existants. Copiezles manuellement, puis cliquez sur **OK**. Cliquez ensuite sur le bouton **Coller** pour les coller dans une zone de texte, où vous pourrez les éditer. Cliquez ensuite sur OK pour copier les noms de cible générée édités dans les zones. Vous pouvez utiliser le bouton **Réinitialiser les noms de cible** si vous souhaitez rétablir les noms de cible générée par défaut.
	- c. **Codes de cibles** : le code de cible est dans un format standard qui est déterminé par votre administrateur système et est unique lorsqu'il est généré. Ne modifiez pas le code de cible sans savoir tout ce que cela implique. Par défaut, le nom d'une cible créée dans un processus correspond au nom de ce dernier. Une fois que vous avez enregistré les modifications dans un nom de cible générée, si **Générer automatiquement les codes de cible** est sélectionné, le code de cible est régénéré. Si vous ne souhaitez pas que le code de cible

soit modifié, désélectionnez **Générer automatiquement les codes de cible**. Voir [Noms et codes de cible](#page-282-0) [\(à la page 270\)](#page-282-0).

- d. **Remarque :** Utilisez la zone **Remarque** pour expliquer l'objet ou le résultat du processus. Le contenu de cette zone apparaît lorsque vous placez le curseur de la souris sur le processus dans un diagramme.
- 14. Cliquez sur **OK**.

Le processus est configuré et activé dans le diagramme. Vous pouvez le tester pour vérifier qu'il renvoie les résultats escomptés.

# <span id="page-129-0"></span>A propos du calculateur des effectifs par échantillon

Unica Campaign fournit un calculateur des effectifs par échantillon pour vous aider à déterminer l'importance statistique des tailles d'échantillonnage dans l'évaluation des résultats de campagne.

La spécification du niveau d'exactitude voulu peut s'effectuer de deux manières. Vous pouvez entrer une borne de l'erreur et calculer la taille d'échantillonnage minimale nécessaire ou entrer une taille d'échantillonnage minimale et calculer la borne de l'erreur résultante. Les résultats sont indiqués avec un niveau de confiance de 95 %.

# Détermination de la taille d'échantillon appropriée

Le calculateur des effectifs par échantillon détermine le nombre maximal de contacts à inclure dans votre échantillon, en fonction de la marge d'erreur que vous jugez acceptable. Les résultats sont indiqués avec un niveau de confiance de 95 %.

La détermination de la taille de l'échantillon appropriée est importante lorsque l'objectif consiste à produire des inférences sur un groupe de personnes à partir d'un échantillon. En général, une taille d'échantillon plus élevée génère une marge d'erreur plus faible. Utilisez le calculateur des effectifs par échantillon afin de calculer la taille d'échantillon nécessaire pour une borne d'erreur particulière, ou pour déterminer la borne de l'erreur pour différentes tailles d'échantillon.

1. Dans l'onglet **Echantillon** de la boîte de dialogue de configuration du processus d'échantillonnage, cliquez sur **Calcul de l'effectif par échantillon**.

Le calculateur des effectifs par échantillon s'ouvre.

2. Pour **Taux de réponse estimé**, entrez votre meilleure estimation des taux de réponse **Minimum** et **Maximum** attendus de votre campagne marketing.

Ces deux valeurs doivent être des pourcentages compris entre 0 % et 100 %. Plus le taux de réponse attendu est bas, plus la taille de l'échantillon doit être grande pour atteindre le même niveau d'exactitude pour le taux de réponse mesuré.

- 3. Si vous n'utilisez pas de modèle prédictif, sélectionnez **Aucun modèle** comme **Estimation sur modèle**.
- 4. Si vous utilisez un modèle prédictif, sélectionnez **Performances du modèle**, puis entrez les pourcentages de **Gain cumulé** et **Profondeur fichier**.

Pour obtenir ces valeurs :

- a. Ouvrez les rapports d'évaluation dans IBM SPSS Modeler Advantage Enterprise Marketing Management Edition et ouvrez la partition de test.
- b. Sélectionnez l'onglet **Gains** et affichez les informations sous la forme d'un **tableau**.
- c. Utilisez une valeur de la première colonne (Segment) du tableau pour **Profondeur fichier** pour indiquer le pourcentage de clients que vous prévoyez de contacter.
- d. Utilisez la valeur correspondante de la dernière colonne (Gains cumulatifs) du tableau comme **Gain cumulé**.

Le calculateur utilise ces informations pour déterminer le nombre d'échantillons que vous devez utiliser, en fonction du taux de réponse et des performances du modèle attendus.

- 5. Utilisez l'une des approches suivantes :
	- Pour déterminer la taille d'échantillon minimale en fonction de la marge d'erreur que vous considérez comme acceptable : Entrez une valeur entre 0 % et 100 % dans la zone **Borne de l'erreur (+ ou -)** pour indiquer le pourcentage de marge d'erreur que vous jugez acceptable pour cet échantillon. Cliquez ensuite sur **Calculer effect. échant.**. La zone **Effect. min. échant.** indique le

plus petit échantillon nécessaire pour atteindre la borne de l'erreur spécifiée. Un pourcentage de borne d'erreur plus faible nécessite une taille d'échantillon plus grande. Inversement, une borne d'erreur plus élevée nécessite une taille d'échantillon plus petite. Par exemple, une borne d'erreur de 3 % requiert une taille d'échantillon plus grande que si vous autorisez une borne d'erreur de 10 %.

- Pour déterminer la marge d'erreur résultant d'une taille d'échantillon spécifique : Entrez une valeur dans la zone **Effectif min. échantillon** pour indiquer la taille d'échantillon que vous comptez utiliser, puis cliquez sur **Calculer borne de l'erreur**. En fonction des résultats, vous pouvez déterminer s'il convient d'augmenter ou de réduire la taille d'échantillon. Des tailles d'échantillon plus grandes se traduisent par des bornes d'erreur plus basses. Si la borne de l'erreur résultante est trop élevée, utilisez une taille d'échantillon plus grande.
- 6. Une fois que vous avez déterminé la taille d'échantillon optimale :
	- a. Copiez la valeur dans la zone **Effect. min. échant.**
	- b. Cliquez sur **Terminé** pour fermer le calculateur.
	- c. Assurez-vous que l'option **Effectif en nb d'enreg.** est sélectionnée.
	- d. Coller la valeur dans la zone **Nombre max.** du processus d'échantillonnage.

# Processus audience

Les niveaux d'audience définissent l'entité cible que vous souhaitez utiliser, comme un compte, un client, un foyer, un produit ou une division métier. Utilisez le processus audience dans un diagramme pour passer d'un niveau d'audience à un autre ou pour filtrer des ID par niveau d'audience.

Les niveaux d'audience sont définis par un administrateur au cours du processus de mappage de table. Lorsque vous utilisez le processus audience dans un diagramme, vous pouvez spécifier les niveaux d'audience à cibler dans la campagne. Vous pouvez par exemple configurer le processus audience pour :

- Sélectionner un client par foyer en fonction d'une règle métier (par exemple, l'homme le plus âgé ou la personne dont le compte a le solde le plus élevé).
- Sélectionner tous les comptes appartenant à un ensemble donné de clients.
- Sélectionner tous les comptes dont le solde est négatif appartenant à un ensemble donné de clients.
- Sélectionner tous les foyers dont des membres possèdent un compte chèques.
- Sélectionner les clients ayant effectué au moins trois achats pendant une période donnée.

Le processus audience peut sélectionner des données dans n'importe quelle table définie. Vous pouvez donc l'utiliser comme processus de premier niveau dans votre diagramme pour la sélection initiale des données.

Pour utiliser le processus Référentiel, vous devez utiliser des tables pour lesquelles plusieurs référentiels sont définis. Ces niveaux, définis dans une même table, offrent une relation de "conversion" d'un niveau à un autre.

- Une clé est définie comme "clé principale" ou "clé par défaut" de la table. (Cette clé représente le niveau d'audience le plus souvent utilisé pour cette source de données). Le niveau par défaut associé à une table est spécifié lors du processus de mappage de table. Pour plus d'informations sur le mappage des tables, reportez-vous au document Unica Campaign- Guide d'administration.
- Les autres clés sont des "clés secondaires" permettant de basculer d'un niveau d'audience à un autre.

Une fois que vous avez changé les niveaux d'audience, Unica Campaign n'affiche que les tables dont la clé par défaut est définie comme même niveau de référence. Si vous utilisez différents niveaux d'audience de bese régulière, il se peut que vous deviez mapper la même table plusieurs fois dans Unica Campaign, chaque fois avec une clé principale/par défaut différente.

### **Restriction de la taille de l'audience**

Lorsque vous configurez un processus audience, la taille par défaut du nombre d'enregistrements par audience est illimitée. Vous pouvez restreindre la taille de l'audience si, par exemple, vous effectuez des séries de tests sur un diagramme ou un processus de campagne.

Vous pouvez limiter la taille de l'audience à tout entier positif. Lorsque vous limitez la taille de l'audience, les enregistrements qualifiants sont sélectionnés de manière aléatoire.

L'ensemble aléatoire d'enregistrements sera utilisé pour toutes les exécutions suivantes du processus audience (jusqu'à la modification de la valeur en entrée du processus). Cela est important si vous avez l'intention d'utiliser les résultats à des fins de modélisation, car les algorithmes de modélisation doivent être comparés sur le même ensemble d'enregistrements pour déterminer l'efficacité de chaque modèle. Si vous ne prévoyez pas d'utiliser les résultats pour des activités de modélisation, vous pouvez opter pour la sélection d'un ensemble d'enregistrements aléatoires différent à chaque exécution du processus audience. Pour ce faire, entrez zéro (0) comme Valeur aléatoire de départ. Avec la valeur 0, un ensemble aléatoire d'enregistrements est sélectionné à chaque exécution du processus.

# Niveaux d'audience

Les niveaux d'audience sont définis par les administrateurs Unica Campaign pour représenter différentes cibles potentielles de campagnes (par exemple, un compte, un client, un foyer, un produit ou une division métier).

Les niveaux d'audience sont souvent, mais pas toujours, organisés de manière hiérarchique. Voici quelques exemples de niveau hiérarchique rencontrés fréquemment dans les bases de données marketing de clients :

- Foyer > Client > Compte
- Société > Division > Client > Produit

Votre organisation peut définir et utiliser un nombre illimité de niveaux d'audience. Si vous utilisez plusieurs niveaux d'audience (par exemple, client et foyer), il est important de comprendre comment utiliser le processus audience pour mieux atteindre vos objectifs métier.

Les niveaux d'audience sont créés et gérés par un administrateur. Pour passer d'un niveau d'audience à un autre, tous les niveaux d'audience que vous utilisez doivent avoir des clés

définies dans la même table. Cela offre un mécanisme de recherche pour passer d'un niveau à un autre.

Les niveaux d'audience sont globaux et sont connectés à chaque table de base mappée. Ainsi, lorsqu'un diagramme est chargé, les niveaux d'audience sont automatiquement chargés, ainsi que les mappages de table de ce diagramme.

Si vous disposez des droits permettant de mapper des tables dans Unica Campaign, vous pouvez mapper une nouvelle table à un ou plusieurs niveaux d'audience existants, mais vous ne pouvez pas créer de nouveaux niveaux d'audience. Seuls les utilisateurs possédant les droits appropriés, en général les administrateurs système, peuvent créer des niveaux d'audience.

Dans le processus audience, vous spécifiez un niveau d'entrée d'audience et un niveau de sortie d'audience. Les niveaux d'entrée et de sortie d'audience peuvent être identiques (par exemple, Client) ou différents (par exemple, Client et Foyer). Utilisez le processus audience pour rester au même niveau d'audience ou pour passer d'un niveau à un autre.

# Gestion des foyers

La gestion des foyers est un terme général qui désigne une procédure consistant à réduire le nombre de membres du niveau d'audience en cours en limitant la portée à l'aide d'un autre niveau d'audience.

L'un des exemples les plus courants de la gestion des foyers consiste à identifier un individu à cibler dans chaque foyer. Vous pouvez sélectionner un individu par foyer en fonction d'une règle métier de marketing du type suivant :

- l'individu le plus riche (en dollars), tous comptes confondus,
- l'individu ayant effectué le plus d'achats dans une catégorie de produits particulière,
- le titulaire du plus grand nombre de comptes ou
- l'homme majeur le plus jeune du foyer.

Vous pouvez utiliser le processus audience pour changer les niveaux d'audience et filtrer les identifiants en fonction de critères spécifiés par l'utilisateur.

# Quand changer de niveau d'audience

Certaines campagnes complexes requièrent des traitements à différents niveaux d'audience pour parvenir à une liste d'entités cibles finales. Cela peut impliquer de commencer à un niveau d'audience, d'effectuer certains calculs et d'en utiliser les résultats, puis de passer à un autre niveau d'audience et d'effectuer d'autres calculs.

Par exemple, vous pouvez avoir besoin d'effectuer des suppressions complexes à différents niveaux. Comme conséquence, dans un modèle de données comportant une relation un-àplusieurs ou plusieurs-à-plusieurs entre les clients et les comptes, un analyste marketing peut générer une campagne destinée à :

- éliminer tous les comptes des clients qui répondent à certains critères (par exemple, éliminer le compte par défaut),
- éliminer certains comptes qui répondent à certains critères (par exemple, les comptes à faible rentabilité).

Dans cet exemple, la campagne pourrait débuter au niveau client, y effectuer des suppressions (éliminer les comptes par défaut), passer au niveau compte, y effectuer les suppressions nécessaires (éliminer les comptes à faible rentabilité), puis revenir au niveau client pour obtenir les informations de contact finales.

# Exemple : processus Référentiel

Cet exemple montre comment configurer un processus audience dans un diagramme.

La figure ci-après illustre un processus audience configuré.

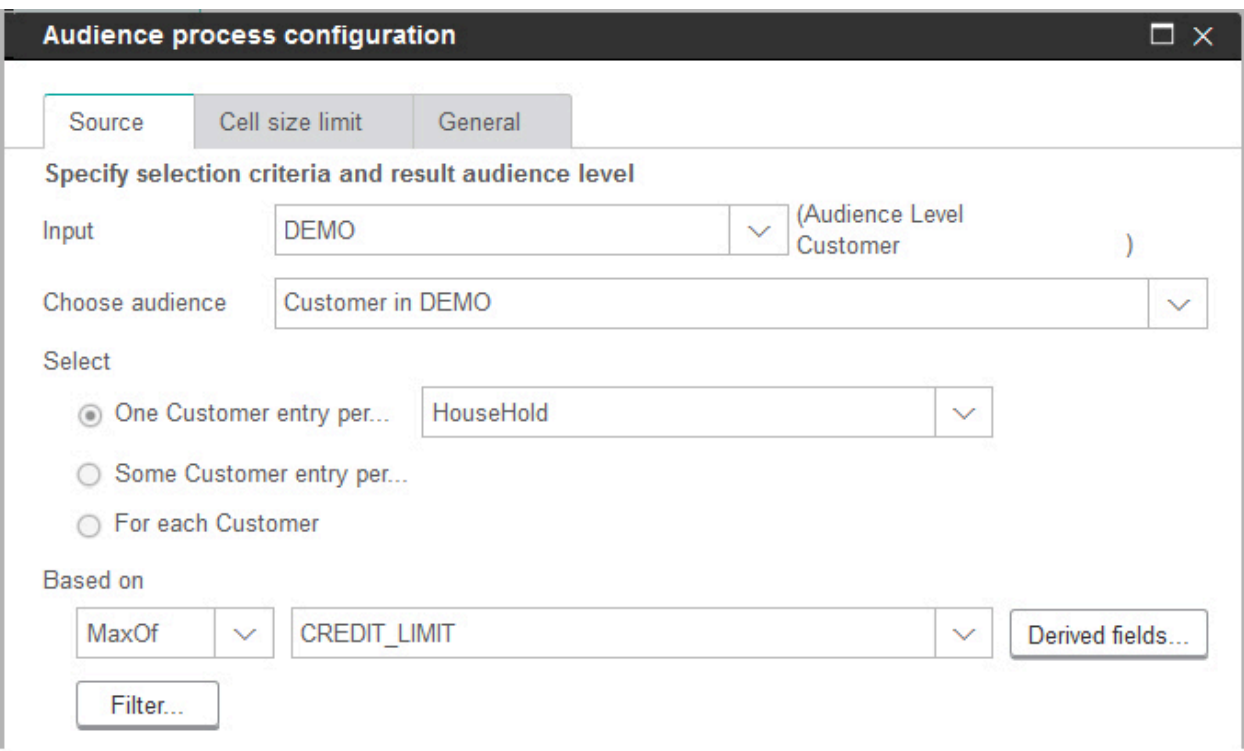

Le processus est configuré pour choisir le client qui possède la limite de crédit la plus élevée au sein d'un foyer :

- Le niveau d'entrée d'audience sélectionné est **Client** ; il s'agit du niveau d'audience par défaut de la table DEMO. Le niveau d'audience est affiché à droite de la zone **Source**).
- Le niveau de sortie d'audience est le même : **Client**, comme défini dans la table DEMO. Deux autres niveaux d'audience sont définis pour la table DEMO : Branche et Foyer.
- Le processus est configuré de manière à choisir **Un enregistrement Client par... Foyer** en fonction de la valeur maximale de la zone CREDIT LIMIT.

# Exemple : Filtrage des enregistrements

Cet exemple montre comment utiliser le filtrage dans un processus audience dans un diagramme.

Lorsque vous configurez un processus audience pour sélectionner des ID en fonction d'un nombre, d'une fonction statistique (**MaxOf** , **MedianOf**, **MinOf** ) ou de **Tous**, le bouton **Filtre** devient disponible. Lorsque vous cliquez sur **Filtre**, la boîte de dialogue **Définition des** 

**critères de sélection** apparaît ; elle vous permet d'entrer une expression de requête pour spécifier les enregistrements qui seront utilisés dans le calcul **Basé sur**.

 $\mathcal{L}$ **Remarque :** Les critères de filtrage sont appliqués avant le calcul **Basé sur**, ce qui vous permet de ne pas prendre en compte certains enregistrements.

Par exemple, vous pouvez réduire la plage de date sur laquelle une opération est effectuée. Pour n'utiliser que les transactions d'achat effectuées au cours de l'année passée, vous pouvez définir une expression de requête de filtre du type :

```
CURRENT_JULIAN() - DATE(PURCH_DATE) <= 365
```
Puis, si vous effectuez un calcul **Basé sur** qui choisit la somme de la zone **Montant**, seuls les montants des transactions de la dernière année sont ajoutés ensemble.

# Changement de niveau d'audience et filtrage

Configurez un processus audience pour passer d'un niveau d'audience à un autre ou pour filtrer des ID selon un niveau d'audience spécifique.

Pour utiliser le processus Référentiel, vous devez utiliser des tables pour lesquelles plusieurs référentiels sont définis.

Les options disponibles dans la fenêtre de configuration du processus audience dépendent des diverses options que vous choisissez :

- Si les niveaux d'audience source et cible sont les mêmes ou pas
- Si les valeurs de niveau d'audience sont normalisées dans ces tables
- Si plusieurs niveaux d'audience sont définis pour les tables sélectionnées

C'est pourquoi certaines des options décrites ci-dessous ne sont pas disponibles pour toutes les paires de tables source/cible sélectionnées.

1. Ouvrez un diagramme pour édition.

2. Faites glisser le processus audience de la palette vers votre diagramme.

Le processus audience peut sélectionner des données dans n'importe quelle table définie. Vous pouvez donc l'utiliser comme processus de premier niveau dans votre diagramme pour la sélection initiale des données. Vous pouvez également utiliser un processus tel qu'un processus de sélection ou de fusion pour fournir une source pour le processus audience.

3. Cliquez deux fois sur le processus audience dans le diagramme.

La boîte de dialogue **Configuration de processus d'audience** s'ouvre et l'onglet Source est ouvert par défaut.

4. Dans l'onglet Source, ouvrez la liste **Source** et sélectionnez une source de données pour le processus. Vous pouvez sélectionner un segment, une table ou la cible générée à partir de tout processus fournissant une source au processus audience.

Le niveau d'audience correspondant à l'entrée sélectionnée s'affiche en regard de la zone **Entrée**. S'il n'existe aucune source, le niveau d'audience est affiché comme **non sélectionné**.

- **Conseil :** Notez que les options **Sélection** indiquent le niveau d'entrée d'audience. Par exemple, si le niveau d'audience est Client, vous pouvez sélectionner **Une entrée par Client**. Si le niveau d'audience est Foyer, vous pouvez sélectionner **Une entrée par foyer**.
- 5. Sélectionnez un niveau de sortie d'audience dans la liste **Choisir une audience**.
	- $\mathscr{L}$ **Remarque :** Si le niveau d'audience attendu n'apparaît pas dans la liste, il se peut que vous deviez remapper la table correspondante.

Les options **Sélection** reflètent à présent les niveaux d'audience source et cible. Par exemple, si votre source est Foyer et que votre cible est Client, les options **Sélection** s'intitulent : **Toutes les entrées Client**, **Certaines entrées Client**, **Une entrée**

#### **par Foyer**.

6. Utilisez les options **Sélection** et **Filtre** pour spécifier le mode de sélection des enregistrements. Les options disponibles varient selon que vous sélectionnez tous les ID (auquel cas le filtrage n'est pas autorisé), que vous changiez de niveau ou que vous restiez au même niveau.

Pour en savoir plus sur la procédure de sélection et de filtrage selon que vous changiez de niveau d'audience ou non, voir :

- Options [disponibles](#page-140-0) lors de l'utilisation de niveaux d'entrée et de sortie [d'audience](#page-140-0) identiques [\(à la page 128\)](#page-140-0)
- Options [disponibles](#page-146-0) lors de l'utilisation de niveaux d'entrée et de sortie [d'audience](#page-146-0) différents [\(à la page 134\)](#page-146-0)
- 7. Le cas échéant, cliquez sur l'onglet **Effectif maximum de la cible** pour limiter le nombre d'ID générés par le processus les des exécutions en production ou en test. Voir [Limitation](#page-275-0) de la taille des cibles générées [\(à la page 263\)](#page-275-0).
- 8. Utilisez l'onglet **Général** pour définir les options ci-après.
	- a. **Nom du processus** : affectez un nom descriptif pour identifier le processus dans le diagramme, et dans les différents rapports et boîtes de dialogue.
	- b. **Nom de cible générée** : ce nom correspond au nom du processus par défaut. Il est utilisé dans des boîtes de dialogue et des rapports pour identifier la cible générée (ensemble d'ID extrait par le processus).
	- c. (Facultatif) **Lier à population ciblée** : exécutez cette étape si l'organisation prédéfinit des populations ciblées dans une liste des populations ciblées. Pour associer la population ciblée prédéfinie à la sortie du processus de diagramme, cliquez sur **Lier à population ciblée** et sélectionnez ensuite une population ciblée dans la feuille de calcul. Le contenu de la zone **Nom de la cible générée** et de la zone **Code de cible** est hérité de la liste des populations ciblées et les valeurs de ces deux zones apparaissent en italique afin d'indiquer qu'il existe une relation de lien.
	- d. **Code de cible** : le code de cible est dans un format standard qui est déterminé par votre administrateur système et est unique lorsqu'il est généré. Ne modifiez pas le code de cible sans savoir tout ce que cela implique. Par défaut, le nom d'une cible créée dans un processus correspond au nom de ce dernier. Une fois que vous avez enregistré les modifications dans un nom de cible générée, si **Génération automatique** est sélectionné, le code de cible est régénéré. Si vous

ne souhaitez pas que le code de cible soit modifié, désélectionnez **Génération automatique**. Voir [Noms et codes de cible](#page-282-0) [\(à la page 270\)](#page-282-0).

- e. **Remarque :** utilisez la zone **Remarque**pour expliquer l'objet ou le résultat du processus. Par exemple, Contacter une personne par foyer. Le contenu de cette zone apparaît lorsque vous placez le curseur de la souris sur le processus dans un diagramme.
- 9. Cliquez sur **OK** pour enregistrer et fermer la configuration.

Le processus est maintenant configuré. Vous pouvez le tester pour vérifier qu'il renvoie les résultats escomptés.

# <span id="page-140-0"></span>Options disponibles lors de l'utilisation de niveaux d'entrée et de sortie d'audience identiques

Lorsque les niveaux d'entrée et de sortie d'audience sont identiques dans le processus audience d'un diagramme, vous pouvez utiliser les sélections suivantes pour identifier l'audience.

Les options **Sélection** varient en fonction de la relation des niveaux d'audience de la **Source** et de la cible (**Choisir audience**). Les options inutiles sont désactivées.

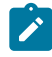

**Remarque :** Le nom du niveau d'audience sélectionné est utilisé dans les libellés des options **Sélection**. Par exemple, si le niveau d'entrée d'audience est Client, l'option **Une entrée par** apparaît sous la forme **Un enregistrement Client par**.

Les options **Sélection** sont les suivantes :

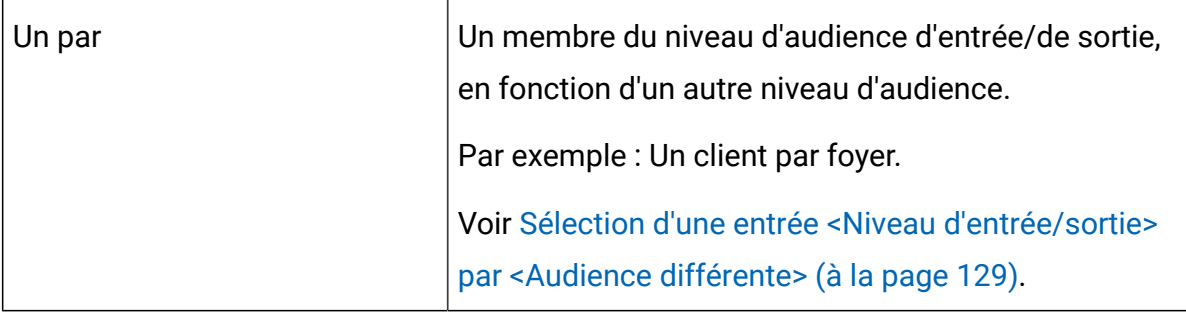

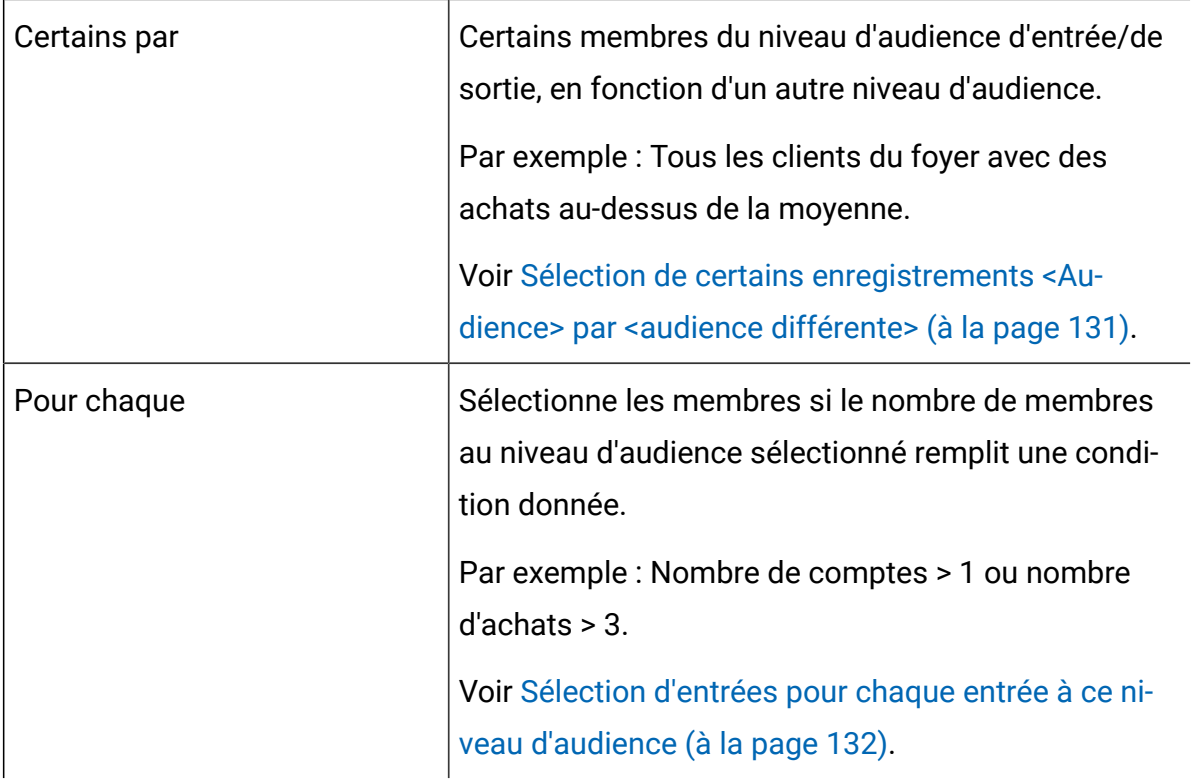

# <span id="page-141-0"></span>Sélection d'une entrée <Niveau d'entrée/sortie> par <Audience différente>

Choisissez cette option si les niveaux d'entrée et de sortie d'audience sont les mêmes, mais qu'un autre niveau d'audience est utilisé pour limiter la sortie générée.

Par exemple, vous pouvez sélectionner le client de chaque foyer qui dispose du compte le plus ancien. (Le niveau d'entrée d'audience est Client, le niveau d'audience cible est Client, la portée est limitée au niveau Foyer et MinOf (BaseInfo. AcctStartDt).) Spécifiez une règle métier pour indiquer comment l'entité unique est sélectionnée (par exemple, la valeur minimale, maximale ou moyenne d'une zone) ou sélectionnez **Tous** (dans ce cas, aucun choix de la zone n'est disponible).

- 1. Dans le processus audience, sélectionnez une source d'entrée pour **Source**.
- 2. Sélectionnez le même niveau d'audience pour la sortie d'audience.

Les options de **sélection** appropriées deviennent disponibles.

- 3. Sélectionnez l'option **Une entrée par**.
- 4. Sélectionne un niveau d'audience dans la liste.

Tous les autres niveaux d'audience définis (autres que l'audience source) figurent dans la liste.

- 5. Choisissez une valeur dans la liste **Basé sur** :
	- **Tous** évite d'avoir à choisir une valeur **Basé sur**
	- **Max.** renvoie la valeur maximale de la zone sélectionnée
	- **Moyenne** renvoie la valeur médiane de la zone sélectionnée
	- **Min.** renvoie la valeur minimale de la zone sélectionnée

Chacune de ces fonctions renvoie un membre et un seul niveau d'entrée d'audience. Si plusieurs entrées sont liées à la valeur maximale, minimale ou médiane, la première entrée rencontrée est renvoyée.

6. Si vous avez sélectionné un critère **Basé sur** autre que **Tous**, sélectionnez la zone sur lequel la fonction opère. Cette liste comprend tous les zones de la table sélectionnée dans la zone **Choisir audience** et toutes les tables de dimensions mappées. Développez une table en cliquant sur le signe " **+**". Les zones dérivées créées apparaissent en bas.

Par exemple, pour sélectionner dans chaque foyer le titulaire du compte dont le solde est le plus élevé, sélectionnez **MaxOf** pour le critère **Basé sur** et Acct\_Balance dans la liste des zones de la table.

Vous pouvez également créer ou sélectionner des zones dérivées en cliquant sur **Zones dérivées**.

7. (Facultatif) Si vous avez sélectionné un nombre comme base, le bouton **Ajouter un filtre** devient disponible.

Utilisez la fonction **Ajouter un filtre** pour réduire le nombre d'ID qui seront disponibles pour le calcul **Basés sur**. Par exemple, vous pouvez sélectionner des clients en fonction de la moyenne du solde de leur compte au cours des 6 derniers mois, mais avant cela, vous souhaitez filtrer tous les clients dont les comptes sont inactifs.

Pour filtrer les enregistrements avant d'effectuer le calcul **Basé sur**, cliquez sur **Ajouter un filtre**. La boîte de dialogue **Définition des critères de sélection** apparaît. Vous pouvez entrer une expression de requête pour spécifier les enregistrements qui seront utilisés dans le calcul **Basé sur**. Les critères de filtrage sont appliqués

avant le calcul **Basé sur**, ce qui vous permet de ne pas prendre en compte certains enregistrements.

- $\bullet$ **Conseil :** Vous créez une expression de requête dans la boîte de dialogue **Définition des critères de sélection** comme pour un processus de sélection. Pour obtenir des instructions, voir la rubrique [Sélection d'une liste de contacts](#page-93-0)  [\(à la page 81\)](#page-93-0).
- 8. Cliquez sur **OK** pour enregistrer votre requête et fermer la boîte de dialogue **Définition des critères de sélection**.
- 9. Continuez à configurer le processus audience en renseignant les zones des autres onglets.

# <span id="page-143-0"></span>Sélection de certains enregistrements <Audience> par <audience différente>

Cette option indique qu'il existe plusieurs entrées par audience.

Dans ce cas, les niveaux d'entrée et de sortie d'audience sont les mêmes, mais un autre niveau d'audience est utilisé pour limiter la sortie générée. Par exemple, sélectionnez tous les clients au sein de chaque foyer ayant effectué plus de 100 \$ d'achats (le niveau d'entrée d'audience est Client, le niveau d'audience cible est Client, la portée est limitée au niveau Foyer et Valeur d'achat maximale>\$100.)

Outre la création d'une requête, le critère **Basé sur** prend également en charge les mots clés permettant d'exécuter l'équivalent fonctionnel d'une macro GROUPBY.

- 1. Sélectionnez une source d'entrée pour Source et le même niveau d'audience pour le niveau de sortie d'audience dans le processus audience. Les options de sélection appropriées deviennent disponibles.
- 2. Sélectionnez l'option **Certains enregistrements par**. Une liste apparaît en regard de l'option sélectionnée.
- 3. Sélectionne un niveau d'audience dans la liste.

Tous les autres niveaux d'audience définis (autres que l'audience source) figurent dans la liste.
- 4. Cliquez dans la zone **Basé sur** pour entrer une requête. La boîte de dialogue **Définition des critères de sélection** s'ouvre.
- 5. Saisissez ou générez une expression de requête valide, puis cliquez sur **OK** pour l'enregistrer et fermer la boîte de dialogue **Définition des critères de sélection**.
	- **Conseil :** Vous créez une expression de requête dans la boîte de dialogue **Définition des critères de sélection** comme pour un processus de sélection. Pour obtenir des instructions, voir la rubrique [Sélection d'une liste de contacts](#page-93-0)  [\(à la page 81\)](#page-93-0).
- 6. Continuez à configurer le processus en renseignant les zones des autres onglets.

## Sélection d'entrées pour chaque entrée à ce niveau d'audience

Cette option indique qu'il existe plusieurs sélections dans plusieurs niveaux d'audience.

Sélectionnez cette option si le nombre de membres aux niveaux d'audience sélectionnés répond à une condition (par exemple, Nombre de comptes > 1 ou Nombre d'achats > 3).

- **Remarque** : Cette option n'apparaît que si le niveau d'entrée d'audience n'est pas normalisé (à savoir, lorsque l'ID enregistrement n'est pas unique dans la table de choix de niveau sélectionnée) et que les niveaux d'audience source et cible sont identiques. C'est la seule option disponible lorsqu'aucune clé alternative n'a été définie pour votre table du niveau de sortie d'audience.
	- 1. Sélectionnez une source d'entrée pour **Source** et le même niveau d'audience pour le niveau de sortie d'audience dans le processus audience.

Les options de **sélection** appropriées deviennent disponibles.

- 2. Sélectionnez l'option **Pour chaque**.
	- $\mathscr{L}$ **Remarque :** Cette option n'apparaît que si le niveau d'audience source n'est pas normalisé (à savoir, lorsque l'ID enregistrement n'est pas unique dans la table de choix de niveau sélectionnée).

Une liste apparaît en regard de l'option sélectionnée.

3. Choisissez une option **Basé sur**.

Si la table que vous avez sélectionnée pour **Choisir audience** (c'est-à-dire le niveau de sortie d'audience) n'est pas normalisée, des doublons peuvent apparaître dans vos résultats. Pour éviter la duplication, spécifiez une méthode **Basé sur** à utiliser par Unica Campaign lors de la sélection d'enregistrements. Par exemple, si vos résultats peuvent inclure plusieurs individus dans le même foyer, vous pouvez utiliser l'option **Basé sur** pour ne sélectionner qu'un individu de ce foyer, en fonction du critère que vous configurez dans cette fonctionnalité.

Vous devez sélectionner l'une des méthodes **Basé sur** :

• **Nombre** : cette option permet de sélectionner l'ID <niveau d'audience source>, où le nombre d'occurrences de l'ID <niveau d'audience source> remplit la condition indiquée. Pour basculer entre les différentes relations (<,<=,>,>=,=), cliquez sur le bouton de l'opérateur à plusieurs reprises jusqu'à ce que la relation souhaitée s'affiche.

Lorsque vous sélectionnez **Nombre**, le bouton **Filtrer** devient disponible. Utilisez éventuellement la fonction **Filtrer** pour réduire le nombre d'ID qui seront disponibles pour le calcul **Basés sur**. Par exemple, vous pouvez sélectionner des ID client en fonction de la moyenne du solde de leur compte au cours des six derniers mois, mais avant cela, vous souhaitez filtrer tous les clients dont les comptes sont inactifs. Lorsque vous cliquez sur **Filtrer**, la boîte de dialogue **Définition des critères de sélection** s'ouvre. Vous pouvez entrer une expression de requête pour spécifier les enregistrements qui seront utilisés dans le calcul **Basé sur**. Les critères de filtrage sont appliqués avant le calcul **Basé sur**, ce qui vous permet de ne pas prendre en compte certains enregistrements.

• **Condition** : Cliquez dans la zone de texte à droite de **Condition**. La boîte de dialogue **Définition des critères de sélection** apparaît. Saisissez ou générez une expression de requête valide, puis cliquez sur **OK** pour l'enregistrer et fermer la boîte de dialogue **Définition des critères de sélection**.

 $\mathbf{a}$ **Conseil :** Vous créez une expression de requête dans la boîte de dialogue **Définition des critères de sélection** comme pour un processus de sélection. Pour obtenir des instructions, voir la rubrique [Sélection](#page-93-0) [d'une liste de contacts](#page-93-0) [\(à la page 81\)](#page-93-0).

4. Continuez à configurer le processus en renseignant les zones des autres onglets.

# Options disponibles lors de l'utilisation de niveaux d'entrée et de sortie d'audience différents

Lorsque les niveaux d'entrée et de sortie d'audience sont différents dans un processus audience d'un diagramme, vous pouvez utiliser les sélections ci-après pour identifier l'audience.

 $\mathcal{L}$ **Remarque :** Le nom du niveau d'audience sélectionné est utilisé dans les libellés des options **Sélection**. Par exemple, si le niveau d'entrée d'audience est Client, l'option **Une entrée par** apparaît sous la forme **Un enregistrement Client par**. Dans les sections suivantes, cette partie du texte de l'option modifiée de manière dynamique est indiquée par <Niveau d'entrée/sortie d'audience>, le cas échéant.

Les options **Sélection** sont les suivantes :

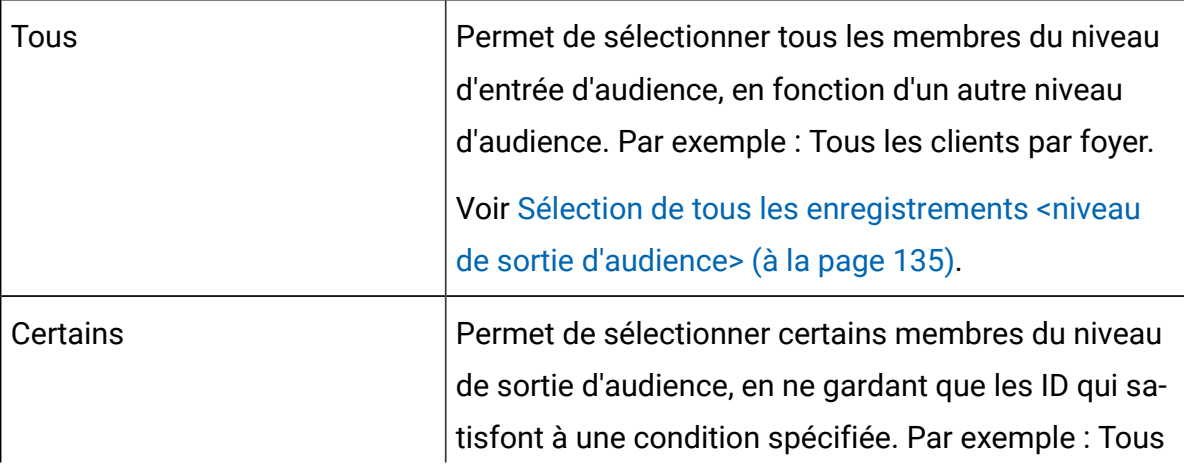

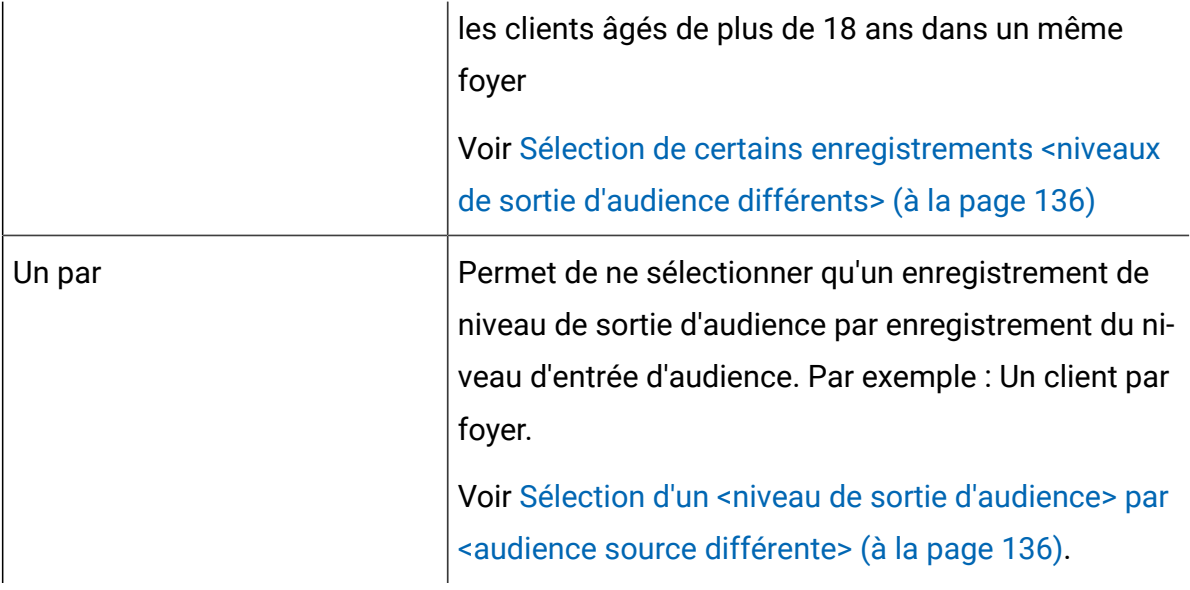

<span id="page-147-0"></span>Sélection de tous les enregistrements <niveau de sortie d'audience>

Sélectionnez cette option pour passer au niveau de sortie d'audience sans effectuer de filtrage. Par exemple, vous pouvez sélectionner tous les clients d'un foyer ou tous les comptes appartenant à un client.

Cette option a pour effet de créer une cible générée comprenant toutes les entrées de niveau de sortie d'audience associées aux ID source. Elle passe d'un niveau d'audience à un autre sans appliquer de critère de sélection ou de filtre.

Si vous passez d'un niveau d'audience principal à un autre niveau d'audience, vous perdez la possibilité d'utiliser des zones dérivées dans les processus en aval.

1. Sélectionnez une source d'entrée pour **Source** et un autre niveau de sortie d'audience pour **Choisir audience**.

Les options de **sélection** deviennent disponibles.

- 2. Sélectionnez **toutes les entrées de <niveau d'audience de sortie>**.
- 3. Cliquez sur **OK**.

## <span id="page-148-0"></span>Sélection de certains enregistrements <niveaux de sortie d'audience différents>

Sélectionnez cette option pour passer du niveau d'entrée d'audience à un niveau de sortie d'audience différent, en ne gardant que les ID qui satisfont une condition spécifiée. Par exemple, vous pouvez sélectionner tous les clients d'un même foyer âgés de 18 ans ou plus ou tous les comptes d'un client dont le solde est positif.

1. Sélectionnez une source d'entrée pour **Source** et un autre niveau de sortie d'audience pour **Choisir audience**.

Les options de **sélection** deviennent disponibles.

2. Cliquez pour sélectionner **Certains enregistrements <niveau de sortie d'audience>**.

La zone **Basé sur** devient disponible.

3. Cliquez dans la zone **Basé sur** pour entrer une requête.

La fenêtre Définition des critères de sélection apparaît. Les critères **Basé sur**  permettent d'entrer une expression de requête pour limiter les entrées de niveau d'audience cible sélectionnées.

- 4. Saisissez ou générez une expression de requête valide, puis cliquez sur **OK** pour sauvegarder la requête et fermer la fenêtre Définition des critères de sélection.
- 5. Cliquez sur **OK** pour fermer la boîte de dialogue configuration du processus audience et sauvegarder vos entrées.

## <span id="page-148-1"></span>Sélection d'un <niveau de sortie d'audience > par <audience source différente>

Sélectionnez cette option pour choisir un enregistrement du niveau de sortie d'audience pour chaque enregistrement de niveau d'entrée d'audience (par exemple, pour sélectionner une seule adresse électronique par client).

Vous devez spécifier une règle métier pour indiquer comment l'entité unique doit être sélectionnée (valeur min/max/médiane d'une zone) ou sélectionner **AnyOne** (dans ce cas, aucun choix de la zone n'est disponible).

Cette option n'apparaît que si le niveau d'audience source n'est pas normalisé (à savoir, lorsque l'ID enregistrement n'est pas unique dans la table de **choix de niveau** sélectionnée).

Outre la création d'une requête, le critère **Basé sur** prend également en charge les mots clés permettant d'exécuter l'équivalent fonctionnel d'une macro GROUPBY.

1. Sélectionnez une source d'entrée pour **Source** et un niveau de sortie d'audience pour le processus audience.

Les options de **sélection** deviennent disponibles.

- 2. Sélectionnez **un <niveau de sortie d'audience> par <niveau d'audience source>**.
- 3. Sélectionnez une valeur dans la liste déroulante **Basé sur**.

(La fonction de sélection des zones, à l'aide de la liste déroulante de droite, devient inactive lorsque vous sélectionnez **Tous**. Si vous sélectionnez cette option, passez à l'étape 5.)

- 4. Sélectionnez une zone dans la prochaine liste déroulante à laquelle la fonction **Basé sur** correspond :
	- a. Cliquez sur la zone de texte **Basé sur**.

La fenêtre de sélection de zones apparaît. Toutes les zones de la table sélectionnée dans la liste déroulante **Choisir audience** s'affichent, avec les éventuelles tables de dimensions mappées.

Vous pouvez développer une table en cliquant sur le signe "+". Les zones dérivées créées apparaissent en bas.

- b. Sélectionnez une zone et cliquez sur **OK**.
- c. (Facultatif) Créez des zones dérivées en cliquant sur **Zones dérivées**.
- 5. (Facultatif) Pour filtrer les enregistrements avant d'effectuer le calcul **Basé sur**, utilisez **Ajouter un filtre**.
- <span id="page-149-0"></span>6. Cliquez sur **OK**.

# Processus d'extraction

Utilisez le processus d'extraction pour sélectionner des zones dans une table, puis les enregistrer dans une autre table en vue d'un traitement suivant. Le processus d'extraction est conçu pour ramener de très vastes volumes de données à des tailles plus acceptables pour les opérations suivantes, ce qui améliore sensiblement les performances.

Le processus d'extraction peut extraire sa source d'une cible, d'une table, d'un segment stratégique, d'une liste optimisée (Unica Optimize uniquement) ou de la page d'accueil d'Unica Deliver (Unica Deliver uniquement). Si vous sélectionnez un segment stratégique comme source, vous devez le joindre à une table pour pouvoir exporter ses zones.

Si vous utilisez plusieurs processus Extraction en série, seules les Zones du dernier d'entre eux sont enregistrées.

Si vous utilisez plusieurs processus d'extraction en parallèle (dans différentes branches du même diagramme), ceux-ci se comportent comme des zones dérivées permanentes :

- Les zones exportées sont joints à la cible entrante.
- Les zones exportées sont calculées avant l'exécution des requêtes dans ce processus.
- Plusieurs zones exportées sont disponibles dans les processus suivants.
- Lorsque les Zones exportées sont envoyées à un processus de contact :
	- Si une zone exportée n'est définie pour aucune cible, sa valeur est égale à NULL.
	- Si un même ID figure dans plusieurs cibles, une ligne est générée pour chaque cible.
- Lorsque des zones extraites sont envoyées à un processus de Segmentation ou de Décision, chacune des cibles source sélectionnées doit comporter la zone extraite pour que cette dernière soit utilisée dans le cadre de la segmentation par requête.

### **Tables exportées**

Les données sont extraites sous forme de fichier binaire sur le serveur Unica Campaign ou sous forme de table avec un préfixe **UAC\_EX**.

Les tables d'extraction ne sont pas supprimées à la fin de l'exécution d'un diagramme. Elles sont conservées pour que les utilisateurs puissent continuer d'y accéder afin d'y effectuer des opérations, comme l'analyse de leurs zones.

Une table d'extraction n'est supprimée que lorsque vous supprimez le processus d'extraction, le diagramme, la campagne ou la session auquel elle est associée.

Le processus d'extraction prend désormais en charge le mappage vers une table de dimension (ENH08531).

Le processus d'extraction permet désormais d'ajouter des tables de dimension existantes à la table d'extraction. La table d'extraction devient une table de base pour la table de dimension sélectionnée et peut être utilisée dans les processus en aval. Utilisez le nouvel onglet Dimension de la boîte de dialogue Configuration d'extraction pour sélectionner une dimension et les champs clés à joindre.

L'utilisateur ne peut pas mapper une table de base à partir de DS1 et spécifier sa table de dimension à partir de DS2. L'utilisateur ne peut pas spécifier de relation base-dimension entre 2 tables si celles-ci proviennent de sources de données différentes. Par conséquent, même si des tables peuvent être mappées individuellement en tant que tables de base/ dimension, elles ne peuvent pas être utilisées comme base et dimension de l'une de l'autre dans une case de processus, sauf dans la **case d'extraction**. L'onglet Extraction permet de joindre la table de base de DS1 à la table de dimension de DS2. Cette fonctionnalité se limite à la case d'extraction.

L'utilisateur peut mapper une table de base à partir de DS1 et une table de dimension individuelle à partir de DS2. Ici, il n'est pas possible de spécifier la relation de dimension de base.

**Remarque :** La table de dimension de DS2 peut être rendue disponible dans **la case d'extraction > l'onglet Extraction** afin qu'elle puisse être utilisée comme table de dimension d'une table de base, même si elles proviennent de sources de données différentes.

**Remarque** : Afin de conserver de l'espace, les administrateurs système peuvent être amenés à supprimer régulièrement des tables dont le préfixe est **UAC\_EX**. Toutefois, si ces tables sont supprimées, vous devez réexécuter les processus d'extraction affectés avant de réexécuter les diagrammes ou les zones de profil dans les tables désormais manquantes. Sinon, Unica Campaign génère des erreurs "Table introuvable".

#### **Etapes de configuration de l'onglet Dimension**

- 1. Ajoutez un diagramme. Ajoutez une case d'extraction.
- 2. Cliquez sur **Administration > Tables** et mappez une table de base de données **Table1** avec un niveau d'audience Client(numérique), à partir d'une source de données, par exemple - **DS1** pointant vers une base de données ORACLE.
- 3. Mappez une table de dimension « Dim1 » avec une zone clé de type Numérique à partir d'une autre source de données, par exemple - **DS2** pointant vers une base de données SQLSERVER.
- 4. Configurez EXTRACT1PB avec une table d'entrée à partir de la base de données Oracle **DS1**.
- 5. Extrayez les zones vers la base de données SQLServer **DS2**.
- 6. Sélectionnez la table de dimension « Dim1 » disponible dans l'onglet Dimension et sélectionnez Zone numérique dans la liste déroulante Zone(s) clé(s) de la nouvelle table à utiliser.

## Exemple : Extraction de données de transaction

Cet exemple montre comment utiliser le processus d'extraction pour obtenir des données sur les transactions d'achat.

Supposons que vous avez conçu une campagne qui doit effectuer des sélections ou des calculs basés sur les transactions d'achat réalisées au cours des trois derniers mois par tous les clients sans arriérés (soit environ 90 % de votre base clients), produisant un volume de données de 4 Go.

Même si Unica Campaign a créé une table temporaire pour ces clients, le rattachement de celle-ci à la table des transactions d'achat vous obligerait à extraire environ 90 % des 4 Go de lignes (et à exclure toutes les transactions hormis pour les trois derniers mois) pour exécuter par exemple une macro GROUPBY.

Au lieu de cela, vous pouvez configurer un processus Extraction (placé au niveau des transactions d'achat) pour extraire toutes les transactions des trois derniers mois, les placer dans une table de la base de données, puis exécuter plusieurs macros GROUPBY et d'autres calculs sur cette table (par exemple, min/max et moyenne).

## <span id="page-153-0"></span>Conditions préalables à l'extraction de données des pages d'Extraction Unica Deliver

Plusieurs conditions préalables doivent être remplies afin que vous puissiez configurer un processus Extraction pour accepter la source des pages d'arrivée Unica Deliver.

- Unica Deliver doit être installé, en cours d'exécution et activé.
- Les pages d'extraction Unica Deliver doivent être corectement configurées.
- Le mailing doit être exécuté et les réponses des destinataires de ce mailing doivent avoir été reçues.

Pour plus d'informations sur les pages d'arrivée Unica Deliver, voir le document Unica Deliver - Guide d'utilisation.

# Extraction de données d'une cible, d'une table ou d'un segment stratégique

Cette procédure explique comment utiliser le processus d'extraction pour obtenir les données d'une cible source, comme un processus de sélection, d'une table unique ou d'un segment stratégique. De cette manière, vous pouvez ramener de très vastes volumes de données à des tailles plus acceptables pour les opérations suivantes, ce qui améliore sensiblement les performances.

Voir Processus [d'extraction](#page-149-0) [\(à la page 137\)](#page-149-0).

- 1. Ouvrez un diagramme à éditer (cliquez sur **Edition** dans la barre d'outils du diagramme).
- 2. Faites glisser le processus d'extraction de la palette vers votre diagramme.
- 3. Connectez éventuellement un processus configuré, tel qu'un processus de sélection, comme source dans le processus d'extraction.
- 4. Cliquez deux fois sur le processus d'extraction dans le diagramme.

La boîte de dialogue de configuration **Configuration des processus d'extraction** s'ouvre et l'onglet Source est ouvert par défaut.

- 5. Dans l'onglet **Source**, utilisez la liste **Source** afin de sélectionner une cible source, une table ou un segment stratégique. La liste **Sélection basée sur** indique votre sélection. Si vous avez sélectionné un segment stratégique, vous devez le joindre à une table en sélectionnant une table dans la liste **Sélection basée sur**.
- 6. Spécifiez les enregistrements à sélectionner. Pour inclure tous les enregistrements de la source de données en entrée, choisissez **Sélectionner tous les enregistrements**.
- 7. Si vous préférez un sous-ensemble d'ID de la source de données sélectionnée, choisissez **Sélectionner les enregistrements dont**, pour que vous puissiez générer une requête pour les enregistrements à extraire.

La zone Expression contient les colonnes **Nom de la zone**, **Opér**, **Valeur** et **Et/Ou**.

Si le bouton indique **Générateur de texte**, vous pouvez générez des expressions en alimentant les colonnes **Nom de la zone**, **Opér**, **Valeur**, **Et/Ou**.

Une fois que le bouton indique **Saisie guidée**, vous pouvez afficher ou éditer du SQL brut et utiliser l'**Assistant de formule** pour sélectionner des macros, opérateurs et fonctions de chaîne dans une liste.

Quelle que soit la méthode utilisée (**Générateur de texte** ou **Saisie guidée**), vous pouvez sélectionner les zones dans la liste **Zones disponibles**, y compris les zones générées par Unica Campaign et les zones dérivées.

8. Construisez une requête pour déterminer quels enregistrements sont sélectionnés :

- a. Pour spécifier la zone devant faire l'objet de la requête, cliquez dans la cible **Nom de la zone**. La liste **Zones disponibles** doit apparaître. Si la liste n'apparaît pas, cliquez de nouveau sur la cible **Nom de la zone**. Dans la liste **Zones disponibles**, développez les zones jusqu'à ce que celle que vous souhaitez apparaisse. Sélectionnez une zone disponible en cliquant deux fois dessus ou en la mettant en surbrillance et en cliquant sur **Utiliser**.
	- **Remarque :** Une fois que vous avez choisi la zone à utiliser, vous pouvez la mettre en évidence et cliquer sur **Analyse** pour afficher une liste des valeurs de cette zone. Utilisez ensuite la boîte de dialogue **Analyse de la zone sélectionnée** pour examiner les valeurs de la zone. Pour plus d'informations, voir [Prévisualisation](#page-72-0) des valeurs de zone depuis vos [données utilisateur](#page-72-0) [\(à la page 60\)](#page-72-0).
	- **Remarque :** Lorsque la liste des zones disponibles est affichée, vous pouvez utiliser le bouton **Zones dérivées** si vous souhaitez créer ou sélectionner une variable pour la requête. Pour plus d'informations, voir Zones [dérivées](#page-347-0) [\(à la page 335\)](#page-347-0).
- b. Cliquez sur la cible **Opér.**, puis cliquez deux fois sur un opérateur de comparaison dans la liste **Opérateurs** (=, <, >, <=, >=, <>, Inclus dans, Non inclus dans, Entre).
- c. Cliquez dans la cible **Valeur**, puis cliquez deux fois sur une valeur. Si aucune valeur n'apparaît, cliquez deux fois sur **(Analyse...)** dans la liste Valeurs pour ouvrir la boîte de dialogue **Analyse de la zone sélectionnée** afin que vous

puissiez sélectionner une valeur dans une liste. Vous pouvez également cliquer deux fois dans la cible **Valeur** pour modifier directement sa valeur.

 $\mathcal{L}$ **Remarque :** Si vous ne voyez pas la liste attendue (**Zones disponibles**, **Opérateurs**, **Valeurs**, **Pour les expressions sélectionnées**), essayez de cliquer une fois ou deux fois sur une cible dans la zone **Expression**.

Vous avez maintenant une expression qui se compose d'un nom de zone, d'un opérateur et d'une valeur.

- 9. Cliquez sur **Vérifier syntaxe** pour vérifier si la syntaxe de la requête est valide. Le fait de vérifier la syntaxe n'augmente pas la charge sur le serveur de base de données.
- 10. Pour ajouter et associer plusieurs expressions, suivez les instructions ci-dessous :
	- a. Pour ajouter une autre expression, cliquez sur la cible **Et/Ou**, puis cliquez deux fois sur **ET** ou **OU** dans la liste **Valeurs** pour indiquer comment combiner les expressions.
	- b. Créez l'expression suivante, en la composant d'un nom de zone, d'un opérateur et d'une valeur.
	- c. Pour ajouter des parenthèses afin de déterminer l'ordre d'évaluation, cliquez deux fois sur le nom de zone dans l'une des lignes pour afficher la liste **Pour les expressions sélectionnées**. Dans la liste des expressions, cliquez deux fois sur **Ajouter ( )** pour ajouter un jeu de parenthèses, sur **Supprimer ( )** pour en supprimer un, ou sur **Tout effacer ( )** pour supprimer toutes les parenthèses de l'expression sélectionnée. Les parenthèses vous permettent de regrouper des expressions lors de la définition de requêtes complexes. Par exemple, (AcctType = 'Gold' AND Rank = 'A') OR NewCust = 'Yes' est différent de AcctType = 'Gold' AND (Rank = 'A' OR NewCust = 'Yes').
	- d. Pour réorganiser l'expression sélectionnée, cliquez deux fois sur **Monter** ou **Descendre**.
	- e. Pour ajouter une ligne vierge sous les expressions sélectionnées, cliquez deux fois sur **Insérer**.
	- f. Pour supprimer l'expression sélectionnée, cliquez deux fois sur **Supprimer**.

11. Cliquez éventuellement sur le bouton **Générateur de texte** afin que son libellé change en **Saisie guidée**. Une fois que le bouton indique **Saisie guidée**, vous pouvez afficher ou éditer du SQL brut. Vous pouvez également utiliser l'**Assistant de formule** pour sélectionner des macros, opérateurs et fonctions de chaîne dans une liste.

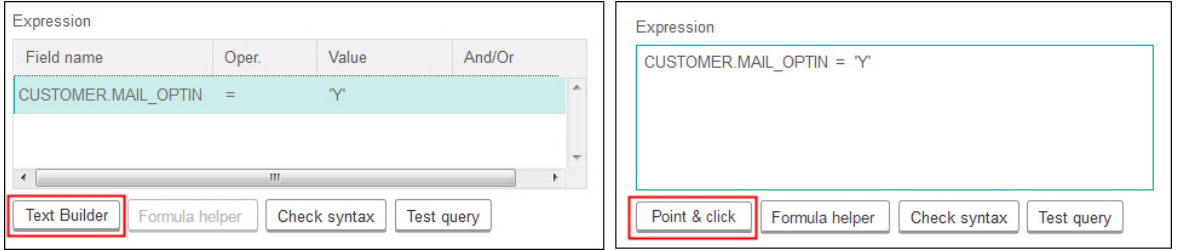

**Remarque** : Si votre requête comprend une zone de table dont le nom est identique à une zone générée par Campaign, vous devez qualifier le nom de la zone. Utilisez la syntaxe suivante : <table\_name>.<field\_name>.

Pour plus d'informations à ce sujet, voir Création de [requêtes](#page-83-0) en SQL bru[t \(à la page](#page-83-0) [71\).](#page-83-0) Voir aussi Création de requêtes à l'aide de [l'assistant](#page-81-0) de formul[e \(à la page](#page-81-0) [69\).](#page-81-0)

- 12. Cliquez sur le bouton **Saisie guidée** pour retourner au mode requête d'origine. Le libellé du bouton redevient **Générateur de texte**.
- 13. (Facultatif) Utilisez **Tester la requête** pour voir le nombre d'ID renvoyés par la requête.

Une barre de progression est affichée pendant l'exécution du test de la requête. Fermez la fenêtre de progression si vous souhaitez annuler le test. Au terme du test, Unica Campaign indique le nombre de lignes renvoyées par la requête.

O **Important :** Les suppressions globales et les limites de taille de cible ne s'appliquent aux résultats de la fonction Tester requête. Les requêtes de test peuvent également retourner des données non normalisées. Pour obtenir un résultat précis, exécutez le processus en test.

- 14. Continuez la configuration du processus, comme décrit ci-après, ou cliquez sur **OK** pour fermer la boîte de dialogue de configuration de processus et enregistrer l'expression de requête.
- 15. Le cas échéant, cliquez sur l'onglet **Effectif maximum de la cible** pour limiter le nombre d'ID générés par le processus les des exécutions en production ou en test. Voir [Limitation](#page-275-0) de la taille des cibles générées [\(à la page 263\)](#page-275-0).

Si vous avez sélectionné **Valeur aléatoire de départ**, dans la plupart des cas, vous pouvez accepter la valeur de départ par défaut. La valeur aléatoire de départ représente le point de départ utilisé par Unica Campaign pour sélectionner les ID de manière aléatoire.

- $\mathcal{L}$ **Remarque :** L'ensemble aléatoire d'enregistrements sera utilisé pour toutes les exécutions suivantes du processus extraction (jusqu'à la modification de la valeur en entrée du processus). Cela est important si vous avez l'intention d'utiliser les résultats à des fins de modélisation, car les algorithmes de modélisation doivent être comparés sur le même ensemble d'enregistrements pour déterminer l'efficacité de chaque modèle. Si vous ne prévoyez pas d'utiliser les résultats pour des activités de modélisation, vous pouvez opter pour la sélection d'un ensemble d'enregistrements aléatoires différent à chaque exécution du processus extraction. Pour ce faire, entrez zéro (0) comme Valeur aléatoire de départ. Avec la valeur 0, un ensemble aléatoire d'enregistrements est sélectionné à chaque exécution du processus.
- 16. Dans l'onglet **Extraction**, sélectionnez un emplacement de sortie dans la zone **Source de données cible** :
	- Pour stocker les données au format binaire, sélectionnez **Unica Campaign Server**.
	- Pour stocker les données dans une table dont le nom est unique avec un préfixe UAC\_EX, sélectionnez une base de disponible.

Sélectionnez ensuite des zones dans la liste **Zones candidates**, puis déplacez-les vers la liste **Zones pour lesquelles un instantané doit être créé**. Utilisez les commandes

pour supprimer ou réorganiser les zones. Pour plus d'informations sur l'utilisation de l'onglet Extraction, voir [Références](#page-162-0) de l'onglet Extractio[n \(à la page 150\)](#page-162-0).

- 17. Le cas échéant, cliquez sur l'onglet **Dimension** pour ajouter des tables de dimension à la table d'extraction et spécifier les zones clés auxquelles appliquer une jointure. La table d'extraction devient une table de base pour les tables de dimension sélectionnées et peut être référencée dans les processus.
	- **Remarque** : L'onglet **Dimension** n'est pas applicable si vous extrayez des données sur le **Unica Campaignserveur**.
- 18. Sélectionnez l'onglet **Général** pour définir les options ci-après.
	- a. **Nom du processus** : Définissez un nom descriptif. Le nom du processus est utilisé comme libellé de zone dans le diagramme. Il est également utilisé dans les boîtes de dialogue et les rapports pour identifier le processus.
	- b. **Nom de cible générée** : ce nom correspond au nom du processus par défaut. Il est utilisé dans des boîtes de dialogue et des rapports pour identifier la cible générée (ensemble d'ID extrait par le processus).
	- c. (Facultatif) **Lier à population ciblée** : exécutez cette étape si l'organisation prédéfinit des populations ciblées dans une liste des populations ciblées (LPC). Pour associer la population ciblée prédéfinie à la sortie du processus de diagramme, cliquez sur **Lier à population ciblée** et sélectionnez ensuite une population ciblée dans la feuille de calcul. Le contenu de la zone **Nom de la cible générée** et de la zone **Code de cible** est hérité de la liste des populations ciblées et les valeurs de ces deux zones apparaissent en italique afin d'indiquer qu'il existe une relation de lien. Pour plus d'informations, consultez les instructions relatives aux listes des populations ciblées.
	- d. **Code de cible** : le code de cible est dans un format standard qui est déterminé par votre administrateur système et est unique lorsqu'il est généré. Ne modifiez pas le code de cible sans savoir tout ce que cela implique. Par défaut, le nom d'une cible créée dans un processus correspond au nom de ce dernier. Une fois que vous avez enregistré les modifications dans un nom de cible générée, si

**Génération automatique** est sélectionné, le code de cible est régénéré. Si vous ne souhaitez pas que le code de cible soit modifié, désélectionnez **Génération automatique**.

Voir [Changement du code de cible](#page-288-0) [\(à la page 276\)](#page-288-0).

- e. **Remarque :** Utilisez la zone **Remarque** pour expliquer l'objet ou le résultat du processus. Une pratique commune consiste à référencer les critères de sélection ou autres informations importantes. Le contenu de cette zone apparaît lorsque vous placez le curseur de la souris sur le processus dans un diagramme, en mode vue ou édition.
- 19. Cliquez sur **OK** pour enregistrer et fermer la configuration.

Le processus est maintenant configuré. Vous pouvez le tester pour vérifier qu'il renvoie les résultats escomptés.

## Extraction de données d'une page d'arrivée Unica Deliver

Vous pouvez utiliser le processus d'extraction dans un diagramme pour extraire des données d'une page d'arrivée Unica Deliver. Le processus d'extraction sélectionne des zones dans une table, puis les enregistre dans une autre table en vue d'un traitement suivant.

Vérifiez que votre environnement répond aux exigences avant de tenter d'exporter des données d'une page d'arrivée Unica Deliver. Pour plus d'informations, voir [Conditions](#page-153-0)  préalables à l'extraction de données des pages [d'Extraction](#page-153-0) Unica Delive[r \(à la page 141\)](#page-153-0).

1. Dans un diagramme en mode **Edition**, cliquez deux fois sur le processus Extraction dans l'espace de travail de diagramme.

La boîte de dialogue de configuration des processus apparaît.

- 2. Dans l'onglet **Source**, sélectionnez **Unica DeliverPages d'arrivée**.
- 3. Dans la fenêtre en incrustation, sélectionnez une page d'arrivée Unica Deliver comme source.

**Remarque** : Vous ne pouvez sélectionner qu'une seule page d'arrivée Unica Deliver comme source d'un processus Extraction. Pour exporter les données de plusieurs pages d'arrivée, vous devez configurer plusieurs processus Extraction.

- 4. Si plusieurs niveaux d'audience sont disponibles pour la page d'arrivée, sélectionnez le niveau d'audience approprié dans la liste déroulante. Si un seul niveau d'audience est disponible, il est sélectionné automatiquement.
- 5. Cliquez sur **OK**.
- 6. Dans l'onglet **Extraction**, sélectionnez un emplacement de sortie dans la zone **Source de données cible** :
	- Pour stocker les données au format binaire, sélectionnez **Unica Campaign Server**.
	- Pour stocker les données dans une table dont le nom est unique avec un préfixe UAC\_EX, sélectionnez une base de disponible.

Sélectionnez ensuite des zones dans la liste **Zones candidates**, puis déplacez-les vers la liste **Zones pour lesquelles un instantané doit être créé**. Utilisez les commandes pour supprimer ou réorganiser les zones. Pour plus d'informations sur l'utilisation de l'onglet Extraction, voir [Références](#page-162-0) de l'onglet Extractio[n \(à la page 150\)](#page-162-0).

- 7. Effectuez une ou plusieurs des tâches facultatives suivantes :
	- Ajoutez une zone dérivée à la liste des zones disponibles. Voir Zones [dérivées](#page-347-0) [\(à la page 335\)](#page-347-0)
	- Spécifiez que les ID en double sont exclus du résultat. Voir [Omission des ID en](#page-71-0) double dans les résultats des [processus](#page-71-0) [\(à la page 59\)](#page-71-0).
	- Limitez la taille de la cible générée (à savoir, limitez le nombre d'ID générés par le processus). Voir [Limitation](#page-275-0) de la taille des cibles générées *(à la page 263)*.

• Utilisez l'onglet **Général** pour modifier les zones **Nom du processus**, **Cible générée** ou **Codes de cible**, accéder à une population ciblée ou entrer une **Remarque** sur le processus.

Pour plus d'informations sur l'accès aux cibles, voir [Liaison de cibles de](#page-305-0)  [diagrammes](#page-305-0) à des offres ciblées définies dans une liste de populations ciblées [\(à la page 293\)](#page-305-0).

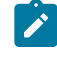

**Remarque** : Le profilage n'est pas disponible pour les attributs des pages d'arrivée Unica Deliver.

8. Cliquez sur **OK**.

Le processus est configuré. Vous pouvez le tester pour vérifier qu'il renvoie les résultats escomptés.

**Remarque** : Au cours du processus d'Extraction, Unica Campaign crée une vue intermédiaire dans la base de données des tables système, avec le préfixe  $\text{ucc\_LPV}$ . Cette vue interne est conservée dans la base de données jusqu'à ce que la zone du processus soit supprimé. Si vous supprimez cette vue, vous devez reconfigurer le processus Extraction correspondant avant de réexécuter le processus ou le diagramme ; sinon, Unica Campaign génère une erreur de table manquante.

## <span id="page-162-0"></span>Références de l'onglet Extraction

Utilisez les zones de l'onglet Extraction lorsque vous configurez un processus d'extraction dans un diagramme.

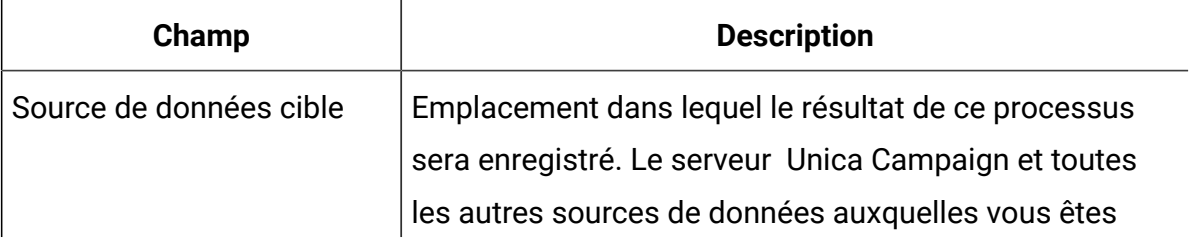

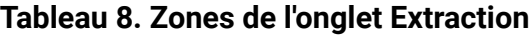

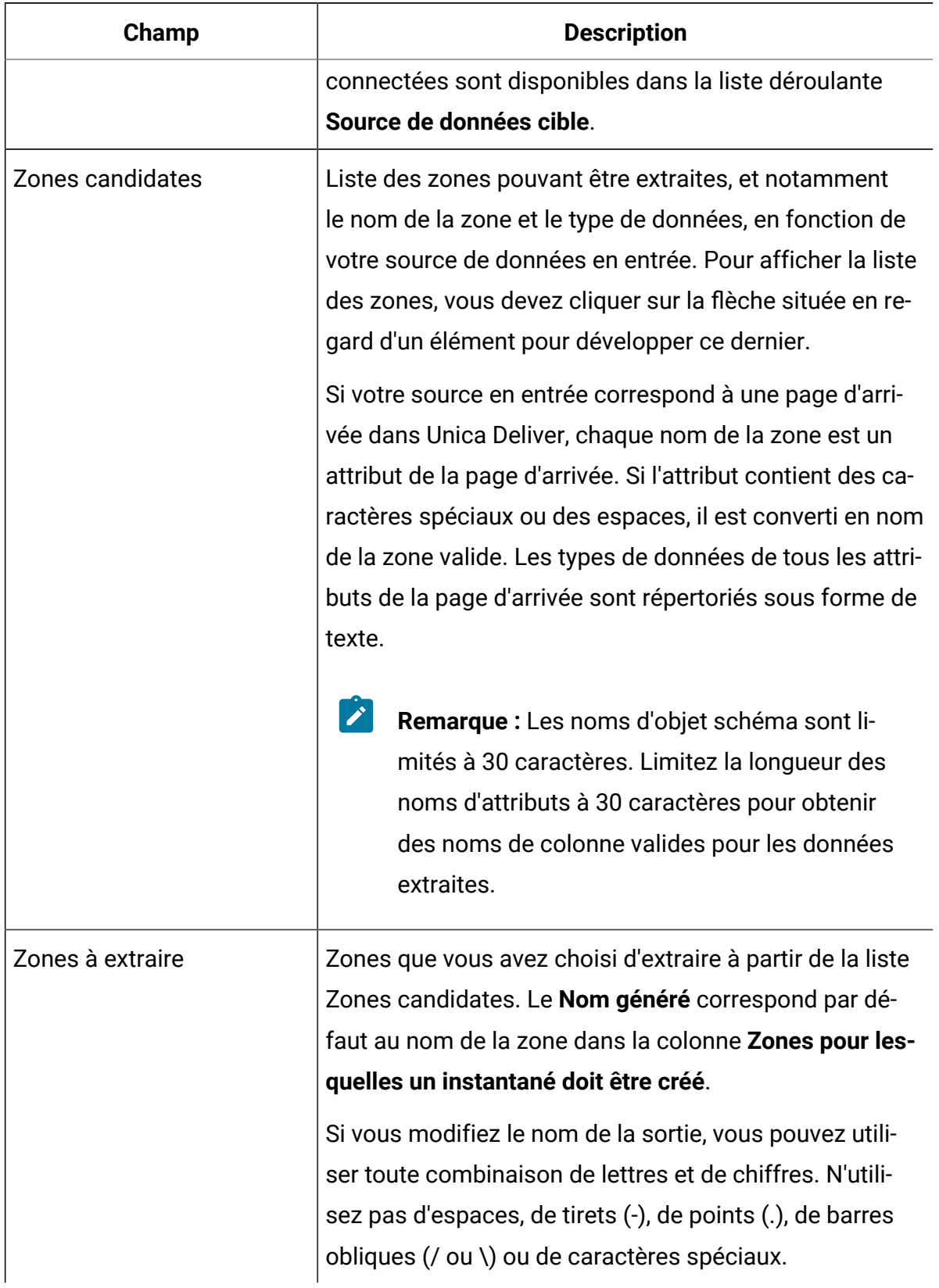

## **Tableau 8. Zones de l'onglet Extraction (suite)**

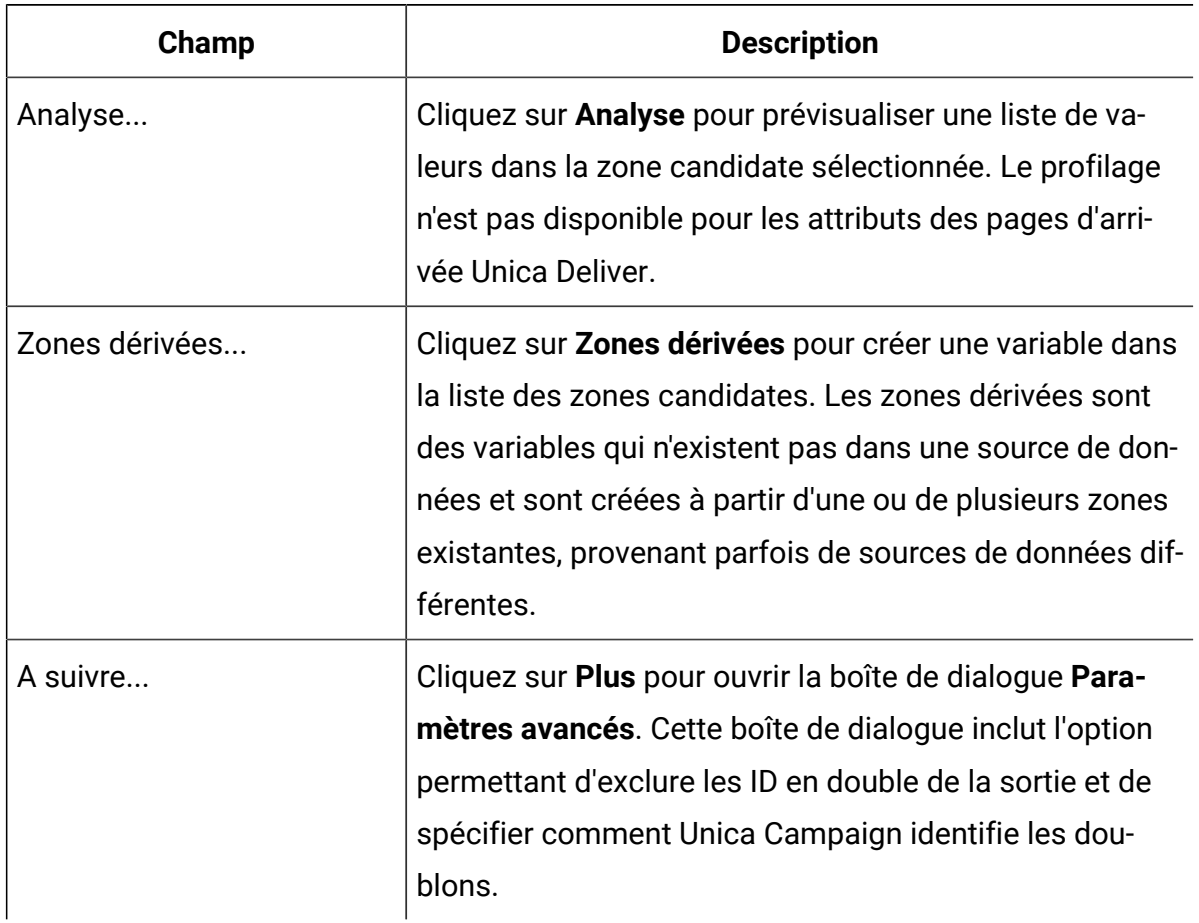

#### **Tableau 8. Zones de l'onglet Extraction (suite)**

# Processus d'instantané

Utilisez le processus d'instantané pour capturer les données à exporter dans une table ou un fichier.

Pour être certain que les lignes en double ne sont pas exportées, définissez **Ignorer enregistrements avec ID en double** sur **Oui** dans la configuration d'instantané. Vous pouvez également utiliser une processus d'extraction et prendre un instantané des résultats.

Pour associer ou rechercher les offres de la liste, utilisez l'instantané comme source pour un processus Liste d'adresses ou Liste d'appels. Lorsque vous configurez le processus Liste d'adresses ou Liste d'appels, exportez les données nécessaires vers un autre emplacement (un fichier ou une table).

## Prendre un instantané des données pour l'exporter vers une table ou un fichier ou Kafka

Utilisez le processus Snapshot pour capturer des données à exporter vers une table ou un fichier ou Kafka. Sélectionnez la source des valeurs que vous souhaitez capturer et définissez la table de sortie ou un nom de fichier ou de rubrique pour ces valeurs.

- 1. Ouvrez un diagramme pour édition.
- 2. Faites glisser le processus d'instantané de la palette à votre organigramme.
- 3. Connectez un ou plusieurs processus configurés pour fournir une entrée au processus d'instantané.

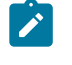

**Note:** Toutes les cibles que vous sélectionnez comme source doivent posséder le même niveau d'audience.

4. Cliquez deux fois sur le processus d'instantané dans l'espace de travail du diagramme.

La boîte de dialogue **configuration du processus Snapshot** s'ouvre et l'onglet Snapshot est ouvert par défaut.

- 5. Utilisez l'onglet Instantané pour spécifier comment capturer les données.
	- a. Utilisez la liste **Entrée** pour spécifier les cellules à utiliser comme source de données pour snapshot.
		- $\mathcal{L}$ **Note:** Si le processus Snapshot n'est pas connecté à un processus qui fournit des cibles de sortie, il n'y a aucune cible à sélectionner dans la liste **Entrée**. De plus, l'option **Cellules multiples** n'est disponible que si le processus de saisie génère plusieurs cellules.
	- b. Utilisez la liste **Exporter vers** pour sélectionner une table ou un fichier pour la sortie de l'instantané.

**Note:** Vous pouvez tester le processus d'instantané en l'exécutant et en exportant sa sortie dans un fichier temporaire que vous pouvez réviser.

- Vous pouvez sélectionner une table existante dans la liste
- Si la table que vous souhaitez utiliser ne figure pas dans la liste, ou si vous souhaitez sortir vers une table non mappée, sélectionnez **Table de base de données**. Utilisez la boîte de dialogue **Spécifier la table de la base de données** pour spécifier la table et le nom de la base de données. Les variables utilisateur sont prises en charge dans le nom de table que vous spécifiez ici.
- Vous pouvez sélectionner **Fichier** pour ouvrir la boîte de dialogue **Spécifier le fichier de sortie**, afin que vous puissiez définir comment sortir vers un **fichier plat avec dictionnaire de données**, un **fichier plat basé sur un dictionnaire de données existant** ou un **fichier délimité** .
- Si vous souhaitez créer une nouvelle table utilisateur, sélectionnez **Nouvelle table mappée** dans la liste **Exporter**. Pour obtenir des instructions sur les tables de mappage, consultez le Unica CampaignGuide de l'administrateur.
- Choisissez **[Extract table]** si vous souhaitez exporter vers une table d'extraction, qui a un préfixe UAC\_EX. Elles sont conservées pour que les utilisateurs puissent continuer d'y accéder afin d'y effectuer des opérations, comme l'analyse de leurs zones.
- Choisissez Kafka si vous souhaitez exporter des données vers le serveur Kafka configuré en utilisant le nom de sujet par défaut ou donné par l'utilisateur. Snapshot renvoie les **Paramètres > Campaign> partitions > partition1 > Kafka> Campaign Node** pour obtenir Kafka serveur les informations connexes. L'utilisateur peut modifier le nom du sujet par défaut au moment de la configuration. Un sujet est une catégorie ou un nom de flux vers lequel l'instantané pb publiera/exportera les données

sélectionnées par l'utilisateur. Les données seront exportées au format clé-valeur où : la clé inclura - campaignId\_flowchartId\_processBoxId\_runId.

La valeur inclura - séparés par des virgules, paire de, nom de champ exporté et sa valeur. Pour plus de détails, consultez [Détails de la](#page-169-0)  [configuration](#page-169-0) du nœud de Campaign [\(on page 157\).](#page-169-0)

- c. Sélectionnez une option spécifiant le mode de traitement des mises à jour apportées au fichier ou à la table généré :
	- **Ajouter aux données existantes**. Ajoutez les nouvelles informations à la fin de la table ou du fichier. Si vous sélectionnez cette option pour un fichier délimité, les libellés ne sont pas exportés comme première ligne. Il s'agit de la meilleure pratique pour les tables de base de données.
	- **Remplacez tous les enregistrements**. Supprimez toutes les données existantes de la table ou du fichier et remplacez-les par les nouvelles informations.
	- **Mettre à jour les enregistrements**. Disponible uniquement si vous exportez dans un tableau. Toutes les zones indiquées pour l'instantané sont mises à jour avec les valeurs de l'exécution en cours du processus.
	- **Créer un nouveau fichier**. Disponible uniquement si vous exportez dans un fichier. Cette option est sélectionnée par défaut si vous exportez dans un fichier. Chaque fois que vous exécutez le processus, un nouveau fichier est créé avec un trait de soulignement et un chiffre ajoutés au nom du fichier (file 1 file 2, et ainsi de suite).

**Note:** Les options ci-dessus ne sont pas applicables si l'utilisateur choisit d'exporter les données vers le serveur Kafka.

6. Pour spécifier les champs à prendre en photo, utilisez les commandes pour déplacer les champs sélectionnés de la liste **Champs candidats** vers la liste **Champs à prendre en photo**. Vous pouvez sélectionner plusieurs champs avec **Ctrl+Clic** ou sélectionner une plage de champs avec **Shift+Clic**.

- $\mathcal{L}$ **Note:** Pour afficher les valeurs d'un champ, sélectionnez un champ dans la liste **Champs candidats** et cliquez sur **Profil** .
	- Si vous avez sélectionné une table comme destination de l'instantané, les champs de cette table apparaissent dans la liste **Champs candidats**. Vous pouvez trouver automatiquement les champs correspondants en cliquant sur le bouton **Match** bouton. Les champs avec des correspondances exactes pour les noms de champs de table sont automatiquement ajoutés à la liste **Champs pour snapshot**. Si plusieurs zones correspondent, seule la première est prise en compte. Vous pouvez modifier manuellement les appariements en utilisant **Supprimer <<** ou **Ajouter >>**.
	- Pour inclure les champs générés, développez la liste des Unica Campaign champs générés dans la liste **Champs candidats**, sélectionnez un champ, puis utilisez les commandes pour déplacer le champ vers la liste **Champs pour snapshot**.
	- Pour travailler avec des champs dérivés, cliquez sur le bouton **Champs dérivés**.
	- Vous pouvez réorganiser les **Champs pour snapshot** en sélectionnant un champ et en cliquant sur **Haut 1** ou **Bas 1** pour le déplacer vers le haut ou vers le bas dans la liste.
- 7. Pour ignorer les enregistrements avec des ID en double ou pour spécifier l'ordre dans lequel les enregistrements sont sortis, cliquez sur **Plus** pour ouvrir la boîte de dialogue **Paramètres avancés**.
	- a. Pour supprimer les ID en double dans la même cellule d'entrée, sélectionnez **Ignorer les enregistrements avec ID en double**. Choisissez ensuite les critères pour déterminer quel enregistrement conserver si des ID en double sont trouvés. Par exemple, sélectionnez MaxOf et Household\_Income pour indiquer que lorsque des ID en double sont trouvés, Unica Campaign exporte uniquement l'ID dont le revenu du ménage est le plus élevé.
- **Note:** Cette option ne supprime les doublons qu'au sein d'une même cible source. Vos données d'instantané peuvent tout de même contenir des ID en double si un même ID s'affiche dans plusieurs cibles source. Pour supprimer tous les ID en double, utilisez un processus fusion ou segment en amont du processus d'instantané afin d'éliminer les doublons ou de créer des segments mutuellement exclusifs.
- b. Pour trier la sortie de l'instantané, cochez la case **Trier par**, puis sélectionnez le champ à trier et l'ordre de tri.

Par exemple, sélectionnez **Last\_Name** et **Ascending** pour trier les identifiants par nom de famille dans l'ordre croissant.

- c. Cliquez sur **OK**.
- 8. Utilisez l'onglet **Général** pour définir les options suivantes :
	- **Nom du processus** : Attribuez un nom descriptif. Le nom du processus est utilisé comme libellé de zone dans le diagramme. Il est également utilisé dans les boîtes de dialogue et les rapports pour identifier le processus.
	- **Remarque** : utilisez le champ **Remarque** pour expliquer le but ou le résultat du processus. Le contenu de cette zone apparaît lorsque vous placez le curseur de la souris sur le processus dans un diagramme.
- 9. Cliquez sur **OK** pour enregistrer et fermer la configuration.

Le processus est maintenant configuré. Vous pouvez le tester pour vérifier qu'il renvoie les résultats escomptés.

#### **Détails de la configuration du nœud de Campaign**

<span id="page-169-0"></span>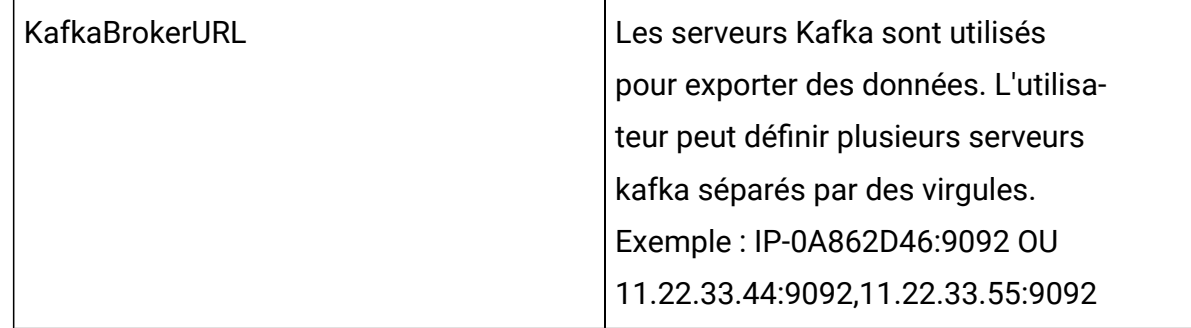

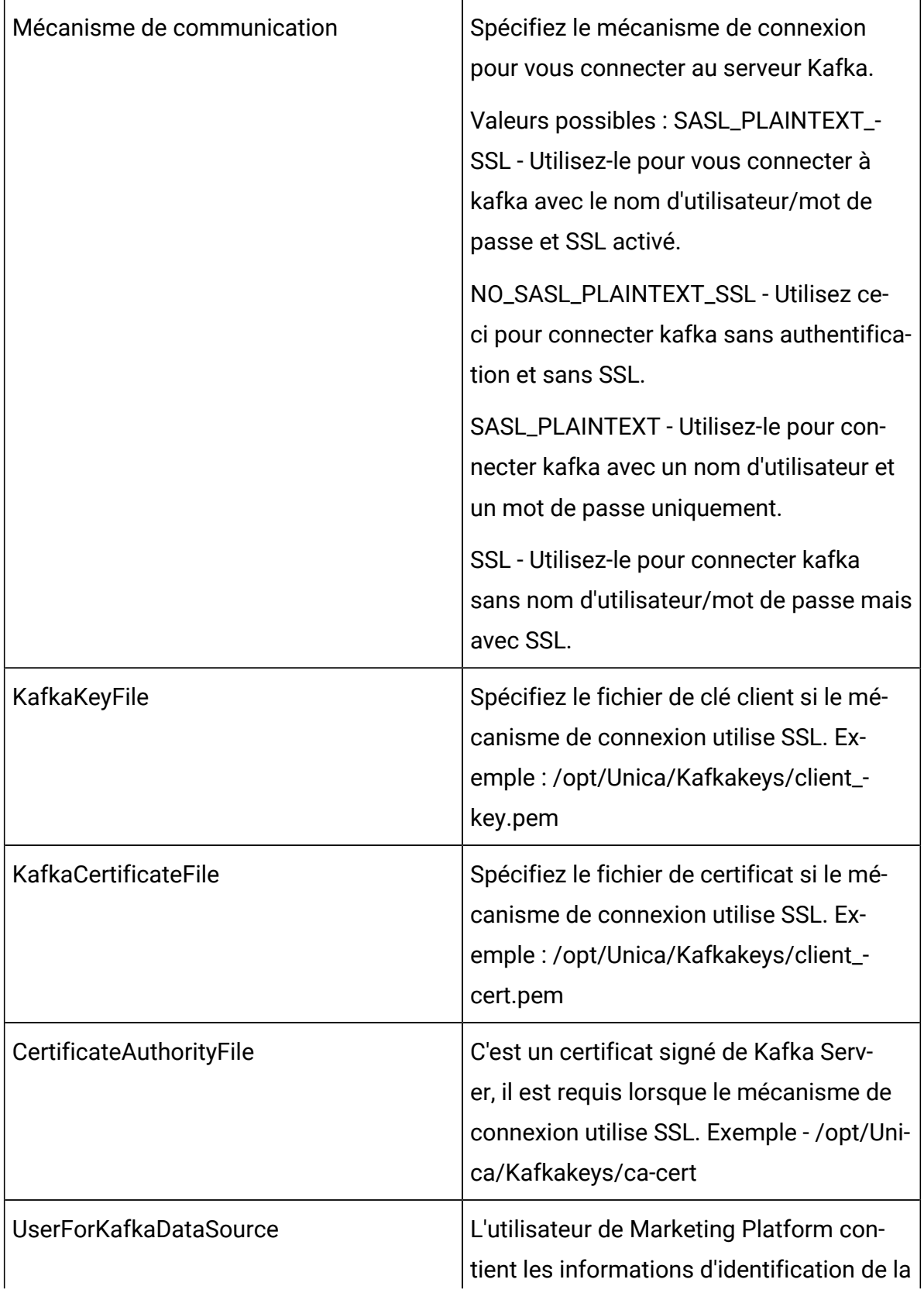

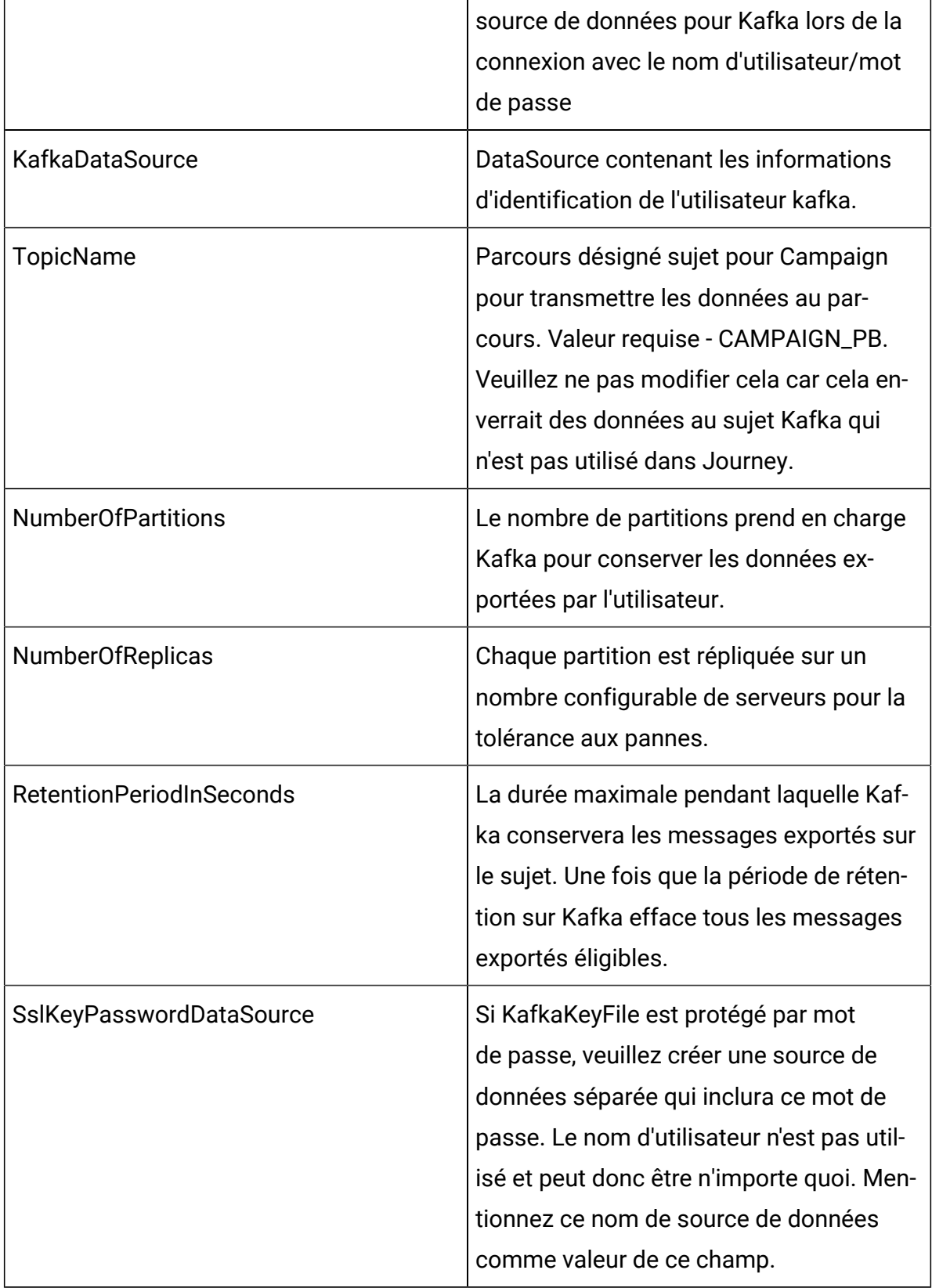

**Note:** Reportez-vous à la section - Étapes pour générer des certificats client pour se connecter à Kafka du Guide de l'administrateur de Campaign pour les étapes de génération de certificat.

# Processus de planification

Utilisez le processus de planification pour lancer un processus, une série de processus ou un diagramme complet. Le processus de planification ne fonctionne que si le diagramme est en cours d'exécution.

Un processus de planification est actif pour une période donnée. Durant cette période, certains événements peuvent survenir et déclencher l'exécution de processus connectés par la suite. L'utilisation la plus courante du processus de planification consiste à contrôler la durée de l'intégralité du processus.

**Remarque :** Un diagramme peut inclure plusieurs cases de processus de planification à condition qu'elles fassent partie de branches indépendantes. Toutefois, des erreurs peuvent survenir si un processus comporte plusieurs ancêtres de planification dans des branches ancestrales menant au même processus.

Vous pouvez configurer un processus de planification pour définir la période de planification totale en configurant une durée en jours, heures et minutes à compter du début de l'exécution du processus.

- Vous pouvez planifier un processus pour qu'il s'exécute de différentes manières, y compris de manière répétitive, par déclencheur et par calendrier.
- Vous pouvez combiner plusieurs options de planification. Par exemple, vous pouvez planifier l'exécution d'un processus chaque lundi à 9h00 ou à chaque fois qu'il est déclenché par un événement spécifique, tel que la visite du site Web.
- Vous pouvez par exemple planifier un processus de traitement par lots pour que l'exécution ait lieu la nuit afin de ne pas interférer avec les tâches effectuées au cours de la journée.

Aucune limite n'est définie quant au nombre d'options utilisables simultanément lors de la planification d'un diagramme, à condition qu'aucune incompatibilité n'existe entre les sélections. (Par exemple, vous ne pouvez pas planifier un diagramme pour qu'il s'exécute "Une fois seulement" et tous les "lundis".)

En général, un processus n'est exécuté que lorsque toutes ses sources ont été exécutées avec succès (à savoir, lorsque tous les processus connectés au processus actuel ont été exécutés, même si la dépendance n'est que temporaire). Cependant, lorsqu'il existe plusieurs sources de planification au sein d'une branche, le processus est exécuté dès que l'**une** des sources arrive à échéance (une (opérateur "OR") et non pas toutes (opérateur "AND")).

Un processus de contact avec un suivi activé contient une planification intégrée. Une fonctionnalité avancée réside dans l'emploi d'un Processus de planification au milieu d'un diagramme. Veillez à obtenir le comportement désiré et les résultats corrects.

**Remarque** : Si le processus de planification de votre diagramme indique au diagramme de s'exécuter avant qu'une exécution précédente ne soit terminée, Unica Campaign conserve la demande jusqu'à la fin de l'exécution précédente. Une seule exécution peut être conservée de cette manière. Dans certains cas, cela peut signifier que le diagramme n'est pas exécuté autant de fois que prévu.

Par exemple, si l'exécution de votre diagramme nécessite deux heures et que l'un de vos processus de planification tente de déclencher trois exécutions séparées seulement de 10 minutes, Unica Campaign débute la première exécution. Lorsque le Processus

de planification tente de lancer la deuxième exécution, Unica Campaignla place en file d'attente. Lorsque le processus de planification tente de lancer la troisième exécution, Unica Campaign l'ignore. Une fois que la première exécution est terminée, Unica Campaign commence la deuxième exécution. La troisième ne démarre jamais.

## Différence entre le processus de planification d' Unica Campaign et Unica Scheduler

Avec la sortie de la révision 8.0 de Unica Platform, Unica Scheduler, remplace le processus de planification de Unica Campaign pour la planification des exécutions d'un diagramme complet. Unica Scheduler est plus efficace, car il n'utilise aucune ressource serveur lorsque le diagramme est inactif.

Unica Scheduler démarre un diagramme même s'il n'est pas en cours d'exécution, tandis que le processus de planification de Unica Campaign ne fonctionne que si le diagramme est en cours d'exécution.

Le processus de planification de Unica Campaign est conservé à des fins de compatibilité complète avec les versions antérieures et pour les situations non gérées par Unica Scheduler. Par exemple, vous pouvez être amené à utiliser le processus de planification de Unica Campaign pour envoyer des déclencheurs de Unica Campaign ou pour retarder l'exécution des processus dépendants.

N'utilisez pas Unica Scheduler pour planifier un diagramme qui utilise le processus de planification de Unica Campaign en tant que processus de haut niveau qui démarre l'exécution d'un diagramme. En règle générale, vous n'avez besoin que de l'un ou de l'autre. Toutefois, si le processus de planification apparaît dans un diagramme démarré par Unica Scheduler, il fonctionne conformément à sa configuration. Les conditions requises par Unica Scheduler et le processus de planification doivent donc être respectées avant l'exécution des processus suivants.

<span id="page-174-0"></span>A la différence d'Unica Scheduler, le processus de planification de Unica Campaign peut envoyer des déclencheurs externes pour appeler des scripts en ligne de commande. Unica Scheduler ne peut envoyer de déclencheurs qu'à ses propres planifications.

## Déclencheurs entrants et sortants

Vous pouvez configurer le processus de planification pour qu'il soit déclenché par un événement et qu'il déclenche des événements après son exécution. Sélectionnez **Options> Bibliothèque de déclencheurs** pour définir les déclencheurs, puis appelez les déclencheurs en configurant le processus de planification dans un diagramme.

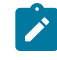

**Remarque** : Pour de meilleures performances, utilisez Unica Scheduler pour envoyer des déclencheurs dans Unica Campaign. Pour en savoir plus sur Scheduler, reportez-vous au Unica Platformguide d'administration de .

## **Déclencheurs entrants : Evénements qui activent le processus de planification**

Un déclencheur entrant est un événement externe qui lance automatiquement un diagramme ou une campagne. Un déclencheur peut être tout ce que vous définissez. Par exemple, il peut s'agir d'un clic sur un lien de site Web, de la réception d'un e-mail, d'un indicateur de réponse du télémarketing, de l'achèvement d'un téléchargement de base de données ou de tout autre événement défini.

Pour indiquer des déclencheurs entrants qui activent le processus de planification, configurez ce dernier et sélectionnez **Personnaliser exécution** dans la liste **Fréquence d'exéc.**, puis utilisez l'option **Exéc. sur déclencheurs**.

L'option **Exéc. sur déclencheurs** utilise l'application **unica\_actrg** (inclus avec votre installation Unica Campaign) pour s'exécuter. Pour bien comprendre le fonctionnement de l'option **Exéc. sur déclencheurs** en arrière-plan, il peut s'avérer utile d'étudier un exemple : Exemple : Exécution sur [déclencheur \(à la page 164\)](#page-176-0).

### **Déclencheurs sortants : Evénements activés par le processus de planification**

Un déclencheur sortant exécute une ligne de commande, qui peut être un fichier de traitement par lots ou un script. Unica Campaign peut exécuter un ou plusieurs déclencheurs chaque fois que le processus de planification active les noms de déclencheur dans la zone **Envoyer déclencheurs après exéc.**. Si vous spécifiez plusieurs noms de déclencheur, séparez-les par des virgules.

Cette fonction permet d'envoyer un déclencheur sortant à un fichier exécutable. Le chemin d'accès complet et le nom du fichier doivent être définis dans la boîte de dialogue Bibliothèque de définitions des déclencheurs. Chaque fois que le processus de planification est activé, Unica Campaign exécute le fichier exécutable spécifié.

### **Utilisation de déclencheurs avec d'autres options de planification**

Les déclencheurs peuvent être utilisés indépendamment ou avec d'autres options de planification. Si vous les combinez, vous pouvez par exemple configurer un diagramme de sorte qu'il soit exécuté tous les lundis à 9h00, ainsi qu'à chaque fois que quelqu'un clique sur une bannière de publicité Internet.

Si, par exemple, vous avez planifié le diagramme pour qu'il s'**exécute sur des déclencheurs** en fonction des occurrences sur un site Web et que vous avez également spécifié un **Retard avant chaque exécution**, le diagramme ne commence pas tant que l'événement (l'occurrence Web) ne s'est pas produit et que le délai n'arrive pas à expiration.

# <span id="page-176-0"></span>Exemple : Exécution sur déclencheur

Un distributeur en ligne a défini une campagne de ventes croisées qui s'exécute à partir d'un déclencheur, de telle sorte que lorsqu'un client effectue un achat, il déclenche des offres de ventes croisées.

Concrètement, lorsque le client effectue un achat :

- Le site Web lance l'exécutable unica\_actrg, transférant ainsi le code de la campagne et le nom du déclencheur (web\_purchase).
- Le programme d'écoute de Unica Campaign vérifie que la campagne est active et que le nom du déclencheur existe, puis il exécute le processus de planification et le diagramme de campagne est déclenché.

Pour plus d'informations sur les déclencheurs, reportez-vous au document Unica Campaign - Guide d'administration.

## Planification de processus dans un diagramme en cours d'exécution

Configurez le processus de planification pour initier des processus dans un diagramme en cours d'exécution. Le processus de planification ne fonctionne que si le diagramme est en cours d'exécution.

- 1. Ouvrez un diagramme pour édition.
- 2. Faites glisser le processus de planification de la palette vers votre diagramme.
- 3. Cliquez deux fois sur la zone du processus de planification dans le diagramme.

La boîte de dialogue **Configuration du processus de planification** s'ouvre et l'onglet Planification est ouvert par défaut.

- 4. Dans l'onglet Planification, spécifiez les conditions de planification :
	- a. Indiquez une valeur pour **Période totale de planification** en entrant les valeurs appropriées dans les zones **Jours**, **Heures** et **Minutes**. La période de planification correspond à la durée totale pendant laquelle le processus de planification sera actif. Par défaut, cette période est de 30 jours.
	- b. Sélectionnez une fréquence d'exécution dans la liste déroulante **Fréquence d'exéc.** pour indiquer quand le processus de planification doit activer les processus connectés ultérieurement.
		- Si vous sélectionnez **Une fois seulement**, le diagramme est exécuté une seule fois, quelles que soient les autres options de planification ajoutées. Si une autre valeur est sélectionnée, les options de planification sont connectées comme des instructions OR et le processus de planification démarre tout processus auquel il est connecté lorsqu'une option est satisfaite.
		- La première option satisfaite lance l'exécution de la planification. Si **Fréquence d'exéc.** est la seule option activée et que sa valeur est **Une fois seulement**, le processus est exécuté immédiatement (à moins qu'un retard ou une autorisation utilisateur ait été activé).
- Les zones **Heures** et **Minutes** vous permettent de spécifier l'heure à laquelle vous souhaitez que la planification soit exécutée. Le formulaire de saisie des heures est au format 24 heures (également appelé "heure militaire"). En d'autres termes, 9 heures 30 minutes correspond à 09:30 et 22 heures 45 minutes correspond à 10:45. Etant donné que le temps de base est de 24 heures, il n'est pas nécessaire de désigner a.m. ou p.m.
- 5. Si vous sélectionnez **Personnaliser exécution** dans la liste **Fréquence d'exéc.**, vous pouvez utiliser l'une des options suivantes ou les deux pour spécifier à quel moment la planification s'exécute :
	- Sélectionnez **Exéc. ponctuelle**, puis indiquez des dates et des heures pour l'exécution du processus. Les entrées multiple doivent être séparées par des virgules. Cliquez sur **Calendrier** pour sélectionner des dates et des heures dans un calendrier.
	- Sélectionnez **Exéc. sur déclencheurs** si vous souhaitez que la planification soit déclenchée par un événement.

Les déclencheurs désignés doivent être définis à l'aide de l'option **Options > Bibliothèque de déclencheurs**. Entrez le nom de chaque déclencheur qui peut activer ce processus de planification. S'il existe plusieurs déclencheurs, séparez-les par des virgules. Le nom du déclencheur peut contenir n'importe quels caractères à l'exception des virgules. Il n'est pas nécessaire qu'un nom de déclencheur soit unique. Vous pouvez utiliser le même déclencheur dans plusieurs campagnes ou diagrammes et les activer tous en même temps.

Pour plus d'informations, voir [Déclencheurs](#page-174-0) entrants et sortants [\(à la page](#page-174-0)  [162\)](#page-174-0).

- 6. Utilisez l'une des options suivantes ou les deux, si vous souhaitez spécifier une exécution différée ou si une autorisation est nécessaire.
	- Si vous choisissez **Attendre autorisation utilisateur avant chaque exécution**, une invite apparaît pour l'autorisation utilisateur chaque fois qu'une autre condition de planification est satisfaite et le processus de planification n'est pas activé tant qu'une autorisation spécifique n'est pas fournie. Cette option remplace tout autre indicateur de planification ; le processus ne démarre pas sans autorisation.
- **Remarque :** Lorsqu'un diagramme est en cours d'exécution avec un client connecté, l'autorisation ne peut se produire que via ce client. Si aucun client n'est connecté, tout utilisateur possédant des droits de lecture/écriture pour la campagne peut autoriser la poursuite du diagramme.
- Si vous choisissez **Retard avant chaque exécution**, vous devez spécifier le délai, suite à une condition de planification remplie, après lequel le processus est exécuté, à l'aide des zones **Jours**, **Heures** et **Minutes**. Ce retard s'applique à toutes les autres options de planification. Par exemple, si un processus de planification est configuré pour être exécuté le lundi matin à 9h00 avec un retard d'une heure, les processus suivants commenceront à être exécutés à 10h00.
- 7. (Facultatif) Spécifiez les déclencheurs à envoyer à la fin de l'exécution de la planification.

Si vous sélectionnez **Envoyer déclencheurs après exéc.**, Unica Campaign exécute un ou plusieurs déclencheurs chaque fois que le processus de planification est activé. Un déclencheur sortant exécute une ligne de commande, qui peut être un fichier de traitement par lots ou un script. Les déclencheurs désignés doivent être définis à l'aide de l'option **Options > Bibliothèque de déclencheurs**. Si vous spécifiez plusieurs noms de déclencheur, séparez-les par des virgules.

8. (Facultatif) Cliquez sur l'onglet **Général** pour attribuer un nom et une remarque descriptive.

Ce nom s'affiche dans la case de processus dans le diagramme. La remarque apparaît lorsque vous placez le curseur de la souris sur la case de processus dans le diagramme.

9. Cliquez sur **OK**.

Le processus est configuré et apparaît comme activé dans le diagramme. Vous pouvez le tester pour vérifier qu'il renvoie les résultats escomptés.
## Processus cube

Les administrateurs utilisent le processus cube pour permettre aux utilisateurs d'explorer les données provenant de plusieurs sources. Les cubes de données sont constitués de dimensions basées sur des segments stratégiques.

Le processus cube est destiné aux utilisateurs techniques ou aux consultants . Une meilleure pratique consiste à créer toutes les constructions globales, comme des cubes et des segments stratégiques, dans la zone **Sessions** de l'application.

Les utilisateurs peuvent sélectionner un ou plusieurs segments définis, créer un cube, puis explorer les données plus en détail pour sélectionner une audience cible. L'audience peut ensuite être convertie en processus appropriés, comme la sélection, à inclure dans un diagramme.

### Création d'un cube multidimensionnel d'attributs

Configurez un processus cube pour créer un cube multidimensionnel d'attributs. Les cubes créés dans la zone **Sessions** sont disponibles dans l'ensemble du système.

Pour pouvoir créer un cube à l'aide d'un processus cube, vous devez créer un segment stratégique ou une hiérarchie de dimensions.

- 1. Ouvrez un diagramme de session pour édition.
- 2. Faites glisser le processus cube  $\left| \bigcup_{d \in \mathcal{A}} d \right|$  de la palette vers votre diagramme.
- 3. Cliquez deux fois sur le processus cube dans le diagramme.

La boîte de dialogue **Configuration de processus cube** s'ouvre et l'onglet Source est ouvert par défaut.

- 4. Dans l'onglet **Source**, utilisez la liste **Segments sources** pour sélectionner un ou plusieurs segments comme source pour le cube.
	- O

**Important :** Si vous sélectionnez plusieurs segments source, vérifiez qu'ils possèdent tous le même niveau d'audience.

5. Cliquez sur l'onglet **Définitions de cube** pour définir votre cube :

- Cliquez sur **Ajouter** pour ajouter un nouveau cube. Entrez un nom et une description. Sélectionnez jusqu'à trois dimensions dans les listes correspondantes. Ces dimensions doivent être liées aux segments stratégiques sur lesquels la source du cube est basée. Lorsque vous cliquez sur **OK**, la nouvelle définition de cube apparaît dans la liste des cubes située dans l'onglet **Définitions de cube**.
- Sélectionnez un cube et cliquez sur **Editer** pour le modifier.
- Sélectionnez un cube et cliquez sur **Supprimer** pour le supprimer.
- 6. Cliquez sur l'onglet **Ajout zones pour suivi** afin de spécifier des zones supplémentaires pour le suivi. Vous pouvez :
	- Sélectionner les zones dont vous souhaitez effectuer le suivi et les déplacer de la liste **Zones disponibles** vers la liste **Zones sélectionnées**, à l'aide du bouton **Ajouter>>**.
	- Cliquer sur **Zones dérivées** pour sélectionner ou créer les zones dérivées dont vous souhaitez assurer le suivi.
	- Cliquer sur **Analyse** pour voir le contenu de la zone sélectionnée.
- 7. (Facultatif) Cliquez sur l'onglet **Général** pour attribuer un nom et une remarque descriptive.

Ce nom s'affiche dans la case de processus dans le diagramme. La remarque apparaît lorsque vous placez le curseur de la souris sur la case de processus dans le diagramme.

8. Cliquez sur **OK**.

Le processus est configuré. Vous pouvez le tester pour vérifier qu'il renvoie les résultats escomptés.

#### Information associée

A [propos](#page-400-0) des cubes [\(à la page 388\)](#page-400-0)

<span id="page-181-0"></span>A propos des hiérarchies de [dimensions](#page-395-0) [\(à la page 383\)](#page-395-0)

## Processus de création de segment CreateSeg

Utilisez le processus de création de segment CreateSeg pour créer des listes d'ID audience à partir des tables de base de données client. Définissez le processus de création de segment CreateSeg dans la zone **Sessions** de Unica Campaign de telle sorte que les segments soient disponibles globalement en vue de leur utilisation dans toutes les campagnes.

Le processus de création de segment CreateSeg est destiné aux administrateurs de Unica Campaign. Un processus de création de segment CreateSeg défini dans un diagramme de session crée un segment stratégique qui peut ensuite être utilisé dans n'importe quel diagramme. Les segments peuvent alors être utilisés comme entrée pour les processus. Ils peuvent également être utilisés pour créer des dimensions et des cubes, ou comme segments de suppression globale pour un niveau d'audience.

 $\mathcal{L}$ **Remarque :** Une meilleure pratique consiste à créer toutes les constructions globales dans un diagramme de session.

Pour utiliser des segments stratégiques, procédez comme suit :

- Créez les segments dans la zone **Sessions** à l'aide du processus de création de segment CreateSeg.
- Gérez les segments dans la zone **Segments**.
- Utilisez les segments dans des campagnes de la section **Campagne**.

#### Information associée

Création de segments pour une utilisation globale dans plusieurs [campagnes](#page-183-0) [\(à la page 171\)](#page-183-0)

### <span id="page-183-0"></span>Création de segments pour une utilisation globale dans plusieurs campagnes

Les administrateurs utilisent le processus de création de segment CreateSeg dans des diagrammes de session afin de créer des segments qui peuvent être utilisés dans plusieurs campagnes. Les segments obtenus sont appelés des segments stratégiques.

L'option **Enregistrer les résultats de l'exécution du diagramme** sous **Admin> Paramètres avancés** doit être activée pour les diagrammes qui incluent des processus de création de segment CreateSeg. Sinon, les segments stratégiques ne seront pas conservés. Pour activer cette option, la propriété de configuration Campaign|partitions|partition[n]| serveur | flowchartRun | saveRunResults doit être définie sur TRUE

Définissez un processus de création de segment CreateSeg dans la zone Sessions de l'application de sorte que les segments soient disponibles globalement. Les utilisateurs peuvent ensuite se servir des segments dans n'importe quelle campagne.

- 1. Ouvrez un diagramme de session pour édition.
- 2. Faites glisser le processus de création de segment CreateSeg + [2] de la palette vers votre diagramme.
- 3. Connectez un ou plusieurs processus de manipulation de données (par exemple, un processus de sélection) comme entrée du processus de création de segment CreateSeg.
- 4. Cliquez deux fois sur le processus de création de segment CreateSeg.

La boîte de dialogue **Configuration des processus CreateSeg** s'ouvre et l'onglet Définition des segments est ouvert par défaut.

5. Dans l'onglet **Définition des segments** :

- a. Sélectionnez une ou plusieurs cibles source dans la liste **Source**. Ces cibles source seront transformées en segments. S'il n'existe qu'une seule source, elle est déjà sélectionnée.
- b. Sélectionnez **Créer des segments mutuellement exclusifs** si vous souhaitez vous assurer que chaque enregistrement n'appartienne pas à plus d'un segment.
- c. Dans la zone **Segments générés**, sélectionnez une cible source et cliquez sur **Modifier** pour configurer le segment.

La boîte de dialogue **Edition du segment** s'ouvre.

- 6. Dans la boîte de dialogue **Edition du segment** :
	- a. Donnez au segment un nom décrivant son objectif. Le nom que vous affectez est celui qui apparaîtra lorsque les utilisateurs sélectionnent ce segment dans des listes.
	- b. Fournissez une brève description du contenu du segment (par exemple, quelle source a été utilisée pour créer le segment).
	- c. Dans la liste **Créer sous**, sélectionnez un dossier dans lequel sera stocké le segment.
	- d. Dans la liste **Source de données de la table temporaire**, sélectionnez une source de données dans laquelle le segment stratégique doit être mis en cache. Utilisez la touche **Ctrl** pour sélectionner plusieurs sources de données.

Si vous préférez stocker les tables temporaires dans un fichier binaire sur le serveur plutôt que dans une source de données utilisateur, ne sélectionnez pas de source de données. Pour désélectionner une source de données (par exemple, pour revenir à aucune sélection de source de données), utilisez à nouveau **Ctrl+clic** sur l'élément.

**Remarque :** La sélection d'une source de données n'est requise que si la propriété doNotCreateServerBinFile de la page de configuration Campaign|partitions|partition[n]|Server|Optimization est définie sur TRUE. Si cette propriété est définie sur TRUE, au moins une source de données valide doit être sélectionnée.

- e. Dans la liste **Stratégie de sécurité**, sélectionnez une stratégie de sécurité, le cas échéant, à appliquer au nouveau segment.
- f. Cliquez sur **OK** pour revenir à l'onglet **Définition des segments**.
- 7. (Facultatif) Utilisez l'onglet **Général** pour attribuer un nom et une note descriptive. Le nom et la remarque n'apparaissent que dans le diagramme de session. Ils ne sont pas utilisés pour identifier le segment généré dans les listes.
- 8. Cliquez sur **OK** pour enregistrer et fermer la configuration.
- 9. Pour créer ou mettre à jour des segments stratégiques, exécutez le processus de création de segment CreateSeg en mode production ou enregistrez et exécutez le diagramme en mode production à l'aide du menu Exécuter. Les exécutions en mode test ne créent pas et ne mettent pas à jour de segments stratégiques.

Une fois que vous avez enregistré et exécuté le diagramme en mode production, les segments stratégiques peuvent être utilisés dans d'autres diagrammes. Généralement, l'étape suivante consiste à associer le segment stratégique à une campagne.

#### Information associée

[Processus](#page-181-0) de création de segment CreateSeg [\(à la page 169\)](#page-181-0)

A propos des segments [stratégiques](#page-382-0) [\(à la page 370\)](#page-382-0)

### Association de segments stratégiques à des campagnes

Un segment stratégique est une liste d'ID créée par un administrateur ou un utilisateur avancé dans une session et mise à la disposition de toutes les campagnes. Il ne diffère pas des autres segments (ceux créés par le processus Segment), sinon qu'il est disponible de manière globale et qu'il peut être utilisé dans toutes les campagnes.

L'association d'un segment stratégique à une campagne vous rend la tâche de sélection de ce segment plus facile lorsque vous créez des diagrammes. L'association des segments stratégiques pertinents à une campagne fournit également des fonctions de génération de rapports plus étendues.

- 1. Sélectionnez **Campagne > Campagnes**.
- 2. Recherchez la campagne et cliquez sur son nom.
- 3. Dans l'onglet **Récapitulatif** de la compagne, cliquez sur **Ajouter/Supprimer des segments** dans la partie supérieure de la page.
- 4. Utilisez **Parcourir** ou **Rechercher** pour rechercher les segments à ajouter. Vous pouvez permuter entre la **vue arborescente** et la **vue de liste**.
- 5. Sélectionnez les segments à ajouter, puis cliquez sur **>>** pour les transférer vers la liste **Segments à inclure**. Utilisez **Maj+Clic** ou **Ctrl+Clic** pour sélectionner plusieurs segments.
- 6. Cliquez sur **Sauvegarder**.

Les segments que vous avez ajoutés s'affichent dans la page du **récapitulatif de la campagne** dans les **segments pertinents**. Lorsque vous utilisez le processus de sélection pour choisir les clients dans vos diagrammes de campagne, les segments associés à votre campagne apparaissent en haut de la liste afin de faciliter leur localisation.

### Processus de liste d'adresses

Utilisez le processus de liste d'adresses pour affecter des offres à des contacts, générer une liste de contacts pour une campagne de publipostage et consigner l'historique des contacts. Le processus de liste d'adresses est souvent qualifié de processus de contact.

### <span id="page-186-0"></span>Configuration de processus Liste d'adresses ou Liste d'appels

Suivez ces instructions pour configurer un processus Liste d'adresses ou Liste d'appels dans un diagramme Unica Campaign. Configurez un processus Liste d'adresses ou Liste d'appels pour affecter des offres à des contacts, générer une liste de contacts pour une campagne de publipostage ou de télémarketing et consigner les résultats dans l'historique des contacts.

- 1. Ouvrez un diagramme pour édition.
- 2. Faites glisser un processus Liste d'adresses مستشمل ou Liste d'appels de la de la poeta de la po palette vers votre diagramme.

3. Connectez un ou plusieurs processus configurés comme sources de la liste d'adresses ou de la liste d'appels.

Les processus source doivent générer des cibles générées, qui servent de sources au processus Liste d'adresses ou Liste d'appels. Par exemple, un processus de sélection génère une liste d'ID, qui sont utilisés par le processus Liste d'adresses ou Liste d'appels.

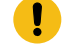

**Important :** Toutes les cibles que vous sélectionnez comme cibles source doivent posséder le même niveau d'audience.

- 4. Cliquez deux fois sur le processus Liste d'adresses ou Liste d'appels dans l'espace de travail du diagramme pour ouvrir la boîte de dialogue de configuration.
- 5. Utilisez l'onglet **Exécution** pour générer la liste de contacts et indiquer si la cible est envoyée dans une liste ou une table.
	- a. Dans la liste **Source**, spécifiez les cibles à utiliser comme source de données pour la liste de contacts.

Si plusieurs processus sont connectés au processus Liste d'adresses ou Liste d'appels (ou qu'un processus source génère plusieurs cibles), cliquez sur le bouton des points de suspension  $\Box$ , puis sélectionnez les sources à utiliser. Par exemple, si les cibles Gold, Silver et Bronze sont connectées à une liste d'adresses, vous pouvez sélectionner l'une d'elles, deux d'entre elles ou les trois. Si plusieurs cibles sont sélectionnées, la liste Source indique **Cibles multiples**.

- b. Pour exporter la liste vers une table ou un fichier, sélectionnez **Activer l'exportation vers**, puis utilisez les options appropriées :
	- Pour enregistrer la cible dans un fichier, sélectionnez **Fichier** dans la liste **Activer l'exportation vers**, puis indiquez un nom de fichier et d'autres détails. Vous pouvez l'enregistrer dans un fichier pour tester la cible du processus Liste d'adresses ou Liste d'appels. Une fois le processus exécuté, vérifiez le fichier pour confirmer que les résultats correspondent à ce que vous attendiez.
- Pour enregistrer la cible dans une table de base de données, sélectionnez une table dans la liste **Activer l'exportation vers**.
- Si la table de base de données que vous souhaitez utiliser n'apparaît pas dans la liste ou si vous souhaitez enregistrer la cible dans une table non mappée, sélectionnez **Table de base de données**. Utilisez la boîte de dialogue **Indiquer la base de données** pour spécifier les noms de table et de base de données. Les variables utilisateur sont prises en charge dans le nom de table que vous spécifiez.
- Pour créer une table utilisateur, sélectionnez **Nouvelle table mappée** dans la liste **Activer l'exportation vers**. Pour obtenir des instructions, voir le document Unica Campaign- Guide d'administration.
- Indiquez comment gérer les mises à jour dans le fichier ou la table généré :
	- **Ajouter aux données exist.**. Ajoutez les nouvelles informations à la fin de la table ou du fichier. Cette option est la meilleure pratique pour les tables de base de données. Si vous sélectionnez cette option pour un fichier délimité, les libellés ne sont pas exportés comme première ligne.
	- **Remplacer tous les enreg.**. Supprimez toutes les données existantes de la table ou du fichier et remplacez-les par les nouvelles informations.
	- **Créer un fichier**. Cette option est disponible si vous indiquez un nouveau fichier dans la zone **Activer l'exportation vers**.
- c. Si vous souhaitez seulement écrire dans l'historique des contacts, et que vous ne souhaitez pas générer de cible dans une table ou un fichier, désélectionnez l'option **Activer l'exportation vers**. (Pour indiquer comment consigner des informations dans les tables d'historique des contacts, utilisez l'onglet Journal, expliqué dans les étapes suivantes.)
- d. (Facultatif **Fichier de récapitulatif** : entrez un chemin et un nom de fichier dans la zone **Fichier de récapitulatif** ou accédez à un emplacement en cliquant sur le bouton des points de suspension. Un fichier de récapitulatif est un fichier texte

associé à l'extension .sum. Ce fichier contient des informations sur le contenu de la liste. Généralement, vous incluez ce fichier à la liste lorsque vous l'envoyez au centre de distribution. Un fichier récapitulatif est généré uniquement si vous sélectionnez l'option **Activer l'exportation vers**.

- e. (Facultatif) Pour envoyer un déclencheur à la fin de l'exécution du processus, sélectionnez **Envoyer des déclencheurs** et choisissez le déclencheur que vous souhaitez envoyer. Pour envoyer plusieurs déclencheurs, utilisez **Ctrl + Clic**  pour sélectionner plusieurs déclencheurs. Les déclencheurs sélectionnés sont répertoriés dans la zone **Envoyer des déclencheurs** et sont séparés par des virgules.
- 6. Utilisez l'onglet **Traitement** pour attribuer une ou plusieurs offres ou listes d'offres à chaque population ciblée. Les cibles qui apparaissent dépendent des sources que vous avez sélectionnées dans l'onglet Exécution :
	- a. Cliquez deux fois sur la zone **Offre** en regard d'une population ciblée, puis sélectionnez une offre. Pour affecter plusieurs offres à une cible, sélectionnez une ou plusieurs populations ciblées, puis cliquez sur **Affecter des offres**. Vous pouvez ensuite choisir les offres à affecter à telle ou telle cible.
		- $\mathcal{L}$ **Remarque :** Si les cibles source sont liées à une cible descendante définie dans la liste des populations ciblées et que des offres sont déjà affectées dans cette liste, ces offres sont affichées ici. Vous pouvez remplacer ces affectations. Toutes les modifications que vous apportez au processus de contact sont répercutées dans la liste des populations ciblées après l'enregistrement du diagramme.
	- b. Si vous souhaitez utiliser des groupes de contrôle pour exclure certains ID de la liste de contacts, cochez **Utiliser groupes contrôle disponibles**, puis remplacez la valeur de la zone **Contrôle ?** par **O** pour chaque cible à utiliser

comme contrôle. Ces cibles apparaissent dans la liste **Cible de contrôle** et aucune offre ne peut leur être affectée.

- c. Pour chaque cible qui n'est pas de contrôle, vous pouvez indiquer une cible de contrôle et une offre.
- 7. L'onglet **Paramètres** affiche les noms et valeurs des paramètres de chaque offre qui a été affectée dans l'onglet **Traitement**. Par exemple, une offre peut avoir le paramètre "Canal" avec les valeurs 'E-mail' et 'Téléphone'. S'il n'existe pas d'offre paramétrée, vous pouvez ignorer cet onglet.
	- a. Utilisez la liste **Cibles** pour sélectionner les cibles que vous souhaitez affecter.

Pour enregistrer l'heure de saisie des données, sélectionnez **[Toutes les cibles]** pour affecter des valeurs s'appliquant à la plupart des cibles, puis sélectionnez des cibles individuelles pour remplacer les valeurs. Si vous sélectionnez **[Toutes les cibles]**, il n'y a qu'une seule ligne par offre par paramètre. Les valeurs saisies dans la zone **Valeur affectée** s'appliquent à chaque cible ayant reçu l'offre.

Si vous avez affecté la même offre à plusieurs cibles dans l'onglet **Traitement** mais avec des valeurs de paramètre différentes pour chaque cible, la vue **[Toutes les cibles]** affiche **[Plusieurs valeurs]** dans la colonne **Valeur affectée** et la liste **Cibles** affiche la valeur affectée à chaque cible.

Lorsque vous sélectionnez une cible individuelle dans la liste **Cibles**, vous voyez uniquement les offres affectées à la cible sélectionnée. Les valeurs que vous entrez dans la zone **Valeur affectée** s'appliquent uniquement à cette cible.

b. Cliquez dans la zone **Valeur affectée** (ou sélectionnez une ligne dans la table et cliquez sur **Assigner une valeur**), puis sélectionnez ou saisissez une valeur à affecter au paramètre. Par exemple, si le paramètre est **Remise**, les valeurs disponibles peuvent être 10 %, 15 % et 20 %. Les valeurs disponibles dépendent de la manière dont l'offre a été définie.

Le paramètre de configuration Unica Campaign | partitions | partition[n] | serveur | flowchartConfig | disallowAdditionalValForOfferParam détermine si vous êtes autorisé à indiquer des valeurs supplémentaires ou si

vous pouvez uniquement sélectionner des valeurs dans la liste pour les attributs de type **liste déroulante à sélection unique**.

 $\mathcal{L}$ **Remarque :** Si vous éditez une offre pour modifier une valeur de paramètre une fois que vous avez affecté cette offre, la valeur d'origine continue d'être utilisée dans toutes les offres affectées. Ce comportement empêche les modifications involontaires des valeurs d'attribut des offres déjà affectées. Supposons par exemple que vous affectiez une offre dont la valeur Coût par offre est de 1,00 USD. Par la suite, un tiers édite l'offre dans la page Récapitulatif de l'offre et remplace sa valeur par 1,99 USD. La valeur affectée dans l'onglet **Paramètres** de la liste d'adresses ou la liste d'appels conserve sa valeur d'origine de 1,00 USD. Pour mettre à jour cette valeur, vous devez explicitement retirer, puis rajouter l'offre dans l'onglet **Traitement** : sélectionnez la population ciblée, cliquez sur **Affecter des offres** et retirez l'offre. Sélectionnez un autre onglet, puis de nouveau l'onglet **Traitement**, avant de réaffecter l'offre. Maintenant, lorsque vous sélectionnez l'onglet **Paramètres**, la valeur éditée (1,99 USD) apparaît.

**Remarque :** N'utilisez pas une zone générée Unica Unica Campaign (UCGF) dans une zone dérivée de Liste d'adresses, à moins que la zone générée soit une constante. Unica Campaign suppose que les valeurs des zones générées sont constantes et ne les recalcule pas pour les enregistrements de l'ensemble de résultats. C'est pourquoi vous pouvez constater des résultats vides ou non valides pour les zones dérivées qui font appel à une zone générée dont la valeur change. Au lieu d'utiliser une zone dérivée, insérez le résultat de la zone générée nécessaire directement dans la table ou le fichier d'exécution de votre Liste d'adresses. Puis, chargez cette table ou ce fichier dans Unica

Campaign au moyen d'une instruction Select et utilisez un processus **A** d'instantané pour construire une nouvelle table ou un nouveau fichier d'exécution à partir des données de la table ou du fichier précédent.

- 8. Utilisez l'onglet **Personnalisation** pour indiquer les zones permettant d'écrire dans la liste de contacts. Par exemple, si vous générez une liste de mailing, incluez les noms et adresses des contacts.
	- La liste **Zones d'exportation** indique les zones à enregistrer dans la liste de cibles.
	- Si vous avez sélectionné une table dans l'onglet Exécution, la liste **Zones d'exportation** inclut toutes les zones de cette table. Vous devez mapper chaque zone de données vers une colonne de table correspondante. Pour rechercher automatiquement les zones correspondantes, cliquez sur **Correspondance** it Les zones qui correspondent exactement aux noms de zones de la table sont automatiquement ajoutées à la liste. Si plusieurs zones correspondent, seule la première est prise en compte.
	- Si vous avez sélectionné un fichier dans l'onglet Fulfillment, la liste Zones d'exportation est vide et vous devez indiquer quelles zones générer.
	- Lorsque vous sélectionnez Zones candidates, vous pouvez cliquer sur la flèche en regard d'un article pour le développer. Par exemple, vous pouvez développer la liste **Unica CampaignZones générées** par , puis sélectionner **Code de traitement**. Le fait d'inclure le **code de traitement** dans votre cible vous permet de l'utiliser pour suivre les réponses. Le suivi des réponses directes nécessite que les clients fournissent le même code lorsqu'ils répondent à l'offre (par exemple, à l'aide d'un coupon). Utilisez **Ctrl+Clic** ou **Maj+Clic** pour sélectionner plusieurs zones.
	- Pour afficher les valeurs d'une zone, sélectionnez la zone et cliquez sur **Analyse**.
	- Utilisez les commandes **Ajouter** et **Supprimer** pour ajuster le contenu de la liste.
	- L'ordre des zones dans la liste Zones d'exportation détermine l'ordre dans lequel les données sont écrites.
- 9. Pour trier la cible et indiquer comment gérer des ID en double dans la liste, cliquez sur **Plus** dans l'onglet **Personnalisation**.

#### La boîte de dialogue **Paramètres avancés** s'affiche.

- a. Choisissez si votre liste doit inclure ou pas les ID en double. Par exemple, si votre ID audience est Foyer, il peut y avoir des ID audience en double pour chaque personne de ce foyer. Vous pouvez souhaiter, ou pas, que chaque personne soit incluse à la liste. Pour ne pas inclure les ID en double, choisissez **Ignorer enregistrements avec ID en double** et indiquez quel enregistrement conserver si des ID en double sont renvoyés. Par exemple, pour conserver uniquement le membre de la famille ayant le revenu le plus important dans le foyer, sélectionnez **Max.** et **Household\_Income**.
	- **Remarque :** Cette option supprime les doublons apparaissant dans la même cible source. Si le même ID existe dans plusieurs cibles source, votre liste de contacts peut toujours contenir des doublons. Si votre objectif consiste à supprimer tous les doublons de la liste, utilisez un processus Fusion ou Segment en amont du processus Liste d'adresses ou Liste d'appels afin d'éliminer les ID en double ou de créer des segments mutuellement exclusifs.
	- **Remarque :** Cette option appartient uniquement à la table d'exécution (la liste) et non à l'historique des contacts. Les tables d'historique des contacts contiennent toujours des ID uniques uniquement. Par exemple, imaginons que votre liste de cibles contient plusieurs membres d'une famille (ID en double pour des foyers). L'historique des contacts contiendra uniquement un enregistrement pour le foyer, le premier ID client trouvé. La personne qui conçoit le diagramme doit s'assurer que les résultats renvoient les enregistrements corrects avant que ces derniers n'atteignent les tables de l'historique des contacts. Utilisez le processus Extraction pour dédupliquer les résultats avant le processus Liste d'adresses ou liste d'appels afin de vérifier que les enregistrements corrects sont écrits à la fois dans la table d'exécution et l'historique des contacts.
- b. Pour trier la cible, utilisez l'option **Trier par**. Par exemple, pour trier par nom de famille dans l'ordre inversé, sélectionnez la zone **Last\_Name** puis **Décroissant**.
- c. Cliquez sur **OK** pour fermer la boîte de dialogue **Paramètres avancés**.
- 10. Utilisez l'onglet **Journal** pour contrôler ce qui est écrit dans l'historique des contacts.

Vous devez disposer des droits appropriés pour pouvoir activer ou désactiver les options du journal d'historique des contacts.

- a. Pour consigner l'historique des contacts dans les tables système, cochez la case **Consigner dans tables d'historique des contacts**. Cette option permet d'accéder aux informations de contact pour le suivi et la génération de rapports dans Unica Campaign.
	- **Remarque :** Lorsque vous créez une liste de mailing, ne consignez pas d'informations dans l'historique des contacts si vous prévoyez d'envoyer la liste à une société de publipostage pour traitement (comme la validation des adresses). Pensez plutôt à utiliser un processus de suivi pour consigner les informations renvoyées par la société de publipostage. De cette manière, vous ne capturez que la liste des clients ayant reçu une offre par courrier. Une autre approche consiste à autoriser la liste d'adresses à mettre à jour l'historique des contacts, puis à utiliser le processus Suivi pour mettre à jour les enregistrements de l'historique des contacts créés par le processus Liste d'adresses.
- b. (Facultatif) Pour stocker des informations de contact dans un autre emplacement, en plus ou la place des tables d'historique des contacts, cochez la case **Consigner dans autre destination**. Cette option est utile si votre organisation nécessite un traitement complémentaire des informations dans un autre format ou si vous souhaitez examiner la cible avant de mettre à jour l'historique des contacts.
- 11. Si vous avez sélectionné **Consigner dans autre destination** dans l'onglet Journal :
- a. Utilisez **Select cells** pour indiquer quelle source utiliser (s'il existe plusieurs sources).
- b. Utilisez **Dans** pour sélectionner une table de destination ou un fichier. Si vous sélectionnez **Fichier**, définissez le nom et les paramètres du fichier de sortie. Indiquez quelles données de zone inclure en déplaçant les zones candidates dans la liste **Zones à générer**. Vous pouvez rechercher automatiquement les zones correspondantes en cliquant sur **Correspondance ...** Les zones qui correspondent exactement aux noms **Zone Table** sont automatiquement ajoutées dans la liste **Zones à consigner**. Si plusieurs zones correspondent, seule la première est prise en compte. L'ordre des zones dans la liste détermine l'ordre des données dans le fichier.
- c. Utilisez les options suivantes pour indiquer de quelle manière sont gérées les mises à jour du fichier ou de la table de destination :
	- **Ajouter aux données existantes** : ajoutez les nouvelles informations de contact à la fin de la table ou du fichier. L'ajout de données est un choix sûr pour les tables de base de données car il préserve les données existantes. Si vous sélectionnez cette option pour un fichier délimité, les libellés ne sont pas exportés comme première ligne.
	- **Remplacer tous les enreg.** : supprimez toutes les données existantes de la table ou du fichier et remplacez-les par les nouvelles informations de contact.

Une zone d'information indique si **Supprimer doublons** est défini sur Oui ou Non. Vous définissez cette option sur l'onglet **Personnalisation** mais elle s'applique également à la table ou au fichier que vous avez spécifié pour **Consigner dans autre destination**, où vous consignez en plus l'historique des contacts.

12. Pour personnaliser les informations qui sont enregistrées dans l'historique des contacts, cliquez sur **Plus d'options** dans l'onglet Journal.

La boîte de dialogue **Journal** des options d'historisation des contacts s'ouvre.

a. Pour éviter toute mise à jour de l'historique des contacts lors de l'exécution de ce processus, sélectionnez **Créer uniquement des traitements**.

Cette option vous permet de générer de nouveaux traitements dans la table Traitements sans mettre à jour l'historique des contacts, permettant ainsi de différer la mise à jour des tables d'historique. Par exemple, utilisez cette option si vous prévoyez de supprimer des adresses non valides et en double via un post-traitement. Si vous attendez de mettre à jour l'historique des contacts avec la liste finale des ID auxquels des offres sont envoyées, vous obtiendrez un historique des contacts plus concis et plus précis.

Si vous sélectionnez cette option, les autres options de cette boîte de dialogue qui ne s'appliquent plus sont désactivées.

Par défaut, cette option n'est pas sélectionnée, l'historique des contacts est donc mis à jour lors de l'exécution du processus.

Pour plus d'informations sur la consignation dans l'historique des contacts, voir [L'historique](#page-312-0) des contacts [\(à la page 300\)](#page-312-0).

b. Pour générer de nouveaux traitements avec l'ID package utilisé dans l'exécution de traitement la plus récente, sélectionnez **Utiliser l'ID du dernier package**.

Toutes les offres envoyées à une personne dans un même processus de contact sont considérées comme un seul "package". Par défaut, **Utiliser l'ID du dernier package** n'est pas sélectionné. Le fait que cette option ne soit pas sélectionnée permet de s'assurer qu'un ID unique est affecté à chaque package pour chaque exécution de production du processus de contact.

Si vous avez sélectionné **Créer uniquement des traitements** pour empêcher la mise à jour de l'historique des clients, vous pouvez également sélectionner **Utiliser l'ID du dernier package** pour vous assurer que l'ID du package de l'exécution précédente est affecté à chaque ensemble d'offres. Cette action lie les offres à l'historique des contacts existant.

c. Utilisez **Suivi du niveau d'audience** pour déterminer le niveau d'audience enregistré dans l'historique des contacts.

- **Remarque :** Le processus Liste d'adresses ou Liste d'appels supprime les enregistrements en double en fonction du niveau d'audience du processus source. La modification du **Suivi du niveau d'audience** n'affecte pas la manière dont les enregistrements sont dédupliqués. Par exemple, supposons qu'un processus liste d'adresses utilise le niveau d'audience 1, mais que vous souhaitiez consigner les enregistrements dans l'historique des contacts au niveau d'audience 2. Dans ce cas, vous devez configurer un processus audience pour modifier le niveau d'audience. Connectez ensuite le processus audience comme source pour le processus de contact. Vous pouvez maintenant sélectionner un niveau d'audience de suivi de 2.
- d. Utilisez la zone **Date du contact (par défaut date d'exéc. diagramme)** pour indiquer à quel moment contacter les personnes de la liste de contacts. Si vous n'indiquez pas de date, Unica Campaign utilise la date d'exécution du diagramme.
- e. Utilisez la liste **Code de statut du contact** pour indiquer un code de statut pour le suivi.
- f. Utilisez les contrôles pour ajouter des zones de la liste **Zones candidates** à la liste **Zones à consigner**.
- g. Cliquez sur **Fermer** pour revenir à l'onglet **Journal** de la boîte de dialogue de configuration des processus.
- 13. (Facultatif) Pour supprimer définitivement toutes les entrées de l'historique des contacts et de l'historique des réponses associé avant l'exécution suivante du processus de contact, cliquez sur **Effacer l'historique** dans l'onglet **Journal**.
	- O **Important :** L'option **Effacer l'historique** supprime définitivement des tables système les enregistrements de l'historique des contacts et de l'historique des réponses. Ces données sont irrécupérables.
- 14. (Facultatif) Cliquez sur l'onglet **Général** pour attribuer un nom et une note descriptive au processus. Le **Nom de processus** est utilisé comme libellé de zone dans le

diagramme. Il est également utilisé dans les boîtes de dialogue et les rapports pour identifier le processus. Le contenu de la zone **Remarque** apparaît lorsque vous placez votre curseur sur le processus dans un diagramme.

- 15. Cliquez sur **OK**.
- 16. **Remarque :** la zone du processus de liste d'adresses n'est pas configurée dans le cas où aucune table n'est mappée dans le diagramme pour le niveau d'audience du segment. Pour la configurer, la zone du processus de sélection doit être exécutée.

Le processus est maintenant configuré. Vous pouvez le tester pour vérifier qu'il renvoie les résultats escomptés. Lors d'une exécution en mode test, aucune donnée n'est générée et aucun fichier ou table n'est mis à jour, mais les déclencheurs sélectionnés dans l'onglet **Exécution** sont exécutés.

## Processus de liste d'appels

Utilisez-le pour affecter des offres à des contacts, générer une liste de contacts pour une campagne de télémarketing et consigner l'historique des contacts. Le processus de liste d'appels est souvent qualifié de processus de contact.

La configuration d'un processus de liste d'appels est similaire à celle d'un processus de liste d'adresses. Voir [Configuration](#page-186-0) de processus Liste d'adresses ou Liste d'appel[s \(à la page](#page-186-0)  [174\)](#page-186-0).

## <span id="page-198-0"></span>Processus de suivi

Utilisez le processus de suivi pour mettre à jour les statuts de contact ou les zones suivi en plus pour les enregistrements existants dans l'historique des contacts. Le processus de suivi peut mettre à jour des enregistrements d'historique des contacts existants, créer de nouveaux enregistrements, ou les deux.

Le processus de suivi permet de consigner des informations de contact dans les tables d'historique des contacts, séparément du processus de contact qui a généré la liste des contacts.

Par exemple, si la société de publipostage effectue un post-traitement pour supprimer les adresses non valides ou en double, vous ne consignez sans doute pas la liste générée initialement dans l'historique des contacts. Vous attendez plutôt que la société de publipostage vous envoie une liste de confirmation des identifiants auxquels elle a envoyé des offres.

Dans ce cas, les données que vous fournissez au processus de suivi constituent la liste d'adresses finale utilisée par la société de publipostage après son post-traitement et la liste des contacts n'en sera que plus précise. Ultérieurement, si des documents de publipostage sont retournés comme étant non distribués, vous pouvez utiliser le processus de suivi pour mettre à jour le statut des contacts avec la valeur "Non distribuable".

Il peut également arriver que la liste soit importante, et qu'il ne soit pas nécessaire de charger toutes ces informations dans l'historique des contacts. Vous pouvez à la place consigner uniquement les contacts ayant été réellement contactés. Il arrive souvent que vous ne sachiez pas qui a été contacté et qui ne l'a pas été jusqu'à ce que vous receviez un feedback des centres d'appel ou des sociétés de publipostage. Vous pouvez utiliser le processus de suivi de façon à pouvoir, lorsque vous recevez un feedback des différentes sources, l'insérer dans les tables d'historique des contacts.

Pour plus de détails sur la consignation des contacts dans l'historique des contacts, voir [L'historique](#page-312-0) des contacts [\(à la page 300\)](#page-312-0).

#### **Exemple 1**

Vous créez deux diagrammes pour tirer parti de la fonctionnalité du processus de suivi qui diffère l'écriture des données dans l'historique des contacts.

Créez votre liste de contacts dans le diagramme 1 : Un processus de sélection sélectionne des données, fournit une entrée à un processus segment, dans lequel les données sont segmentées par niveau de valeur. Les données segmentées issues du processus segment constituent la source pour un processus de liste d'adresses. Vous configurez le processus de liste d'adresses pour transmettre une liste d'ID à un fichier, sans consigner d'historique des contacts, car vous souhaitez que la liste de contacts soit soumise à un post-traitement par la société de publipostage.

Créez Diagramme 2 pour gérer la liste de contacts qui vous est renvoyée par la société de publipostage et pour écrire la liste finale de contacts dans l'historique des contacts. Ce diagramme comprend un processus de sélection qui répertorie les clients ayant été effectivement contactés par la société de publipostage, connecté à un processus de suivi qui consigne ces informations dans l'historique des contacts.

#### **Exemple 2**

Dans une variante de l'exemple précédent, la société de publipostage renvoie la liste des ID qui n'ont pas pu être contactés. Pour obtenir la liste des ID contactés, sélectionnez la liste de contacts de sortie d'origine depuis Diagramme 1 et utilisez un processus fusion pour supprimer les ID qui n'ont pas pu être contactés. La sortie générée par le processus fusion est une liste des ID contactés, que vous pouvez transmettre à un processus de suivi pour qu'elle soit copiée dans l'historique des contacts.

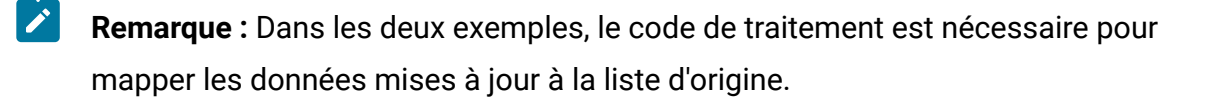

### Suivi de l'historique des contacts

Configurez un processus de suivi pour mettre à jour des lignes existantes dans l'historique des contacts ou créer de nouvelles lignes.

Pour des exemples, voir [Processus](#page-198-0) de suivi [\(à la page 186\)](#page-198-0).

- 1. Ouvrez un diagramme pour édition.
- 2. Faites glisser le processus de suivi de la palette vers votre diagramme.
- 3. Connectez un ou plusieurs processus configurés comme source dans le processus de suivi.
- 4. Cliquez deux fois sur le processus de suivi dans le diagramme.

La boîte de dialogue **Configuration des processus de suivi** s'ouvre et l'onglet Source est ouvert par défaut.

- 5. Utilisez l'onglet **Source** pour sélectionner des cibles source contenant des répondants potentiels. Les cibles des processus connectés au processus de suivi sont affichées dans liste **Source**.
	- a. Utilisez la liste **Source** pour sélectionner différentes cibles source supplémentaires.
	- b. Sélectionnez dans la zone **Date du contact** une date à associer aux enregistrements que le processus de suivi mettra à jour. Par défaut, la valeur "Aujourd'hui" est sélectionnée. Vous pouvez également utiliser des zones dérivées pour remplir la zone **Date du contact**.
	- c. Sélectionnez un **Code de statut du contact** à associer aux enregistrements mis à jour dans l'historique des contacts.
- 6. Cliquez sur l'onglet **Mappage des traitements**.

Utilisez la liste **Zones d'action candidates** pour choisir la zone appropriée à associer au code de traitement. Le code de traitement identifie de manière unique la ligne de l'historique des contacts à mettre jour.

Sélectionnez une zone à utiliser pour la correspondance, puis cliquez sur **Ajouter** pour la déplacer dans la liste **Zones Offre/Traitement correspondantes** afin qu'elle soit associée à un code de traitement.

- 7. Cliquez sur l'onglet **Journal** pour indiquer comment mettre à jour l'historique des contacts.
	- $\mathcal{L}$

**Remarque :** Vous devez posséder les droits appropriés pour activer ou désactiver les mises à jour apportées aux tables de l'historique des contacts.

- a. Pour mettre à jour l'historique des contacts dans les tables système, cochez la case **Consigner dans tables d'historique des contacts**.
- b. Indiquez de quelle manière les tables d'historique des contacts doivent être mises à jour :
- **Mettre à jour les enregistrements existants** : s'il existe un enregistrement, mettez-le à jour. S'il n'existe pas d'enregistrement, n'en créez pas.
- **Créer uniquement des nouveaux enregistrements** : S'il n'existe pas d'enregistrement, créez-en un. Ne mettez pas à jour les enregistrements existants.
- **Mettre à jour les enregistrements existants et en créer de nouveaux** : s'il existe un enregistrement, mettez-le à jour. S'il n'existe pas d'enregistrement, ajoutez-en un.
- c. Pour écrire des zones supplémentaires dans l'historique des contacts, cliquez sur **Zones supplémentaires** pour afficher la boîte de dialogue Options de consignation de l'historique des contacts. Utilisez les boutons **Ajouter**, **Supprimer**, **Correspondance**, **Monter** et **Descendre** pour sélectionner et déplacer des zones de la liste **Zones candidates** vers la liste **Zones à consigner**. Les zones sans correspondance ne seront pas mises à jour.

d. Cliquez sur **OK**.

- 8. Si vous souhaitez vous connecter à une destination autre que l'historique des contacts dans les tables système ou à une destination supplémentaire, cochez la case **Consigner dans autre destination**. Cette option vous permet d'écrire dans une table ou un fichier de remplacement.
	- a. Utilisez la liste **Consigner dans** pour indiquer si la sortie doit être enregistrée dans un fichier ou dans une nouvelle table ou une table existante de la base de données :

Si vous sélectionnez **Fichier**, utilisez la boîte de dialogue **Définition du fichier de sortie** pour générer un **Fichier à plat avec dictionnaire données**, un **Fichier à plat basé sur dictionnaire de données existant** ou un **Fichier délimité**.

Si vous sélectionnez **Nouvelle table**, utilisez la boîte de dialogue **Nouvelle définition de table : Sélectionner le type de table** pour spécifier des informations sur la nouvelle table dans laquelle vous souhaitez écrire la sortie du journal.

- b. Pour spécifier les zones à afficher dans le journal, sélectionnez des zones dans la liste **Zones candidates** et déplacez-les vers la liste **Zones à générer**. Si les zones que vous souhaitez sélectionner ne sont pas affichées, développez les éléments dans la liste Zones candidates. Vous pouvez également utiliser des zones dérivées pour les zones candidates.
- c. Vous pouvez rechercher automatiquement les zones correspondantes en cliquant sur **Correspondance** . Les zones qui correspondent exactement aux noms **Zone Table** sont automatiquement ajoutées dans la liste **Zones à consigner**. Si plusieurs zones correspondent, seule la première est prise en compte.
- d. Sélectionnez une option pour spécifier comment gérer les mises à jour dans le fichier ou la table généré :
	- **Ajouter aux données existantes** : ajoutez les nouvelles informations de contact à la fin de la table ou du fichier. Si vous sélectionnez cette option pour un fichier délimité, les libellés ne sont pas exportés comme première ligne. Il s'agit de la meilleure pratique pour les tables de base de données.
	- **Remplacer tous les enreg.** : supprimez toutes les données existantes de la table ou du fichier et remplacez-les par les nouvelles informations de contact.
- 9. (Facultatif) Cliquez sur l'onglet **Général** pour attribuer un nom au processus et saisir une remarque descriptive. Le **Nom de processus** est utilisé comme libellé de zone dans le diagramme. Il est également utilisé dans les boîtes de dialogue et les rapports pour identifier le processus. Utilisez la zone **Remarque** pour expliquer l'objet ou le résultat du processus. Le contenu de cette zone apparaît lorsque vous placez le curseur de la souris sur le processus dans un diagramme.
- 10. Cliquez sur **OK**.

<span id="page-203-0"></span>Le processus est maintenant configuré. Vous pouvez le tester pour vérifier qu'il renvoie les résultats escomptés.

## Processus réponse

Le processus réponse recherche les réponses des clients qui ont été contactés dans un processus de contact, tel que Liste d'adresses ou Liste d'appels.

En fonction des règles que vous définissez lors de la configuration du processus, le processus réponse détermine les réponses valides et la manière dont elles sont recréditées dans les campagnes ou les offres. La sortie du processus réponse est enregistrée dans plusieurs tables système de l'historique des réponses, où les données sont accessibles et analysables à l'aide de rapports Campaign sur les performances et la rentabilité.

Dans sa forme la plus simple, le processus réponse peut apparaître dans son propre diagramme connecté à un processus de sélection (et éventuellement à un processus segment). Dans un tel diagramme, le processus de sélection sélectionne des ID dans une table mappée contenant des informations sur les répondants et leurs actions. Ces ID sont segmentés par le processus segment en groupes pertinents, puis transmis à un processus réponse qui applique les règles de suivi des réponses. La sortie est consignée dans des tables de l'historique des réponses.

Un processus réponse est étroitement lié à son processus de contact correspondant, dans lequel les répondants qui font l'objet d'un suivi pouvaient être membres des cibles d'offres particulières.

#### Référence associée

Rapports de [performances](#page-420-0) pour Unica Campaign [\(à la page 408\)](#page-420-0)

#### Information associée

Mise à jour de [l'historique](#page-204-0) des réponses [\(à la page 192\)](#page-204-0)

### <span id="page-204-0"></span>Mise à jour de l'historique des réponses

Utilisez le processus réponse pour mettre à jour l'historique des réponses. Le processus réponse compare des informations de réponse de campagne avec l'historique des contacts et consigne des informations dans les tables d'historique des réponses pour le niveau d'audience approprié.

Un processus réponse est étroitement lié à son processus de contact correspondant, dans lequel les répondants qui font l'objet d'un suivi pouvaient être membres des cibles d'offres particulières. Par conséquent, avant de pouvoir configurer un processus réponse, vous devez :

- Identifiez le niveau d'audience de votre liste de contacts.
- Assurez-vous que l'historique des contacts et les tables système de l'historique des réponses sont mappés pour chaque niveau d'audience contacté et suivi. Cette opération est généralement effectuée par l'administrateur Unica Campaign.
- configurer un processus réponse distinct pour chaque niveau d'audience dans lequel vous assurez le suivi des répondants ;
- connaître les codes représentant les types de réponse dont vos souhaitez effectuer le suivi ;
- savoir quel codes générés par Unica Campaign (campagne, cible, offre ou codes de traitement) ont été envoyés à votre liste de contacts, afin que vous puissiez les mapper pour le suivi ;
- activer la capacité de créer des tables temporaires dans la base de données des tables système de Unica Campaign (définir la propriété de configuration AllowTempTables sur true).

Pour configurer un processus réponse, procédez comme suit :

- 1. Accédez à la liste des campagnes dans lesquelles vous avez créé vos diagrammes de contact (diagrammes auxquels sont affectées les offres que vous prévoyez d'analyser).
- 2. Généralement, vous créez un diagramme distinct pour gérer le processus réponse. Vous pouvez également disposer d'un diagramme de réponses par canal ou d'un diagramme de suivi des réponses pour tous les campagnes.
- 3. Cliquez sur **Editer** *p* pour ouvrir le diagramme en édition.
- 4. Faites glisser le processus Réponse de la palette vers votre diagramme.
- 5. Connectez un processus de sélection ou d'extraction comme entrée au processus réponse.

Le processus de sélection ou d'extraction effectue généralement une lecture à partir d'une table d'action. Une table d'action est une table ou fichier de base de données facultatif qui contient les données de réponse collectées une fois les offres présentées aux clients. Souvent, les données proviennent de plusieurs tables, comme des transactions ou des informations sur les ventes.

- $\mathcal{L}$ **Remarque :** Les administrateurs doivent s'assurer que la table d'action est verrouillée au cours du traitement des réponses. Ils doivent également effacer les lignes après chaque exécution du processus réponse afin de s'assurer que les réponses ne sont pas créditées plusieurs fois. Par exemple, utilisez Unica Campaign pour exécuter SQL après le processus réponse pour purger la table d'action. Pour des informations importantes, voir Unica Campaign- Guide d'administration.
- 6. Cliquez deux fois sur le processus réponse dans le diagramme pour ouvrir la boîte de dialogue de configuration des processus.
- 7. Utilisez l'onglet **Source** comme suit.
	- a. Si vous avez suivi les étapes de cette procédure, la liste **Source** affiche déjà la source appropriée. La source doit provenir de la table d'action mappée qui contient les informations sur les réponses de vos clients.
		- $\mathcal{L}$ **Remarque :** Si vous utilisez un fichier à plat délimité comme entrée pour le processus réponse, vous devez vous assurer que tous les types de données des fichiers en entrée sont mappés de manière appropriée, car cette vérification n'est pas effectuée par le processus réponse. L'utilisation d'un type de données non concordant (par exemple, un code de traitement mappé comme "numérique" alors que la zone UA\_Treatment.TreatmentCode est de type "chaîne") entraîne une erreur de base de données dans certaines bases de données (par exemple, les tables système sous DB2®).
- b. Pour **Date de réponse**, sélectionnez une date dans votre table d'action à associer aux enregistrements qui seront générés par le processus réponse. Par défaut, la valeur "Aujourd'hui" est sélectionnée.
- c. Pour **Code du type de réponse**, choisissez une zone dans votre table d'action. Les codes de type de réponse sont définis globalement et disponibles pour toutes les campagnes. Les types de réponse sont les actions spécifiques que vous suivez, telles qu'un clic, une interrogation, un achat, une activation et une utilisation. Chaque type de réponse est représenté par un code réponse unique.
- 8. Utilisez l'onglet **Mappage des traitements** pour sélectionner les zones à suivre et les faire correspondre avec une liste d'attributs d'offre et de traitement.
	- a. Dans la liste **Zones d'action candidates**, développez la table d'action que vous utilisez pour pouvoir visualiser la liste des zones.
	- b. Utilisez le bouton **Ajouter** pour faire correspondre **Zones d'action candidates** avec les attributs correspondants dans la liste **Zones Offre/Traitement correspondants**. La colonne **Attribut offre/traitement** répertorie tous les attributs d'offre ou de traitement dans le système.

Il est conseillé de faire correspondre au moins un attribut utile et un code de réponse.

- $\mathcal{L}$ **Remarque :** Les zones non mappées et celles pour lesquelles aucune valeur n'est disponible (ou dont la valeur est NULL) ne sont pas utilisées pour l'attribution des réponses. Pour qu'une instance de traitement reçoive un crédit de réponse, toutes les zones renseignées doivent correspondre, à l'exception des contrôles. Pour les contrôles, tous les codes sont ignorés.
- 9. Cliquez sur l'onglet **Journal** pour spécifier des zones supplémentaires à consigner dans l'historique des réponses.

Utilisez les contrôles pour faire correspondre des zones de la liste **Zones candidates** à la liste **Zones à consigner**.

Vous pouvez automatiquement faire correspondre les zones correspondantes en cliquant sur **Correspondance**. Les zones qui correspondent exactement aux noms **Zone Table** sont automatiquement ajoutées dans la liste **Zones à consigner**. Si plusieurs zones correspondent, seule la première est prise en compte.

- 10. Cliquez sur l'onglet **Général** pour attribuer un nom et une note descriptive au processus.
- 11. Cliquez sur **OK**.

Le processus est maintenant configuré. Vous pouvez le tester pour vérifier qu'il renvoie les résultats escomptés.

Lorsque vous sauvegardez et exécutez le diagramme, des informations sont inscrites dans les tables système d'historique des réponses. Les administrateurs Unica Campaign doivent veiller à effacer les lignes après chaque exécution du processus réponse afin de s'assurer que les réponses ne sont pas créditées plusieurs fois.

Information associée Comment procéder au suivi des réponses à une [campagne](#page-330-0) [\(à la page 318\)](#page-330-0) [Processus](#page-203-0) réponse [\(à la page 191\)](#page-203-0) [Réponses](#page-339-0) directes [\(à la page 327\)](#page-339-0) Méthodes [d'attribution](#page-344-0) [\(à la page 332\)](#page-344-0) Suivi des réponses à une [campagne](#page-329-0) [\(à la page 317\)](#page-329-0)

## L'onglet Historique (Unica Campaign)

#### **Présentation** :

L'onglet Historique (Unica Campaign) vous permet de découvrir qui a travaillé sur les diagrammes Unica Campaign et quelle fut leur interaction avec ces diagrammes. Par exemple, la date de création, de modification, d'enregistrement, de suppression ou d'exécution du diagramme.

Il s'agit d'un mécanisme qui vous permet de journaliser les modifications apportées au diagramme dans la campagne. Vous pouvez ainsi suivre les modifications tout en déterminant les problèmes liés au diagramme.

L'onglet "Historique" se trouve après l'onglet "Analyse" dans Unica Campaign. Un journal d'historique s'affiche sur l'interface utilisateur en cliquant sur l'onglet Historique.

#### **L'onglet Historique contient les détails suivants :**

- 1. Nom du diagramme
- 2. Type d'événement, c.-à-d. une description de l'événement
- 3. Nom d'utilisateur
- 4. Horodatage de l'événement
- 5. Commentaires (le cas échéant)

Chaque diagramme disposera de l'option "Enregistrer avec commentaires" dans le cas où des utilisateurs souhaitent ajouter quelques informations à propos des récentes modifications apportées au diagramme.

#### **Evénements audités :**

Les événements suivants sont audités :

- 1. Créer un diagramme
- 2. Enregistrer et continuer un diagramme
- 3. Enregistrer et quitter le diagramme
- 4. Enregistrer le diagramme avec commentaires
- 5. Sauvegarder et exécuter une branche
- 6. Sauvegarder et exécuter un processus
- 7. Mettre en pause, continuer ou arrêter un diagramme, une branche et un processus
- 8. Renommer un diagramme
- 9. Supprimer un diagramme
- 10. Dupliquer un diagramme
- 11. Copier un diagramme
- 12. Exécution d'un diagramme

# Chapitre 4. Gestion des diagrammes

Unica Campaign Les diagrammes d' définissent la logique de campagne. Chaque diagramme d'une campagne effectue une série d'actions sur les données stockées dans vos bases de données client ou fichiers à plat.

Vous pouvez effectuer diverses activités de gestion des diagrammes pendant et après la création des diagrammes. Par exemple, vous pouvez tester et exécuter les diagrammes, les éditer, les imprimer, etc.

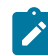

**Remarque** : Pour utiliser les diagrammes, l'administrateur doit au préalable vous avoir attribué les droits appropriés.

### **Informations complémentaires**

Il existe des restrictions d'utilisation des caractères spéciaux dans les noms des diagrammes. Pour plus d'informations, voir l'annexe A du manuel Unica Campaign- Guide d'utilisation.

## Gestion des notifications par courrier électronique

Unica Campaign peut envoyer des notifications par courrier électronique pour le statut "A propos du diagramme" de l'utilisateur.

Unica Campaign doit envoyer des notifications à l'ID de messagerie électronique de l'utilisateur configuré pour les statuts de diagramme suivants.

- 1. Exécution du diagramme
- 2. Diagramme terminé (Exécution réussie)
- 3. Le diagramme s'arrête.
- 4. Pause du diagramme
- 5. Poursuite du diagramme
- 6. Echec du diagramme

Pour plus de détails sur la manière de configurer l'ID de messagerie électronique de l'utilisateur dans la notification par courrier électronique de Platform, consultez la rubrique « Gestion des alertes et des notifications », ainsi que les rubriques « Unica | Général | Communication | Email » du guide d'administration d'Unica Campaign.

#### **Format du courrier électronique**

```
Subject: Unica Campaign Execution Status <PASS> / <FAILED> / <STOPPED>/ 
<PAUSED> - <CAMPAIGN_NAME>-- <FLOWCHART_NAME>
```
#### **Corps**

Hello <USERNAME> – Il s'agit du nom d'utilisateur de la plateforme qui déclenche l'exécution du diagramme.

Reportez-vous aux détails d'exécution du diagramme Unica Campaign ci-dessous.

Campaign name: <CAMPAIGN\_NAME> – Name of the Campaign

Flowchart name: <FLOWCHART\_NAME> – Name of the flowchart under execution

Execution Status: <PASS> / <FAILED> / <STOPPED>/ <PAUSED> – Flowchart execution statuses

Execution Start time: <START TIME> – Start time of the flowchart execution

Execution complete time: <END TIME> – End time of the flowchart execution, if its paused then the time when the flowchart is paused.

Execution Type – <PRODUCTION/TEST> – If flowchart is executed in test mode or in production mode.

## Validation de diagrammes

Lorsque vous validez un diagramme, l'absence d'erreurs est vérifiée dans chaque processus. Les erreurs trouvées s'affichent l'une à la suite de l'autre pour vous permettre de toutes les consulter et corriger. Une meilleure pratique consiste à exécuter la validation sur les diagrammes avant de procéder à une exécution en production. Cela est particulièrement important si vous exécutez des diagrammes planifiés en utilisant le mode de traitement par lots, ou vous si vous ne prévoyez pas de surveiller activement l'exécution.

Vous pouvez utiliser la fonction **Valider le diagramme** pour vérifier la validité d'un diagramme avant une exécution en production. La validation procède aux vérifications suivantes pour un diagramme :

- Les processus du diagramme sont configurés.
- Les codes de cible sont uniques dans le diagramme si le paramètre de configuration AllowDuplicateCellCodes a la valeur **Non**. Si sa valeur est **Oui**, les codes de cible en double dans les diagrammes sont autorisés.
- Les noms de cible sont uniques dans le diagramme.
- Les offres et listes d'offres référencées par les processus de contact sont valides (elles n'ont pas été retirées ou supprimées). Les listes d'offres référencées mais vides génèrent des avertissements, pas des erreurs.
- Les cibles qui ont été associées à une entrée descendante de la liste des populations ciblées sont toujours connectées.

L'outil de validation signale la première erreur trouvée dans le diagramme. Il se peut que vous deviez exécuter l'outil de validation plusieurs fois de suite (après avoir corrigé chaque erreur affichée) pour vous assurer que vous avez bien corrigé toutes les erreurs.

1. Dans une page Diagramme en mode **Edition**, ouvrez le menu Exécuter  $\blacktriangleright$  <sup>-</sup> et sélectionnez **Valider le diagramme**.

Unica Campaign vérifie votre diagramme.

2. S'il existe des erreurs, un message affiche la première erreur trouvée. A mesure que vous corrigez les erreurs et relancez la validation, les erreurs restantes s'affichent successivement.

## Test et exécution de diagrammes

Vous pouvez exécuter en mode test ou en production un diagramme entier, une branche ou un processus individuel dans le diagramme. Vous pouvez également valider des diagrammes. Pour de meilleurs résultats, testez et validez les diagrammes au fur et à mesure de leur construction, afin de traiter les erreurs dès qu'elles se produisent. Veillez à sauvegarder les diagrammes avant de les exécuter en mode test ou en production et avant de les valider.

- $\bullet$ **Important :** Dans le cas des diagrammes contenant des processus de contact, chaque exécution en production du diagramme ne génère l'historique des contacts qu'une seule fois. Pour générer plusieurs contacts à partir de la même liste d'ID, extrayez la liste des ID et effectuez une lecture à partir de la liste pour chaque exécution du diagramme.
- **Remarque :** Les utilisateurs disposant de droits d'administration peuvent accéder à la page de **Surveillance**, qui contient tous les diagrammes en cours d'exécution et leur statut. La page **Surveillance** contient aussi des commandes permettant de suspendre, de reprendre ou d'arrêter l'exécution des diagrammes.

### Exécution en mode test d'un processus, d'une branche ou d'un diagramme

Procédez à des exécutions en mode test au fur et à mesure que vous construisez un diagramme afin de traiter les erreurs dès qu'elles se produisent. Vous pouvez visualiser un rapport des erreurs du diagramme.

Sauvegardez toujours un diagramme édité avant de procéder à une exécution en mode test. Lorsque vous procédez à une exécution en mode test, tenez compte des points suivants :

- Les exécutions en mode test ne mettent pas à jour les tables et les fichiers. Toutefois, des déclencheurs s'exécutent à la fin des exécutions en mode test et procèdent à une suppression globale.
- L'option **Paramètres avancés > Paramètres d'exécution en mode test > Générer les sorties** détermine si une sortie est générée au cours des exécutions en mode test.
- Lorsque vous exécutez en mode test un processus de manipulation de données (sélection, fusion, extraction, audience), vous pouvez limiter le nombre d'enregistrements. Utilisez l'option **Limiter taille de la cible générée à** dans l'onglet Effectif maximum de la cible de la boîte de dialogue de configuration de processus.
- Les résultats d'une éventuelle exécution en mode test précédente sont perdus.
- Si un processus requiert des données provenant d'un processus en amont, il peut être nécessaire d'exécuter d'abord le processus en amont pour que les données soient disponibles pour le processus en aval.
- 1. Ouvrez un diagramme en mode **Edition**.
- 2. Pour exécuter en mode test un processus ou une branche, cliquez avec le bouton droit de la souris sur un processus, ouvrez le menu Exécuter  $\blacktriangleright$   $\blacktriangleright$  et sélectionnez Exécuter **le processus sélectionné en mode test** ou **Exécuter la branche sélectionnée en mode test**.
- 3. Pour exécuter en mode test le diagramme entier, ouvrez le menu Exécuter  $\blacktriangleright$  dans la barre d'outils et sélectionnez **Exécuter le diagramme en mode test**.

Le processus, la branche ou le diagramme s'exécute en mode test. Chaque processus qui s'exécute correctement affiche une coche verte. En cas d'erreurs, un "X" rouge est affiché à la place.

- 4. Pour interrompre ou arrêter l'exécution, cliquez avec le bouton droit de la souris sur un processus et sélectionnez **Mettre en pause** ou **Arrêter** dans le menu **Exécuter**.
- 5. Utilisez l'une des options **Enregistrer** de la barre d'outils. Si vous cliquez sur **Sauvegarder et quitter** avant la fin de l'exécution en mode test du diagramme, le diagramme continue de s'exécuter et est sauvegardé une fois l'exécution terminée. Si une personne rouvre le diagramme alors qu'il est en cours d'exécution, tous les

changements apportés au diagramme sont perdus. Pour cette raison, sauvegardez toujours un diagramme avant de l'exécuter.

6. Pour déterminer si des erreurs sont survenues lors de l'exécution, cliquez sur l'onglet **Analyse** et consultez le rapport **Récapitulatif des statuts des diagrammes de campagne**.

### Exécution en production d'un diagramme

Lorsque vous procédez à une exécution en production d'un diagramme, les données générées sont sauvegardées dans des tables système. Après avoir exécuté et sauvegardé le diagramme, vous pouvez voir les résultats de cette exécution dans des rapports.

Procédez à une exécution en production une fois que vous avez sauvegardé, validé et effectué une exécution en mode test. Une exécution en production écrit les données dans des tables d'historique.

Les processus de contact, tels que Courrier et Liste d'appels, écrivent des entrées dans l'historique des contacts. Chaque exécution en production ne peut générer un historique des contacts qu'une seule fois. Les processus de contact déjà exécutés pour cette exécution en production ne peuvent être réexécutés que si l'historique des contacts de l'exécution en cours est préalablement supprimé. Pour générer plusieurs contacts à partir de la même liste , extrayez la liste des ID et lisez-la pour chaque exécution du diagramme.

Des déclencheurs s'exécutent à la fin d'une exécution en production.

Après le lancement d'une exécution, les utilisateurs disposant de droits d'administration peuvent accéder à la page **Surveillance**, qui contient tous les diagrammes en cours d'exécution et leur statut.

- 1. Sauvegardez le diagramme avant de l'exécuter.
- 2. S'il n'existe aucune approbation pour un diagramme, elle doit avoir le statut Terminé ou Annulé, sinon le diagramme ne s'exécutera pas.
- 3. Si vous consultez un diagramme, ouvrez le menu Exécuter **et des** et sélectionnez **Exécuter**.
Si vous éditez un diagramme, ouvrez le menu Exécuter **et sélectionnez Sauvegarder et exécuter le diagramme**.

- 4. Pour exécuter un processus ou une branche, cliquez avec le bouton droit de la souris sur un processus, ouvrez le menu Exécuter **et sélectionnez Sauvegarder et exécuter le processus sélectionné** ou **Sauvegarder et exécuter la branche sélectionnée**.
	- $\mathcal{L}$ **Remarque :** Le fait d'exécuter seulement un processus ou une branche d'un diagramme n'incrémente pas l'ID d'exécution du diagramme. Lorsque vous exécutez uniquement un processus ou une branche, si des enregistrements d'historique des contacts existent, vous êtes invité à choisir des options d'historique d'exécution avant de poursuivre. La boîte de dialogue **Options de l'historique d'exécution** ne s'ouvre que si vous exécutez une branche ou un processus ayant généré précédemment un historique des contacts pour l'ID d'exécution en cours. Vous pouvez ajouter les informations à l'historique des contacts ou remplacer l'historique des contacts existant pour l'ID d'exécution.
- 5. Pour exécuter le diagramme entier, ouvrez le menu Exécuter **de la diagne de la bance** d'outils et sélectionnez **Sauvegarder et exécuter le diagramme**.

Si le diagramme a déjà été exécuté, vous devez confirmer l'exécution.

Le processus, la branche ou le diagramme s'exécute en mode production. Les données de l'exécution sont sauvegardées dans les tables système appropriées. Chaque processus qui s'exécute correctement affiche une coche verte. En cas d'erreurs, un "X" rouge est affiché à la place.

- 6. Pour interrompre ou arrêter l'exécution, cliquez avec le bouton droit de la souris sur un processus, ouvrez le menu **Exécuter** et sélectionnez **Mettre en pause** ou **Arrêter**.
- 7. Utilisez l'une des options **Enregistrer** de la barre d'outils. Si vous cliquez sur **Sauvegarder et quitter** avant la fin de l'exécution du diagramme, le diagramme continue de s'exécuter et est sauvegardé une fois l'exécution terminée. Si une personne rouvre le diagramme alors qu'il est en cours d'exécution, tous les changements apportés au diagramme sont perdus.

Vous devez sauvegarder le diagramme après son exécution pour afficher les résultats de l'exécution dans des rapports. Une fois le diagramme sauvegardé, les résultats des exécutions répétées sont immédiatement disponibles.

8. Pour déterminer si des erreurs sont survenues lors de l'exécution, cliquez sur l'onglet **Analyse** et consultez le rapport **Unica CampaignRécapitulatif des statuts des diagrammes de** campagne.

#### Exécution en production d'un processus ou d'une branche

Si vous n'exécutez qu'un processus ou une branche, l'ID d'exécution du diagramme n'est pas incrémenté.

Procédez à une exécution en production une fois que vous avez sauvegardé, validé et effectué une exécution en mode test. Une exécution en production écrit les données dans des tables d'historique.

Après le lancement d'une exécution, les utilisateurs disposant de droits d'administration peuvent accéder à la page **Surveillance**, qui contient tous les diagrammes en cours d'exécution et leur statut.

O

**Important :** Pour les processus de contact, chaque exécution en production ne peut générer un historique des contacts qu'une seule fois. Pour générer plusieurs contacts à partir de la même liste d'ID, extrayez la liste des ID et effectuez une lecture à partir de la liste pour chaque exécution du diagramme.

- 1. Ouvrez un diagramme en mode d'édition.
- 2. Cliquez sur un processus de la branche à exécuter.
- **3. Ouvrez le menu Exécuter**  $\rightarrow \infty$  et sélectionnez **Enregistrer et exécuter branche sélectionnée**.
	-

**Remarque :** Lorsque vous exécutez uniquement un processus ou une branche, si des enregistrements d'historique des contacts existent, vous êtes invité à choisir des options d'historique d'exécution avant de poursuivre. Pour plus

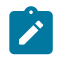

de détails, voir Mise à jour de [l'historique](#page-320-0) des contacts par le biais d'une exécution de [production](#page-320-0) [\(à la page 308\)](#page-320-0).

Chaque processus affiche une coche après avoir été exécuté avec succès. En cas d'erreurs, un "X" rouge est affiché à la place.

4. Cliquez sur l'onglet **Analyse** et affichez le rapport **Unica CampaignRécapitulatif des statuts des diagrammes de** pour déterminer si des erreurs se sont produites dans l'exécution.

#### Interruption ou arrêt d'une exécution de diagramme

Lorsque vous interrompez l'exécution d'un diagramme, d'une branche ou d'un processus, le serveur arrête l'exécution tout en enregistrant toutes les données déjà traitées. Lorsque vous arrêtez une exécution diagramme, les résultats de tous les processus en cours d'exécution sont perdus et un "X" rouge apparaît sur ces processus.

Vous pouvez, par exemple, suspendre une exécution pour libérer des ressources informatiques sur le serveur. Une fois que vous avez interrompu une exécution, vous pouvez la poursuivre ou l'arrêter. Une fois que vous avez arrêté une exécution, vous pouvez la poursuivre là où elle a été arrêtée.

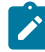

**Remarque :** Si vous disposez des droits appropriés, vous pouvez également contrôler les diagrammes depuis la page **Contrôle**.

- 1. Dans une page Diagramme, ouvrez le menu **Exécuter** .
- 2. Pour interrompre l'exécution, sélectionnez **Suspendre**. Pour arrêter l'exécution, sélectionnez **Arrêter**.

#### Poursuite d'une exécution de diagramme arrêtée

Si vous avez arrêté l'exécution d'un diagramme, vous pouvez poursuivre l'exécution en exécutant la branche du diagramme qui commence par le processus où l'exécution a été arrêtée. Ce processus est réexécuté avec tous les processus en aval.

- 1. Sur une page Diagramme en mode **Edition**, cliquez sur le processus qui comporte un "X" rouge.
- 2. Ouvrez le menu Exécuter  $\blacktriangleright \blacktriangleright$  et sélectionnez Enregistrer et exécuter branche **sélectionnée**.
	- - **Remarque** : Si vous disposez des droits appropriés, vous pouvez également contrôler les diagrammes depuis la page **Contrôle**. Pour plus d'informations, voir le document Unica Campaign- Guide d'administration.

#### Poursuite d'une exécution de diagramme suspendue

Lorsque vous continuez une exécution qui a été interrompue, celle-ci reprend au stade exact où elle a été interrompue. Par exemple, si un processus de sélection a été suspendu après le traitement de 10 enregistrements, son exécution reprend avec le traitement du 11e enregistrement.

- 1. Dans une page Diagramme, ouvrez le menu **Exécuter** .
- 2. Sélectionnez **Continuer**.
	-

**Remarque** : Si vous disposez des droits appropriés, vous pouvez également contrôler les diagrammes depuis la page **Contrôle**. Pour plus d'informations, voir le document Unica Campaign- Guide d'administration.

#### Identification et résolution des erreurs d'exécution

Les processus correctement configurés apparaissent en couleur (la couleur correspond au type de processus). Un processus grisé dont le nom est en italique contient des erreurs de configuration. Pour accéder aux détails de l'erreur, maintenez votre pointeur sur le processus jusqu'à ce que le message descriptif de l'erreur apparaisse.

Si un diagramme s'arrête en raison d'une erreur, le processus qui s'exécutaient affichent un **X** rouge. Maintenez votre souris sur le processus pour voir le message d'erreur.

**Remarque** : Si Unica Campaign est configuré de manière à ce que les tables système soient enregistrées dans une base de données, que vous n'êtes pas en train de consulter le diagramme et que l'exécution est arrêtée à cause d'un échec de connexion à la base de données, le processus n'affiche pas de **X** rouge. En revanche, le diagramme apparaît tel qu'il était lors de sa dernière sauvegarde.

Vous pouvez également consulter les éventuelles erreurs système dans le fichier journal et comparer les résultats des rapports d'analyse et des rapports de performances/rentabilité de Unica Campaign aux résultats attendus.

# Utilisation des fichiers journaux de diagramme

Chaque diagramme dispose de son propre fichier journal appelé CampaignName\_CampaignCode\_ FlowchartName.log. Par défaut, les fichiers journaux des diagrammes sont enregistrés dans Campaign\_home/partitions/ partition\_name/logs.

- 1. Ouvrez un diagramme pour édition.
- 2. Ouvrez le menu **Options de journal** . Les options disponibles dépendent de vos droits :
	- **Afficher le journal** : chaque diagramme dispose de son propre fichier journal qui contient les événements générés pendant chaque exécution de diagramme et de processus. Vous pouvez analyser le fichier journal pour déterminer le fonctionnement du diagramme, et les erreurs de traitement des incidents.
- **Options de journalisation** : ouvre la boîte de dialogue des options. Vous pouvez sélectionner les **niveaux de gravité** à inclure dans le journal : Information, Avertissement, Erreur, Débogage. Vous pouvez également sélectionner les catégories d'**événements** à consigner. Par exemple : allocation de mémoire, opérations de fichier (ouverture, lecture, écriture, etc.) Vous pouvez également indiquer si l'ID de processus doit être inclus dans les entrées de journal.
- **Activer la consignation** : cochez cette case pour activer la consignation pour le diagramme en cours.
- **Effacer le journal** : supprime toutes les entrées du fichier journal. Pour enregistrer le fichier journal avant de l'effacer, ouvrez-le pour l'afficher et copier le contenu dans un autre fichier.
- **Changer le chemin d'accès du journal** : définissez un emplacement différent pour le journal de diagramme en cours.
- 3. Si le fichier journal contient trop d'informations (ou une quantité insuffisante d'informations), utilisez **Options de journalisation** pour définir le niveau de gravité et les catégories d'événements, puis effectuer une exécution en mode test d'un processus et examiner le fichier journal. Lorsque vous avez terminé, revenez au niveau de consignation par défaut pour ne pas générer des problèmes de performance.

Les options sélectionnées s'appliquent uniquement au diagramme qui est en cours d'édition. Les options sélectionnées ne sont pas conservées au-delà de la session en cours. Lors de l'édition suivante du diagramme par un utilisateur, les paramètres par défaut des options de consignation sont rétablis.

#### Structure de fichier journal de diagramme

Pour analyser les fichiers journaux de diagramme, vous devez connaître la structure d'un fichier journal.

L'exemple suivant montre la structure d'un fichier journal. Pour afficher ou définir des options de journalisation, ouvrez un diagramme pour l'éditer et utilisez le menu **Options de** 

**journal** . L'option **Options de journalisation** permet d'ajuster le niveau de consignation

(Information, Avertissement, Erreur, Débogage), de définir les catégories d'événements et d'inclure l'ID de processus dans les entrées de journal.

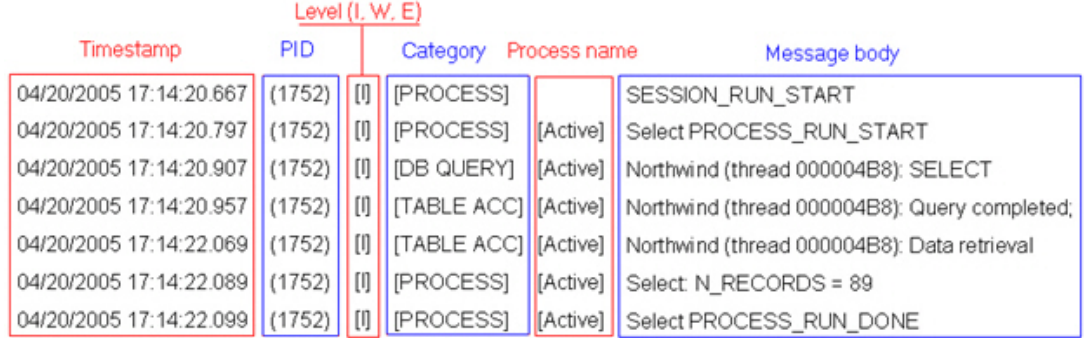

L'exemple suivant montre une partie d'un fichier journal d'un diagramme. Lorsque vous analysez un fichier journal, il est utile d'identifier les emplacements de début et de fin d'exécution de chaque processus et d'identifier le code SQL qui a généré les requêtes de base de données. Selon le diagramme, vous pouvez également rechercher des informations sur les zones dérivées ou les autres entités à analyser.

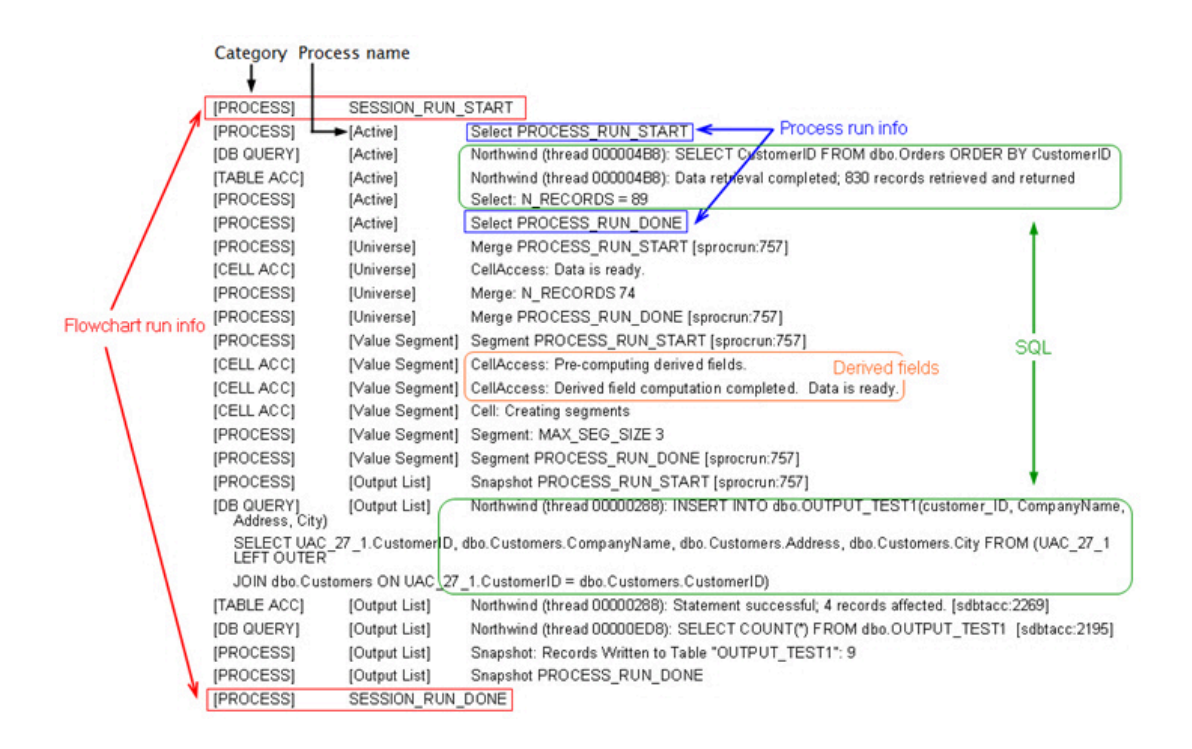

#### Recherche de diagrammes et d'objets relatifs aux diagrammes

Utilisez **Rechercher dans les diagrammes** pour rechercher un diagramme ou un objet lié au diagramme en saisissant un ou plusieurs caractères comme critères de recherche.

Les objets relatifs aux diagrammes comprennent les noms de diagramme et de processus, les détails de configuration, les descriptions, les propriétaires, les variables utilisateur, les tables de base de données utilisateur, les segments, les offres associées ainsi que tous les autres objets stockés dans les fichiers de session de Unica Campaign. À partir de la V12.1.1, l'écran de l'organigramme de recherche affichera également les détails du code de Campaign. En outre, le bouton Imprimer est fourni pour imprimer les résultats affichés. Lorsque vous effectuez une recherche, tous les diagrammes de toutes les campagnes de la partition actuelle sont pris en compte dans la recherche. La recherche n'est pas sensible à la casse. Par exemple, la recherche "Client" peut trouver des bases de données utilisateur, des processus et des offres affectées qui contiennent le mot "client".

- 1. Cliquez sur **Rechercher des organigrammes** à partir de n'importe quel emplacement disponible :
	- Sur la page **Toutes les campaigns** ou **Toutes les sessions**
	- A partir de n'importe quel onglet de diagramme en mode vue
- 2. Lorsque la boîte de dialogue **Rechercher les organigrammes** s'ouvre, saisissez vos critères de recherche.

Si vous cliquez sur le bouton **Rechercher** sans entrer de critère, les résultats de la recherche incluent tous les organigrammes.

3. Utilisez la zone **Résultats de la recherche** pour examiner les résultats et éventuellement accéder à un organigramme. Par exemple, vous pouvez cliquer sur le nom d'un diagramme pour l'ouvrir en mode vue.

Si vous souhaitez afficher une liste de toutes les zones de processus contenant les critères de recherche, développez une cellule dans la colonne **Zones de processus**

**correspondantes** ou utilisez les icônes **Développer tout** / **Réduire tout** dans la barre d'outils Résultats de la recherche.

4. Les résultats de la recherche sont conservés, même si vous fermez la boîte de dialogue. Par conséquent, vous pouvez accéder aux divers diagrammes tout en étant en mesure d'accéder aux résultats de recherche existants. Les résultats sont conservés jusqu'à ce que vous cliquiez sur **Effacer les résultats** dans la boîte de dialogue ou que vous effectuiez une autre recherche.

## Copie de diagrammes

La copie d'un diagramme existant permet de gagner du temps en travaillant sur la base d'un diagramme terminé que vous modifiez en fonction de vos besoins.

- 1. Affichez le diagramme à copier. Par exemple, cliquez sur l'onglet Diagramme tout en visualisant sa campagne.
- 2. Cliquez sur l'icône **Copier** .
- 3. Dans la boîte de dialogue **Dupliquer diagramme**, sélectionnez la campagne de destination dans laquelle vous souhaitez copier le diagramme.
- 4. Cliquez sur **Accepter cet emplacement**.

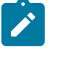

**Remarque :** Vous pouvez également cliquer deux fois sur un dossier pour sélectionner et accepter l'emplacement en une seule opération.

Le diagramme est copié dans la campagne que vous avez sélectionnée.

Les paramètres de configuration du processus sont copiés dans le nouveau diagramme. Toutefois, les fichiers temporaires et tables temporaires créés suite à l'exécution du diagramme d'origine ne sont pas copiés dans le nouveau diagramme.

Si le diagramme copié intègre des processus de contact (liste d'adresses ou liste d'appels) avec des populations ciblées liées à une liste des populations ciblées, de nouveaux codes de cible sont générés pour les cibles du nouveau diagramme de sorte qu'il n'existe aucun doublon dans les codes de cible. Si les populations ciblées ont été définies dans

le diagramme et que l'option **Générer codes cibles auto.** du processus de contact est désactivée, AUCUN nouveau code de cible n'est généré pour le nouveau diagramme.

 $\mathcal{L}$ **Remarque :** Si la logique du diagramme utilise des zones dérivées référençant des codes de cible de l'ancien diagramme, elle n'est pas reportée dans le nouveau diagramme.

# Révision de diagrammes

En fonction de vos droits d'accès, vous pouvez être autorisé à consulter, mais pas éditer, des diagrammes. Cela signifie que vous pouvez examiner les configurations de processus et apporter des modifications, mais que vous ne pouvez pas enregistrer des modifications ou effectuer des exécutions en production. L'option d'auto-enregistrement de diagramme est désactivée et ne peut pas être activée. Pour enregistrer les changements apportés à un diagramme, vous devez disposer des droits de modification.

Si vous êtes autorisé à consulter, mais pas à modifier des diagrammes, vous pouvez vérifier le contenu d'un diagramme sans le modifier involontairement.

Vous ouvrez un diagramme en mode revue de la même manière que vous l'ouvrez en mode édition. Vos droits d'accès permettent de s'assurer que vous ne pouvez accéder aux diagrammes qu'en mode revue si vous ne disposez pas de droits d'édition.

Procédez comme suit pour consulter un diagramme.

- 1. Utilisez l'une des méthodes suivantes pour ouvrir un diagramme :
	- Dans la page **Campagnes**, cliquez sur l'icône **Editer onglet**  $\oslash$  en regard de la campagne et sélectionnez le diagramme dans le menu.
	- Ouvrez une campagne, cliquez sur l'onglet Diagramme, puis sur Editer <sup>2</sup> dans la barre d'outils du diagramme.
	- Ouvrez l'onglet **Analyse** de la campagne, cliquez sur le lien de diagramme, puis cliquez sur **Editer**  $\mathbb{Z}$ .

Un message indique que le diagramme est en mode revue et que les modifications que vous apportez ne peuvent pas être enregistrées. L'en-tête de page indique "Révision" et seule l'option **Annuler** est visible.

- 2. Vous pouvez effectuer les opérations suivantes en mode revue :
	- Enregistrer des processus en tant que modèle.
	- Enregistrer le diagramme en tant que modèle.
	- Modifier le diagramme (mais vous ne pouvez pas enregistrer vos modifications).
	- Effectuer des exécutions en mode test si vous disposez des droits appropriés.
	- **Important :** Même en mode revue, des exécutions en mode test peuvent écrire une sortie et exécuter des déclencheurs. En outre, si vous disposez des droits appropriés, vous pouvez éditer des déclencheurs et des macros personnalisés dans le diagramme et donc changer le diagramme.

#### Affichage de diagrammes en mode lecture seule

Si vous disposez de droits d'affichage pour un diagramme, vous pouvez ouvrir ce dernier en mode lecture seule pour voir quels processus sont utilisés et comment ils sont connectés. Par contre, vous ne pouvez pas ouvrir des boîtes de dialogue de configuration de processus ou effectuer des modifications.

- 1. Sélectionnez **Campagne > Campagnes**.
- 2. Utilisez l'une des méthodes suivantes pour ouvrir un diagramme.
	- Cliquez sur **Afficher onglet a** en regard du nom de la campagne et sélectionnez un diagramme dans le menu.
	- Ouvrez la campagne, puis cliquez sur l'onglet Diagramme.
	- Ouvrez l'onglet Analyse de la campagne, puis cliquez sur le nom du diagramme que vous souhaitez afficher.

Si vous souhaitez afficher plus de détails sur le diagramme, comme la façon dont ses processus sont configurés, vous devez ouvrir le diagramme pour le réviser ou l'éditer : Cliquez sur l'icône **Editer** dans la barre d'outils du diagramme. Vos droits d'accès déterminent si le diagramme s'ouvre en mode revue ou édition.

## Affichage de deux diagrammes côte à côte

Certains concepteurs de Unica Campaign préfèrent afficher deux diagrammes côte à côte lorsqu'ils développent de nouveaux diagrammes. Lorsque vous utilisez Internet Explorer, vous devez utiliser **Fichier> Nouvelle session** pour ouvrir d'autres fenêtres de navigateur.

N'employez aucune autre méthode pour ouvrir plusieurs sessions de navigateur. Ainsi, n'ouvrez pas un nouvel onglet, n'ouvrez pas une autre session de navigateur à partir du menu **Démarrer** et n'utilisez pas **Fichier > Nouvelle fenêtre**. Cela peut entraîner une confusion ou une altération des informations qui s'affichent dans Unica Campaign.

- **Z** Remarque : Lorsque vous utilisez la méthode ci-dessous, vous ne pouvez pas copier des processus d'un diagramme à un autre. Pour copier des processus configurés entre des diagrammes, utilisez les options de bibliothèque de modèles disponibles dans le menu contextuel comme expliqué dans Copie de [processus](#page-67-0) entre des [diagrammes](#page-67-0) [\(à la page 55\)](#page-67-0).
	- 1. Ouvrez Internet Explorer.
	- 2. Connectez-vous à la suite Unica et accédez à un diagramme Unica Campaignen mode vue uniquement.
	- 3. Dans la fenêtre de navigateur ouverte à l'étape 1, sélectionnez **Fichier > Nouvelle session** dans la barre de menus d'Internet Explorer.

Une nouvelle instance d'Internet Explorer s'ouvre.

4. Dans la nouvelle fenêtre de navigateur, connectez-vous à la suite Unica en tant que même utilisateur ou en tant qu'un autre utilisateur et accédez à un diagramme Unica Campaign en mode vue uniquement.

**A faire :** Vous devez désactiver les logiciels de blocage d'incrustation dans le navigateur ou les modules complémentaires du navigateur tels que les barres d'outils. Les logiciels de blocage d'incrustation empêchent la fenêtre de diagramme de s'ouvrir.

## Affichage de l'historique des diagrammes

Vous pouvez afficher l'historique des diagrammes Unica Campaign, ainsi que les événements (activités) qui leur sont associés.

- 1. Sélectionnez **Campaign > Campagne** pour afficher la liste de toutes les campagnes.
- 2. Sur cette page, cliquez sur une campagne que vous souhaitez modifier. Vous pouvez modifier les stratégies, mais aussi modifier et créer un diagramme. Lorsque vous avez apporté vos modifications, les diagrammes modifiés et tous les événements (activités) associés sont enregistrés dans l'onglet **Historique** de la campagne respective. Les événements (activités) associés peuvent être un diagramme enregistré avec des commentaires, la création d'un diagramme, l'exécution d'un diagramme, la mise en pause d'un diagramme, le renommage d'un diagramme, la duplication d'un diagramme, etc.

#### Impression de diagrammes

Vous pouvez imprimer des copies des diagrammes de Unica Campaign.

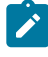

**Remarque :** N'utilisez pas la commande **Fichier > Imprimer** du navigateur Web. Cette procédure n'imprime pas toujours correctement les diagrammes.

- 1. Ouvrez un diagramme en mode **Vue** ou **Edition**.
- 2. Cliquez sur l'icône **Imprimer** .

## Suppression de diagrammes

Vous pouvez supprimer un diagramme si vous êtes certain que vous n'en avez plus besoin.

La suppression d'un diagramme efface définitivement le diagramme, ainsi que tous ses fichiers associés, y compris le fichier journal. Si vous souhaitez conserver des portions du diagramme pour les réutiliser, enregistrez-les en tant qu'objets stockés Les fichiers générés (comme ceux d'un processus d'instantané, d'optimisation ou de contact) ne sont pas supprimés. Les données de l'historique des contacts et des réponses sont conservées.

- 1. Ouvrez un diagramme en mode **Vue**.
- 2. Cliquez sur le bouton **Supprimer**.
	- $\bullet$ **Important :** Si vous essayez de supprimer un diagramme qui est en cours d'édition par quelqu'un d'autre, Unica Campaign vous avertit que le diagramme est ouvert par un autre utilisateur. Si vous continuez, les modifications effectuées par l'autre utilisateur seront perdues. Pour empêcher toute perte de travail, ne poursuivez pas à sans en avoir parlé à l'autre utilisateur au préalable.
- 3. Si vous êtes sûr que vous souhaitez supprimer définitivement le diagramme, cliquez sur **OK** pour confirmer la suppression.

Le diagramme et tous les fichiers associés sont supprimés.

# Chapter 5. Optimisation du temps d'envoi

L'optimisation du temps d'envoi calcule le meilleur moment pour contacter le client cible via divers canaux en fonction des interactions passées.

- Pour l'adresse e-mail, l'analyse est dérivée de la réponse ouverte du courrier électronique.
- Pour les SMS, l'analyse est dérivée de la réponse au clic sur le lien SMS.
- Pour Mobile Push, l'analyse est dérivée de la réponse de la vue push.
- Pour WhatsApp, l'analyse est dérivée de la réponse de la vue du message.

Le tableau suivant répertorie les dimensions liées à l'optimisation du temps d'envoi :

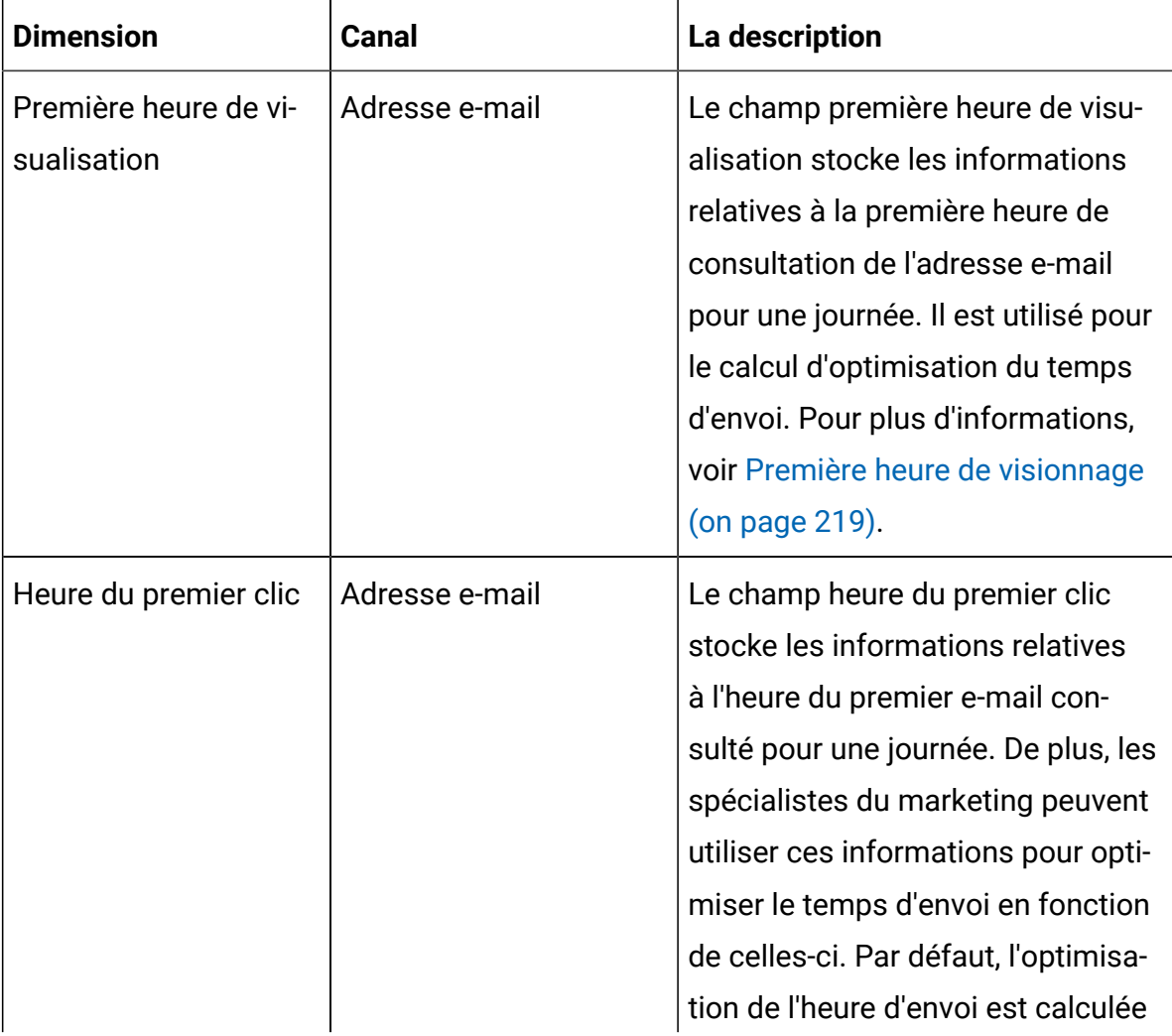

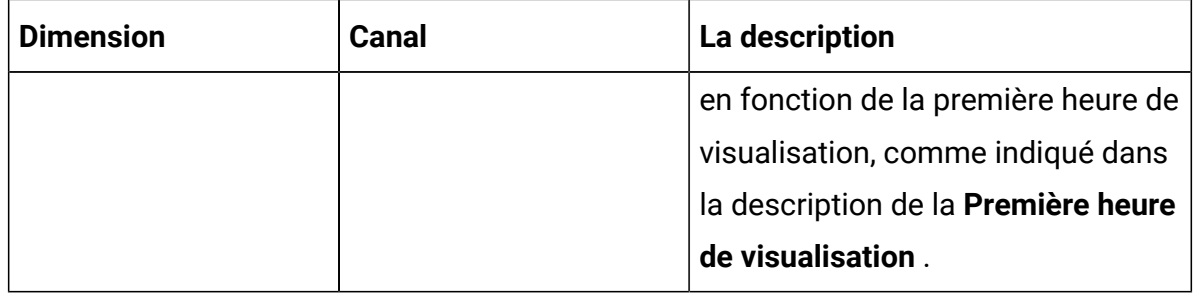

# <span id="page-231-0"></span>Première heure de visionnage

Le champ première heure d'affichage, lié à l'optimisation de l'heure d'envoi, stocke les informations sur l'heure d'affichage du premier e-mail. Il est calculé sur la base de toutes les communications par e-mail envoyées un jour donné.

Ce champ est également utilisé pour calculer la meilleure heure pour envoyer les futures communications par e-mail sur tous les jours. Le calcul est basé sur l'heure d'ouverture des e-mails la plus fréquente des interactions passées par e-mail. Les données sont stockées dans la vue UARE\_RECIPIENT\_HOUR du canal concerné.

Vous pouvez utiliser les informations UARE\_RECIPIENT\_HOUR.FIRST\_VIEW\_HR pour envoyer des communications par e-mail pour de futures campagnes.

#### Implémentation de l'optimisation du temps d'envoi dans Unica Campaign

Il existe de nombreuses façons de mettre en œuvre des Campaigns et des publipostages. Une façon est la suivante :

- 1. Créez une source de données utilisateur mappée à la base de données système de Campaign.
- 2. Créez un nouveau niveau d'audience de type Texte pour l'ID d'e-mail.
- 3. Créez un organigramme pour enregistrer une heure préférée pour chaque audience de courrier électronique dans une table d'utilisateurs.
- a. Mappez la vue UARE\_RECIPIENT\_HOUR comme table de base et sélectionnez le niveau d'audience selon l'étape 2.
- b. Configurez l'organigramme en tant que **Select PB> Snapshot PB** .
- c. Sélectionnez la vue UARE\_RECIPIENT\_HOUR dans **Sélectionner PB**.
- d. Créez une table d'instantanés pour enregistrer les données dans une table utilisateur, où réside la base de données client pour toutes les Deliver Campaigns.

Le nom de la table est EMAIL\_PREFERRED\_HOUR.

- 4. Planifiez l'organigramme pour mettre à jour le tableau. La fréquence préférée est mensuelle.
- 5. Utilisez cette table comme table de dimension pour la table utilisateur principale (la table utilisateur utilisant cette OLT sera renseignée). Cela fournit des informations à l'organigramme de la Campaign, ou publipostage, sur

la meilleure heure pour contacter chaque destinataire.

6. Dans l'organigramme de Deliver du courrier, créez un segment pour chaque heure des 24 heures afin de générer une OLT pour chaque heure. Par exemple, configurez l'organigramme comme **Sélectionner PB> Segment PB> Deliver PB1 | Deliver PB2 | …. Deliver PBN > .**

Prenez l'entrée de la table utilisateur de base, à laquelle la

dimensionEMAIL\_PREFERRED\_HOUR est mappée, dans le PB sélectionné. Utilisez les exemples de requêtes suivants dans le segment PB pour les différentes heures dont vous avez besoin :

• Pour la meilleure heure entre 1 et 5 :

```
dbo_main_user_table.dbo_EMAIL_PREFERRED_HOUR.FIRST_VIEW_HR 
Between 1 AND 5
```
• Pour la meilleure heure de 6 à 11 :

```
dbo main user table.dbo EMAIL PREFERRED HOUR.FIRST VIEW HR
 Between 6 AND 11
```
Cela crée une OLT distincte pour configurer les envois pour chaque heure de la journée.

# Chapitre 6. Gestion des offres

Les offres sont des communications marketing spécifiques que vous envoyez à des groupes de personnes spécifiques, via un ou plusieurs canaux. Chaque offre est basée sur un modèle d'offre défini par un administrateur Unica Campaign.

Une offre simple provenant d'une enseigne en ligne peut être la livraison gratuite pour tous les achats en ligne effectués au mois d'avril. Une offre plus complexe peut être composée d'une carte de crédit émise par une institution financière, combinant de façon personnalisée une illustration, un taux de lancement et une date d'expiration variant selon la condition de crédit et la région du destinataire.

Dans Unica Campaign, vous pouvez créer des offres qui seront utilisées dans une ou plusieurs campagnes.

Les offres peuvent être réutilisées :

- dans plusieurs campagnes ;
- à différents moments ;
- pour différents groupes de personnes (cibles) ;
- sous forme de "versions" différentes, en modifiant simplement les zones paramétrées de l'offre.

Le workflow général est le suivant :

- 1. (Facultatif) Un administrateur définit des attributs personnalisés.
- 2. Un administrateur crée des modèles d'offre (obligatoire) et leur ajoute des attributs personnalisés (facultatif).
- 3. Un utilisateur crée des offres basées sur les modèles.
- 4. Un concepteur de diagramme affecte les offres en configurant un processus de contact dans un diagramme ou en reliant des offres à des populations ciblées qui ont été définies dans une liste de populations ciblées.
- 5. La campagne s'exécute et l'offre est faite au client.

Une fois qu'une offre a été utilisée dans une campagne exécutée en mode production, elle ne peut pas être supprimée. Par contre, elle peut être retirée. Les offres retirées ne peuvent pas être affectées et les offres affectées qui ont été retirées ne seront plus envoyées. Les offres retirées sont grisées dans la hiérarchie des offres. Elles restent disponibles pour la génération de rapports et le suivi des réponses.

 $\mathcal{L}$ **Remarque :** Pour pouvoir utiliser des offres, vous devez disposer des droits appropriés. Pour plus d'informations sur les droits, reportez-vous au document Unica Campaign- Guide d'administration.

## Présentation

A compter de la version 12.0, Unica introduit un nouveau produit appelé Centralized Offer Management. Ce produit peut être utilisé comme lieu centralisé pour la gestion des offres. Si vous prévoyez de configurer Centralized Offer Management, veuillez consulter le guide d'installation de Centralized Offer Management pour en savoir plus.

Le produit Centralized Offer Management est un composant supplémentaire permettant de commencer à gérer les offres disponibles dans la gestion des offres de Campaign. Si le module Centralized Offer Management n'est pas installé ni activé, la gestion des offres de Campaign continue de fonctionner de manière habituelle.

Une fois que vous installez et activez le module Centralized Offer Management, toutes les informations relatives aux offres (notamment les modèles, les attributs, les dossiers d'offres, les offres et les listes d'offres) seront disponibles dans ce module. Le module Centralized Offer Management peut être activé ou désactivé en fonction de la configuration. Cela n'a aucun impact sur les données d'offres, qu'elles soient créées dans les offres Campaign ou dans le module Centralized Offer Management.

Voir Campaign - Guide d'administration pour en savoir plus sur l'intégration de Campaign et de Centralized Offer Management.

# Attributs d'offre

Les attributs d'offre sont les informations qui définissent une offre. Le nom de l'offre, la description et le canal sont des exemples d'attributs d'offre.

Certains attributs sont propres à un type d'offre. Par exemple, le taux d'intérêt peut être un attribut d'une offre de carte de crédit, mais pas d'une offre de livraison gratuite.

Il existe trois types d'attribut d'offre :

- **De base** : zones qui sont obligatoires pour définir une offre, comme Nom d'offre, Stratégie de sécurité, un code d'offre unique, Description et Produits liés.
- **Standard** : attributs d'offre qui sont fournis avec Unica Campaign, qui peuvent éventuellement être inclus dans une offre, par exemple, Canal, Date d'effet et Date d'expiration.
- **Personnalisé** : attributs qui ont été créés pour votre organisation, par exemple, Service, Sponsor, Taux d'intérêt et SKU.

Lorsque des administrateurs définissent des attributs d'offre dans un modèle d'offre, chaque attribut est défini comme statique ou paramétré. Le même attribut d'offre (Canal, par exemple) peut être statique dans un modèle d'offre et paramétré dans un autre.

- **Attributs statiques** : Attributs d'offre dont les valeurs ne changent pas lorsque vous créez une version différente de l'offre, par exemple, le canal, le code d'offre, le nom d'offre et la description.
- **Attributs statiques masqués** : Attributs statiques qui sont inclus dans un modèle d'offre, mais qui sont masqués pour la personne qui crée l'offre. Les attributs masqués peuvent être recherchés, suivis et inclus dans des rapports. Par exemple, si un modèle comprend le coût d'une offre (le coût d'administration de l'offre pour votre organisation), vous pouvez rechercher toutes les offres dont le coût de gestion est inférieur 1,00 €. Les informations peuvent être utilisées dans des rapports pour l'analyse du retour sur investissement des performances.
- **Attributs paramétrés** : Attributs d'offre dont les valeurs peuvent être fournies lorsque l'offre est affectée. Par exemple, vous pouvez entrer une valeur, sélectionner une option dans une liste déroulante prédéfinie ou sélectionner une zone de base de données. Lorsque le modèle d'offre est défini, votre administrateur peut configurer des attributs d'offre standard ou personnalisés en tant qu'attributs paramétrés.

Les attributs paramétrés des modèles d'offre possèdent des valeurs par défaut que vous pouvez remplacer lors de la création et de l'affectation de l'offre. Par exemple, le taux d'intérêt de lancement pour une offre de carte de crédit peut être paramétré dans son modèle d'offre avec les valeurs 5 %, 8 % et 12 %. Lorsque vous utilisez le modèle pour créer une offre, vous pouvez sélectionner l'une de ces valeurs comme taux d'intérêt par défaut. Ensuite, lorsque l'offre est utilisée dans un diagramme et affectée à une cible, le concepteur de diagramme peut changer la valeur du taux d'intérêt.

## Versions d'offre

Une version d'offre est créée chaque fois que vous modifiez les attributs paramétrés d'une offre pour créer une combinaison unique.

Par exemple, vous pouvez changer les attributs suivants dans une offre de carte de crédit :

- Illustration (phare, chatons ou voitures de course)
- Taux de lancement (5,99 %, 8,99 % ou 12,99 %)
- Dates de validité de l'offre (en janvier, juin ou septembre)

Ainsi, une carte dotée d'une illustration représentant un phare, d'un taux de lancement de 5,99 % et d'une date de validité comprise entre le 1er et le 30 septembre constitue une version d'offre différente d'une carte dotée d'une autre illustration, d'un autre taux ou d'une autre date de validité.

**Remarque** : Pour identifier de façon unique des instances spécifiques d'une utilisation d'offre, utilisez des codes de traitement.

# Modèles d'offre

Lorsque vous créez une offre, vous la basez sur un modèle d'offre. Des modèles d'offre sont créés au préalable par un administrateur.

Chaque modèle d'offre inclut plusieurs zones obligatoires, comme Nom de l'offre et Stratégie de sécurité. En plus, les modèles peuvent inclure des attributs personnalisés qui ont été définis séparément. Par exemple, un modèle pour créer des offres "Carte de fidélité" peut inclure une liste déroulante "Remise" (un attribut personnalisé) qui contient les valeurs 10 %, 15 % et 20 %.

Lorsque vous créez une offre basée sur ce modèle, vous remplissez les zones qui sont définies dans le modèle. Par exemple, vous fournissez un nom d'offre, sélectionnez une stratégie de sécurité et choisissez une valeur par défaut dans la liste déroulante "Remise". Si vous êtes autorisé à ajouter des valeurs à la liste, un bouton **Ajouter** s'affiche en regard de l'attribut lorsque vous créez l'offre. Par exemple, si vous ajoutez la valeur 25 %, la liste va contenir quatre valeurs (10 %, 15 %, 20 %, 25 %).

Lorsque vous enregistrez l'offre, celle-ci devient disponible pour être utilisée dans des diagrammes Unica Campaign. Le concepteur de diagramme peut ensuite affecter des offres en configurant un processus de contact, comme un processus liste d'adresses, liste d'appels ou d'optimisation.

Le comportement des listes déroulantes dans des processus de contact est contrôlé par le paramètre de configuration générique disallowAdditionalValForOfferParam. Ce paramètre détermine si les concepteurs du diagramme peuvent uniquement sélectionner une valeur dans liste lorsqu'ils configurent un processus de contact. Si le paramètre a la valeur true, les concepteurs peuvent uniquement sélectionner des valeurs dans la liste déroulante. Si le paramètre est défini sur false, les concepteurs peuvent sélectionner des valeurs en dehors de la liste, par exemple, dans une table de base de données.

#### **Traitements**

Les traitements sont des combinaisons uniques de cible et de version d'offre à un moment donné. Il est recommandé d'utiliser des codes de traitement, car ils permettent d'effectuer un suivi très spécifique des réponses.

Les traitements sont automatiquement créés lors de l'exécution d'un diagramme avec les processus de contact (liste d'appels ou liste d'adresses) qui ont été associés aux offres. Chaque traitement est identifié de manière unique par un code de traitement généré par le système, dont le format est indiqué dans le ou les modèles ayant servi à la création de la ou des offres. Les codes de traitement ne peuvent pas être remplacés par les utilisateurs.

Chaque fois qu'un processus de contact est exécuté (sauf en mode test), Unica Campaign enregistre les détails suivants :

- la ou les versions d'offre affectées dans le processus de contact ;
- la ou les cibles auxquelles les offres sont affectées ;
- le code de traitement pour chaque combinaison unique de version d'offre, de cible et de date/heure ;
- la date d'exécution du processus de contact.

Le fait d'exécuter deux fois le même processus de contact (en production) crée deux instances de traitement, chacune disposant d'un code de traitement unique. Cela permet de suivre les réponses de manière très spécifique, en disposant d'une instance de contact unique. Par exemple, vous pouvez lancer la même promotion le 15 janvier et le 15 février. Si vous utilisez les codes de traitement pour le suivi, les personnes répondant à l'envoi du 15 février peuvent être différenciées de celles qui ont répondu à celui du 15 janvier par le biais de leurs codes de traitement, même si elles étaient ciblées par les deux promotions.

Les codes de traitement ne sont pas disponibles avant l'exécution diagrammes, car ils ne sont générés qu'à ce moment précis ; ils ne répondent donc pas aux exigences requises en matière de codes préimprimés. Toutefois, ils peuvent être générés par Unica Campaign sous forme de zones à des fins de suivi ou d'impression à la demande.

# <span id="page-239-0"></span>Création d'offres

Créez des offres pour représenter les messages marketing que vous souhaitez communiquer à des clients ou prospects.

Pour que vous puissiez créer une offre, un administrateur doit créer au moins un modèle d'offre et vous devez être autorisé à utiliser ce modèle. Pour pouvoir créer des offres dans un dossier, vous devez disposer des droits appropriés dans la stratégie de sécurité régissant ce dossier.

La création d'une nouvelle offre ou d'une nouvelle version d'une offre existante dépend de la manière dont votre administrateur a défini des modèles d'offre. Vous devez créer une nouvelle offre dans les cas suivants :

- lorsque les zones non paramétrées d'une offre changent,
- lorsque vous avez besoin d'un nouveau code d'offre à des fins de suivi (par exemple, pour préimprimer des codes réponse sur des brochures publicitaires envoyées par la poste).

Pour créer une offre, vous pouvez suivre cette procédure ou dupliquer une offre existante, puis l'éditer.

- 1. Sélectionnez **Campagne > Offres**.
- 2. Cliquez sur **Nouvelle offre** .
- 3. S'il n'existe qu'un seul modèle d'offre, la page **Nouvelle offre** s'ouvre. S'il en existe plusieurs, vous êtes invité à sélectionner un modèle sur lequel baser votre nouvelle offre.

 $\mathscr{L}$ **Remarque :** Les noms de modèle qui sont affichés en gris sont retirés et ne peuvent être utilisés pour créer des offres.

- 4. Cliquez sur **Continue**.
- 5. Utilisez la page **Nouvelle offre** pour définir l'offre. Les zones affichées dépendent du modèle d'offre utilisé. Cependant, les zones suivantes sont toujours incluses :

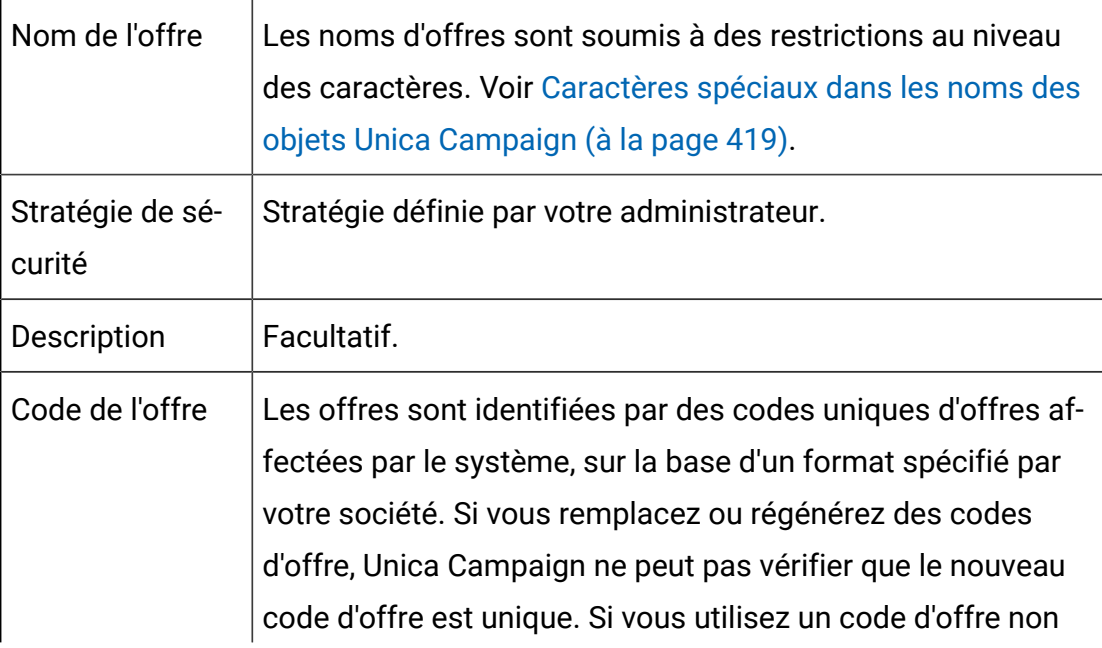

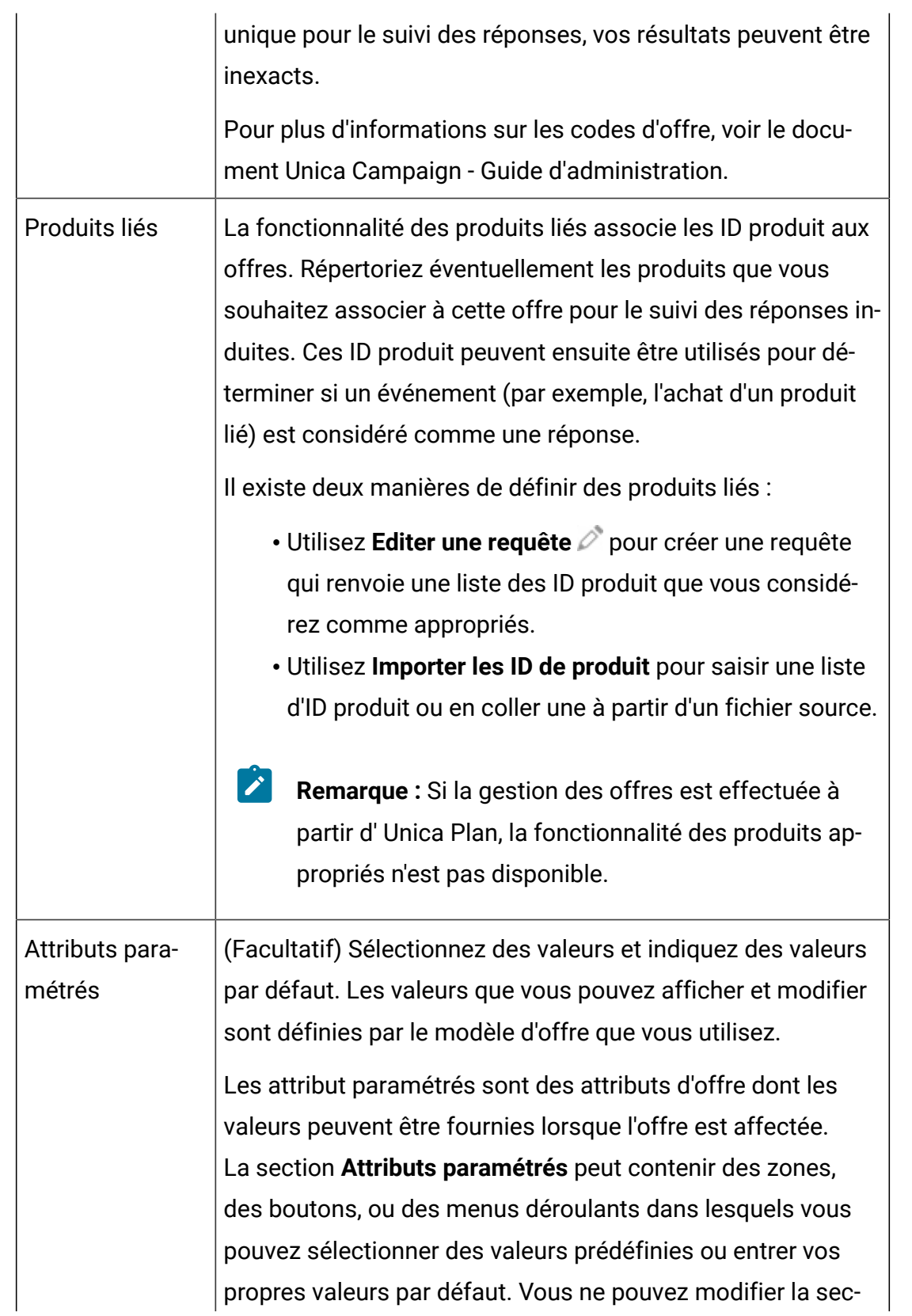

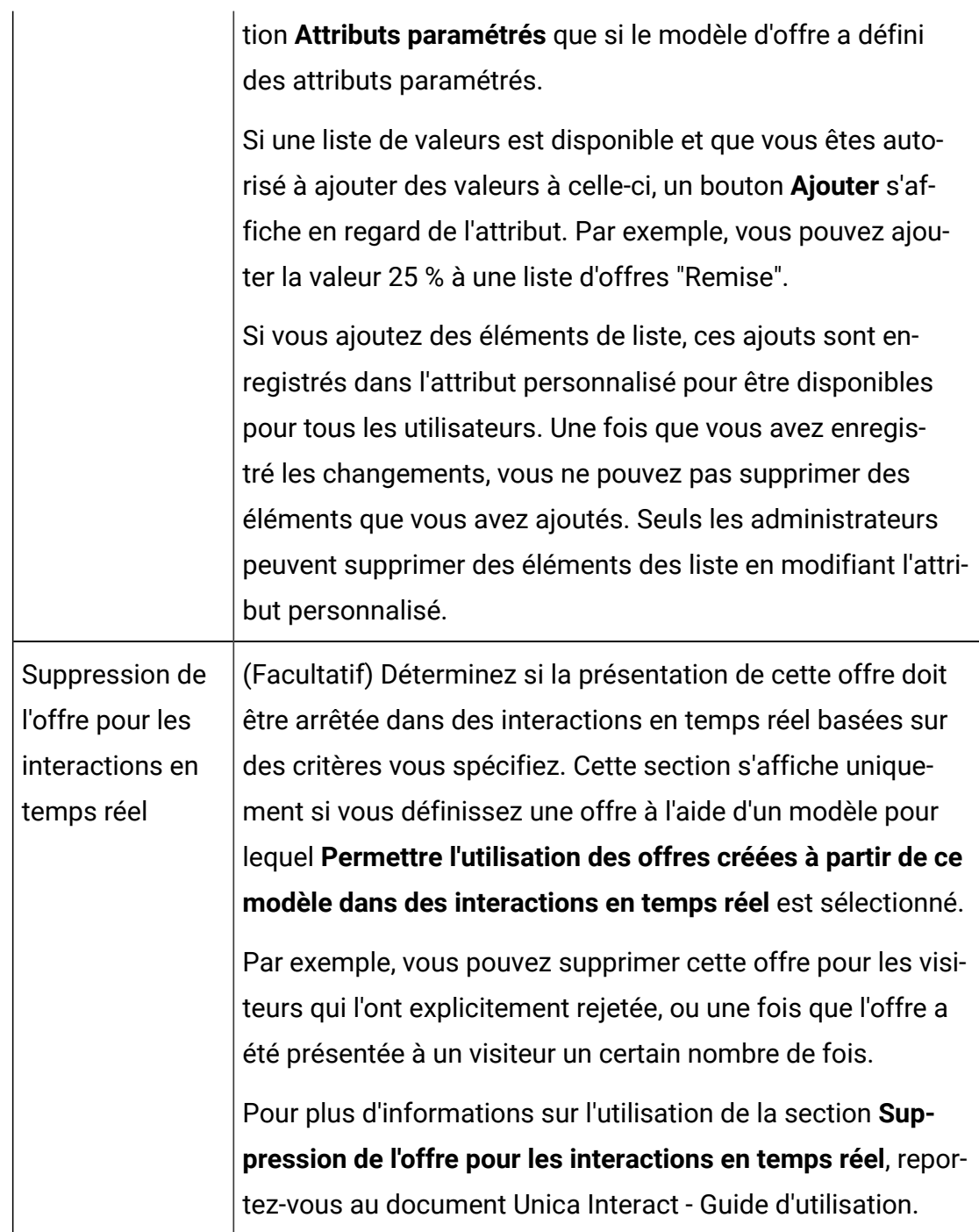

#### 6. Cliquez sur **Enregistrer les modifications**.

Pour utiliser l'offre, affectez-la à une cible dans un diagramme ou une liste des populations ciblées.

# Modification d'offres

Vous pouvez éditer une offre à tout moment, qu'elle ait été utilisée ou non dans un processus de contact, en fonction des rôles et droits dont vous disposez.

Après qu'une offre a été utilisée en production (une fois qu'elle a été affectée à une cible dans un diagramme exécuté en production et journalisée dans l'historique des contacts), vous ne pouvez éditer que son nom, sa description et les valeurs par défaut de ses attributs paramétrés. Cette restriction garantit que Unica Campaign peut procéder au suivi des détails exacts des offres qui ont déjà été proposées.

- 1. Sélectionnez **Campagne > Offres**.
- 2. Cliquez sur le nom de l'offre.
- 3. Cliquez sur l'icône **Editer** dans l'onglet **Récapitulatif** de l'offre.
- 4. Modifiez le nom de l'offre, la description ou les valeurs par défaut des attributs d'offre paramétrés. Pour l'explication de ces zones, voir [Création](#page-239-0) d'offres [\(à la page 227\)](#page-239-0).
- 5. Cliquez sur **Sauvegarder**.

# Affectation d'offres à des cibles dans un diagramme

Les concepteurs de diagramme affectent des offres à des cibles en configurant un processus de contact dans un diagramme. Une cible est une liste de clients que vous souhaitez contacter avec une offre spécifique. Une population ciblée est une cible à laquelle une offre est affectée. Vous pouvez éventuellement exclure du contact des groupes de contrôle à des fins d'analyse.

Avant de commencer, vous devez créer une offre pour qu'elle soit disponible pour une affectation. Vous pouvez également choisir d'associer des offres à des campagnes à l'aide de l'onglet **Récapitulatif** de la campagne. Les offres qui sont associées à une campagne apparaissent en haut des listes de sélection en tant qu'offres "liées".

**Remarque** : Les organisations qui utilisent une approche de gestion "descendante" affectent des offres à des cibles dans une liste de populations ciblées. Un concepteur de diagramme sélectionne ensuite des destinataires pour ces offres.

Pour plus d'informations, voir [Affectation](#page-302-0) d'offres à des cibles dans une liste des [populations ciblées](#page-302-0) [\(à la page 290\)](#page-302-0).

**Remarque :** Si Unica Campaign est intégré à Unica Plan, utilisez Unica Plan pour affecter des offres à des cibles générées dans le formulaire de la liste des populations ciblées d'un projet de campagne. Vous ne pouvez pas affecter des offres dans un processus de contact, sauf si vous utilisez des campagnes existantes.

Procédez comme suit pour affecter des offres dans un diagramme.

- 1. Ouvrez une campagne, puis cliquez sur un onglet de diagramme.
- 2. Cliquez sur **Editer** dans la fenêtre de diagramme.
- 3. Cliquez deux fois sur le processus de contact (par exemple, liste d'adresses ou liste d'appels) qui contient les destinataires de l'offre.
- 4. Utilisez l'onglet **Traitement** pour affecter au moins une offre à chaque cible.
- 5. Cliquez sur l'onglet **Paramètres** pour afficher les noms et les valeurs de chaque offre paramétrée affectée dans l'onglet **Traitement** et ajuster les valeurs de paramètre d'offre.

En fonction de la manière dont l'offre a été définie, vous pouvez être en mesure de sélectionner des valeurs dans une liste. Par exemple, si un processus de liste d'adresses inclut une offre de réduction, vous pourriez voir les valeurs 10 %, 15 % et 20 %. Si une liste apparaît, le paramétrage de configuration  $\text{Unica}$ Campaign| partitions | partition[n] | serveur | flowchartConfig | disallowAdditionalValForOfferParam détermine si vous pouvez définir plusieurs valeurs ou êtes limité à la sélection des valeurs de la liste.

 $\mathcal{L}$ **Remarque :** Si vous éditez une offre pour modifier une valeur de paramètre une fois que vous avez affecté cette offre, la valeur d'origine continue d'être utilisée dans toutes les offres affectées. Ce comportement empêche les modifications involontaires des valeurs d'attribut des offres déjà affectées. Supposons par exemple que vous affectiez une offre dont la valeur Coût

par offre est de 1,00 USD. Par la suite, un tiers édite l'offre dans la page  $\mathbf{r}$ Récapitulatif de l'offre et remplace sa valeur par 1,99 USD. La valeur affectée dans l'onglet **Paramètres** de la liste d'adresses ou la liste d'appels conserve sa valeur d'origine de 1,00 USD. Pour mettre à jour cette valeur, vous devez explicitement retirer, puis rajouter l'offre dans l'onglet **Traitement** : sélectionnez la population ciblée, cliquez sur **Affecter des offres** et retirez l'offre. Sélectionnez un autre onglet, puis de nouveau l'onglet **Traitement**, avant de réaffecter l'offre. Maintenant, lorsque vous sélectionnez l'onglet **Paramètres**, la valeur éditée (1,99 USD) apparaît.

Pour plus d'informations, voir [Configuration](#page-186-0) de processus Liste d'adresses ou Liste d'appels [\(à la page 174\)](#page-186-0).

#### Association d'offres liées à des campagnes

Vous pouvez associer des offres à des campagnes permettre à des utilisateurs de sélectionner plus facilement des offres liées lorsqu'ils configurent des processus de contact dans des diagrammes (affectation d'offres à des cibles).

- 1. Cliquez sur **Campagne> Campagnes.**
- 2. Localisez la campagne et cliquez sur son nom.
- 3. Dans l'onglet **Récapitulatif de la campagne**, cliquez sur l'icône **Ajouter/supprimer offres**.
- 4. Parcourez ou recherchez les offres à ajouter, puis placez-les dans la liste **Offres à inclure**.

Vous pouvez utiliser **Maj+Clic** ou **Ctrl+Clic** pour sélectionner plusieurs offres.

5. Cliquez sur **Sauvegarder**.

La zone **Offres pertinentes** de l'onglet **Récapitulatif** de la campagne contient toutes les offres de la campagne. Les offres sont grisées tant que quelqu'un ne les utilise pas dans un diagramme de la campagne.

Un astérisque en regard d'une offre indique que celle-ci a été associée à une campagne (association "descendante"). Les offres qui ont été utilisées directement dans un diagramme ("de bas en haut") sans d'abord être associées à une campagne n'ont pas d'astérisque.

Lorsque des utilisateurs configurent un processus de contact pour créer des listes de contacts dans des diagrammes de campagne, les offres pertinentes apparaissent au début de la liste afin de faciliter leur localisation et leur sélection pour une affectation à une ou plusieurs populations ciblées.

## Produits liés pour des offres

**Produits liés** est un attribut obligatoire dans les modèles d'offre, bien qu'il ne soit pas nécessaire de le renseigner dans chaque offre.

Vous pouvez affecter des produits liés lorsque vous créez ou éditez une offre, dans la section **Produits liés** de la page de création ou de modification d'une offre.

La fonctionnalité des produits liés associe les ID produit aux offres. Répertoriez éventuellement les produits que vous souhaitez associer à cette offre pour le suivi des réponses induites. Ces ID produit peuvent ensuite être utilisés pour déterminer si un événement (par exemple, l'achat d'un produit lié) est considéré comme une réponse.

Il existe deux manières de définir des produits liés :

- Utilisez **Editer une requête**  $\oslash$  pour créer une requête qui renvoie une liste des ID produit que vous considérez comme appropriés.
- Utilisez **Importer les ID de produit** pour saisir une liste d'ID produit ou en coller une à partir d'un fichier source.
- **Remarque :** Si la gestion des offres est effectuée à partir d' Unica Plan, la fonctionnalité des produits appropriés n'est pas disponible.

#### Importation des produits pertinents à une offre en collant les ID de produit

Vous pouvez affecter une liste d'ID de produits pertinents à une offre. Les produits pertinents sont des produits qui ne font pas explicitement partie de l'offre mais que vous prévoyez de compter en tant que réponses.

#### 1. Choisissez **Unica Campaign > Offres**.

- 2. Créez une offre ou ouvrez une offre pour la modifier.
- 3. Cliquez sur **Importer les ID de produit** dans la section des produits pertinents de la page **Nouvelle offre**.

La boîte de dialogue **Sélectionner des produits** s'ouvre.

- 4. Copiez des ID de produits depuis votre fichier source.
	- **Remarque** : Le contenu source peut inclure un ou plusieurs des délimiteurs suivants : tabulation, virgule ou saut de ligne et retour à la ligne. Si vous insérez plusieurs délimiteurs à la suite, ils sont ignorés. Lorsque les ID de produit sont des chaînes de texte, les espaces et la casse sont conservés.
- 5. Collez les ID dans la liste **Importer les ID de produit**. Vous pouvez également ajouter, modifier ou supprimer manuellement des entrées de la liste. Vous pouvez ajouter un nombre illimité d'entrées à la liste.
- 6. Cliquez sur **Importer**.

Les ID dans la zone **Importer des ID de produit** sont importés et listés dans la section **Sélectionner les produits pour lesquels** avec "PRODUCTID =" ajouté à chaque ID de produit. Une fenêtre en incrustation s'affiche pour chaque erreur détectée pendant l'importation (par exemple, présence de caractères alphabétiques alors que la zone d'ID de produit est numérique, ou dépassement de la longueur de chaîne maximale pour un ID de produit textuel. Notez chaque erreur et cliquez sur **OK** pour afficher l'erreur suivante.

**Remarque :** La fonction d'importation importe un ID de produit une seule fois. Les occurrences en double d'une valeur sont ignorées.

7. Cliquez sur **Sauvegarder et tester la requête** pour vérifier que la requête obtient des résultats.

Lorsque les résultats sont affichés dans la boîte de dialogue **Afficher les produits sélectionnés**, vous pouvez cliquer sur **Editer une requête** pour revenir à la boîte de dialogue **Sélectionner des produits**, ou sur **Terminer** pour enregistrer et quitter.

 $\mathcal{L}$ **Remarque :** Vous pouvez poursuivre le collage et l'importation des ID de produit jusqu'à ce que vous cliquiez sur **Enregistrer** dans la boîte de dialogue **Sélectionner des produits** ou **Terminer** dans la boîte de dialogue **Afficher les produits sélectionnés**. Après avoir fermé la boîte de dialogue **Afficher les produits sélectionnés** ou **Sélectionner des produits**, vous ne pouvez plus importer d'autres ID. Si vous cliquez de nouveau sur **Importer les ID de produits**, les ID existants sont effacés si vous ne cliquez pas sur **Annuler**.

Les ID de produit de la liste **Sélectionner les produits pour lesquels** sont enregistrés sous la forme d'une requête pour l'offre, et les ID sont ajoutés à la liste des **produits pertinents** dans la page de l'offre.

8. Enregistrez l'offre.

Si vous souhaitez supprimer des éléments de la liste des **produits pertinents**, sélectionnez un élément (ou utilisez **Ctrl+clic** ou **Maj+clic** pour sélectionner plusieurs éléments), puis cliquez sur **Supprimer la sélection**. Si vous souhaitez tester la requête de nouveau, utilisez **Tester la requête**. Si vous souhaitez la modifier, cliquez sur **Editer une requête**. Pour plus d'instructions, voir la rubrique [Utilisation](#page-248-0) d'Editer une requête pour créer ou modifier les produits [appropriés](#page-248-0) d'une offre [\(à la page 236\)](#page-248-0).

#### <span id="page-248-0"></span>Utilisation d'Editer une requête pour créer ou modifier les produits appropriés d'une offre

Lorsque vous créez ou éditez une offre, vous pouvez utiliser **Editer une requête** dans la section des produits pertinents de la page pour définir une requête qui recherche les produits à associer à l'offre.

Vous pouvez utiliser **Editer une requête** pour créer ou modifier une requête associée aux produits d'une offre. Si vous avez utilisé **Importer les ID de produit** pour affecter une liste de produits appropriés à une offre, la liste est enregistrée comme requête. Vous pouvez utiliser **Editer une requête** pour modifier une requête, y compris ajouter des conditions.

- 1. Choisissez **Unica Campaign > Offres**.
- 2. Créez ou modifiez une offre.
- 3. Recherchez la section des produits pertinents dans la page et cliquez sur **Editer une requête**.

La boîte de dialogue **Sélectionner des produits** s'ouvre.

La liste **Ajouter une condition** dans la partie gauche de la boîte de dialogue contient des zones de la table de base de données système UA\_Product, telles que ProductID, et d'autres zones ajoutées par un administrateur système. La liste **Sélectionner les produits pour lesquels** est la liste actuelle des produits pertinents.

- 4. Modifiez la requête en ajoutant ou en supprimant des conditions :
	- Pour créer une requête AND : lorsque plusieurs valeurs (zones) sont ajoutées simultanément, elles sont combinées dans le cadre d'une instruction AND. Définissez au moins deux valeurs dans la zone **Ajouter une condition**, puis cliquez sur **>>** pour les transférer vers la liste **Sélectionner les produits pour lesquels**. Par exemple : Color = 'Red' AND Brand = 'XYZ'.
	- Pour créer une requête OR : Lorsque des valeurs sont ajoutées une par une, une opération OR implicite est appliquée. Tapez une valeur dans une zone dans la liste **Ajouter une condition**, puis cliquez sur **>>** pour la transférer vers la liste **Sélectionner les produits pour lesquels**. Définissez ensuite une autre condition et réutilisez **>>**. Une opération OR est appliquée à chaque condition de la liste.

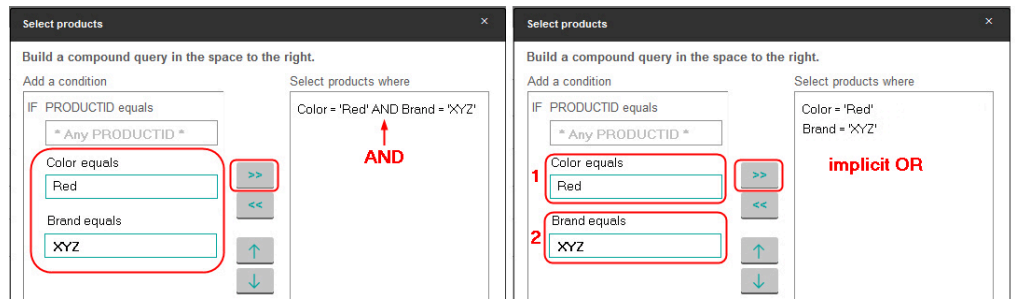

- 5. Cliquez sur **Sauvegarder et tester la requête** pour maintenir la boîte de dialogue ouverte pour pouvoir modifier la requête le cas échéant après l'avoir testée. Ou bien, cliquez sur **Enregistrer** pour enregistrer la requête et fermer la boîte de dialogue.
- 6. Dans la page d'édition de l'offre, cliquez sur **Enregistrer** pour enregistrer l'offre.

Si vous souhaitez supprimer des éléments de la liste des **produits pertinents**, sélectionnez un élément (ou utilisez **Ctrl+clic** ou **Maj+clic** pour sélectionner plusieurs éléments), puis cliquez sur **Supprimer la sélection**. Si vous souhaitez tester la requête de nouveau, utilisez **Tester la requête**. Si vous souhaitez la modifier, cliquez sur **Editer une requête**.

#### Duplication d'offres

Vous pouvez créer de nouvelles offres en dupliquant des offres existantes, afin de gagner du temps lors de la saisie de données. Vous pouvez dupliquer des offres retirées ou des offres actives.

Les offres créées par duplication reçoivent automatiquement des codes d'offre uniques. Elles sont nommées "Copie de <nom de l'offre d'origine>" et possèdent les mêmes description, stratégie de sécurité et valeurs d'attribut que l'offre d'origine.

**Z** Remarque : Les offres dupliquées sont créées dans le même dossier que celles d'origine, mais elles peuvent être déplacées ultérieurement. Vous devez disposer des droits appropriés pour dupliquer et déplacer des offres.

#### Duplication d'une offre à partir de la page Offres

Pour gagner du temps, vous pouvez dupliquer une offre à partir d'une liste d'offres. Vous pouvez ensuite modifier la nouvelle offre en fonction de vos besoins.

1. Sélectionnez **Campagne > Offres**.

La page **Offres** s'ouvre.

- 2. Accédez au dossier qui contient l'offre ou les offres que vous souhaitez dupliquer.
- 3. Cochez la case en regard de chacune des offres à dupliquer.
- 4. Cliquez sur **Dupliquer** .
- 5. Cliquez sur **OK** pour confirmer.

Les offres sélectionnées sont dupliquées et s'affichent dans la liste des offres.

#### Duplication d'une offre à partir de la page Récapitulatif

Pour gagner du temps, vous pouvez dupliquer une offre lorsque vous affichez ou éditez ses informations récapitulatives. Vous pouvez ensuite modifier la nouvelle offre en fonction de vos besoins.

1. Dans l'onglet **Récapitulatif** de l'offre à copier, cliquez sur **Dupliquer**.

Une fenêtre de confirmation indique que vous êtes sur le point de dupliquer l'offre et de générer de nouveaux codes d'offre.

2. Cliquez sur **OK** pour confirmer.

La page **Nouvelle offre** s'affiche en mode **Edition**, avec des zones remplies avec les valeurs de l'offre d'origine, mais avec un nouveau code d'offre.

3. Changez les valeurs souhaitées, notamment le nom et la description de l'offre.

**Remarque** : Les noms d'offres sont soumis à des restrictions au niveau des caractères. Pour plus de détails, voir [Caractères](#page-431-0) spéciaux dans les noms des [objets Unica Campaign](#page-431-0) [\(à la page 419\)](#page-431-0)

4. Cliquez sur **Enregistrer** pour créer l'offre.
# Groupement d'offres

Vous pouvez regrouper des offres à des fins de génération de rapports ou d'analyse.

Par exemple, si vous voulez afficher les taux de réponse à une offre "Livraison gratuite" envoyée via divers canaux et proposée à différentes périodes de l'année.

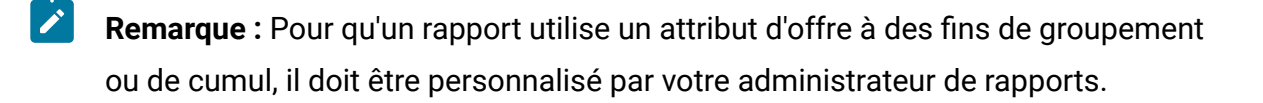

Vous pouvez regrouper des offres de deux manières suivantes :

- Utilisation d'attributs
- dans des dossiers.

## Regroupement d'offres à l'aide d'attributs

Vous pouvez créer dans vos offres autant d'attributs personnalisés que vous le souhaitez pour les utiliser en tant que "zones de groupement d'offres". Par exemple, si vous proposez diverses promotions classées par appartenance à une université pour des cartes de crédit, vous pouvez créer un attribut personnalisé appelé "région" que vous utiliserez ensuite dans les rapports. Ainsi, vous pourrez regrouper les offres destinées aux diplômés des universités de la région parisienne et de les comparer avec celles de la région PACA.

Lorsque vous créez des offres utilisant des attributs personnalisés, vous devez saisir les valeurs manuellement. Vous pouvez également dupliquer une offre similaire afin de réduire les tâches de saisie de données, car les valeurs des attributs paramétrés sont également copiées.

Les attributs d'offre peuvent également être utilisés dans les listes d'offres dynamiques pour identifier et regrouper des offres.

## Groupement d'offres dans des dossiers

Il peut être utile de regrouper des offres dans des dossiers à des fins de génération de rapports. Si vous conservez toutes les offres liées dans le même dossier et que vous l'indiquez comme cible pour la génération de rapports sur les offres, toutes les offres

figurant dans ce dossier (et dans ses éventuels sous-dossiers) sont automatiquement sélectionnées pour la génération de rapports.

**Remarque** : L'inclusion du contenu des dossiers et sous-dossiers à des fins de génération de rapports par le biais de cette méthode ne génère pas de rapports cumulés pour les offres. Ils sont simplement sélectionnés en fonction de leur inclusion dans une arborescence.

# Déplacement d'offres ou de listes d'offres

Vous pouvez déplacer une ou plusieurs offres entre des dossiers. Les procédures de déplacement d'offres et de listes d'offres étant identiques, vous pouvez déplacer des offres et des listes d'offres au cours de la même opération.

L'accès à des emplacements différents est régi par des stratégies de sécurité différentes. Vous ne pouvez déplacer des offres que vers un dossier pour lequel la stratégie de sécurité vous accorde le droit d'effectuer cette opération.

- 1. Choisissez **Campaign> Offres**.
- 2. Sélectionnez les offres ou listes d'offres à supprimer et cliquez sur **Supprimer**.

Une autre façon de supprimer une offre (mais pas une liste d'offres) consiste à cliquer sur son lien de nom pour afficher son onglet Récapitulatif et à cliquer sur **Supprimer**.

3. Lorsqu'un message le demande, sélectionnez le dossier de destination et cliquez sur **Accepter cet emplacement**.

# Retrait d'offres ou de listes d'offres

Si vous disposez des droits appropriés, vous pouvez retirer des offres et des listes d'offres pour empêcher leur utilisation ultérieure. Les offres retirées ne peuvent plus être affectées et proposées dans le cadre d'une liste d'offres.

Les offres retirées restent visibles dans la hiérarchie des offres, mais elles apparaissent grisées. Elles peuvent être localisées à l'aide de la fonctionnalité de recherche, dupliquées pour créer de nouvelles offres et sont disponibles pour la génération de rapports.

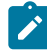

**Remarque** : Une offre retirée ne peut pas être réactivée. Si vous avez besoin d'une offre dotée de détails identiques, vous pouvez en créer une nouvelle en dupliquant l'offre retirée.

Le retrait d'une offre n'affecte pas les campagnes ou les diagrammes dans lesquels elle a déjà été utilisée et conserve l'intégrité des données par rapport aux informations de tables système qui ont été générées sur la base de l'offre, telles que l'historique des contacts et des réponses.

Vous pouvez nettoyer les listes d'offres statiques en supprimant les offres retirées. Les listes d'offres dynamiques ne nécessitent aucun nettoyage, car elles ne prennent en compte que les offres non retirées correspondant à leurs critères de recherche.

Les procédures de retrait d'offres et de listes d'offres étant identiques, vous pouvez retirer des offres et des listes d'offres au cours de la même opération.

- 1. Choisissez **Campaign> Offres**.
- 2. Sélectionnez les offres ou listes d'offres à retirer et cliquez sur **Retirer**.

Une autre façon de retirer une offre (mais pas une liste d'offres) consiste à cliquer sur son lien de nom pour afficher son onglet Récapitulatif et à cliquer sur **Retirer**.

3. Lorsqu'un message le demande, cliquez sur **OK**.

Les offres et listes d'offres sélectionnées sont retirées et s'affichent en grisé.

# Offres ou listes d'offres brouillons

Les offres brouillons ne peuvent pas être attribuées et distribuées dans le cadre d'une liste d'offres. Les offres brouillons restent visibles dans la hiérarchie des offres, mais elles apparaissent grisées. Elles peuvent être localisées à l'aide de la fonctionnalité de recherche, dupliquées pour créer de nouvelles offres et sont disponibles pour la génération de rapports.

# Suppression d'offres ou de listes d'offres

Vous utilisez la même procédure pour supprimer une offre ou une liste d'offres.

Vous devez disposer des droits appropriés pour pouvoir supprimer une offre ou une liste d'offres. Pour préserver l'intégrité du système, Unica Campaign ne vous autorise pas à supprimer des offres ou des listes d'offres qui sont référencées dans des tables système. Vous ne pouvez pas supprimer des offres ou des listes d'offres qui :

- sont associées à une campagne
- sont affectées à une cible dans un processus de contact d'un diagramme dont l'historique des contacts a été rempli
- sont affectées à une cible dans un processus d'optimisation d'un diagramme
- O **Important :** Si vous tentez de supprimer une offre ou une liste d'offres dans ces situations, un message de confirmation vous indique que l'élément sera retiré et non supprimé. Vous pouvez annuler si vous le souhaitez. Pour empêcher toute nouvelle utilisation des offres ou des listes d'offres référencées dans les tables système, il est préférable de les retirer plutôt que de les supprimer.

Si les offres à supprimer appartiennent à des listes d'offres statiques, vous êtes invité à confirmer la suppression. Si vous choisissez de continuer, les offres sélectionnées sont automatiquement retirées des listes d'offres statiques.

Les processus de contact contenant des cibles auxquelles des offres ont été affectées avant d'être supprimées restent configurés, mais l'offre sera répertoriée comme "Offre inconnue" dans la boîte de dialogue de configuration de processus et un avertissement s'affichera lors de l'exécution du diagramme.

Les procédures de suppression d'offres et de listes d'offres étant identiques, vous pouvez supprimer des offres et des listes d'offres au cours de la même opération.

#### 1. Choisissez **Campaign> Offres**.

2. Sélectionnez les offres ou listes d'offres à supprimer et cliquez sur **Supprimer**.

Une autre façon de supprimer une offre (mais pas une liste d'offres) consiste à cliquer sur un nom de lien pour afficher son onglet Récapitulatif, et à cliquer sur **Supprimer**.

3. Lorsqu'un message le demande, cliquez sur **OK**.

# Recherche d'offres

Vous pouvez rechercher des offres, mais pas des listes d'offres.

Vous pouvez effectuer une recherche de base sur les offres à l'aide de l'un des critères suivants :

- Nom partiel ou complet
- Description partielle ou complète
- Code d'offre partiel ou complet
- Nom de propriétaire

En outre, vous pouvez utiliser la fonctionnalité Recherche avancée pour rechercher des offres ou des listes d'offres en utilisant des requêtes basées sur des attributs d'offre et des valeurs spécifiques.

## Recherche d'offres avec la **Recherche avancée**

Avec l'option **Recherche avancée**, définissez une requête pour rechercher les offres qui correspondent à vos spécifications.

- 1. Choisissez **Campaign> Offres**.
- 2. Cliquez sur **Filtrer**.

La boîte de dialogue de **recherche avancée** s'affiche.

- 3. Utilisez la première liste déroulante pour sélectionner un attribut d'offre.
- 4. Selon le type d'attribut que vous avez sélectionné, vous pouvez définir d'autres conditions de recherche.

Par exemple :

- Sur l'attribut "Coût par offre", recherchez les valeurs inférieures ou égales à 10,00 €.
- Dans l'attribut "Date d'expiration", recherchez la date exacte 11/30/2015
- Dans l'attribut "Description", recherchez les valeurs ne contenant pas la chaîne "abc"
- 5. Si vous souhaitez spécifier une autre condition, cliquez sur **Ajouter une autre condition**, puis sélectionnez **Et** ou **Ou** pour combiner les conditions. Pour supprimer une condition, cliquez sur **X**. Pour changer l'ordre d'une condition, utilisez la flèche Haut ou Bas.
	- $\mathcal{L}$ **Remarque :** Selon le ou les opérateurs que vous utilisez dans la requête (=, >, contient, commence par, etc.), vous pouvez sélectionner une seule ou plusieurs valeurs. Dans certains cas, lorsque vous choisissez plusieurs valeurs avec un opérateur, vous créez des conditions de type "OU". Par exemple, si vous créez une requête de type "Couleur =" et que vous sélectionnez les couleurs bleu, rouge et blanc, la requête créée correspond à "Couleur = bleu OU couleur = rouge OU couleur = blanc".
- 6. Une fois que vous avez créé la requête, cliquez sur **Appliquer**.

La page **Résultats de la recherche** affiche toutes les offres correspondant à vos critères de recherche.

# Analyse des offres

Utilisez les rapports Unica Campaign pour analyser une offre individuelle ou effectuez une analyse à l'échelle du système sur plusieurs offres.

- 1. Pour analyser une offre individuelle : (Cela s'applique à la gestion d'offres centralisée d'Unica.)
	- a. Sélectionnez **Offres**.
	- b. Cliquez sur le nom d'une offre.
	- c. Cliquez sur l'onglet **Analyse**.
	- d. Sélectionnez un rapport dans la liste **Type de rapport** dans la partie supérieure de la page.

Le rapport s'affiche dans la même fenêtre.

- 2. Pour analyser les résultats de plusieurs offres : (Cela s'applique à Unica Campaign.)
	- a. Sélectionnez **Analyse > Campaign analytics**.
	- b. Cliquez sur l'un des dossiers de rapport.
	- c. Cliquez sur un lien de rapport.

Si le rapport autorise le filtrage, la fenêtre Paramètres du rapport s'ouvre.

- d. Sélectionnez un ou plusieurs objets sur lesquels filtrer le rapport. Utilisez **Ctrl +clic** pour sélectionner plusieurs objets. Les objets qui s'affichent varient en fonction des droits dont vous disposez.
- e. Cliquez sur **Générer le rapport**.

Le rapport s'affiche dans la même fenêtre. La date et l'heure de génération du rapport sont affichées au bas de la page. Si le rapport comporte plus d'une page, utilisez les contrôles fournis pour vous déplacer vers le bas ou le haut du rapport ou pour afficher la page suivante ou précédente.

# Listes d'offres

Les listes d'offres sont des groupes configurables d'offres que vous pouvez utiliser pour gérer les offres. La même offre peut figurer dans plusieurs listes d'offres. Vous pouvez

ajouter des offres à des listes d'offre et affecter des listes d'offres à des cibles. Vous pouvez également éditer, déplacer, supprimer ou retirer des listes d'offres.

Une fois qu'une offre a été utilisée, elle ne peut pas être supprimée, mais elle peut être retirée. Les listes d'offres retirées ne peuvent plus être affectées. Les listes d'offres affectées qui ont été retirées ne seront plus proposées.

Vous pouvez créer deux types de listes d'offres :

- Création de listes d'offres [statiques](#page-260-0) [\(à la page 248\)](#page-260-0) : Listes prédéfinies dont le contenu ne change pas tant que vous ne les modifiez pas.
- Création de listes d'offres [dynamiques](#page-261-0) [\(à la page 249\)](#page-261-0) : Liste dynamique d'offres spécifiée par une requête, dont le contenu peut donc changer chaque fois qu'elle est utilisée.

Les listes d'offres apparaissent dans la même hiérarchie que les offres, mais elles sont identifiées par des icônes différentes :

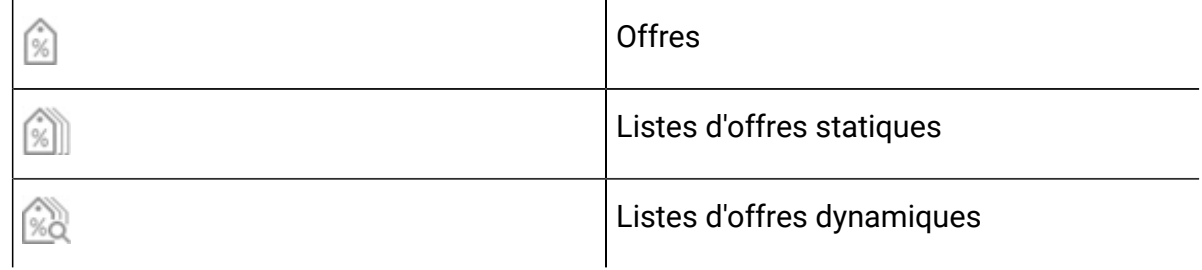

**Remarque :** Pour pouvoir utiliser des listes d'offres, vous devez disposer des droits appropriés. Pour plus d'informations sur les droits, reportez-vous au document Unica Campaign- Guide d'administration.

## Sécurité et listes d'offres

La sécurité au niveau objet s'applique aux listes d'offres, en fonction des dossiers dans lesquels elles se trouvent, ainsi que les offres qu'elles contiennent.

Lorsque vous créez une liste d'offres statique, vous ne pouvez ajouter que des offres auxquelles vous avez accès. Toutefois, toute personne disposant d'un droit d'accès à une liste d'offres reçoit automatiquement les permissions d'accès aux offres incluses dans

cette liste. Par conséquent, toute personne pouvant accéder à votre liste peut également l'utiliser, ainsi que toutes les offres qu'elle contient, même si ses droits de sécurité ne devraient pas, en principe, lui donner accès à ces offres.

De même, les utilisateurs qui ont accès à un dossier contenant une liste d'offres dynamiques peuvent utiliser cette dernière. Ils obtiennent les mêmes résultats que les autres personnes qui exécutent cette liste d'offres, même s'ils ne devraient pas, en principe, pouvoir accéder à des offres (par exemple, dans les dossiers d'une autre division).

## <span id="page-260-0"></span>Création de listes d'offres statiques

Les listes d'offres statiques sont des listes d'offres prédéfinies dont le contenu ne change pas tant que vous ne les changez pas expressément.

Pour créer une liste d'offres statiques, sélectionnez les offres à inclure dans la liste.

En général, les listes d'offres statiques sont utilisées pour réutiliser systématiquement un ensemble d'offres spécifique et figé. Par exemple, si vous disposez de 5 segments de type RFM (Fraîcheur, Fréquence, Monétaire), ce qui vous donne 125 cibles et si vous souhaitez affecter les mêmes offres à chaque cible, vous pouvez créer un seul ensemble d'offres dans une liste d'offres statique et affecter cette liste d'offres aux 125 cibles. Le même niveau de réutilisation s'applique dans les diagrammes et les campagnes.

Dans les listes d'offres statiques, les valeurs par défaut sont utilisées pour tous les attributs d'offre paramétrés.

- 1. Sélectionnez **Campagne > Offres**.
- 2. Cliquez sur **Nouvelle liste d'offres**.
- 3. Entrez un nom, une stratégie de sécurité et une description.

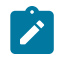

**Remarque** : Les noms de liste d'offres sont soumis à des restrictions au niveau des caractères. Voir [Caractères](#page-431-0) spéciaux dans les noms des objets [Unica Campaign](#page-431-0) [\(à la page 419\)](#page-431-0).

4. Vous créez une liste d'offres statiques ; par conséquent, ne cochez pas la case **Liste d'offres dynamiques**.

- 5. Dans la section **Offres incluses**, cliquez sur **Ajouter une offre**.
- 6. Utilisez la boîte de dialogue **Offres pertinentes** pour rechercher les offres à ajouter à la liste. Vous pouvez utiliser la zone de recherche pour rechercher des offres.
- 7. Sélectionnez chaque offre à ajouter à la liste.
- 8. Cliquez sur **Ajouter les offres sélectionnées**.
- 9. Cliquez sur **Enregistrer les modifications**.

## <span id="page-261-0"></span>Création de listes d'offres dynamiques

Une liste d'offres dynamiques est une liste d'offres pouvant donner des résultats différents à chaque utilisation de la liste. Une liste d'offres dynamiques est spécifiée par une requête qui peut être basée sur des attributs d'offre, des emplacements (dossiers ou sous-dossiers), le propriétaire de l'offre, etc.

En général, les listes d'offres dynamiques sont utilisées pour les campagnes récurrentes. Vous pouvez configurer une cible afin qu'elle reçoive une liste d'offres dynamiques, puis changer le contenu de cette liste sans qu'il soit nécessaire de modifier le diagramme. Par exemple, si vous configurez une liste d'offres dynamiques pour qu'elle figure dans un dossier spécifique, il suffit ensuite d'ajouter ou de supprimer des offres dans ce dossier pour modifier les offres proposées à chaque exécution de Unica Campaign.

Un autre exemple d'utilisation des listes d'offres dynamiques implique la configuration de la liste d'offres dynamiques pour qu'elle renvoie automatiquement les offres que vous souhaitez proposer. Si vous souhaitez proposer à votre cible "client à valeur élevée" la "meilleure offre de carte de crédit" disponible, vous pouvez configurer une liste d'offres incluant toutes les offres de carte de crédit, triées en fonction du taux d'intérêt le plus bas et avec une taille maximale de 1. L'offre de carte de crédit avec le taux d'intérêt le plus bas disponible au moment de l'exécution du processus de contact du diagramme est automatiquement trouvée et proposée à la cible à valeur élevée.

**Remarque :** Les offres récemment créées peuvent être automatiquement intégrées aux listes d'offres dynamiques si elles répondent aux critères de requête de ces types de liste.

Pour créer une liste d'offres dynamiques, vous utilisez une requête pour définir les caractéristiques des offres à inclure dans la liste.

- 1. Sélectionnez **Campagne > Offres**.
- 2. Cliquez sur **Nouvelle liste d'offres**.
- 3. Entrez un nom, une stratégie de sécurité et une description.
- 4. Pour **Type de liste**, sélectionnez **Liste d'offres dynamiques**.
- 5. Dans la section des **critères de liste d'offres dynamiques**, cliquez sur **Ajouter des critères**.
- 6. Dans la boîte de dialogue **Liste d'offres dynamiques**, utilisez les listes déroulantes pour créer une requête pour placer des offres dans la liste. Sélectionnez un attribut d'offre, une condition et une valeur. Pour définir plusieurs expressions, utilisez **Créer une condition** pour ajouter un autre groupe de listes déroulantes, puis combiner les expressions en utilisant **Et** ou **Ou**.
- 7. utilisez l'onglet **Limiter la recherche à** pour limiter la recherche aux dossiers sélectionnés. Pour inclure des sous-dossiers dans les résultats de la recherche, sélectionnez **Limiter l'accès à tous les sous-dossiers des dossiers sélectionnés**.
	- $\mathscr{L}$ **Remarque :** Toutes les offres générées par cette recherche sont accessibles aux utilisateurs dotés des droits d'accès à cette liste d'offres, même s'ils ne disposent normalement pas de droits permettant d'afficher les offres ou d'y accéder.
- 8. Utilisez les contrôles sous **Trier les offres trouvées par** pour définir les options de tri. Sélectionnez l'attribut d'offre en fonction duquel vous voulez classer les commandes et l'ordre **croissant** ou **décroissant**, puis indiquez si vous voulez limiter les résultats de la recherche aux "X" premières offres qui correspondent. Par défaut, aucune limite n'est définie.
- 9. Cliquez sur **Enregistrer les modifications**.

## Edition de listes d'offres

Lorsque vous modifiez une liste d'offres, les campagnes qui l'utilisent se servent de la définition de liste d'offre mise à jour lors de leur prochaine exécution.

- 1. Sélectionnez **Campagne > Offres**.
- 2. Cliquez sur le lien hypertexte du nom de la liste d'offres à éditer.

L'onglet **Récapitulatif** de la liste d'offres s'affiche.

- 3. Cliquez sur Editer<sup>2</sup>.
- 4. Effectuez vos modifications.

Les noms de liste d'offres sont soumis à des restrictions au niveau des caractères. Pour plus de détails, voir [Caractères](#page-431-0) spéciaux dans les noms des objets Unica [Campaign\(à la page 419\)](#page-431-0).

5. Cliquez sur **Enregistrer les modifications.**

### Retrait de listes d'offres

Vous pouvez retirer une liste d'offres à tout moment pour empêcher son utilisation ultérieure. Le retrait d'une liste d'offres n'affecte pas les offres qu'elle contient.

Les listes d'offres retirées restent visibles dans la hiérarchie des offres, mais elles apparaissent grisées. Elles sont disponibles pour la génération de rapports ; cependant, elles ne peuvent plus être affectées.

**Z** Remarque : Une fois que vous avez retiré une liste d'offres, vous ne pouvez plus la réactiver. Si vous avez besoin d'une liste d'offres dotée de détails identiques à ceux de la liste retirée, vous devez la recréer manuellement.

Pour retirer des listes d'offres, procédez de la même façon que pour le retrait d'offres. En outre, vous pouvez retirer des offres et des listes d'offres au cours de la même opération.

# Affectation de listes d'offres à des cibles

Pour affecter des listes d'offres à des cibles dans les processus de contact, procédez de la même façon que pour l'affectation d'offres individuelles. Vous pouvez affecter une combinaison d'offres et de listes d'offres à la même cible.

Toutefois, les attributs paramétrés dans les offres de la liste d'offres utilisent leurs valeurs par défaut. Vous ne pouvez pas affecter de valeurs de paramètres aux offres de la liste d'offres. Pour modifier des valeurs paramétrées, vous pouvez effectuer l'une de opérations suivantes :

- Changez les valeurs par défaut associées à l'offre existante, créez une copie de l'offre avec les nouvelles valeurs par défaut et assurez-vous qu'elle est utilisée dans la liste d'offres.
- Affectez l'offre individuellement, en dehors d'une liste d'offres.

#### **Listes d'offres dans des systèmes intégrés à Unica Plan**

Si votre environnement Unica Campaign est intégré à Unica Plan, vous devez utiliser Unica Plan pour affecter des offres ou des listes d'offres à des cibles générées dans la liste des populations ciblées d'un projet de campagne.

#### **Listes d'offres et campagnes existantes**

Si votre environnement Unica Campaign ou Unica Centralized Offer Management est configuré pour accéder aux campagnes existantes, utilisez les instructions de ce guide pour affecter des offres ou des listes d'offres à des cibles générées dans les campagnes existantes. Dans les campagnes existantes, il existe deux façons d'affecter des offres à des cibles : à partir de la liste des populations ciblées de la campagne, ou dans une boîte de dialogue de configuration de processus.

# Gestion des offres dans des systèmes Unica Plan-Unica Campaign intégrés

Si votre environnement Unica Campaign est intégré à Unica Plan, il existe deux manières de gérer des offres.

- Si votre système est configuré de sorte que les offres soient gérées par Unica Plan, vous utilisez l'option **Offres** du menu **Opérations**. Pour plus d'informations sur la création d'offres à l'aide de cette méthode,consultez le manuel Unica Plan et Unica Campaign- Guide d'intégration.
- Si votre système est configuré de sorte que les offres soient gérées par Unica Campaign, vous utilisez l'option **Offres** du menu **Campagne**.

Demandez à votre administrateur système quelle option de gestion d'offres est configurée sur votre système.

# Présentation de l'utilisation des documents Unica Plan dans les offres Unica Campaign

Si Unica Planet Unica Campaign sont installés et que vous disposez d'une licence pour le module complémentaire Marketing Asset Management pour Unica Plan, les campagnes peuvent contenir des documents numériques de vos bibliothèques de documents Unica Plan. Unica Campaign n'a pas besoin d'être intégré à Unica Plan, même s'il peut l'être.

Un exemple de cette fonctionnalité est la création d'un offre qui inclut un logo de produit stocké dans une bibliothèque de documents Unica Plan.

Pour inclure un document Unica Plan dans une offre, l'utilisateur crée une offre basée sur un modèle qui contient l'attribut **CreativeURL**. Un lien support est un pointeur qui indique l'emplacement d'un document dans Unica Plan. Le document vers lequel l'attribut **CreativeURL** pointe est inclus dans l'offre.

L'attribut **CreativeURL** permet aux utilisateurs de passer de manière transparente de Unica Campaignà Unica Plan lors de la configuration d'offres, de modèles d'offres ou de campagnes.

Par exemple, lors de la création ou de l'édition d'une campagne, vous pouvez passer d'une liste des populations ciblées à l'offre associée à la cible. Depuis l'offre, vous pouvez accéder au document associé dans Unica Plan où vous pouvez l'afficher ou le modifier. Vous pouvez également télécharger un nouveau document à la bibliothèque pour l'utiliser immédiatement dans la campagne.

L'exemple suivant montre un flux de travaux possible pour un système. Il s'applique à un système qui n'est pas intégré. Votre flux de travaux peut être différent.

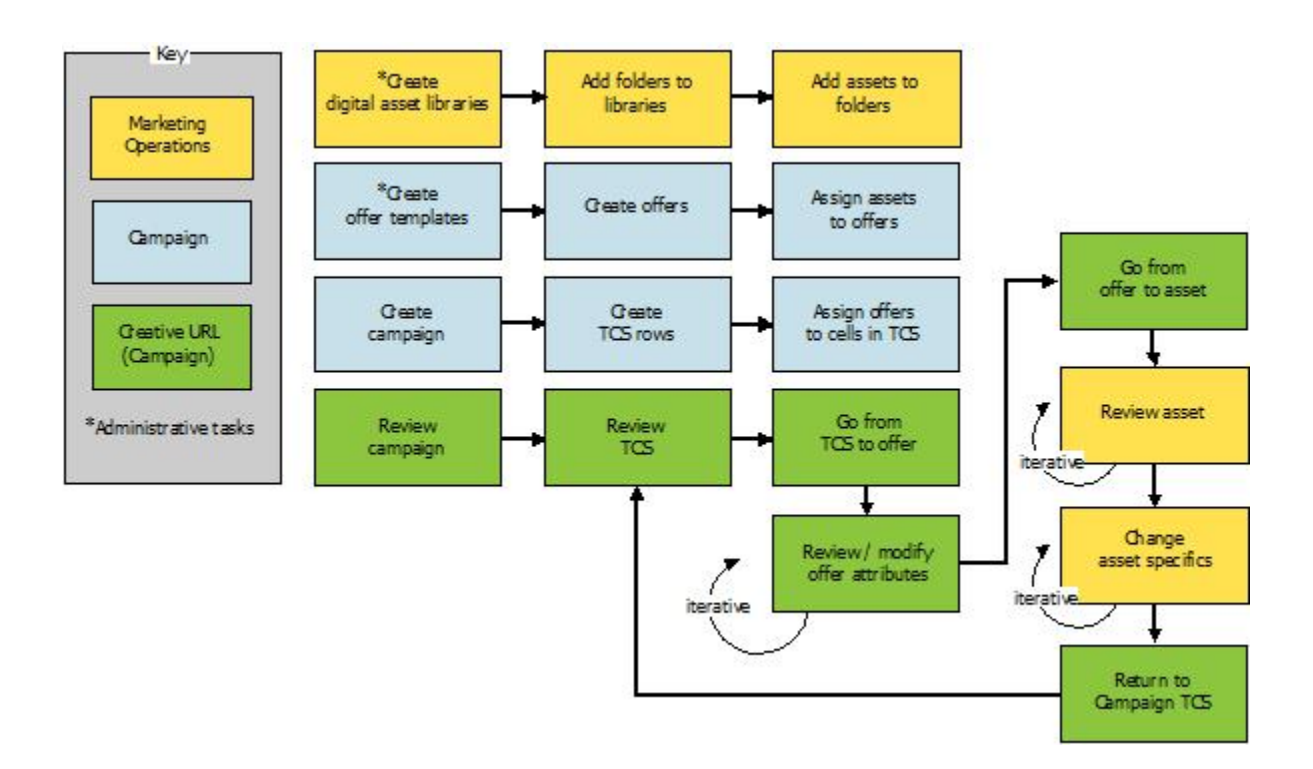

## Utilisation de documents Unica Plan dans des offres Unica Campaign

Cette rubrique explique comment lier un document numérique Unica Plan à une offre Unica Campaign. Si Unica Plan est intégré à Unica Campaign et si l'intégration des offres est activée, vous devez suivre une procédure légèrement différente. Voir le manuel Unica Plan et Unica Campaign - Guide d'intégration.

Un document est un fichier électronique destiné à être utilisé dans un programme marketing. Les logos, les images de marque, les documents d'études de marketing, les documents de référence, la documentation d'entreprise et les modèles de documents sont des exemples d'actifs ou documents. Si vous utilisez à la fois Unica Planet Unica Campaign, vous pouvez intégrer un fichier provenant d'une bibliothèque de documents Unica Plan à une offre Unica Campaign. Pour inclure un document dans une offre, utilisez l'attribut **CreativeURL**. Un "lien support" est un pointeur qui pointe vers un fichier dans une bibliothèque de documents Unica Plan.

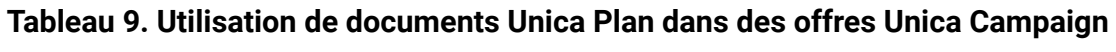

#### **Utilisation de documents Unica Plan dans des offres Unica Campaign**

 $\overline{a}$ 

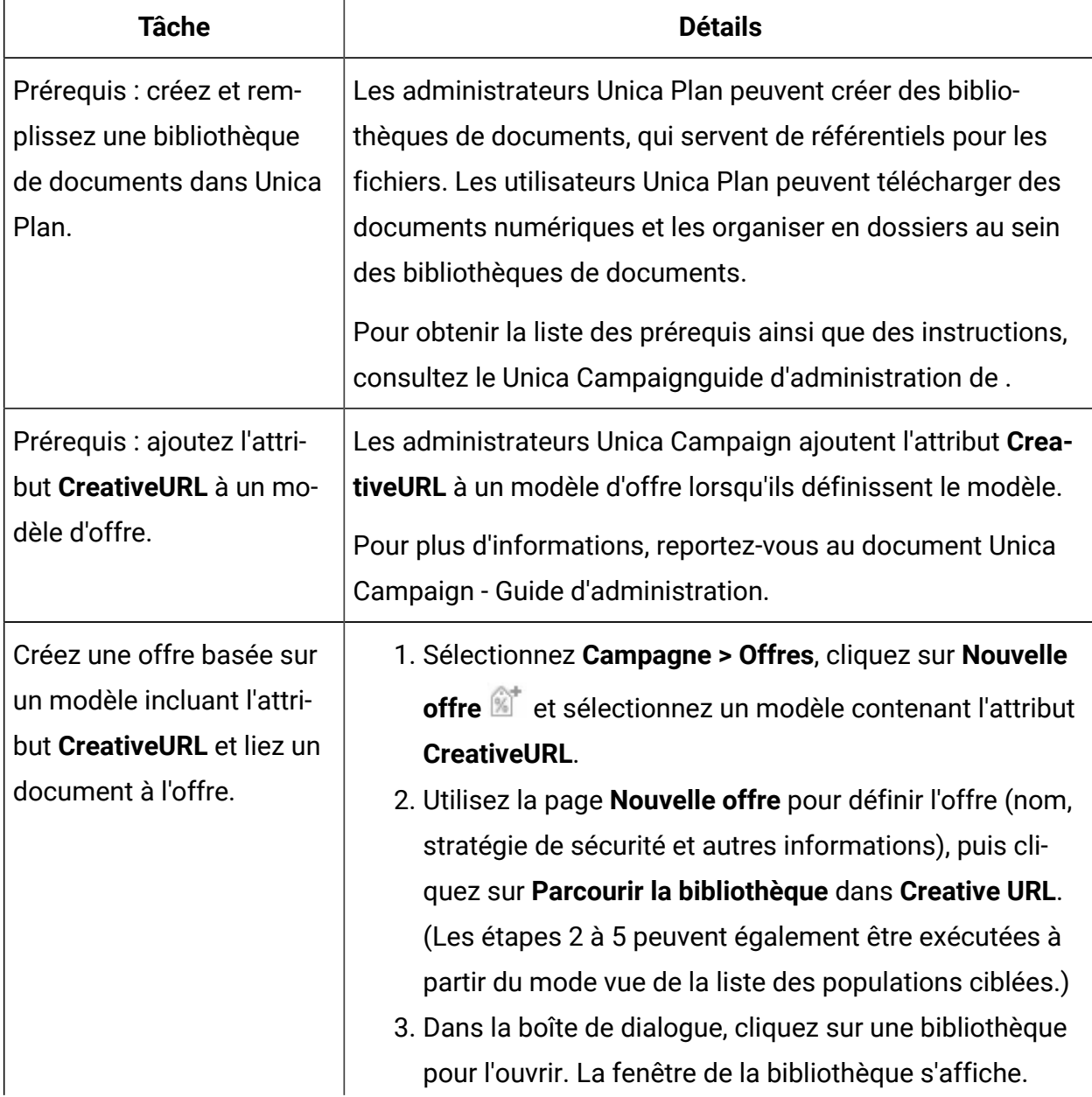

# **Tableau 9. Utilisation de documents Unica Plan dans des offres Unica Campaign Utilisation de documents Unica Plan dans des offres Unica Campaign**

**(suite)**

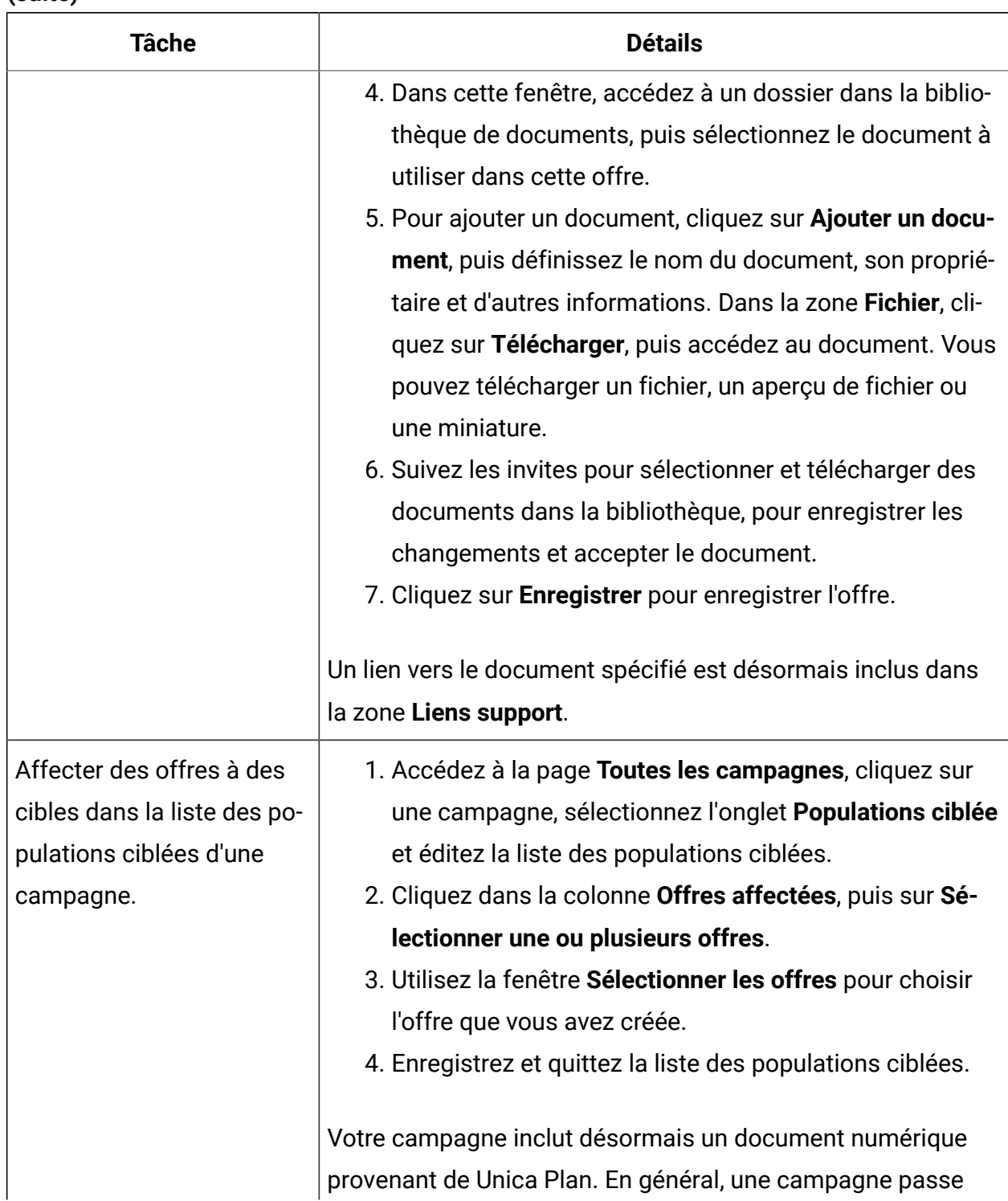

#### **Tableau 9. Utilisation de documents Unica Plan dans des offres Unica Campaign**

#### **Utilisation de documents Unica Plan dans des offres Unica Campaign**

**(suite)**

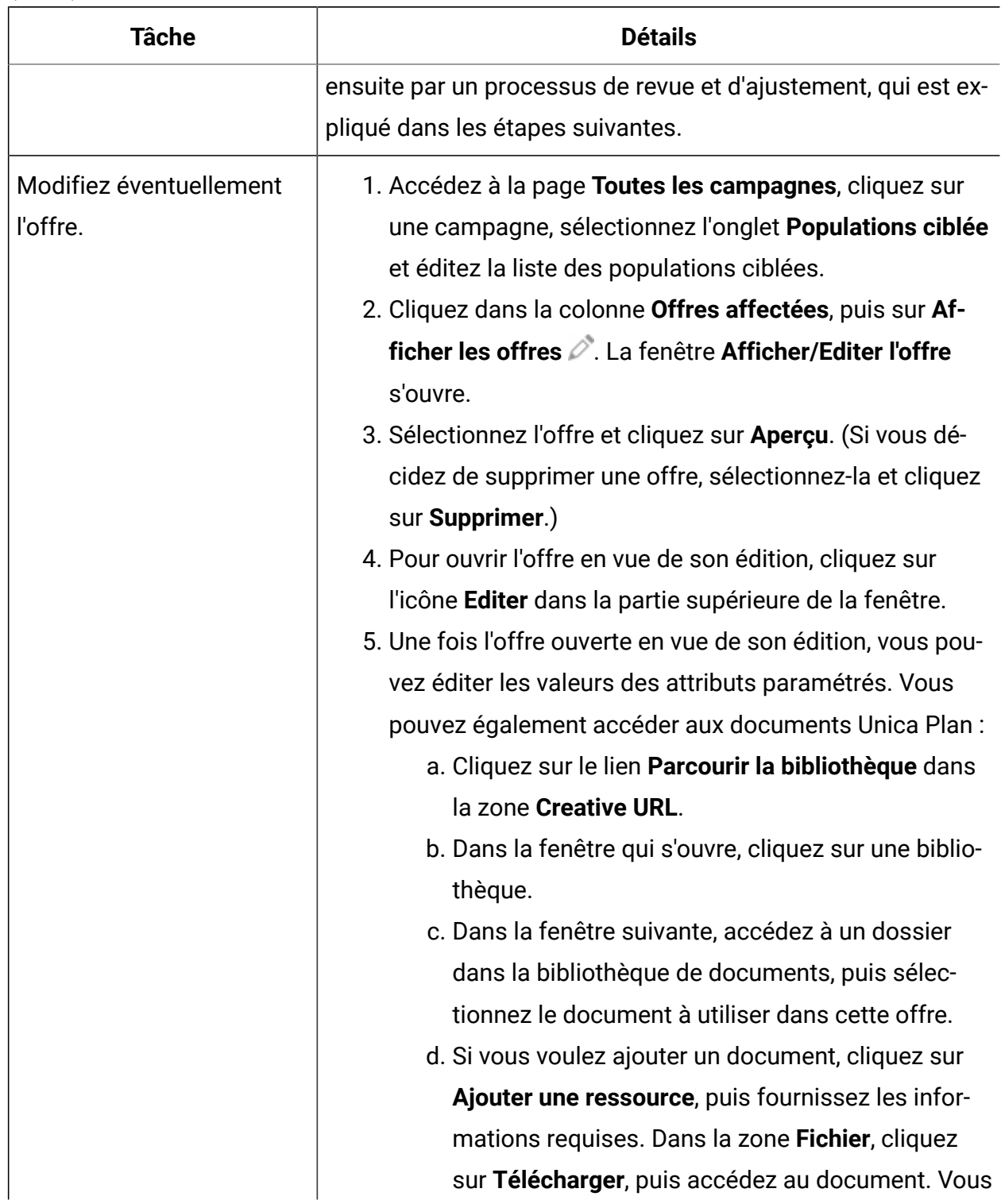

#### **Tableau 9. Utilisation de documents Unica Plan dans des offres Unica Campaign**

#### **Utilisation de documents Unica Plan dans des offres Unica Campaign**

**(suite)**

| Tâche                   | <b>Détails</b>                                                                                                    |
|-------------------------|----------------------------------------------------------------------------------------------------|
|                         | pouvez télécharger un fichier, un aperçu de fichier<br>ou une miniature. Suivez les invites pour terminer<br>l'action.<br>e. Cliquez sur <b>Enregistrer</b> pour enregistrer l'offre. |
|                         | Un lien vers le document sélectionné est désormais inclus<br>dans la zone Liens support.                                                                                              |
| Enregistrez et quittez. | Fermez les fenêtres dans Unica Plan et revenez à la liste des<br>populations ciblées Unica Campaign. Enregistrez et quittez la<br>liste des populations ciblées.                      |

# <span id="page-270-0"></span>Présentation de l'intégration d'offre Unica Deliver avec Unica Campaign

Si votre administrateur Unica Campaign a activé l'intégration d'offre Unica Deliver, les offres Unica Campaign peuvent être associées à des documents Unica Deliver.

Lorsque l'intégration d'offre est configurée :

• Les spécialistes du marketing intercanaux peuvent créer et utiliser les mêmes offres marketing sur plusieurs canaux pour mesurer l'efficacité des offres sur les différents canaux. Par exemple, ils peuvent comparer les courriers électroniques au publipostage.

- Les rapports de performances Unica Campaign montre le total de tous les contacts ou répondants selon les canaux utilisés. Vous pouvez personnaliser les rapports pour répartir les informations par canal.
- Le rapport Répartition des réponses par offre détaillées d'Unica Campaign analyse les clics sur les liens Unica Deliver associés à l'offre. Ce rapport recense toutes les offres associées à une campagne et le nombre de réponses pour chaque canal.

Lorsque l'intégration d'offre est configurée, le workflow de base pour les utilisateurs Unica Deliver est le suivant :

- 1. Utilisez Unica Campaign pour créer des attributs d'offre, des modèles d'offre et des offres comme vous en avez l'habitude, mais avec les exceptions suivantes :
	- Les listes d'offres ne sont pas prises en charge car une seule offre peut être associée à un document numérique.
	- Vous ne pouvez pas utiliser des zones dérivées dans des attributs d'offre Unica Deliver car vous ne pouvez pas renseigner des zones dérivées dans Unica Deliver. Par contre, vous pouvez utiliser des zones dérivées sur une offre si vous ciblez aussi cette offre via un autre canal.
	- Vous pouvez remplir des attributs d'offres paramétrés avec une valeur constante. Toutefois, vous ne pouvez pas utiliser des zones dérivées pour le canal e-mail et vous ne pouvez pas modifier des valeurs par destinataire.
- 2. Utilisez Unica Deliver comme d'habitude, mais vous devez en plus associer une offre Unica Campaign avec un document numérique dans la bibliothèque de contenu Unica Deliver.
- 3. Ajoutez le document et son offre associée à une communication par e-mail.
- 4. Si vous souhaitez modifier l'offre, ouvrez la page de récapitulatif de l'offre dans Unica Campaign. Cliquez sur **Lien vers le document numérique Unica Deliver** en haut de la page de récapitulatif de l'offre pour afficher une liste de documents Unica Deliver liés à l'offre. Cliquez deux fois sur un document pour l'ouvrir dans la bibliothèque de contenu Unica Deliver.
- 5. Envoyez le mailing.

Les destinataires ouvrent le courrier électronique et cliquent sur le lien d'offre.

Unica Deliver reçoit les réponses et les traite à l'aide d'un processus ETL (extraction, transformation et chargement) configurable pour les transférer dans la base de données Unica Campaign.

Unica Campaign recherche les offres et les contacts mis à jour à une fréquence planifiée par votre administrateur Unica Campaign. Les informations d'offre et de contact sont ensuite traitées par Unica Campaign et transférées vers les tables de production de rapport appropriées.

6. Utilisez les rapports Unica Deliver comme vous le feriez normalement. En outre, utilisez le rapport Répartition des réponses par offre détaillées d'Unica Campaign pour analyser les réponses à vos offres.

L'intégration d'offre Unica Deliver repose sur un processus ETL pour coordonner les informations d'offre et de réponse entre Unica Deliver et Unica Campaign :

- Pour configurer Unica Campaign pour l'intégration d'offre Unica Deliver, voir le Unica Campaignguide d'administration de .
- Pour utiliser Unica Deliver, voir le Unica Deliverguide d'utilisation d'.

#### Information associée

Affichage et édition de [documents](#page-272-0) Unica Deliver liés à une offre Unica [Campaign](#page-272-0) [\(à la page 260\)](#page-272-0)

# <span id="page-272-0"></span>Affichage et édition de documents Unica Deliver liés à une offre Unica Campaign

Vous pouvez afficher tous les documents numériques Unica Deliver pour une offre depuis la page de récapitulatif et éventuellement les modifier dans la bibliothèque de contenu.

Pour pouvoir afficher des documents Unica Deliver dans une offre, vous devez utiliser Unica Deliver Document Composer pour associer l'offre à au moins un document dans la bibliothèque de contenu. Chaque document peut être associé à une seule offre

simultanément, mais une offre peut être associée à plusieurs documents. Pour plus d'informations, reportez-vous à la documentation d'Unica Deliver.

Après avoir établi la relation entre une offre dans Unica Campaignet des documents dans Unica Deliver, vous pouvez afficher ces documents depuis la page de récapitulatif d'offre Unica Campaign.

- 1. Cliquez sur **Unica Campaign > Offres**.
- 2. Recherchez une offre disposant de documents Unica Deliver.
- 3. Cliquez sur le nom de l'offre.

La page de récapitulatif de l'offre s'affiche.

4. Cliquez sur **Lien vers le document numérique Unica Deliver** en haut de la page de récapitulatif.

La bibliothèque de contenu Unica Deliver s'ouvre et affiche la liste de tous les documents Unica Deliver liés à l'offre.

5. Vous pouvez cliquer deux fois sur un document pour l'ouvrir.

#### Information associée

[Présentation](#page-270-0) de l'intégration d'offre Unica Deliver avec Unica Campaign [\(à la](#page-270-0) [page 258\)](#page-270-0)

# Chapitre 7. Gestion des populations ciblées

Une cible est un groupe de personnes que vous souhaitez cibler, tels que des clients à valeur élevée. Une population ciblée est une cible à laquelle une offre est affectée.

Des cibles sont créées lorsque vous configurez, puis exécutez un processus de manipulation de données (sélection, fusion, échantillonnage, audience ou extraction) dans un diagramme. Par exemple, un processus de sélection peut créer une cible générée qui se compose des clients Gold. Une cible générée peut être utilisée en tant que source pour d'autres processus du même diagramme.

Vous créez une population ciblée en affectant une offre à une cible. Vous pouvez affecter des offres en configurant un processus de contact (tel qu'un processus liste d'adresses ou liste d'appels) dans un diagramme ou en éditant la liste des populations ciblées (TCS®). La plupart des organisations utilisent une seule de ces deux approches :

- Ascendante : un concepteur Unica Campaign crée des offres, puis les affecte en configurant un processus liste d'adresses ou liste d'appels dans un diagramme.
- Descendante : un directeur marketing crée des offres, puis les affecte dans une liste des populations ciblées (TCS®). Un concepteur Unica Campaign crée ensuite un diagramme pour sélectionner des destinataires pour les offres, puis lie les cibles du diagramme à des cibles de la liste des populations ciblées dans la TCS®.

Chaque cible possède :

- Un **nom de cible** généré par le système et unique au sein du diagramme en cours.
- Un **code de cible** généré par le système. le code de cible est dans un format standard qui est déterminé par votre administrateur système et est unique lorsqu'il est généré. L'unicité des codes de cible n'est pas vérifiée à moins que la valeur "No" ne soit affectée au paramètre de configuration du diagramme AllowDuplicateCellCodes.

Dans ce cas, les codes de cible ne doivent être uniques qu'au sein du diagramme en cours.

Les codes cibles et leurs générateurs sont expliqués dans le Unica Campaignguide d'administration de . Les paramètres de configuration sont présentés dans le Unica Platformguide d'administration de .

# Génération de cibles dans un diagramme

Lorsque vous exécutez un processus de manipulation de données dans un diagramme, le processus génère une ou plusieurs cibles en sortie. Une cible est une liste d'ID. La sortie générée peut être utilisée comme entrée dans des processus en aval.

Les processus de manipulation de données incluent les processus de sélection, de fusion, de segmentation, d'échantillonnage, d'audience et d'extraction. Lorsque vous exécutez un processus configuré, une ou plusieurs cibles sont créées en sortie. Le nombre de cibles qui est généré dépend du type de processus et de ses détails de configuration. Par exemple, vous pouvez configurer, puis exécuter un processus de sélection pour produire une cible générée de foyers à revenus élevés. Vous pouvez utiliser cette cible en entrée dans un processus segment pour répartir les contacts par âge. La sortie résultante du processus segment est constituée de plusieurs cibles, segmentées en groupes d'âge.

Si l'organisation utilise une gestion descendante pour définir des campagnes, vous pouvez lier des cibles générées dans un diagramme pour placer des cibles générées qui ont été définies dans la liste des populations ciblées (TCS®). Le concepteur Unica Campaign génère ainsi une sortie répondant aux objectifs définis dans la TCS®.

# Limitation de la taille des cibles générées

Pour limiter le nombre d'ID générés par les processus de manipulation de données tels que les processus d'audience, d'extraction, de fusion ou de sélection, utilisez l'onglet **Effectif maximal de la cible** dans la boîte de dialogue de configuration de processus.

Les options permettant de limiter la taille de la cible générée varient selon que le processus accepte des données en entrée provenant d'une cible ou d'une table. Dans les processus

acceptant les deux types de source, la fenêtre Effectif maximum de la cible change dynamiquement pour présenter les options adaptées au type de source.

- Processus acceptant des données en entrée d'une cible générée
- Processus acceptant des données en entrée d'une table

Pour ces deux types de source, vous pouvez également changer la valeur de départ aléatoire. La valeur aléatoire de départ représente le point de départ utilisé par Unica Campaign pour sélectionner des ID au hasard.

### Processus acceptant des données en entrée d'une cible générée

Si un processus utilise des données en entrée provenant d'une cible générée, l'onglet **Effectif maximum de la cible** contient les options décrites ci-dessous. Utilisez ces options pour limiter le nombre d'ID générés par le processus.

Utilisez les commandes suivantes pour modifier l'effectif de la cible générée :

- **Ne pas limiter effectif de cible** : renvoie tous les ID répondant aux critères de recherche ou de sélection. Il s'agit de l'option par défaut.
- L'option de **limitation de la taille de cible sur Aléatoire (plus lent)** ne retourne que le nombre défini d'ID uniques sélectionnés de manière aléatoire à partir de tous les ID qui répondent aux critères de la requête. Dans la zone de texte, saisissez le nombre d'ID à renvoyer. Unica Campaign met en correspondance les enregistrements dédupliqués renvoyés par la base de données avec ceux des cibles source, puis effectue une sélection aléatoire pour atteindre la taille de cible finale. La liste d'ID figurant dans les cibles transmises d'un processus à un autre est toujours unique.
	-

**Remarque :** Utilisez l'option **Aléatoire** uniquement s'il est important de renvoyer exactement N enregistrements. Cette option utilise une grande

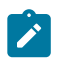

quantité d'espace temporaire et dure très longtemps, car tous les ID doivent être récupérés sur le serveur Unica Campaign.

• **Limiter taille de la cible générée en fonction de celle des cibles source** : Pour plus d'informations sur cette option, voir [Limitation](#page-277-0) de la taille de la cible générée en [fonction](#page-277-0) de la taille de la cible source [\(à la page 265\)](#page-277-0).

## <span id="page-277-0"></span>Limitation de la taille de la cible générée en fonction de la taille de la cible source

Dans les processus utilisant des cibles en entrée, vous pouvez vous servir des tailles des cibles des processus entrants connectés comme attributs pour limiter la taille de la cible générée, même si vous n'utilisez pas les données ou ID de cible réels.

Par exemple, si vous connectez à un processus Sélection 3 processus possédant chacun une cible générée, vous pouvez n'utiliser qu'une des trois cibles entrantes comme source de données réelle pour le processus Sélection, mais vous pouvez utiliser les attributs des autres cibles entrantes pour indiquer la taille de la cible générée pour le processus Sélection. Une ligne continue connecte le processus dont la cible générée est réellement utilisée par le processus Sélection ; des lignes en pointillés connectent les processus dont les cibles générées ne sont pas utilisées comme source de données et qui ont seulement une relation temporaire avec le processus Sélection.

Cochez la case **Limiter effectif de la cible générée en fonction de celui des cibles sources** pour spécifier les cibles source dont vous souhaitez utiliser les attributs de taille pour limiter la taille de la cible générée de votre processus en cours. Certaines de ces options agissent conjointement avec la valeur indiquée pour **Limiter effectif de la cible à**.

- 1. Cliquez sur l'onglet **Limite de taille de la cible** dans la boîte de dialogue de configuration de processus.
- 2. Choisissez la méthode de calcul des limites :
	- **La cible contrôlée la plus importante** : spécifie que la taille de cible ne doit pas être supérieure à celle de la cible source sélectionnée la plus grande. Par exemple, si les cibles A et B sont contrôlées et si leurs effectifs respectifs sont

égaux à 100 et 200, la taille de la cible générée pour ce processus sera limitée à 200.

- **Effectif max. (ci-dessus) moins la somme des cibles contrôlées** : utilisez cette option conjointement avec la valeur spécifiée dans la zone **Limiter taille de la cible générée à** ci-dessus. Elle indique que la taille de la cible générée ne doit pas dépasser la valeur N, N étant la différence entre le nombre spécifié dans la zone **Limiter effectif de la cible à** ci-dessus et la somme de toutes les cibles sources sélectionnées. Par exemple, si vous avez indiqué la valeur 1000 pour **Limiter effectif de la cible à** et que vous avez contrôlé les cibles sources A et B en leur attribuant des effectifs respectifs de 100 et 200, la taille de la cible générée pour ce processus sera limité à 1000 – (100+200) = 700.
- **L'effectif des cibles contrôlées** : indique que la taille de la cible générée ne doit pas dépasser celle des cibles source sélectionnées. Par exemple, si les cibles A, B et C sont contrôlées et si leurs effectifs respectifs sont égaux à 100, 200 et 500, la taille de la cible générée pour ce processus sera limitée à 100.
- **La somme des cibles contrôlées** : indique que la taille de la cible générée ne doit pas dépasser le total (somme) de l'ensemble des cibles source sélectionnées. Par exemple, si les cibles A, B et C sont contrôlées et si leurs effectifs respectifs sont égaux à 100, 200 et 500, la taille de la cible générée pour ce processus sera limitée à 800, c'est-à-dire la somme des effectifs des trois cibles sources.
- 3. Dans la liste des cibles sources, cochez les cases correspondant à celles dont vous souhaitez utiliser la taille comme base pour les critères d'effectif des cibles générées.

#### Processus acceptant des données en entrée d'une table

Si un processus utilise les données d'une table ou d'un segment stratégique, l'onglet de **limite de taille de cible** inclut les options décrites ci-dessous. Utilisez ces options pour limiter le nombre d'ID générés par le processus lors des exécutions en production ou en mode test.

Utilisez les options **Indiquer la taille maximum de la cible générée** pour contrôler les exécutions de production du processus. La principale différence entre les deux options **Effectif** réside dans leur impact sur les ressources et le nombre final d'enregistrements lorsque la source de données n'est pas normalisée.

- **Ne pas limiter effectif de cible** : renvoie tous les ID répondant aux critères de recherche ou de sélection. Il s'agit de l'option par défaut.
- **Limiter effectif de la cible générée à** : renvoie exactement le nombre d'ID uniques spécifié, sélectionnés de façon aléatoire parmi tous ceux qui répondent aux critères de recherche. Dans la zone de texte, saisissez le nombre maximum d'ID à renvoyer. Unica Campaign déduplique l'ensemble complet des ID avant la sélection aléatoire, puis conserve uniquement le nombre d'enregistrements spécifié, de façon à ce qu'une liste d'ID uniques soit renvoyée, même lorsque des doublons existent dans les zones d'ID. Cette option utilise une grande quantité d'espace temporaire et dure très longtemps, car tous les ID doivent être récupérés sur le serveur Unica Campaign. Utilisez uniquement cette option si les données ne sont pas normalisées dans la zone d'ID et qu'il est important que N enregistrements soient renvoyés.
- **Limiter sélection sur la base de** : utilisez cette option pour limiter les enregistrements qui répondent à vos critères de recherche. Cette option réduit le temps et la mémoire nécessaires pour sélectionner l'ensemble final d'enregistrements. Toutefois, elle peut entraîner l'obtention d'un nombre d'ID inférieur au nombre d'ID uniques spécifié.
	- **N premiers (le plus rapide)** : Unica Campaign extrait de la base de données uniquement les N premiers enregistrements répondant à vos critères de recherche. Unica Campaigndéduplique ensuite ces ID. Si les données ne sont pas normalisées, le résultat final contient moins d'enregistrements que le nombre requis d'enregistrements uniques. Cette méthode est la plus rapide car la récupération des données prend moins de temps et elle utilise moins d'espace temporaire.
	- **Aléatoire** : Unica Campaign extrait de la base de données tous les enregistrements répondant à vos critères de recherche, puis sélectionne de façon aléatoire le nombre d'enregistrements requis. Unica Campaigndéduplique ensuite ces ID. Si les données ne sont pas normalisées, le résultat final contient moins d'enregistrements que le nombre requis d'enregistrements uniques. Cette option utilise moins d'espace temporaire, car seuls les enregistrements sélectionnés de manière aléatoire sont extraits et stockés par Unica Campaign.

Utilisez les options **Limitation de la taille de la cible générée lors d'une exécution en test** pour contrôler les exécutions de test.

Certains processus, notamment Audience et Sélection, permettent de limiter la taille de la cible, en particulier pour les exécutions en mode test. Utilisez ces options pour contrôler la quantité de données renvoyées, puis traitées lors des exécutions en mode test. Pour plus d'informations, voir [Limitation](#page-280-0) de la taille de la cible générée lors d'une exécution en mode [test\(à la page 268\).](#page-280-0)

### <span id="page-280-0"></span>Limitation de la taille de la cible générée lors d'une exécution en mode test

Certains processus, notamment Audience et Sélection, permettent de limiter la taille de la cible, en particulier pour les exécutions en mode test.

Utilisez les options de cette section pour contrôler la quantité de données renvoyées, puis traitées lors d'une exécution en mode test.

- **Ne pas limiter effectif de cible** : Il s'agit de l'option par défaut. Le nombre d'ID renvoyés en fonction des critères de recherche ou de sélection de l'onglet **Source** de ce processus ne change pas. Avec cette option, l'exécution en mode test s'effectue sur l'ensemble des données qui seraient normalement traitées lors d'une exécution en production, mais les historiques des offres et des contacts ne sont pas remplis.
- **Limiter effectif de la cible générée à** : renvoie exactement le nombre d'ID spécifié, sélectionnés de façon aléatoire parmi tous ceux qui répondent à vos critères de recherche. Dans la zone de texte, saisissez le nombre d'ID à renvoyer. Cette méthode permet à Unica Campaign de dédupliquer l'ensemble complet des ID avant la sélection aléatoire, puis de conserver uniquement le nombre d'enregistrements spécifié, de façon à ce qu'une liste d'ID uniques soit renvoyée, même lorsque des doublons existent dans les zones d'ID.
- **Remarque :** La sélection d'enregistrements à l'aide de cette option utilise une grande quantité d'espace temporaire et dure très longtemps, car tous les ID doivent être récupérés sur le serveur Unica Campaign. Utilisez cette option uniquement

lorsque les données ne sont pas normalisées dans la zone d'ID et qu'il est important  $\mathcal{L}$ de renvoyer exactement N enregistrements.

# Modification de la valeur aléatoire de départ pour la sélection d'enregistrements

La valeur aléatoire de départ représente le point de démarrage utilisé par Unica Campaign pour sélectionner des enregistrements de manière aléatoire.

Certains processus permettent de sélectionner un ensemble aléatoire d'enregistrements. Si vous décidez de sélectionner des enregistrements aléatoires, vous pouvez vouloir modifier la valeur aléatoire de départ. Par exemple :

- Votre échantillon aléatoire produit des résultats faussés (par exemple, dans vos données, tous les hommes sont regroupés dans un groupe et toutes les femmes, dans un autre).
- Vous avez le même nombre d'enregistrements dans la même séquence et utiliser la même valeur de départ chaque fois que vous exécutez ce processus génère des enregistrements dans les mêmes échantillons.

Suivez les étapes ci-dessous afin de générer un autre point de départ pour la sélection d'enregistrements aléatoire.

- 1. Cliquez sur l'onglet **Effectif maximal de la cible** de la boîte de dialogue Audience, Extraction, Fusion, Sélection ou Echantillon.
- 2. Effectuez l'une des opérations suivantes :
	- Cliquez sur le bouton **Sélect.** en regard de la zone **Valeur aléatoire de départ** pour sélectionner de manière aléatoire une nouvelle valeur de départ.

L'ensemble aléatoire d'enregistrements sera utilisé pour toutes les exécutions suivantes du processus (jusqu'à la modification de la valeur en entrée du processus). Cela est important si vous avez l'intention d'utiliser les résultats du processus à des fins de modélisation, car les algorithmes de modélisation

doivent être comparés sur le même ensemble d'enregistrements pour déterminer l'efficacité de chaque modèle.

- Si vous ne prévoyez pas d'utiliser les résultats pour des activités de modélisation, vous pouvez opter pour la sélection d'un ensemble d'enregistrements aléatoires différent à chaque exécution du processus. Pour ce faire, entrez zéro (0) comme **Valeur aléatoire de départ**. Avec la valeur 0, un ensemble aléatoire d'enregistrements est sélectionné à chaque exécution du processus.
- $\bullet$ **Conseil :** Le processus Segment ne comprend pas de contrôle **Valeur aléatoire de départ**. Pour l'obliger à sélectionner un ensemble aléatoire d'enregistrements à chaque exécution, entrez zéro (0) comme **Valeur aléatoire de départ** dans le processus en amont qui fournit la valeur en entrée du processus Segment.

# Noms et codes de cible

Les noms et les codes de cible sont importants parce qu'ils établissent les liens entre les processus qui génèrent ou utilisent des cibles en tant que source.

#### **Codes de cellule**

Une fois générés, les codes de cible sont uniques et disposent d'un format standard déterminé par votre administrateur système. Les codes de cible ne peuvent pas être édités. Par conséquent, leur unicité n'est pas vérifiée sauf si la valeur False est affectée à la propriété de configuration de diagramme **AllowDuplicateCellCodes**. Dans ce cas, les codes de cible ne doivent être uniques qu'au sein du diagramme en cours. Il n'y a aucun contrôle d'unicité dans la liste des populations ciblées. Pour plus d'informations sur les codes de cible et leurs générateurs, voir le document Unica Campaign - Guide d'administration.

#### **Noms de cible**

**Remarque :** Les noms de cible sont soumis à des restrictions au niveau des caractères. Pour plus de détails, voir [Caractères](#page-431-0) spéciaux dans les noms des objets [Unica Campaign](#page-431-0) [\(à la page 419\)](#page-431-0).

Par défaut, les noms de cible se fondent sur le processus à partir duquel ils sont générés. Par exemple, si une cible est générée par un processus appelé "Sélection1", le nom de cible par défaut est "Sélection1". Vous pouvez modifier le nom de la cible. Si vous changez un nom de processus, les noms des cibles générées par ce processus sont automatiquement changées également, à la fois dans ce processus et dans tous les processus en aval connectés au sein du même diagramme. Le changement d'un nom de cible peut également affecter les liens entre cette cible et tous les processus en aval qui l'utilisent comme source.

Par exemple, si un processus segment génère deux cibles nommées Segment1 et Segment2 et que ces cibles sont utilisées comme source dans deux processus liste d'adresses différents (liste d'adresses 1 et liste d'adresses 2), si vous changez les noms des cibles segment une fois que vous avez déjà connecté les processus liste d'adresses, vous devez comprendre la façon dont Unica Campaign gère les nouveaux noms de cible.

Le diagramme suivant illustre un exemple de base de processus segment générant deux cibles, qui servent ensuite chacune de source aux processus liste d'adresses en aval.

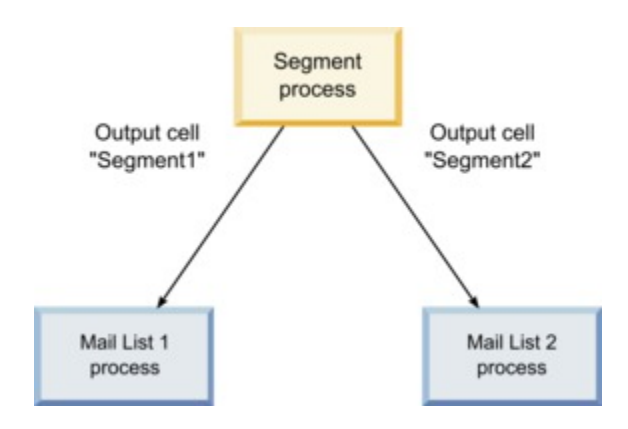

# Exemples : scénarios de renommage de cibles

### **Scénario 1 : tous les nouveaux noms de cible sont différents des noms d'origine**

Si aucun nouveau nom de cible ne vient se superposer aux noms par défaut d'origine (à savoir, si vous n'utilisez pas "Segment1" ou "Segment2" comme nom pour les cibles générées Segment dans l'exemple), Unica Campaign peut conserver les liaisons d'origine basées sur "l'ordre" d'origine des cibles. Dans cette situation, comme il n'y a pas de superposition ou de réutilisation des noms de cible d'origine, la liaison entre les cibles générées par le processus Segment et les deux Processus Liste d'adresses respectifs demeure inchangée, comme le montre le diagramme suivant.

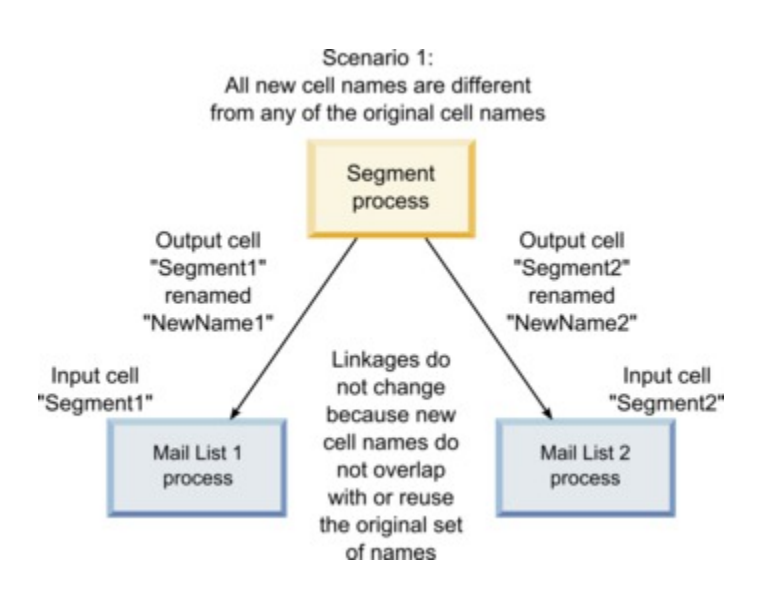

### **Scénario 2 : l'ensemble de nouveaux noms de cible est identique à l'ensemble de noms de cible d'origine, mais il a été réorganisé**

Si les nouveaux noms que vous choisissez pour vos cibles sont strictement identiques aux noms de l'ensemble d'origine mais s'ils sont simplement réorganisés, les processus en aval rechercheront les cibles générées disponibles en se basant sur le nom (à savoir les nouveaux noms de cible) et les liaisons seront permutées, le cas échéant. Dans cet exemple, la cible générée Segment2 qui vient d'être renommée est désormais la cible

source de Liste d'adresses 2 et la nouvelle cible Segment1 est maintenant la cible source de la Liste d'adresses 1, comme indiqué dans le diagramme suivant.

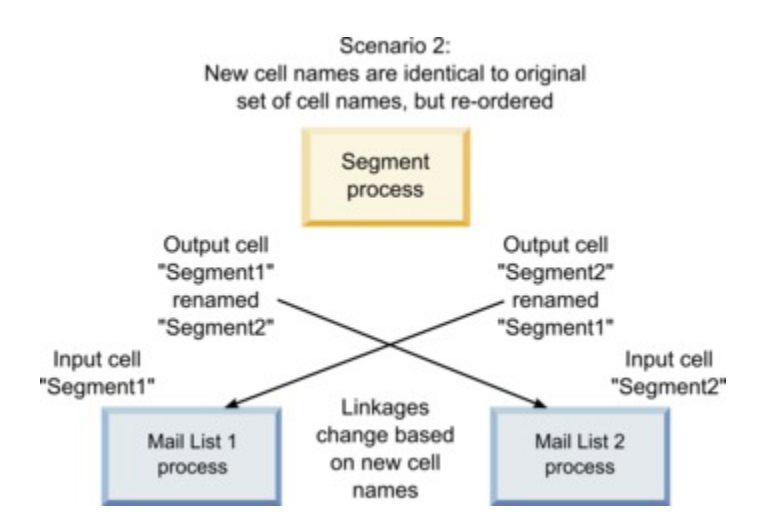

Le diagramme suivant illustre la même situation avec trois cibles source et trois cibles générées.

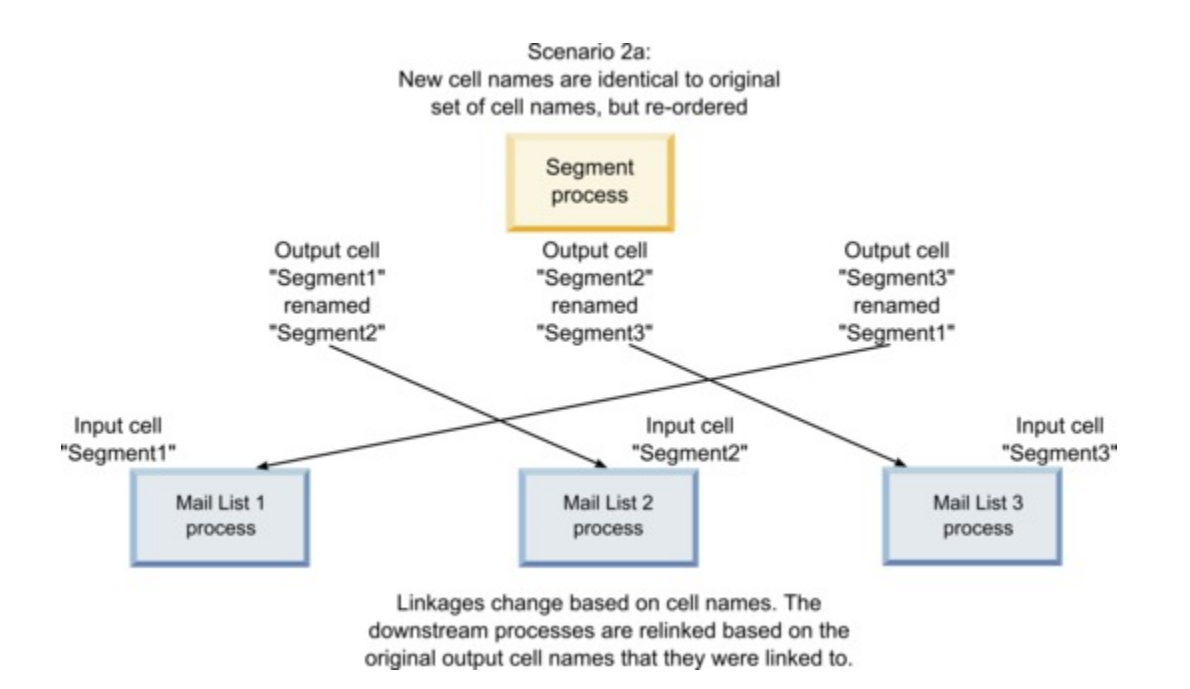

### **Scénario 3 : l'ensemble de nouveaux noms de cible se superpose à certains noms de cible d'origine et de nouveaux noms de cible sont introduits**

Si les nouveaux noms reprennent certains noms d'origine et si de nouveaux noms de cible sont ajoutés, les liens faisant appel aux noms de cible contenus dans l'ensemble d'origine peuvent être reconnus ; sinon, ils sont brisés. Par exemple, si vous renommez la cible "Segment1" en "Segment2" et que vous renommez la cible "Segment2" en "NouveauSegment", le nouveau "Segment2" sera lié à la Liste d'adresses 2 et la configuration de la Liste d'adresses 1 sera annulée, car la cible source portant le nom "Segment1" est introuvable.

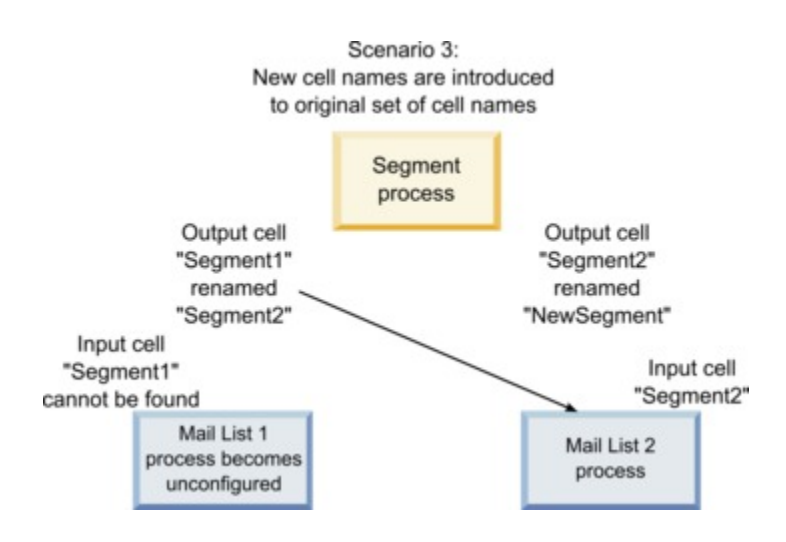

## Changement du nom de la cible

Par défaut, le nom d'une cible créée dans un processus correspond au nom de ce dernier. Pour les processus créant plusieurs cibles, les noms des cibles générées sont une concaténation du nom de processus et du nom de segment. Par exemple, un processus Segment nommé "Segment1" et créant 3 segments générera des cibles dont les noms par défaut seront "Segment1.Segment1", "Segment1.Segment2" et "Segment1.Segment3".

Les noms de cible sont conçus pour être liés au nom du processus à partir duquel ils ont été créés. Si vous éditez un nom de processus, les noms de cible seront automatiquement changés également.

Toutefois, si vous éditez les noms de cible, vous supprimez leur lien au nom de processus. Cela signifie que si vous changez ultérieurement le nom du processus, le ou les noms de cible ne changeront plus automatiquement.

## Changement du nom d'une cible dans un processus des diagrammes

- **Remarque :** Lorsque vous enregistrez les changements dans le nom de cible générée, si l'option **Générer automatiquement** est sélectionnée pour le code de la cible, ce dernier est régénéré. Si vous ne voulez pas que le code de la cible soit changé, désélectionnez la case à cocher **Générer automatiquement** avant d'éditer le nom de la cible.
	- 1. Dans un diagramme en mode **Edition**, cliquez deux fois sur le processus dont vous voulez changer le nom de cible générée. La boîte de dialogue de configuration de processus apparaît.
	- 2. Cliquez sur l'onglet **Général**. Les informations générales relatives au processus s'affichent, notamment le nom de processus et le nom de cible générée.
	- 3. Placez le curseur dans la zone **Nom de cible générée** afin de sélectionner le texte, puis éditez le nom de la cible.
	- 4. Cliquez sur **OK**. Vos changements sont enregistrés. Si vous avez modifié le nom de la cible de telle sorte qu'il ne corresponde plus au nom du processus, ces noms ne sont plus liés.
		-

**Remarque** : L'enregistrement d'un diagramme ne déclenche aucun type de validation. Pour vérifier que votre diagramme a été configuré sans erreur, vous pouvez effectuer une validation manuelle du diagramme.

## Réinitialisation du nom de la cible

Par défaut, le nom d'une cible créée dans un processus correspond au nom de ce dernier. Pour les processus créant plusieurs cibles, les noms des cibles générées sont une
concaténation du nom de processus et du nom de segment. Par exemple, un processus Segment nommé "Segment1" et créant 3 segments générera des cibles dont les noms par défaut seront "Segment1.Segment1", "Segment1.Segment2" et "Segment1.Segment3".

Si vous renommez le processus, les noms de cible seront automatiquement changés afin que le nom de la cible et celui du processus restent liés.

Toutefois, si vous changez le nom de la cible manuellement et s'il diffère du nom de processus, les noms de cible et de processus ne sont plus liés. Vous pouvez restaurer le lien en renommant la cible comme le processus.

#### Réinitialisation du nom de la cible

- 1. Dans un diagramme en mode **Edition**, cliquez deux fois sur le processus dont vous voulez réinitialiser le nom de cible générée. La boîte de dialogue de configuration de processus apparaît.
- 2. Cliquez sur l'onglet **Général**. Les informations générales relatives au processus s'affichent.
- 3. L'étape suivante varie selon que vous modifiez un processus générant une ou plusieurs cibles :
	- Dans les processus générant une cible unique, modifiez le texte de la zone **Nom de cible générée** afin qu'il soit identique au nom de processus affiché dans la zone Nom de processus.
	- Dans les processus générant plusieurs cibles, cliquez sur **Réinit. noms cibles**. Le format par défaut des noms de cible, qui est une concaténation du nom du processus en cours et du nom de segment, est restauré.

Les noms de processus et de cible sont désormais à nouveau liés. Si vous changez maintenant le nom du processus, le nom de cible générée sera automatiquement changé également.

4. Cliquez sur **OK**. Vos changements sont enregistrés et la boîte de dialogue de configuration de processus se ferme.

## Changement du code de cible

Par défaut, le système génère automatiquement un code de cible, en fonction du format défini pour tous les codes de cible par vos administrateurs système. L'unicité des codes de cible est garantie dans les diagrammes et les campagnes, mais les codes de cible peuvent être dupliqués dans les diagrammes si la valeur "Yes" est affectée au paramètre de configuration du diagramme AllowDuplicateCellCodes.

Pour davantage de détails sur les paramètres de configuration du paramètre de configuration central fournis par Unica, consultez le Unica PlatformGuide de l'administrateur.

**Remarque** : Bien qu'il soit possible de remplacer le code de cible généré par défaut par le système, chaque code de cible saisi manuellement doit toujours être conforme au format défini pour les codes de cible. Ce format s'affiche sous la zone **Code cible** dans la boîte de dialogue de configuration du processus. Les formats de code sont représentés par des constantes et des variables comme suit : les lettres majuscules représentent des constantes alphabétiques, tandis qu'un "n" minuscule représente un caractère numérique. Par exemple, un format de code de cible "Annn" indique que le code de cible doit comporter 4 caractères, le premier étant la majuscule "A", suivie de 3 chiffres. Un échantillon de code de cible conforme à ce format : "A454".

#### Changement du code d'une cible dans un processus des diagrammes

- 1. Dans un diagramme en mode **Edition**, cliquez deux fois sur le processus dont vous voulez changer le nom de cible générée. La boîte de dialogue de configuration de processus apparaît.
- 2. Cliquez sur l'onglet **Général**. Les informations générales relatives au processus s'affichent.
- 3. Désélectionnez la case **Générer automatiquement** si elle est cochée. La zone **Code de la cible** devient modifiable.
- 4. Dans la zone **Code de la cible**, éditez le code de la cible. N'oubliez pas que le code modifié doit être conforme au format de code de cible affiché sous la zone **Code de la cible**.
- 5. Une fois que vous avez terminé la modification du code de cible, cliquez sur **OK**. La boîte de dialogue de configuration des processus se ferme et vos changements sont enregistrés.

#### A propos de la copie et du collage des noms et des codes de cible

Dans les processus générant plusieurs cibles, vous pouvez utiliser la fonctionnalité de copie et de collage pour éditer plusieurs noms et codes de cibles générées dans la grille Cibles générées.

## Copie et collage de la totalité des cibles d'une grille

Dans les processus générant plusieurs cibles, vous pouvez utiliser la fonctionnalité de copie et de collage pour éditer plusieurs noms et codes de cibles générées dans la grille **Cibles générées**.

- 1. Dans un diagramme en mode **Edition**, cliquez deux fois sur le processus pour lequel vous souhaitez copier et coller des noms et codes de cible. La boîte de dialogue de configuration de processus apparaît.
- 2. Cliquez sur l'onglet **Général**. Les informations générales relatives au processus s'affichent, notamment la grille **Cibles générées**.
- 3. Dans la grille **Cibles générées**, cliquez à n'importe quel endroit pour sélectionner toutes les cibles. Toutes les cibles sont toujours sélectionnées pour le collage, quelle que soit la position du curseur.
	- **Remarque** : la colonne **Code de la cible** ne peut pas être sélectionnée ni modifiée si la case à cocher **Générer codes cible auto.** n'est pas désélectionnée.
- 4. Cliquez sur **Copier**. Toutes les cibles sont copiées dans le presse-papiers.
- 5. Cliquez à l'intérieur de la cible qui se trouvera dans la partie supérieure gauche de la zone où vous souhaitez coller les cibles.
- 6. Cliquez sur **Coller**. Le contenu des cibles copiées remplace le contenu d'origine d'un bloc de cibles de taille identique à celui qui a été copié.

Collage de noms et de codes de cible à partir d'une feuille de calcul externe

- 1. Sélectionnez et copiez des cibles ou du texte à partir d'une feuille de calcul externe ou d'une autre application, à l'aide de la fonctionnalité de copie de l'application.
- 2. Dans Unica Campaign, dans un diagramme en mode **Edition**, cliquez deux fois sur le processus pour lequel vous souhaitez copier et coller des noms et codes de cible. La boîte de dialogue de configuration de processus apparaît.
- 3. Cliquez sur l'onglet **Général**. Les informations générales relatives au processus s'affichent, notamment la grille **Cibles générées**.
	- $\mathcal{L}$ **Remarque :** la colonne **Code de la cible** ne peut pas être sélectionnée ni modifiée si la case à cocher **Générer codes cible auto.** n'est pas désélectionnée. Si vous voulez coller le contenu dans la colonne **Code de la cible**, n'oubliez pas de désélectionner cette case à cocher.
- 4. Cliquez à l'intérieur de la cible où vous souhaitez coller les éléments copiés. Si vous copiez et collez un groupe de cibles rectangulaire, cliquez à l'intérieur de la cible qui se trouvera dans l'angle supérieur gauche du rectangle.
- 5. Cliquez sur **Coller**. Le contenu des cibles copiées remplace le contenu d'origine d'un bloc de cibles de taille identique.

# <span id="page-291-0"></span>Liste des populations ciblées

Chaque campagne marketing comporte une liste des populations ciblées qui fournit une matrice visuelle des segments et des offres. La liste des populations ciblées permet de générer et d'examiner les relations entre les populations ciblées et leurs offres ou contrôles associés. (Les contrôles ne sont pas contactés pour l'offre, même s'ils sont susceptibles de se voir attribuer l'offre.)

#### $\mathcal{L}$ **Remarque :** Pour pouvoir utiliser la liste des populations ciblées, vous devez disposer du droit Stratégie globale pour **Gérer les populations ciblées d'une campagne Unica Campaign**.

La TCS® inclut une ligne par population ciblée et, si vous utilisez des groupes de contrôle disponibles, une ligne pour chaque cible de contrôle correspondante. Une population ciblée est une cible à laquelle une offre est affectée. Une cible de contrôle est qualifiée pour l'offre mais elle est exclue de la réception de l'offre à des fins d'analyse. Les contrôles disponibles ne reçoivent pas de communications, mais sont mesurés par rapport au groupe cible à des fins de comparaison.

Lorsque vous travaillez avec la TCS®, vous pouvez utiliser une approche de gestion descendante ou ascendante. La plupart des organisations utilisent une seule des méthodes de gestion suivantes.

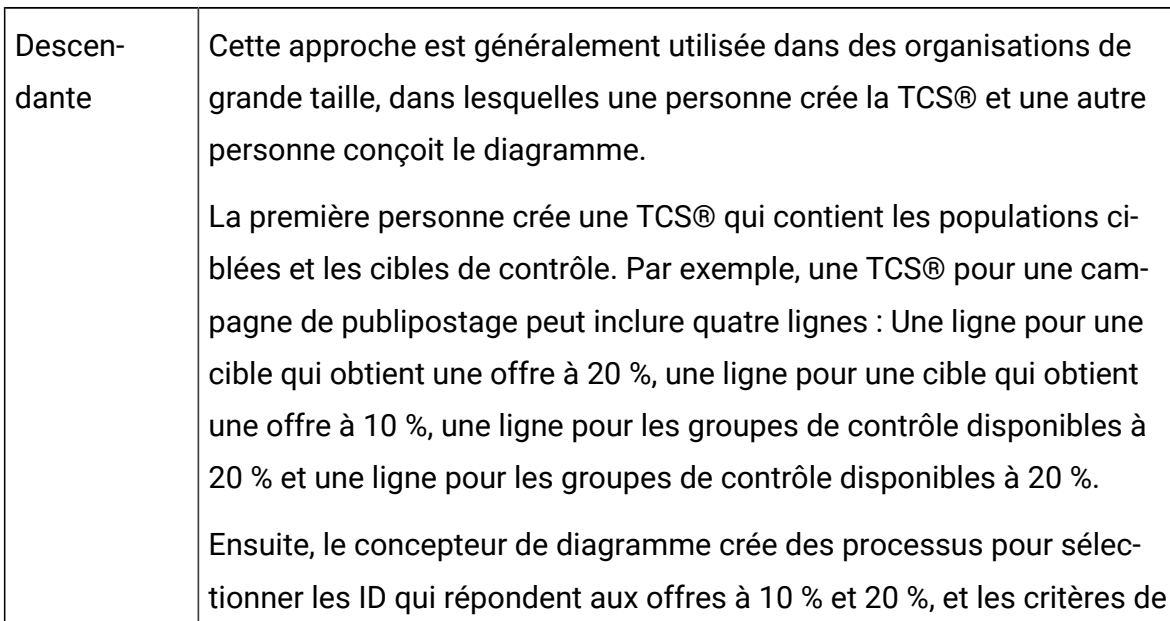

**Tableau 10. Gestion descendante et ascendante d'une liste des populations ciblées**

#### **Gestion descendante et ascendante d'une liste des populations ciblées**

**Tableau 10. Gestion descendante et ascendante d'une liste des populations ciblées Gestion descendante et ascendante d'une liste des populations ciblées**

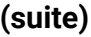

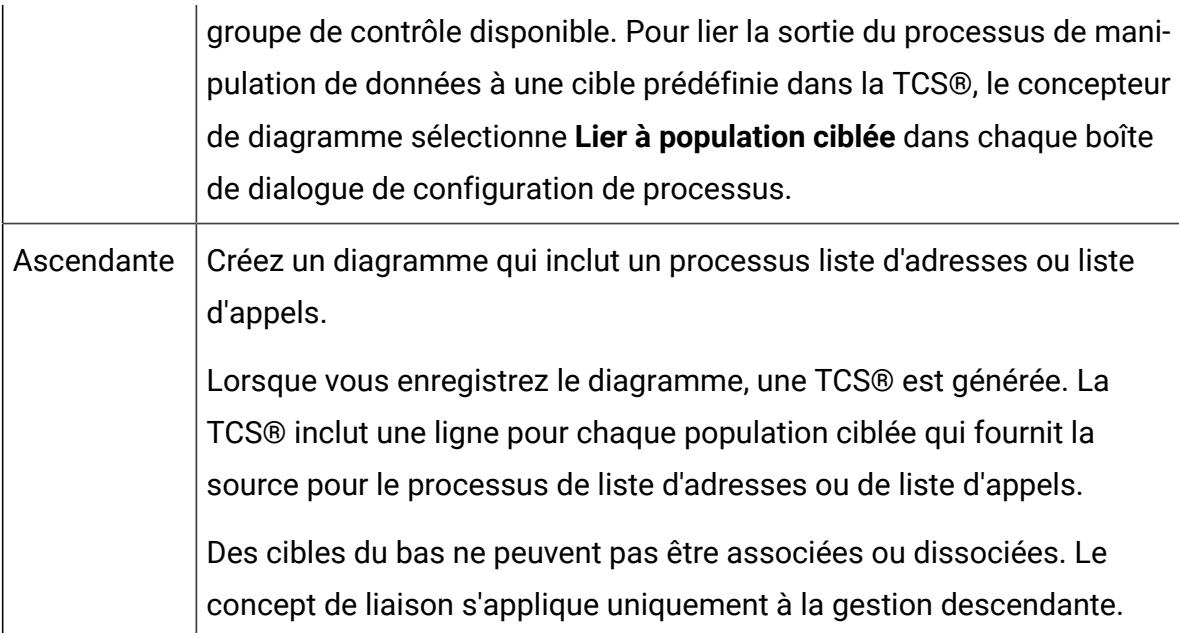

Lorsque vous utilisez une liste des populations ciblées, gardez à l'esprit les informations suivantes :

- Une liaison est basée sur des codes de cible. Vous devez donc éviter de modifier des codes de cible après avoir lié des cibles.
- Vous pouvez dissocier ou ré-associer une cible à tout moment, dans la mesure où la cible n'a pas été enregistrée dans l'historique des contacts.
- Si le lien d'une cible associée à un historique est supprimé, cette cible est "retirée". Les cibles retirées ne peuvent pas être liées à nouveau. Elles n'apparaissent pas dans la liste des populations ciblées et elles ne peuvent pas être sélectionnées dans une boîte de dialogue de configuration de processus. (Si Unica Campaign est intégré à Unica Plan, les cibles retirées continuent de s'afficher dans la liste des populations ciblées, mais elles ne peuvent pas être réutilisées.)
- Œ **Important :** Des données incorrectes peuvent être enregistrées si différents utilisateurs modifient simultanément le diagramme et la TCS®. Pour éviter les

conflits, définissez des règles métier qui réduisent les possibilités de modification d'une TCS® lorsque son diagramme est modifié ou exécuté. Par exemple, ne modifiez pas un processus de contact de diagramme alors qu'un autre utilisateur modifie des affectations d'offre dans la TCS®.

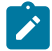

**Remarque** : Si Unica Campaign est intégré à Unica Plan, vous devez utiliser Unica Plan pour travailler avec des listes de populations ciblées.

#### Information associée

Liaison de cibles de [diagrammes](#page-305-0) à des offres ciblées définies dans une liste [de populations ciblées](#page-305-0) [\(à la page 293\)](#page-305-0)

Dissociation de cibles de [diagrammes](#page-309-0) des offres ciblées définies dans une [liste de populations ciblées](#page-309-0) [\(à la page 297\)](#page-309-0)

Utilisation de Faire [correspondre](#page-310-0) et lier pour supprimer une association [\(à la](#page-310-0)  [page 298\)](#page-310-0)

Utilisation de Faire [correspondre](#page-307-0) et lier pour associer des cibles d'un diagramme à une liste de [populations](#page-307-0) ciblées [\(à la page 295\)](#page-307-0)

#### Gestion des listes des populations ciblées

La liste des populations ciblées d'une campagne marketing fournit une matrice visuelle des segments et des offres. La liste des populations ciblées permet de générer et d'examiner les relations entre les populations ciblées et leurs offres associées et des groupes de contrôle disponibles.

#### Edition d'une liste des populations ciblées

Vous modifiez une liste de populations ciblées pour qu'elle contienne les populations ciblées et les cibles de contrôle des offres que vous prévoyez d'effectuer.

Par exemple, une liste de populations ciblées pour une campagne de publipostage peut inclure quatre lignes : Une ligne pour une offre à 10 %, une ligne pour les éléments restants disponibles à 10 %, une ligne pour une offre à 20 % et une ligne pour les éléments restants à 20 %.

O

**Important :** Ne modifiez jamais les attributs des cibles dans la liste des populations ciblées pendant l'édition ou l'exécution des diagrammes de la campagne associée. Mettez en œuvre des pratiques métier pour empêcher les utilisateurs d'éditer ou d'exécuter un diagramme pendant que la liste des populations ciblées est éditée.

- 1. Ouvrez une campagne et cliquez sur l'onglet **Populations ciblées**.
- 2. Cliquez sur Editer<sup>2</sup>.

La liste s'ouvre en mode **Edition**. Les cibles existantes qui sont utilisées dans des diagrammes sont mises en évidence à l'aide de couleurs.

3. Cliquez sur les zones de cible à éditer, puis effectuez vos modifications. Vous trouverez ci-après des descriptions des modifications les plus courantes.

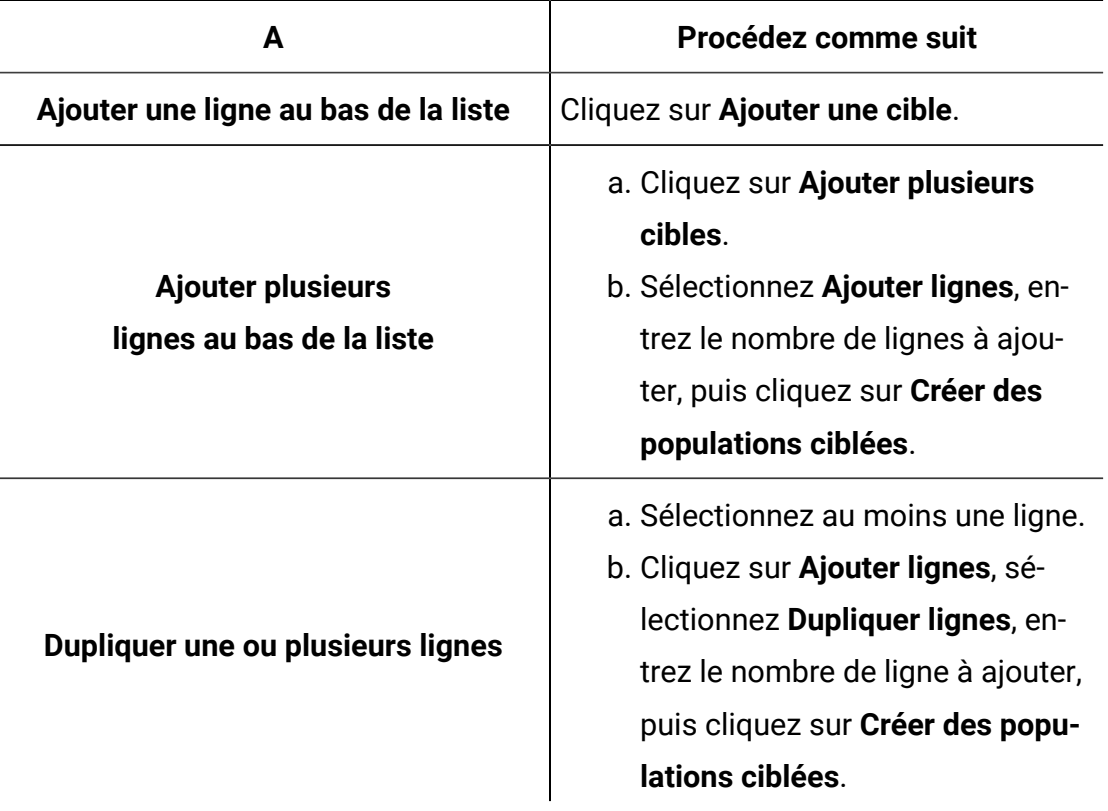

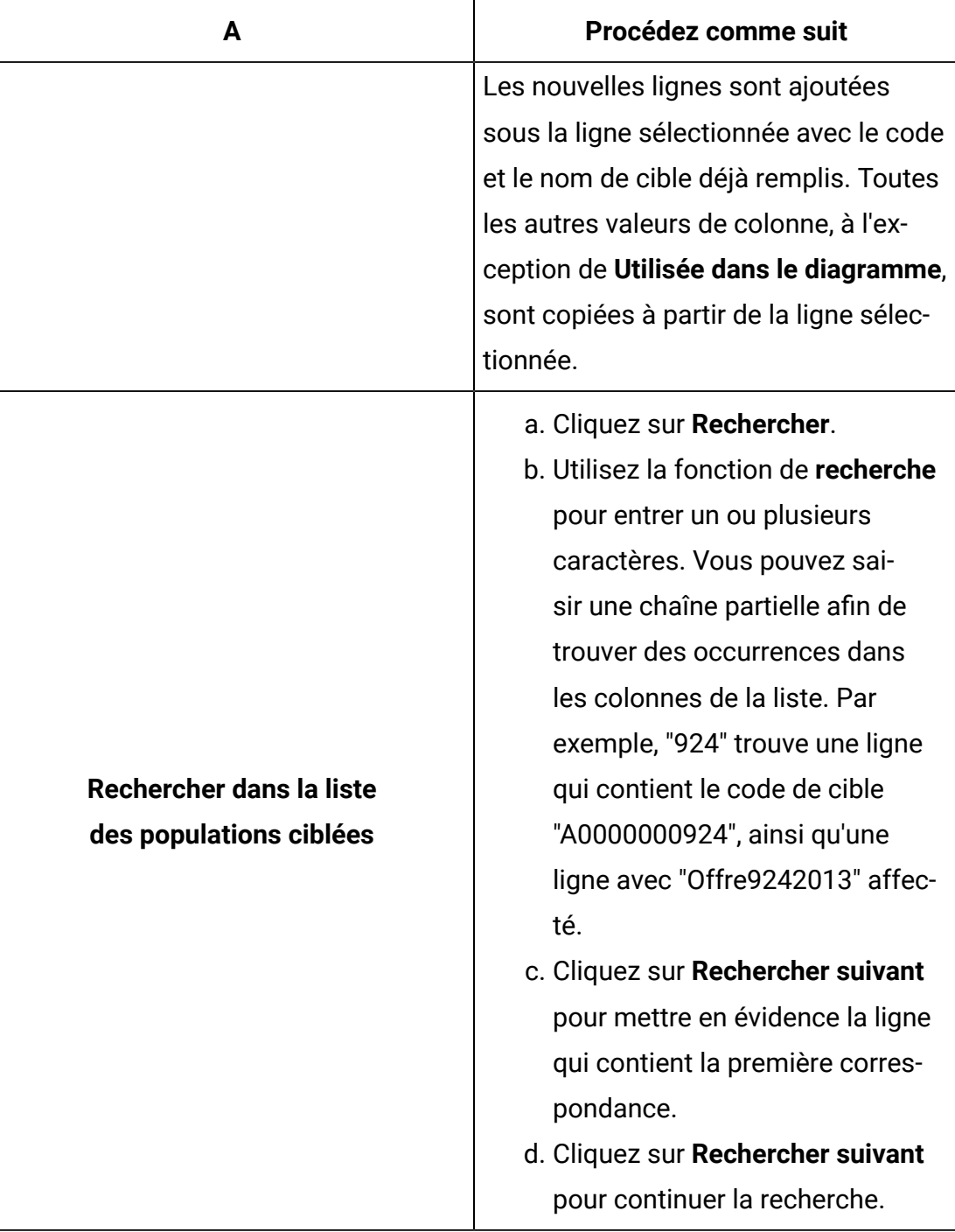

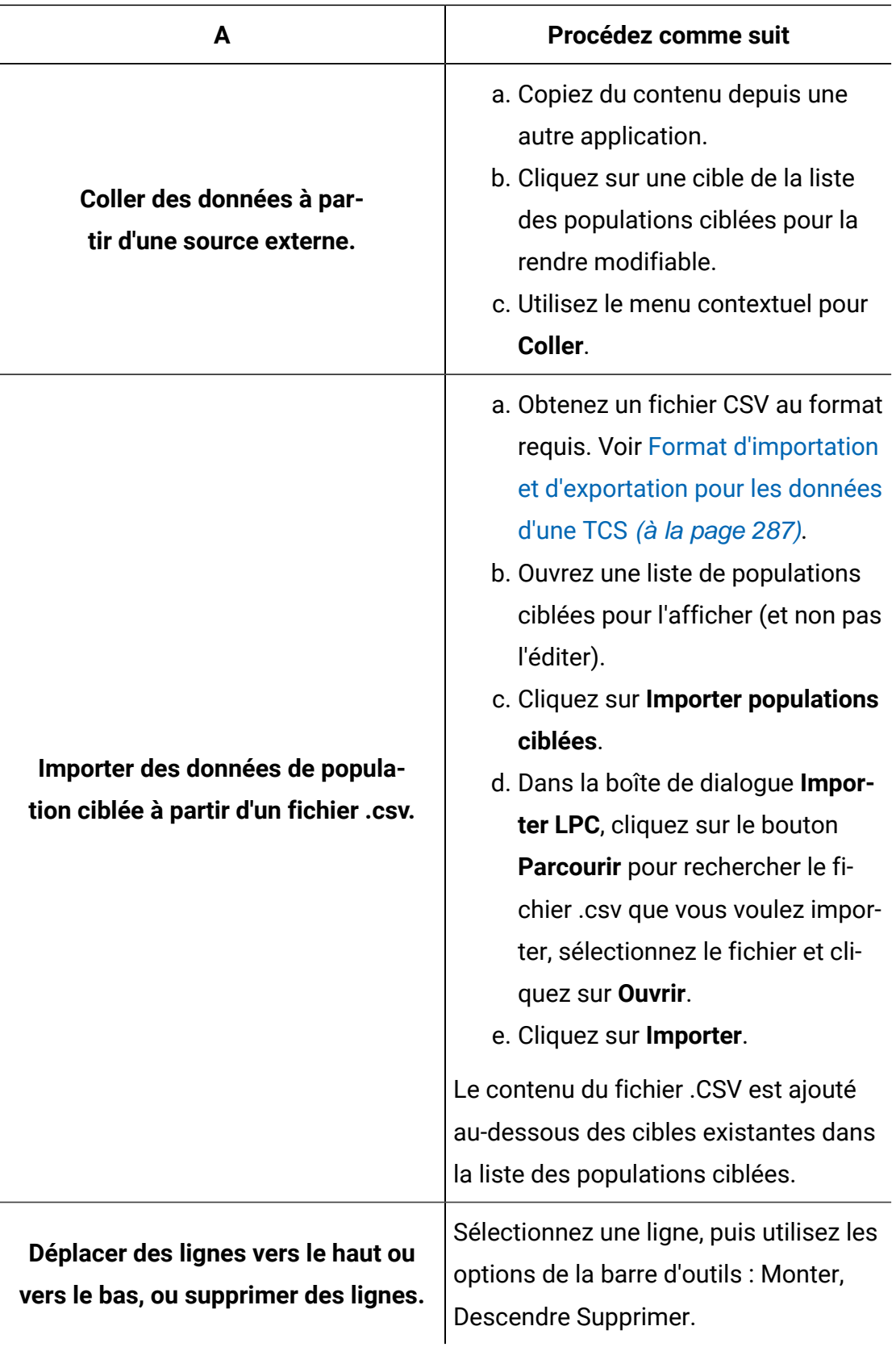

4. Cliquez sur **Enregistrer** ou **Enregistrer et quitter**.

Le concepteur de diagramme peut maintenant créer des processus pour sélectionner les ID qui répondent aux offres à 10 % et 20 %, et les critères de groupe de contrôle disponible. Pour lier la sortie du processus de manipulation des données à une cible dans la liste des populations ciblées, le concepteur de diagramme sélectionne **Lier à population ciblée** dans la boîte de dialogue de configuration de processus.

#### Spécification de cibles de contrôle dans une liste de populations ciblées

Les cibles qui contiennent les ID que vous excluez volontairement à des fins d'analyse sont appelées cibles de contrôle. Lorsque vous affectez des offres à des cibles, vous pouvez définir une ou plusieurs cibles de contrôle pour chaque population ciblée.

- 1. Ouvrez une campagne et cliquez sur l'onglet **Populations ciblées**.
- 2. Cliquez sur **Editer**.
- 3. Pour désigner une cible comme cible de contrôle : cliquez dans la colonne **Cible de contrôle** pour rendre la zone modifiable, puis sélectionnez **Oui**.

Aucune offre ne peut être affectée aux cibles désignées comme cibles de contrôle.

- 4. Pour affecter une cible de contrôle à une population ciblée : cliquez dans la colonne **Code de la cible de contrôle** pour rendre la zone modifiable. Ensuite, sélectionnez une cible de contrôle (une cible dont la colonne **Cible de contrôle** est **Oui**) pour la population ciblée en cours.
	- **Important :** Si vous affectez une cible de contrôle (par exemple, Cible A) à une ou plusieurs populations ciblées, puis que vous transformez la cible de contrôle (Cible A) en population ciblée, Cible A ne constitue plus une cible de contrôle pour toutes les populations ciblées qui l'utilisaient auparavant en tant que contrôle.
- 5. Cliquez sur **Enregistrer** ou **Enregistrer et quitter**.

## <span id="page-299-0"></span>Format d'importation et d'exportation pour les données d'une TCS®

Pour importer des données dans une liste des populations ciblées (TCS®), le fichier .CSV (valeurs séparées par des virgules) que vous préparez doit correspondre au format requis. Il s'agit également du format dans lequel vous exportez le contenu d'une TCS®.

- Le fichier doit comporter une ligne d'en-tête avec des noms de colonnes correspondant aux attributs de cible prédéfinis et personnalisés.
- Chaque ligne doit posséder le nombre de colonnes qui est spécifié dans la ligne d'entête.
- Si une colonne ne contient pas de données, laissez-la vide.
- Les valeurs des attributs personnalisés seront converties dans le type de données approprié. Pour les dates, la chaîne doit correspondre au format des paramètres régionaux de l'utilisateur.

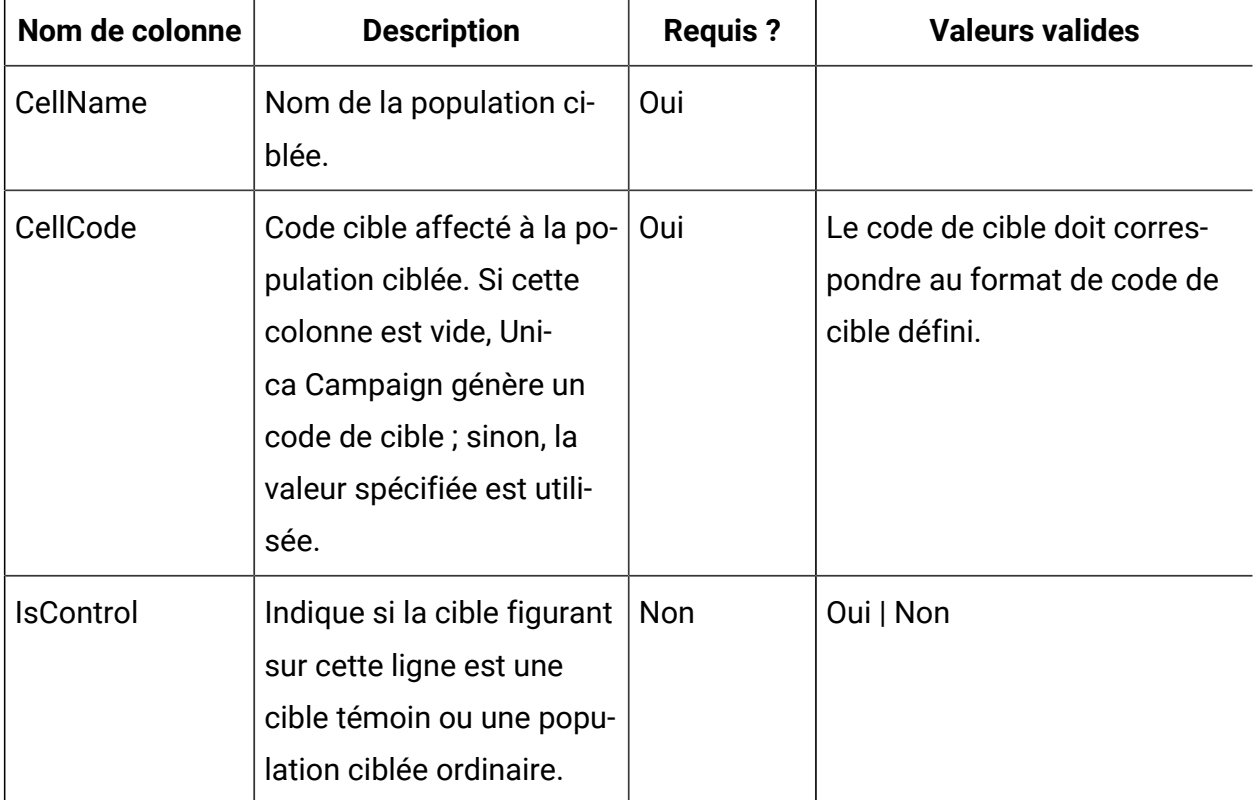

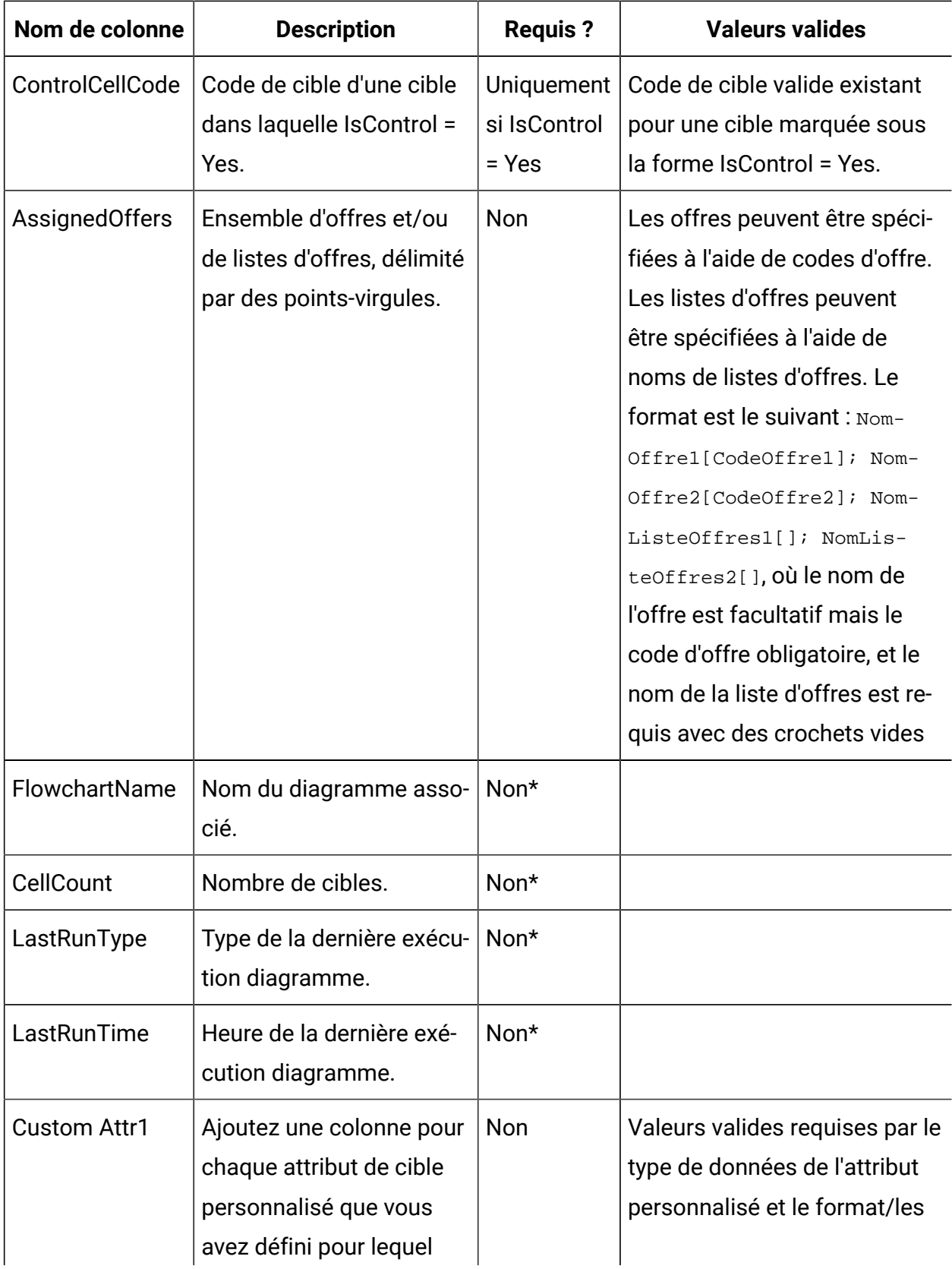

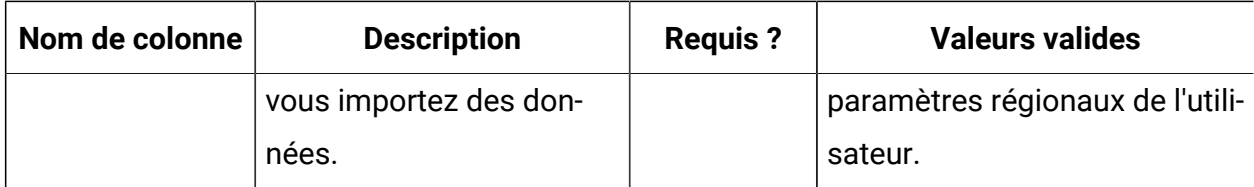

\*Cette colonne est remplie par Unica Campaign. Si elle est renseignée, elle sera ignorée. Elle est remplie pour l'exportation.

### Génération de codes de cible uniques à utiliser dans une liste des populations ciblées

Unica Campaign peut générer un code de cible unique à utiliser dans la liste des populations ciblées. Une fois générés, les codes de cible sont uniques et disposent d'un format standard déterminé par votre administrateur système.

- 1. Ouvrez une campagne et cliquez sur l'onglet **Populations ciblées**.
- 2. Cliquez sur **Editer**.
- 3. Cliquez sur **Générer un code cible**.

Une fenêtre contenant le code cible généré s'ouvre.

- 4. Sélectionnez et copiez le code de cible générée, puis cliquez sur **OK**.
- 5. Copiez le code de cible dans une zone de la liste des populations ciblées.
- 6. Cliquez sur **Sauvegarder**.

## Exportation de données depuis une liste de populations ciblées

Vous pouvez exporter le contenu d'une liste de populations ciblées au format CSV vers une unité réseau ou locale. La totalité de la liste des populations ciblées est exportée ; vous ne pouvez pas sélectionner un sous-ensemble du contenu.

- 1. Ouvrez une campagne et cliquez sur l'onglet **Populations ciblées** pour ouvrir la liste des populations ciblées de la campagne.
- 2. Cliquez sur **Exporter populations ciblées**.

3. Utilisez la boîte de dialogue résultante pour ouvrir ou enregistrer le fichier.

Pour plus d'informations sur le format d'exportation, voir Format [d'importation](#page-299-0) et [d'exportation](#page-299-0) pour les données d'une TCS [\(à la page 287\).](#page-299-0)

## Affectation d'offres à des cibles dans une liste des populations ciblées

Certaines organisations créent des populations ciblées et affectent des offres dans une liste des populations ciblées. Une autre personne crée ensuite un diagramme pour sélectionner les clients qui recevront l'offre. Suivez ces instructions si vous utilisez une liste de populations ciblées pour affecter des offres.

- 1. Ouvrez une campagne et cliquez sur l'onglet **Populations ciblées** pour ouvrir la liste des populations ciblées de la campagne.
- 2. Cliquez sur **Editer** dans la barre d'outils. La liste des populations ciblées s'ouvre en mode d'édition, et les cibles existantes qui sont utilisées dans des diagrammes sont mises en évidence à l'aide de couleurs.
- 3. Dans la cible **Offre(s) affectée(s)** de la population ciblée où vous voulez affecter une offre, cliquez sur l'icône **Affecter des offres** dans la cible où vous voulez affecter des offres.
- 4. Dans la fenêtre **Sélectionner une ou plusieurs offres**, recherchez et sélectionnez une ou plusieurs offres ou listes d'offres ou cliquez sur l'onglet **Rechercher** pour rechercher une offre en fonction de son nom, de sa description, de son propriétaire ou de son code.
- 5. Une fois que vous avez sélectionné les offres à affecter à la cible en cours, cliquez sur **Accepter et fermer**.

La fenêtre **Sélectionner une ou plusieurs offres** se ferme et la colonne **Offre(s) affectée(s)** est remplie à l'aide des offres que vous avez sélectionnées.

6. Cliquez sur **Enregistrer** ou **Enregistrer et quitter**.

## Gestion des offres ou des listes d'offres affectées dans une liste de populations ciblées

Vous pouvez afficher (et modifier éventuellement) ou désaffecter des offres ou des listes d'offres dans une liste de populations ciblées.

- 1. Ouvrez une campagne et cliquez sur l'onglet **Populations ciblées** pour ouvrir la liste des populations ciblées d'une campagne.
- 2. Cliquez sur **Editer**.

La liste des populations ciblées s'ouvre en mode d'édition. Les cibles existantes utilisées dans les diagrammes apparaissent dans une couleur.

3. Dans la cible **Offres affectées**, cliquez sur l'icône **Gérer les affectations d'offre** .

La boîte de dialogue **Afficher/Editer les détails de l'offre** s'ouvre. Les offres ou les listes d'offres affectées apparaissent dans la section **Offres affectées**.

4. Pour afficher ou éditer un élément dans la boîte de dialogue Afficher/Editer les détails de l'offre, sélectionnez une offre ou une liste d'offres et cliquez sur **Aperçu**.

Une fenêtre s'ouvre avec les détails de l'offre. Eventuellement, cliquez sur Editer pour modifier l'offre. Si une offre a été utilisée en production (affectée à une cible dans un diagramme qui a été exécuté en production et consignée dans l'historique des contacts), les modifications autorisées sont limitées.

5. Pour désaffecter une offre ou une liste d'offres dans la boîte de dialogue Afficher/ Editer les détails de l'offre, sélectionnez les offres ou la liste d'offres à supprimer d'une cible, puis cliquez sur le bouton **>>** pour placer les éléments sélectionnés dans la section **Offres supprimées**. Ensuite, cliquez sur **Accepter les modifications**.

La fenêtre **Afficher/Editer les détails de l'offre** se ferme. Les éléments supprimés ne figurent plus dans la colonne **Offres affectées** de la cible.

6. Cliquez sur **Enregistrer** ou **Enregistrer et quitter**. Ou bien, si vous voulez supprimer les modifications, cliquez sur **Annuler**.

## Informations sur le statut de la cible dans la liste des populations ciblées

La liste des populations ciblées dans Unica Campaignaffiche le statut en cours de chaque cible, notamment le nombre de cibles, le type de la dernière exécution (exécution en production ou en mode test d'un diagramme, d'une branche ou d'un processus), ainsi que l'heure de la dernière exécution.

Le nombre de cibles correspond au nombre d'ID d'audience uniques pour chaque cible liée à une cible générée dans un diagramme exécuté. Le statut de cette cible est le résultat de la dernière exécution en production ou en mode test enregistrée pour le processus correspondant.

Les informations relatives au statut de la cible s'affichent dans la liste des populations ciblées de Unica Campaign (autonome) ou Unica Plan (lorsqu'il est intégré).

## Mise à jour du nombre de cibles

Si vous changez une configuration de processus, tous les résultats de l'exécution précédente sont perdus, et les colonnes **Nombre de cibles**, **Type de la dernière exécution** et **Date de la dernière exécution** apparaissent vides dans la liste des populations ciblées. Vous devez exécuter le diagramme, la branche ou le processus en mode production ou test, puis enregistrer le diagramme afin de mettre à jour le nombre de cibles.

Notez l'impact sur le nombre de cibles dans la liste des populations ciblées pour les types de changements de configuration de processus ci-dessous.

- **Liaison d'une cible générée du diagramme à une population ciblée.** Le nombre de cibles reste vide tant que l'exécution en mode test ou production suivante n'est pas enregistrée.
- **Suppression de la liaison d'une cible générée du diagramme à une population ciblée.** Les résultats de l'exécution précédente sont supprimés et le nombre de cibles est vide.

## Actualisation manuelle du nombre de cibles

Le nombre de cibles dans la liste des populations ciblées est automatiquement mis à jour lors de l'exécution du diagramme, de la branche ou du processus en production, ou lors de l'enregistrement d'une exécution en mode test. Si la liste des populations ciblées est ouverte à la fin de l'exécution, vous devez actualiser manuellement le nombre de cibles.

- 1. Sélectionnez **Campagne > Campagnes**.
- 2. Cliquez sur un lien de campagne.
- 3. Sélectionnez l'onglet **Populations ciblées**.
- 4. Cliquez sur **Obtenir le statut de cellule**

### Liaison des diagrammes de ciblage à la liste des populations ciblées

Souvent, dans les organisations de grande taille, une personne crée une liste des populations ciblées (LPC) pour une campagne et une autre conçoit les diagrammes. La liste des populations ciblées associe des offres à et des cibles et des contrôles. Le concepteur de diagramme configure ensuite des processus de diagramme qui sélectionnent des destinataires pour les offres. En liant les cibles générées d'un diagramme aux cibles et aux offres qui ont été prédéfinies dans la liste des populations ciblées, le concepteur de diagramme associe les diagrammes de ciblage à la liste des populations ciblées.

## <span id="page-305-0"></span>Liaison de cibles de diagrammes à des offres ciblées définies dans une liste de populations ciblées

Si votre organisation prédéfinit des offres ciblées dans une liste des populations ciblées, un concepteur de diagramme doit ensuite configurer des processus afin de sélectionner des destinataires pour les offres. Le concepteur doit lier les cibles du diagramme à des cibles prédéfinies dans la liste des populations ciblées. Cette opération effectue l'association entre les cibles de la liste des populations ciblées et les destinataires définis dans le diagramme.

Avant de commencer, une personne de votre organisation doit définir des populations ciblées dans la liste des populations ciblées. Le concepteur de diagramme peut ensuite suivre les étapes ci-dessous pour associer des cibles générées dans un diagramme aux cibles qui ont été définies dans la TCS®.

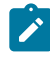

**Remarque :** Une autre méthode consiste à utiliser**Options** > **Faire correspondre et lier les populations ciblées**.

Pour associer des cibles de diagramme à des cibles prédéfinies dans une liste des populations ciblées :

- 1. Dans un diagramme en mode **Edition**, cliquez deux fois sur le processus dont la cible générée doit être liée à une cible de la liste des populations ciblées.
- 2. Cliquez sur l'onglet **Général** dans la boîte de dialogue de configuration de processus.
- 3. Pour ouvrir la boîte de dialogue **Sélectionner population ciblée** :
	- Dans les processus générant une cible unique, tels que Sélection, cliquez sur **Lier à population ciblée...**.
	- Dans les processus générant plusieurs cibles, tels que Segmentation, cliquez sur la ligne **Nom de la cible générée** ou **Code cible** de chaque cible à lier. Cliquez sur le bouton des points de suspension.

La boîte de dialogue **Sélectionner population ciblée** affiche les cibles prédéfinies dans la liste des populations ciblées de la campagne en cours.

- 4. Dans la boîte de dialogue **Sélectionner population ciblée**, sélectionnez la ligne de la cible à laquelle vous souhaitez lier la cible générée en cours.
- 5. Cliquez sur **OK**.

La boîte de dialogue **Sélectionner population ciblée** se ferme. Le nom de la cible générée et le code de cible figurant dans la boîte de dialogue de configuration de processus sont remplacés par le nom et le code de la liste des populations ciblées. Ces zones apparaissent en italiques pour indiquer qu'elles sont issues de la liste des populations ciblées.

6. Cliquez sur **OK** pour enregistrer vos modifications.

7. Enregistrez le diagramme. Les liaisons des populations ciblées ne sont pas enregistrées dans la base de données tant que vous n'enregistrez pas le diagramme. Si vous annulez les modifications dans le diagramme, les liaisons des cibles ne sont pas enregistrées.

#### Information associée

[Liste des populations ciblées](#page-291-0) [\(à la page 279\)](#page-291-0)

#### <span id="page-307-0"></span>Utilisation de Faire correspondre et lier pour associer des cibles d'un diagramme à une liste de populations ciblées

Utilisez la boîte de dialogue **Faire correspondre et lier les populations ciblées** pour associer des populations ciblées d'un diagramme à des cibles prédéfinies dans une liste de populations ciblées. Cette option est une alternative à l'utilisation d'une boîte de dialogue de configuration de processus de diagramme pour établir le lien.

Avant de commencer, une personne de votre organisation doit définir des populations ciblées dans la liste des populations ciblées. Le concepteur de diagramme peut ensuite suivre les étapes ci-dessous pour associer des cibles générées dans un diagramme aux cibles qui ont été définies dans la liste des populations ciblées.

- **Remarque :** Pour utiliser correspondance automatique, assurez-vous que les noms de cible générée correspondent aux noms de cible de la liste des populations ciblées, ou commencent au moins par les trois mêmes caractères.
- 1. Dans un diagramme en mode **Edition**, sélectionnez **Options** > **Faire correspondre et lier les populations ciblées**.

La boîte de dialogue Faire correspondre et lier les populations ciblées affiche les populations ciblées disponibles dans le volet de gauche, et les cibles générées du diagramme dans le volet de droite.

2. Utilisez l'une des méthodes suivantes pour faire correspondre les populations ciblées de la liste des populations ciblées avec les cibles du diagramme.

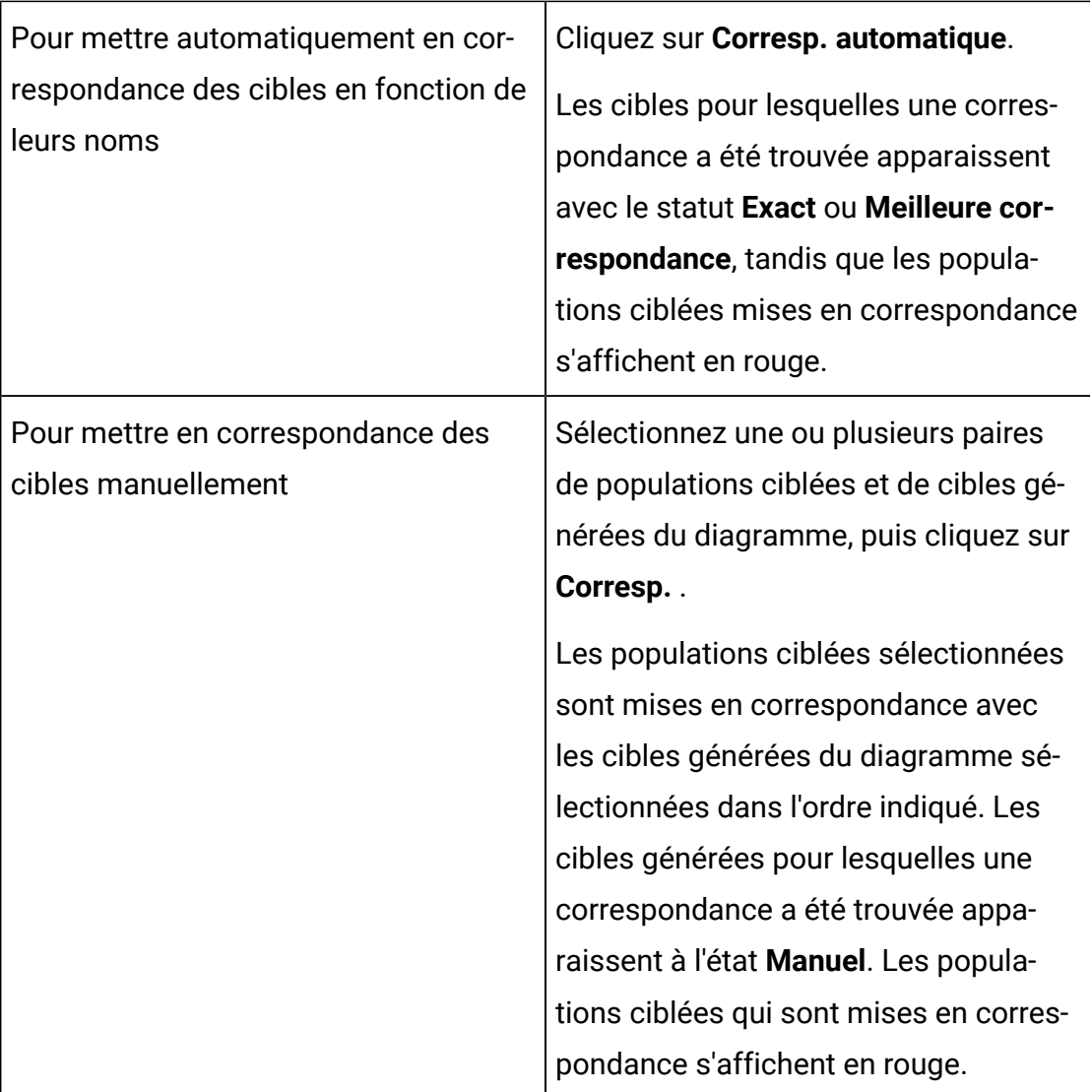

3. Cliquez sur **OK**.

Un message d'avertissement indique que les résultats de l'exécution du diagramme seront perdus.

- 4. Cliquez sur **OK** pour continuer.
- 5. Enregistrez le diagramme. Les liaisons des populations ciblées ne sont pas enregistrées tant que vous n'enregistrez pas le diagramme. Si vous annulez les modifications du diagramme, les liaisons des cibles ne sont pas enregistrées.

Lors du prochain affichage de la boîte de dialogue **Faire correspondre et lier les populations ciblées** pour ce diagramme, l'état des cibles mises en correspondance et liées est **Associé**.

#### Information associée

[Liste des populations ciblées](#page-291-0) [\(à la page 279\)](#page-291-0)

#### <span id="page-309-0"></span>Dissociation de cibles de diagrammes des offres ciblées définies dans une liste de populations ciblées

Le concepteur du diagramme peut supprimer l'association entre les ID qui ont été sélectionnés dans un diagramme et les offres ciblées prédéfinies dans une liste des populations ciblées. Cette procédure s'applique uniquement aux organisations qui définissent des offres ciblées à l'aide d'une liste de populations ciblées.

Si une cible n'a pas d'historique de contacts, vous pouvez la dissocier (puis la lier à nouveau) à tout moment.

- **Remarque :** Si le lien d'une cible associée à un historique est supprimé, cette cible est "retirée". Les cibles retirées ne peuvent pas être liées à nouveau. Elles n'apparaissent pas dans la liste des populations ciblées et elles ne peuvent pas être sélectionnées dans une boîte de dialogue de configuration de processus. (Si Unica Campaign est intégré à Unica Plan, les cibles retirées continuent de s'afficher dans la liste des populations ciblées, mais elles ne peuvent pas être réutilisées.)
	- 1. Dans un diagramme en mode **Edition**, cliquez deux fois sur le processus dont vous voulez dissocier la cible générée de la liste des populations ciblées.
	- 2. Cliquez sur l'onglet **Général** dans la boîte de dialogue de configuration de processus.
	- 3. Ouvrez la fenêtre **Sélectionner population ciblée** :
		- Dans les processus générant une cible unique, tels que Sélection, cliquez sur **Lier à population ciblée**.
		- Dans les processus générant plusieurs cibles, tels que Segmentation, cliquez sur la ligne **Nom de la cible générée** ou **Code de cible** de la cible à dissocier. Cliquez sur le bouton des points de suspension.

La fenêtre **Sélectionner population ciblée** affiche les cibles définies dans la liste des populations ciblées de la campagne en cours. La cible actuellement liée est mise en évidence.

4. Sélectionnez **[Non lié]**.

Le nom et le code de la cible ne sont plus mis en évidence.

5. Cliquez sur **OK**.

Le nom de la cible générée et le code de cible figurant dans la boîte de dialogue de configuration de processus n'apparaissent plus en italique, ce qui signifie qu'ils ne sont pas liés à la liste des populations ciblées.

Information associée

[Liste des populations ciblées](#page-291-0) [\(à la page 279\)](#page-291-0)

#### <span id="page-310-0"></span>Utilisation de Faire correspondre et lier pour supprimer une association

Vous pouvez utiliser la boîte de dialogue **Faire correspondre et lier** pour supprimer l'association entre les populations ciblées d'un diagramme et les cibles d'une liste des populations ciblées.

Si une cible n'a pas d'historique de contacts, vous pouvez la dissocier (puis la lier à nouveau) à tout moment.

O **Important :** Si le lien d'une cible associée à un historique est supprimé, cette cible est retirée. Les cibles retirées ne peuvent pas être liées à nouveau. Elles n'apparaissent pas dans la liste des populations ciblées et elles ne peuvent pas être sélectionnées dans une boîte de dialogue de configuration de processus. (Si Unica Campaign est intégré à Unica Plan, les cibles retirées continuent de s'afficher dans la liste des populations ciblées, mais elles ne peuvent pas être réutilisées.)

1. Dans un diagramme en mode **Edition**, sélectionnez **Options** > **Faire correspondre et lier les populations ciblées**.

Les cibles mises en correspondance ou liées s'affichent dans le volet droit et leur statut est indiqué dans la colonne **Statut**.

2. Pour dissocier toutes les paires de cibles mises en correspondance, cliquez sur **Tout dissocier**.

Les populations ciblées dont les correspondances ont été supprimées sont actualisées dans le volet **Populations ciblées disponibles**, et les colonnes **Etat** et **Nom population ciblée** de la cible générée sont effacées. Les paires de cibles liées ne sont pas changées.

3. Pour dissocier toutes les paires de cibles liées, cliquez sur **Tout dissocier**.

Les liens des paires liées précédemment ont été supprimés, mais elles restent mises en correspondance. Les populations ciblées apparaissent désormais en rouge dans la liste **Populations ciblées disponibles** comme populations ciblées mises en correspondance.

4. Enregistrez le diagramme. Les liaisons des populations ciblées ne sont pas enregistrées tant que vous n'enregistrez pas le diagramme. Si vous annulez les modifications du diagramme, les liaisons des cibles ne sont pas enregistrées.

Information associée

[Liste des populations ciblées](#page-291-0) [\(à la page 279\)](#page-291-0)

# Chapitre 8. L'historique des contacts

Unica Campaign gère un historique des contacts pour enregistrer les informations sur les offres qui sont envoyées aux contacts. Un historique des cibles de contrôle est également enregistré afin d'identifier les clients auxquels l'offre n'est volontairement pas envoyée.

Le terme général "historique des contacts" fait référence aux informations gérées par Unica Campaign sur :

- les **offres** qui ont été envoyées ;
- à **quels clients** (ou comptes ou foyers, en fonction du niveau d'audience) ;
- par **quel canal** ;
- à **quelle date**.

Par exemple, une liste de clients cible peut être générée comme sortie d'un processus liste d'appels ou liste d'adresses dans un diagramme de campagne. Chaque client cible appartient à une cible à laquelle une ou plusieurs offres sont affectées. Lorsque le processus liste d'appels ou liste d'adresses est exécuté en mode production et que la journalisation dans l'historique des contacts est activée, les détails sont écrits dans plusieurs tables dans la base de données système Unica Campaign.

Ensemble, ces tables constituent l'historique des contacts. L'historique des contacts enregistre la version d'offre spécifique (dont les valeurs des attributs d'offres paramétrés) attribuée à chaque ID dans chaque cible au moment de l'exécution du diagramme. Il enregistre également les membres des cibles de contrôle, qui sont exclus volontairement de tout envoi de communications. Les cibles de contrôle indiquent les groupes de contrôle disponibles (qui ne sont pas contactés). Les clients appartenant aux cibles de contrôle ne se voient donc affecter aucune offre et ne sont pas inclus dans les listes de cibles du processus de contact.

# Présentation de l'historique des contacts et des niveaux d'audience

Unica Campaign gère un historique des contacts pour chaque niveau d'audience, comme Client et Foyer. L'historique des contacts fournit un enregistrement historique de vos efforts de marketing direct, y compris les personnes contactées, les offres effectuées et les canaux utilisés.

Unica Campaign gère l'historique des contacts dans les tables de base de données système :

- Un historique des contacts de base (UA\_ContactHistory) est enregistré lorsque le même traitement est appliqué à tous les membres d'une cible (ils reçoivent tous la même version d'une offre)
- Un historique des contacts détaillé (UA\_DtlContactHist) est enregistré uniquement lorsque les individus d'une même cible reçoivent des versions d'offres différentes (des offres avec des valeurs différentes pour les attributs d'offre personnalisés) ou un nombre différent d'offres.

L'historique des contacts détaillé peut rapidement devenir très volumineux, mais il fournit des données complètes pour prendre en charge un suivi des réponses à un niveau très détaillé, et analyser les cibles et les contrôles.

• Pour chaque exécution en production, des données sont enregistrées dans les tables des traitements (UA\_Treatment). Des informations de contrôle pour les groupes de contrôle disponibles sont également enregistrées dans ces tables. Les groupes de contrôle disponibles ne reçoivent pas de communications, mais sont mesurés par rapport au groupe cible à des fins de comparaison. L'historique des traitements est utilisé conjointement avec l'historique des contacts pour constituer un enregistrement historique complet des offres qui ont été envoyées.

L'historique des contacts et l'historique des réponses correspondant sont gérés pour chaque niveau d'audience.

Par exemple, supposons que vous disposiez de deux niveaux d'audience, Client et Foyer. L'implémentation de table dépend de la manière dont votre base de données est configurée :

• Chaque niveau d'audience dispose généralement de son propre ensemble de tables d'historique des contacts et des réponses dans la base de données système Unica Campaign. En d'autres termes, le niveau d'audience Client et le niveau d'audience

Foyer possèdent chacun leur propre ensemble de tables (historique des contacts, historique des contacts détaillé, historique des réponses).

• Si votre base de données est configurée pour que plusieurs niveaux d'audience écrivent dans les mêmes tables physiques sous-jacentes, chaque niveau d'audience n'a pas besoin de son propre ensemble de tables. Cependant, les tables physiques sous-jacentes (historique des contacts, historique des contacts détaillé, historique des réponses) doivent inclure une clé pour chaque niveau d'audience.

# Mode de mise à jour des tables d'historique de contacts

Des entrées sont écrites dans les tables d'historique des contacts Unica Campaign lorsqu'un processus de contact de diagramme (liste d'appels ou liste d'adresses) ou le processus de suivi s'exécute en mode production avec les options de journalisation des contacts activées. Les exécutions en mode test n'alimentent pas les tables d'historique des contacts.

Lorsque la journalisation des contacts est activée, les détails suivants sont écrits dans l'historique des contacts lors d'une exécution en production :

- la date et l'heure du contact (il s'agit par défaut de la date et de l'heure d'exécution du processus de contact) ;
- les versions d'offre affectées au processus de contact, notamment les valeurs d'attributs d'offre paramétrés ;
- les versions exactes de l'offre affectée à chaque ID ;
- pour les populations ciblées et les cibles de contrôle, les codes de traitement permettant de suivre chaque combinaison unique de version d'offre, de cible, et de date et heure.

Les tables système suivantes sont impliquées :

- Historique des contacts de base (UA\_ContactHistory), si la même version d'une offre est affectée à tous les membres d'une cible
- Historique des contacts détaillé (UA\_DtlContactHist), si des individus de la même cible reçoivent des versions d'offre différentes
- Historique des traitements (UA\_Treatment)
- Historique d'offre (plusieurs tables système qui stockent collectivement les informations relatives aux offres qui ont été utilisées en production)

L'historique des traitements et l'historique d'offre sont utilisés conjointement avec l'historique des contacts pour constituer un enregistrement historique complet des offres qui ont été envoyées. Les contrôles auxquels aucune offre n'a été affectée sont identifiés dans la table des traitements.

L'historique est mis à jour uniquement si l'option **Consigner dans tables d'historique des contacts** est cochée dans la boîte de dialogue de configuration de processus liste d'adresses, liste d'appels ou de suivi.

**Remarque** : Cela n'affecte pas la manière dont Unica Deliver et Unica Interact chargent les données dans les tables d'historique Unica Campaign. Ces produits utilisent leurs propres processus d'extraction, de transformation et de chargement des données dans les tables d'historiques des contacts et des réponses de Unica Campaign.

## Historique des traitements (UA\_Treatment)

Des lignes sont ajoutées dans la table d'historique des traitements (UA\_Treatment) lors de chaque exécution d'un diagramme en mode production.

Si un diagramme est planifié pour s'exécuter périodiquement, chaque nouvelle exécution génère un nouvel ensemble de traitements (un pour chaque offre de chaque cible), pour les cibles de contact et les cibles de contrôle, au moment de l'exécution du diagramme. Unica Campaign effectue ainsi un suivi aussi précis que possible, en enregistrant une instance distincte chaque fois qu'un traitement est généré.

L'historique des traitements fonctionne conjointement avec l'historique des contacts de base afin de proposer une solution hautement compressée et extrêmement efficace pour stocker des informations complètes d'historique des contacts.

- La table d'historique des contacts de base (UA\_ContactHistory) enregistre uniquement les informations d'appartenance aux cibles pour l'audience appropriée.
- La table d'historique des traitements (UA\_Treatment) enregistre les traitements affectés à chaque cible.

Chaque instance de traitement est identifiée à l'aide d'un code de traitement globalement unique. Le code de traitement peut être utilisé dans le suivi des réponses pour attribuer chaque réponse à une instance de traitement spécifique.

#### **Mode de traitement des contrôles dans l'historique des traitements**

Une cible de contrôle est qualifiée pour une offre mais elle est exclue de la réception de l'offre à des fins d'analyse. Si des contrôles sont utilisés, l'historique des traitements enregistre également les données de cible de contrôle :

- Les lignes concernant les offres affectées à une population ciblée sont appelées traitements cible.
- Les lignes concernant les offres affectées à une cible de contrôle sont appelées traitements de contrôle.

Les traitements cible sont associés à un traitement de contrôle si une cible de contrôle a été affectée à la population ciblée dans le processus de contact. Un code de traitement unique est affecté à chaque traitement de contrôle, bien que les codes ne soient pas distribués aux membres de contrôle. Des codes de traitement de contrôle sont générés pour faciliter le suivi des réponses personnalisées lorsque la logique du diagramme personnalisé est utilisée pour identifier un contrôle : les codes de traitement de contrôle peuvent être recherchés et associés à l'événement afin que la réponse puisse être affectée à une instance de traitement de contrôle exacte.

## Historique des contacts de base (UA\_ContactHistory)

Une ligne est écrite dans la table d'historique des contacts de base pour chaque combinaison d'ID de contact, de cible et de date/heure d'exécution du diagramme, pour les populations ciblées ainsi que pour les cibles de contrôle.

#### **Appartenance à des cibles mutuellement exclusives**

Si vos cibles s'excluent mutuellement et disposent d'un seul identifiant, chaque identifiant se voit attribuer une ligne dans la table d'historique des contacts lors de son traitement dans un processus de contact unique, sans tenir compte du nombre d'offres affectées. Par exemple, cela se produit si vous définissez des cibles correspondant à des segments de valeur "Faible", "Moyenne" et "Haute" et si les clients ne peuvent appartenir qu'à l'un de ces segments à un moment donné. Même si trois offres sont affectées au segment portant la valeur "Haute" dans le même processus de contact, une seule ligne est écrite dans l'historique des contacts de base, car ce dernier enregistre l'appartenance aux cibles.

#### **Appartenance à des cibles non exclusives**

Bien que des individus puissent appartenir à plusieurs populations ciblées (par exemple, si chaque population ciblée reçoit des offres basées sur des règles d'éligibilité différentes et si les clients sont susceptibles de se voir attribuer zéro, une ou plusieurs offres), ils disposent chacun du nombre de lignes dans la table d'historique des contacts qui correspond au nombre de cibles dont ils sont membres.

Par exemple, si vous définissez deux cibles, "Clients ayant effectué des achats au cours des 3 derniers mois" et "Clients qui ont dépensé au moins 500 € au cours du dernier trimestre", un individu peut appartenir à l'une de ces cibles, ou aux deux. Si l'individu est membre des deux cibles, deux entrées sont écrites pour lui dans l'historique des contacts de base lors de l'exécution du processus de contact.

Même si plusieurs lignes sont écrites dans la table d'historique des contacts pour un individu parce qu'il appartient à plusieurs populations ciblées, toutes les offres proposées dans le même processus de contact sont considérées comme un seul "package" ou une seule interruption. Un "ID de package" unique regroupe, dans la table d'historique des contacts, les lignes écrites par une instance d'exécution donnée d'un processus de contact spécifique pour un individu. Une personne ou un foyer subissent plusieurs "interruptions"

uniquement si l'individu ou le foyer appartient à plusieurs cibles dans des processus de contact distincts.

## Ajout de zones de suivi supplémentaires à l'historique des contacts

Vous pouvez créer des zones de suivi supplémentaires et les remplir dans la table d'historique des contacts de base. Par exemple, vous pouvez ajouter le code de traitement à partir de la table de traitement, ou un attribut d'offre, en tant que zone de suivi supplémentaire dans l'historique des contacts.

Toutefois, comme l'appartenance à une cible est capturée dans l'historique des contacts de base et que chaque population ciblée ou cible de contrôle écrit une ligne par ID audience, notez que seul le premier traitement de chaque population ciblée ou cible de contrôle est ajouté si vous renseignez des zones de suivi supplémentaires dans l'historique des contacts de base à l'aide de données d'offre ou de traitement.

#### **Exemple**

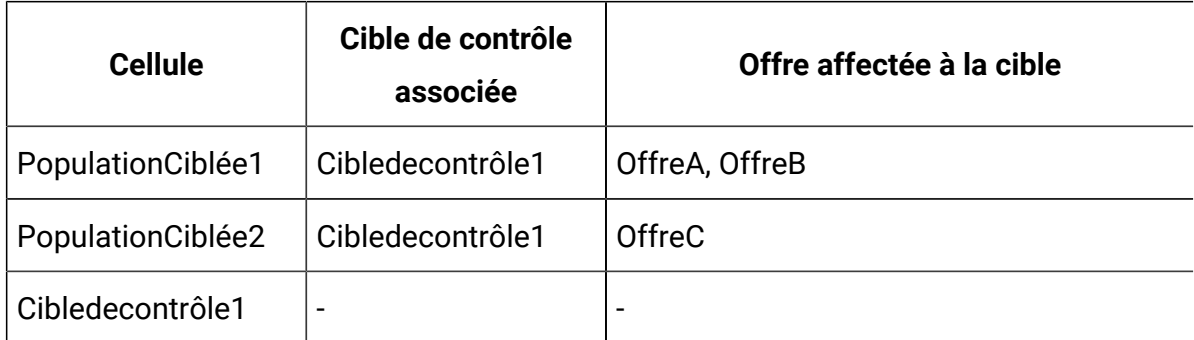

Lorsque le diagramme contenant le processus de contact qui affecte les offres répertoriées à PopulationCiblée1 et PopulationCiblée2 est exécuté en production (et que l'écriture dans l'historique des contacts est activée), un traitement est créé pour chaque combinaison de cible, d'offre affectée et de date/heure d'exécution. En d'autres termes, six traitements sont créés dans cet exemple :

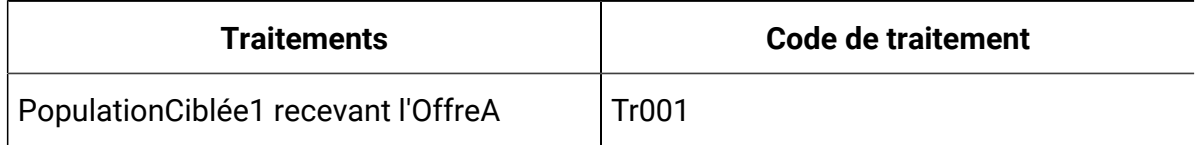

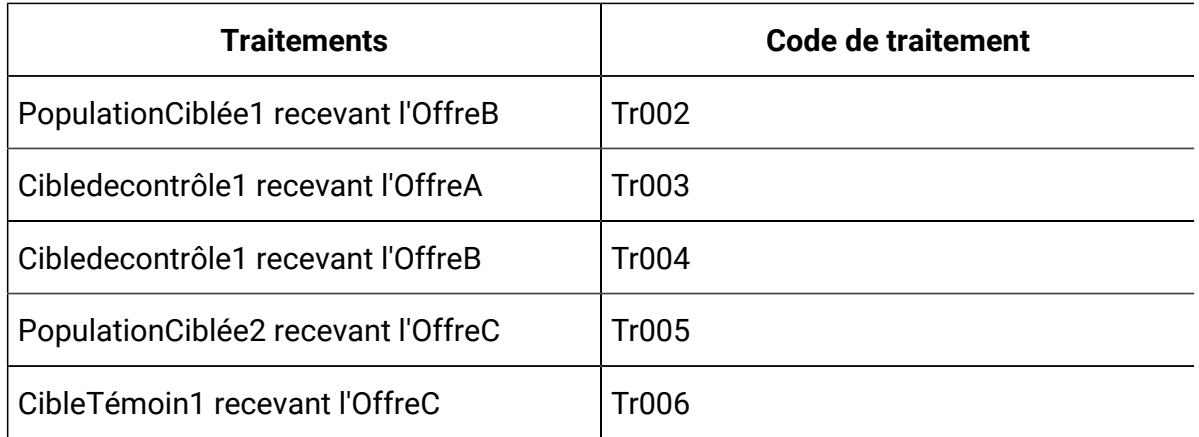

Si vous avez ajouté le code de traitement en tant que zone de suivi supplémentaire dans l'historique des contacts de base, seule la première cible ou le premier traitement de contrôle pour chaque cible est écrit. Dans cet exemple, seules trois lignes sont donc ajoutées à l'historique des contacts de base pour le premier traitement de chaque cible :

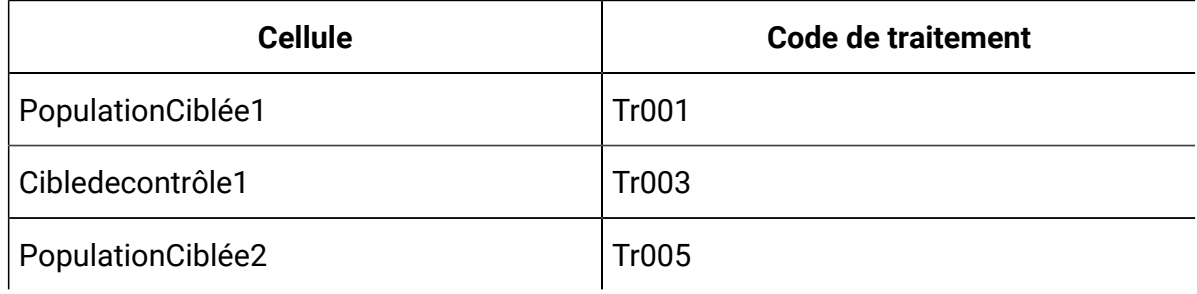

C'est la raison pour laquelle la capture d'attributs de niveau offre dans la table d'historique des contacts de base n'est pas conseillée, car elle ne pourra fournir des informations de contact complètes que dans les cas suivants :

- une seule offre est affectée à une population ciblée ; et
- chaque cible de contrôle n'est affectée qu'à une seule population ciblée.

Pour les autres instances, seules les données associées au premier traitement (ou traitement de contrôle) sont affichées. Une autre solution consiste à utiliser une vue de base de données pour stabiliser et permettre l'accès aux informations de niveau offre en joignant les tables système UA\_ContactHistory et UA\_Treatment. Vous pouvez également envoyer ces informations à un historique secondaire des contacts.

**Remarque** : Si vous générez des informations d'attribut d'offre comme des zones de suivi supplémentaires, des informations de traitements complètes peuvent être affichées car l'historique des contacts détaillé et l'historique secondaire des contacts écrivent une ligne pour chaque traitement (au lieu d'une ligne pour chaque cible).

## Historique des contacts détaillé (UA\_DtlContactHist)

La table de l'historique des contacts détaillé n'est générée que si vous utilisez un scénario dans lequel des individus figurant dans la même cible reçoivent différentes versions d'une offre.

Par exemple, les membres de la même cible reçoivent la même offre de prêt, mais cette dernière peut être personnalisée afin que les individus A et B bénéficient respectivement d'un prêt à 5 % et 4 %. L'historique des contacts détaillé comporte une ligne pour chaque version de l'offre reçue par un individu, ainsi qu'une ligne pour chaque cible témoin en fonction des versions d'offre reçues.

## Historique des offres

L'historique des offres se compose de plusieurs tables système stockant collectivement les informations relatives à une version d'offre utilisée en production.

De nouvelles lignes sont ajoutées à la table d'historique des offres uniquement si la combinaison des valeurs d'attributs d'offre paramétrés est unique. Sinon, les lignes existantes sont référencées.

# Mise à jour de l'historique des contacts par le biais d'une exécution de production

Lors d'une exécution de production, vous pouvez mettre à jour l'historique des contacts pour l'ID d'exécution en cours. Utilisez la fenêtre **Options de l'historique d'exécution** pour choisir comment le nouvel historique des contacts sera enregistré dans la table d'historique des contacts.

- 1. Sur une page Diagramme en mode **Edition**, cliquez sur le processus que vous souhaitez exécuter.
- 2. Ouvrez le menu Exécuter  $\rightarrow \infty$  et sélectionnez Enregistrer et exécuter branche **sélectionnée**.
- 3. S'il existe des enregistrements d'historique des contacts, vous êtes invité à choisir des options d'historique d'exécution.

La boîte de dialogue **Options de l'historique d'exécution** ne s'ouvre que si vous exécutez une branche ou un processus ayant généré précédemment un historique des contacts pour l'ID d'exécution en cours. Vous pouvez ajouter les informations à l'historique des contacts ou remplacer l'historique des contacts existant pour l'ID d'exécution.

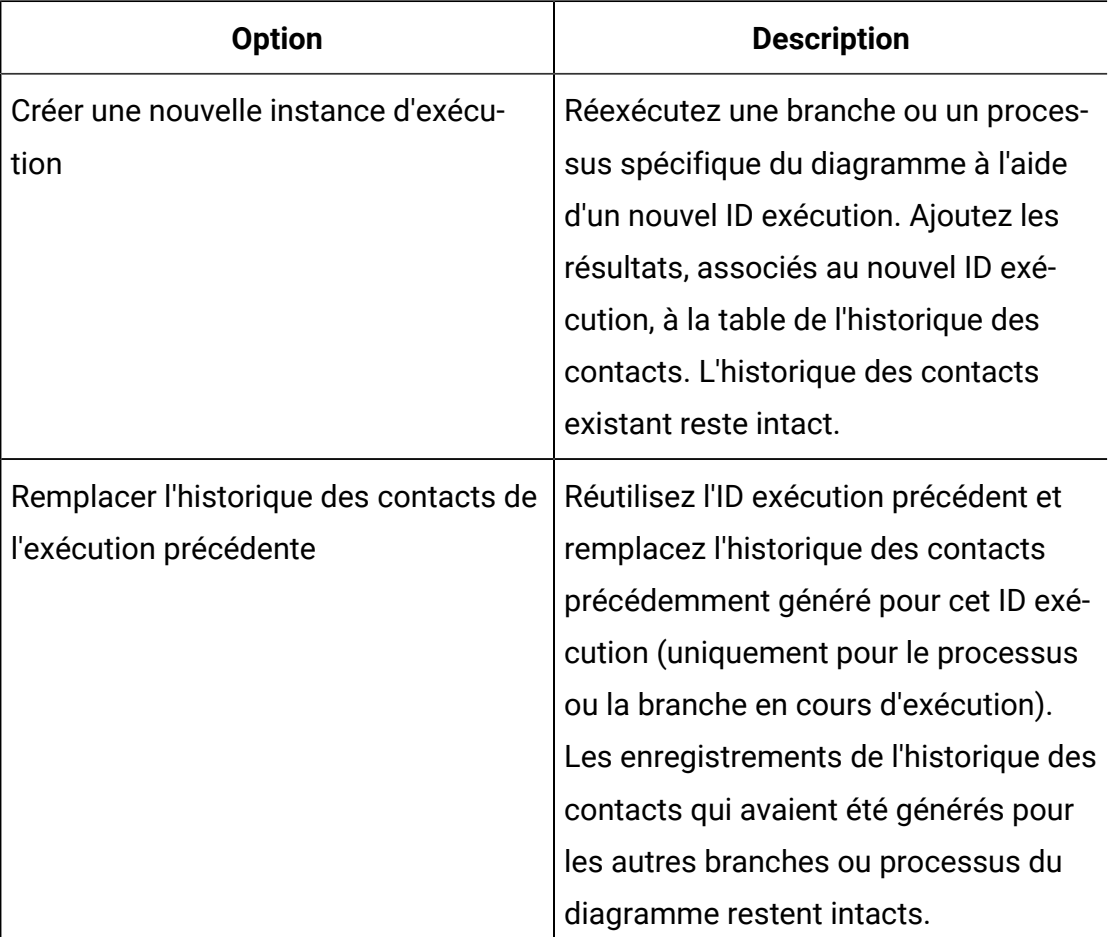

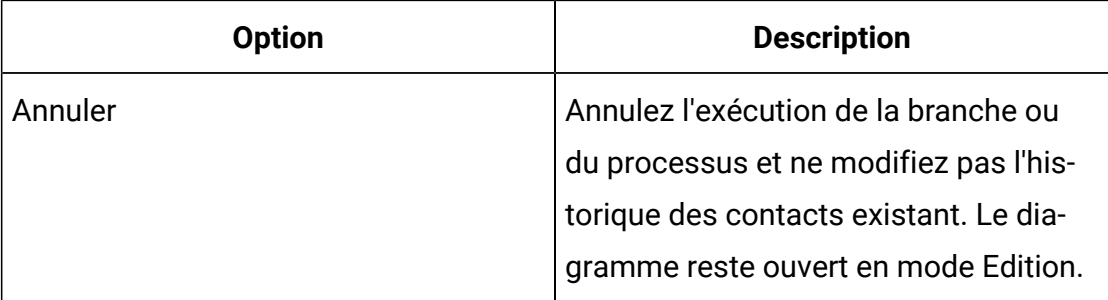

#### Scénario Options de l'historique d'exécution

Dans cet exemple, vous disposez d'un diagramme avec deux branches et deux processus de contact, A et B, tous deux configurés pour se connecter à l'historique des contacts.

Vous exécutez le diagramme en entier (à partir du haut, à l'aide de la commande **Exécuter diagramme**) une fois. Cela permet de créer un nouvel ID d'exécution (par exemple, 1) et génère un historique des contacts pour cet ID.

Une fois cette première exécution terminée avec succès, vous éditez le processus de contact A pour proposer une offre de suivi aux personnes ayant reçu la première offre. Par conséquent, vous souhaitez réexécuter le processus de contact A. L'ID d'exécution en cours est "1" et l'historique des contacts existe pour le processus A et l'ID d'exécution. Vous souhaitez conserver l'historique des contacts d'origine.

Lorsque vous sélectionnez le processus de contact A et cliquez sur **Exécuter processus**. La fenêtre **Options de l'historique d'exécution** s'ouvre. Si vous choisissez de conserver la valeur 1 pour l'ID d'exécution, vous allez remplacer l'historique des contacts existant, or, ce n'est pas ce que vous souhaitez faire. Il est préférable de choisir **Créer une nouvelle occurrence d'exécution**. Cette option a pour effet d'incrémenter la valeur d'ID exécution à 2, de conserver l'historique des contacts associé à l'ID d'exécution 1 et d'ajouter un nouvel historique des contacts pour l'ID d'exécution 2. De cette façon, vous ne perdez pas l'historique des contacts qui est associé à la première offre.

A présent, si vous modifiez et exécutez le processus de contact B, la fenêtre **Options de l'historique d'exécution** ne s'ouvre pas, car vous utilisez un nouvel ID d'exécution (ID d'exécution = 2) auquel aucun historique des contacts n'est associé. Lorsque vous exécutez uniquement le processus de contact B, vous générez d'autres enregistrements d'historique des contacts pour l'ID d'exécution 2.

# Définition d'une table de base de données pour la journalisation des contacts

Vous pouvez consigner les informations de contact dans une base de données lorsque vous configurez un processus de contact.

1. Dans la boîte de dialogue Configuration du processus, sélectionnez **Nouvelle table mappée** ou **Table de base de données** dans la liste **Activer l'exportation vers** ou **Consigner dans**.

Cette option s'affiche généralement en bas de la liste, après la liste des tables mappées.

La boîte de dialogue **Spécification de la table de base de données** s'ouvre.

- 2. Spécifiez le nom de la table.
	- **Remarque** : Vous pouvez utiliser des variables utilisateur dans le nom de la table. Par exemple, si vous spécifiez MyTable< User Var.a> comme nom de table et que la valeur de UserVar.a est "ABC" au moment où le processus est exécuté, le résultat est enregistré dans une table nommée MyTableABC. Vous devez définir la **Valeur initiale** et la **Valeur actuelle** de la variable utilisateur avant d'exécuter le diagramme.
- 3. Sélectionnez un nom de base de données dans la liste.
- 4. Cliquez sur **OK**.

La fenêtre **Spécification de la table de base de données** se ferme. La zone **Exporter vers/Consigner dans** de la boîte de dialogue de configuration de processus affiche le nom de la table de base de données que vous avez entré.

5. Si une table du nom que vous avez spécifié existe, choisissez une option d'enregistrement des données de sortie :
- **Ajouter aux données existantes** : si vous choisissez cette option, la table existante doit disposer d'un schéma compatible avec les données générées. En d'autres termes, les noms et types de la zone doivent correspondre et les tailles des zones doivent permettre aux données générées d'être enregistrées.
- **Remplacer tous les enreg.** : si vous choisissez cette option, les lignes existantes de la table sont remplacées par les nouvelles lignes générées.

## Définition d'un fichier de sortie pour la journalisation des contacts

Vous pouvez éventuellement enregistrer un historique des contacts dans un fichier à plat avec un dictionnaire de données ou un fichier délimité.

- 1. Ouvrez un diagramme en mode **Edition**.
- 2. Dans la boîte de dialogue Configuration du processus d'un processus de contact, sélectionnez **Fichier** dans la liste **Activer l'exportation vers** ou **Consigner dans**. L'option **Fichier** s'affiche généralement en bas de la liste, après la liste des tables mappées.

La boîte de dialogue **Définition du fichier de sortie** s'ouvre.

- 3. Sélectionnez un type de fichier de sortie :
	- **Fichier à plat avec dictionnaire données** : permet de créer un fichier de longueur fixe et un fichier de dictionnaire de données.
	- **Fichier à plat basé sur dictionnaire de données existant** : permet de créer un fichier de longueur fixe et de sélectionner un fichier de dictionnaire de données existant.
	- **Fichier délimité** : permet de créer un fichier dans lequel les valeurs des zones sont délimitées par une tabulation, une virgule ou un autre caractère. Si vous sélectionnez **Autre**, entrez le caractère à utiliser comme délimiteur. Cochez **Inclure les libellés dans la ligne supérieure** si vous voulez que la première ligne du fichier contienne un en-tête de colonne pour chaque colonne de données.
- 4. Saisissez le chemin complet et le nom du fichier dans la zone **Nom de fichier** ou utilisez **Parcourir** pour sélectionner un fichier existant.
- **Remarque** : Vous pouvez inclure les variables utilisateur dans le nom du fichier de sortie (**Options> Variables utilisateur**). Par exemple, si vous spécifiez  $MyFile < U \nleq V \nleq x$ . txt comme nom de fichier et que la valeur de UserVar.a est "ABC" au moment où le processus est exécuté, le résultat est enregistré dans MyFileABC.txt. Vous devez définir la **Valeur initiale** et la **Valeur actuelle** de la variable utilisateur avant d'exécuter le diagramme.
- 5. Unica Campaign renseigne la zone **Dictionnaire de données** à l'aide d'un fichier .dct possédant le même nom et emplacement que le fichier que vous avez entré. Si vous souhaitez utiliser un autre dictionnaire de données ou renommer le dictionnaire de données, entrez son nom de fichier et son chemin complet dans la zone **Dictionnaire de données**.
- 6. Cliquez sur **OK**.

## Désactivation de l'écriture dans l'historique des contacts

Si vous ne voulez pas que des exécutions en production mettent à jour les tables d'historique des contacts, vous pouvez configurer le processus de liste d'appels ou de liste d'adresse pour empêcher la journalisation. Cependant, la meilleure pratique consiste à ne pas désactiver la journalisation dans l'historique des contacts.

Les exécutions en mode test ne remplissent pas les tables d'historique des contacts. Par conséquent, si vous souhaitez exécuter un processus de contact sans écriture dans l'historique des contacts, vous pouvez effectuer une exécution en mode test.

L'historique des contacts est mis à jour lorsqu'un processus de contact du diagramme s'exécute en mode production et que les options de journalisation des contacts sont activées. Si vous souhaitez empêcher qu'un processus de contact écrive dans l'historique des contacts, vous pouvez configurer ce processus pour désactiver la journalisation lors des exécutions en production.

- **Important :** La meilleure pratique consiste à ne pas désactiver la journalisation dans l'historique des contacts. Si vous exécutez une campagne en mode production sans journalisation dans l'historique des contacts, vous ne pourrez pas régénérer précisément cet historique ultérieurement en cas de changement sous-jacent des données.
	- 1. Cliquez deux fois sur le processus de contact (liste d'appels ou liste d'adresses) pour lequel désactiver la journalisation dans l'historique des contacts.
	- 2. Cliquez sur l'onglet **Historique**.
	- 3. Dans la fenêtre de configuration de la journalisation des transactions de contact, désélectionnez les cases à cocher **Consigner dans tables d'historique des contacts** et **Consigner dans autre destination**.
		- **Remarque :** Pour que vous puissiez modifier l'option **Consigner dans tables d'historique des contacts**, le paramètre de configuration **OverrideLogToHistory** doit être défini sur true et vous devez disposer des droits appropriés.
	- 4. Si vous le souhaitez, vous pouvez cliquer sur **Options** pour accéder à **Options de journalisation des contacts** et sélectionner **Créer uniquement des traitements**. Cette option permet de générer de nouveaux traitements dans la table Traitements, mais ne met pas à jour l'historique des contacts.
	- 5. Cliquez sur **OK**.

Lorsque vous exécutez le processus de contact, aucune entrée n'est écrite dans les tables d'historique des contacts, ni à un autre emplacement de journalisation.

**Remarque** : Cela n'affecte pas la manière dont Unica Deliver et Unica Interact chargent les données dans les tables d'historique Unica Campaign. Ces produits utilisent leurs propres processus d'extraction, de transformation et de chargement des données dans les tables d'historiques des contacts et des réponses de Unica Campaign.

## Effacement de l'historique des contacts et de l'historique des réponses

L'effacement de l'historique des contacts et des réponses supprime définitivement les enregistrements d'historique des tables système. Ces données sont irrécupérables.

La procédure décrite ci-après supprime définitivement l'historique des contacts et l'historique des réponses. Si une reprise ultérieure risque d'être nécessaire, sauvegardez la base de données de la table système avant d'effacer l'historique.

**Remarque :** L'historique est également supprimé définitivement lorsque vous supprimez une campagne. Dans ce cas, vous êtes invité à continuer. Si vous continuez, la totalité de la campagne et tout son contenu, y compris tous les historiques des contacts et tous les historiques des réponses, sont supprimés.

Vous pouvez souhaiter effacer les enregistrements de l'historique des contacts ou de l'historique des réponses pour les raisons suivantes :

- Si une exécution en production a été exécutée par erreur.
- Si vous décidez d'annuler une campagne après une exécution en production.

Vous pouvez choisir de supprimer tous les enregistrements de l'historique des contacts et des réponses associés, ou seulement les enregistrements de l'historique des réponses. Il est généralement préférable de ne pas supprimer l'historique des contacts pour lequel des réponses ont été enregistrées. Cependant, vous avez la possibilité de le faire.

L'intégrité référentielle est toujours conservée sur l'ensemble des tables système Unica Campaign. L'écriture se fait simultanément dans toutes les tables d'historique des contacts, ainsi que l'éventuel nettoyage de l'historique des contacts. Par exemple, il est impossible de supprimer des entrées de table de traitement si elles sont référencées dans les tables d'historique des contacts de base ou détaillé.

Pour supprimer définitivement l'historique des contacts et/ou des réponses pour un processus de contact, suivez les étapes ci-dessous.

- 1. Dans un diagramme en mode édition, cliquez deux fois sur le processus de contact dont vous souhaitez supprimer définitivement l'historique.
- 2. Dans la boîte de dialogue de configuration des processus, sélectionnez l'onglet **Journal**. Une fenêtre permettant de configurer la journalisation des transactions de contact s'affiche.
- 3. Cliquez sur **Effacer l'historique**.

Si l'historique des contacts ne contient aucune entrée, un message d'erreur indique qu'il n'y a aucune entrée à effacer.

- 4. S'il existe un historique des contacts, spécifiez les entrées à supprimer :
	- Toutes les entrées
	- Toutes les entrées comprises dans une plage de dates sélectionnée
	- Des exécutions de diagrammes spécifiques identifiées par la date et l'heure d'exécution
- 5. Cliquez sur **OK**.

S'il n'existe aucun enregistrement pour les entrées que vous avez sélectionnées dans l'historique des réponses, un message de confirmation s'affiche.

- 6. Si l'historique des réponses contient des enregistrements correspondants aux entrées que vous avez sélectionnées, utilisez la fenêtre Effacer les options d'historique pour sélectionner une option :
	- **Effacer tous les enregistrements associés de l'historique des contacts et des réponses** : les entrées que vous avez indiquées sont effacées à la fois dans l'historique des contacts et dans l'historique des réponses.
	- **Effacer uniquement les enregistrements associés de l'historique des réponses** : les entrées que vous avez indiquées sont effacées dans l'historique des réponses seulement. Les enregistrements d'historique des contacts sont conservés.
	- **Annuler** : aucun enregistrement n'est effacé dans l'historique des contacts ou des réponses.

# Chapitre 9. Suivi des réponses à une campagne

Utilisez le processus réponse dans un diagramme pour suivre les actions qui se produisent après une campagne. Lorsque vous exécutez le processus réponse, les données sont enregistrées dans les tables d'historique des réponses et sont disponibles pour les rapports de performances Unica Campaign.

Le suivi des réponses vous aide à évaluer l'efficacité de vos campagnes. Vous pouvez déterminer si les actions effectuées par des individus le sont en réponse aux offres qui leur ont été affectées. Vous pouvez évaluer les répondants et les non-répondants auxquels des offres ont été envoyées. Vous pouvez également évaluer les contrôles (individus qui n'ont pas reçu d'offres) pour voir s'ils ont exécuté l'action souhaitée même s'ils n'ont pas été contactés.

Unica Campaign enregistre l'historique des réponses et l'utilise dans les rapports de performances Unica Campaign pour vous permettre de déterminer facilement :

- **Qui a répondu** : liste des entités d'audience (par exemple, clients individuels ou foyers) dont le comportement correspond aux types de réponse suivis.
- **Ce qu'ils ont fait et à quel moment** : Unica Campaign enregistre les actions qui ont été exécutées, et la date et l'heure des actions. Il peut s'agir, par exemple, de clics sur un site Web ou de l'achat d'un article spécifique. Ces informations dépendent des types de réponse configurés et/ou de données supplémentaires qui sont capturées pendant le traitement des réponses.
- **Le traitement d'offre auquel ils ont répondu** : codes générés par Unica Campaign (campagne, offre, cible ou code de traitement) et attributs d'offre pour lesquels des valeurs définies ont été renvoyées par le répondant, qui correspondent au suivi des réponses.
- **La façon dont leur réponse est attribuée** : les critères incluent les codes générés par Unica Campaign correspondants ou des valeurs définies pour les attributs d'offre, si les répondants se trouvaient dans le groupe ciblé d'origine ou dans un groupe de contrôle, et si la réponse a été reçue avant la date d'expiration.
- **Informations supplémentaires** : les tables d'historique des réponses enregistrent également les informations suivantes :
	- Si la réponse était directe (un ou plusieurs codes générés par Unica Campaign ont été renvoyés) ou induite (aucun code réponse n'a été renvoyé).
	- Si le répondant faisait partie d'une population ciblée ou d'une cible de contrôle.
	- Si la réponse était unique ou s'il s'agissait d'un doublon.
	- Les scores d'attribution de type Meilleure correspondance, Correspondance fractionnelle et Correspondances multiples.
	- Le type de réponse (action) attribué à la réponse.
	- Si la réponse a été reçue avant ou après la date d'expiration de la version d'offre spécifique. (Ces informations dépendent de la propriété suivante : **Paramètres > Configuration > Campagne > partitions > partition[n] > server > flowchartConfig > AllowResponseNDaysAfterExpiration**. La valeur par défaut est 90 jours.)

Information associée

Mise à jour de [l'historique](#page-204-0) des réponses [\(à la page 192\)](#page-204-0)

## Comment procéder au suivi des réponses à une campagne

Pour effectuer le suivi des réponses, créez un diagramme qui inclut le processus réponse. Le processus réponse prend les entrées d'un processus de sélection ou d'extraction et utilise généralement une table d'action comme source de données.

#### **Utilisation d'une table d'action comme entrée pour le processus réponse**

Une table d'action est une table ou fichier de base de données facultatif qui contient les données de réponse collectées une fois les offres présentées aux clients. Il existe généralement une table d'action par niveau d'audience.

Une table d'action sert de source de données pour la cible source pour le processus réponse. Une table d'action n'est pas obligatoire pour le traitement des réponses, mais elle est considérée comme une meilleure pratique.

Une table d'action inclut l'identification du client, les codes de réponse et les attributs utiles. En fonction de la manière selon laquelle les réponses sont suivies dans votre organisation, les réponses peuvent être directement liées aux données transactionnelles, comme les achats ou les contrats et les abonnements.

Lorsque vous utilisez une table d'action comme source pour un processus réponse, les actions ou les événements de la table sont évalués pour voir s'ils doivent être attribués en tant que réponses à des traitements de contact ou de contrôle. Unica Campaignlit les données de la table d'action et si une correspondance est trouvée entre les attributs et/ ou les codes de réponse appropriés, Unica Campaign remplit les tables d'historique des réponses.

Les tables système Unica Campaign incluent un échantillon de table d'action pour le niveau d'audience Client appelé UA\_ActionCustomer. Le cas échéant, les administrateurs peuvent personnaliser la table.

O **Important :** Les administrateurs doivent s'assurer qu'une table d'action qui est utilisée pour le suivi des réponses est verrouillées au cours du traitement des réponses. Ils doivent également effacer les lignes après chaque exécution du processus réponse afin de s'assurer que les réponses ne sont pas créditées plusieurs fois. Par exemple, Unica Campaign peut être configuré pour exécuter SQL après le processus réponse pour purger la table d'action.

Pour des informations importantes sur les tables d'action, voir Unica Campaign- Guide d'administration.

#### **Fonctionnement du processus réponse**

Vous configurez le processus réponse dans un diagramme pour évaluer et générer les identifiants que vous considérez comme des réponses à votre offre. L'évaluation est effectuée en mettant en correspondance des combinaisons de codes de réponse, ou d'autres attributs d'offre standard ou personnalisés qui proviennent de la table d'action.

La logique de traitement des réponses utilise les codes réponse pertinents et les attributs de réponse pertinents pour déterminer les réponses directes et induites :

- Codes de réponse pertinents : les codes générés par Unica Campaign(campagne, offre, cible ou code de traitement) qui sont mappés dans le processus réponse sont considérés comme des "codes réponse pertinents".
- Attributs de réponse pertinents : les autres attributs d'offre, standard ou personnalisés, qui sont mappés dans le processus réponse sont considérés comme des "attributs de réponse pertinents". Par exemple, vous pouvez utiliser la zone "Produits liés" comme attribut d'offre pour suivre les réponses induites.

Ces réponses sont écrites dans la table d'historique des réponses (UA ResponseHistory, ou son équivalent pour chaque niveau d'audience) lorsque vous exécutez le processus réponse. Il existe une table système d'historique des réponses pour chaque niveau d'audience suivi.

Les données d'historique des réponses sont ensuite disponibles pour être utilisées et analysées par les rapports de performances de Unica Campaign.

L'exemple suivant montre un diagramme simple qui effectue le suivi des réponses au publipostage et aux offres par téléphone.

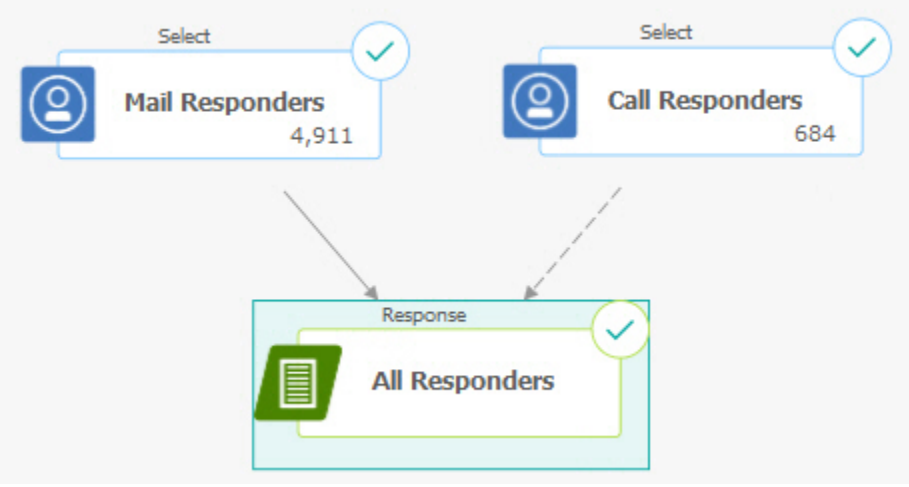

#### Référence associée

Rapports de [performances](#page-420-0) pour Unica Campaign [\(à la page 408\)](#page-420-0)

#### Information associée

Mise à jour de [l'historique](#page-204-0) des réponses [\(à la page 192\)](#page-204-0)

## Utilisation de plusieurs diagrammes de suivi des réponses

De nombreuses organisations choisissent d'utiliser plusieurs diagrammes de suivi des réponses pour différentes raisons.

Il est possible d'utiliser un seul diagramme de suivi des réponses pour toutes les campagnes de votre société. Si une seule table d'action est utilisée, votre administrateur système configure généralement des diagrammes de session pour écrire des données dans la table d'action en vue de leur traitement.

Toutefois, votre mise en oeuvre de Unica Campaign peut utiliser une ou plusieurs tables d'action pour plus de commodité, chacune étant liée à un diagramme de suivi des réponses distinct.

Les sections suivantes expliquent pour quelles raisons vous pouvez utiliser plusieurs diagramme de suivi des réponses.

#### **Vous effectuez le suivi des réponses pour différents niveaux d'audience.**

(Obligatoire) Il vous faut un diagramme de suivi des réponses pour chaque niveau d'audience pour lequel vous recevez et suivez des réponses. Le processus Réponse s'exécute sur le niveau d'audience de la cible entrante et écrit automatiquement dans la table d'historique des réponses appropriée du niveau d'audience. Pour suivre les réponses de deux niveaux d'audience différents (par exemple, client et foyer), vous avez besoin de deux processus Réponse différents, de préférence dans deux diagrammes de suivi des réponses distincts.

#### **Vous avez des exigences en matière de traitement par lots et de traitement en temps réel.**

(Obligatoire) La plupart de vos sessions de suivi des réponses font appel à des diagrammes de traitement par lots, qui traitent périodiquement les événements figurant dans une table

d'action (par exemple, traitement nocturne des achats client). La fréquence des exécutions de suivi des réponses dépend de la disponibilité des données de transaction utilisées pour remplir la table d'action.

Par exemple, si vous traitez des réponses provenant de différents canaux (par Internet et par courrier), vous aurez peut-être besoin de sessions de traitement des réponses distinctes, car la fréquence de disponibilité des données de transaction entrantes varie selon le canal.

#### **Vous voulez éviter de dupliquer des volumes de données importants.**

(Facultatif) Si vous devez évaluer d'importants volumes de transactions (par exemple, des millions de transactions de vente par jour), vous voudrez peut-être générer un diagramme de suivi des réponses qui sera mappé directement sur les données source plutôt que l'extraire, le transformer et le charger dans une table d'action.

Par exemple, vous pouvez créer un diagramme de suivi des réponses dans lequel un processus Extraction extrait des transactions directement à partir de la table d'historique des transactions d'achat d'un système de commerce électronique (en fonction d'une plage de dates spécifique) et un processus Réponse qui établit une correspondance directe entre les données extraites et les colonnes de cette table.

#### **Vous voulez coder des données spécifiques pour différentes situations.**

(Facultatif) Vous pouvez souhaiter coder des données spécifiques (comme des types de réponse) en fonction de diverses situations, telles que des canaux différents. Par exemple, si vous voulez suivre un type de réponse spécifique (tel qu'une "interrogation") propre à un canal (comme un "centre d'appels"), vous pouvez créer une zone dérivée pour filtrer ces réponses et l'utiliser dans un diagramme de traitement des réponses pour extraire toutes les interrogations de la base de données des centres d'appels. Il peut être plus pratique de créer les données nécessaires au suivi des réponses à l'aide de zones dérivées, puis d'extraire directement les données de la source, plutôt que d'écrire les données dans une seule table d'action.

#### **Vous avez besoin d'une logique de traitement des réponses personnalisée.**

(Facultatif) Si vous devez écrire vos propres règles d'attribution des réponses, vous pouvez créer un diagramme de suivi des réponses distinct pour implémenter une logique de suivi des réponses personnalisée. Par exemple, pour identifier les répondants à une offre de type "1 offert pour 3 achetés", vous devez examiner plusieurs transactions pour déterminer si un individu fait partie des répondants. Une fois les répondants identifiés, vous pouvez les intégrer au processus Réponse pour enregistrer les réponses comportant le code de traitement et le type de réponse approprié.

### **Vous souhaitez un diagramme de réponses pour chaque produit ou groupe de produits qui a été promu**

(Facultatif) Vous pouvez créer un diagramme de réponses distinct pour chaque produit ou groupe de produits qui a été promu via des offres. Vous pouvez ainsi analyser facilement les réponses par produit.

#### **Vous souhaitez un diagramme de réponses par campagne.**

(Facultatif) Dans ce scénario, vous disposez d'un ou plusieurs diagrammes qui génèrent une sortie, mais d'un seul diagramme par campagne pour le suivi des répondants. Si les données sont disponibles campagne par campagne, cette méthode s'avère pratique pour configurer le traitement des réponses.

## Suivi des réponses à l'aide de codes d'offre à plusieurs parties

Vous pouvez effectuer le suivi des réponses à l'aide d'une zone dérivée qui comprend un code d'offre à plusieurs parties (à savoir un code d'offre composé d'au moins deux codes). Toutes les parties du code d'offre doivent être concaténées à l'aide de la propriété de configuration offerCodeDelimiter au niveau partition. L'exemple suivant crée une zone dérivée appelée MultipleOfferCode composé de deux parties concaténées à l'aide du délimiteur par défaut "-" :

MultipleOfferCode = string\_concat(OfferCode1, string\_concat("-", OfferCode2))

Lorsque vous configurez le processus Réponse pour qu'il utilise la zone dérivée en tant que zone d'action disponible, vous devez mettre en correspondance la zone dérivée avec l'attribut d'offre ou de traitement de chaque code d'offre figurant dans le code à plusieurs parties.

# Période de validité pour le suivi des réponses

Le suivi des réponses enregistre non seulement le fait que les réponses ont été envoyées pendant la plage de temps de validité de l'offre (à savoir entre la date d'effet et la date d'expiration comprise), mais aussi qu'elles ont été envoyées en dehors de la plage de date de validité de toutes les offres. Unica Campaign suit les réponses tardives pour toutes les offres basées sur une plage de temps configurable après la date d'expiration d'une offre pour fournir des données sur la fréquence de remboursement de vos offres après leur date de fin officielle.

La période de validité pour le suivi des réponses dans Unica Campaign est définie globalement et s'applique à toutes les offres de la campagne. Votre administrateur système définit le nombre de jours pendant lequel les réponses seront suivies après la date d'expiration de l'offre.

Ce paramètre de date limite automatiquement les instances de traitement correspondant à un événement. Plus la période de validité est courte, meilleures sont les performances, car le nombre d'instances correspondantes renvoyées par la table de traitement est moins élevé.

Pour plus de détails sur la définition de la période de validité, consultez la section relative à la définition du nombre de jours après la fin d'une campagne pour l'enregistrement des réponses dans le Unica CampaignGuide d'administration de .

# Suivi des réponses des contrôles

Les réponses des groupes de contrôle sont suivies parallèlement aux réponses aux offres, à l'aide du processus Réponse.

Les réponses des cibles de contrôle sont traitées de la même manière que les réponses induites, à ceci près que les codes réponse sont supprimés au préalable. Pour les réponses émanant de membres de cibles de contrôle, les codes de suivi des réponses sont ignorés et les correspondances entre les attributs pertinents (par exemple, les produits liés) et les instances de traitement témoin sont recherchées. Unica Campaign utilise un code de traitement interne unique, qui est généré pour tous les traitements témoin. Toutefois, les codes de traitement témoin ne sont pas utilisés, car les traitements témoin sont toujours des contrôles disponibles et sans contact.

Il est possible qu'un même événement crédite à la fois des instances de traitement cible et des instances de traitement témoin. Par exemple, un client donné est ciblé par une offre proposant 10 % de réduction pour tout achat dans le rayon femmes et est également membre d'un groupe de contrôle disponible surveillant tous les achats dans le magasin. Si ce client fait un achat en utilisant le bon de réduction, cet événement sera associé à la fois à l'instance de traitement cible (au moyen du code de traitement du bon) et à l'instance de traitement témoin. Les instances de traitement témoin sont également signalées dans la plage de dates valide ou après la date d'expiration, de la même manière que les instances de traitement cible ; cela permet de comparer l'activité tardive de la population ciblée.

L'attribution de type Meilleure correspondance ou Correspondance fractionnelle n'est pas utilisée pour les réponses des cibles de contrôle ; c'est l'attribution de type Plusieurs correspondances qui est toujours utilisée. En d'autres termes, si un répondant figure dans une cible témoin d'une offre et si son action est considérée comme une réponse induite pour plusieurs traitements témoin, tous les traitements témoin correspondants sont crédités pour la réponse.

## Suivi des réponses des offres personnalisées

Si vous avez utilisé des zones d'offre gérées par données, personnalisées, dérivées ou paramétrées pour générer différentes versions d'offre, votre table d'action doit contenir des zones représentant les attributs d'offre paramétrés afin que les réponses à ces offres personnalisées puissent être correctement attribuées. Lorsque ces zones sont mappées dans un processus Réponse en tant qu'attributs pertinents et remplis, elles peuvent être utilisées pour comparer les réponses à la version d'offre ou à l'instance de traitement. Pour l'attribution à ce traitement, les réponses comportant des valeurs pour ces "attributs pertinents" doivent correspondre exactement aux valeurs enregistrées pour cet individu dans l'historique des versions de l'offre.

Par exemple, si l'on vous a proposé des offres personnalisées de billets d'avion avec un aéroport de départ et un aéroport d'arrivée, votre table d'action doit contenir les zones "Aéroport de départ" et "Aéroport d'arrivée". Chaque transaction d'achat de billet d'avoir doit contenir ces valeurs et le suivi des réponses associera le billet d'avion acheté par un individu aux versions d'offre qu'il a reçues. Ces zones doivent aussi pouvoir être utilisées pour le suivi des réponses induites des membres du groupe de contrôle, afin de contrôler s'ils ont acheté des billets d'avion pour lesquels ils avaient reçu une offre promotionnelle.

# Types de réponse

Les types de réponse sont les actions spécifiques que vous suivez, telles que les clics publicitaires, les interrogations, les achats, les activations, les utilisations, etc. Chaque type de réponse est représenté par un code réponse unique. Les types de réponse et les codes réponse sont définis globalement dans la table système Type de réponse de Unica Campaign et sont disponibles pour toutes les offres, bien que tous les types de réponse ne soient pas pertinents pour toutes les offres. Par exemple, ne vous attendez pas à trouver une réponse de type clic publicitaire pour une offre par courrier.

Lorsque des événements sont écrits dans la table d'action, chaque ligne d'événement ne peut recevoir qu'un seul type de réponse. Si la zone Type de réponse est vide (nul) pour une action, elle sera suivie en tant que type de réponse par défaut ("inconnu").

Si un seul événement doit être associé à plusieurs types de réponse, plusieurs lignes doivent être écrites dans la table d'action, une pour chaque type de réponse. Par exemple, si une institution financière suit le taux d'utilisation d'une nouvelle carte de crédit pour des achats pendant le mois suivant son activation en se basant sur des types de réponse tels que "Achat100", "Achat500" et "Achat1000", un achat de 500 € peut générer un événement basé sur les types de réponses "Achat100" et "Achat500", car l'achat remplit ces deux conditions.

Si vous avez besoin de détecter des séquences complexes de transactions distinctes qui constitueront un événement de réponse une fois regroupées, il vous faudra une session

de contrôle séparée qui recherchera les transactions éligibles et soumettra ensuite un événement à la table d'action, le cas échéant. Par exemple, si la promotion proposée par une enseigne récompense les clients qui ont acheté trois DVD au cours du mois de décembre, vous pouvez générer un diagramme pour calculer le nombre de DVD achetés par chaque client, sélectionner les clients qui ont effectué au moins trois achats et inscrire ces clients dans la table d'action avec un type de réponse spécial (comme "Achat3DVD").

Pour plus d'informations sur les types de réponse, reportez-vous au document Unica Campaign - Guide d'administration.

# Catégories de réponses

Dans Unica Campaign, les réponses se divisent en deux catégories :

- Réponse directe : un ou plusieurs codes de suivi générés par Unica Campaignet envoyés avec l'offre ont été renvoyés, et les attributs pertinents renvoyés doivent correspondre.
- Réponse induite : aucun code de suivi n'a été renvoyé, mais au moins un attribut d'offre utilisé pour le suivi des réponses a été renvoyé et correspond. Les réponses émanant de groupes de contrôle disponibles sont toujours des réponses induites.

## Réponses directes

Une réponse est considérée comme directe si :

• Le répondant a renvoyé au moins un code généré par Unica Campaign(campagne, cible, offre ou code de traitement) qui correspond exactement à une ou plusieurs des instances de traitement cibles possibles générées par Unica Campaign.

#### AND

• Les attributs pertinents renvoyés (à savoir, un attribut d'offre, standard ou personnalisé, qui était mappé dans le processus Réponse pour le suivi) ont une valeur exactement identique à la valeur d'attribut du traitement.

Par exemple, si le code de traitement est un code réponse pertinent et que "Canal de réponse" est un attribut pertinent, une réponse entrante dotée du code de traitement "XXX123" et du canal de réponse "Magasin de vente au détail" n'est pas considérée comme une correspondance directe pour un traitement doté respectivement des valeurs "XXX123" et "Web".

Une réponse dont la valeur d'attribut pertinent est nulle ne peut pas correspondre à un traitement comportant l'attribut de l'offre concernée. Par exemple, si la valeur du "taux d'intérêt" ne figure pas dans une réponse, celle-ci ne peut correspondre à aucune offre créée à l'aide d'un modèle comportant le taux d'intérêt comme attribut.

En revanche, une correspondance est possible si un attribut pertinent figure dans une réponse, mais n'existe pas dans un traitement. Par exemple, si une offre Livraison gratuite a été créée à partir d'un modèle sans attribut d'offre "taux d'intérêt" et que "taux d'intérêt" est un attribut pertinent, la valeur de l'attribut "taux d'intérêt" pour une réponse entrante n'a pas d'importance si Unica Campaign prend en compte les correspondances possibles par rapport aux traitements associés à l'offre Livraison gratuite.

Le suivi des réponses détermine si la réponse a été envoyée pendant la plage de temps de validité de l'offre (à savoir entre la date d'effet et la date d'expiration comprise) ou en dehors de sa plage de date de validité. Unica Campaign suit les réponses tardives pendant une plage de temps configurable après la date d'expiration d'une offre.

Le suivi des réponses détermine également si une réponse directe provient d'un répondant faisant partie du groupe contacté initialement, à savoir la population ciblée.

**Remarque** : Si une réponse directe n'émane pas du groupe ciblé initialement, elle est considérée comme "virale" ou "secondaire", ce qui signifie que le répondant a obtenu un code réponse valide bien qu'il n'ait pas reçu l'offre à l'origine.

Il peut être intéressant de connaître le nombre de réponses émanant du groupe cible, en particulier si vous essayez de fidéliser une clientèle à valeur élevée. Ces valeurs peuvent être utilisées dans les rapports de performances pour voir le nombre de réponses directes provenant du groupe cible d'origine, ainsi que le nombre de réponses virales.

Les réponses directes peuvent être des correspondances exactes ou inexactes.

#### Référence associée

Rapports de [performances](#page-420-0) pour Unica Campaign [\(à la page 408\)](#page-420-0)

Information associée

Mise à jour de [l'historique](#page-204-0) des réponses [\(à la page 192\)](#page-204-0)

#### Correspondances exactes directes

Une réponse est considérée comme une correspondance exacte directe si Unica Campaign peut identifier de manière unique une seule instance de traitement cible à créditer.

**Z** Remarque : Il est recommandé d'utiliser des codes de traitement générés par Unica Campaign pour le suivi, car Unica Campaign peut toujours identifier de manière unique une instance de traitement à créditer si le code de traitement est renvoyé.

Par exemple, si vous avez utilisé les codes de traitement générés par un diagramme de contact comme codes de bon dans une offre et qu'un code de traitement est renvoyé par un répondant appartenant à l'une des populations ciblées par l'offre, la réponse est une correspondance exacte directe pour cette offre.

Si plusieurs attributs ou codes de suivi pertinents sont reçus, tous les codes et toutes les valeurs d'attribut doivent correspondre exactement à l'instance de traitement à comptabiliser. En d'autres termes, si un répondant fournit un code d'offre, un code de traitement et un attribut d'offre dont la valeur est définie, ils doivent tous correspondre exactement aux codes et valeurs d'attribut d'offre du traitement.

### Correspondances inexactes directes

Une réponse est considérée comme une correspondance inexacte directe si Unica Campaign ne peut pas identifier de manière unique une instance de traitement à créditer, mais que le ou les codes de suivi renvoyés correspondent à plusieurs instances de traitement cibles possibles.

Pour limiter le nombre d'instances de traitement cibles qui recevront un crédit pour cette réponse, si une instance de traitement cible a contacté le répondant, Unica Campaign supprime les instances de traitement qui n'ont pas effectué cette opération. Si aucune instance de traitement cible n'a contacté le répondant, elles sont toutes conservées et reçoivent un crédit pour une réponse virale.

Par exemple, si un client appartenant à un segment à valeur élevée a reçu une offre d'une campagne destinée à la fois aux clients à valeur élevée et à faible valeur et s'il a retourné le code d'offre, deux instances de traitement cibles correspondent : une pour la cible à valeur élevée et l'autre pour la cible à faible valeur. Si l'on applique cette règle de suivi des réponses, comme l'instance de traitement destinée à la cible à valeur élevée visait en fait le répondant contrairement à l'instance de traitement destinée à la cible à faible valeur, cette dernière est supprimée. Seule l'instance de traitement associée au groupe de clients à valeur élevée est créditée pour cette réponse.

En outre, si la date de réponse se trouvait dans la période de validité de l'une des instances de traitement restantes, les instances de traitement non comprises entre les dates d'effet et d'expiration sont supprimées.

Par exemple, si un client a été contacté à la fois dans les instances de janvier et de février de la même campagne et que le code d'offre a été renvoyé, deux instances de traitement cible correspondent (celle de janvier et celle de février). Si chaque version d'offre a expiré à la fin du mois au cours duquel elle a été émise, une réponse envoyée en février provoquera la suppression de l'instance de traitement de janvier pour cause d'expiration. Seule l'instance de traitement de février sera créditée pour cette réponse.

Une fois que les règles de suivi des réponses ont été appliquées et que toutes les instances de traitement cibles non valides ont été supprimées, Unica Campaign utilise des méthodes d'attribution différentes pour calculer le crédit à affecter aux instances de traitement restantes.

### Réponses induites

Une réponse est considérée comme induite lorsque les conditions suivantes sont réunies :

- aucun code de suivi généré par Unica Campaign (campagne, cible, offre ou code de traitement) n'est renvoyé ;
- le répondant appartient à une population ciblée ou une cible témoin ;
- au moins un attribut d'offre utilisé pour le suivi des réponses a été renvoyé ;
- tous les attributs d'offre renvoyés correspondent.

Une réponse dont la valeur d'attribut pertinent est nulle ne peut pas correspondre à un traitement comportant l'attribut de l'offre concernée. Par exemple, si la valeur du "taux d'intérêt" ne figure pas dans une réponse, celle-ci ne peut correspondre à aucune offre créée à l'aide d'un modèle comportant le taux d'intérêt comme attribut.

En revanche, une correspondance est possible si un attribut pertinent figure dans une réponse, mais n'existe pas dans un traitement. Par exemple, si une offre Livraison gratuite a été créée à partir d'un modèle sans attribut d'offre "taux d'intérêt" et que "taux d'intérêt" est un attribut pertinent, la valeur de l'attribut "taux d'intérêt" pour une réponse entrante n'a pas d'importance si Unica Campaign prend en compte les correspondances possibles par rapport aux traitements associés à l'offre Livraison gratuite.

En outre, le répondant doit avoir été contacté (c'est-à-dire qu'il doit figurer dans la population ciblée ou dans un groupe contacté) pour que sa réponse soit considérée comme induite.

Par exemple, si un client a reçu un bon pour une remise de  $1 \in \text{sur}$  une lessive et qu'il a acheté de la lessive (même s'il n'a pas utilisé le bon), Unica Campaign induit une réponse positive à cette instance de traitement cible.

## Réponses induites provenant de groupes de contrôle

Toutes les réponses provenant de membres de groupes de contrôle (qui sont toujours des contrôles disponibles dans Unica Campaign) sont des réponses induites. Les réponses induites correspondantes constituent le seul mécanisme permettant de créditer des réponses à partir de membres de groupes de contrôle disponibles.

Etant donné que les membres d'un groupe de contrôle n'ont reçu aucune communication, ils ne peuvent renvoyer aucun code de suivi.

Le suivi des réponses surveille les membres des groupes de contrôle pour voir s'ils exécutent l'action souhaitée sans avoir reçu aucune offre. Par exemple, une campagne peut cibler un groupe de clients ne possédant pas de compte-chèques avec une offre de comptechèques. Les membres du groupe de contrôle sont suivis pour voir s'ils ouvrent un comptechèques pendant la plage de temps au cours de laquelle l'offre de compte-chèques est proposée.

Tous les événements entrants sont évalués pour déterminer s'il s'agit éventuellement de réponses induites pour des instances de traitement témoin. Les codes réponse sont supprimés et les attributs pertinents restants sont évalués par rapport aux instances de traitement témoin en vue d'un éventuel crédit pour la réponse.

# Méthodes d'attribution

Unica Campaign prend en charge trois méthodes à l'aide desquelles les réponses sont créditées dans les offres :

- Meilleure correspondance
- Correspondance fractionnelle
- Correspondances multiples

Ces trois méthodes d'attribution des réponses sont utilisées simultanément et enregistrées dans le cadre de l'historique des réponses. Vous pouvez choisir d'en utiliser une seule, une combinaison de ces méthodes ou les trois à la fois dans les différents rapports pour évaluer les performances de votre campagne et de l'offre.

L'attribution des réponses s'effectue sur les instances de traitement cible qui demeurent après la suppression des réponses non valides (soit parce que l'instance de traitement n'a pas contacté le répondant, soit parce que l'instance cible a expiré).

Par exemple, un répondant appartenant à une population ciblée qui a reçu trois offres renvoie un code de cible ; aucune instance de traitement exacte ne peut être identifiée. L'attribution de type meilleure correspondance permet de choisir l'une des trois offres pour lui affecter la totalité du crédit ; l'attribution d'une correspondance fractionnelle permet d'affecter le tiers du crédit à chacune des trois offres et l'attribution de correspondances multiples permet d'affecter la totalité du crédit pour la réponse aux trois offres.

#### Référence associée

Rapports de [performances](#page-420-0) pour Unica Campaign [\(à la page 408\)](#page-420-0)

Information associée

Mise à jour de [l'historique](#page-204-0) des réponses [\(à la page 192\)](#page-204-0)

### Meilleure correspondance

Avec une attribution de type meilleure correspondance, une seule instance de traitement cible reçoit la totalité du crédit pour une réponse, alors que les autres instances de traitement correspondantes n'obtiennent aucun crédit. Lorsque plusieurs instances de traitement correspondent à une réponse, Unica Campaign choisit l'instance de traitement avec la date de contact la plus récente comme meilleure correspondance. S'il existe plusieurs instances de traitement avec les mêmes date et heure de contact, Unica Campaign crédite l'une d'elles de façon arbitraire.

**Remarque** : Dans le cas de plusieurs instances de traitement avec les mêmes date et heure de contact, la même instance est créditée à chaque fois, mais Unica Campaign ne sélectionne pas d'instance de traitement spécifique.

### Correspondance fractionnelle

L'attribution de correspondances fractionnelles permet à toutes les ninstances de traitement correspondantes de recevoir un crédit de 1/n pour la réponse, de sorte que la somme de tous les scores attribués soit égale à 1.

### Correspondances multiples

L'attribution de correspondances multiples permet à toute les n instances de traitement correspondantes de recevoir la totalité du crédit pour la réponse. Les correspondances multiples pouvant générer un surplus de crédit pour les traitements, il convient de les utiliser avec précaution. Les groupes de contrôle sont toujours suivis à l'aide de l'attribution de correspondances multiples : chaque réponse provenant d'un membre d'un groupe de contrôle reçoit la totalité du crédit.

# Chapitre 10. Objets stockés

Si vous utilisez souvent certains composants de la campagne, vous pouvez les enregistrer en tant qu'objets stockés. La réutilisation d'objets stockés dans des diagrammes et des campagnes permet de gagner du temps et d'assurer une cohérence.

Les types d'objets stockés dans Unica Campaign sont les suivants :

- Zones [dérivées](#page-347-0) [\(à la page 335\)](#page-347-0)
- Variables [utilisateur](#page-356-0) [\(à la page 344\)](#page-356-0)
- Macros [personnalisées](#page-360-0) [\(à la page 348\)](#page-360-0)
- [Modèles](#page-368-0) [\(à la page 356\)](#page-368-0)
- [Catalogues](#page-370-0) des tables stockées [\(à la page 358\)](#page-370-0)

**Remarque :** Pour obtenir des informations connexes, lisez les rubriques sur les sessions et les segments stratégiques qui peut être réutilisés dans les différentes campagnes.

# <span id="page-347-0"></span>Zones dérivées

Les zones dérivées sont des variables qui n'existent pas dans une source de données et sont créées à partir d'une ou de plusieurs zones existantes, provenant parfois de sources de données différentes.

Dans de nombreux processus, la fenêtre de configuration inclut un bouton **Zones dérivées** que vous pouvez utiliser afin de créer une variable pour l'interrogation, la segmentation, le tri, le calcul ou la génération d'une cible pour une table.

Vous pouvez créer des zones dérivées explicitement disponibles pour un processus consécutif en activant l'option **Rendre permanent** lorsque vous le créez.

Les zones dérivées disponibles pour un processus sont répertoriées dans le dossier **Zones dérivées**. Les zones dérivées ne sont disponibles que pour le processus dans lequel elles ont été créées. Si vous n'avez pas créé de zones dérivées dans un processus, aucun dossier **Zones dérivées** n'apparaît dans la liste.

Pour utiliser une zone dérivée dans un autre processus non consécutif, stockez l'expression de la zone dérivée dans la liste **Zones dérivées stockées** pour rendre cette zone dérivée disponible dans tous les processus et tous les diagrammes.

**Remarque :** N'utilisez pas une zone générée Unica Unica Campaign(UCGF) dans une zone dérivée de Liste d'adresses, à moins que la zone générée soit une constante. Unica Campaign suppose que les valeurs des zones générées sont constantes et ne les recalcule pas pour les enregistrements de l'ensemble de résultats. C'est pourquoi vous pouvez constater des résultats vides ou non valides pour les zones dérivées qui font appel à une zone générée dont la valeur change. Au lieu d'utiliser une zone dérivée, insérez le résultat de la zone générée nécessaire directement dans la table ou le fichier d'exécution de votre Liste d'adresses. Puis, chargez cette table ou ce fichier dans Unica Campaign au moyen d'une instruction Select et utilisez un processus d'instantané pour construire une nouvelle table ou un nouveau fichier d'exécution à partir des données de la table ou du fichier précédent.

### Restrictions de dénomination des zones dérivées

Les noms de zone dérivée présentent les restrictions suivantes :

- Ils ne peuvent pas être identiques aux types de noms suivants :
	- Mot clé de base de données (tel que INSERT, UPDATE, DELETE ou WHERE)
	- Zone dans une table de base de données mappée
- Ils ne peuvent pas contenir les mots Yes ou No.

Respectez les restrictions de dénomination, sous peine de générer des erreurs de base de données et des déconnexions de la base de données lors de l'appel de ces zones dérivées.

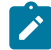

**Remarque :** Les noms de zone dérivée sont également soumis à des restrictions au niveau des caractères. Pour plus de détails, voir [Caractères](#page-431-0) spéciaux dans les noms [des objets Unica Campaign](#page-431-0) [\(à la page 419\)](#page-431-0)

## Création de zones dérivées

Vous pouvez créer des zones à partir d'une ou de plusieurs zones existantes, même de sources de données différentes.

1. Dans la fenêtre de configuration d'un processus prenant en charge les zones dérivées, cliquez sur **Zones dérivées**.

La boîte de dialogue **Créer une zone dérivée** s'ouvre.

- 2. Toutes les zones dérivées créées précédemment dans ce processus apparaissent dans la liste **Nom de la zone**. Pour créer une zone dérivée, saisissez un nom différent.
- 3. Cochez la case **Rendre permanent** si vous voulez stocker et transmettre les valeurs calculées de cette zone.

Cette option rend la zone dérivée disponible pour un processus ultérieur.

4. Définissez la zone dérivée directement dans la zone Expressions ou utiliser l'Assistant de formule. Cliquez deux fois sur une zone disponible pour l'ajouter à la zone Expressions.

Seuls les zones provenant de tables sélectionnées dans la boîte de dialogue de configuration de processus peuvent être utilisés dans une expression de la zone dérivée. Si la table souhaitée ne s'affiche pas, assurez-vous que vous l'avez sélectionnée en tant que table source.

Une zone dérivée peut avoir la valeur NULL. Utilisez la valeur NULL pour renvoyer une valeur nulle pour un instantané. Utilisez NULL\_STRING pour renvoyer une valeur nulle avec un type de données chaîne si vous voulez que la zone dérivée soit utilisée avec une macro Unica Campaign.

Vous pouvez saisir une chaîne dans une zone dérivée sous forme de constante. Si vous utilisez une chaîne, elle doit être placée entre guillemets. Par exemple, "ma chaîne". Les guillemets ne sont pas obligatoires pour les chaînes numériques.

5. (Facultatif) Cliquez sur **Zones dérivées stockées** pour pouvoir utiliser la zone dérivée dans un autre processus ou diagramme.

Vous pouvez également utiliser cette option pour charger une zone dérivée existante ou organiser la liste des zones dérivées stockées.

- 6. Cliquez sur **Vérifier la syntaxe** pour détecter d'éventuelles erreurs.
- 7. Cliquez sur **OK** pour enregistrer les zones dérivées.

## Création d'une zone dérivée à partir d'un zone dérivée existante

Vous pouvez créer une zone dérivée à partir d'une zone dérivée existante, puis modifier l'expression.

Seuls les zones provenant de tables sélectionnées dans la boîte de dialogue de configuration de processus peuvent être utilisés dans une expression de la zone dérivée. Si la table souhaitée ne s'affiche pas, assurez-vous que vous l'avez sélectionnée en tant que table source.

1. Dans la fenêtre de configuration d'un processus prenant en charge les zones dérivées, cliquez sur **Zones dérivées**.

La boîte de dialogue Création de zone dérivée apparaît.

2. Dans la liste **Nom de zone**, sélectionnez une zone dérivée existante.

L'expression pour la zone sélectionnée apparaît dans la zone **Expression**.

- 3. Remplacez le nom de la zone dérivée existante par le nom souhaité pour la nouvelle zone dérivée.
	- œ **Important :** Vous ne pouvez pas utiliser les mots "Yes" ou "No" comme noms de zones dérivée. Cela entraînerait des déconnexions de base de données lors de l'appel de ces zones dérivées.
- 4. Modifiez l'expression de la zone dérivée.
- 5. Cliquez sur **OK**.

## Création d'une zone dérivée basée sur une macro

Vous pouvez créer une zone dérivée à partir d'une macro.

- 1. Dans la boîte de dialogue de configuration d'un processus prenant en charge les zones dérivées, cliquez sur **Zones dérivées**.
- 2. Dans la boîte de dialogue **Création de zone dérivée**, cliquez sur **Assistant de formule**.

3. Sélectionnez une macro dans la liste en cliquant deux fois dessus.

La déclaration et la description de la macro s'affichent, et la macro est insérée dans **Assistant de formule**.

- 4. Sélectionnez ensuite les zones appropriées dans la liste **Zones disponibles pour expression** afin de compléter votre expression.
- 5. Cliquez sur **OK**.

### Rendre des zones dérivées persistantes

Lorsque vous rendez une zone dérivée permanente, vous demandez à Unica Campaignde stocker ses valeurs calculées et de les mettre à disposition des processus suivants. Cela permet de gagner du temps et d'économiser des ressources, car Unica Campaign n'a pas besoin de recalculer ces valeurs en aval dans le diagramme.

1. Dans la fenêtre de configuration d'un processus prenant en charge les zones dérivées, cliquez sur **Zones dérivées**.

La fenêtre Création de zone dérivée apparaît.

2. Sélectionnez la case à cocher **Rendre permanent** afin de stocker et de transmettre les valeurs calculées pour cette zone.

### Exemple : zones dérivées permanentes

Un processus Sélection configuré pour choisir les ID en fonction d'une contrainte sur une zone dérivée peut être connectée à un processus d'instantané pour générer les enregistrements sélectionnés incluant cette zone dérivée. Si vous marquez la zone dérivée pour qu'elle soit permanente, la valeur calculée est transmise du processus Sélection au processus d'instantané.

Une autre utilisation des zones dérivées permanentes consiste à les employer avec des zones dérivées de type agrégat (par exemple, AVG ou GROUPBY). Ces zones agrégées sont calculées en fonction des diverses lignes de données figurant dans la cible en cours, afin que la valeur de ces zones agrégées soit changée en même temps que le contenu de la cible. Les zones dérivées permanentes vous permettent de conserver la valeur calculée

d'origine, puis de la transmettre à d'autres processus. Si vous choisissez plutôt de recalculer la zone dérivée, la valeur est calculée en fonction des enregistrements restants dans la cible en cours.

Lorsqu'un processus comporte plusieurs sources, comme un processus d'instantané utilisant des sources provenant de deux processus Sélection, tous les zones dérivées permanentes sont mises à la disposition des processus en aval.

Si une zone dérivée permanent n'est pas disponible dans tous les processus Sélection entrants et qu'elle est incluse dans la source d'un processus d'instantané, ce dernier affiche une valeur NULL pour cette zone dérivée permanente dans toutes les lignes générées par les processus Sélection qui ne contiennent pas cette zone.

Si une zone dérivée permanente n'est pas disponible dans tous les processus Sélection entrants et si vous l'utilisez pour définir un processus Segment, ce dernier comporte des segments vides pour les processus Sélection qui ne contiennent pas cette zone.

Le processus Segment n'est pas configuré si vous tentez de définir un segment avec une expression utilisant plusieurs zones dérivées permanentes qui ne sont pas disponibles dans tous les processus Sélection.

Les instructions suivantes s'appliquent aux zones dérivées permanentes :

- Les zones dérivées permanentes se connectent à une cible entrante (vecteur).
- Les zones dérivées permanentes sont calculées avant l'exécution de la requête.
- Plusieurs zones dérivées permanentes sont disponibles dans les processus suivants :
	- Instantané : si une zone dérivée permanente n'est pas défini pour une cible, sa valeur est NULL. Si un seul ID est supérieur à une cible, une ligne est générée pour chaque cible.
	- Segment : les zones dérivées permanentes ne sont pas disponibles pour la segmentation par zone lorsque plusieurs cibles sources sont sélectionnées. Toutes les cibles sources sélectionnées doivent comporter des zones dérivées permanentes en vue de leur utilisation par la requête dans un segment.
- Les zones dérivées permanentes ne conservent qu'une seule valeur (sélectionnée de manière aléatoire) par valeur d'ID, quel que soit le nombre d'occurrences de cette

valeur dans les données. Par conséquent, lorsque le résultat n'inclut aucune zone table (mais un ID ), il n'y aura qu'un seul enregistrement par valeur d'ID.

Toutefois, lorsque vous utilisez une zone dérivée basée sur une zone table, le résultat inclut indirectement une zone table. Par conséquent, il y aura un enregistrement pour chaque instance d'une valeur d'ID. (En d'autres termes, si la valeur d'ID revient sept fois dans les données, sept enregistrements seront générés.)

Les zones dérivées permanentes ne stockent qu'une seule valeur pour chaque ID audience, qui est sélectionnée de manière aléatoire parmi les valeurs disponibles. En d'autres termes, lorsque vous travaillez sur des données non normalisées, vous devez faire appel à la fonction macro GROUPBY pour obtenir le comportement souhaité.

Supposons que vous souhaitiez trouver dans la table des transactions d'achat le montant de la transaction en euros la plus élevée effectuée par un client et l'enregistrer sous forme de zone dérivée permanente pour un traitement en aval. Vous pouvez créer une zone dérivée (puis en faire une zone dérivée permanent) comme suit :

Highest\_purchase\_amount = groupby(CID, maxof, Purch\_Amt)

Cela donnerait les calculs suivants à partir des transactions d'achat non normalisées illustrées ci-après :

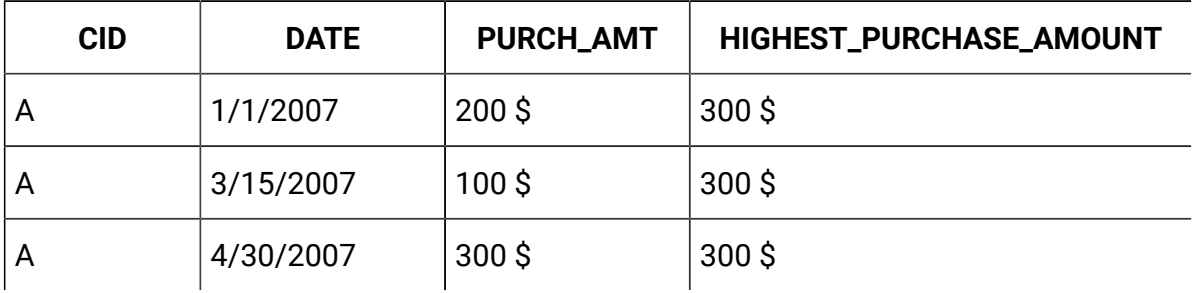

Lorsque la zone dérivée est permanente, il choisit de façon aléatoire une valeur (toutes sont égales à 300 €) et rend cette valeur de 300 € permanente pour le client A.

Un deuxième exemple moins évident peut consister à sélectionner un score de modèle prédictif dans une table d'évaluation pour un modèle X donné. Dans ce cas, la zone dérivée peut se présenter comme suit :

ModelX score =  $qroupby(CID, maxof, if(Model = 'X', 1, 0), Score)$ 

Et les données peuvent prendre la forme suivante :

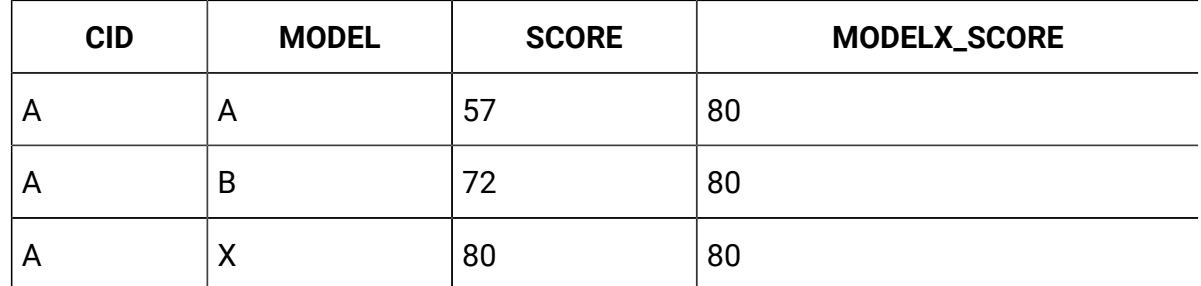

Si vous rendez permanent la zone dérivée ModelX\_Score, la valeur de score 80 souhaitée est fournie. L'instruction suivante est incorrecte pour créer une zone dérivée :

Bad\_ModelX\_score = if(Model = 'X', Score, NULL)

Les données suivantes seraient alors générées :

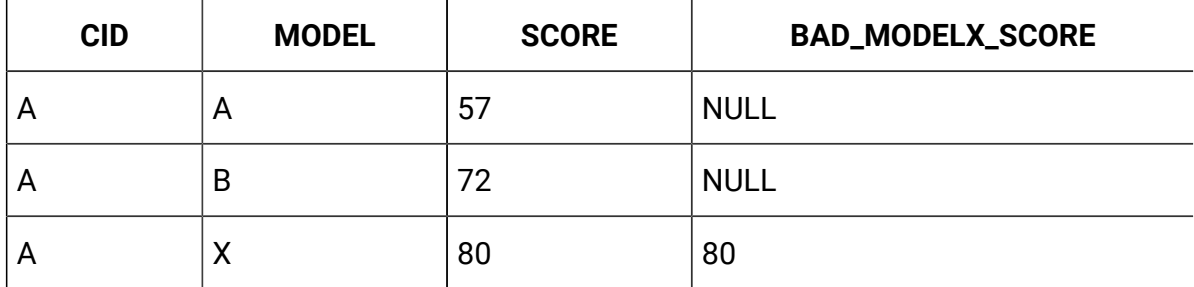

Ensuite, lorsque vous rendez permanent la zone dérivée Bad\_ModelX\_score, la valeur permanente peut être NULL ou 80. Si vous utilisez des données non normalisées et que les valeurs de la zone dérivée ne sont pas toutes identiques, n'importe quelle valeur peut être renvoyée si vous rendez permanent cette zone dérivée. Par exemple, le fait de définir Derived\_field\_Score = SCORE et de le rendre permanent pourrait renvoyer la valeur 57, 72 ou 80 pour le client A. Pour être sûr d'obtenir le comportement voulu, vous devez utiliser la macro GROUPBY sur l'ID client et vous assurer que la valeur de la zone dérivée est identique pour toutes les données de ce client.

## Stockage de zones dérivées

Stockez une zone dérivée si vous souhaitez pouvoir l'utiliser dans un autre processus dans le même ou un autre diagramme.

Les zones dérivées sont des variables qui n'existent pas dans une source de données ; elles sont créées à partir d'une ou de plusieurs zones existantes, provenant parfois de sources de données différentes. Une zone dérivée n'est disponible que dans le processus dans lequel elle a été créée. Elle n'est disponible dans aucun autre processus (à l'exception d'un processus immédiatement consécutif si l'option **Rendre permanent** est activée).

Si vous souhaitez stocker une définition de zone dérivée de manière à pouvoir l'utiliser dans d'autres processus et diagrammes, suivez la procédure décrite ci-après.

- 1. Dans la fenêtre de configuration d'un processus prenant en charge les zones dérivées, cliquez sur **Zones dérivées** et créez la zone dérivée à stocker. Par exemple, définissez une expression telle que (Balance / Credit\_limit) \* 100.
- 2. Dans la boîte de dialogue de **création de zone dérivée**, ouvrez la liste **Zones dérivées stockées** et sélectionnez **Enregistrer l'expression actuelle dans bibliothèque**.
- 3. Utilisez la boîte de dialogue **Enregistrer l'expression de la zone dérivée** pour indiquer si l'expression doit être enregistrée dans un dossier. Vous pouvez affecter une stratégie de sécurité et éventuellement modifier l'expression et lui donner un autre nom. L'expression que vous enregistrez est stockée dans une liste à laquelle vous avez accès lorsque vous configurez d'autres processus et diagrammes.
- 4. Cliquez sur **Sauvegarder**.

## Utilisation et gestion des zones dérivées stockées

Une zone dérivée qui a été stockée peut être utilisée dans un autre diagramme. Une zone dérivée est constituée d'une expression, telle que AccountType='gold'. Les zones dérivées sont des variables qui n'existent pas dans une source de données et sont créées à partir d'une ou de plusieurs zones existantes, provenant parfois de sources de données différentes.

- 1. Pour utiliser une expression enregistrée dans un processus de diagramme :
	- a. Ouvrez la boîte de dialogue de configuration d'un processus prenant en charge les zones dérivées et cliquez sur **Zones dérivées**.
	- b. Ouvrez le menu **Zones dérivées stockées** et sélectionnez **Extraire expression de la bibliothèque**.
	- c. Sélectionnez une expression dans la liste et cliquez sur **Utiliser expression**.
- 2. Pour créer, éditer, déplacer ou supprimer des expressions stockées :
	- a. Ouvrez le menu **Options** et sélectionnez **Zones dérivées stockées**.
	- b. Utilisez la boîte de dialogue **Expressions de zones dérivées stockées** pour créer ou éditer des expressions, supprimer des expressions ou transférer une expression vers un autre dossier.

# <span id="page-356-0"></span>Variables utilisateur

Unica Campaign prend en charge les variables utilisateur, qui peuvent être utilisées au cours de la configuration des processus, lors de la création de requêtes et d'expressions.

#### **Instructions d'utilisation des variables utilisateur**

Les instructions suivantes s'appliquent aux variables utilisateur :

- Les variables utilisateur sont limitées au diagramme dans lequel elles sont définies et utilisées, mais elles ont une portée globale à l'intérieur de l'exécution d'un diagramme.
- Les variables utilisateur utilisent la syntaxe suivante : UserVar.nom\_variable\_utilisateur
- Les variables utilisateur possèdent des **valeurs initiales**, qui sont les valeurs affectées aux variables utilisateur lorsqu'elles sont initialement définies dans la boîte de dialogue **variables utilisateur**. La **valeur initiale** n'est utilisée que pour définir la **valeur en cours** avant l'exécution diagramme. Il s'agit de la **valeur en cours** utilisée par Unica Campaign lors de l'exécution diagramme.
	- $\mathcal{L}$ **Remarque :** si la **Current®valeur** d'une variable utilisateur n'est pas définie et que vous exécutez un processus ou une branche, Unica Campaign ne
- sera pas capable de résoudre la variable utilisateur. Campaign n'affecte  $\mathcal{L}$ la **Current®valeur** d'une variable utilisateur à la **valeur initiale** qu'avant l'exécution diagramme.
- Vous pouvez changer la **valeur en cours** d'une variable utilisateur dans la fenêtre zone dérivée d'un processus de sélection.
- Les variables utilisateur peuvent être définies comme constantes ou comme expressions, telles qu'UserVar.myVar = Avg(UserTable.Age).
	- $\mathcal{L}$ **Remarque :** Si vous utilisez une expression qui renvoie des valeurs multiple (comme UserTable.Age+3 qui renvoie une valeur pour chaque enregistrement de la table), la variable utilisateur est définie sur la première valeur renvoyée.
- La longueur des variables utilisateur de type TEXT (UserVar) prend en charge un maximum de 512 caractères.
- Si vous utilisez des variables utilisateur dans des instructions SQL, ne placez pas les variables utilisateur entre guillemets (simples ou doubles).
- Si vous transmettez des noms d'objet à votre base de données (par exemple, si vous utilisez une variable utilisateur contenant un nom du diagramme), vous devez vérifier que le nom d'objet ne contient que des caractères pris en charge par votre base de données. Dans le cas contraire, vous recevez une erreur de base de données.
- Les valeurs des variables utilisateur peuvent être transmises lors de l'exécution des processus.
- Les variables utilisateur sont prises en charge dans les déclencheurs sortants.
- Les variables utilisateur sont prises en charge dans les macros personnalisées.
- Vous ne pouvez pas renommer une variable utilisateur dans les cas suivants :
	- Vous avez créé une zone dérivée à l'aide de la variable utilisateur dans un processus de diagramme et enregistré ou exécuté le diagramme ou le processus.
	- Vous avez créé la variable utilisateur dans un processus de diagramme et publié le diagramme dans Distributed Marketing.

## **Comportement de variable utilisateur avec modèles de diagramme :**

#### **Modèle copier** :

si un modèle de diagramme est copié et collé, les variables utilisateur sont également copiées avec le modèle.

Si vous sélectionnez des zones de processus depuis le modèle, seules les variables utilisateur utilisées dans ces zones de processus seront copiées depuis le modèle de diagramme.

Si vous sélectionnez toutes les zones de processus depuis le modèle, toutes les variables utilisateur utilisées dans ces zones de processus seront copiées depuis le modèle de diagramme.

Si un diagramme contient une variable utilisateur portant le même nom que la variable copiée, elle sera écrasée par l'opération de coller du modèle. Dans ce cas, si le type de données de la variable utilisateur copiée depuis le modèle et la variable utilisateur existante sont différents, la configuration de toute zone de processus qui utilise cette référence de variable utilisateur provenant du diagramme existant est annulée.

#### **Modèle coller** :

seules les variables utilisateur provenant des zones de processus copiées sont collées dans leurs zones de processus respectives et dans la section de variables globales. Toutes les variables utilisateur existante restent inchangées.

Si un diagramme contient une variable utilisateur portant le même nom que la variable copiée, elle sera écrasée par l'opération de coller du modèle. Dans ce cas, si le type de données de la variable utilisateur copiée depuis le modèle et la variable utilisateur existante sont différents, la configuration de toute zone de processus qui utilise cette référence de variable utilisateur provenant du diagramme existant est annulée.

## Création de variables utilisateur

Vous pouvez définir des variables à utiliser dans les processus que vous ajoutez à un diagramme.

- 1. Ouvrez un diagramme en mode **Edition**.
- 2. Cliquez sur **Options** et sélectionnez **Variables utilisateur**.

La boîte de dialogue **Variables utilisateur** s'ouvre.

- 3. Dans la colonne **Nom de la variable**, entrez un nom pour la nouvelle variable utilisateur : cliquez sur la zone sensible **<Cliquez ici pour ajouter un élément>**.
- 4. Dans la colonne **type de données**, sélectionnez un type de donnée dans la liste. Si vous ne sélectionnez pas de type de données, l'application choisit **Aucun** lorsque vous cliquez sur **OK**.

Le type de données **Aucun** peut générer des résultats imprévisibles. Il est donc préférable de spécifier le type de données approprié.

- 5. Dans la colonne **Valeur initiale**, entrez une valeur de début. Vous pouvez également analyser les zones pour rechercher les valeurs disponibles en cliquant sur le bouton des points de suspension (...) qui s'affiche lorsque vous cliquez dans la colonne.
- 6. Dans la colonne **Valeur actuelle**, entrez une valeur en cours pour la variable utilisateur. Vous pouvez également analyser les zones pour rechercher les valeurs disponibles en cliquant sur le bouton des points de suspension (...) qui s'affiche lorsque vous cliquez dans la colonne.
- 7. Répétez ces étapes pour chaque variable utilisateur que vous souhaitez créer.
- 8. Cliquez sur **OK**.

L'application stocke les nouvelles variables utilisateur. Vous pouvez y accéder par la suite lorsque vous configurez les processus.

Une fois que l'exécution d'un diagramme est terminée, la **Valeur actuelle** de chaque variable utilisateur s'affiche dans la section **Valeur actuelle** de chaque variable utilisateur. Si la valeur actuelle est différente de la valeur initiale, vous pouvez restaurer cette dernière en cliquant sur **Restaurer les valeurs par défaut**.

**Remarque :** Si la **Valeur actuelle** d'une variable utilisateur est redéfinie dans un processus de sélection, la redéfinition manuelle de la **Valeur actuelle** en **Valeur initiale** n'aura aucun impact sur la valeur de la variable utilisateur lors de l'exécution d'un diagramme, d'une branche ou d'un processus.
## Macros personnalisées

Une macro personnalisée est une requête que vous créez à l'aide d'une expression de macro, d'un code SQL brut ou d'un code SQL brut contenant une valeur . Les macros personnalisées prennent en charge l'utilisation de variables.

## Création de macros personnalisées

Les macros que vous créez sont disponibles lorsque vous configurez des processus dans un diagramme et définissez des zones dérivées.

Unica Campaign prend en charge les types de macros personnalisées suivants, qui acceptent à leur tour un nombre illimité de variables :

- Macros personnalisées qui utilisent une expression
- Macros personnalisées qui utilisent SQL brut
- Macros personnalisées qui utilisent SQL brut et incluent une valeur spécifique

La prise en charge de SQL brut améliore les performances, en autorisant l'exécution de transactions complexes dans la base de données plutôt que le filtrage et la manipulation de données brutes sur le serveur d'applications.

- $\bullet$ **Important :** Etant donné que les utilisateurs non techniques peuvent utiliser des macros personnalisées, il est conseillé, lorsque vous les créez, de décrire très précisément leur fonctionnement, de placer les macros de même type dans des dossiers spéciaux, etc. Cette approche peut réduire les risques d'utilisation incorrecte et d'extraction de données inattendues.
	- 1. Ouvrez un diagramme en mode **Edition**.
	- 2. Ouvrez le menu **Options** et sélectionnez **Macros personnalisées**.
	- 3. Dans la boîte de dialogue **Macros personnalisées**, cliquez sur **Nouvel élément**.
- 4. Dans la liste **Enregistrer sous**, sélectionnez le dossier dans lequel vous voulez enregistrer la macro. S'il n'existe aucun dossier, utilisez la valeur par défaut, **Aucun(e)**.
- 5. Dans la zone **Nom**, saisissez un nom et une déclaration pour la macro afin qu'elle puisse être référencée.

Utilisez la syntaxe suivante : MacroName (var1, var2,...)

Par exemple: GenGroupBy(id, vall, table, vall)

Le nom de macro doit être unique et alphanumérique. Il peut inclure des traits de soulignement (\_) mais pas d'espace.

- **Remarque** : Si une macro personnalisée porte le même nom qu'une macro prédéfinie, la macro personnalisée est prioritaire. Pour éviter toute confusion, ne nommez des macros personnalisées avec des noms d'opérateur ou de noms identiques à ceux des macros prédéfinies sauf si vous voulez que la nouvelle macro personnalisée soit toujours utilisée au lieu de la macro prédéfinie.
- **ID Important :** Les noms de variable doivent correspondre à ceux qui figurent dans la définition de macro personnalisée de la fenêtre **Expression** et doivent être indiqués sous forme de liste séparée par des virgules entre parenthèses.
- 6. Dans la liste **Stratégie de sécurité**, sélectionnez une stratégie de sécurité pour la nouvelle macro personnalisée.
- 7. Utilisez la zone **Remarque** pour décrire les objectifs de la macro personnalisée et ce que représente chaque variable. Veillez à décrire soigneusement la macro pour que les utilisateurs comprennent son fonctionnement lorsqu'ils la rencontrent dans des listes.
- 8. Dans la liste **Type d'expression**, sélectionnez le type de macro personnalisée à créer :
	- **Expression de macro HCL** : pour plus d'informations, voir le guide d'utilisation des macros HCL.
	- **Sélection de liste d'ID en SQL brut** : si vous sélectionnez cette option, vous devez sélectionner une **base de données**.
- **Sélection d'ID + valeur en SQL brut** : si vous sélectionnez cette option, vous devez sélectionner une **base de données** et un **type de valeur**. Veillez à sélectionner le type de valeur correct. Sinon, une erreur indiquant un "type non concordant" sera générée lorsque vous tenterez d'analyser ultérieurement cette requête. Si vous sélectionnez **Texte** comme type de valeur, renseignez la zone **Largeur (nombre d'octets)**. Vous pouvez obtenir ces informations à partir de la base de données. Si vous n'avez pas accès à la base de données ou si vous ne parvenez pas à obtenir cette information, indiquez 256, qui représente la largeur maximale.
- 9. Cliquez dans la zone **Expression** pour ouvrir la boîte de dialogue **Définition des critères de sélection**.
- 10. Créez votre expression de requête. Vous pouvez utiliser autant de variables que vous le souhaitez. La syntaxe de la variable est alphanumérique et la variable doit être placée entre des signes supérieur et inférieur (< >). Les opérandes (valeurs et chaînes) et les opérateurs peuvent être des variables.
	- $\blacksquare$ **Important :** N'utilisez pas de variables utilisateur de diagramme dans les définitions de macros personnalisées, car les macros personnalisées sont globales, contrairement aux variables utilisateur de diagramme.

L'exemple suivant illustre une nouvelle définition de macro personnalisée.

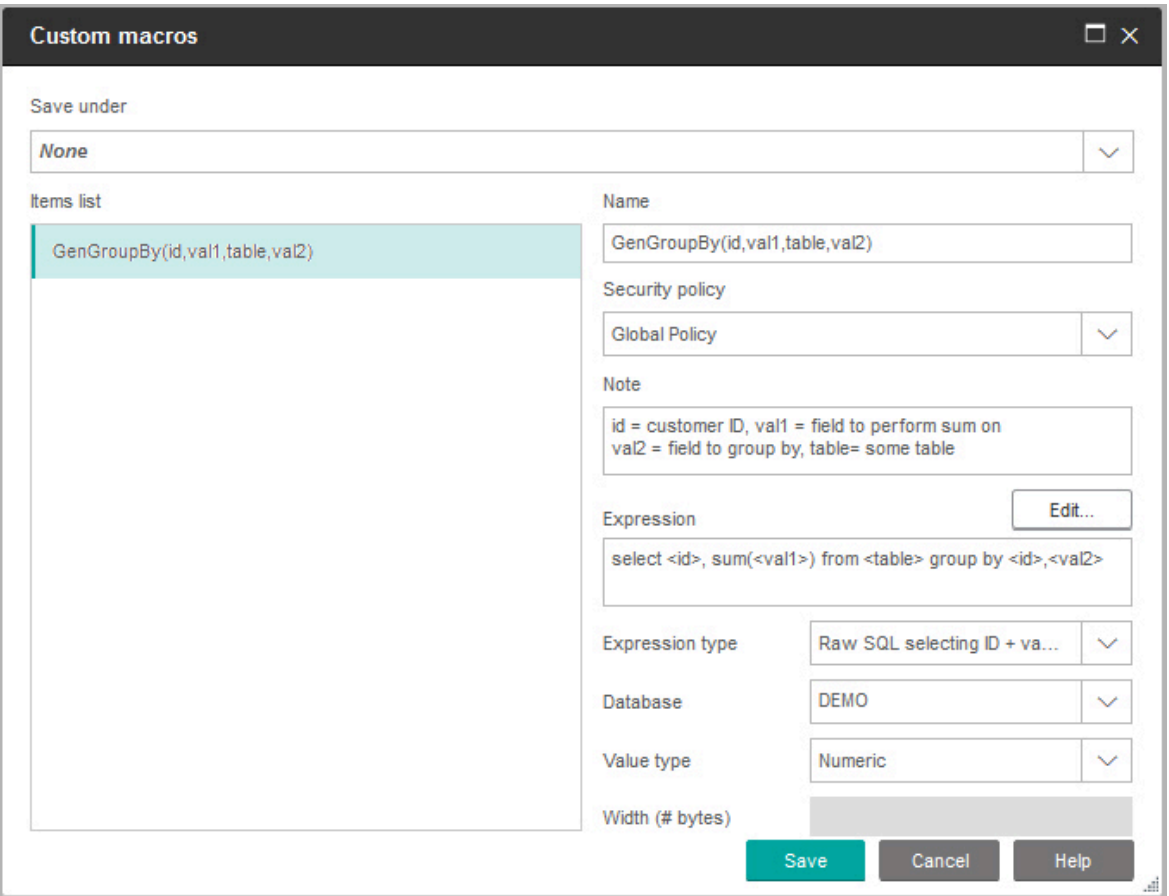

#### 11. Cliquez sur **Sauvegarder**.

La macro personnalisée est enregistrée dans la liste des éléments.

12. Fermez la boîte de dialogue **Macros personnalisées**.

La macro est maintenant accessible par son nom et peut être utilisée dans des processus de diagramme et dans des définitions pour des zones dérivées. Si vous devez éditer la macro, sélectionnez **Macros personnalisées** dans le menu **Options**.

### Instructions d'utilisation des macros personnalisées

Tenez compte des instructions suivantes lors de la création ou de l'utilisation d'une macro personnalisée :

- Le nom de la macro personnalisée doit être alphanumérique. Vous ne pouvez pas utiliser d'espaces dans la chaîne nom. En revanche, vous pouvez vous servir de traits de soulignement (\_).
- Si une source de données a été configurée avec la propriété ENABLE\_SELECT\_SORT\_BY = TRUE, vous devez écrire des macros personnalisées en SQL brut avec une clause **ORDER BY** afin de trier les enregistrements renvoyés en fonction des zones de clé d'audience dans laquelle vous travaillez. En effet, si l'ordre de tri est différent, une erreur se produit lors de l'utilisation de la macro personnalisée dans une zone dérivée d'un processus d'instantané.
- Si vous ne comparez pas une valeur renvoyée par une macro personnalisée et que la valeur est numérique, les valeurs différentes de zéro sont traitées comme TRUE (et les ID qui leur sont associés sont donc sélectionnés) et les valeurs nulles sont traitées comme FALSE. Les valeurs de chaîne sont toujours traitées comme FALSE.
- Lors de la création d'une macro personnalisée utilisant le langage SQL brut, l'emploi d'une table temporaire peut améliorer de façon significative les performances de SQL brut en se concentrant sur le volume de données nécessaire.

Lorsqu'une macro personnalisée utilise des tables temporaires dans sa logique sousjacente, une des tables temporaires est créée dans la base de données afin que la logique aboutisse.

Cependant, si une macro personnalisée est utilisée dans une propriété SELECT de niveau supérieur, Unica Campaign ne peut utiliser aucun historique pour créer une table temporaire dans la base de données et la logique échoue.

Par conséquent, lorsque vous créez une macro personnalisée utilisant SQL brut, vous pouvez avoir besoin de créer deux versions de la même macro : l'une utilisant des jetons de table temporaire et l'autre non.

La macro personnalisée sans jetons de table temporaire peut être utilisée au niveau supérieur d'une arborescence (par exemple, dans la première propriété SELECT). La macro contenant des jetons de table temporaire peut être utilisée à tout autre endroit de l'arborescence où l'inclusion d'une table temporaire peut s'avérer bénéfique.

• Des auto-jointures indésirables peuvent se produire lors de la combinaison des valeurs renvoyées par les macros personnalisées quand la requête se fait sur des données non normalisées.

Par exemple, si vous utilisez une macro personnalisée basée sur SQL brut qui renvoie une valeur et que (dans un processus d'instantané, par exemple) vous générez la macro personnalisée et une autre zone à partir de la table sur laquelle se fonde la macro personnalisée, Unica Campaign effectue une auto-jointure sur cette table. Si la table n'est pas normalisée, vous obtiendrez un produit cartésien (à savoir, le nombre d'enregistrements affiché sera supérieur au nombre attendu).

• Les macros personnalisées sont désormais automatiquement triées par référence, car leur définition n'est pas copiée dans le processus en cours.

Lors de l'exécution, une macro personnalisée est résolue en recherchant sa définition dans la table système **UA\_CustomMacros** (dans laquelle les définitions sont stockées), puis utilisée/exécutée.

• Contrairement aux requêtes enregistrées, les noms des macros personnalisées doivent être uniques et indépendants du chemin d'accès au dossier. Dans les éditions antérieures à la version 5.0, une requête enregistrée nommée A, par exemple, peut se trouver à la fois dans les dossiers D1 et D2.

Unica Campaign prend en charge les requêtes enregistrées provenant d'éditions antérieures. Toutefois, les références à des requêtes enregistrées non uniques doivent utiliser l'ancienne syntaxe :

storedquery(<nom de la requête>)

- Lors de la résolution de variables utilisateur dans des macros personnalisées, Unica Campaign utilise la valeur en cours de la variable utilisateur au moment de la vérification de la syntaxe. Si la valeur en cours est laissée à blanc, Unica Campaign génère une erreur.
- Le jeton de table temporaire est une fonctionnalité avancée d'optimisation des performances qui délimite le volume de données extrait de la base de données à l'aide de l'ensemble d'ID audience figurant dans la table temporaire qui sera ensuite utilisé par le processus en cours. Cette liste d'ID dans la table temporaire peut être un sur-ensemble des identifiants de la cible en cours. Par conséquent, les fonctions

d'agrégation exécutées sur la table temporaire (par exemple, moyenne ou somme) n'étant pas supportées, elles risquent de générer des résultats incorrects.

- Si vous avez l'intention d'utiliser la macro personnalisée sur plusieurs bases de données différentes, vous pouvez utiliser une expression plutôt que SQL brut, car ce dernier peut être spécifique à une base de données particulière.
- Si une macro personnalisée comporte du SQL brut ainsi qu'une autre macro personnalisée, cette dernière est résolue, exécutée et renvoie une valeur avant l'exécution de SQL brut.
- Unica Campaign traite les virgules comme des séparateurs de paramètres. Si vous utilisez des virgules en tant que caractères littéraux dans un paramètre, placez le texte entre accolades ({}), comme indiqué dans l'exemple suivant :

TestCM( {STRING\_CONCAT(UserVar.Test1, UserVar.Test2) } )

• Unica Campaign prend en charge la substitution simple de paramètres dans les macros personnalisées utilisant du code SQL brut. Par exemple, si vous configurez un processus Sélection dans un diagramme contenant cette requête :

```
exec dbms_stats.gather_table_stats(tabname=> <temptable>,ownname=>
'autodcc')
```
Unica Campaign substitue la table temporaire réelle à la place du jeton <temptable>. Notez que les guillemets simples autour du nom de table sont requis.

Les tableaux suivants indiquent la façon dont Unica Campaign traite les macros personnalisées dans les requêtes et les zones dérivées.

**Macros personnalisées dans les requêtes et les zones dérivées (processus Sélection, Segment et Audience)**

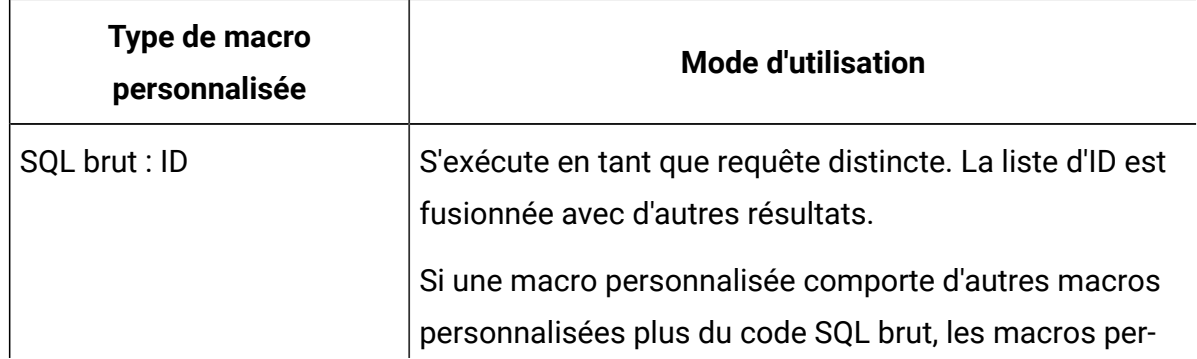

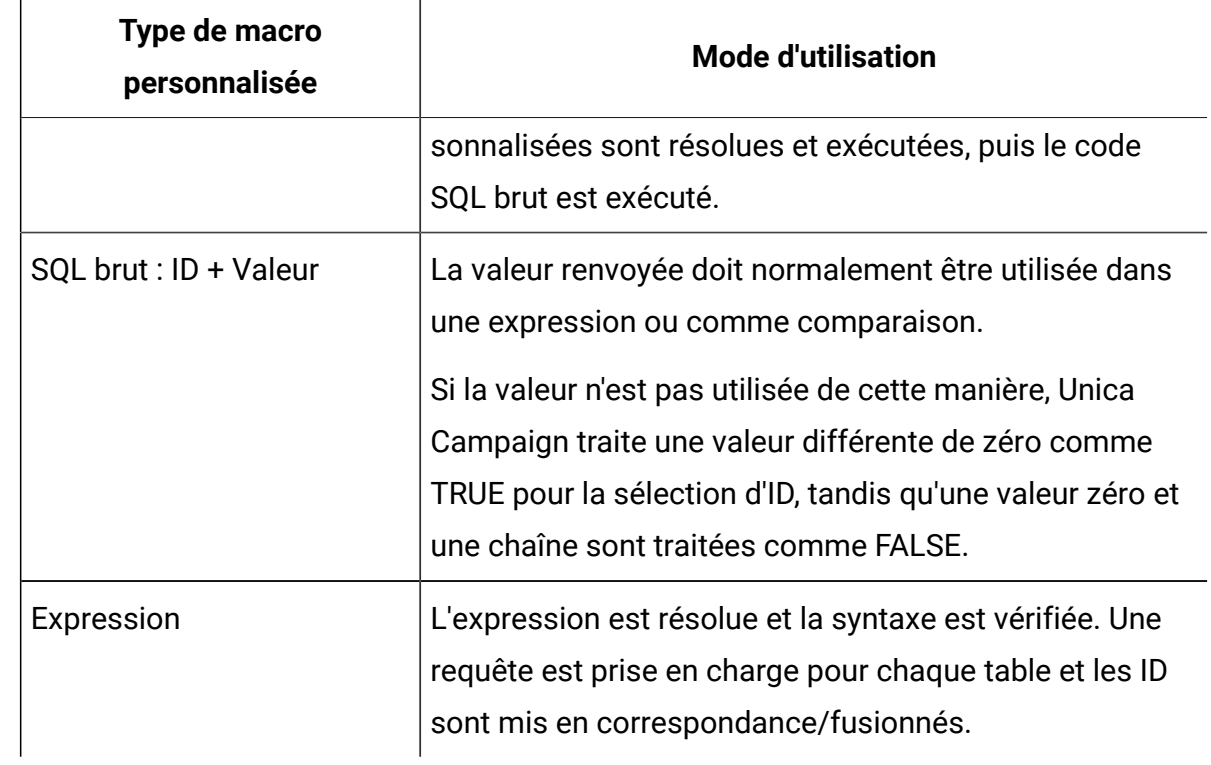

#### **Dans une requête en SQL brut (processus Sélection, Segment et Audience)**

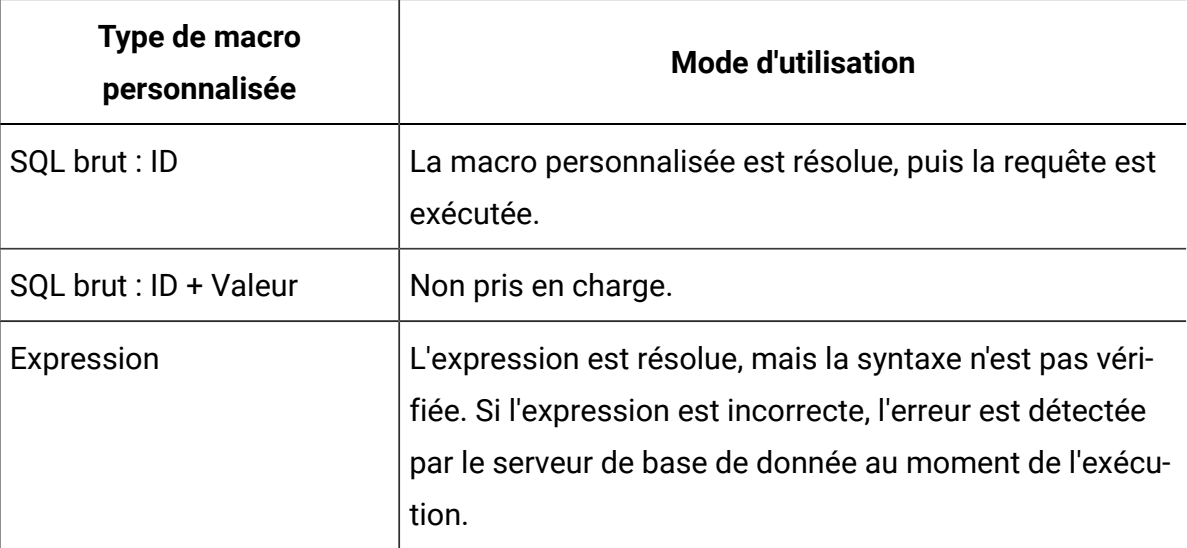

## Organisation et édition de macros personnalisées

Vous pouvez créer une structure de dossiers afin d'organiser vos macros personnalisées. Vous pouvez déplacer les macros personnalisées d'un dossier à un autre. Vous pouvez modifier le nom, la description et l'expression d'une macro.

- 1. Ouvrez un diagramme en mode **Edition**.
- 2. Cliquez sur **Options**  $\boxed{3}$  × et sélectionnez **Macros personnalisées**.

La boîte de dialogue **Macros personnalisées** s'ouvre.

3. Sélectionnez une macro dans la **liste des éléments**.

La zone **Info.** présente les détails relatifs à la macro sélectionnée.

4. Cliquez sur **Editer/Déplacer** pour éditer ou déplacer la macro sélectionnée.

La boîte de dialogue **Editer/Déplacer les macros personnalisées** s'ouvre.

- 5. Vous pouvez changer le nom de la macro, éditer la remarque, changer le dossier/ l'emplacement de stockage de la macro, ou cliquer sur **Editer** pour éditer l'expression.
- 6. Cliquez sur **Enregistrer** pour enregistrer vos modifications.
- 7. Cliquez sur **Fermer**.

## Modèles

Un modèle est un groupe de processus sélectionnés et enregistrés à partir des diagrammes.

Les modèles ne vous permettent de concevoir et de configurer un ou plusieurs processus qu'une seule fois, puis de les enregistrer dans la bibliothèque de modèles. Les modèles conservent les configurations de processus et les mappages de tables et sont accessibles à partir de n'importe quelle session ou campagne.

## Copie d'un modèle vers la bibliothèque des modèles

Vous pouvez ajouter des modèles à la bibliothèque de modèles en les y copiant.

- 1. Ouvrez un diagramme en mode **Edition**.
- 2. Sélectionnez les processus à enregistrer comme un modèle. Utilisez **Ctrl+clic**  pour sélectionner plusieurs processus. Pour sélectionner tous les processus d'un diagramme, utilisez les touches **Ctrl+A**.
- 3. Cliquez avec le bouton droit sur le processus sélectionné, puis cliquez sur **Copier vers bibliothèque des modèles**.

La fenêtre Enregistrer modèle apparaît.

4. Indiquez le nom du modèle dans la zone **Nom**.

Les espaces sont interdits dans le nom. Les modèles stockés sont identifiés par leur nom, qui doit être unique dans le dossier où ils se trouvent.

- 5. (Facultatif) Saisissez une description dans la zone **Remarque**.
- 6. (Facultatif) Utilisez la liste **Enregistrer sous** pour sélectionner un dossier pour le modèle, ou utilisez **Nouveau dossier** pour créer un dossier. Vous pouvez créer un nombre quelconque de dossiers (notamment des dossiers parent dans une hiérarchie) pour organiser et stocker vos modèles.
- 7. Cliquez sur **Sauvegarder**.

### Collage d'un modèle à partir de la bibliothèque des modèles

Vous pouvez coller un modèle de la bibliothèque des modèles dans un diagramme que vous créez.

- 1. Ouvrez un diagramme en mode d'édition.
- 2. Cliquez sur **Options**  $\boxed{3}$  × et sélectionnez **Modèles stockés**.

La boîte de dialogue **Modèles stockés** s'affiche.

- 3. Sélectionnez un modèle dans la **Liste des éléments**.
- 4. Cliquez sur **Coller un modèle**.

Le modèle sélectionné est collé dans l'espace de travail de diagramme.

**Remarque :** Les processus insérés peuvent apparaître superposés à d'autres processus figurant déjà dans le diagramme. Tous les processus insérés sont initialement sélectionnés afin de faciliter leur déplacement en tant que groupe.

Les modèles sont accessibles à toute autre session ou campagne via la bibliothèque des modèles. Si un modèle est collé dans un diagramme comportant des mappages de tables différents, le mappage résultant est augmenté, mais pas remplacé par le nouveau mappage, à moins que les noms de table soient identiques.

### Organisation et édition de modèles

Vous pouvez créer des dossiers, et modifier, déplacer et supprimer une bibliothèque de modèles.

- 1. Ouvrez un diagramme en mode **Edition**.
- 2. Cliquez sur Options **et sélectionnez Modèles stockés**.
- 3. Dans la **liste des éléments**, sélectionnez le modèle à éditer ou déplacer.
- 4. Cliquez sur **Editer/Déplacer**.

La boîte de dialogue **Editer/Déplacer les modèles stockés** s'ouvre.

- 5. Dans la zone **Enregistrer sous**, indiquez le nouvel emplacement du modèle.
- 6. Vous pouvez également changer le nom de la bibliothèque de modèles ou la remarque qui lui est associée.
- 7. Cliquez sur **Sauvegarder**.
- 8. Cliquez sur **Fermer**.

## Catalogues des tables stockées

Un catalogue de tables est une collection de tables utilisateur mappées.

Les catalogues de tables stockent les informations de métadonnées sur les mappages de table utilisateur pour permettre une réutilisation dans les différents diagrammes. Par défaut, les catalogues de tables sont stockés dans un format binaire avec l'extension . cat.

Pour plus d'informations sur la création et l'utilisation des catalogues de tables, voir le Unica CampaignGuide d'administration de .

### Accès à des catalogues de tables stockées

Accédez à des catalogues de tables stockées depuis un diagramme. Un catalogue de tables est une collection de tables utilisateur mappées.

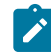

**Remarque** : Si vous disposez de droits d'administration, vous pouvez également accéder à des catalogues stockés à partir de la page **Paramètres des campagnes**. Pour plus d'informations, reportez-vous au document Unica Campaign- Guide d'administration.

- 1. Ouvrez un diagramme en mode **Edition**.
- 2. Cliquez sur **Options** et sélectionnez **Catalogues des tables stockées**. La fenêtre **Catalogues des tables stockées** s'ouvre.

### Edition des catalogues de tables

Dans un diagramme, vous pouvez modifier le nom ou la description d'un catalogue de tables, ou déplacer ce dernier vers un autre emplacement.

- 1. Ouvrez un diagramme en mode **Edition**.
- 2. Cliquez sur **Options** et sélectionnez **Catalogues des tables stockées**.

La boîte de dialogue **Catalogues des tables stockées** s'ouvre.

3. Sélectionnez un catalogue de tables dans la **liste des éléments**.

La zone **Info.** présente les détails relatifs au catalogue de tables sélectionné, en particulier son nom et son chemin d'accès.

4. Cliquez sur **Editer/Déplacer**.

- 5. Vous pouvez changer le nom du catalogue des tables stockées, éditer la description du catalogue de tables ou changer le dossier/l'emplacement de stockage du catalogue de tables.
- 6. Cliquez sur **Sauvegarder**.
- 7. Cliquez sur **Fermer**.

### Suppression des catalogues de tables

Vous pouvez supprimer définitivement un catalogue de tables afin qu'il ne soit plus disponible dans les diagrammes d'une campagne.

La suppression d'un catalogue de tables supprime le fichier .cat qui pointe vers les tables de base de données et des fichiers à plat le cas échéant. Cette opération n'affecte pas les tables sous-jacentes dans la base de données. Toutefois, elle supprime définitivement le fichier de catalogue.

- **Important** : Utilisez uniquement l'interface Unica Campaign pour supprimer les catalogues de tables ou exécuter des opérations de table. Si vous supprimez des tables ou si vous modifiez des catalogues de tables directement dans le système de fichiers, Unica Campaign ne peut pas garantir l'intégrité des données.
- 1. Ouvrez un diagramme en mode **Edition**.
- 2. Cliquez sur le menu **Options** et sélectionnez **Catalogues des tables stockées**.

La boîte de dialogue **Catalogues des tables stockées** s'ouvre.

3. Sélectionnez un catalogue de tables dans la **liste des éléments**.

La zone **Info.** présente les détails relatifs au catalogue de tables sélectionné, en particulier son nom et son chemin d'accès.

4. Cliquez sur **Supprimer**.

Un message s'affiche, vous demandant de confirmer la suppression du catalogue de tables sélectionné.

#### 5. Cliquez sur **OK**.

#### 6. Cliquez sur **Fermer**.

Le catalogue est supprimé de la **liste des éléments** et il n'est plus disponible dans les diagrammes des campagnes.

# Chapitre 11. Diagrammes de session

Les sessions permettent de créer des artefacts de données globaux persistants à utiliser dans toutes les campagnes. Chaque session contient un ou plusieurs des diagrammes. L'exécution d'un diagramme de session produit le résultat de la session (artefacts de données) disponible globalement pour toutes les campagnes.

Les diagrammes de session ne sont pas conçus pour être utilisés dans des campagnes marketing. Aucune offre, ni date de début ou de fin ne leur est associées.

Pour travailler avec des sessions, utilisez le menu **Sessions**. Les utilisateurs avancés peuvent créer des diagrammes de session pour effectuer des calculs en dehors d'une campagne, et exécuter des tâches d'extraction, de transformation et de chargement qui ne sont pas associées à une initiative ou un programme marketing spécifique.

Souvent, un diagramme de session commence par un processus de planification pour s'assurer que les données sont actualisées régulièrement.

Lorsque vous exécutez un diagramme de session, les artefacts de données qui sont créés sont ensuite disponibles pour être utilisés dans un nombre quelconque de diagrammes de campagne.

Voici quelques exemples typiques :

• Utilisez le processus de création de segment CreateSeg dans un diagramme de session pour créer des segments stratégiques, qui sont des segments qui peuvent être utilisés dans plusieurs campagnes.

Par exemple, démarrez par un processus de planification et utilisez un processus de sélection, puis un processus de création de segment CreateSeg pour générer des segments stratégiques pour les inclusions, les exclusions ou les suppressions globales. Le processus de planification met à jour périodiquement le segment qui est enregistré en tant que liste de membres statiques. Le segment résultant est ensuite disponible pour être sélectionné dans des diagrammes de campagne.

• Effectuez la préparation des données pour des tables complexes de grande taille. Un diagramme de session peut créer un instantané des données pour les fractionner en blocs de données plus petits à réutiliser dans Unica Campaign.

- Configurez des tâches de modélisation périodiques pour évaluer les données, ou créer des zones dérivées pour des tâches d'extraction, de transformation et de chargement ou des cumuls. Par exemple, si un diagramme de session crée et enregistre des scores de modèle qui sont ensuite mappés dans un mappage/catalogue de tables, ces scores de modèle peuvent être utilisés dans les diagrammes de campagne pour la sélection et le ciblage.
- **Remarque** : Lorsque vous définissez des diagrammes, veillez à ne pas créer de dépendances cycliques entre des processus. Par exemple, si un processus de sélection fournit une entrée pour un processus de création de segment CreateSeg, n'utilisez pas un segment créé par ce processus CreateSeg comme entrée pour le processus de sélection. Cette situation génère une erreur lorsque vous essayez d'exécuter le processus.

## Création de sessions

Créez une session si vous devez créer des artefacts globaux permanents pouvant être utilisés dans toutes les campagnes. Ensuite, ajoutez un diagramme à la session et exécutez-le pour créer les objets permanents.

Chaque session contient un ou plusieurs des diagrammes. Exécutez un diagramme de session pour produire le résultat de la session (artefacts de données) disponible globalement pour toutes les campagnes. Vous pouvez créer, afficher, éditer, déplacer et supprimer des sessions, et organiser les sessions dans des dossiers. Pour utiliser les sessions, vous devez disposer des droits appropriés. Vous ne copiez pas les sessions, mais plutôt les diagrammes figurant dans les sessions. Vous n'exécutez pas une session ; vous exécutez chacun de ses diagrammes individuellement.

#### 1. Sélectionnez **Campagne > Sessions**.

La page **Toutes les sessions** affiche la structure de dossiers utilisée pour organiser les sessions de votre société.

2. Localisez le dossier dans lequel vous souhaitez ajouter une session, et cliquez sur **Ajouter une session**.

La page **Nouvelle session** apparaît.

- 3. Entrez un nom, une stratégie de sécurité et une description.
	- $\mathscr{L}$ **Remarque :** Les noms de session sont soumis à des restrictions au niveau des caractères. Pour plus de détails, voir [Caractères](#page-431-0) spéciaux dans les noms [des objets Unica Campaign](#page-431-0) [\(à la page 419\)](#page-431-0).
- 4. Cliquez sur **Enregistrer les modifications**.

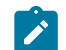

**Remarque :** Vous pouvez également cliquer sur **Enregistrer et ajouter un diagramme** pour commencer immédiatement la création d'un diagramme de session.

## Ajout de diagrammes à des sessions

Une session peut comporter un ou plusieurs diagrammes. Vous créez un diagramme de session de la même manière que vous créez un diagramme de campagne, sauf que vous commencez par ouvrir une session.

- 1. Sélectionnez **Campagne> Sessions**.
- 2. Cliquez sur le nom d'une session.
- 3. Cliquez sur Ajouter diagramme  $\frac{dx}{dt}$ .
- 4. Créez le diagramme comme vous le feriez normalement.

## Diagrammes de session d'édition

Pour éditer un diagramme de session, utilisez le menu **Sessions**.

1. Sélectionnez **Campagne> Sessions**.

La page **Toutes les sessions** s'ouvre.

- 2. Cliquez sur l'icône **Editer un onglet** à côté du nom de la session dont vous voulez modifier les diagrammes.
- 3. Dans le menu, cliquez sur le nom du diagramme à éditer.
- 4. Apportez vos modifications au diagramme :
	- Utilisez la palette et l'espace de travail pour ajouter et modifier des configurations de processus.
	- Pour modifier le nom ou la description du diagramme, cliquez sur l'icône **Propriétés** dans la barre d'outils de la fenêtre de diagramme.
- 5. Cliquez sur **Enregistrer et continuer** ou sur **Enregistrer et quitter** pour fermer la fenêtre de diagramme.

**Remarque :** les onglets Historique, Résumé et Diagrammes sont répertoriés dans la page Toutes les sessions. Vous pouvez ajouter vos commentaires, puis enregistrer et quitter, enregistrer et exécuter ou enregistrer et exécuter des diagrammes en mode test. L'onglet Historique contient les colonnes Nom du diagramme, Type d'événement, Nom d'utilisateur, Date/Horodatage et Commentaires.

L'onglet Historique vous permet de découvrir qui a travaillé sur les diagrammes Session et quelle fut leur interaction avec ces diagrammes. Par exemple, si le diagramme a été créé, modifié, enregistré, supprimé ou exécuté. Il s'agit d'un mécanisme qui vous permet de journaliser les modifications apportées au diagramme dans la session. Vous pouvez ainsi suivre les modifications tout en déterminant les problèmes liés au diagramme.

## Organisation de sessions dans des dossiers

Sélectionnez**Unica Campaign> Sessions**, puis utilisez la page **Toutes les sessions** pour créer des dossiers pour des sessions et transférer des sessions d'un dossier vers un autre.

Vous pouvez effectuer les opérations suivantes après avoir sélectionné **Campagne > Sessions**.

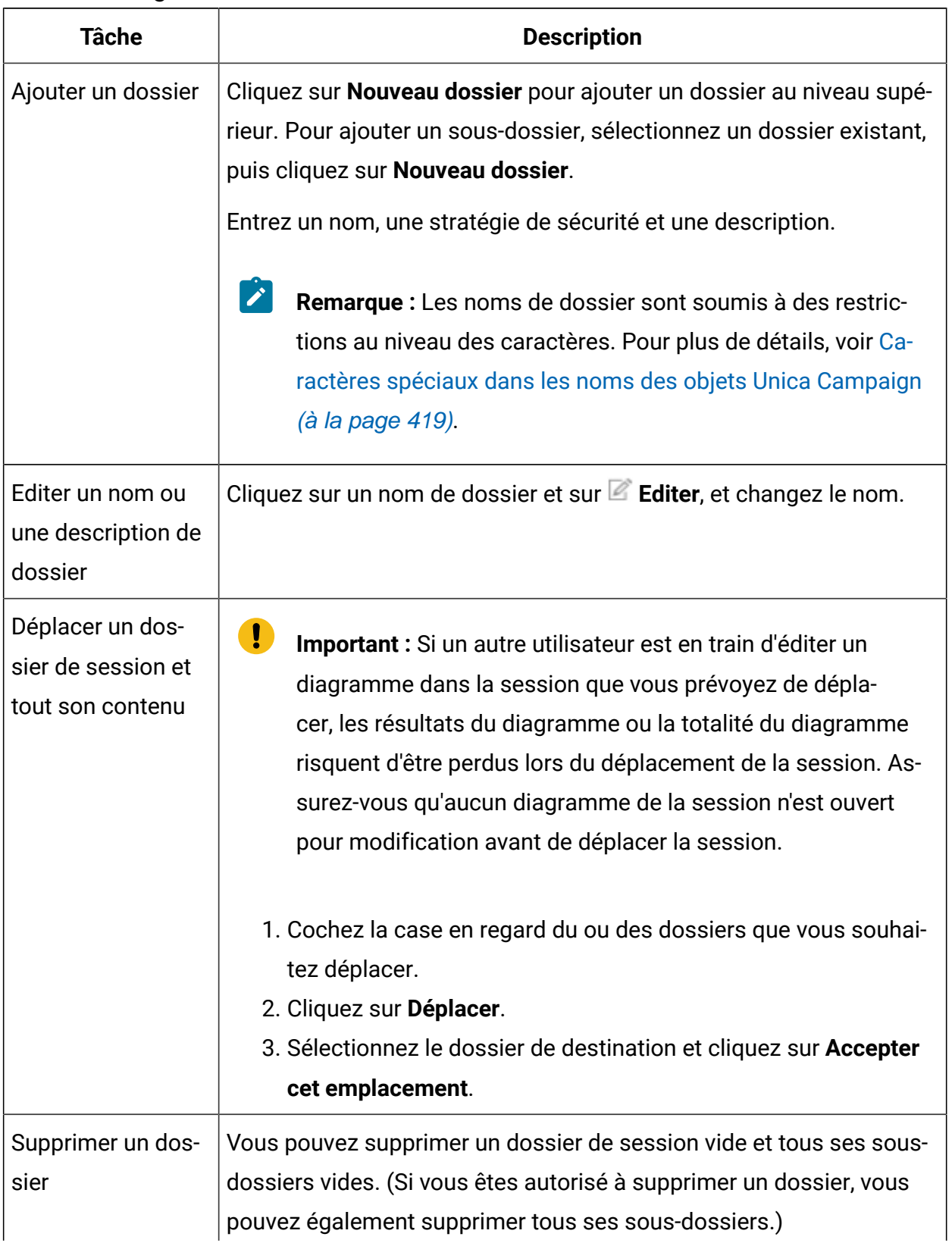

#### **Tableau 11. Organisation de sessions dans des dossiers**

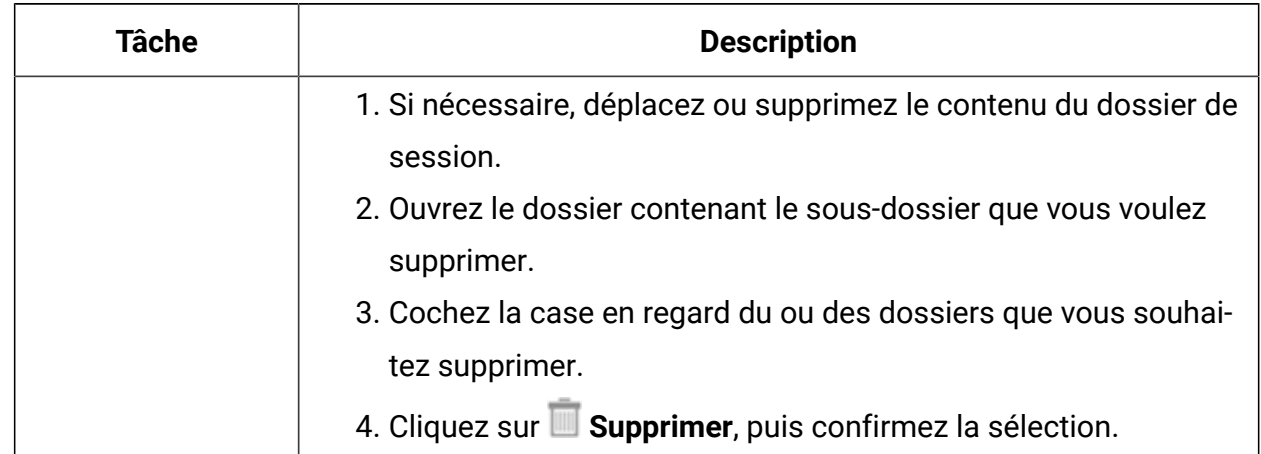

#### **Tableau 11. Organisation de sessions dans des dossiers (suite)**

## Déplacement de sessions

Pour des raisons d'organisation, il est possible de déplacer les sessions d'un dossier à un autre.

**Remarque** : Si un autre utilisateur est en train de modifier un diagramme dans la session que vous voulez déplacer, ce diagramme risque d'être perdu lors du déplacement de la session. Vous devez vous assurer qu'aucun diagramme de la session n'est ouvert pour édition avant de déplacer la session.

#### 1. Sélectionnez **Campagne > Sessions**.

La page **Toutes les sessions** s'ouvre.

- 2. Ouvrez le dossier contenant la session que vous voulez déplacer.
- 3. Cochez la case en regard de la session à déplacer. Vous pouvez sélectionner plusieurs sessions.
- 4. Cliquez sur **Déplacer**.

La boîte de dialogue **Déplacer éléments vers** s'ouvre.

5. Sélectionnez le dossier de destination et cliquez sur **Accepter cet emplacement**.

## Affichage de sessions

Ouvrez une session en lecture seule pour accéder aux diagrammes qui lui sont associés.

- 1. Sélectionnez **Campagne> Sessions**.
- 2. Lorsque la page Toutes les sessions apparaît, utilisez l'une des méthodes suivantes :
	- Cliquez sur le nom d'une session pour afficher son onglet récapitulatif, ainsi que les onglets de diagramme.
	- Cliquez sur l'icône **Afficher onglet e** en regard du nom de la session que vous voulez afficher, puis sélectionnez Récapitulatif ou un diagramme dans le menu.

## Modification de sessions

Vous pouvez modifier le nom, la stratégie de sécurité ou la description d'une session.

- 1. Sélectionnez **Campagne> Sessions**.
- 2. Cliquez sur le nom d'une session.
- 3. Dans l'onglet Récapitulatif de la session, cliquez sur **Editer**.
- 4. Modifiez le nom de session, la stratégie de sécurité ou la description.
	- **Remarque** : Les noms de session sont soumis à des restrictions au niveau des caractères. Pour plus de détails, voir [Caractères](#page-431-0) spéciaux dans les noms [des objets Unica Campaign](#page-431-0) [\(à la page 419\)](#page-431-0).
- 5. Cliquez sur **Sauvegarder**.

## Suppression de sessions

Lorsque vous supprimez une session, elle est supprimée avec tous ses fichiers de diagramme. Si vous souhaitez conserver des parties de votre session pour les réutiliser, enregistrez-les en tant qu'objets stockés avant de supprimer la session.

- 1. Sélectionnez **Campagne> Sessions**.
- 2. Ouvrez le dossier contenant la session que vous voulez supprimer.
- 3. Cochez la case en regard de la ou des sessions à supprimer.

4. Cliquez sur **Supprimer**.

5. Cliquez sur **OK** pour confirmer.

## L'onglet Historique (Session)

#### **Présentation** :

L'onglet Historique (Session) vous permet de découvrir qui a travaillé sur les diagrammes Session et quelle fut leur interaction avec ces diagrammes. Par exemple, la date de création, de modification, d'enregistrement, de suppression ou d'exécution du diagramme.

Il s'agit d'un mécanisme qui vous permet de journaliser les modifications apportées au diagramme dans la session. Vous pouvez ainsi suivre les modifications tout en déterminant les problèmes liés au diagramme.

L'onglet "Historique" se trouve après l'onglet "Analyse" dans Session. Un journal d'historique s'affiche sur l'interface utilisateur en cliquant sur l'onglet Historique.

#### **L'onglet Historique contient les détails suivants :**

- 1. Nom du diagramme
- 2. Type d'événement, c.-à-d. une description de l'événement
- 3. Nom d'utilisateur
- 4. Horodatage de l'événement
- 5. Commentaires (le cas échéant)

Chaque diagramme disposera de l'option "Enregistrer avec commentaires" dans le cas où des utilisateurs souhaitent ajouter quelques informations à propos des récentes modifications apportées au diagramme.

#### **Evénements audités :**

Les événements suivants sont audités :

- 1. Créer un diagramme
- 2. Enregistrer et continuer un diagramme
- 3. Enregistrer et quitter le diagramme
- 4. Enregistrer le diagramme avec commentaires
- 5. Sauvegarder et exécuter une branche
- 6. Sauvegarder et exécuter un processus
- 7. Mettre en pause, continuer ou arrêter un diagramme, une branche et un processus
- 8. Renommer un diagramme
- 9. Supprimer un diagramme
- 10. Dupliquer un diagramme
- 11. Copier un diagramme
- 12. Exécution d'un diagramme

## A propos des segments stratégiques

Un segment stratégique est une liste d'ID globalement permanente, disponible pour être utilisée dans plusieurs campagnes. Un segment stratégique est une liste statique d'ID valable jusqu'à la prochaine exécution du diagramme l'ayant créé.

Les segments stratégiques sont créés à l'aide du processus de création de segment CreateSeg dans un diagramme de session. Un segment stratégique ne diffère pas des segments créés par un processus segment dans un diagramme, à part le fait qu'il est disponible de manière globale. La disponibilité dépend de la stratégie de sécurité appliquée au dossier dans lequel le segment stratégique est stocké.

Unica Campaign prend en charge plusieurs segments stratégiques. La liste d'ID qui est créée pour chaque segment stratégique et niveau d'audience est stockée dans les tables système Unica Campaign. Vous pouvez associer un nombre quelconque de segments stratégiques à une campagne.

Les segments stratégiques peuvent être utilisés pour la suppression globale. Un segment de suppression globale définit la liste des ID qui sont automatiquement exclus des cibles du diagramme pour un niveau d'audience donné.

Les segments stratégiques sont également utilisés dans des cubes. Un cube peut être créé à partir de n'importe quelle liste d'ID, mais les cubes fondés sur des segments stratégiques sont globaux et peuvent être analysés par les différents rapports de segmentation.

Les segments stratégiques peuvent, le cas échéant, indiquer une ou plusieurs sources de données dans lesquelles ce segment stratégique sera mis en cache (stocké dans la base de données de sorte que le téléchargement des ID de segment stratégique n'est pas requis pour chaque diagramme utilisant le segment). Cela peut permettre d'améliorer les performances de façon significative. Les segments stratégiques en cache sont stockés dans des tables temporaires auxquelles est affecté le paramètre de configuration SegmentTempTablePrefix.

**Remarque** : Pour pouvoir utiliser des segments stratégiques, vous devez disposer des droits appropriés. Pour plus d'informations sur les droits, voir le Unica Campaignguide d'administration de .

#### Information associée

Création de segments pour une utilisation globale dans plusieurs [campagnes](#page-183-0) [\(à la page 171\)](#page-183-0)

### <span id="page-383-0"></span>Conditions préalables requises pour la création de segments stratégiques

Pour pouvoir créer un segment stratégique, les conditions suivantes doivent exister.

- La propriété de configuration saveRunResults (Campaign | partitions | partition[n]|server|flowchartRun) doit être définie sur TRUE.
- Vous devez disposer des droits appropriés pour pouvoir utiliser des segments stratégiques.
- Déterminer la façon dont vos segments stratégiques seront organisés, ainsi que l'arborescence de dossiers et les conventions de dénomination à utiliser.
- Déterminer exactement quels segments stratégiques sont importants pour vous.
- Déterminer la logique qui se cache derrière vos segments stratégiques.
- Identifier la relation entre les différents segments stratégiques.
- Identifier les niveaux d'audience adaptés à vos segments stratégiques.
- Déterminer la fréquence de rafraîchissement des segments stratégiques.
- Déterminer le niveau de détail défini dans chaque segment stratégique. Par exemple, un segment doit-il inclure toutes les suppressions ?
- Déterminer si vous souhaitez conserver les segments stratégiques successifs dans un dossier d'archivage.
- Tenir compte de la taille des segments stratégiques que vous souhaitez créer, ainsi que de leur impact potentiel sur les performances. Voir [Amélioration](#page-384-0) des [performances](#page-384-0) des segments stratégiques [\(à la page 372\)](#page-384-0).

### <span id="page-384-0"></span>Amélioration des performances des segments stratégiques

Par défaut, le processus de création de segment (CreateSeg) crée un fichier binaire sur le serveur d'applications. Cette opération peut prendre un certain temps pour les segments stratégiques volumineux. Lorsque Unica Campaign met à jour le fichier binaire, il supprime les lignes, puis les insère à nouveau dans une table mise en cache ; la totalité du fichier est réécrite en vue du tri. Pour des segments stratégiques de très grande taille (par exemple, 400 millions d'ID), la réécriture de la totalité du fichier prend du temps, même si la plupart des identifiants n'a pas été changée.

Pour améliorer les performances, définissez la propriété doNotCreateServerBinFile dans la page **Configuration** sur TRUE. La valeur TRUE indique que les segments stratégiques créent une table temporaire dans la source de données au lieu de créer un fichier binaire sur le serveur d'applications. Lorsque cette propriété a pour valeur TRUE, vous devez spécifier au moins une source de données valide dans l'onglet Définition des segments de la configuration du processus de création de segment.

D'autres optimisations de performances, comme la création d'index et la génération de statistiques, qui ne peuvent pas être appliquées aux tables de segments mises en cache, peuvent être utilisées dans le cadre de tables temporaires de segments. Les propriétés PostSegmentTableCreateRunScript, SegmentTablePostExecutionSQL et SuffixOnSegmentTableCreation de la page **Configuration** prennent en charge ces optimisations de performances.

Pour plus d'informations sur les propriétés de la page **Configuration**, consulter le Unica CampaignGuide d'administration de .

## Création de segments stratégiques

Un segment stratégique est disponible pour être utilisé dans plusieurs campagnes. Créez des segments stratégiques dans un diagramme de session, exécutez le diagramme en mode production et enregistrez le diagramme. Les segments obtenus peuvent ensuite être utilisés dans des campagnes marketing.

Vous devez respecter les conditions requises décrites dans [Conditions](#page-383-0) préalables requises pour la création de segments [stratégiques \(à la page 371\).](#page-383-0) Par exemple, vous devez disposer des droits appropriés et Campaign | partitions | partition[n] | server | flowchartRun | saveRunResults doit être défini sur TRUE.

- 1. Créez une session ou ouvrez une session existante pour l'éditer.
- 2. Créez un diagramme dont le processus de sortie finale est le processus de création de segment CreateSeg.

Pour plus d'instructions, voir la rubrique Création de [segments](#page-183-0) pour une utilisation [globale dans plusieurs campagnes\(à la page 171\)](#page-183-0).

3. Exécutez le diagramme en mode de production et cliquez sur **Enregistrer et quitter**. L'exécution du processus en mode test ne crée pas de segment stratégique et ne met pas non plus à jour un segment existant. Vous devez exécuter le processus en mode production dans un diagramme de session.

Les segments stratégiques sont répertoriés dans la page Tous les segments et peuvent être utilisés dans toutes les campagnes.

## Exemple : diagramme de session créant des segments stratégiques

Dans un diagramme situé dans la zone Sessions de Unica Campaign, ajoutez deux processus Sélection, un pour sélectionner tous les enregistrements provenant d'une zone donnée dans une table mappée de votre magasin de données, et l'autre pour sélectionner tous les enregistrements provenant du même magasin de données qui ont été classés en tant qu'exclusions et ont donc besoin d'être supprimés de la liste totale des ID.

Utilisez ensuite un processus Fusion dont la source se compose des cibles générées des deux processus Sélection, afin d'éliminer les ID d'exclusion et de produire une cible générée d'ID éligibles.

Puis, ajoutez un processus Segment auquel sont transmis les ID éligibles provenant du processus Fusion, dans lequel ils sont répartis en trois groupes discrets d'ID.

Enfin, ajoutez un processus de création de segment CreateSeg. pour afficher les trois segments sous forme de liste d'ID audience globalement permanente.

Exécutez le diagramme en mode production pour créer le segment stratégique afin qu'il puisse être utilisé dans plusieurs campagnes.

## Affichage de segments stratégiques

Vous pouvez afficher des informations sur les segments stratégiques qui ont été créés avec le processus de création de segment CreateSeg dans un diagramme de session. Le diagramme de session doit s'exécuter en mode production pour générer les segments qui sont ensuite disponibles globalement.

Utilisez l'une des méthodes suivantes :

- Accédez à la page de récapitulatif d'une campagne utilisant des segments stratégiques, puis cliquez sur le nom du segment dans la liste **Segments liés**.
- Sélectionnez **Campagne> Segments**, puis cliquez sur le nom du segment que vous souhaitez afficher.

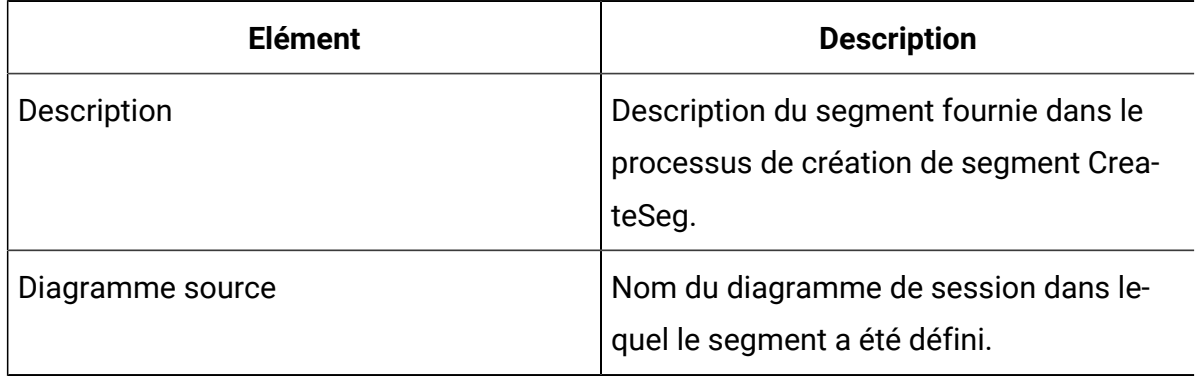

La page de récapitulatif fournit des informations sur le segment.

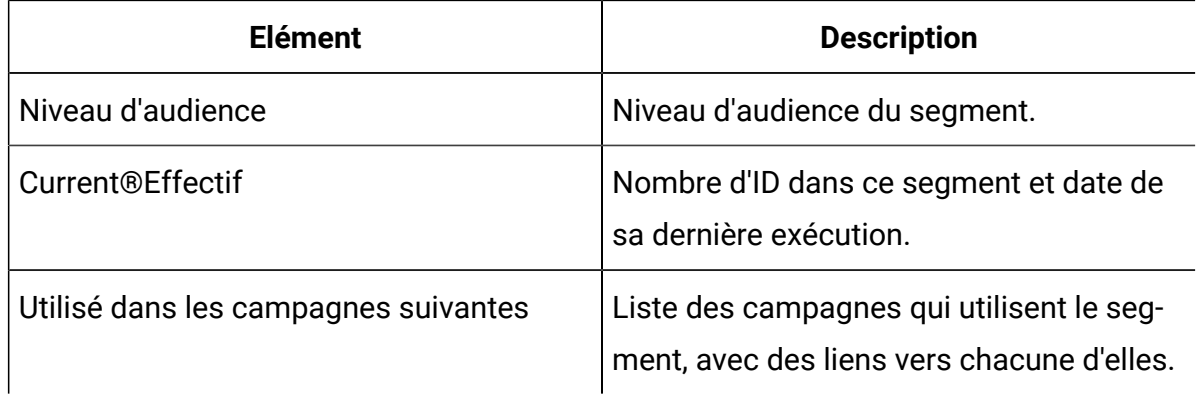

## Modification des informations récapitulatives d'un segment stratégique

Vous pouvez changer le nom ou la description d'un segment stratégique.

- 1. Sélectionnez **Campagne > Segments**.
- 2. Cliquez sur le nom du segment dont vous voulez modifier le résumé.

Le segment s'ouvre sur l'onglet **Récapitulatif**.

- 3. Changez le nom ou la description du segment.
	-

**Remarque** : Les noms de segment sont soumis à des restrictions au niveau des caractères. Pour plus de détails, voir [Caractères](#page-431-0) spéciaux dans les noms [des objets Unica Campaign](#page-431-0) [\(à la page 419\)](#page-431-0).

4. Cliquez sur **Enregistrer les modifications.**

## Modification du diagramme source d'un segment stratégique

Vous pouvez modifier le diagramme de session dans lequel un segment stratégique est défini.

1. Sélectionnez **Campagne > Segments**.

La page Tous les segments s'affiche.

2. Cliquez sur le nom du segment dont vous souhaitez éditer le diagramme.

La page de récapitulatif du segment s'affiche.

3. Sous **Diagramme source**, cliquez sur le lien d'accès au diagramme.

La page Diagramme s'ouvre en mode **Lecture seule**.

- 4. Cliquez sur **Editer** pour ouvrir le diagramme en mode **Edition**.
- 5. Apportez les changements souhaités au diagramme.
- 6. Cliquez sur **Enregistrer** ou **Enregistrer et quitter**.

Le segment stratégique existant n'est pas mis à jour tant que vous ne réexécutez pas le diagramme de session en mode de production Si vous souhaitez mettre à jour le segment, exécutez le diagramme de session en mode de production, puis enregistrez-le. Le segment est enregistré uniquement si la propriété de configuration Campaign|partitions|partition[n]| serveur|flowchartRun|saveRunResults a la valeur TRUE.

**Remarque :** Lorsqu'un processus de création de segment CreateSeg. est réexécuté en mode de production, le segment stratégique existant créé par ce processus est supprimé. Les utilisateurs du segment stratégique existant (y compris les suppressions globales) peuvent recevoir le message "Segment non valide" si la nouvelle exécution du processus de création de segment CreateSeg échoue ou si le processus est encore en cours d'exécution.

## Exécution de segments stratégiques

Vous devez régénérer les segments stratégiques si le contenu de votre magasin de données a été changé. Pour régénérer un segment stratégique, exécutez en mode production le diagramme dans lequel il a été créé. Le paramètre Générer les sorties de l'exécution en mode test ne produit aucun effet ; les segments stratégiques sont générés uniquement en mode production.

**Remarque :** Lorsqu'un processus de création de segment CreateSeg. est réexécuté en mode production, le segment stratégique existant créé par ce processus est supprimé. Cela signifie que les utilisateurs du segment stratégique existant (y compris des suppressions globales) risquent de voir s'afficher une erreur de type

"segment non valide" si la nouvelle exécution du processus de création de segment  $\mathcal{L}$ CreateSeg. échoue ou s'il est encore en cours d'exécution.

### Organisation de segments stratégiques

Vous pouvez organiser vos segments stratégiques en créant un dossier ou une série de dossiers. Vous pouvez ensuite déplacer les segments stratégiques d'un dossier à un autre à l'intérieur de la structure de dossiers que vous avez créée.

**Remarque** : Le dossier dans lequel se trouve un segment stratégique spécifie la stratégie de sécurité qui s'applique à ce segment et détermine ses droits d'accès, d'édition ou de suppression.

### Ajout d'un dossier de segment

Vous pouvez ajouter, déplacer et supprimer des dossiers afin d'organiser les segments stratégiques. Vous pouvez également éditer le nom et la description d'un dossier.

1. Sélectionnez **Campagne > Segments**.

La page **Tous les segments** s'ouvre.

- 2. Cliquez sur le dossier auquel vous souhaitez ajouter le sous-dossier.
- 3. Cliquez sur **Nouveau dossier**.
- 4. Entrez un nom, une stratégie de sécurité et une description pour le dossier.

 $\mathscr{L}$ **Remarque :** Les noms de dossier sont soumis à des restrictions au niveau des caractères. Pour plus de détails, voir [Caractères](#page-431-0) spéciaux dans les noms des [objets Unica Campaign](#page-431-0) [\(à la page 419\)](#page-431-0).

5. Cliquez sur **Sauvegarder**.

Modification d'un nom et d'une description de dossier de segment Vous pouvez changer le nom ou la description d'un dossier.

#### 1. Sélectionnez **Campagne > Segments**.

La page Tous les segments s'affiche.

- 2. Cliquez sur le dossier à renommer.
- 3. Cliquez sur **Renommer le dossier**.
- 4. Modifiez le nom ou la description du dossier.
	- **Remarque** : Les noms de dossier sont soumis à des restrictions au niveau des caractères. Pour plus de détails, voir [Caractères](#page-431-0) spéciaux dans les noms des [objets Unica Campaign](#page-431-0) [\(à la page 419\)](#page-431-0).
- 5. Cliquez sur **Sauvegarder**.

### Déplacement d'un dossier de segment

Vous pouvez organiser les segments stratégiques en créant des dossiers pour ces derniers et en déplaçant les dossiers dans une structure hiérarchique.

O **Important :** Si un autre utilisateur est en train d'éditer le diagramme source d'un segment que vous prévoyez de déplacer, la totalité du diagramme risque d'être perdue lors du déplacement du segment. Assurez-vous qu'aucun diagramme source n'est ouvert pour édition lorsque vous déplacez le sous-dossier.

#### 1. Sélectionnez **Campagne > Segments**.

La page **Tous les segments** s'ouvre.

- 2. Localisez le dossier à déplacer et cochez la case du dossier. Vous pouvez sélectionner plusieurs dossiers à déplacer au même endroit simultanément.
- 3. Cliquez sur **Déplacer**.
- 4. Utilisez la boîte de dialogue **Déplacer les éléments vers** pour sélectionner un dossier de destination, puis cliquez sur **Accepter cet emplacement**.

Le sous-dossier et tous ses segments sont transférés vers le dossier de destination.

## Suppression d'un dossier de segment

Vous devez déplacer ou supprimer le contenu d'un dossier avant de pouvoir le supprimer. Si vous disposez des droits requis pour la suppression d'un dossier, vous pouvez également supprimer les sous-dossiers de ce dernier.

#### 1. Sélectionnez **Campagne > Segments**.

- 2. Localisez le dossier à supprimer et cochez la case à cocher du dossier. Vous pouvez sélectionner plusieurs dossiers à supprimer simultanément.
- 3. Cliquez sur **Supprimer**.
- 4. Cliquez sur **OK** pour confirmer.

Le dossier et tous ses sous-dossiers vides sont supprimés.

### Déplacement d'un segment

Pour des raisons d'organisation, il est possible de déplacer les segments stratégiques d'un dossier à un autre.

- **Important :** Si un diagramme source pour le segment que vous prévoyez de déplacer est ouvert pour modification, ce dernier risque d'être entièrement perdu lors du déplacement. Assurez-vous qu'aucun diagramme source n'est ouvert pour modification avant de déplacer le sous-dossier.
- 1. Sélectionnez **Campagne > Segments**.
- 2. Ouvrez le dossier contenant le segment à déplacer.
- 3. Cochez la case en regard du segment à déplacer. Vous pouvez sélectionner plusieurs segments à déplacer au même endroit simultanément.
- 4. Cliquez sur **Déplacer**.

La fenêtre correspondante s'ouvre.

5. Utilisez la boîte de dialogue **Déplacer les éléments vers** pour sélectionner un dossier de destination, puis cliquez sur **Accepter cet emplacement**.

Le segment est déplacé vers le dossier de destination.

## Suppression de segments stratégiques

Utilisez la procédure suivante pour supprimer un segment stratégique.

Les segments stratégiques peuvent être supprimés comme suit :

- En supprimant le segment stratégique proprement dit de son emplacement de dossier dans la page **Tous les segments**. Les segments stratégiques supprimés à l'aide de cette méthode sont recréés si les processus de création de segment qui les ont générés à l'origine sont réexécutés en mode de production.
- En supprimant le processus Création de seg qui a créé le segment stratégique. Le segment stratégique n'est supprimé que lors de l'enregistrement du diagramme. Les segments stratégiques supprimés de cette manière ne peuvent pas être récupérés. Pour plus de détails, consultez la rubrique relative à la suppression de processus dans les diagrammes.
- En supprimant le diagramme qui contient le processus Création de seg qui a créé le segment stratégique. Les segments stratégiques supprimés de cette manière ne peuvent pas être récupérés. Pour plus de détails, consultez la rubrique relative à la suppression des diagrammes.

La procédure suivante permet de supprimer un segment stratégique directement à partir de la page **Tous les segments**.

- 1. Sélectionnez **Campagne > Segments**.
- 2. Ouvrez le dossier contenant le segment à supprimer.
- 3. Cochez la case en regard du segment à supprimer. Vous pouvez sélectionner plusieurs segments à supprimer simultanément.
- 4. Cliquez sur **Supprimer**.
- 5. Cliquez sur **OK** pour confirmer.

Le segment est supprimé.

 $\mathscr{L}$ **Remarque :** Si des diagrammes actifs contiennent le segment, celui-ci peut être recréé lors de l'exécution de ces diagrammes. Si un diagramme contenant le segment était ouvert pour modification lorsque vous avez supprimé le segment, il est également recréé.

## A propos des segments de suppression globaux

Utilisez la suppression globale pour exclure une liste d'ID d'un niveau d'audience unique de toutes les cibles dans tous les diagrammes Unica Campaign.

Pour définir la suppression globale, un administrateur crée une liste d'ID uniques en tant que segment stratégique dans un diagramme de session et exécute ce diagramme. Les concepteurs de campagne peuvent ensuite spécifier ce segment en tant que segment de suppression globale pour un niveau d'audience spécifique dans un diagramme de campagne. Seul un segment de suppression global peut être configuré pour chaque niveau d'audience.

Si un segment de suppression globale est configuré pour un niveau d'audience, tous les processus de niveau supérieur de sélection, d'extraction ou d'audience associés à ce niveau d'audience excluent automatiquement les ID de leurs résultats en sortie, sauf si la suppression globale est désactivée pour un diagramme spécifique. Par défaut, la suppression globale est activée pour tous les diagrammes (excepté les diagrammes de session).

**Remarque :** La spécification et la gestion des segments de suppression globale nécessitent le droit "Gérer les suppressions globales" et sont généralement exécutés par un administrateur Unica Campaign. Pour plus d'informations, voir le document Unica Campaign- Guide d'administration.

## Application des suppressions globales

Si un segment de suppression globale a été défini pour un niveau d'audience, tous les processus Sélection, Extraction ou Audience de niveau supérieur associés à ce niveau d'audience excluent automatiquement les ID figurant dans le segment de suppression globale de leurs cibles générées (sauf si la suppression globale est désactivée explicitement pour un diagramme spécifique). Par défaut, la suppression globale est activée dans les diagrammes, si bien qu'aucune action n'est nécessaire pour appliquer une suppression globale configurée.

Le diagramme contenant le processus de création de segment CreateSeg. qui a créé le segment stratégique global constitue une exception à l'activation par défaut de la suppression globale. Dans ce cas, la suppression globale est toujours désactivée (seulement pour le niveau d'audience pour lequel le segment de suppression globale a été créé).

**Remarque :** Veuillez également noter que l'exécution du test de la requête dans les processus Sélection, Extraction ou Audience ne prend pas en compte les suppressions globales.

#### **Changement de niveaux d'audience avec des suppressions globales**

Si vous passez d'une Audience 1 à une Audience 2 dans un diagramme et qu'une suppression globale est définie pour chacun de ces niveaux d'audience, le segment de suppression globale pour l'Audience 1 est appliqué à la table en entrée et le segment de suppression globale pour l'Audience 2 est appliqué à la table de sortie.

### Désactivation des suppressions globales pour un diagramme

La fonction de suppression globale est une fonction d'administration qui exclut une liste d'ID dans un seul niveau d'audience de toutes les cibles dans les diagrammes de campagne. Par défaut, la suppression globale est activée pour les diagrammes. Si vos droits vous l'autorisent, vous pouvez désactiver cette fonction pour les diagrammes individuels.

Vous ne pouvez désactiver des suppressions globales pour des diagrammes individuels que si vous disposez des droits appropriés. Si vous ne disposez pas des droits appropriés, vous ne pouvez pas changer le paramètre, et vous devez exécuter le diagramme avec le paramètre existant. Un administrateur peut accorder à des utilisateurs spécifiques des droits permettant de remplacer des suppressions globales afin qu'ils puissent concevoir et exécuter des campagnes spéciales qui sont autorisées à contacter des ID normalement supprimés, par exemple des ID dans un groupe disponible universel.

- 1. Ouvrez un diagramme pour édition.
- 2. Ouvrez le menu **Admin**  $\left[\frac{\otimes}{}^{\backsim}\right]$  et sélectionnez **Paramètres avancés**.
- 3. Dans la boîte de dialogue **Paramètres avancés**, sélectionnez **Désactiver les suppressions globales pour ce diagramme**.
- 4. Cliquez sur **OK**.

## A propos des hiérarchies de dimensions

Une hiérarchie de dimensions est un ensemble de requêtes de sélection SQL pouvant être appliquées à n'importe quelle liste d'ID. Comme les segments stratégiques, les hiérarchies de dimensions peuvent être mises à disposition de façon globale dans un processus Sélection, ou utilisées comme base de construction des cubes.

Parmi les dimensions spécifiées le plus fréquemment figurent la date et l'heure, la zone géographique, le produit, le service et le canal de distribution. Toutefois, vous pouvez également créer un type de dimension mieux adapté à votre activité ou à votre campagne.

A l'instar des blocs de construction des cubes, les dimensions constituent la base d'un grand nombre de rapports (ventes totales de tous les produits à des niveaux d'agrégation croissants, analyse des tableaux croisés des dépenses et des ventes par zone géographique, etc.). Les dimensions ne se limitent pas à un seul cube et peuvent être utilisées dans de nombreux cubes.

Une hiérarchie de dimensions est constituée de plusieurs niveaux, qui sont à leur tour composés d'éléments de dimension, ou éléments en abrégé.
Certaines de vos dimensions peuvent être composées d'un nombre illimité de niveaux et d'éléments et :

- Les points de données créés comme sources pour les rapports d'analyses client et de sélection visuelle.
- de cumuls en un nombre illimité de catégories afin de prendre en charge la fonction d'exploration en aval. (Les dimensions doivent être cumulées proprement sur les limites, afin que les éléments s'excluent mutuellement et ne se chevauchent pas).

Information associée

Création d'un cube [multidimensionnel](#page-180-0) d'attributs [\(à la page 168\)](#page-180-0)

### Exemples : Hiérarchies des dimensions

Les deux exemples suivants illustrent une hiérarchie de dimensions de base qui serait créée dans votre magasin de données, puis mappée dans Unica Campaign.

#### **Exemple : hiérarchie de dimensions Age**

**Niveau le plus bas** : (21-25), (26-30), (31-35), (36-45), (45-59), (60+)

**Cumuls :** Jeunes(18-35), Moyen (35-59), Vieux(60+)

#### **Exemple : hiérarchie de dimensions Revenu**

**Niveau le plus bas :** >100 000 \$, 80 000 à 100 000 \$, 60 000 à 80 000 \$, 40 000 à 60 000 \$

**Cumuls :** Elevé (> 100 000 \$), Moyen (60 000 à 100 000 \$), Faible (< 60 000 \$)(> 100 000 \$), (60 000 à 100 000 \$), (< 60 000 \$)

### Création de hiérarchies de dimension

Pour utiliser des dimensions dans Unica Campaign, vous devez procéder comme suit :

- définir et créer une dimension hiérarchique dans une table ou un fichier à plat délimité dans votre magasin de données ;
- mapper cette table de dimensions hiérarchiques ou le fichier à plat sur une dimension dans Unica Campaign.
- $\mathcal{L}$ **Remarque :** Une dimension hiérarchique est créée dans le magasin de données, soit par l'administrateur système Unica Campaign, soit par des membres de votre équipe de consultants . Il s'agit d'une opération externe à Unica Campaign. Notez également que le niveau le plus bas de la dimension hiérarchique doit utiliser du code SQL brut ou une expression pure (aucune macro personnalisée, aucun segment stratégique ou aucune zone dérivée) pour définir les éléments individuels.

Lorsque cette dimension hiérarchique est ensuite mappée dans Unica Campaign, Unica Campaign exécute ce code pour effectuer les différents cumuls.

## Mappage d'une dimension hiérarchique sur une dimension Unica Campaign

Pour mapper des dimensions, vous créez une dimension dans Unica Campaignet définissez le fichier ou la table qui contient la dimension hiérarchique. La dimension hiérarchique doit exister dans votre magasin de données pour que vous puissiez effectuer cette tâche.

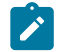

**Remarque :** Etant donné que dans presque tous les cas, les dimensions sont utilisées pour créer des cubes, vous pouvez souhaiter créer des dimensions à partir d'un diagramme dans la zone **Sessions** de l'application.

- 1. Ouvrez la boîte de dialogue **Hiérarchies de dimension** de l'une des manières suivantes :
	- Dans un diagramme en mode d'**édition**, ouvrez le menu **Admin**  $\left[\frac{\otimes}{\sim}\right]$ et sélectionnez **Hiérarchies de dimension**.
	- Dans la page **Paramètres d'administration**, sélectionnez **Gérer les hiérarchies de dimension**.
- 2. Dans la boîte de dialogue **Hiérarchies de dimension**, cliquez sur **Nouvelle dimension**.

La boîte de dialogue **Editer la dimension** s'ouvre.

- 3. Entrez les informations suivantes sur la dimension que vous créez :
	- Nom de la dimension.
	- Description
	- Nombre de niveaux dans la dimension. (Dans la plupart des cas, ce nombre correspond au nombre de niveaux de la dimension hiérarchique du magasin de données sur laquelle vous mappez cette dimension.)
	- Si vous utilisez cette dimension comme base d'un cube, vérifiez que la case **Les éléments sont mutuellement exclusifs** est cochée (elle l'est par défaut). Dans le cas contraire, une erreur se produit lorsque vous utiliserez cette dimension pour la création d'un cube, puisque les valeurs des éléments ne peuvent pas se chevaucher dans un cube.
- 4. Cliquez sur **Mapper la table**.

La boîte de dialogue **Edition de la définition de table** s'ouvre.

- 5. Sélectionnez l'une des options suivantes :
	- Mapper à un fichier existant
	- Mapper à une table existante dans la base de données sélectionnée

Exécutez ensuite la procédure permettant de mapper une table. Pour plus d'informations, voir le document Unica Campaign - Guide d'administration.

 $\mathscr{L}$ 

**Remarque :** Lorsque vous mappez des tables pour des hiérarchies de dimensions, les noms de zone "Nom\_Niveau1", "Nom\_Niveau2", etc. doivent exister dans la table pour que le mappage aboutisse.

Une fois que vous avez terminé le mappage de la table pour la dimension, la fenêtre **Edition de la dimension** s'ouvre avec les informations relatives à la nouvelle dimension.

6. Cliquez sur **OK**.

La fenêtre **Hiérarchies de dimensions** s'ouvre avec la dimension que vous venez de mapper.

7. Pour stocker une hiérarchie de dimension afin qu'elle soit disponible pour une utilisation ultérieure et ne doive pas être recréée, cliquez sur **Enregistrer** dans la boîte de dialogue **Hiérarchies de dimensions**.

## Mise à jour d'une hiérarchie de dimensions

Unica Campaign ne prend pas en charge les mises à jour automatiques des hiérarchies de dimension. En cas de changement des données sous-jacentes, vous devez mettre à jour manuellement les hiérarchies de dimensions.

- **Remarque** : Les cubes de données sont constitués de dimensions basées sur des segments stratégiques. Par conséquent, les dimensions doivent être mises à jour chaque fois que les segments stratégiques sont actualisés.
	- 1. Ouvrez la boîte de dialogue **Hiérarchies de dimension** de l'une des manières suivantes :
		- Dans un diagramme en mode d'**édition**, ouvrez le menu **Admin**  $\left[\frac{\otimes}{\bullet} \right]$ et sélectionnez **Hiérarchies de dimension**.
		- Dans la page **Paramètres d'administration**, sélectionnez **Gérer les hiérarchies de dimension**.
	- 2. Dans la boîte de dialogue **Hiérarchies de dimension**, cliquez sur **Tout mettre à jour**.

Vous pouvez également mettre à jour une dimension en la sélectionnant et en cliquant sur **Mettre à jour**.

Vous devez charger la hiérarchie de dimension afin de l'utiliser.

## Chargement d'une hiérarchie de dimensions stockée

Une fois que vous avez défini une hiérarchie de dimensions, vous la rendez accessible dans Unica Campaign en la chargeant.

- 1. Ouvrez la boîte de dialogue **Hiérarchies de dimension** de l'une des manières suivantes :
	- Dans un diagramme en mode d'**édition**, ouvrez le menu **Admin**  $\boxed{\textcircled{\tiny\textcircled{\tiny\textcircled{\tiny\textcircled{\tiny\textcircled{\tiny\textcircled{\tiny\textcircled{\tiny\textcircled{\tiny\sf{et}}}}}}}}$ et sélectionnez **Hiérarchies de dimension**.
	- Dans la page **Paramètres d'administration**, sélectionnez **Gérer les hiérarchies de dimension**.

La boîte de dialogue **Hiérarchie de dimension** s'affiche.

2. Mettez en évidence les hiérarchies de dimensions que vous souhaitez charger et cliquez sur **Charger**.

## A propos des cubes

Un cube est la segmentation simultanée d'une liste d'ID (généralement un segment stratégique) à l'aide des requêtes fournies par un certain nombre de hiérarchies de dimensions. Une fois que le cube est créé, vous pouvez consulter à tout moment les rapports croisés des segments qui explorent deux dimensions du cube.

Avant de créer un cube, vous devez effectuer les tâches préliminaires suivantes :

- Créer un segment stratégique
- Créer des dimensions basées sur ce segment stratégique
- Les instructions suivantes s'appliquent aux cubes :
- Les indicateurs de cube peuvent être définis comme toute expression Unica Campaign avec les restrictions suivantes :
- Vous pouvez spécifier un nombre illimité d'indicateurs NUMERIQUES supplémentaires pour lesquels Unica Campaign calculera les valeurs minimale, maximale, totale et moyenne. Les indicateurs sélectionnés peuvent être des zones dérivées simples ou permanentes.
- La fonction d'agrégation sur le nombre de cibles (min, max, moy, % du total, etc.) est calculée automatiquement.
- La fonction d'agrégation sur une valeur d'attribut (par exemple, moy(age)) calcule automatiquement les valeurs minimale, maximale, totale et moyenne.
- Les expressions contenant plusieurs valeurs d'attribut (par exemple (attribut1 + attribut2)) sont prises en charge dans les zones dérivées.
- Le processus Cube prend en charge les zones dérivées simples et permanentes.
- Les expressions Groupby (par exemple, (groupby\_where (ID, solde, moy, solde, (date\_trxn > date\_référence))) ) sont prises en charge dans les zones dérivées.
- Les expressions impliquant des variables utilisateur (définies dans le même diagramme que le processus Cube ET affichées dans Collaborate) sont prises en charge dans les zones dérivées simples et permanentes. (Pour plus d'informations sur Distributed Marketing, voir le Guide d'utilisation de Collaborate.)
- Les expressions faisant appel à SQL brut sont prises en charge dans une zone dérivée utilisant une macro personnalisée en SQL brut.
- Les expressions utilisant une macro personnalisée sont prises en charge dans une zone dérivée.
- Bien que les cubes soient composés de trois dimensions au maximum, les indicateurs ne peuvent s'afficher que pour deux dimensions à la fois. La troisième dimension non affichée est toujours calculée et stockée sur le serveur, mais n'est pas utilisée dans la génération de rapports/sélection visuelle pour ce rapport spécifique.
- Les cubes peuvent être construits sur des cibles ainsi que sur des segments (qui peuvent être créés, par exemple, au niveau de la transaction). Toutefois, si un cube est construit sur une cible, il n'est disponible que dans ce diagramme. C'est la raison pour laquelle vous pouvez être amené à utiliser des segments stratégiques comme base pour les cubes.
- Si vos tables ne sont pas normalisées, la définition de dimensions à l'aide d'une relation plusieurs-à-plusieurs avec le niveau d'audience peut produire des résultats inattendus. L'algorithme de cube se fonde sur des tables normalisées. Avant de sélectionner et de construire un cube, normalisez ses données en les agrégeant (par exemple au niveau client via une session de préparation de données).
	- $\mathcal{L}$ **Remarque :** Si vous construisez un cube sur des dimensions non normalisées, les totaux seront erronés dans les rapports croisés, car Campaign traite les ID de dimension. Si vous devez utiliser des dimensions non normalisées, générez des cubes avec seulement deux dimensions et utilisez les transactions comme indicateur de niveau le plus bas pour les dimensions non normalisées, plutôt que les ID de client, puisque le montant de la transaction sera correct.
- Lorsque vous créez une dimension de cube, vous devez lui attribuer un nom, un niveau d'audience et une table correspondante. Ensuite, lors de l'utilisation d'une session ou d'un diagramme de campagne, mappez cette dimension comme une table de base de données.
- Il est recommandé de construire les cubes à des moments où les utilisateurs ne risquent pas d'y accéder, par exemple en hors des heures ouvrables ou le week-end.

Information associée

Création d'un cube [multidimensionnel](#page-180-0) d'attributs [\(à la page 168\)](#page-180-0)

# Chapitre 12. Unica Campaign Présentation des rapports

Unica Campaign fournit des rapports qui apportent une aide dans la gestion de la campagne et des offres.

Certains rapports sont conçus pour être utilisés lors de la phase de conception du diagramme. D'autres rapports vous aident à analyser les réponses des contacts et l'efficacité d'une campagne après son déploiement.

Les rapports Unica Campaign fournissent différents types d'informations :

- Les **rapports spécifiques à un objet** analysent une campagne, une offre, une cible ou un segment spécifique. Pour accéder à ces rapports, cliquez sur l'onglet **Analyse** pour une campagne ou une offre.
- Les **rapports système** fournissent une analyse pour plusieurs campagnes, offres, cibles ou segments. Pour accéder à ces rapports, sélectionnez **Analyse** > **Analyse des campagnes**.
- Les **rapports de cible** fournissent des informations sur les clients ou les prospects qui sont ciblés ou utilisés en tant que contrôles. Les rapports de cible s'avèrent utiles lors de la création de diagrammes de campagne. Pour accéder à ces rapports, cliquez sur l'icône **Rapports** <sup>ill</sup> lors de l'édition d'un diagramme.

Les rapports qui sont disponibles dépendent de plusieurs facteurs :

- Vos droits d'accès, qui sont définis par l'administrateur Unica Campaign .
- Certains rapports sont uniquement disponibles si vous avez installé le groupe de rapports Unica Campaign et intégré Unica Campaignà Cognos®. Pour plus d'informations, voir le Unica guide d'installation et de configuration des rapports. Consultez Unica Campaign Report Specifications qui est un fichier compressé fourni avec les groupes de rapports.
- Les groupes de rapports Cognos® pour Unica Deliver, Unica Interact et Unica Collaborate sont également disponibles si vous disposez de licences pour ces

produits supplémentaires. Vous pouvez accéder aux rapports à partir de la page **Analyse** de chaque produit ou de l'onglet **Analyse** d'une campagne ou d'une offre. Pour plus d'informations, reportez-vous à la documentation de ces produits.

## <span id="page-404-0"></span>Utilisation de rapports de diagramme de ciblage pendant le développement d'un diagramme

Lorsque vous créez un diagramme Unica Campaign, vous pouvez utiliser des rapports de diagramme de ciblage pour analyser l'exactitude de chaque processus. Les rapports de diagramme de ciblage fournissent des informations sur les ID sélectionnés et sur la manière dont chaque processus en aval affecte la liste des sélections.

Pour accéder à des rapports de cible, vous devez disposer des droits d'édition ou de revue des diagrammes, et d'affichage ou d'exportation des rapport de cible. Pour plus d'informations sur les droits d'accès aux rapports de cible pour le rôle d'administration défini par le système, voir le guide d'administration de Unica Campaign.

Unica Campaign fournit des rapports de diagramme de ciblage à utiliser pendant le développement d'un diagramme. Certains rapports examinent chaque cible, ou liste d'identificateurs générée par un processus de manipulation de données (sélection, fusion, échantillonnage, audience ou extraction) en tant que sortie. D'autres rapports montrent le flux de données dans l'ensemble du diagramme, d'un processus au processus suivant. En analysant les données des cibles, vous pouvez affiner vos sélections et identifier les erreurs possibles. Vous pouvez également vérifier que chaque processus génère le résultat attendu. Par exemple, le rapport Contenu de la cible affiche des valeurs de zone (telles que des noms, des numéros de téléphone et des adresses électroniques) pour chaque ID de la cible.

- 1. Ouvrez un diagramme en mode d'édition.
- 2. Cliquez sur **Rapports d** dans la barre d'outils de diagramme.
- 3. Sélectionnez un rapport dans la liste :
- Rapport Liste des cibles : affichage des [informations](#page-405-0) sur toutes les cibles dans un [diagramme](#page-405-0) [\(à la page 393\)](#page-405-0)
- Rapport Profil variable de cible Analyse d'une [caractéristique](#page-406-0) d'une cible [\(à la](#page-406-0) [page 394\)](#page-406-0)
- Rapport Tableau croisé variable de cible Analyse [simultanée](#page-407-0) de deux [caractéristiques](#page-407-0) d'une cible [\(à la page 395\)](#page-407-0)
- Rapport Contenu de cible : [Affichage](#page-409-0) du contenu des cibles [\(à la page 397\)](#page-409-0)
- Rapport Cible en cascade : analyse de cibles en cascade dans des [processus](#page-409-1) en [aval](#page-409-1) [\(à la page 397\)](#page-409-1)

## <span id="page-405-0"></span>Rapport Liste des cibles : affichage des informations sur toutes les cibles dans un diagramme

Utilisez le rapport **Liste de cibles** pour obtenir des informations sur toutes les cibles figurant dans le diagramme en cours. Ce rapport fournit des informations sur les processus qui ont été exécutés.

- 1. Ouvrez un diagramme en mode **Edition**.
- 2. Cliquez sur **Rapports d** dans la barre d'outils.

La fenêtre **Rapports spécifiques à la cible** s'ouvre. Chaque cible du diagramme correspond à une ligne du rapport.

Le rapport Liste des cibles est sélectionné par défaut dans la liste **Rapport à afficher**. Le rapport contient les données provenant de la dernière exécution du diagramme. La colonne Statut indique le type d'exécution de diagramme (test ou production).

- 3. Pour trier l'affichage, cliquez sur un en-tête de colonne du rapport.
- 4. Pour changer l'affichage, cliquez sur **Options** dans la barre d'outils de la boîte de dialogue et sélectionnez l'une des options suivantes :
	- **Arborescence** : affiche les cibles du diagramme dans une arborescence de dossiers. Les niveaux représentent les niveaux et relations du diagramme. Vous pouvez développer ou réduire chaque niveau pour afficher ou masquer les éléments sous-jacents.

Si le diagramme contient des processus Fusion, ils sont codés en couleur tout au long du rapport. Par exemple, Merge1 est rouge et Merge2 est bleu. Les cibles enfant et parent de chaque processus Fusion sont également codées en couleur, afin que vous puissiez les identifier facilement quel que soit le mode de tri de la liste. Par exemple, si Merge1 est rouge, la zone **ID de cellule** est rouge pour tous les processus enfant et processus parent de Merge1.

• **Vue de table** : affiche les cibles du diagramme dans un tableau (par défaut).

## <span id="page-406-0"></span>Rapport Profil variable de cible Analyse d'une caractéristique d'une cible

Utilisez le rapport **Profil de cible** pour afficher les données associées à une variable d'une cible donnée. Par exemple, vous pouvez sélectionner la cible Gold.out et indiquez Âge comme variable pour voir la tranche d'âge de tous les clients disposant de cartes de crédit Gold.

Le rapport Profil de cible affiche les informations démographiques pouvant vous aider à identifier des cibles potentielles pour votre campagne.

- 1. Ouvrez un diagramme en mode **Edition**.
- 2. Cliquez sur **Rapports** ...
- 3. Sélectionnez **Profil variable de cible** dans la liste **Rapport à afficher**.
- 4. Sélectionnez la cible à profiler dans la liste **Cible à profiler**.
- 5. Sélectionnez une zone dans la liste **Zone**.
- 6. (Facultatif) Pour modifier l'affichage, cliquez sur **Options**  $\boxed{2}$ , puis définissez les options suivantes :
	- **Nombre de casiers** : Unica Campaign regroupe des valeurs de zone pour créer des segments de taille égale, ou casiers. Les valeurs de la zone sur l'axe horizontal sont organisées en casiers. Par exemple, si vous spécifier quatre casiers pour Âge, les valeurs peuvent être regroupées dans les casiers 20-29, 30-39, 40-49 et 50-59. Si la valeur que vous définissez est inférieure au nombre de valeurs de zone, certaines cibles sont regroupées dans un casier. Le nombre maximal de casiers par défaut est 25.
- **Profil par métatype** : Cette option garantit que les valeurs de zone qui représentent des dates, des sommes d'argent, des numéros de téléphone et d'autres données numériques sont correctement triées et regroupées, et non à l'aide d'un tri reposant sur du texte ASCII. Par exemple, lorsque vous effectuez une analyse par métatype, les dates sont triées comme dates et non comme valeurs numériques.
- **Vue tableau** : affiche le rapport dans un tableau. Chaque casier est représenté sous forme de ligne, le nombre associé à chaque casier étant représenté sous forme de colonne.
- **Vue du graphique** : affiche le rapport dans un graphique. Il s'agit de l'option par défaut. Cliquez avec le bouton droit de la souris dans le rapport pour accéder à plus d'options d'affichage.
- **Afficher 2e cible** : si plusieurs cibles sont disponibles pour le profilage, sélectionnez cette option pour afficher une deuxième cible dans le rapport. Les deux cibles sont affichées côte à côte au format graphique.

## <span id="page-407-0"></span>Rapport Tableau croisé variable de cible Analyse simultanée de deux caractéristiques d'une cible

Utilisez le rapport **Tableau croisé de cible** pour analyser (profiler) simultanément les données de deux zones pour une cible spécifiée. Par exemple, vous pouvez sélectionner Âge et Montant pour la cible Gold.out afin de voir le montant relatif d'achats selon l'âge pour les clients disposant de cartes de crédit Gold.

Chaque zone que vous sélectionnez représente un axe de la grille. Par exemple, vous pouvez sélectionner Âge pour l'axe des X et Montant pour l'axe des Y. Le rapport divise les valeurs de zone en nombre de casiers le long de chaque axe. La taille de la zone à chaque intersection représente le nombre relatif d'ID client disposant des deux attributs. Par exemple, en utilisant Âge et Montant, vous pouvez identifier visuellement les groupes d'âge qui ont dépensé le plus d'argent.

- 1. Ouvrez un diagramme en mode **Edition**.
- 2. Configurez et exécutez le processus qui génère la cible à analyser.
- 3. Cliquez sur **Rapports** dans la barre d'outils.
- 4. Sélectionnez **Tableau croisé de cible** dans la liste **Rapport à afficher**.
- 5. Sélectionnez une cible dans la liste **Cible**.
- 6. Sélectionnez les zones (variables) à analyser dans les listes **Zone 1** et **Zone 2**.
- 7. (Facultatif) Pour modifier l'affichage, cliquez sur **Options** , puis définissez les options suivantes :
	- **Nombre de casiers** : Unica Campaign regroupe des valeurs de zone le long de chaque axe pour créer des segments de taille égale, ou casiers. Par exemple, si vous spécifier quatre casiers pour Âge, les valeurs peuvent être regroupées dans les casiers 20-29, 30-39, 40-49 et 50-59. Si la valeur que vous définissez est inférieure au nombre de valeurs de zone, certaines cibles sont regroupées dans un casier. Le nombre de casiers par défaut est 10.
	- **Profil par métatype** : Cette option est activée par défaut. Cette option garantit que les valeurs de zone qui représentent des dates, des sommes d'argent, des numéros de téléphone et d'autres données numériques sont correctement triées et regroupées, et non à l'aide d'un tri reposant sur du texte ASCII. Par exemple, lorsque vous effectuez une analyse par métatype, les dates sont triées comme dates et non comme valeurs numériques.
	- **Vue tableau** : affiche le rapport dans un tableau.
	- **Vue graphique 2D** : affiche le rapport dans un graphique 2D (paramètre par défaut). Cliquez avec le bouton droit de la souris dans le rapport pour accéder à plus d'options d'affichage.
	- **Vue graphique 3D** : affiche le rapport dans un graphique 3D. Cliquez avec le bouton droit de la souris dans le rapport pour accéder à plus d'options d'affichage.
	- **Afficher cible 1** : indique comment les informations de cible s'affichent sur l'axe des X. Pour certaines zones numériques, vous pouvez indiquer les zones sur lesquelles vous voulez agir, depuis la liste **Zone de valeur**.
	- **Zone de valeur** (pour l'affichage des cibles 1 et 2) : ajoute une variable à la variable existante à profiler. Cette deuxième variable s'affichera sous forme de zone intégrée à la zone représentant la première variable.

## <span id="page-409-0"></span>Rapport Contenu de cible : Affichage du contenu des cibles

Utilisez le rapport **Contenu de la cible** pour afficher les détails des enregistrements d'une cible. A l'aide des options de rapport, vous pouvez afficher des valeurs de zone réelles, telles que des adresses électroniques, des numéros de téléphone et d'autres données démographiques pour chaque client de la cible.

Le rapport peut afficher des valeurs à partir de n'importe quelle source de table définie au niveau de l'audience. Ce rapport est utile pour vérifier le résultat des exécutions et vous assurer que vous sélectionnez le jeu de contacts prévu.

- 1. Ouvrez un diagramme en mode **Edition**.
- 2. Cliquez sur **Rapports D** dans la barre d'outils.
- 3. Sélectionnez **Contenu de la cible** dans la liste **Rapport à afficher**.
- 4. Sélectionnez une cible dans le menu **Cible à afficher**.
- 5. (Facultatif) Pour modifier l'affichage, cliquez sur **Options El voutilité définissez** les options suivantes :
	- **Nombre maximal de lignes à afficher** : modifiez le nombre maximal de lignes affichées par le rapport. La valeur par défaut est 100.
	- **Zones à afficher** : sélectionnez des zones dans la zone Zones disponibles et ajoutez-les à la zone Zones à afficher.
	- **Ignorer enregistrements avec ID en double** : ignorez les enregistrements avec des zones en double. Cette option est utile si vous utilisez des tables non normalisées. Cette option est désactivée par défaut.
	- **Remarque :** Le nombre de zones d'enregistrement est limité à 10000.

### <span id="page-409-1"></span>Rapport Cible en cascade : analyse de cibles en cascade dans des processus en aval

Utilisez le rapport **Cible en cascade** pour voir combien d'individus sont retirés avec chaque processus en aval dans votre diagramme. Le rapport fournit des informations sur le résultat de chaque processus de manipulation de données pour vous permettre de voir comment

chaque processus suivant affecte vos sélections. Vous pouvez alors affiner l'effectif des cibles en affichant la réduction induite par chaque critère successif.

En analysant la réduction du nombre de membres de l'audience à mesure que les cibles sont traitées, vous pouvez affiner vos sélections et identifier les erreurs possibles. Vous pouvez également vérifier que chaque processus génère le résultat attendu. Par exemple, vous pouvez déterminer combien d'ID sont sélectionnés initialement, puis voir ce qui se passe lorsque vous utilisez un processus de fusion sur ces résultats. Vous pouvez voir ainsi la réduction induite par chaque critère successif. Si votre diagramme est complexe et contient plusieurs chemins de traitement, vous pouvez sélectionner le chemin à analyser.

- 1. Ouvrez un diagramme en mode **Edition**.
- 2. Cliquez sur **Rapports**  $\mathbb{d}$  dans la barre d'outils de diagramme.
- 3. Sélectionnez **Cible en cascade** dans la liste **Rapport à afficher**.
- 4. Sélectionnez la cible à analyser dans la liste **Cible**.
- 5. Si la cible est connectée à plusieurs processus en aval, utilisez la liste **Chemin** pour indiquer le chemin du diagramme à analyser.

### Exemple de rapport Cible en cascade

Cet exemple montre comment vous pouvez utiliser un rapport Cible en cascade pour identifier les processus qui affectent le volume de sortie. Ce rapport fournit des détails sur la sortie en pourcentage et quantité.

Cet exemple analyse la sortie du processus de sélection "Gold" dans un diagramme de campagne ci-dessous.

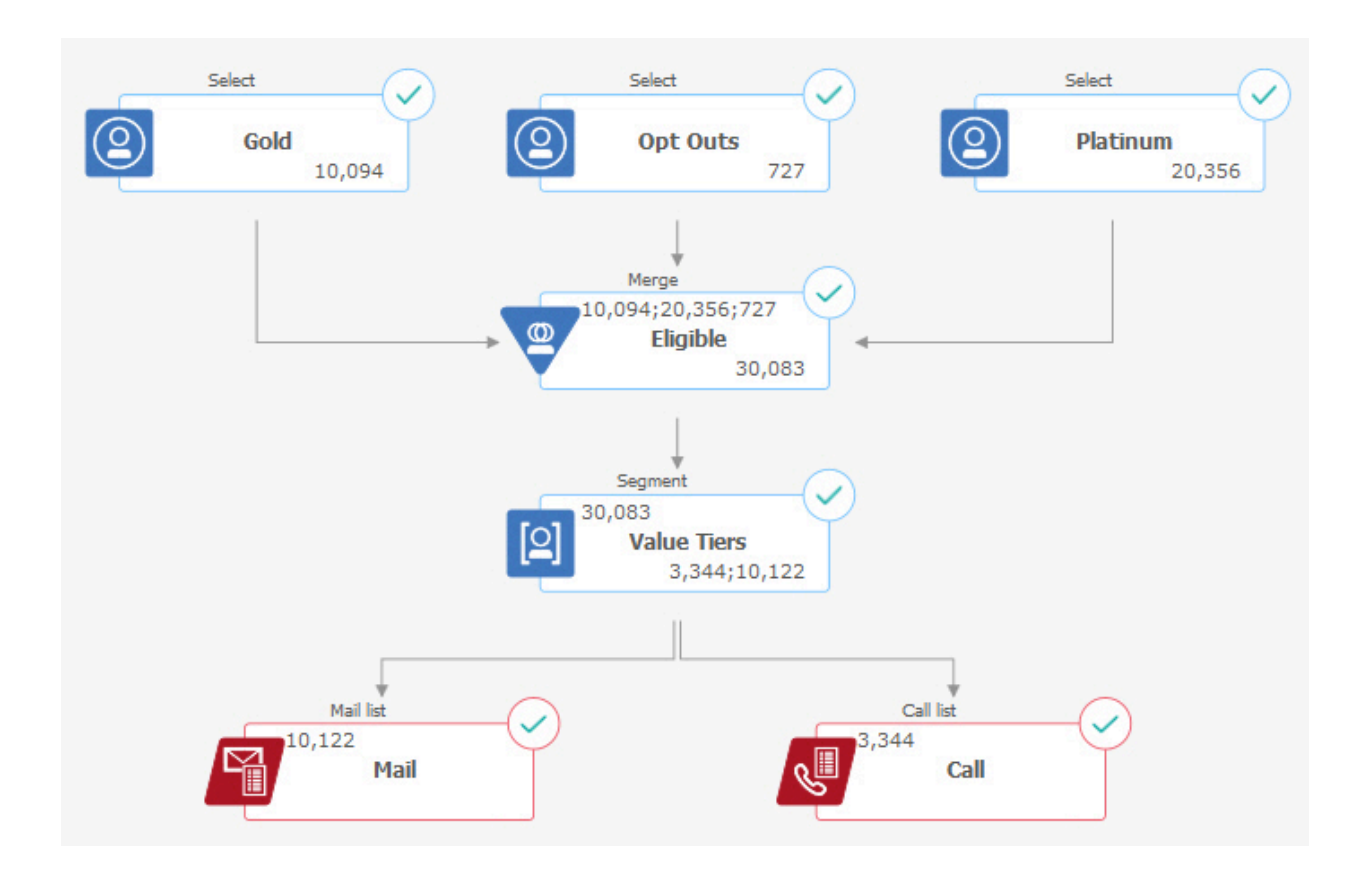

Le rapport Cible en cascade pour ce diagramme est illustré dans la figure suivante. La cellule Gold est sélectionnée dans la liste **Cell** en haut du rapport. Le rapport analyse donc la sortie du processus de sélection "Gold". La liste **Chemin** n'est pas pertinente dans cet exemple car la cellule Gold n'a qu'un seul chemin dans cet organigramme (de Gold à Éligible). Si la zone de processus Gold a fourni une sortie à d'autres processus dans l'organigramme, vous pouvez utiliser la liste **Chemin** pour examiner d'autres séquences.

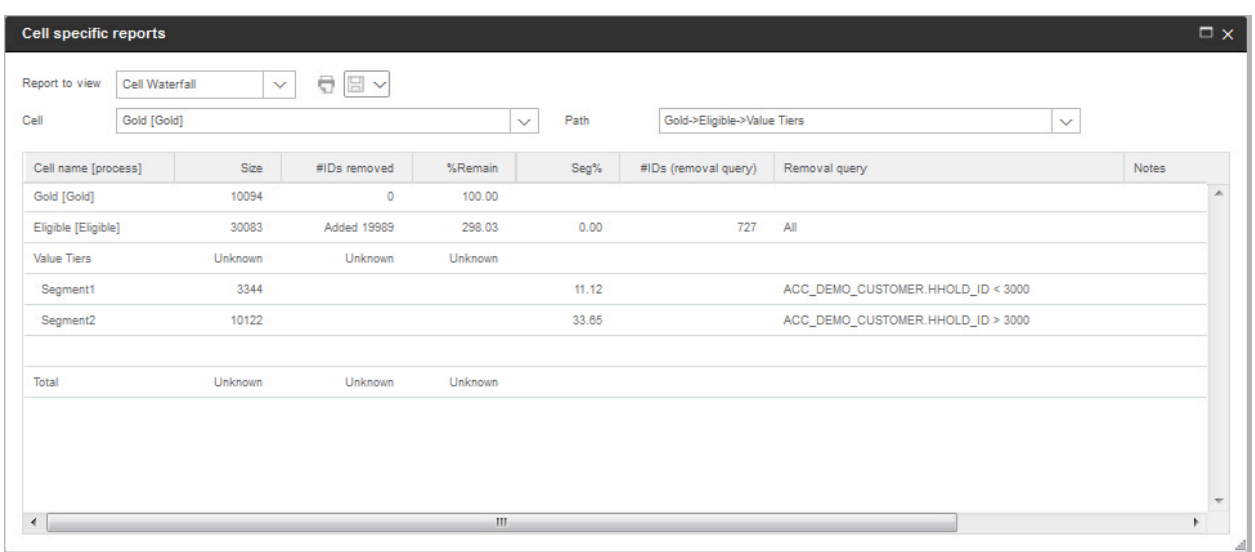

Chaque cible est identifiée par son nom de cible générée et un [nom de processus] indiqué entre crochets. Ces noms ont été affectés dans l'onglet Général de la boîte de dialogue de configuration de processus.

Cet exemple de rapport montre la progression suivante :

- 1. Les ID de la cible Gold sont transmis au processus de fusion nommé Eligible.
- 2. Vous pouvez voir que certains ID ont été ajoutés et d'autres ont été supprimés.
- 3. En examinant le diagramme, vous pouvez voir que le processus de sélection Platinum a ajouté des ID et que le processus de sélection Opt Outs (exclusions) a supprimé certains ID.
- 4. Les ID Eligibles (Gold et Platinum, moins Opt-Outs) sont transmis à un processus segment nommé Couches valeur.
- 5. Le processus segment répartit les ID Eligibles en plusieurs canaux de contact.

La ligne Total montre le nombre d'ID sélectionnés initialement par le processus Gold. Elle indique également le nombre et le pourcentage d'ID Gold qui restent.

### Organigramme de Sankey

Cliquez sur le bouton Sankey pour voir l'ensemble du modèle de waterfall organigramme. Cet organigramme affichera les détails de toutes les boîtes de processus. Survolez chaque zone de processus pour afficher des détails tels que le nom du PB, la taille, le pourcentage restant, le nombre supprimé et la requête de suppression.

**Note:** Lorsque vous exportez des données pour extraire la table dans la boîte de processus d'instantané, elles seront disponibles dans un organigramme sanky.

### Impression ou exportation de rapports de diagramme de ciblage

Vous pouvez imprimer un rapport de diagramme de ciblage ou l'exporter dans un autre format.

1. Ouvrez un diagramme.

 $\mathcal{L}$ 

- 2. Cliquez sur **Rapports** ...
- 3. Sélectionnez un rapport dans la liste et définissez les contrôles spécifiques de ce rapport.
- 4. Cliquez sur **Imprimer** pour imprimer le rapport.
- 5. Cliquez sur *Exporter* **ED** pour enregistrer le rapport dans un fichier CSV (commaseparated values). Attribuez un nom de fichier mais sans inclure un chemin d'accès ou une extension. Si vous souhaitez inclure les en-têtes de colonne dans le fichier CSV, cochez la case **Inclure les libellés des colonnes**. Cliquez sur **Exporter**.

Un message demande d'ouvrir ou d'enregistrer le fichier.

## Utilisation de rapports pour analyser des campagnes et des offres

Unica Campaign fournit des rapports destinés à vous aider à analyser les informations sur vos campagnes et vos offres. Certains rapports peuvent être exécutés au cours du développement des campagnes dans le cadre du processus de planification : D'autres rapports affichent des résultats de campagne et vous permettent d'analyser et d'affiner vos offres et votre stratégie de campagne.

Avant d'exécuter une campagne, utilisez les rapports de diagramme de ciblage Unica Campaign pour analyser vos sélections. Pour utiliser les rapports de cible, ouvrez un diagramme en mode Edition et cliquez sur le lien **Rapports** en haut de la page. Pour plus d'informations, voir Utilisation de rapports de [diagramme](#page-404-0) de ciblage pendant le [développement](#page-404-0) d'un diagramme [\(à la page 392\)](#page-404-0).

Les rapports Unica Campaign contiennent des informations détaillées sur les offres, les segments et les campagnes. En visualisant des rapports, vous pouvez analyser les offres de campagne, les taux de réponses, le revenu, le profit par répondant et d'autres données afin de calculer vos revenus et profits totaux et incrémentiels, ainsi que votre retour sur investissement.

- 1. Pour analyser individuellement une campagne, une offre ou un segment, utilisez l'onglet **Analyse** :
	- a. Ouvrez le menu **Campagne** et sélectionnez **Campagnes**, **Offres**, ou **Segments**.
	- b. Cliquez sur le nom d'une campagne, d'une offre ou d'un segment.
	- c. Cliquez sur l'onglet **Analyse**.
	- d. Sélectionnez un rapport dans la liste **Type de rapport** dans la partie supérieure de la page.

Le rapport s'affiche dans la même fenêtre.

- 2. Pour analyser les résultats dans plusieurs campagnes, offres, cibles ou segments, utilisez la page **Campaign analytics** :
	- a. Sélectionnez **Analyse > Campaign analytics**.
	- b. Cliquez sur l'un des dossiers de rapport.
	- c. Cliquez sur un lien de rapport.

Si le rapport autorise le filtrage, la fenêtre Paramètres du rapport s'ouvre.

- d. Sélectionnez un ou plusieurs objets sur lesquels filtrer le rapport. Utilisez **Ctrl +clic** pour sélectionner plusieurs objets. Les objets qui s'affichent varient en fonction des droits dont vous disposez.
- e. Cliquez sur **Générer le rapport**.

Le rapport s'affiche dans la même fenêtre. La date et l'heure de génération du rapport sont affichées au bas de la page. Si le rapport comporte plus d'une page, utilisez les contrôles fournis pour vous déplacer vers le bas ou le haut du rapport ou pour afficher la page suivante ou précédente.

La barre d'outils Reports s'affiche pour les rapports générés par Cognos®. Elle n'est pas disponible pour les rapports de calendrier ou de segment, ni pour les rapports de diagramme de ciblage. Vous pouvez utiliser la barre d'outils Rapports pour effectuer les tâches suivantes :

- **Conserver cette version** : envoyer le rapport par e-mail.
- **Explorer en aval/en amont** : utilisé pour les rapports qui prennent en charge l'exploration dimensionnelle.
- **Liens connexes** : utilisé pour les rapports qui prennent en charge l'exploration dimensionnelle.
- **Format d'affichage** : format d'affichage par défaut pour les rapports est HTML. Vous pouvez choisir d'autres formats d'affichage dans la liste. L'icône se transforme pour représenter l'option d'affichage sélectionnée.
	- $\mathcal{L}$ **Remarque :** Tous les rapports ne peuvent pas être affichés dans tous les formats. Par exemple, les rapports qui utilisent plusieurs requêtes ne peuvent pas être affichés au format CSV ou XML.

## Liste des rapports Unica Campaign

Unica Campaign Les rapports ont été créés pour vous aider à concevoir des campagnes marketing efficaces et analyser leurs résultats.

### **Rapports standard**

Les administrateurs et les concepteurs de Unica Campaign utilisent les rapports suivants pour planifier et analyser des campagnes.

| <b>Rapport</b>                                                      | <b>Description</b>                                                                                                    | <b>Comment y accéder</b>                     |
|---------------------------------------------------------------------|----------------------------------------------------------------------------------------------------|----------------------------------------------|
| Analyse croi-<br>sée des seg-<br>ments                              | Les administrateurs de Unica Campaign utilisent<br>ce rapport pour explorer des cibles et créer un<br>processus de sélection à utiliser dans un dia-<br>gramme de campagne ou de session.<br>Ce rapport calcule des données détaillées por-<br>tant sur deux dimensions d'un cube et affiche les<br>résultats sous forme de tableau. Seuls les seg-<br>ments stratégiques ou les cibles qui font partie<br>d'un cube peuvent être analysés dans ce rapport. | Utilisez l'onglet Analyse<br>de la campagne. |
| Analyse des<br>profils de<br>segment                                | Les administrateurs de Unica Campaign utilisent<br>ce rapport pour générer des segments straté-<br>giques et construire des cubes à utiliser dans plu-<br>sieurs campagnes.<br>Ce rapport calcule et affiche le nombre de dimen-<br>sions d'un segment stratégique. Les informations<br>sont affichées sous forme de tableau et de gra-<br>phique. Seuls les segments stratégiques qui font<br>partie d'un cube peuvent être analysés dans ce<br>rapport.   | Utilisez l'onglet Analyse<br>de la campagne. |
| Récapitula-<br>tif des dia-<br>grammes<br>par statut de<br>campagne | Les concepteurs de Unica Campaign utilisent ce<br>rapport après une exécution en mode test ou en<br>production pour déterminer si des erreurs se sont<br>produites dans l'exécution du diagramme.                                                                                                    | Utilisez l'onglet Analyse<br>de la campagne. |

**Tableau 12. Rapports standard pour le développement de campagne**

| Rapport    | <b>Description</b>                                                                                                    | Comment y accéder            |
|------------|----------------------------------------------------------------------------------------------------|------------------------------|
| Calendrier | Les concepteurs de Unica Campaign utilisent des                                                                                                    | Sélectionnez Analyse >       |
| des cam-   | rapports de calendrier lors de la planification et                                                                                                    | <b>Analyse Unica Campai-</b> |
| pagnes     | de l'exécution de Unica Campaign.                                                                                                    | gn.                          |
|            | Ces rapports affichent des campagnes et des<br>offres dans un calendrier basé sur les dates d'ef-<br>fet et d'expiration définies dans la campagne. Les<br>flèches doubles indiquent les dates de début (>>)<br>et de fin (<<) d'une campagne. |                              |

**Tableau 12. Rapports standard pour le développement de campagne (suite)**

#### **Rapports Diagramme de ciblage**

Utilisez les rapports de diagramme de ciblage lors de la conception de diagrammes de campagne pour vous aider à identifier les cibles prévues d'une campagne marketing. Une cible est une liste d'identificateurs générée par un processus de manipulation de données (sélection, fusion, échantillonnage, audience ou extraction) en tant que sortie. Pour accéder à des rapports de cible, cliquez sur l'icône **Rapports il lors de l'édition d'un diagramme.** 

**Rapport Description** Liste de cellules  $\vert$  Affiche des informations sur toutes les cibles figurant dans le diagramme en cours. Chaque cible représente un groupe cible potentiel. Pour plus d'informations : Voir [Rapport Liste des cibles : affichage](#page-405-0) des [informations](#page-405-0) sur toutes les cibles dans un diagramme [\(à la page](#page-405-0)  [393\)](#page-405-0). Profil de variable de cellule Affiche des informations démographiques permettant d'identifier des cibles potentielles pour votre campagne. Vous pouvez afficher les données pour une variable d'une cible. Par exemple, vous pouvez afficher la tranche d'âge de tous les clients disposant de cartes de crédit Gold.

**Tableau 13. Rapports de cible de diagramme de campagne**

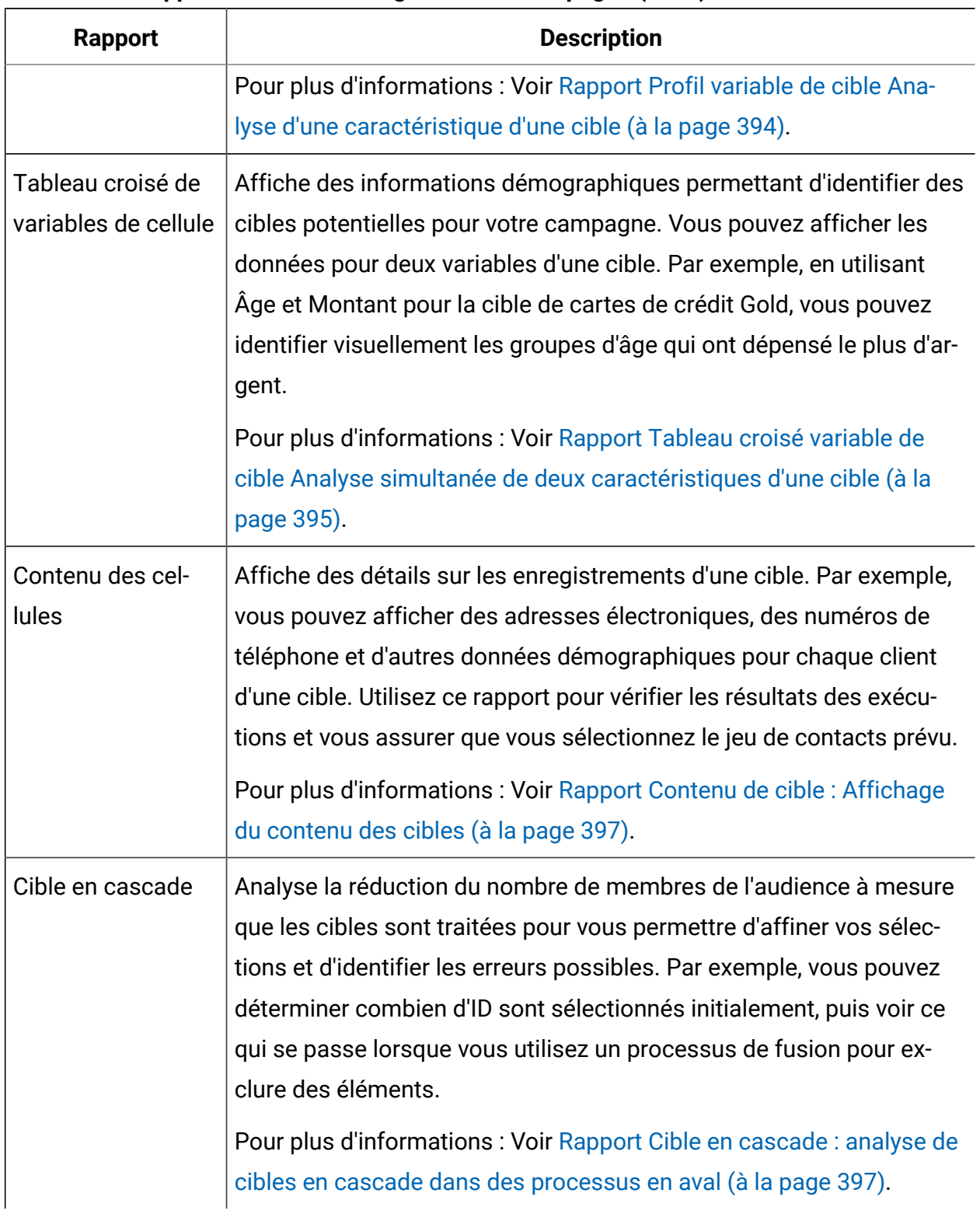

#### **Tableau 13. Rapports de cible de diagramme de campagne (suite)**

#### **Cognos® rapports**

Les rapports Cognos® sont fournis avec le groupe de rapports Unica Campaign. Utilisez les rapports Cognos® pour planifier, ajuster et analyser des campagnes. Ces rapports sont des exemples que vous pouvez personnaliser pour votre propre utilisation. Pour accéder à ces rapports, vous devez intégrer Unica Campaignà Cognos®. Pour obtenir des instructions, voir le document Unica Reports - Guide d'installation et de configuration.

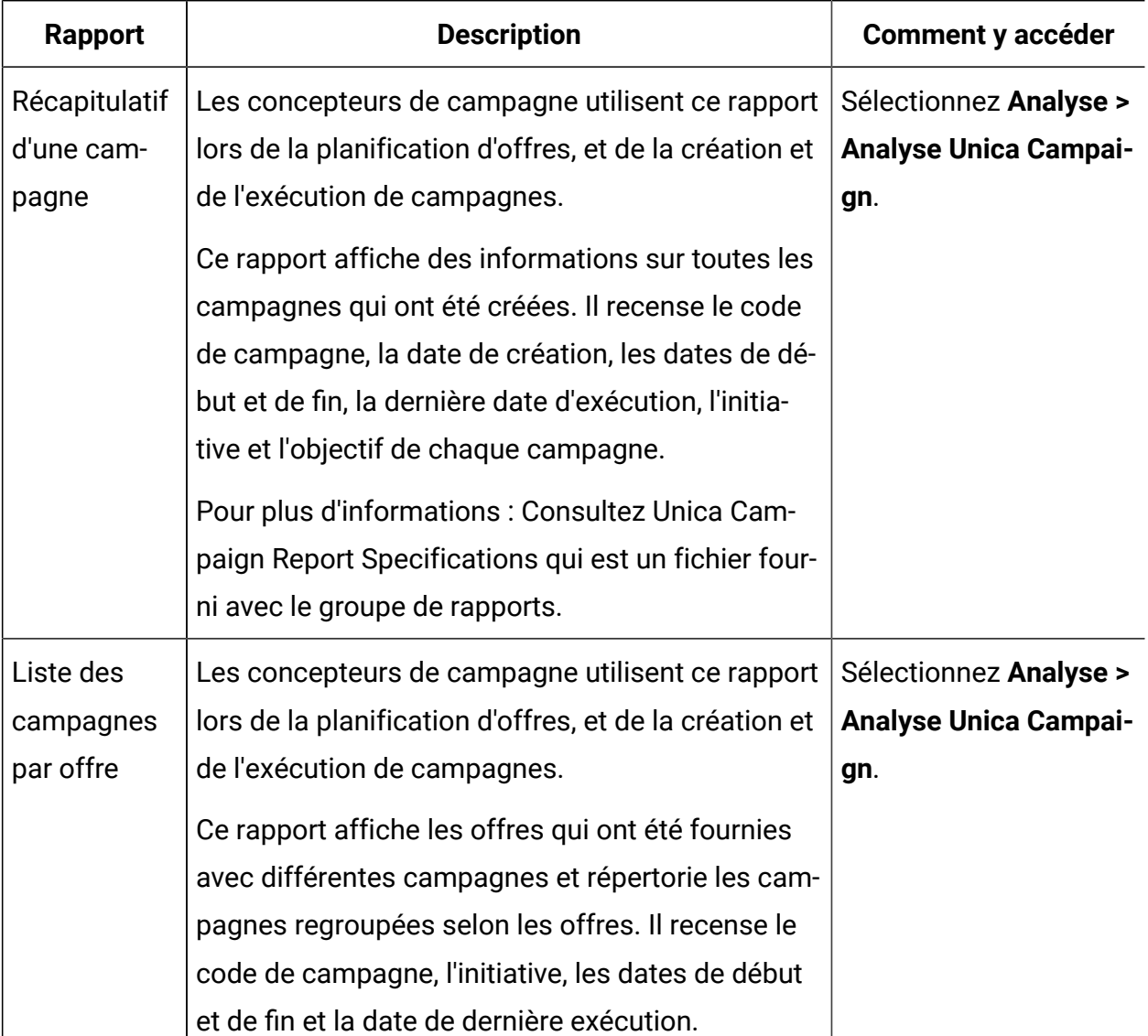

#### **Tableau 14. Cognos® rapports**

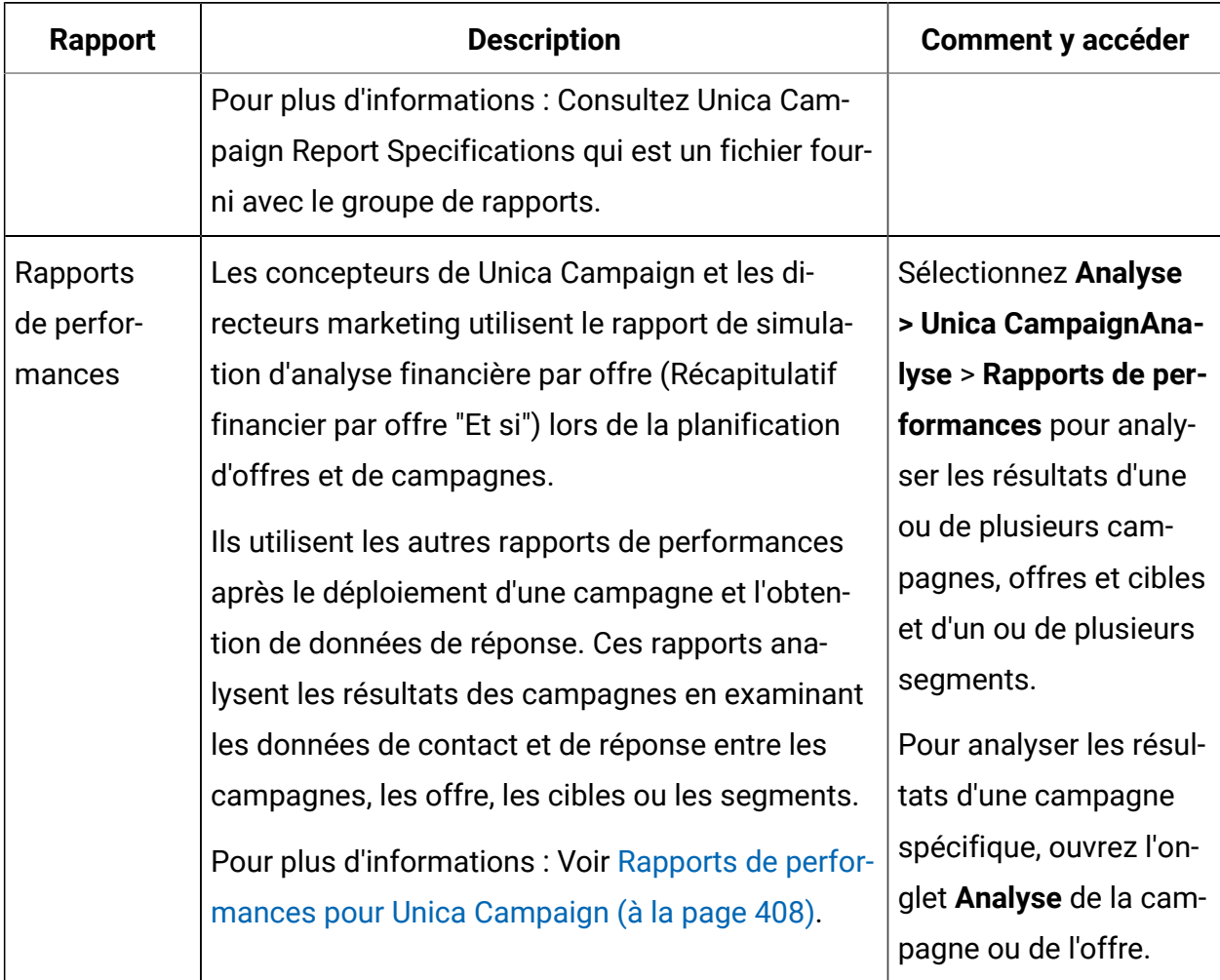

#### **Tableau 14. Cognos® rapports (suite)**

## <span id="page-420-0"></span>Rapports de performances pour Unica Campaign

Des rapports de performances sont fournis avec le groupe de rapports Unica Campaign. Les rapports de performances sont des exemples de rapports que vous pouvez modifier pour analyser des données de contact et de réponse dans un ou plusieurs segments, campagnes, offres ou cibles.

Pour utiliser ces rapports, vous devez intégrer Unica Campaignà Cognos®. Pour plus d'informations, voir :

- UnicaGuide d'installation et de configuration des rapports .
- Unica CampaignSpécifications de rapport , qui sont fournies sous la forme d'un fichier compressé avec le groupe de rapports. La spécification fournit des exemples de sortie pour les rapports de performances.

Les rapports de performances sont disponibles comme suit :

- Dans l'onglet **Analyse** d'une campagne ou d'une offre.
- En sélectionnant **Analyse > Analyse Unica Campaign** > **Rapports de performances** pour analyser des résultats entre une ou plusieurs campagnes, une ou plusieurs offres, une ou plusieurs cibles, ou un ou plusieurs segments.

Utilisez le rapport de simulation d'analyse financière par offre (Récapitulatif financier par offre "Et si") lors de la planification d'offres et de campagnes. Utilisez les autres rapports de performances après le déploiement d'une campagne et l'obtention de données de réponse.

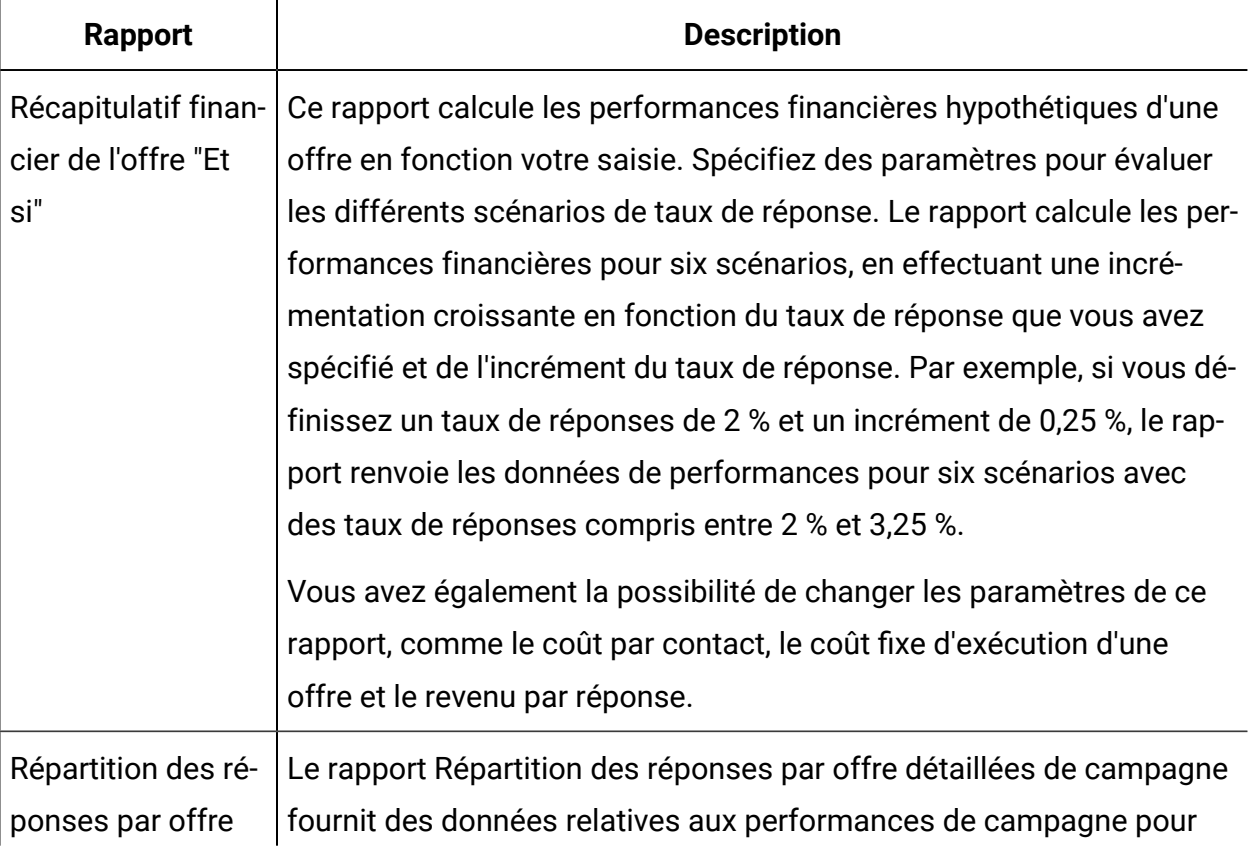

#### **Tableau 15. Rapports de performances**

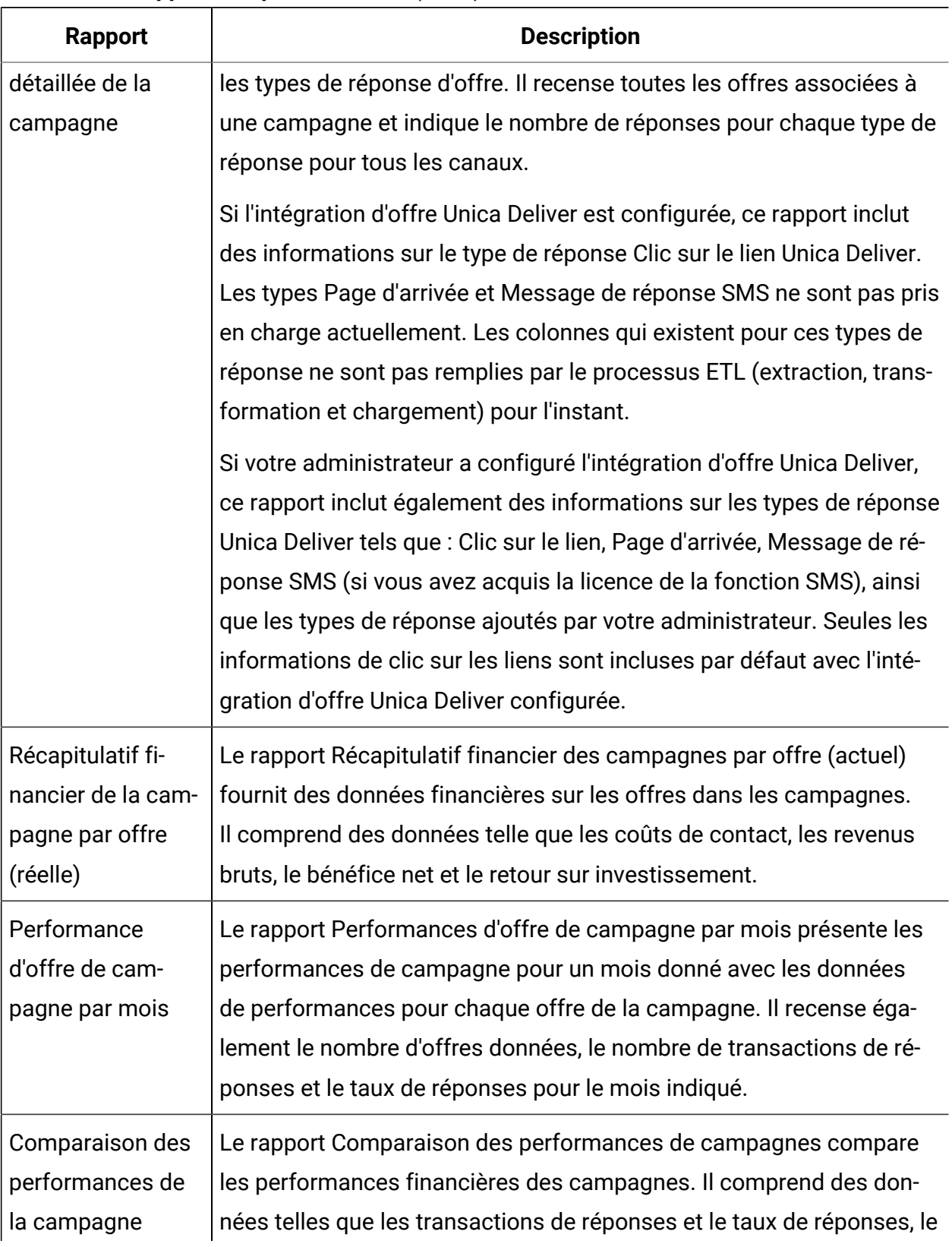

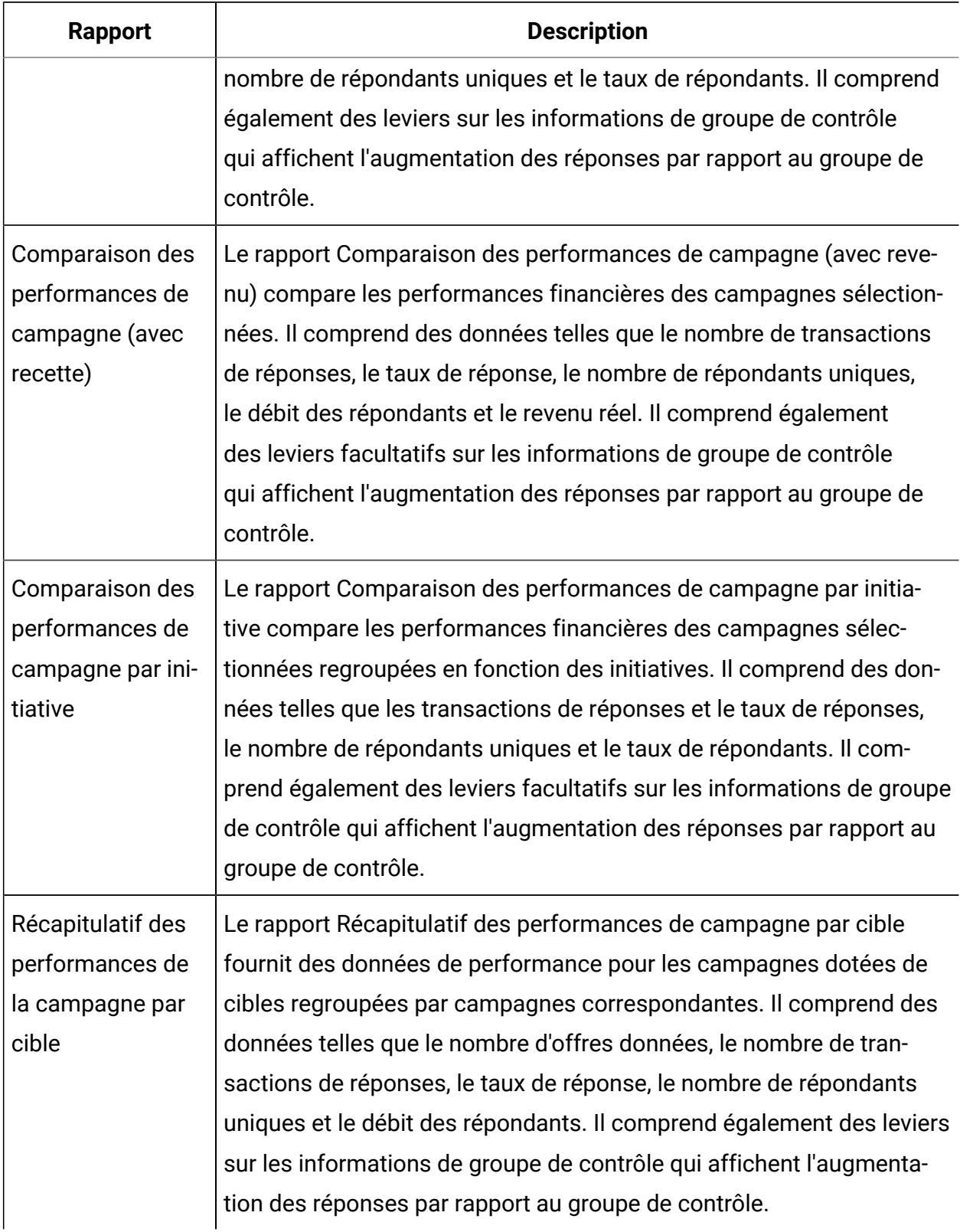

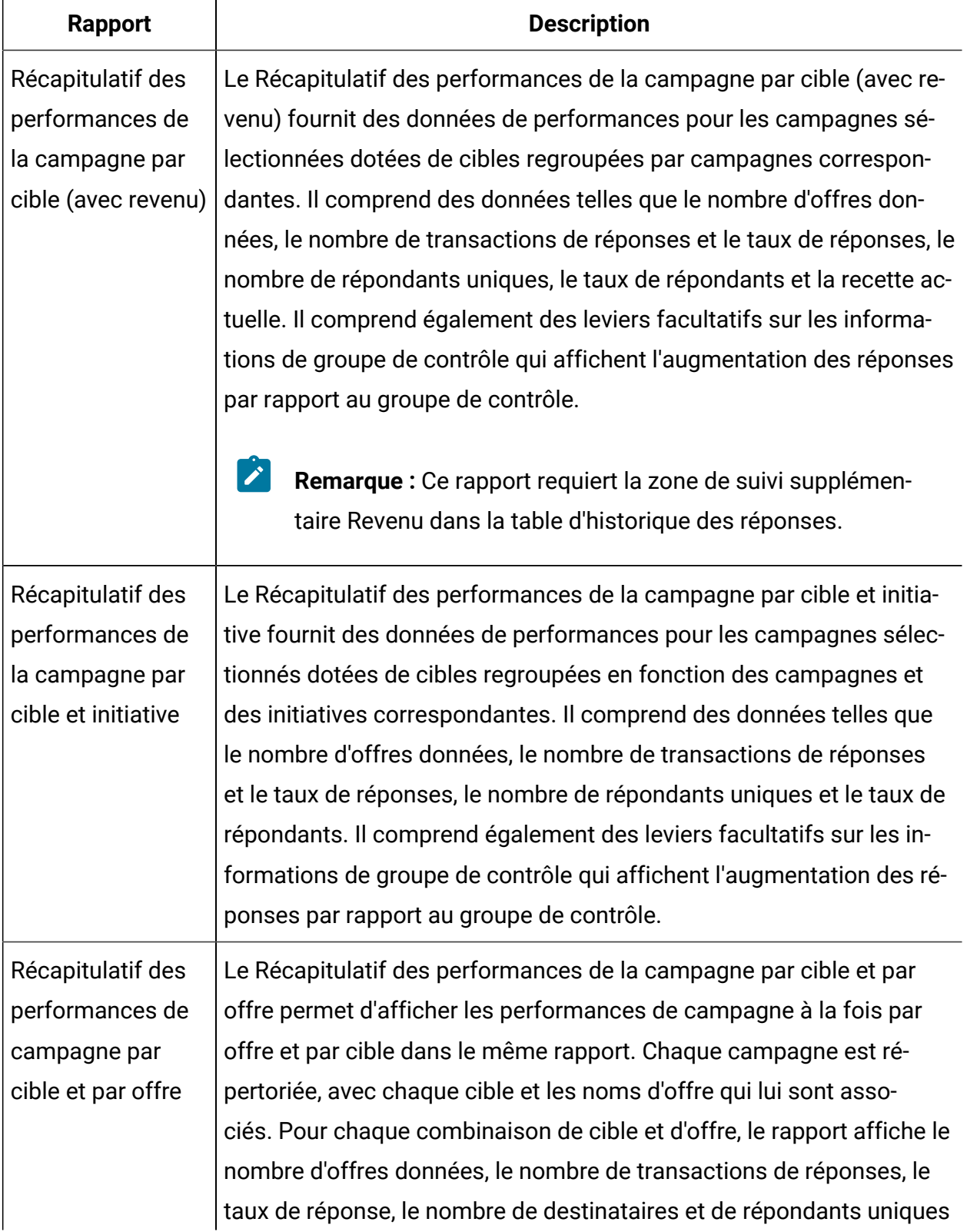

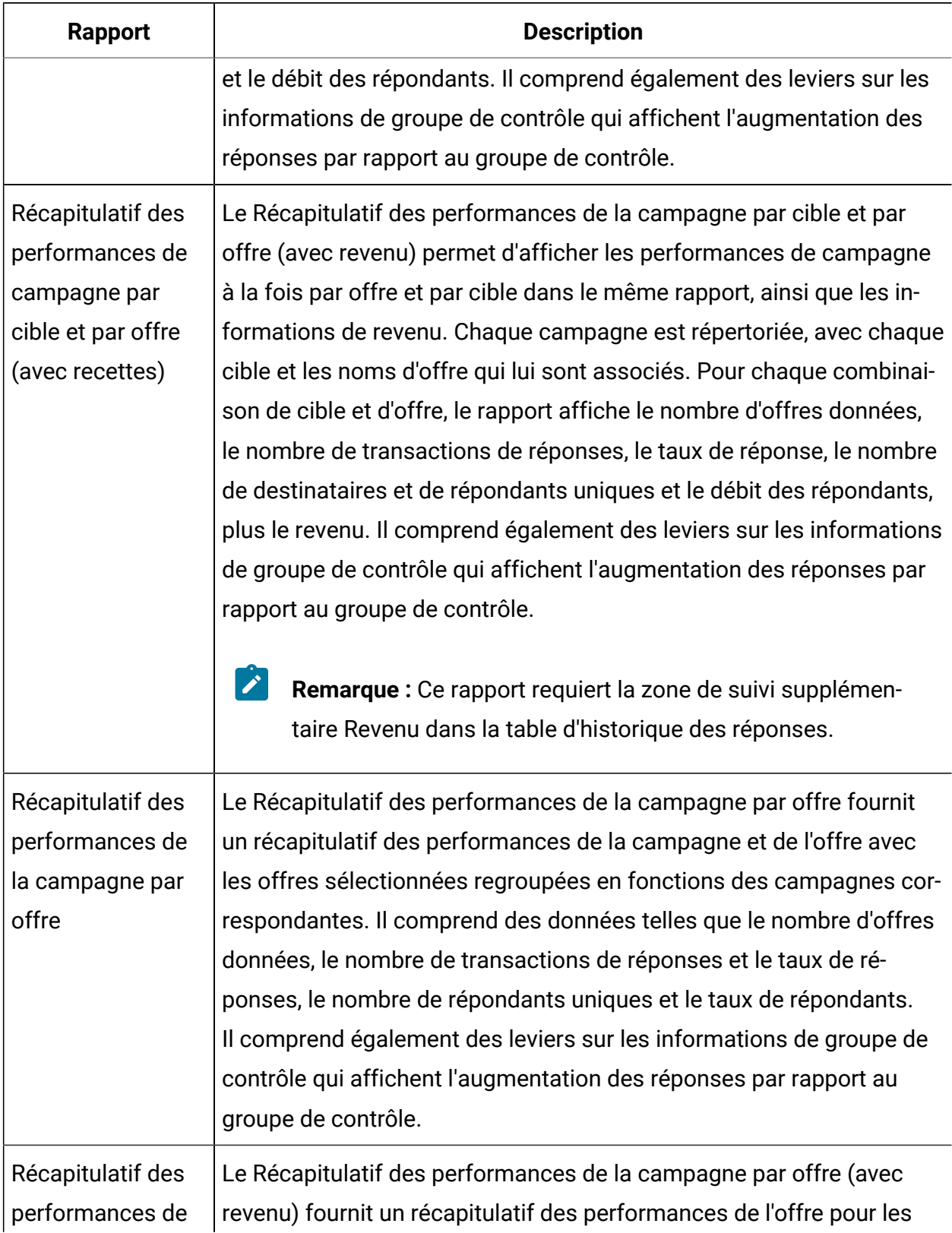

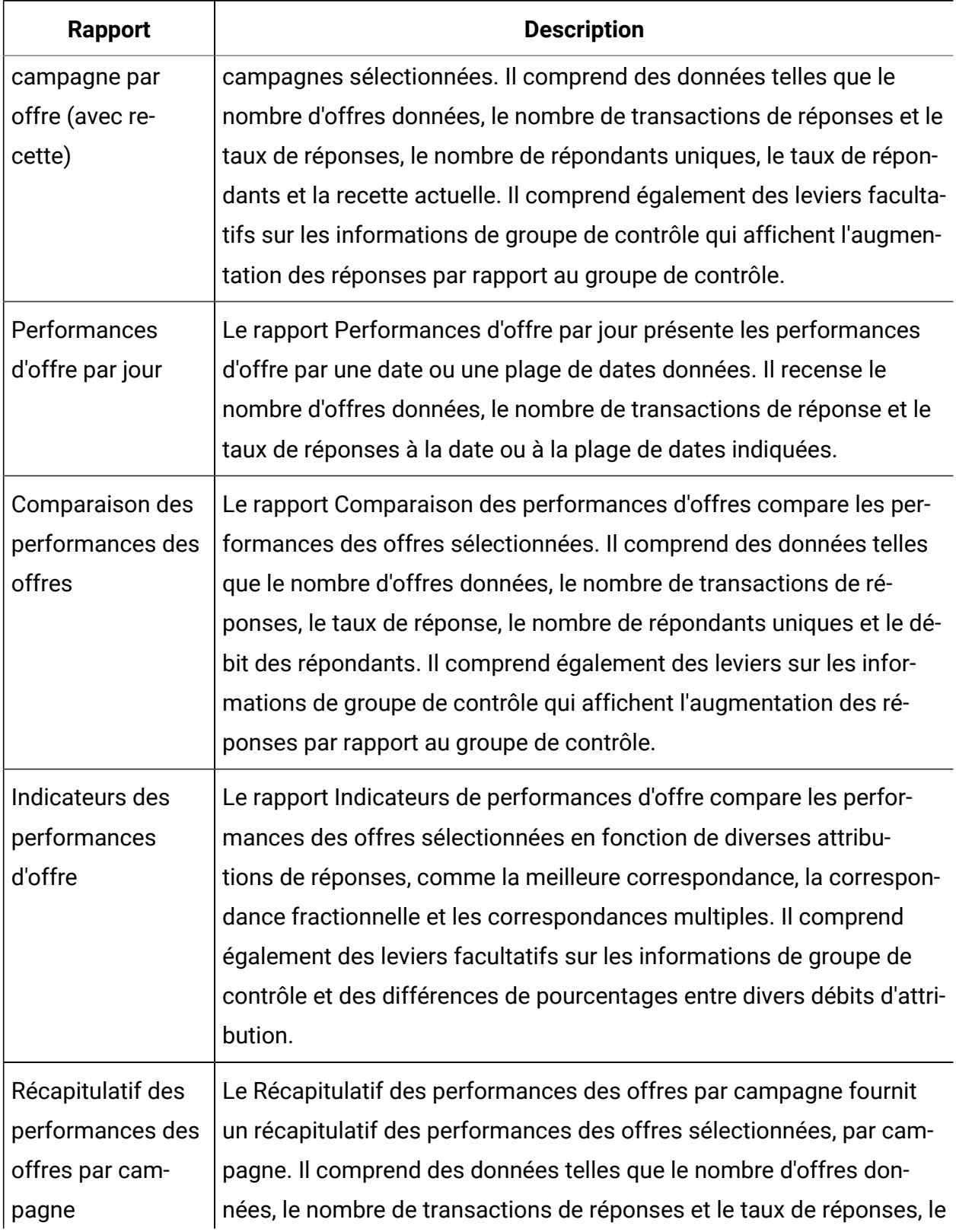

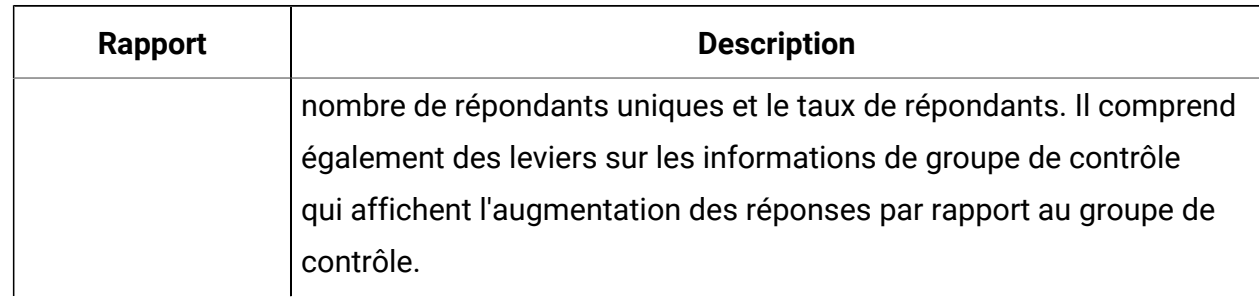

#### Information associée

Comment procéder au suivi des réponses à une [campagne](#page-330-0) [\(à la page 318\)](#page-330-0)

[Processus](#page-203-0) réponse [\(à la page 191\)](#page-203-0)

[Réponses](#page-339-0) directes [\(à la page 327\)](#page-339-0)

Méthodes [d'attribution](#page-344-0) [\(à la page 332\)](#page-344-0)

## Portlets de rapport pour Unica Campaign

Les portlets de rapport Unica Insights ou IBM® Cognos® sont fournis avec le package de rapports Unica Campaign. Utilisez les portlets de rapport pour analyser les taux de réponse et l'efficacité de la campagne.

Vous pouvez activer, puis ajouter des portlets de tableau de bord prédéfinis à un tableau de bord que vous créez. Pour gérer vos tableaux de bord et y ajouter des portlets, cliquez sur **Tableau de bord > Créer un tableau de bord**.

| Rapport               | <b>Description</b>                                                |  |  |
|-----------------------|-------------------------------------------------------------------|--|--|
| Comparaison des       | Rapport qui compare, à un niveau élevé, les retours sur investis- |  |  |
| retours sur investis- | sement des campagnes créées ou mises à jour par l'utilisateur     |  |  |
| sement Unica Cam-     | qui consulte le rapport.                                          |  |  |
| paign                 |                                                                   |  |  |

**Tableau 16. Portlets de rapport IBM® Cognos®pour Unica Campaign**

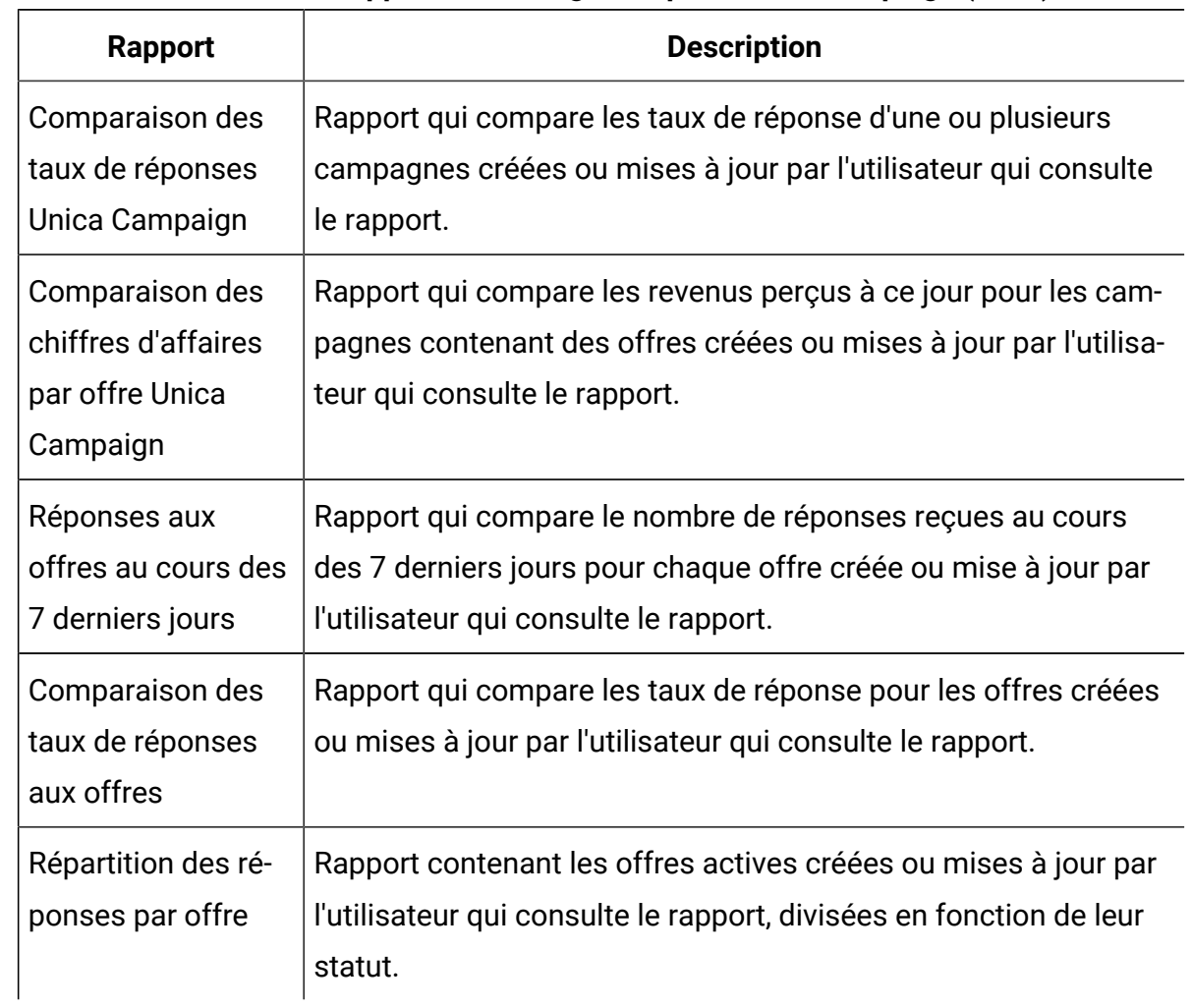

#### **Tableau 16. Portlets de rapport IBM® Cognos®pour Unica Campaign(suite)**

## Portlets de liste Unica Campaign

Les portlets de liste standard de Unica Campaign sont utilisables sur les tableaux de bord, même si le package de rapports de Unica Campaign n'est pas installé.

| Rapport          | <b>Description</b>                                                 |
|------------------|--------------------------------------------------------------------|
| Mes signets per- | Liste de liens vers des sites Web ou fichiers créés par l'utilisa- |
| sonnalisés       | teur qui consulte le rapport.                                      |

**Tableau 17. Portlets de liste Unica Campaign**

| Rapport                            | <b>Description</b>                                                                                                    |
|------------------------------------|----------------------------------------------------------------------------------------------------|
| Mes campagnes ré-                  | Liste des campagnes les plus récentes créées par l'utilisateur                                                                                 |
| centes                             | qui consulte le rapport.                                                                                                    |
| Mes sessions ré-                   | Liste des sessions les plus récentes créées par l'utilisateur qui                                                                              |
| centes                             | consulte le rapport.                                                                                                    |
| Portlet de contrôle<br>de campagne | Une liste des campagnes qui ont été exécutées ou qui sont exé-<br>cutées et qui ont été créées par l'utilisateur qui consulte le rap-<br>port. |

**Tableau 17. Portlets de liste Unica Campaign(suite)**

## Envoi de rapports par courrier électronique

Si votre serveur SMTP est configuré pour fonctionner avec Cognos®, vous pouvez envoyer un rapport par courrier électronique directement depuis Unica Campaign.

Si vous avez acquis votre licence Cognos® en même temps que vos produits , l'option permettant d'inclure un lien vers le rapport n'est pas prise en charge. Pour utiliser cette fonctionnalité, vous devez acheter une licence complète pour Cognos®.

1. Une fois l'exécution du rapport terminée, cliquez sur **Conserver cette version** dans la barre d'outils Rapports et sélectionnez l'option **Envoyer le rapport par e-mail** dans la liste.

Dans la page de **définition des options d'e-mail** qui s'affiche, spécifiez les destinataires et éventuellement, le texte du message.

- 2. Pour envoyer le rapport sous forme de pièce jointe dans l'e-mail, cochez la case **Joindre le rapport** et désélectionnez la case **Inclure un lien vers le rapport**.
- 3. Cliquez sur **OK**.

La demande est envoyée à votre serveur de messagerie.

## Réexécution de rapports

Les rapports sont générés à partir de la source de données afin d'inclure les données les plus récentes. Si vous pensez que les données ont été changées depuis la dernière exécution du rapport que vous souhaitez afficher et si vous voulez consulter une version à jour, vous pouvez réexécuter le rapport.

# Chapitre 13. Caractères spéciaux dans les noms des objets Unica Campaign

Certains caractères spéciaux ne sont pas pris en charge dans les noms d'objet Unica Campaign. En outre, certains objets ont des restrictions de dénomination.

 $\mathcal{L}$ **Remarque :** Si vous transmettez des noms d'objet à votre base de données (par exemple, si vous utilisez une variable utilisateur contenant un nom du diagramme), vous devez vérifier que le nom d'objet ne contient que des caractères pris en charge par votre base de données. Dans le cas contraire, vous recevez une erreur de base de données.

## Caractères spéciaux non pris en charge

Les caractères spéciaux suivants ne sont pas pris en charge dans les noms de campagne, de diagramme, de dossier, d'offre, de liste d'offres, de planifications, de segment ou de session. Ces caractères ne sont pas pris en charge également dans le nom du niveau d'audience et les noms de zone correspondants qui sont définis dans les paramètres de Campaign.

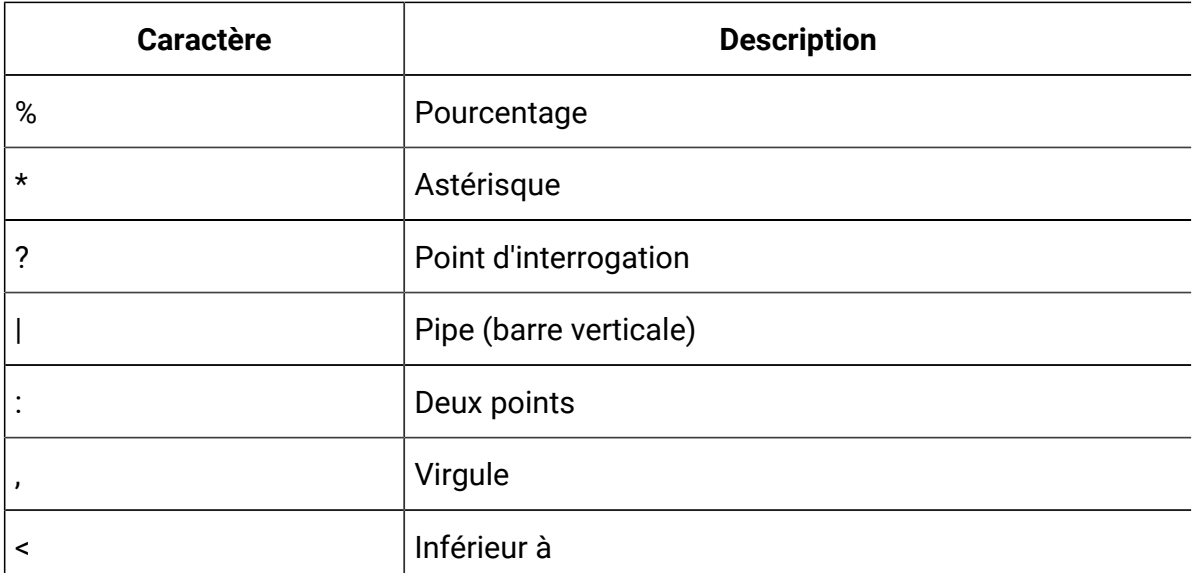

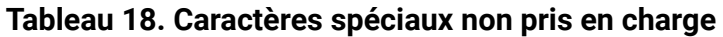
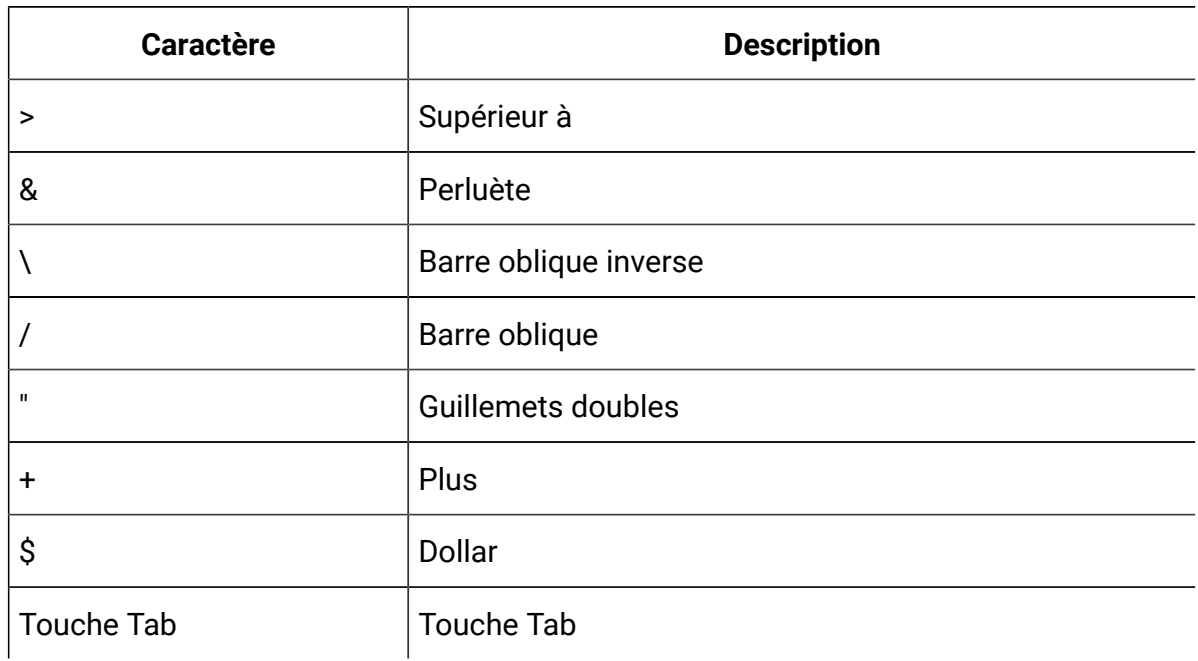

#### **Tableau 18. Caractères spéciaux non pris en charge (suite)**

## Objets sans restrictions de dénomination

Les objets suivants dans Unica Campaign n'ont aucune restriction pour les caractères utilisés dans leurs noms.

- custom attribute display names (les noms internes ont des restrictions)
- modèles d'offre

### Objets soumis à des restrictions de dénomination spécifiques

Les objets suivants dans Unica Campaign ont des restrictions spécifiques sur leur nom.

- Noms internes d'attribut personnalisés
- Noms de niveau d'audience et noms de zone correspondants définis dans les paramètres de Campaign
- Cellules
- Zone dérivées
- Noms de tables utilisateur et de zone

Pour ces objets, les noms doivent :

- Contenir uniquement des caractères alphabétiques ou numériques ou le trait de soulignement (\_)
- Commencer par un caractère alphabétique

Pour les langues non latines, Unica Campaign prend en charge tous les caractères qui sont acceptés par le codage de chaîne configuré.

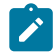

**Remarque** : Les noms de zone dérivée ont des restrictions supplémentaires.

# Chapitre 14. Conditionnement des fichiers de diagramme pour le traitement des incidents

Si vous avez besoin de l'aide d'HCL pour traiter les incidents liés à un diagramme, vous pouvez collecter automatiquement les données pertinentes à envoyer au support technique.

Seul un utilisateur qui dispose des droits de modification ou d'exécution d'un diagramme peut exécuter cette procédure. Si vous ne possédez pas de droits d'affichage des journaux, vous ne pouvez pas sélectionner les entrées liées au journal dans la fenêtre de sélection.

A l'aide de cette tâche, conditionnez les fichiers de données du diagramme de manière à pouvoir les envoyer au support technique. Vous pouvez spécifier les éléments à inclure et indiquer des plages de dates afin de limiter le volume de données. Les données sont enregistrées dans le dossier de votre choix, dont le contenu pourra ensuite être compressé et envoyé au support technique.

- 1. Ouvrez un diagramme en mode **Edition**.
- 2. Sélectionnez **Admin> Collecter les données du diagramme**.
- 3. Dans la fenêtre **Créer un package de données pour la résolution des problèmes**, tapez un nom pour le package ou conservez le nom par défaut. Le nom du package permet de créer un sous-dossier dans lequel les éléments de données sélectionnés seront enregistrés.
- 4. Cliquez sur **Parcourir** et sélectionnez le dossier dans lequel le package de données sera enregistré.
- 5. Sélectionnez les éléments que vous souhaitez inclure dans le package ou cochez la case **Sélectionner les éléments par défaut** pour sélectionner toutes les données qui sont généralement requises. Certains éléments, une fois sélectionnés, peuvent permettre d'entrer des informations supplémentaires.

Pour plus d'informations, voir [Options de conditionnement des données de](#page-435-0)  [diagramme \(à la page 423\)](#page-435-0).

- 6. Cliquez sur **OK** pour créer le package.
- 7. Envoyez le package de données au support technique par email ou via la méthode recommandée par votre responsable de l'assistance technique. Le support technique

accepte les données non compressées (l'intégralité du sous-répertoire du package), mais vous pouvez les compresser, chiffrer et regrouper dans un même fichier avant de les envoyer.

En plus des éléments de données que vous sélectionnez, Unica Campaign crée un fichier de récapitulatif qui identifie :

- Les date et heure actuelles
- Le numéro de version et de build du logiciel
- Votre nom d'utilisateur
- Les sélections que vous avez incluses dans le package
- Le nom et l'ID de la campagne
- Le nom et l'ID de la campagne

### <span id="page-435-0"></span>Options de conditionnement des données de diagramme

Sélectionnez **Admin> Collecter les données du diagramme** pour conditionner des fichiers de diagramme à envoyer au support technique d'. Lorsque le système vous y invite, spécifiez les options décrites dans cette rubrique.

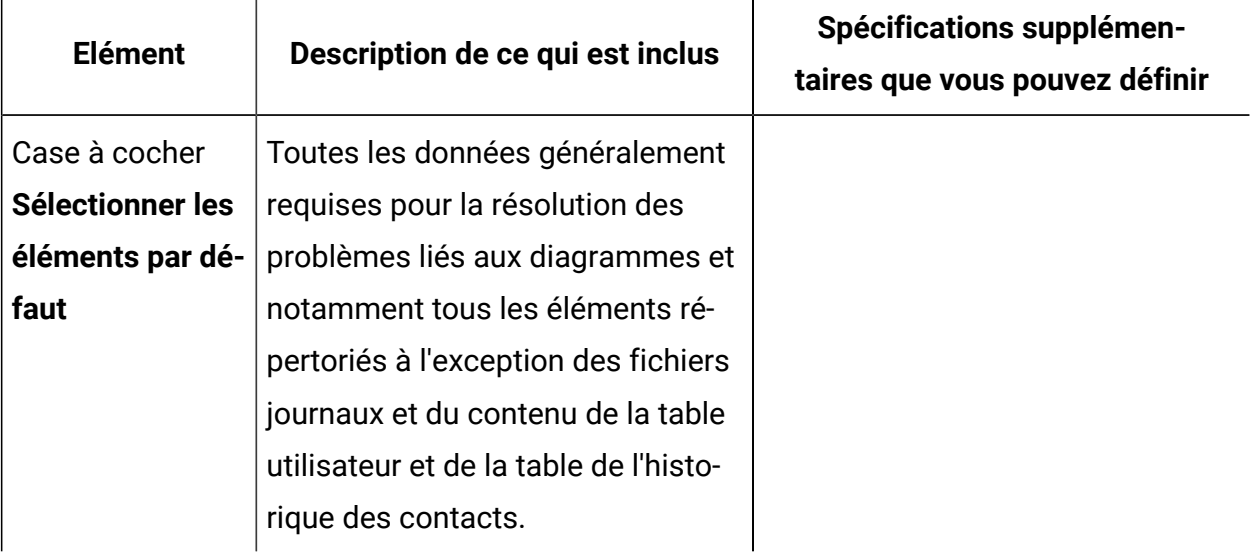

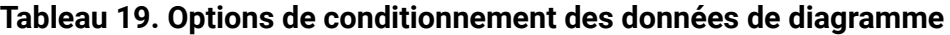

| <b>Elément</b>                         | Description de ce qui est inclus                                           | Spécifications supplémen-<br>taires que vous pouvez définir                                                                                                    |
|----------------------------------------|----------------------------------------------------------------------------|----------------------------------------------------------------------------------------------------|
| <b>Diagramme</b>                       | Fichier . ses du diagramme.                                                | Inclure les résultats d'exécution ?<br>inclut ou exclut éventuellement les<br>fichiers de données d'exécution,<br>également appelés fichiers "un-<br>derscore".             |
| Journal des dia-<br>grammes            | Fichier . log du diagramme.                                                | Définit éventuellement des dates<br>et heures de début et de fin. Si<br>vous ne les définissez pas, l'inté-<br>gralité du fichier journal est pris en<br>compte par défaut. |
| Journal du<br>programme<br>d'écoute    | Fichier unica_aclsnr.log.                                                  | Définit éventuellement des dates<br>et heures de début et de fin. Si<br>vous ne les définissez pas, l'inté-<br>gralité du fichier journal est pris en<br>compte par défaut. |
| Journal de dé-<br>marrage              | Fichier AC_sess.log.                                                       | Définit éventuellement des dates<br>et heures de début et de fin. Si<br>vous ne les définissez pas, l'inté-<br>gralité du fichier journal est pris en<br>compte par défaut. |
| <b>Journal des</b><br>messages Web     | Fichier AC web.log.                                                        | Définit éventuellement des dates<br>et heures de début et de fin. Si<br>vous ne les définissez pas, l'inté-<br>gralité du fichier journal est pris en<br>compte par défaut. |
| <b>Unica Campaign</b><br>configuration | Fichier . config, qui répertorie les<br>propriétés de configuration et les |                                                                                                    |

**Tableau 19. Options de conditionnement des données de diagramme (suite)**

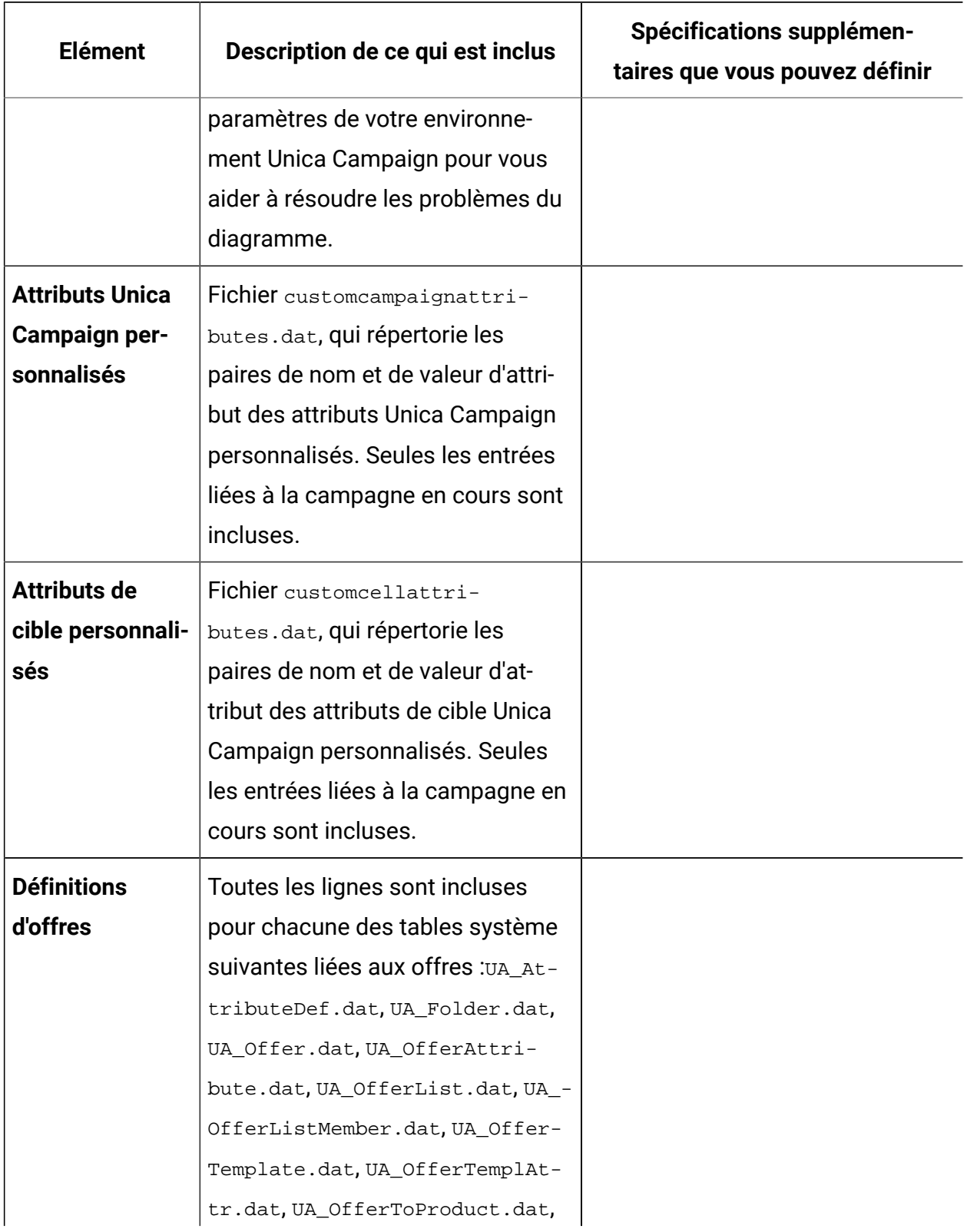

### **Tableau 19. Options de conditionnement des données de diagramme (suite)**

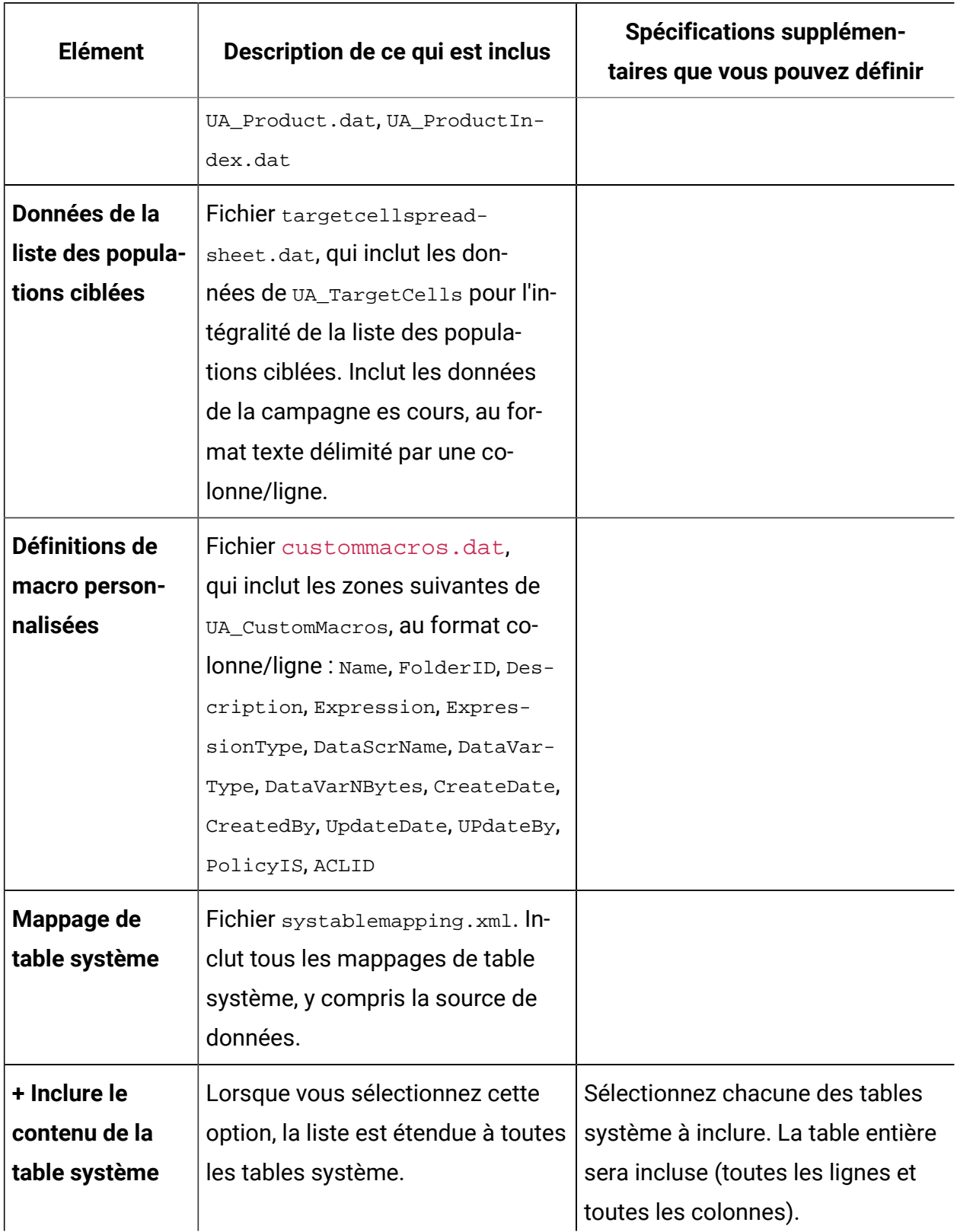

### **Tableau 19. Options de conditionnement des données de diagramme (suite)**

| <b>Elément</b>                                                 | Description de ce qui est inclus                                                                                                    | Spécifications supplémen-<br>taires que vous pouvez définir                                                                                                    |
|----------------------------------------------------------------|----------------------------------------------------------------------------------------------------|----------------------------------------------------------------------------------------------------|
|                                                                |                                                                                                    | Si vous ne sélectionnez aucune<br>sous-option, le package ne com-<br>prendra aucune table système.                                                                                          |
| + Inclure les<br>tables de l'his-<br>torique des<br>contacts   | Lorsque vous sélectionnez cette<br>option, l'affichage est étendu aux<br>tables de l'historique des contacts<br>et d'historique des contacts dé-<br>taillé pour chaque niveau d'au-<br>dience. | Pour chaque ensemble que vous<br>sélectionnez, le package inclut<br>les enregistrements d'historique<br>des contacts et d'historique des<br>contacts détaillé de ce niveau d'au-<br>dience. |
|                                                                |                                                                                                    | Vous pouvez éventuellement défi-<br>nir des horodatages de début et de<br>fin. Si vous ne les définissez pas,<br>tous les enregistrements sont in-<br>clus par défaut.                      |
|                                                                |                                                                                                    | Si vous ne sélectionnez pas<br>de sous-option, le package ne<br>contient pas d'informations sur les<br>tables de l'historique des contacts.                                                 |
| + Inclure les<br>tables de l'his-<br>torique des ré-<br>ponses | Lorsque vous sélectionnez cette<br>option, l'affichage est étendu aux<br>tables d'historique des réponses<br>de tous les niveaux d'audience.                                                   | Pour chaque table que vous sélec-<br>tionnez, le package inclut les en-<br>registrements d'historique des ré-<br>ponses de ce niveau d'audience.                                            |
|                                                                |                                                                                                    | Pour chaque table que vous sélec-<br>tionnez, vous pouvez éventuelle-<br>ment définir des horodatages de<br>début et de fin. Si vous ne les dé-                                             |

**Tableau 19. Options de conditionnement des données de diagramme (suite)**

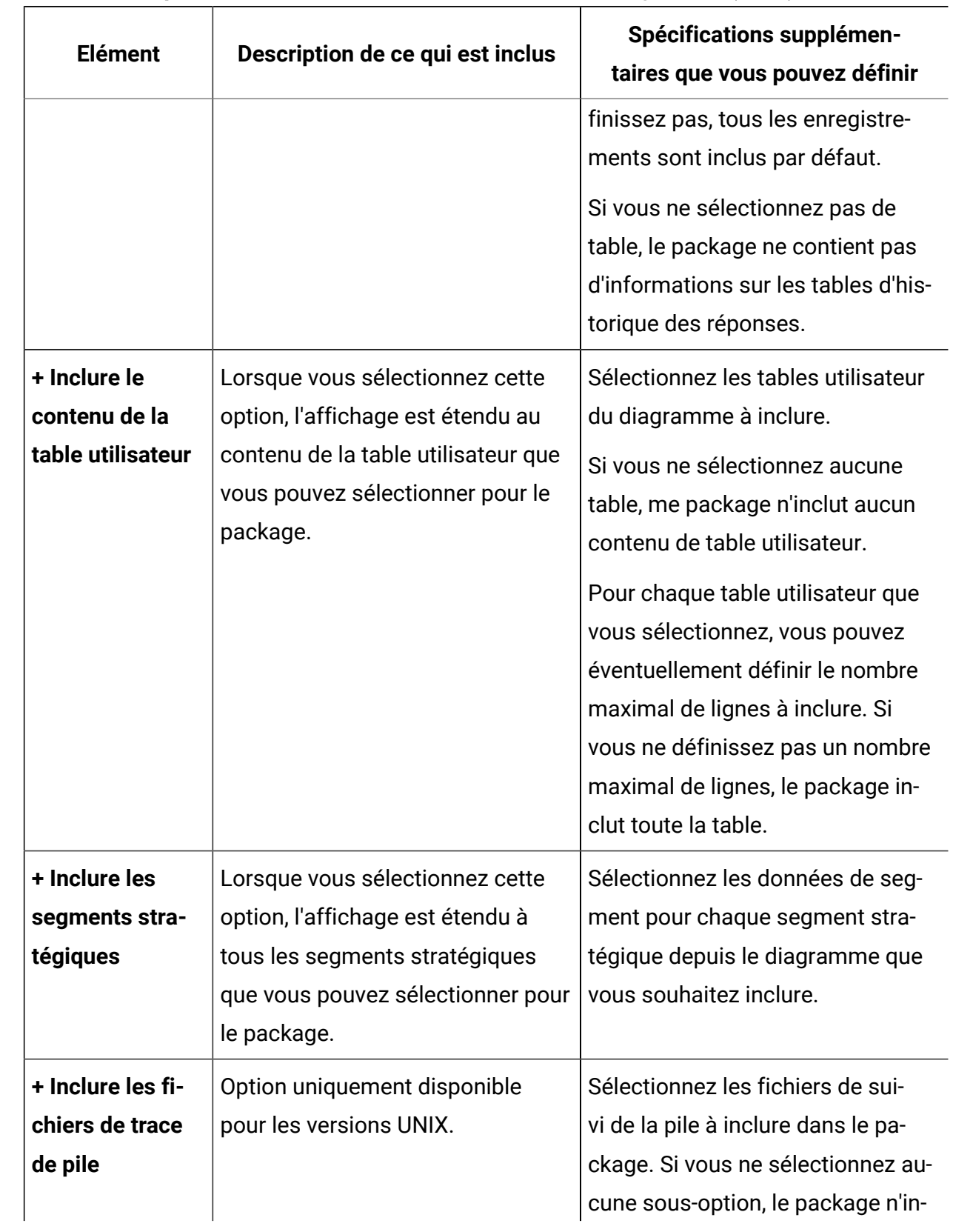

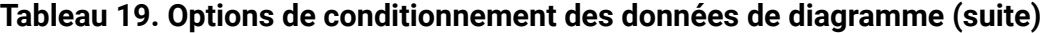

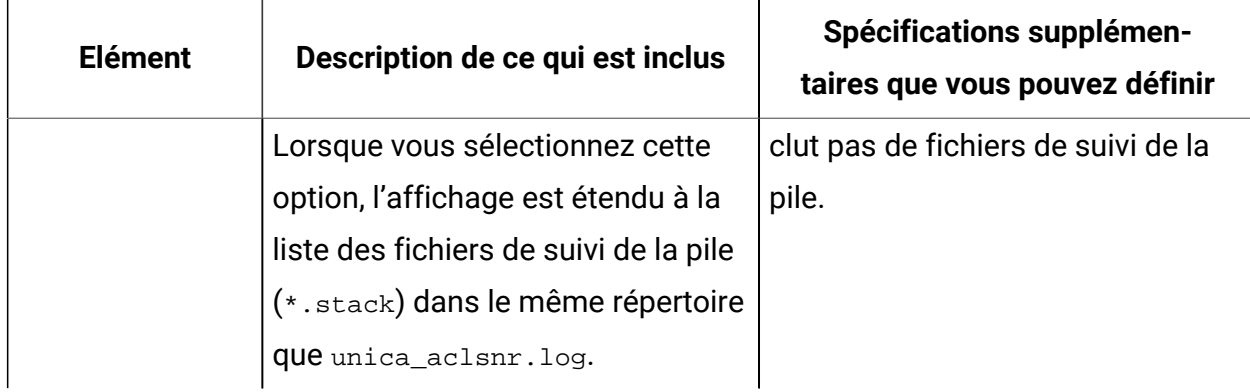

#### **Tableau 19. Options de conditionnement des données de diagramme (suite)**